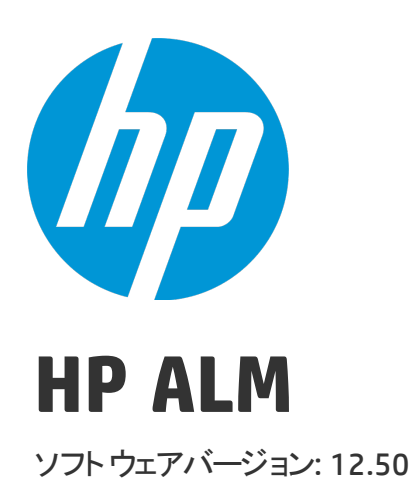

管理者ガイド

ドキュメントリリース日: 2015 年 9 月 (英語版) ソフトウェアリリース日: 2015 年 9 月

### ご注意

#### 保証

HP 製品、またはサービスの保証は、当該製品、およびサービスに付随する明示的な保証文によってのみ規定 されるものとします。ここでの記載で追加保証を意図するものは一切ありません。ここに含まれる技術的、 編集上の誤り、または欠如について、HP はいかなる責任も負いません。

ここに記載する情報は、予告なしに変更されることがあります。

#### 権利の制限

機密性のあるコンピューターソフトウェアです。これらを所有、使用、または複製するには、HPからの有効 な使用許諾が必要です。商用コンピューターソフトウェア、コンピューターソフトウェアに関する文書類、 および商用アイテムの技術データは、FAR12.211および12.212の規定に従い、ベンダーの標準商用ライセンス に基づいて米国政府に使用許諾が付与されます。

#### 著作権について

© Copyright 2002 - 2015 Hewlett-Packard Development Company, L.P.

#### 商標について

Adobe™ は、Adobe Systems Incorporated (アドビシステムズ社) の登録商標です。

Microsoft®, Windows® は, Microsoft Corporation の米国登録商標です。

Unix® は,The Open Group の登録商標です。

本製品には、 'zlib' (汎用圧縮ライブラリ) のインタフェースが含まれています。'zlib': Copyright © 1995-2002 Jean-loup Gailly and Mark Adler.

### ドキュメントの更新情報

このマニュアルの表紙には、以下の識別情報が記載されています。

- <sup>l</sup> ソフトウェアバージョンの番号は、ソフトウェアのバージョンを示します。
- <sup>l</sup> ドキュメントリリース日は、ドキュメントが更新されるたびに変更されます。

<sup>l</sup> ソフトウェアリリース日は、このバージョンのソフトウェアのリリース期日を表します。

更新状況、およびご使用のドキュメントが最新版かどうかは、次のサイトで確認できます。 [https://softwaresupport.hp.com](https://softwaresupport.hp.com/)

このサイトを利用するには、HP Passportへの登録とサインインが必要です。HP Passport IDの登録は、次の Webサイトから行なうことができます。[https://softwaresupport.hp.com](https://softwaresupport.hp.com/) にアクセスして、[**Register**] をクリック してください。

### サポート

HP ソフトウェアサポートオンライン Web サイトを参照してください。[https://softwaresupport.hp.com](https://softwaresupport.hp.com/)

このサイトでは、HP のお客様窓口のほか、HP ソフトウェアが提供する製品、サービス、およびサポートに関 する詳細情報をご覧いただけます。

HP ソフトウェアオンラインではセルフソルブ機能を提供しています。お客様のビジネスを管理するのに必要 な対話型の技術サポートツールに、素早く効率的にアクセスできます。HP ソフトウェアサポートの Web サイ トでは、次のようなことができます。

- <sup>l</sup> 関心のあるナレッジドキュメントの検索
- <sup>l</sup> サポートケースの登録とエンハンスメント要求のトラッキング
- <sup>l</sup> ソフトウェアパッチのダウンロード
- <sup>l</sup> サポート契約の管理
- HP サポート窓口の検索
- <sup>l</sup> 利用可能なサービスに関する情報の閲覧
- <sup>l</sup> 他のソフトウェアカスタマーとの意見交換
- <sup>l</sup> ソフトウェアトレーニングの検索と登録

一部を除き,サポートのご利用には,HP Passport ユーザとしてご登録の上、ログインしていただく必要があ ります。また,多くのサポートのご利用には,サポート契約が必要です。HP Passport ユーザ ID の登録は,次 の Web サイトにアクセスしてください[。https://softwaresupport.hp.com](https://softwaresupport.hp.com/) にアクセスして、[**Register**] をクリッ クしてください。

アクセスレベルの詳細については、次の Web サイトをご覧ください。 <https://softwaresupport.hp.com/web/softwaresupport/access-levels>

### HP ソフトウェアソリューションと統合とベストプラクティス

**HP Software Solutions Now** [\(https://h20230.www2.hp.com/sc/solutions/index.jsp](https://h20230.www2.hp.com/sc/solutions/index.jsp)) では、HPソフトウェアのカタロ グ記載製品がどのような仕組みで連携、情報の交換、ビジネスニーズの解決に対応するのかご確認いただけ ます。

**Cross Portfolio Best Practices Library** (<https://hpln.hp.com/group/best-practices-hpsw>) では、ベストプラクティス に関するさまざまなドキュメントや資料をご覧頂けます。

# 目次

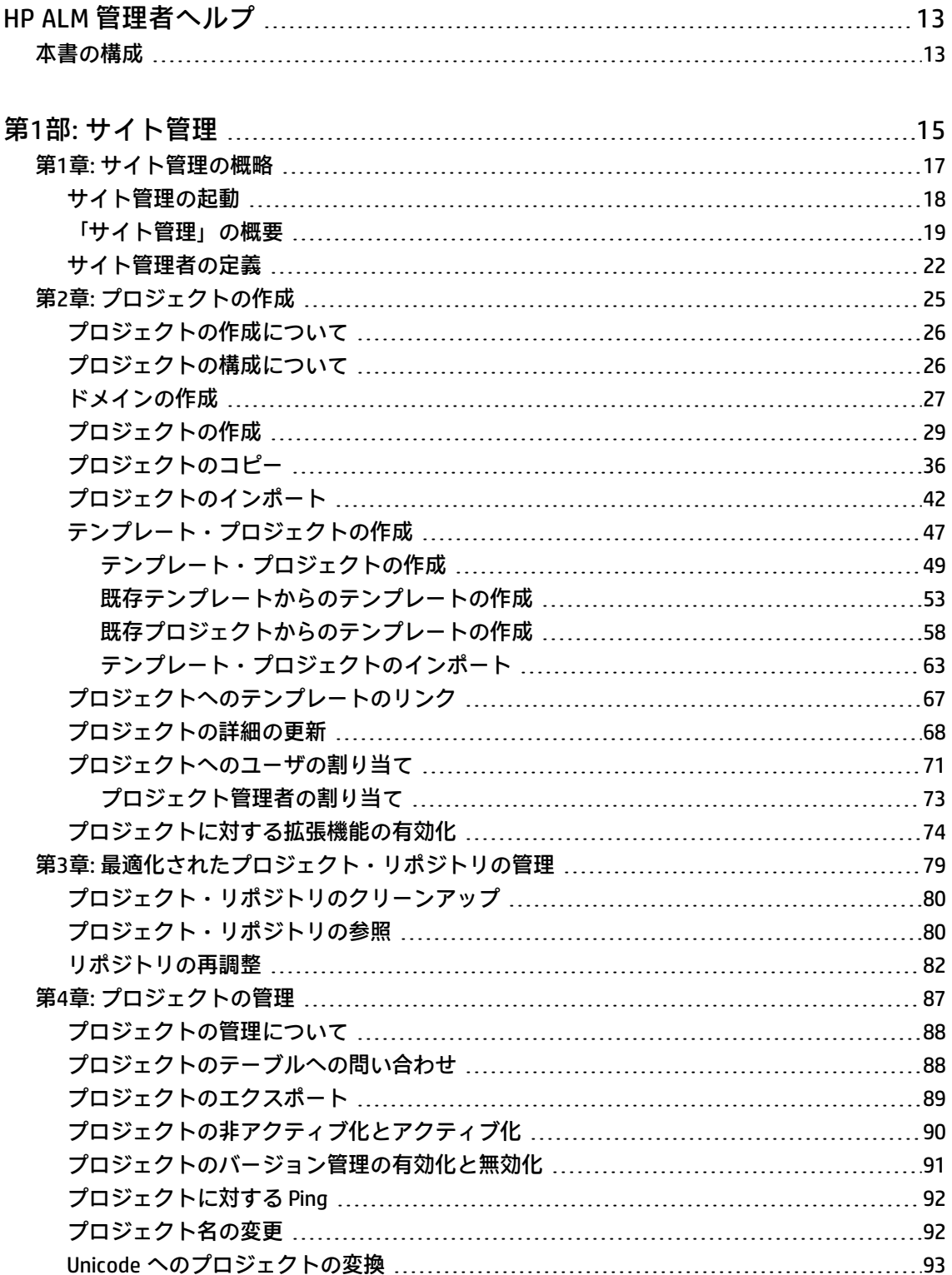

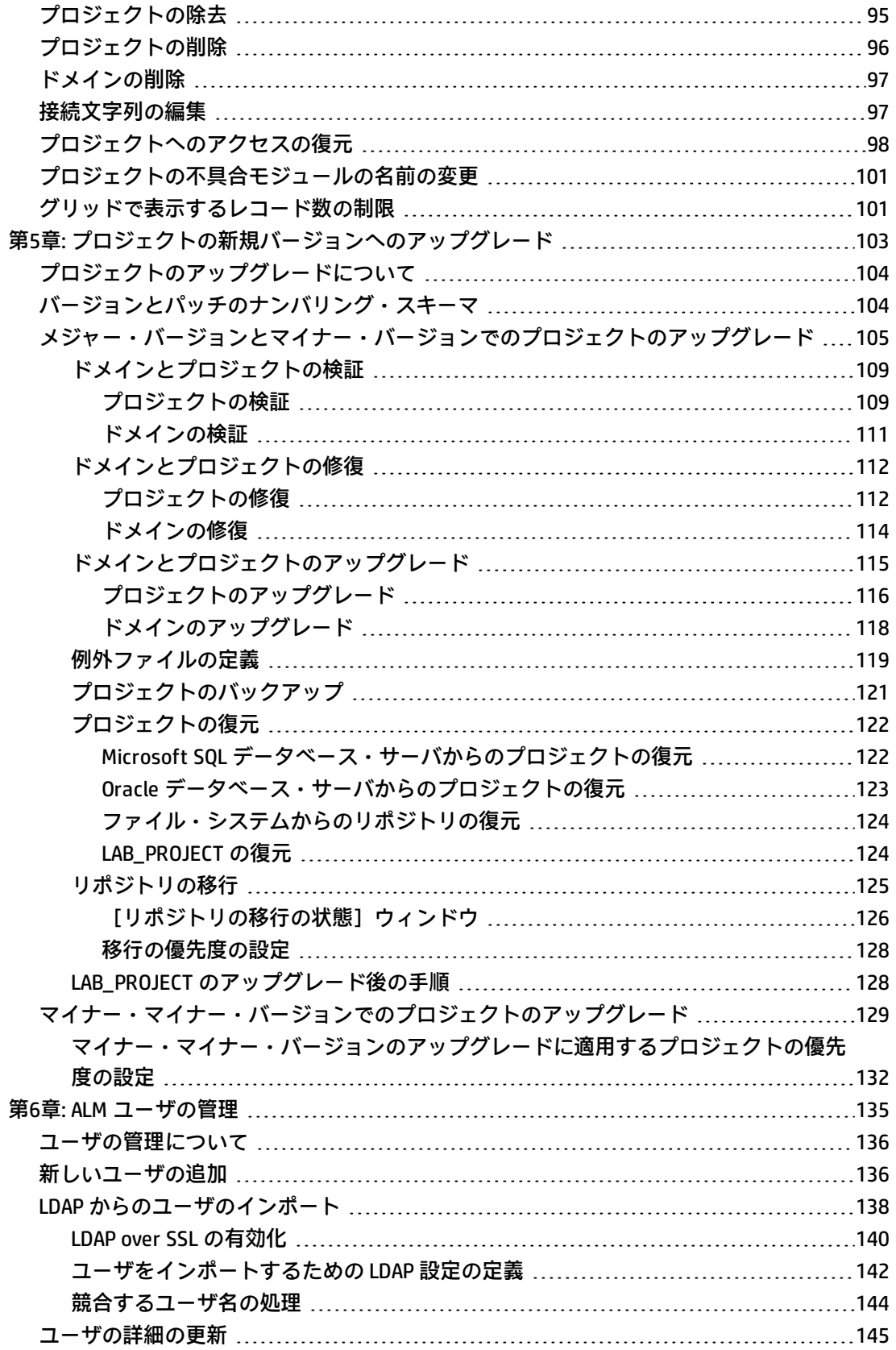

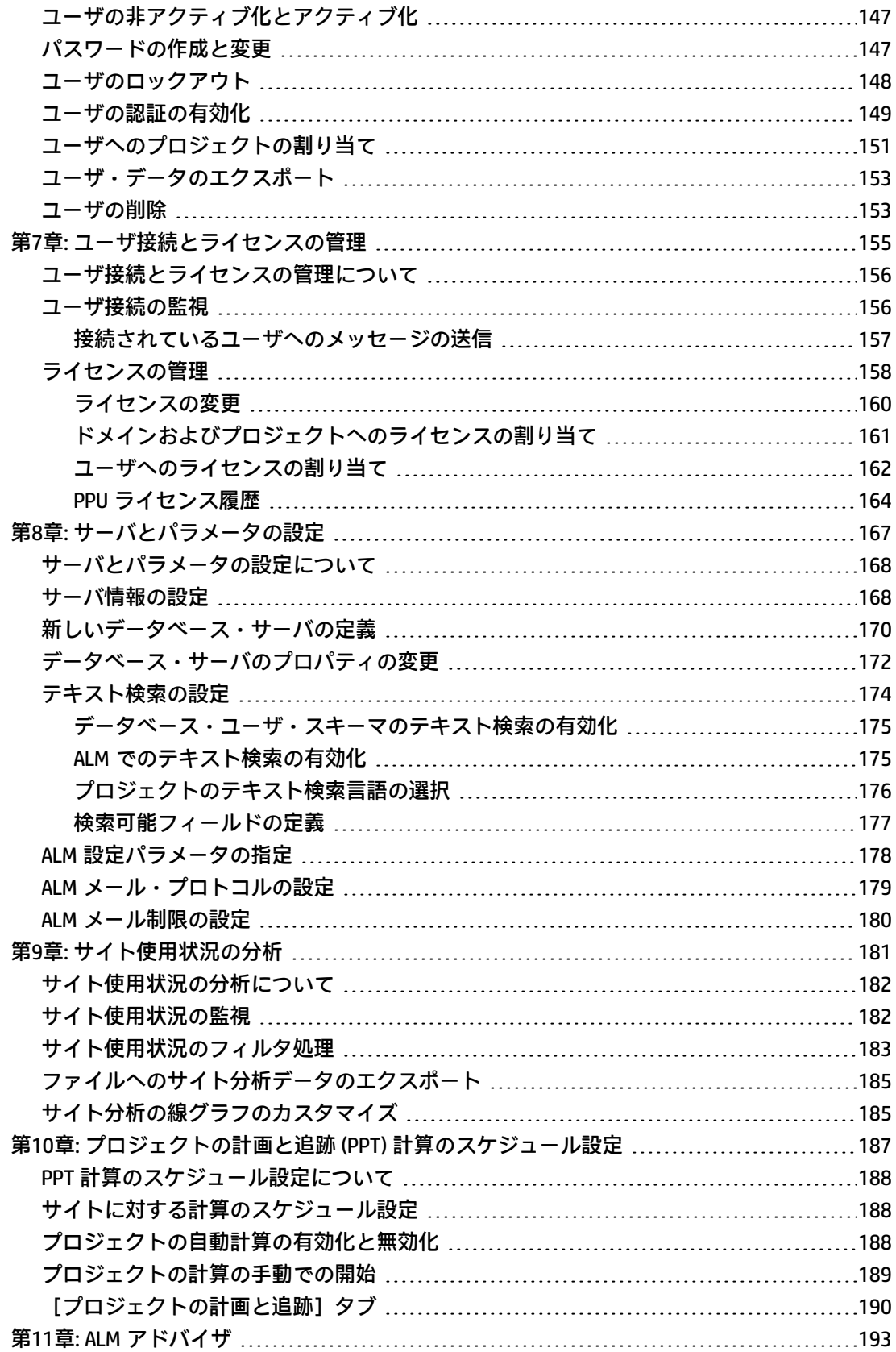

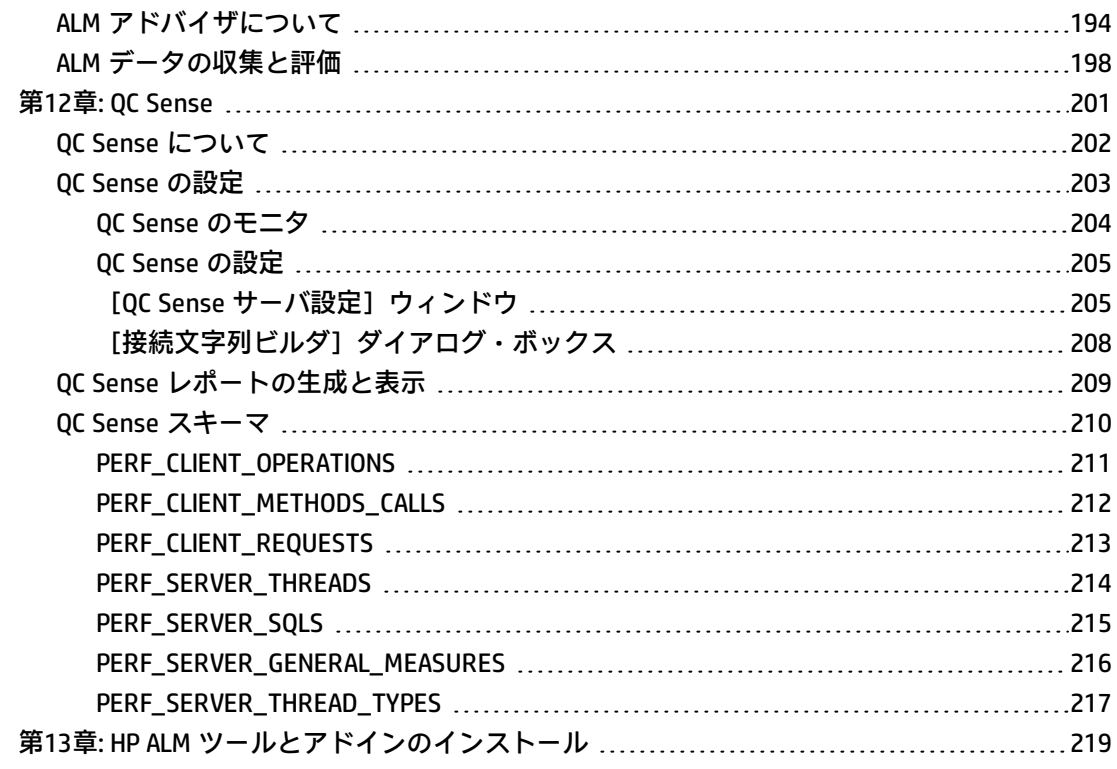

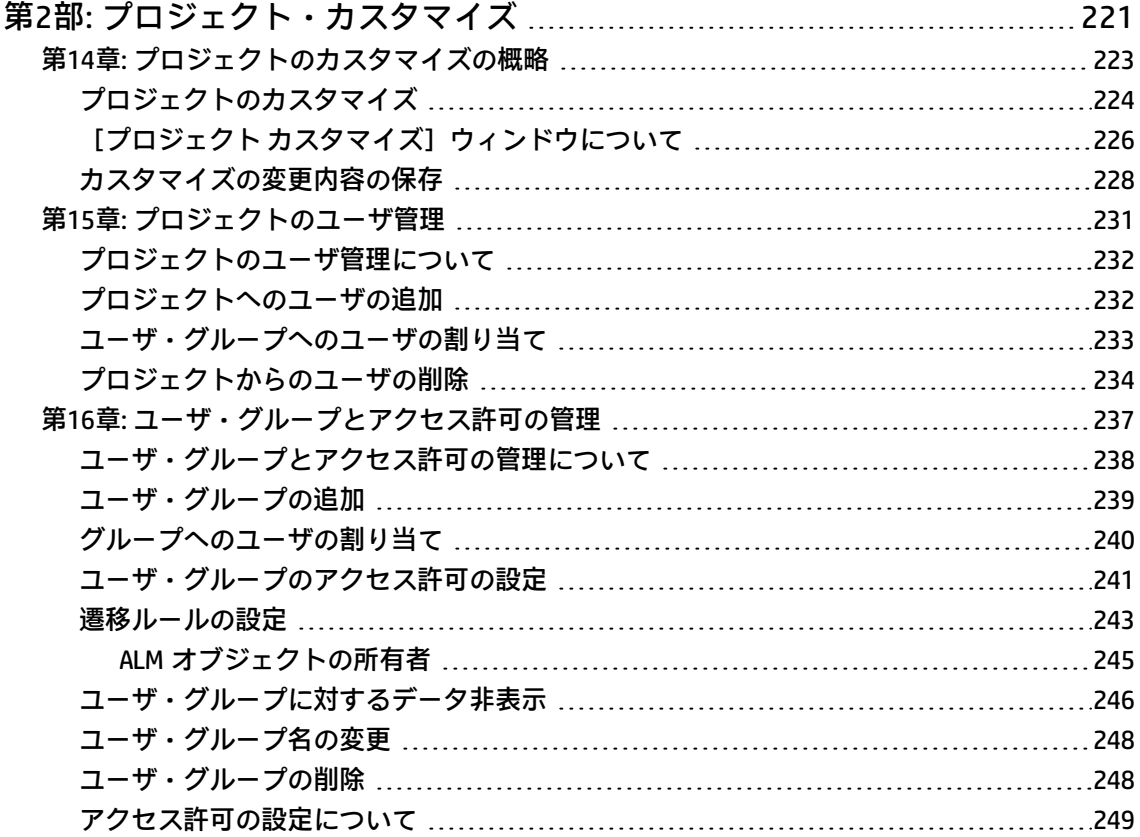

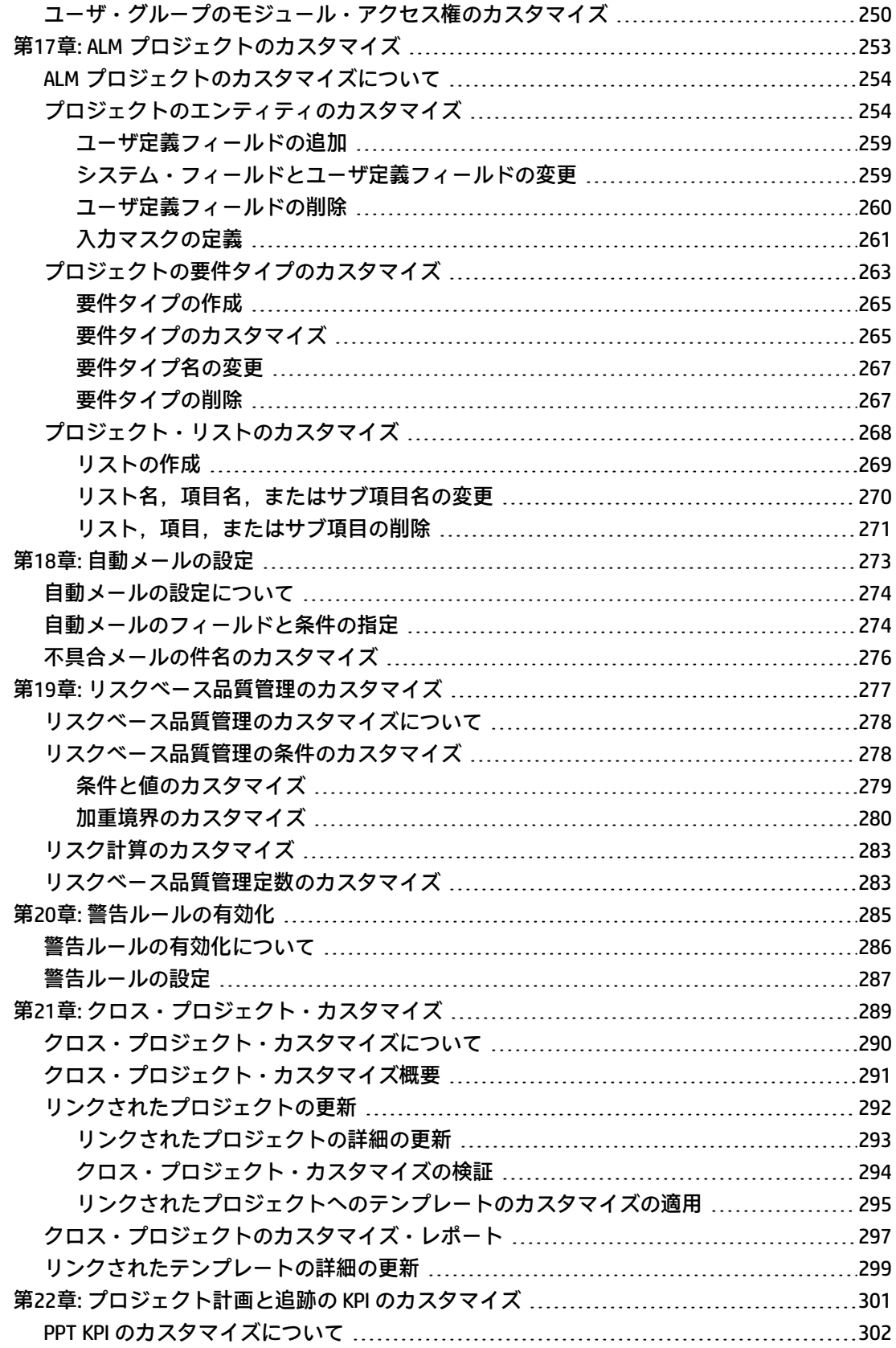

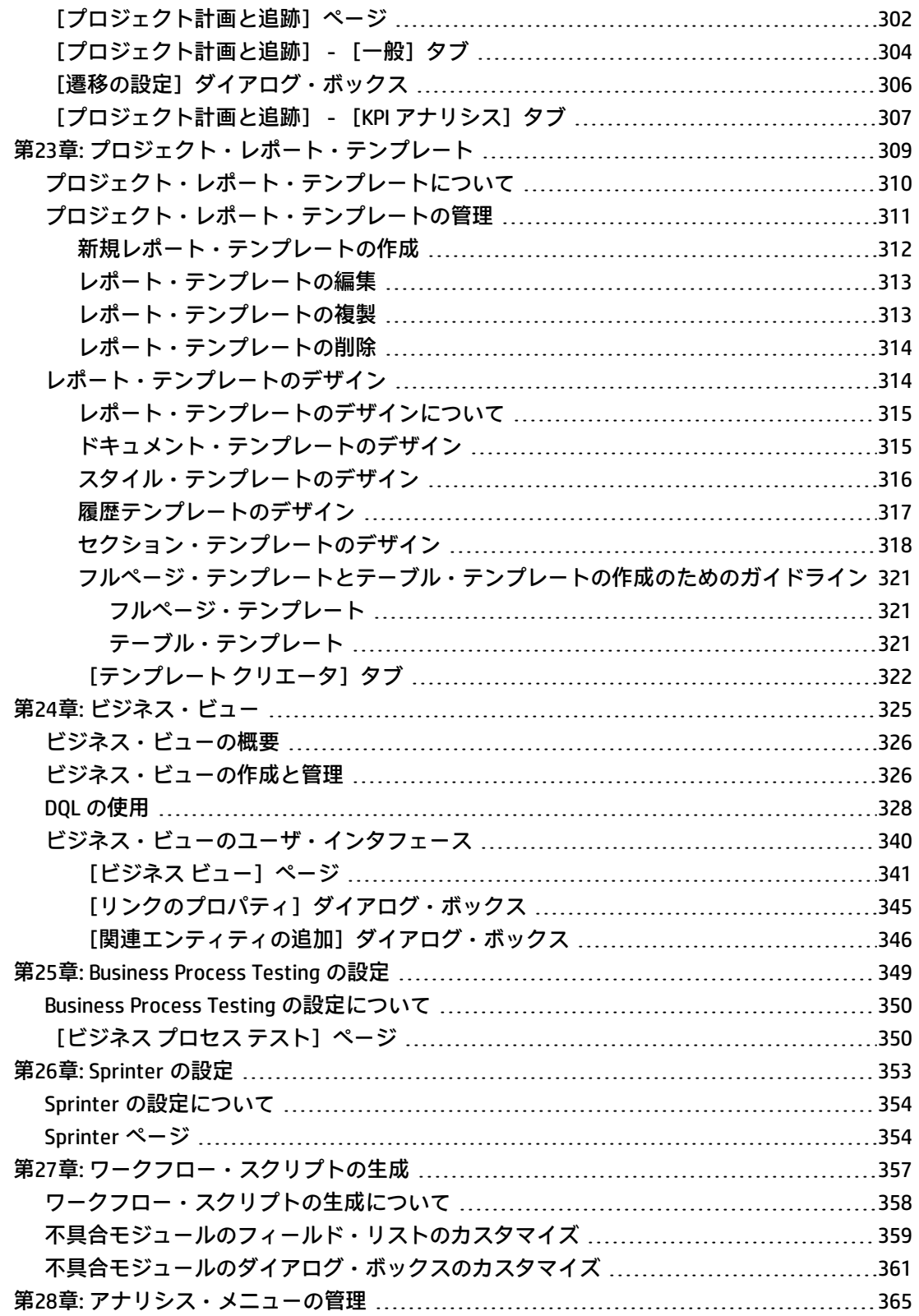

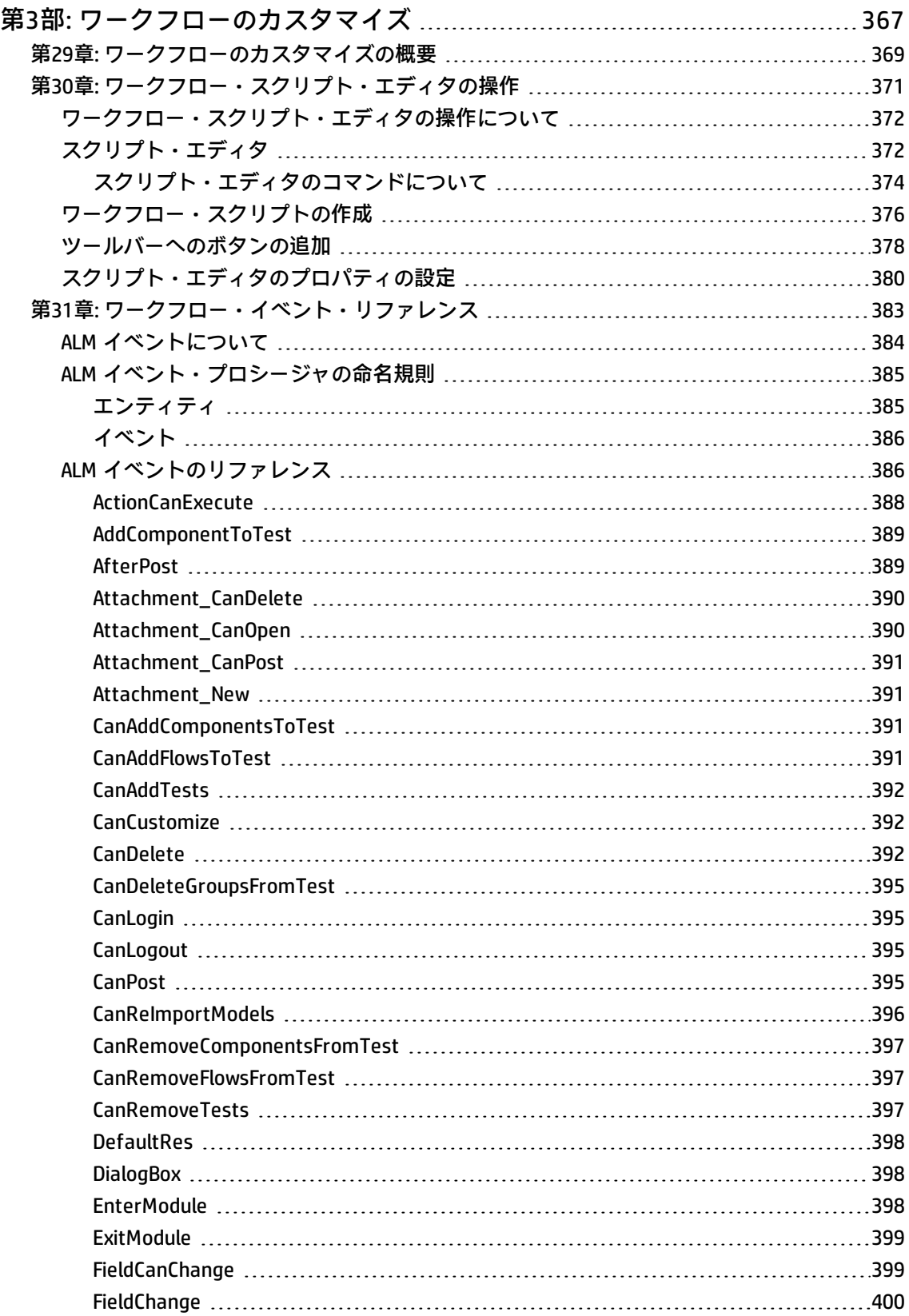

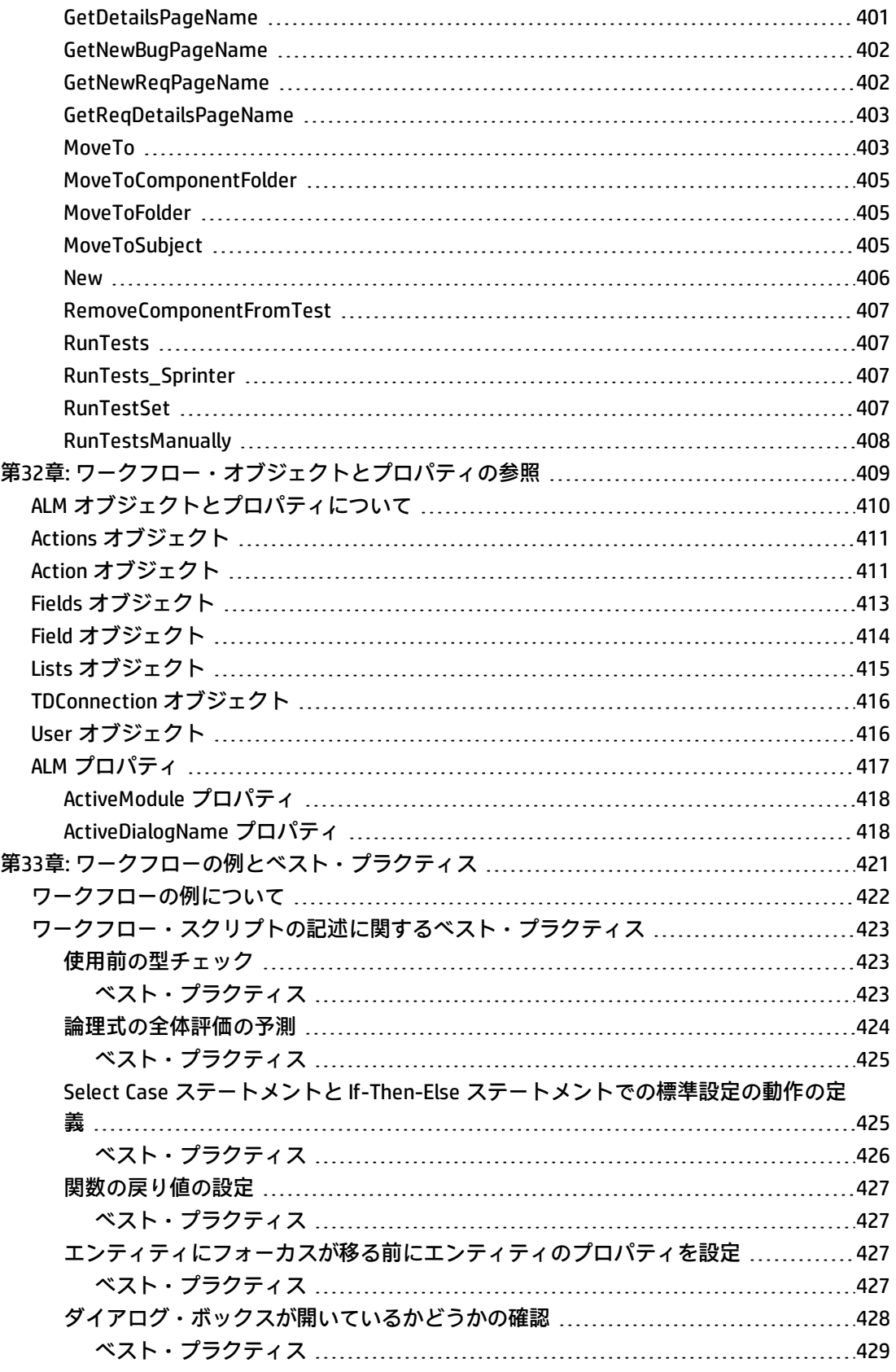

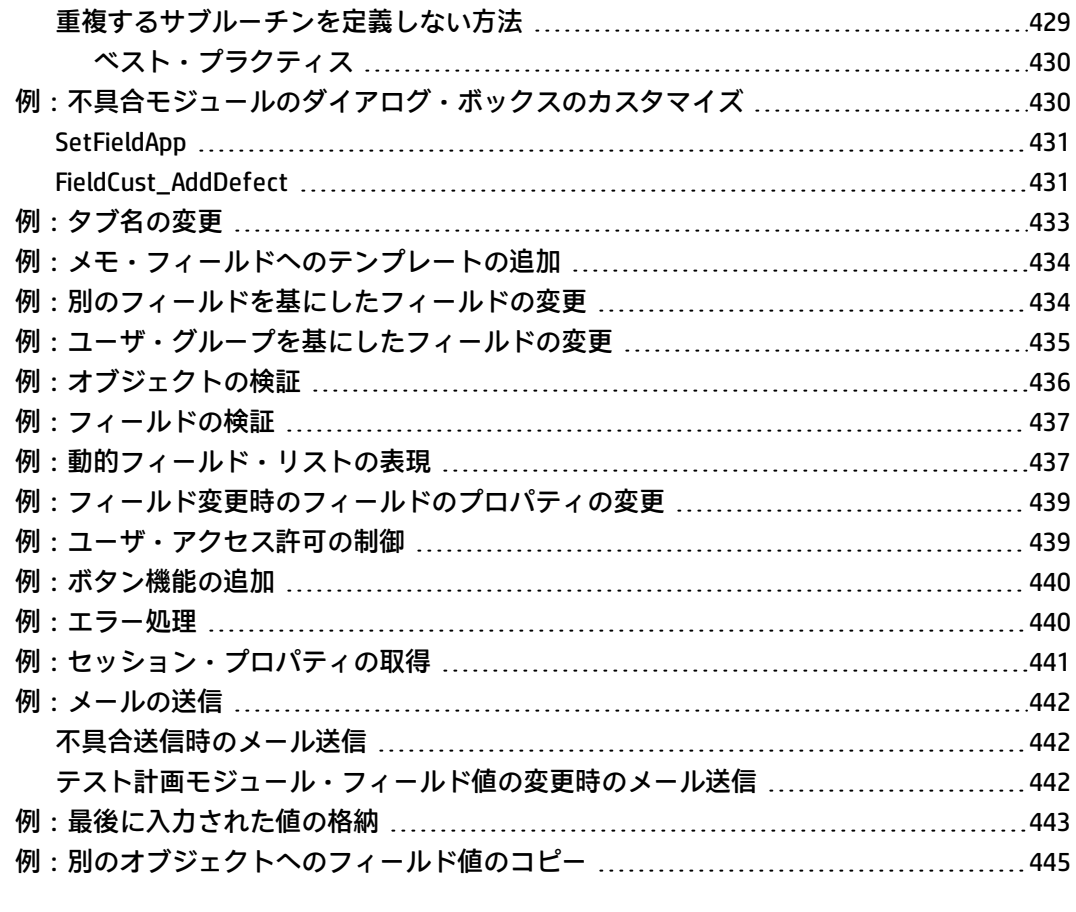

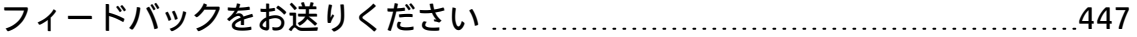

# <span id="page-12-0"></span>HP ALM 管理者ヘルプ

HP Application Lifecycle Management (ALM) にようこそ。ALM は,要件定義からデプロイメントまで, コア・アプリケーションのライフサイクル全体を管理する強力なツールです。ALM を使用することに より,最新のアプリケーションを予測可能,繰り返し可能,柔軟な適応が可能な形で提供するのに不 可欠な可視性とコラボレーション環境を実現できます。

ALM プロジェクトは,アプリケーションのライフサイクル管理プロセスの全体を通じて,開発者,テ スト担当者,ビジネス・アナリスト,品質保証マネージャなどのさまざまなユーザからアクセスされ ます。ユーザは,プロジェクト内の情報を保護し,維持し,管理するために,異なるアクセス権限を 持つグループに割り当てられます。ALM プロジェクト内で完全な権限を持つのは, (TD 管理者ユー ザ・グループに所属する) ALM プロジェクト管理者のみです。

ALM サイト管理者は,「サイト管理」機能を使用して,ドメインとプロジェクトを作成し管理しま す。また,ユーザ,接続,ライセンスの管理,データベース・サーバの定義,設定の変更も行いま す。

ALM プロジェクト管理者は,「プロジェクトのカスタマイズ」機能を使用して,プロジェクトのエン ティティとリストのカスタマイズ,ユーザ・グループとアクセス許可の設定,メールの設定,警告 ルールの設定,ALM モジュール内のワークフローの設定を行います。クロス・プロジェクト・カスタ マイズは,組織内の全体のプロジェクトでカスタマイズ内容を標準化するために使用します。

<span id="page-12-1"></span>ALM の出荷時には,パスワードが定義されていません。データを不正なアクセスから保護するため, ALM プロセスの早い段階でパスワードを設定してください。

# 本書の構成

#### 本書の構成は次のとおりです。

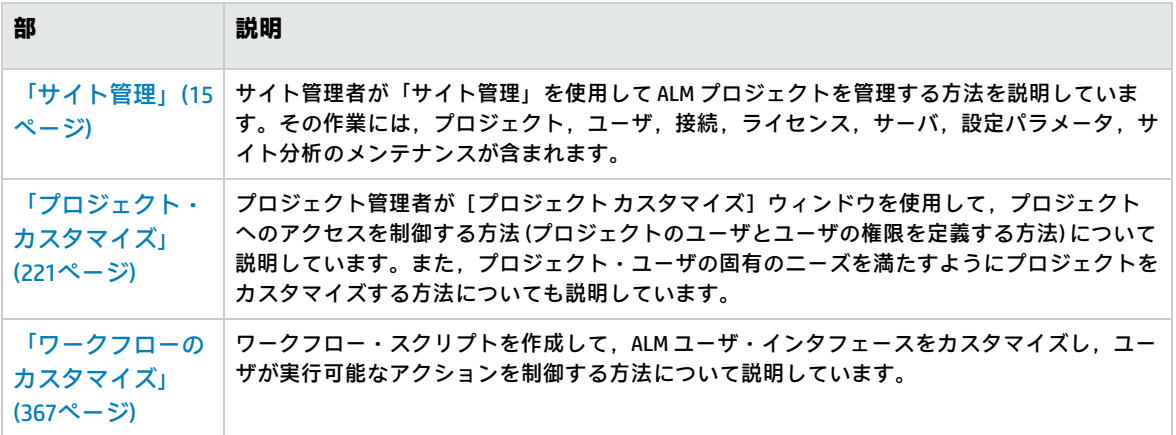

管理者ガイド 本書の構成

# <span id="page-14-0"></span>第1部: サイト管理

# <span id="page-16-0"></span>第1章: サイト管理の概略

HP Application Lifecycle Management (ALM) の「サイト管理」を使用して,プロジェクト,ユーザ, サーバ,サイト接続,ライセンス使用,パラメータを作成し保守します。また,サイト管理者を定義 し,サイト管理者のパスワードを変更することもできます。

#### 本章の内容

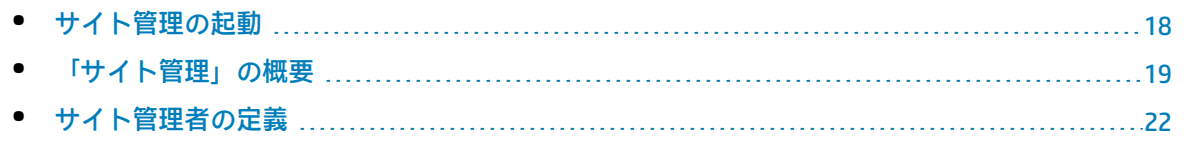

## <span id="page-17-0"></span>サイト管理の起動

「サイト管理」機能を使用して、ALM プロジェクトを作成し保守します。

**「サイト管理」を起動するには,次の手順を実行します。**

1. 次のいずれかを選択します。

- Web ブラウザを開き, 次のように入力します。 http:// < ALM サーバ名 > [<:ポート番号 > ] /qcbinHP Application Lifecycle Management のオ プション・ウィンドウが開きます。[**サイト管理**]リンクをクリックします。
- もしくは, Web ブラウザを開き, サイト管理の URL を入力します:http://<ALM サーバ名>[<: ポート番号>]/qcbin/SiteAdmin.jsp。

「サイト管理」を初めて起動すると,クライアント・マシンにファイルがダウンロードされま す。次に,クライアント・マシンにインストールされたクライアント・ファイルのバージョン がチェックされます。サーバに新しいバージョンがあると,更新されたファイルがクライアン ト・マシンにダウンロードされます。

**注:** Citrix や VMware などの仮想環境から ALM を実行する場合,新しいバージョンをインス トールできるのはシステム管理者だけです。

ローカライズされた ALM サーバのサイト管理で,名前にロケール固有の記号があるドメイ ンまたはプロジェクトを作成してある場合,ローカライズされていないクライアント・マ シンからはサイト管理にアクセスできない可能性があります。このような場合は,クライ アント・マシンのロケールを、ALM サーバのロケールに一致するように変更してくださ い。

ALM のバージョンが確認され、必要に応じて更新されると、HP Application Lifecycle Management サイト管理のログイン・ウィンドウが表示されます。

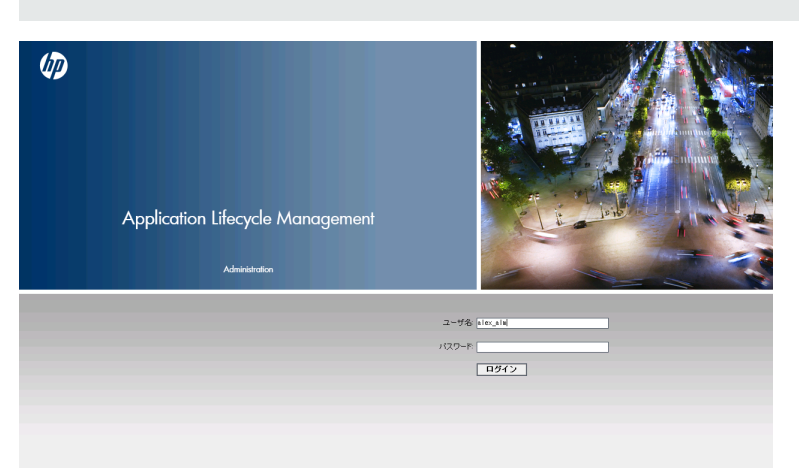

**注:** 外部認証を使用している場合,このウィンドウはバイパスされ,外部認証の資格情報を 使用してサイト管理に自動的にログインします。

- 2. [ユーザ名]ボックスに,サイト管理者として定義されているユーザの名前を入力します。 「サイト管理」に初めてログインするときは,ALM のインストール時に指定したサイト管理者 名を使用する必要があります。「サイト管理」にログインしたら,別のサイト管理者を定義で きます。詳細については[,「サイト管理者の定義」\(22ページ\)](#page-21-0)を参照してください。
- 3. [**パスワード**]ボックスにサイト管理者のパスワードを入力します。「サイト管理」に初めて ログインするときは,ALM のインストール時に指定したサイト管理者のパスワードを使用する 必要があります。 サイト管理者パスワードを定義または変更するには[,「パスワードの作成と変更」\(147ページ\)](#page-146-1)
- <span id="page-18-0"></span>4. [**ログイン**]をクリックします。「サイト管理」が開きます。

### 「サイト管理」の概要

を参照してください。

ALM のサイト管理者は、「サイト管理」機能を使用して、プロジェクト、ユーザ,サーバを作成し保 守します。

ALM のエディション**:**いくつかのエディションでは,「サイト管理」機能の一部が利用できませ ん。その内容は、次のとおりです。

- ALM テンプレート・プロジェクトは,Quality Center Enterprise Edition では利用できません。
- <sup>l</sup> プロジェクトの計画と追跡に関連する機能は,ALM Edition でのみ利用できます。

ALM エディションとその機能の詳細については,『HP Application Lifecycle Management ユー ザーズ・ガイド』を参照してください。

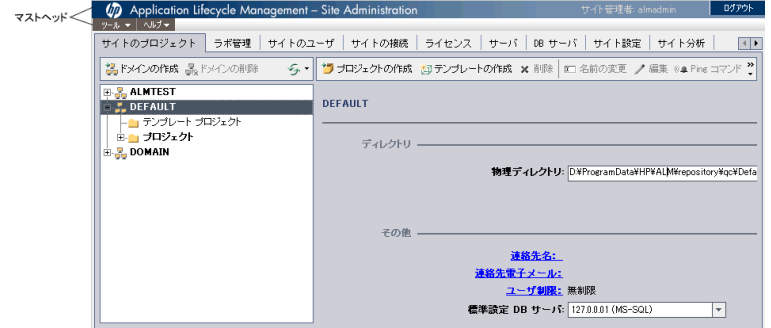

#### 本項の内容

- <sup>l</sup> [「マストヘッド」\(20ページ\)](#page-19-0)
- [「\[ツール\]メニュー」\(20ページ\)](#page-19-1)
- [「\[サイト管理\]のタブ」\(21ページ\)](#page-20-0)

### <span id="page-19-0"></span>**マストヘッド**

マストヘッドでは,サイト管理全体で使用できるオプションが表示されます。

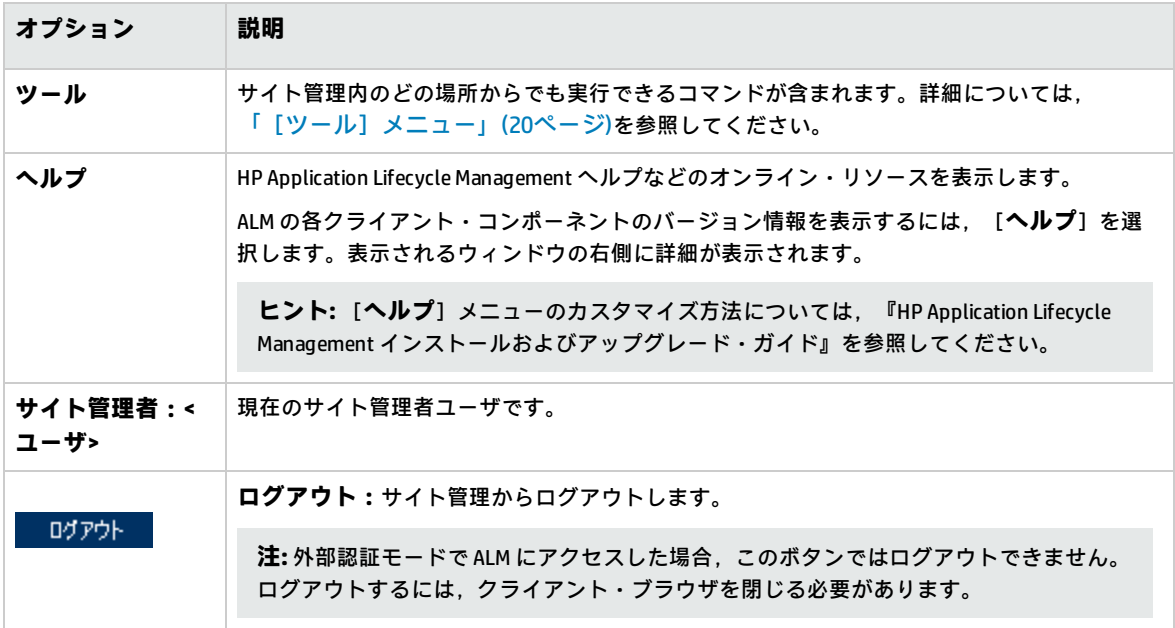

### <span id="page-19-1"></span>**[ツール]メニュー**

[ツール] メニューはマストヘッド上にあり,次のオプションが含まれています。

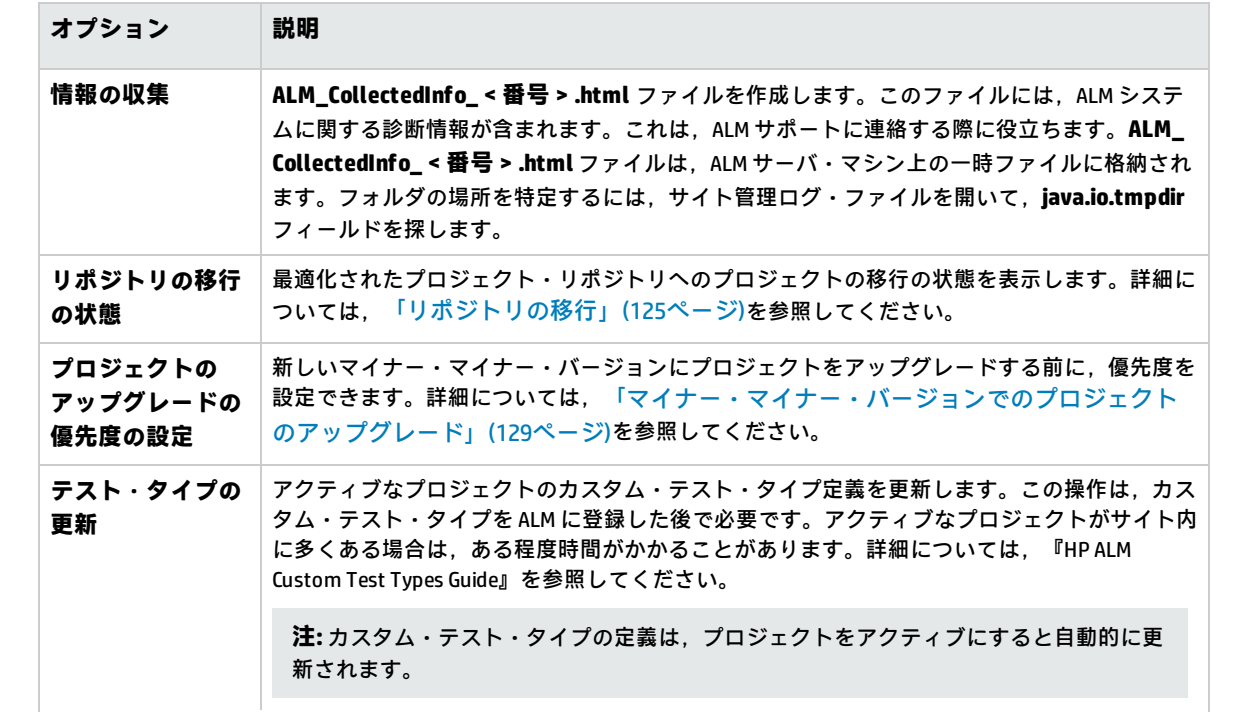

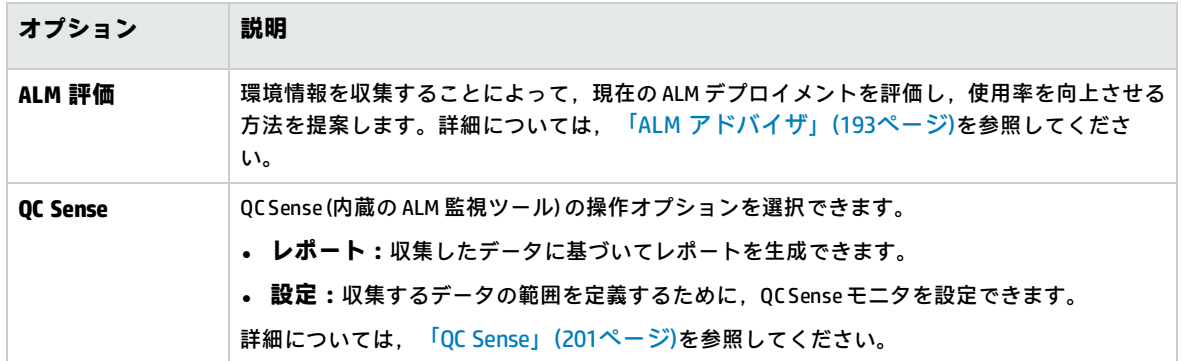

### <span id="page-20-0"></span>[サイト管理]のタブ

「サイト管理」には,次のタブがあります。

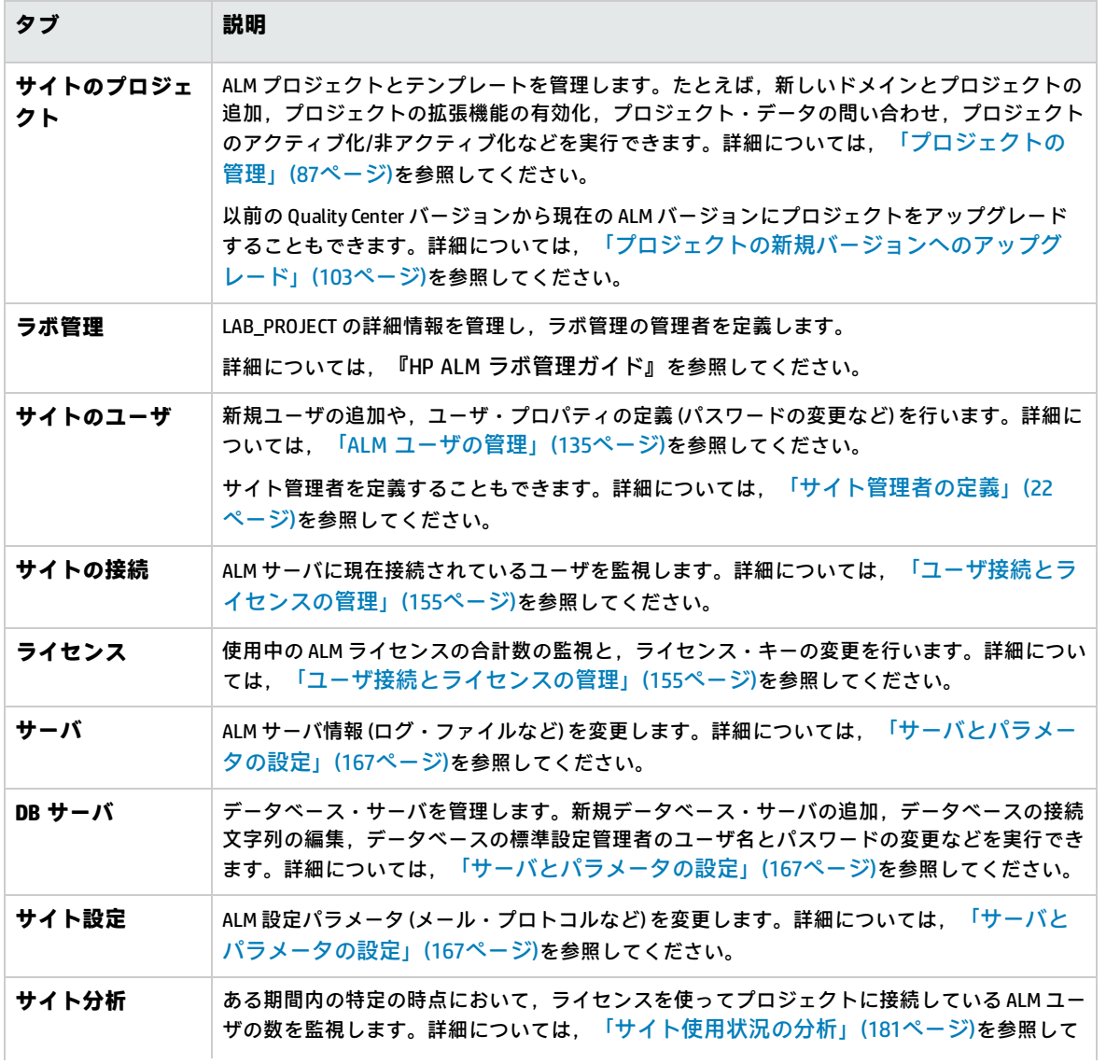

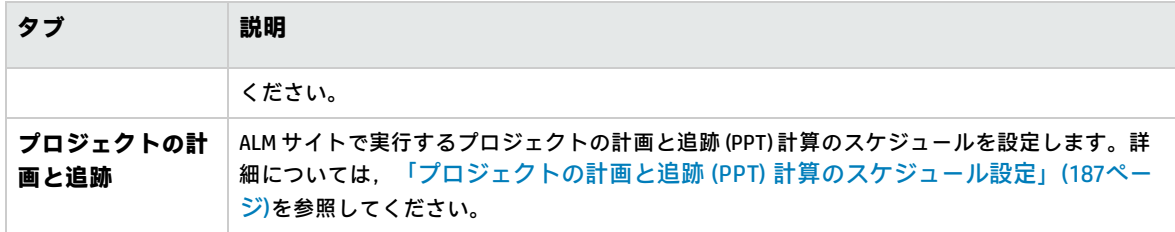

## <span id="page-21-0"></span>サイト管理者の定義

ALM ユーザをサイト管理者として定義できます。

「サイト管理」内の情報のセキュリティを確保するために,サイト管理者として追加するユーザごと にパスワードが定義されていることを確認してください。詳細については,[「パスワードの作成と変](#page-146-1) [更」\(147ページ\)を](#page-146-1)参照してください。

**サイト管理者を定義するには,次の手順を実行します。**

- 1. 「サイト管理」の[**サイトのユーザ**]タブをクリックします。
- 2. 「**サイト管理者**]ボタン <u>は をクリックします。「サイト管理者</u>」ダイアログ・ボックスが開 いて,サイト管理者のリストが表示されます。

サイト管理者のリストのソート順を昇順から降順に変更するには,[**ユーザ名**]または[**名 前**]カラムの見出しをクリックします。表示の並び順を逆にするには,同じカラムの見出しを もう一度クリックします。

サイト管理者のリスト内のユーザは,[**検索**]ボックスにユーザの名前を入力し,[**検索**]ボ タン ムンタリックして検索できます。

3. サイト管理者の[**追加**]ボタンをクリックします。右の表示枠にユーザのリストが表示されま す。

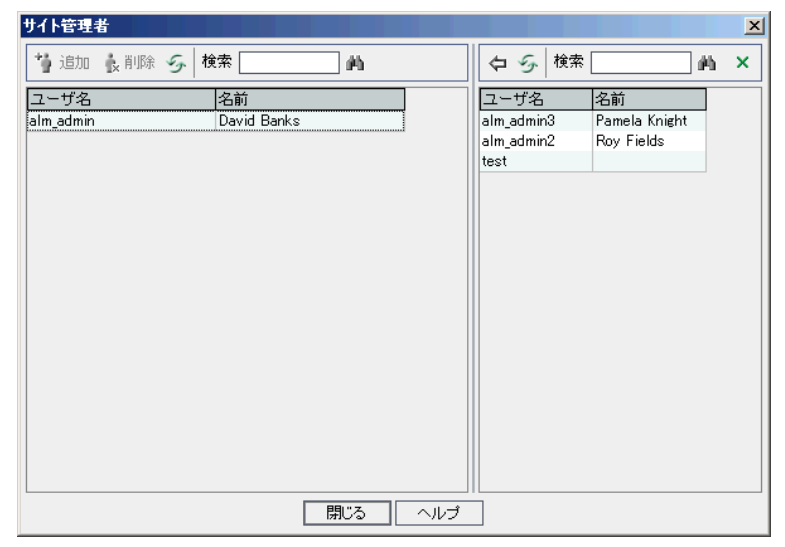

- 4. サイト管理者として割り当てるユーザを選択します。ユーザのリストの上にある[**検索**]ボッ クスに検索文字列を入力し,[**検索**]ボタン をクリックすると,ユーザを検索できます。
- 5. [**選択されているユーザの追加**]ボタン <sup>(ラ)</sup>をクリックします。あるいは,ユーザをダブルク リックします。選択したユーザが,左の表示枠のサイト管理者のリストに移動します。
- 6. サイト管理者のリストからサイト管理者を削除するには,そのユーザを選択し,[**選択されて いるサイト管理者を削除**]ボタンをクリックします。[**OK**]をクリックして確定します。ユー ザがサイト管理者のリストから削除されます。
- 7. サイト管理者のリストまたはユーザのリストを更新するには,それぞれのリストの上にある **[更新]ボタン ジタクリックします。**

管理者ガイド 第1章: サイト管理の概略

# <span id="page-24-0"></span>第2章: プロジェクトの作成

HP Application Lifecycle Management (ALM) のドメインとプロジェクトを「サイト管理」で作成し設定 できます。

既存のプロジェクトの管理については,[「プロジェクトの管理」\(87ページ\)を](#page-86-0)参照してください。管 理作業には、プロジェクト・データの問い合わせ、プロジェクトの復元、プロジェクト名の変更、プ ロジェクトのエクスポート,プロジェクトのアクティブ化/非アクティブ化などがあります。

以前のバージョンの Quality Center/ALM からプロジェクトをアップグレードする処理については, [「プロジェクトの新規バージョンへのアップグレード」\(103ページ\)](#page-102-0)を参照してください。

#### 本章の内容

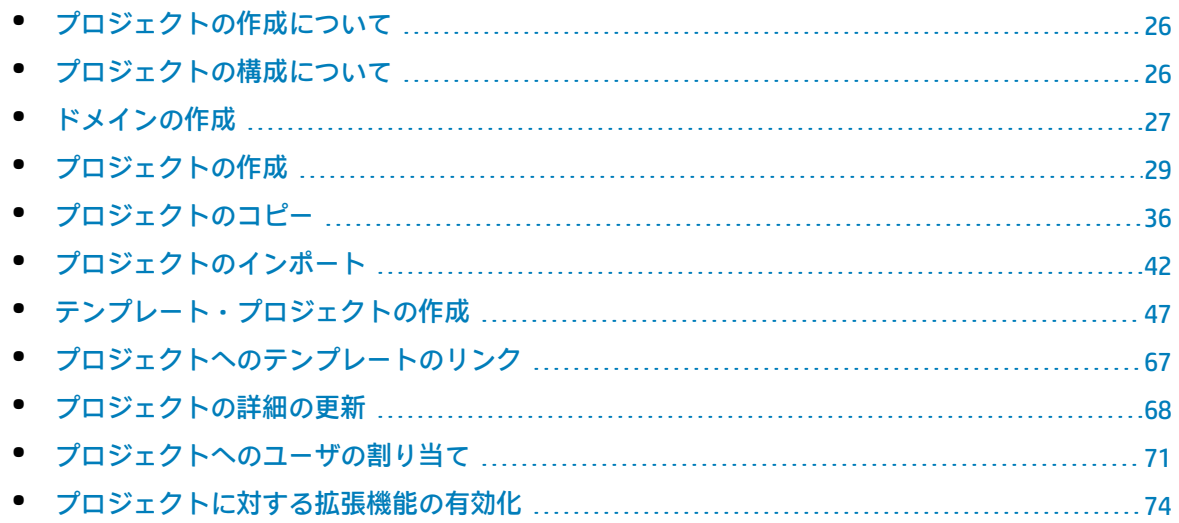

## <span id="page-25-0"></span>プロジェクトの作成について

ALM で作業を開始するには,**プロジェクト**を作成する必要があります。プロジェクトには,アプリ ケーションの管理プロセスに関連するデータが収集され格納されます。次の操作を選択できます。

- <sup>l</sup> 空のプロジェクトを作成する
- <sup>l</sup> テンプレート・プロジェクトをベースとしてプロジェクトを作成する
- <sup>l</sup> 既存プロジェクトの内容を新しいプロジェクトにコピーする
- <sup>l</sup> エクスポートされたプロジェクト・ファイルからデータをインポートする

テンプレート・プロジェクトも作成できます。テンプレート・プロジェクトは,他のプロジェクトに リンクして,クロス・プロジェクト・カスタマイズを有効にできます。詳細については[,「クロス・](#page-288-0) [プロジェクト・カスタマイズ」\(289ページ\)を](#page-288-0)参照してください。

プロジェクトを作成したら,そのプロジェクトにユーザの追加と削除を実行できます。

**注:** [**ラボ管理**]にすでにログインしているユーザが[サイト管理]で行った変更を確認するに は,再度アプリケーションを開始する必要があります。

プロジェクトは,**ドメイン**でグループ分けされます。ドメインには関連する一連のプロジェクトが含 まれ,ドメインを使って多数のプロジェクトを整理し管理することができます。各ドメインには,**プ ロジェクト**・フォルダと,**テンプレート・プロジェクト**・フォルダがあり,そのフォルダでプロジェ クトとテンプレート・プロジェクトを整理できます。

ALM のエディション**:**「サイト管理」の一部の機能は,エディションごとに制限があります。た とえば,ALM テンプレート・プロジェクトは,Quality Center Enterprise Edition では利用できま せん。 ALM エディションとその機能の詳細については,『HP Application Lifecycle Management ユーザーズ・ガイド』を参照してください。

# <span id="page-25-1"></span>プロジェクトの構成について

ALM をインストールすると,インストール・プログラムによって**プロジェクト・リポジトリ**がアプリ ケーション・サーバのファイル・システム上に作成されます。標準設定では,プロジェクト・リポジ トリはアプリケーションのデプロイメント・ディレクトリに保存されます。Windows マシンの場合は **C:\ProgramData\HP\ALM\repository**,UNIX マシンの場合は **/var/opt/HP/ALM/repository** です。

プロジェクト・リポジトリ内には,サブフォルダの **sa** と **qc** があります。**sa** ディレクトリには,プ ロジェクト・リポジトリ内のすべてのプロジェクトで使用するグローバルな XML ファイル,スタイ ル・シート,テンプレート,レポートが格納されます。

**qc** ディレクトリは,複数のユーザが共有する一連のドメイン用の作業領域です。各ドメインには, プロジェクトが格納されます。新しいプロジェクトを作成する際は,標準設定・ドメインまたはユー ザ定義ドメインにプロジェクトを追加できます。

次の図に,リポジトリの構成を示します。

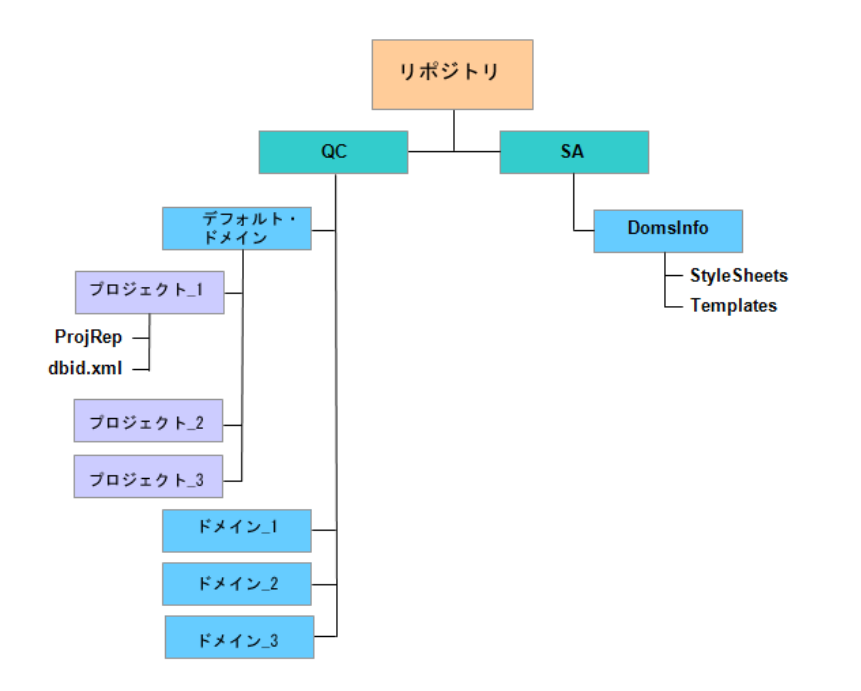

**qc** ディレクトリの下のプロジェクト・ディレクトリには,それぞれ次のサブディレクトリがありま す。

- <sup>l</sup> **ProjRep:**すべてのプロジェクト・ファイル (テスト・スクリプト,レポート,添付ファイルなど) のリポジトリを含むサブディレクトリ。プロジェクト・リポジトリの詳細については[,「最適化](#page-78-0) [されたプロジェクト・リポジトリの管理」\(79ページ\)](#page-78-0)を参照してください。
- <sup>l</sup> **dbid.xml:**プロジェクトへの接続を復元するために必要なプロジェクト情報を格納する初期化 ファイル。プロジェクトへの接続の復元の詳細については,[「プロジェクトへのアクセスの復](#page-97-0) [元」\(98ページ\)を](#page-97-0)参照してください。
- sa ディレクトリの下には DomsInfo サブディレクトリがあり, 次の情報が含まれています。
- <sup>l</sup> **StyleSheets:**グローバルなスタイル・シートを格納するサブディレクトリ。
- <span id="page-26-0"></span><sup>l</sup> **Templates:**新規プロジェクトの作成に使用するデータベース・テンプレートを格納するサブディ レクトリ。

### ドメインの作成

新しいドメインを「サイト管理」に追加できます。プロジェクトは,ドメインごとにプロジェクトの リストに整理します。

#### **ドメインを作成するには,次の手順を実行します。**

- 1. 「サイト管理」の [**サイトのプロジェクト**] タブをクリックします。
- 2. [**ドメインの作成**]ボタンをクリックします。[ドメインの作成]ダイアログ・ボックスが開

きます。

3. [**ドメイン名**]を入力し,[**OK**]をクリックします。

ドメイン名は最大 30 文字で指定し,英文字で始まる必要があり,文字,数字,下線のみを指定 できます。

**注:** 英語以外の文字のサポートは,サーバに適用されているデータベース設定によって異な ります。ドメイン名には英語以外の文字を使用しないことをお勧めします。

新しいドメインがプロジェクトのリストに追加されます。右の表示枠の[**ディレクトリ**]でド メインの場所を確認できます。

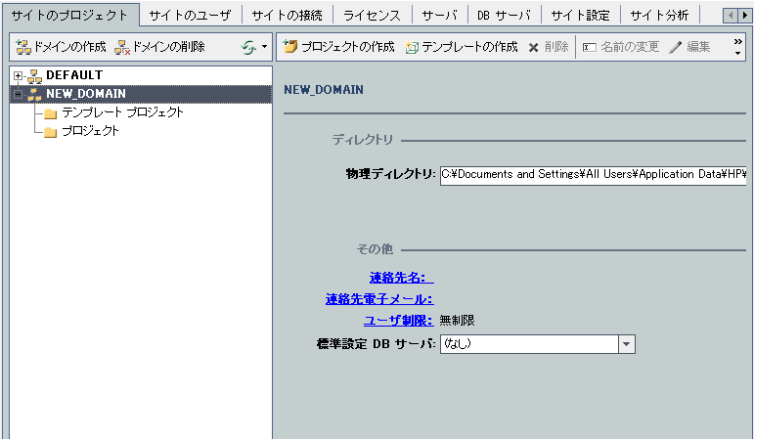

- 4. ドメインやドメインのプロジェクトについて質問や問題がある場合の連絡先として担当者の名 前を追加するには,[**連絡先名**]リンクをクリックします。[連絡先名の設定]ダイアログ・ ボックスに連絡先の担当者名を入力し,[**OK**]をクリックします。
- 5. ドメインに対する連絡先担当者の電子メール・アドレスを追加するには,[**連絡先電子メー ル**]リンクをクリックします。[連絡先電子メールの設定]ダイアログ・ボックスに電子メー ル・アドレスを入力し,[**OK**]をクリックします。
- 6. ドメインに同時にアクセス可能なユーザ数を変更するには,[**ユーザ制限**]リンクをクリック します。「ドメインのユーザ制限]ダイアログ・ボックスが開きます。

[**最大**]を選択し,許容する同時接続数の最大値を入力します。[**OK**]をクリックします。

**注:** ドメインに同時接続できるユーザ数の他に,次の値を変更できます。

- <sup>l</sup> プロジェクトに同時接続できるユーザ数。詳細については,[「プロジェクトの詳細の更](#page-67-0) [新」\(68ページ\)を](#page-67-0)参照してください。
- 1 つのプロジェクトに対して,ALM が同時に開くことができるデータベース・サーバ接 続の数。詳細については[,「サーバ情報の設定」\(168ページ\)を](#page-167-1)参照してください。
- 7. ドメイン内にプロジェクトを作成するときの標準設定のデータベース・サーバを選択するに は,[**標準設定 DB サーバ**]リストからそのデータベース・サーバを選択します。

## <span id="page-28-0"></span>プロジェクトの作成

ALM プロジェクトを Oracle または Microsoft SQL に作成できます。プロジェクトは,次の任意の方法 で作成できます。

- <sup>l</sup> 空のプロジェクトを作成する。
- <sup>l</sup> テンプレートからプロジェクトを作成する。このオプションでは,既存のテンプレート・プロ ジェクトのカスタマイズ内容がコピーされます。テンプレート・プロジェクトからプロジェク ト・データがコピーされることはありません。

ALM のエディション**:**このオプションは,**Quality Center Enterprise Edition** では利用できま せん。 ALM エディションとその機能の詳細については,『HP Application Lifecycle Management ユーザーズ・ガイド』を参照してください。

- <sup>l</sup> 既存のプロジェクトの内容をコピーする。詳細については,[「プロジェクトのコピー」\(36ページ\)](#page-35-0) を参照してください。
- <sup>l</sup> エクスポートされたプロジェクト・ファイルからデータをインポートする。詳細については, [「プロジェクトのインポート」\(42ページ\)](#page-41-0)を参照してください。

テンプレート・プロジェクトの作成の詳細については[,「テンプレート・プロジェクトの作成」\(47](#page-46-0) [ページ\)](#page-46-0)を参照してください。

#### **注:**

- <sup>l</sup> ALM に必要な Oracle または Microsoft SQL のアクセス許可については,『HP Application Lifecycle Management インストールおよびアップグレード・ガイド』を参照してください。
- <sup>l</sup> データベース・サーバが WAN 経由で ALM に接続されている場合は,プロジェクトの作成処理 に非常に時間がかかることがあります。

#### **プロジェクトを作成するには,次の手順を実行します。**

- 1. 「サイト管理」の [**サイトのプロジェクト**] タブをクリックします。
- 2. プロジェクトを作成するドメインを選択します。
- 3. 「プロジェクトの作成]ボタンをクリックします。「プロジェクトの作成]ダイアログ·ボッ クスが開きます。

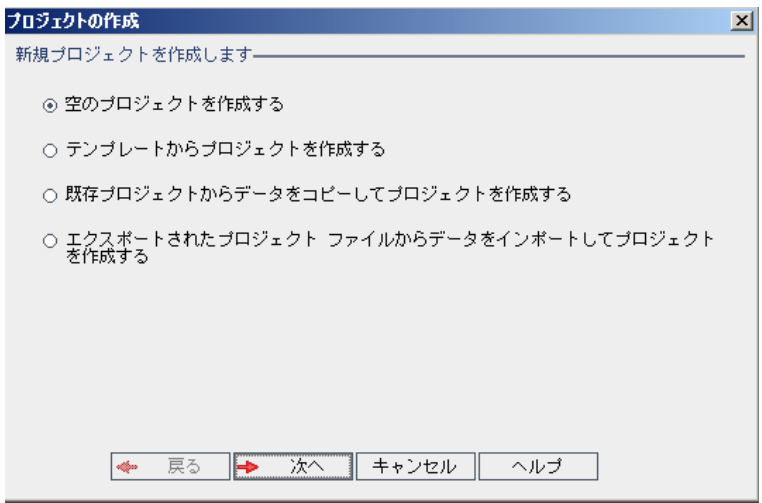

- 4. 次のいずれかのオプションを選択します。
	- <sup>l</sup> **空のプロジェクトを作成する:**新規プロジェクトを作成します。
	- <sup>l</sup> **テンプレートからプロジェクトを作成する:**既存のテンプレート・プロジェクトのカスタマ イズ内容をコピーして,新規プロジェクトを作成します。ただし,プロジェクト・データは コピーされません。

ALM のエディション**:**このオプションは,**Quality Center Enterprise Edition** では利用で きません。 ALM エディションとその機能の詳細については,『HP Application Lifecycle Management ユーザーズ・ガイド』を参照してください。

- <sup>l</sup> **既存プロジェクトからデータをコピーしてプロジェクトを作成する:**詳細については[,「プ](#page-35-0) [ロジェクトのコピー」\(36ページ\)](#page-35-0)を参照してください。
- <sup>l</sup> **エクスポートされたプロジェクト・ファイルからデータをインポートしてプロジェクトを作 成する:**詳細については,[「プロジェクトのインポート」\(42ページ\)](#page-41-0)を参照してください。
- 5. **[次へ**] をクリックします。

[**テンプレートからプロジェクトを作成する**]を選択した場合は,[**テンプレートのカスタマ イズを使用**]ダイアログ・ボックスが開きます。

ALM のエディション**:**このダイアログ・ボックスは**Quality Center Enterprise Edition**では利 用できません。 ALM エディションとその機能の詳細については,『HP Application Lifecycle Management ユーザーズ・ガイド』を参照してください。

[**テンプレートからプロジェクトを作成する**]を選択しなかった場合は,手順 **7** に進みます。

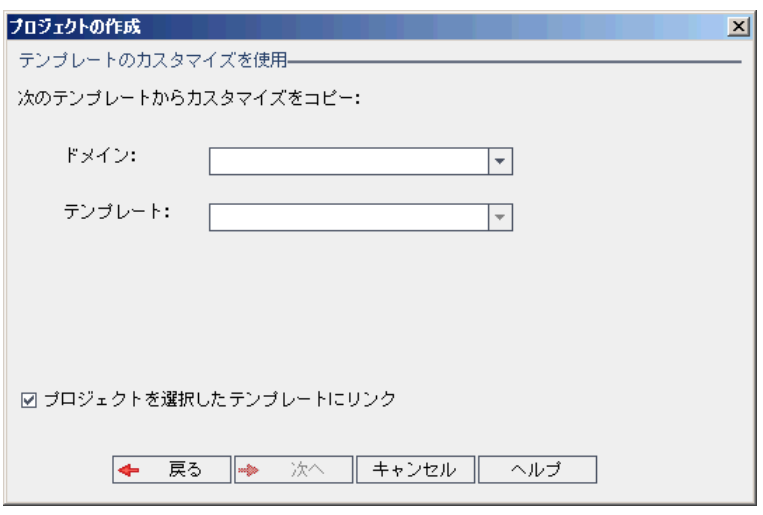

プロジェクトの作成に使用する**ドメイン**と**テンプレート**を選択します。

6. [**プロジェクトを選択したテンプレートにリンク**]を選択して,テンプレートに新しいプロ ジェクトをリンクします。

ALM のエディション**:**このオプションは,**Quality Center Enterprise Edition** では利用でき ません。 ALM エディションとその機能の詳細については,『HP Application Lifecycle Management ユーザーズ・ガイド』を参照してください。

**注:** テンプレートにリンクしたプロジェクトには,テンプレート管理者がテンプレート・カ スタマイズを適用する必要があります。これにより,テンプレートのカスタマイズ内容 が,リンク済みのプロジェクトに適用されます。また,適用されたカスタマイズ内容は, プロジェクト内で読み取り専用になります。詳細については,[「リンクされたプロジェク](#page-294-0) [トへのテンプレートのカスタマイズの適用」\(295ページ\)を](#page-294-0)参照してください。

[次へ] をクリックします。

7. 次のダイアログ・ボックスが開きます。

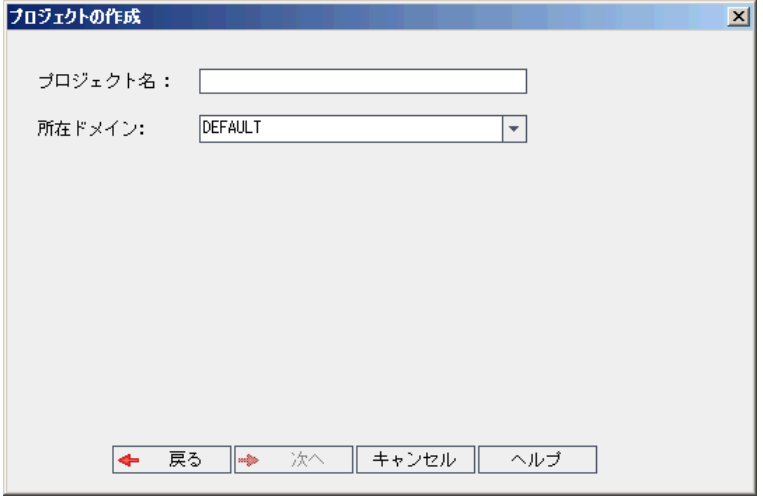

8. [プロジェクト名]ボックスに、プロジェクトの名前を入力します。プロジェクト名は最大 30 文字で指定し,文字,数字,下線のみを指定できます。

**注:** 英語以外の文字のサポートは,サーバに適用されているデータベース設定によって異な ります。プロジェクト名には英語以外の文字を使用しないことをお勧めします。

- 9. [所在ドメイン]ボックスでドメインを選択します。
- 10. [次へ]をクリックします。次のダイアログ・ボックスが開きます。

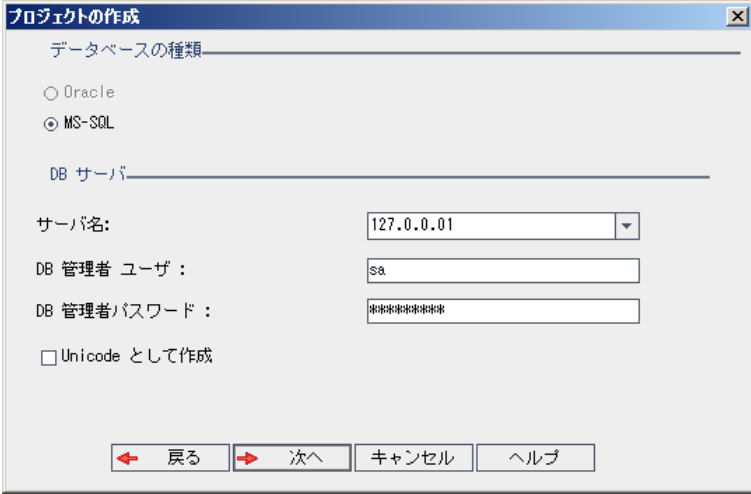

- 11. [**データベースの種類**]で,[**Oracle**]または[**MS-SQL**]を選択します。
- 12. 標準設定では,ドメインに対して定義された標準設定値が[**サーバ名**],[**DB 管理者ユー ザ**],[**DB 管理者パスワード**]に表示されます。追加のデータベース・サーバが定義されてい る場合は,[**サーバ名**]リストから別の名前を選択できます。
- 13. [Unicode として作成]をクリックすると,プロジェクトが Unicode として作成されます。

**注:** [**Unicode として作成**]チェックボックスが表示されるのは,MS-SQL Server で空のプ ロジェクトから新しいプロジェクトを作成する場合のみです。Unicode は,多言語サポート に対応する MS-SQL の機能です。Oracle では,サーバのインストール時に多言語サポートが 定義されます。

14. [次へ] をクリックします。

選択したデータベース・サーバでテキスト検索機能が有効になっていない場合は、メッセー ジ・ボックスが開きます。このメッセージには,その処理の終了後にテキスト検索機能を有効 にできることが示されます。テキスト検索を有効にする方法の詳細については[,「テキスト検](#page-173-0) [索の設定」\(174ページ\)](#page-173-0)を参照してください。

15. Microsoft SQL プロジェクトを作成している場合は,手順 **16** に進みます。Oracle プロジェクトの 場合は,次のダイアログ・ボックスが開きます。

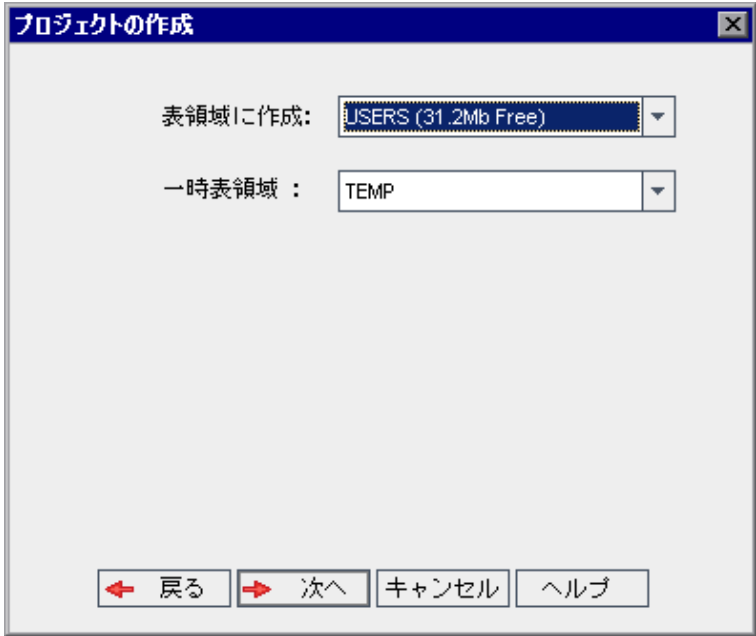

[**表領域に作成**]ボックスで,新規プロジェクトを格納できるだけの領域が十分にあるスト レージ場所を選択します。ストレージ場所として **UNDO** は使用しないでください。

[一時表領域]ボックスで,新規プロジェクトを格納できるだけの領域が十分にある一時スト レージ場所を選択します。

[**次へ**]をクリックします。

16. [プロジェクト管理者の追加]ダイアログ・ボックスが開きます。

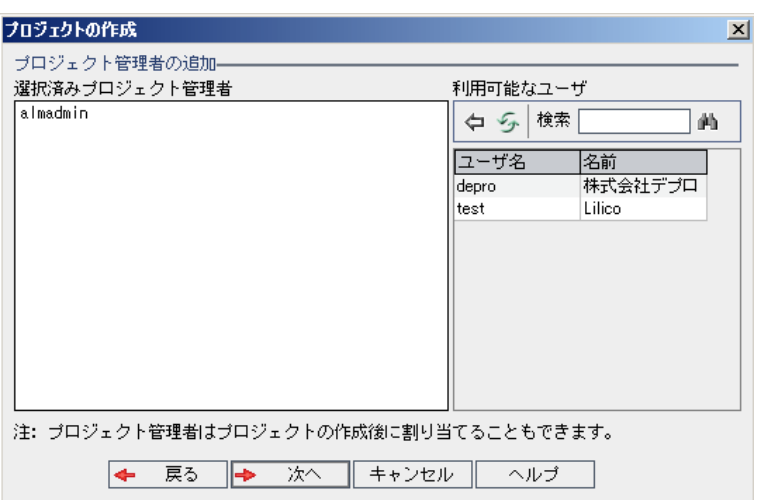

[**選択済みプロジェクト管理者**]には,プロジェクト管理者に割り当てられるユーザが表示さ れます。[**利用可能なユーザ**]リストには,プロジェクトに対して利用可能なユーザが表示さ れます。プロジェクト管理者を割り当てると、そのユーザが[利用可能なユーザ]リストから [選択済みプロジェクト管理者]リストに移動します。プロジェクト管理者ユーザは、他の ユーザをプロジェクトに追加し管理できます。

- **更新: [更新] ボタン <sup>358</sup>をクリックすると, 利用可能なユーザのリストが更新されます。**
- **検索:**ユーザの名前を[**検索**]ボックスに入力し, [**検索**]ボタン $\boxed{40}$ をクリックすると. [利用可能なユーザ]リストを検索できます。
- <sup>l</sup> **選択されているユーザの追加:**プロジェクト管理者に割り当てるユーザを選択し,[**選択さ れているユーザの追加**]ボタン <sup>(ラ)</sup>をクリックします。あるいは,ユーザ名をダブルクリッ クします。選択したユーザが[選択済みプロジェクト管理者]リストに移動します。
- <sup>l</sup> **削除:**[選択済みプロジェクト管理者]リストからユーザを削除するには,そのユーザ名を 右クリックし,[**削除**]をクリックします。 プロジェクト管理者の割り当ては,プロジェクトの作成後にも行えます。詳細については,

[「プロジェクト管理者の割り当て」\(73ページ\)](#page-72-0)を参照してください。

17. [**次へ**]をクリックします。サイトの ALM エディションで提供されている拡張機能を有効化で きます。

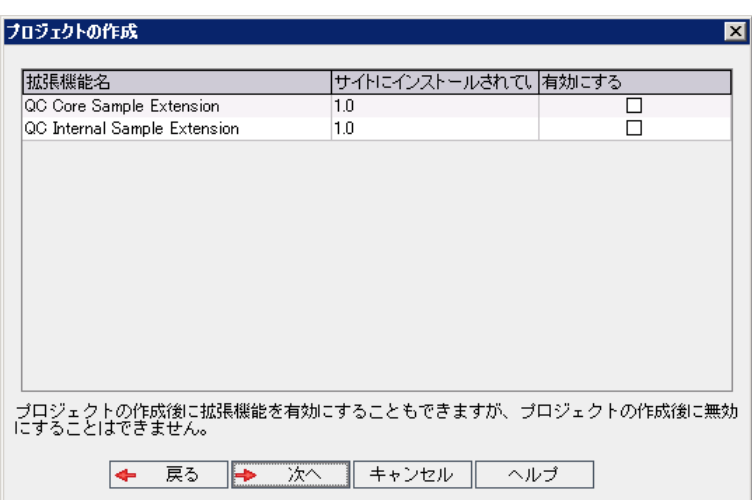

有効にする拡張機能の[**有効にする**]チェック・ボックスを選択します。

**注:**

- <sup>l</sup> プロジェクトに対して有効にした拡張機能を,後で無効にすることはできません。した がって,必要な拡張機能のみを有効にすることをお勧めします。不要な拡張機能を有効 にすると,パフォーマンスが低下する原因になり,ディスク容量の無駄になります。
- <sup>l</sup> 拡張機能間を移動すると,[**ライセンス ステータス**]にそれぞれのライセンス・ステー タス情報が表示されます。

サーバ上にライセンスがない拡張機能は,灰色で表示されます。拡張機能は,ライセン スがない状態でも有効化できますが,その追加機能については,ライセンスの取得後に 利用可能になります。

- <sup>l</sup> **ラボ管理** または **Performance Center** を使用する場合は,**ALM ラボ拡張**を有効化しま す。詳細については,『HP ALM ラボ管理ガイド』を参照してください。
- <sup>l</sup> プロジェクトの拡張機能は,プロジェクトの作成後にも有効にできます。詳細について は,[「プロジェクトに対する拡張機能の有効化」\(74ページ\)](#page-73-0)を参照してください。

18. [次へ]をクリックします。次のダイアログ・ボックスが開きます。

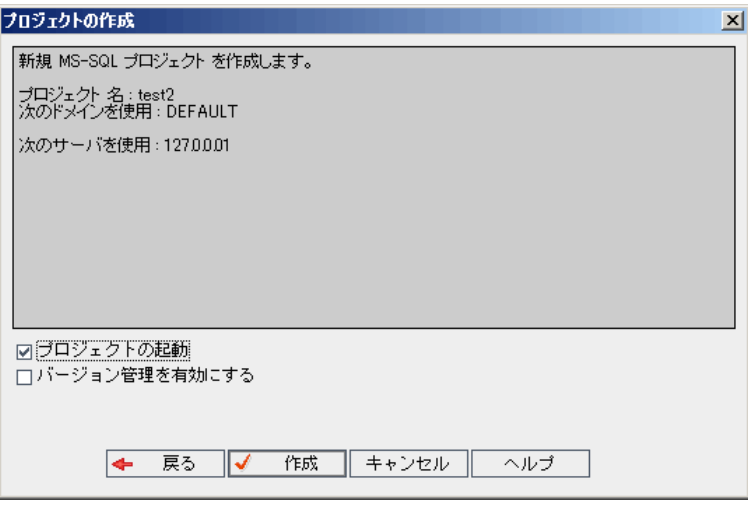

プロジェクトの詳細を確認します。詳細情報のいずれかを変更するには,[**戻る**]をクリック します。

- 19. [**プロジェクトの起動**]を選択すると,新規プロジェクトがアクティブになります。ユーザが プロジェクトにログインするときに,HP Application Lifecycle Management ログイン・ウィンド ウで利用できるのは,アクティブなプロジェクトのみです。詳細については[,「プロジェクト](#page-89-0) [の非アクティブ化とアクティブ化」\(90ページ\)](#page-89-0)を参照してください。
- 20. [**バージョン管理を有効にする**]を選択すると,プロジェクトのバージョン管理が有効になり ます。バージョン管理は,プロジェクトの作成後にも有効にできます。詳細については[,「プ](#page-90-0) [ロジェクトのバージョン管理の有効化と無効化」\(91ページ\)を](#page-90-0)参照してください。
- <span id="page-35-0"></span>21. [**作成**]をクリックします。新しいプロジェクトがプロジェクトのリストに追加されます。

## プロジェクトのコピー

既存のプロジェクトの内容をコピーして,新しいプロジェクトを作成できます。

**バージョン管理:**バージョン管理が有効なプロジェクトをコピーすると,作成される新しいプロジェ クトでもバージョン管理が有効になります。バージョン履歴もコピーされます。ソース・プロジェク トでチェックアウトされているエンティティは,新しいプロジェクトでもチェックアウトされます。 このようなチェックアウトは,新しいプロジェクトの管理者が取り消せます。詳細については, 『HP Application Lifecycle Management ユーザーズ・ガイド』を参照してください。

**注:**

- <sup>l</sup> コピー処理の途中で ALM サーバが利用できなくなった場合は,後でコピー・プロセスを再開 できます。コピーを再開するには,「サイト管理」を再度開き,プロジェクトのリストから プロジェクトを選択します。右の表示枠の[**ここをクリックしてください**]リンクをクリッ クしてください。
- <sup>l</sup> 新しいプロジェクトは,コピーしたプロジェクトの Unicode または ASCII 定義を継承します。
- <sup>l</sup> コピーされたプロジェクトでは,テスト実行の詳細情報は使用状況レポートに表示されませ  $h_{\rm o}$
- <sup>l</sup> タイムスロット情報とプロジェクトの設定はコピーされません。
- <sup>l</sup> 元のプロジェクトに関連付けられている結果ファイルはコピーされません。

### **プロジェクトをコピーするには,次の手順を実行します。**

- 1. コピーするプロジェクトを非アクティブにします。詳細については,[「プロジェクトの非アク](#page-89-0) [ティブ化とアクティブ化」\(90ページ\)](#page-89-0)を参照してください。
- 2. 「サイト管理」の「**サイトのプロジェクト**]タブをクリックします。
- 3. プロジェクトを作成するドメインを選択します。
- 4. [**プロジェクトの作成**]ボタンをクリックします。[プロジェクトの作成]ダイアログ・ボッ クスが開きます。

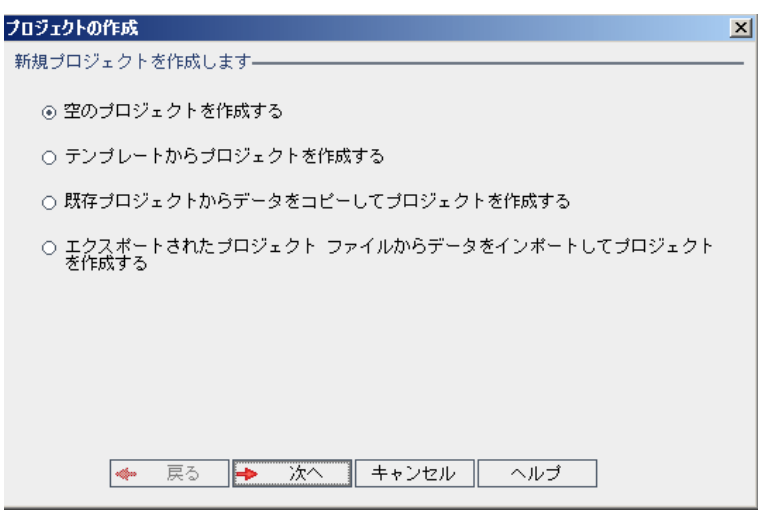

5. **[既存プロジェクトからデータをコピーしてプロジェクトを作成する]**オプションを選択し て,[**次へ**]をクリックします。次のダイアログ・ボックスが開きます。

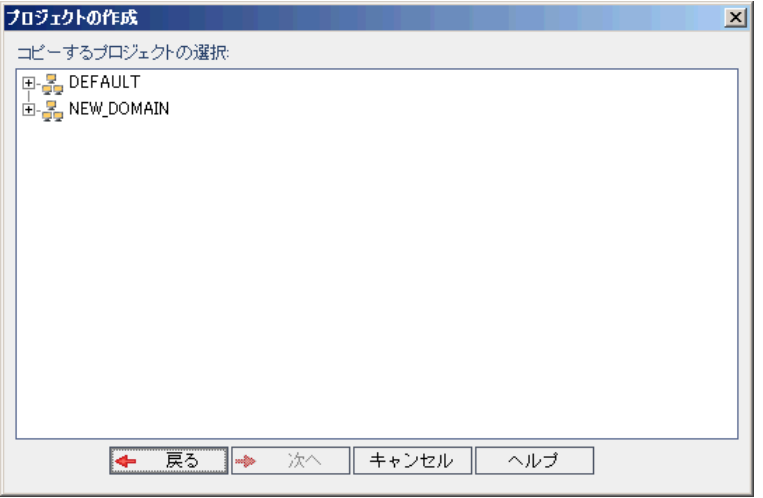

6. [**コピーするプロジェクトの選択**]で,コピー元のドメインとプロジェクトを選択し,[**次 へ**]をクリックします。次のダイアログ・ボックスが開きます。

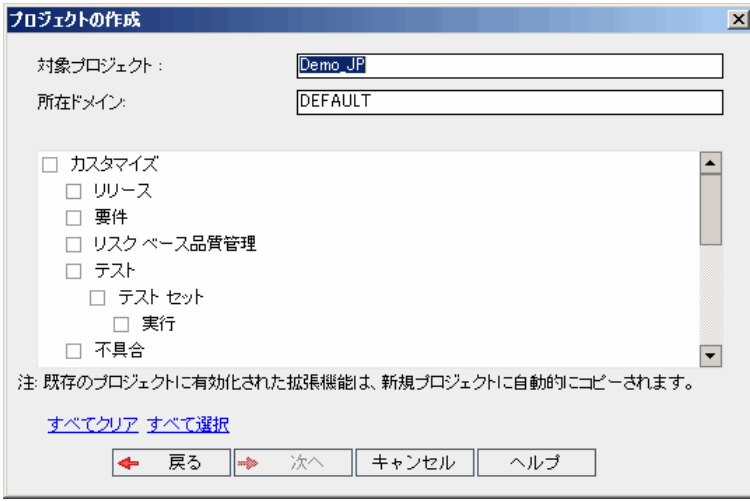

7. [**カスタマイズ**]を選択して,プロジェクトのリスト,ホスト・データ,システム・フィール ドとユーザ定義フィールド,モジュール・アクセス,ワークフロー,遷移ルールを新しいプロ ジェクトにコピーします。このオプションを選択すると,次の項目もコピーするように選択で きます。

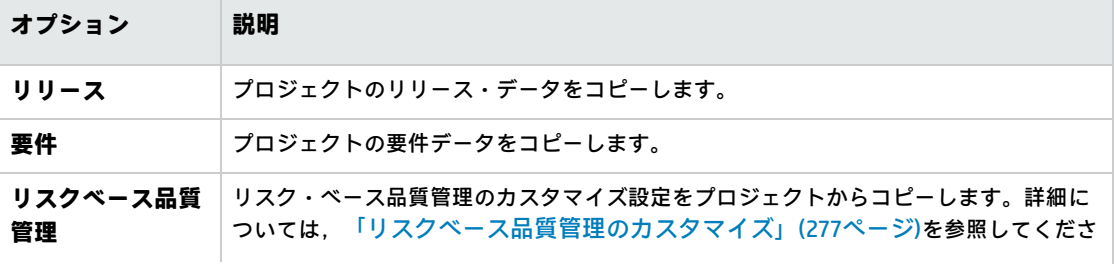

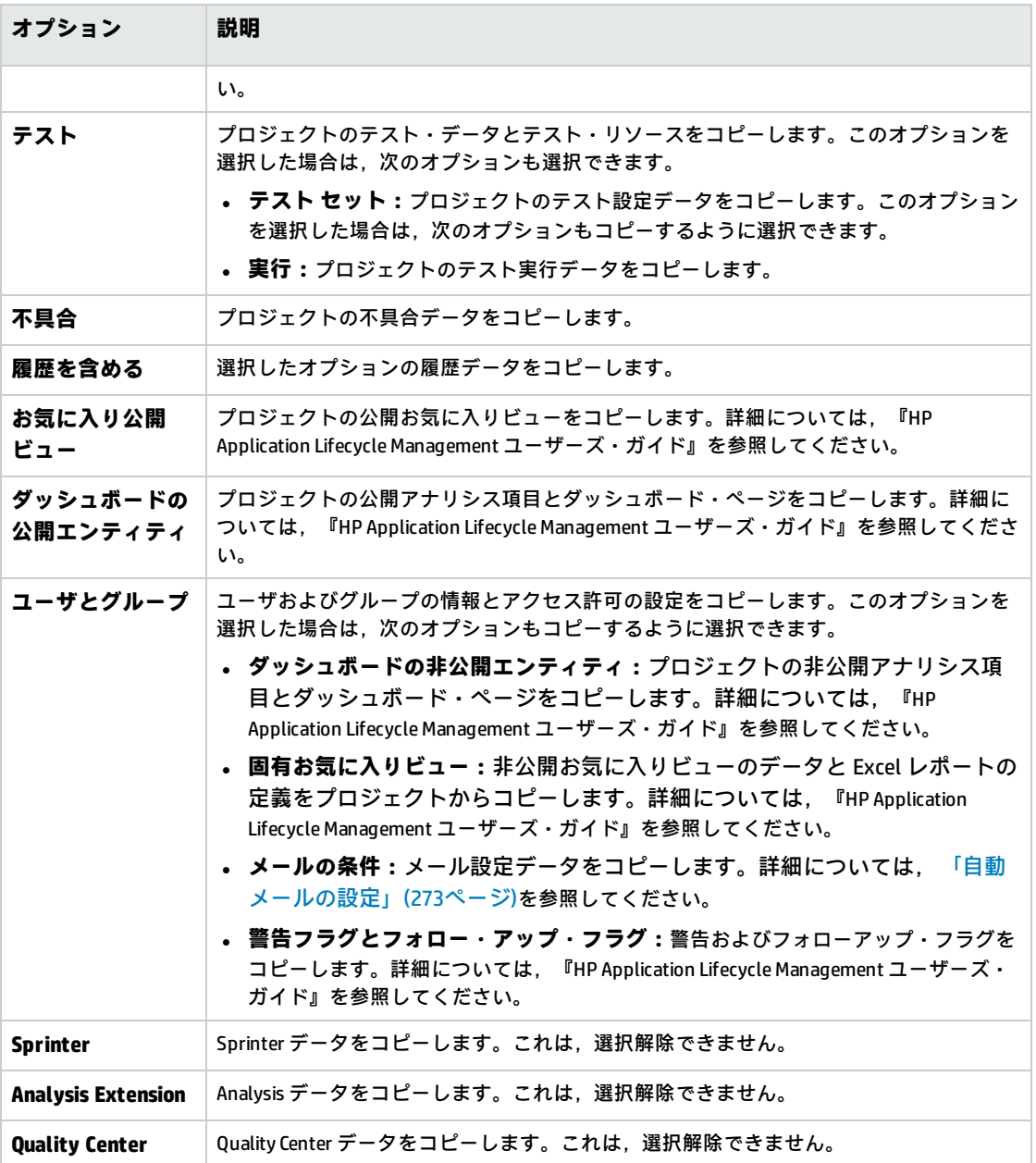

**注:**

- <sup>l</sup> コピー元のプロジェクトで拡張機能が有効な場合は,拡張機能とそれに関連するデータ も新しいプロジェクトにコピーされます。
- <sup>l</sup> コピー元のプロジェクトにライブラリが含まれていても,ライブラリは新しいプロジェ クトにコピーされません。ライブラリのインポートの詳細については,『HP Application Lifecycle Management ユーザーズ・ガイド』を参照してください。

オプションをすべてクリアするには,[**すべてクリア**]をクリックします。 オプションをすべて選択するには,[**すべて選択**]をクリックします。

- 8. [次へ] をクリックします。
- 9. [**プロジェクト名**]ボックスに,プロジェクトの名前を入力します。プロジェクト名は 30 文字 以内にする必要があります。また,次の文字はいずれも使用できません。 **= ~ ` ! @ # \$ % ^ & \***  $( ) + | \{ \} [ ] :': " < \; ? \; , . / \; | \; .$
- 10. [所在ドメイン]ボックスでドメインを選択します。
- 11. [次へ]をクリックします。次のダイアログ・ボックスが開きます。

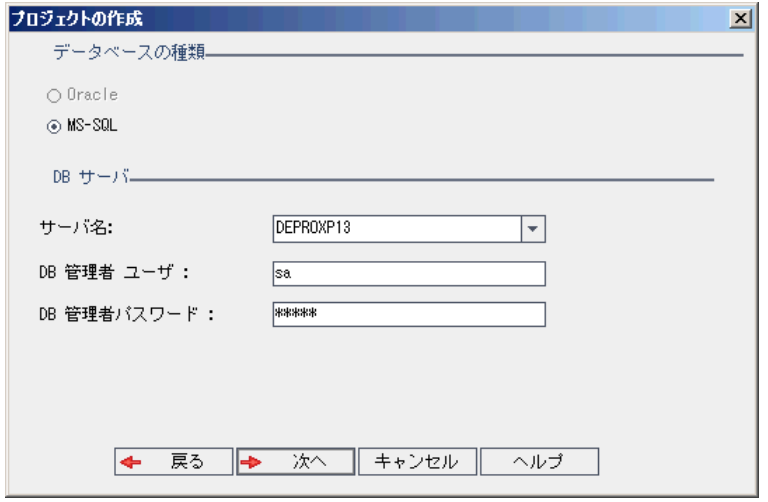

- 12. [**データベースの種類**]で,[**Oracle**]または[**MS-SQL**]を選択します。
- 13. 標準設定では,ドメインに対して定義された標準設定値が[**サーバ名**],[**DB 管理者ユー ザ**],[**DB 管理者パスワード**]に表示されます。追加のデータベース・サーバが定義されてい る場合は,[**サーバ名**]リストから別の名前を選択できます。
- 14. [次へ] をクリックします。 選択したデータベース・サーバでテキスト検索機能が有効になっていない場合は、メッセー ジ・ボックスが開きます。このメッセージには,その処理の終了後にテキスト検索機能を有効 にできることが示されます。テキスト検索を有効にする方法の詳細については[,「テキスト検](#page-173-0) [索の設定」\(174ページ\)](#page-173-0)を参照してください。

15. Microsoft SQL プロジェクトを作成している場合は,手順 **16** に進みます。Oracle プロジェクトの 場合は,次のダイアログ・ボックスが開きます。

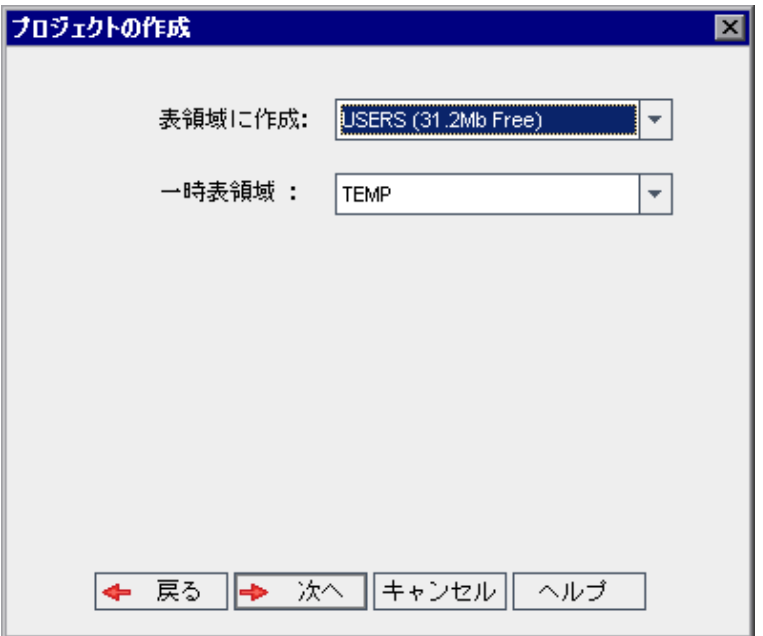

[**表領域に作成**]ボックスで,新規プロジェクトを格納できるだけの領域が十分にあるスト レージ場所を選択します。ストレージ場所として **UNDO** は使用しないでください。

[一時表領域]ボックスで,新規プロジェクトを格納できるだけの領域が十分にある一時スト レージ場所を選択します。

[次へ] をクリックします。

16. [プロジェクト管理者の追加]ダイアログ・ボックスが開きます。

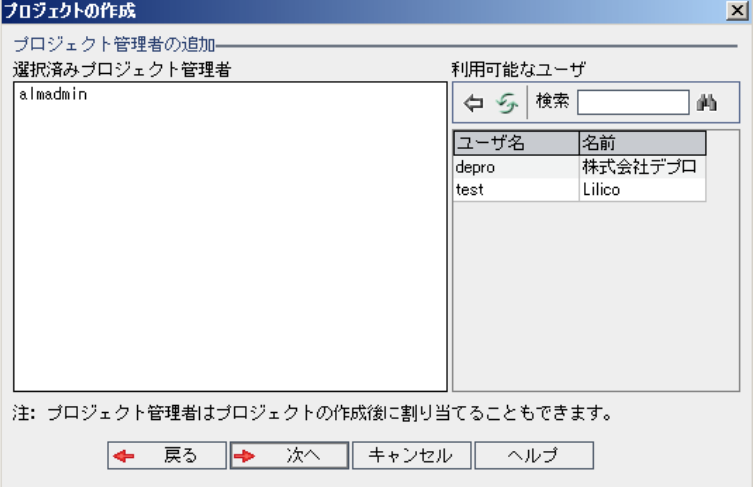

[**選択済みプロジェクト管理者**]には,プロジェクト管理者に割り当てられるユーザが表示さ れます。[**利用可能なユーザ**]リストには,プロジェクトに対して利用可能なユーザが表示さ れます。プロジェクト管理者を割り当てると、そのユーザが[利用可能なユーザ]リストから

[選択済みプロジェクト管理者]リストに移動します。プロジェクト管理者ユーザは,他の ユーザをプロジェクトに追加し管理できます。

- **. 更新: [更新] ボタン シ をクリックすると, 利用可能なユーザのリストが更新されます。**
- **検索:**ユーザの名前を[**検索**]ボックスに入力し, [**検索**]ボタン ムータクリックすると. [利用可能なユーザ] リストを検索できます。
- <sup>l</sup> **選択されているユーザの追加:**プロジェクト管理者に割り当てるユーザを選択し,[**選択さ れているユーザの追加**]ボタン <sup>(ラ)</sup>をクリックします。あるいは,ユーザ名をダブルクリッ クします。選択したユーザが[選択済みプロジェクト管理者]リストに移動します。
- <sup>l</sup> **削除:**[選択済みプロジェクト管理者]リストからユーザを削除するには,そのユーザ名を 右クリックし,[**削除**]をクリックします。

プロジェクト管理者の割り当ては,プロジェクトの作成後にも行えます。詳細については, [「プロジェクト管理者の割り当て」\(73ページ\)](#page-72-0)を参照してください。

17. [次へ]をクリックします。次のダイアログ・ボックスが開きます。

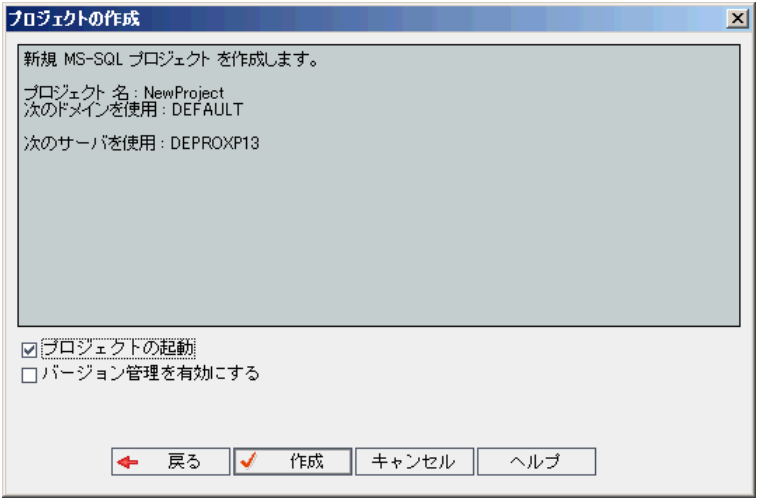

プロジェクトの詳細を確認します。詳細情報のいずれかを変更するには,[**戻る**]をクリック します。

- 18. [**プロジェクトの起動**]を選択すると,新規プロジェクトがアクティブになります。ユーザが プロジェクトにログインするときに,HP Application Lifecycle Management ログイン・ウィンド ウで利用できるのは,アクティブなプロジェクトのみです。詳細については[,「プロジェクト](#page-89-0) [の非アクティブ化とアクティブ化」\(90ページ\)](#page-89-0)を参照してください。
- 19. [**作成**]をクリックします。新しいプロジェクトがプロジェクトのリストに追加されます。

# プロジェクトのインポート

エクスポートされた ALM プロジェクト・ファイルのデータは,それが同じ ALM バージョンで作成さ れている場合にインポートできます。また,コンテンツ・プロバイダによって作成されたカスタマイ

ズ済みプロジェクトのデータもインポートできます。たとえば,HP コンテンツ・プロバイダによっ て作成された SAP テスト,Siebel テスト,SOX コンプライアンス・テスト用の,カスタマイズされた テスト,要件,テスト・セットをインポートできます。

インポートするプロジェクトが同じサーバからエクスポートされたものだった場合, ALM は,同じプ ロジェクトがサーバ上にすでに存在することをプロジェクト ID に基づいて認識します。その場合 は,既存のプロジェクトを置き換えるか,インポート処理を取り消すことを選択できます。

**メモ**

- <sup>l</sup> 新しいプロジェクトは,インポートしたプロジェクトの Unicode または ASCII 定義を継承しま す。
- 2 GB を超えるプロジェクトはインポートできません。このようなプロジェクトは、セクショ ンでインポートする必要があります。

**バージョン管理:**バージョン管理が有効なエクスポート済みプロジェクトをインポートすると, インポートされたプロジェクトでもバージョン管理が有効になります。バージョン履歴もコピー されます。

また,データはテンプレート・プロジェクトからもインポートできます。詳細については[,「テンプ](#page-62-0) [レート・プロジェクトのインポート」\(63ページ\)を](#page-62-0)参照してください。

プロジェクトのエクスポートの詳細については,[「プロジェクトのエクスポート」\(89ページ\)を](#page-88-0)参照 してください。

### **ALM プロジェクトをインポートするには,次の手順を実行します。**

- 1. 「サイト管理」の [**サイトのプロジェクト**] タブをクリックします。
- 2. 次のいずれかを実行できます。
	- <sup>l</sup> プロジェクトのインポート先のドメインを選択し,[**プロジェクト ファイルからプロジェク** トをインポート1 ボタン <sup>(※)</sup>をクリックします。あるいは, ドメインを右クリックし, [プ **ロジェクトのインポート**]を選択します。
	- <sup>l</sup> [**プロジェクトの作成**]ボタンをクリックします。[プロジェクトの作成]ダイアログ・

ボックスが開きます。

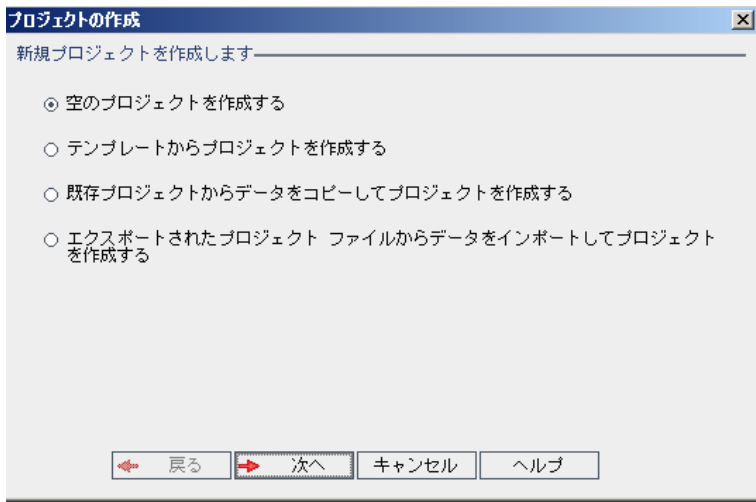

3. [**エクスポートされたプロジェクト ファイルからデータをインポートしてプロジェクトを作成 する**]オプションを選択して, [次へ]をクリックします。[インポート対象ファイルの選 択]ダイアログ・ボックスが開きます。

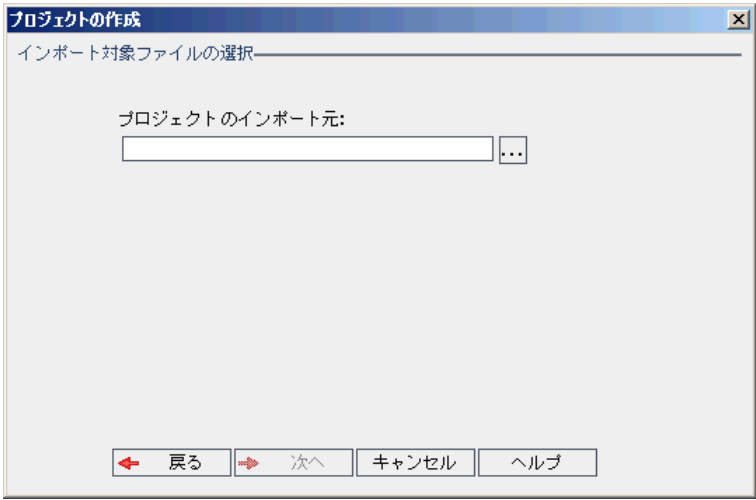

- 4. [**プロジェクトのインポート元**]ボックスの右にある参照ボタンをクリックし,インポートす るプロジェクトを指定します。ファイルを[開く]ダイアログ・ボックスが開きます。
- 5. ディレクトリを探し,インポートする ALM プロジェクトのエクスポート・ファイルを選択しま す。[**開く**]をクリックします。選択したファイルが[**プロジェクトのインポート元**]ボック スに表示されます。

**注:** 選択したファイルが ALM テンプレート・プロジェクト・ファイルの場合は,新しいテン プレート・プロジェクトが作成されます。テンプレート・プロジェクトは,[**テンプレー ト プロジェクト**]のプロジェクトのリストに追加されます。

ALM のエディション**:** テンプレート・プロジェクトは,**Quality Center Enterprise Edition**

では利用できません。 ALM エディションとその機能の詳細については,『HP Application Lifecycle Management ユーザーズ・ガイド』を参照してください。

[次へ] をクリックします。

- 6. [**プロジェクト名**]ボックスに,プロジェクトの名前を入力します。プロジェクト名は 30 文字 以内にする必要があります。また,次の文字はいずれも使用できません。 **= ~ ` ! @ # \$ % ^ & \***  $( ) + | \{ \} [ ] :': " < \; > \; ? \; , . / \; | \; .$
- 7. [**所在ドメイン**]ボックスでドメインを選択します。

**ヒント:作成したプロジェクトは,ドラッグアンドドロップ操作を使用して,プロジェクト** のリストの別のドメインに移動できます。

8. [次へ]をクリックします。次のダイアログ・ボックスが開きます。

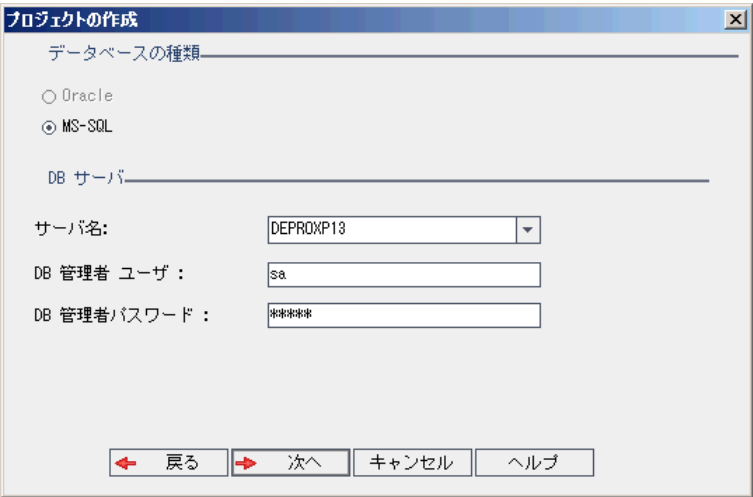

9. [**データベースの種類**]で,[**Oracle**]または[**MS-SQL**]を選択します。

標準設定では,ドメインに対して定義された標準設定値が[**サーバ名**],[**DB 管理者ユー ザ**],[**DB 管理者パスワード**]に表示されます。追加のデータベース・サーバが定義されてい る場合は,[**サーバ名**]リストから別の名前を選択できます。

**注:** データベース・サーバの定義の詳細については[,「新しいデータベース・サーバの定](#page-169-0) [義」\(170ページ\)](#page-169-0)を参照してください。

10. [次へ] をクリックします。

選択したデータベース・サーバでテキスト検索機能が有効になっていない場合は,メッセー ジ・ボックスが開きます。このメッセージには,その処理の終了後にテキスト検索機能を有効 にできることが示されます。テキスト検索を有効にする方法の詳細については[,「テキスト検](#page-173-0) [索の設定」\(174ページ\)](#page-173-0)を参照してください。

11. Microsoft SQL プロジェクトを作成している場合は,手順 **12** に進みます。Oracle プロジェクトの 場合は,次のダイアログ・ボックスが開きます。

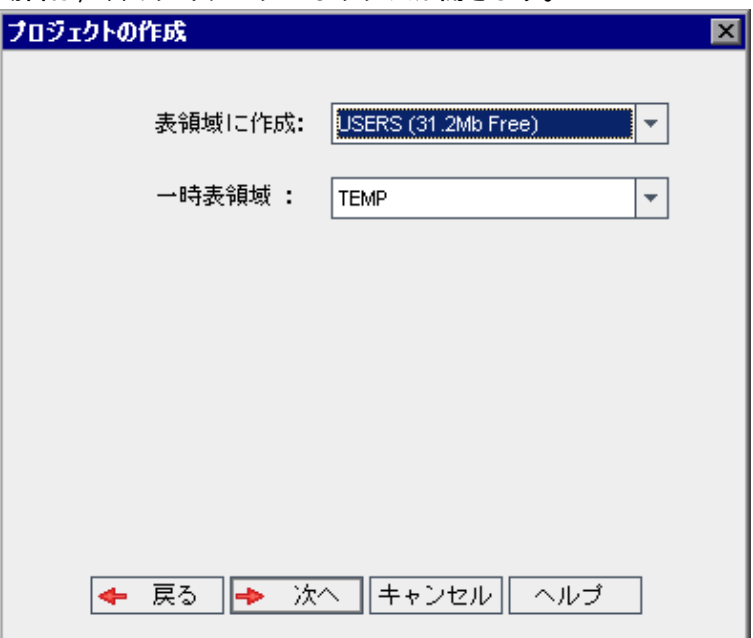

[**表領域に作成**]ボックスで,新規プロジェクトを格納できるだけの領域が十分にあるスト レージ場所を選択します。ストレージ場所として **UNDO** は使用しないでください。

[**一時表領域**]ボックスで,新規プロジェクトを格納できるだけの領域が十分にある一時スト レージ場所を選択します。

[次へ] をクリックします。

12. [プロジェクト管理者の追加]ダイアログ・ボックスでプロジェクト管理者を選択します。

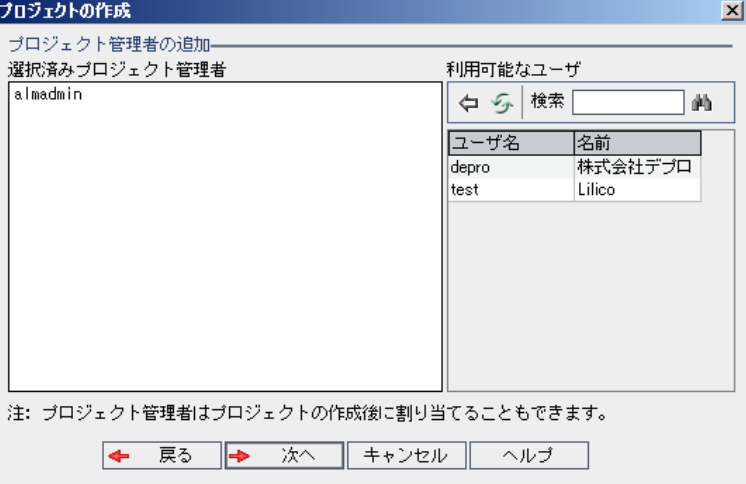

[選択済みプロジェクト管理者]には、プロジェクト管理者に割り当てられるユーザが表示さ れます。[**利用可能なユーザ**]リストには,プロジェクトに対して利用可能なユーザが表示さ れます。プロジェクト管理者を割り当てると、そのユーザが[利用可能なユーザ]リストから

[選択済みプロジェクト管理者]リストに移動します。プロジェクト管理者ユーザは,他の ユーザをプロジェクトに追加し管理できます。

- **. 更新:** [**更新**] ボタン <mark>シ</mark>をクリックすると, 利用可能なユーザのリストが更新されます。
- **検索:**ユーザの名前を[**検索**]ボックスに入力し, [**検索**]ボタン ムータクリックすると. [利用可能なユーザ] リストを検索できます。
- <sup>l</sup> **選択されているユーザの追加:**プロジェクト管理者に割り当てるユーザを選択し,[**選択さ れているユーザの追加**]ボタン <sup>(ラ)</sup>をクリックします。あるいは,ユーザ名をダブルクリッ クします。選択したユーザが[選択済みプロジェクト管理者]リストに移動します。
- <sup>l</sup> **削除:**[選択済みプロジェクト管理者]リストからユーザを削除するには,そのユーザ名を 右クリックし,[**削除**]をクリックします。

プロジェクト管理者の割り当ては,プロジェクトの作成後にも行えます。詳細については, [「プロジェクト管理者の割り当て」\(73ページ\)](#page-72-0)を参照してください。

13. [次へ]をクリックします。次のダイアログ・ボックスが開きます。

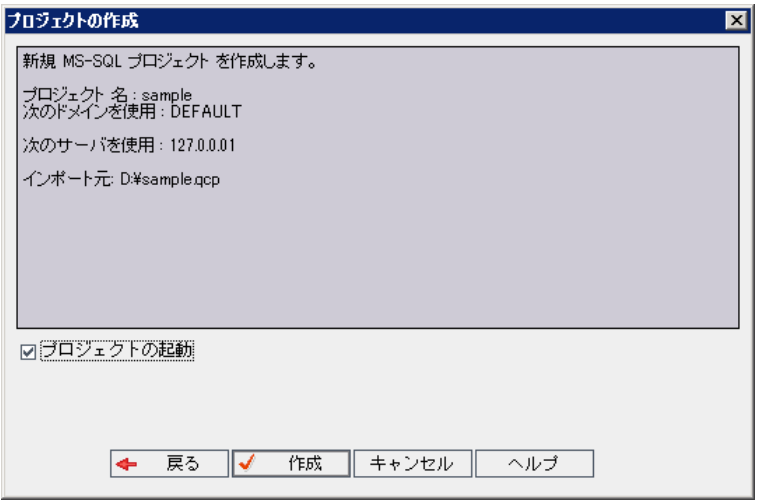

プロジェクトの詳細を確認します。詳細情報のいずれかを変更するには,[**戻る**]をクリック します。

- 14. [**プロジェクトの起動**]を選択すると,新規プロジェクトがアクティブになります。ユーザが プロジェクトにログインするときに,HP Application Lifecycle Management ログイン・ウィンド ウで利用できるのは,アクティブなプロジェクトのみです。詳細については[,「プロジェクト](#page-89-0) [の非アクティブ化とアクティブ化」\(90ページ\)](#page-89-0)を参照してください。
- 15. [**作成**]をクリックします。新しいプロジェクトがプロジェクトのリストに追加されます。

# テンプレート・プロジェクトの作成

テンプレート・プロジェクトを使用すると,複数のプロジェクトに共通する一連のプロジェクト・カ スタマイズを定義し保守できます。作成したテンプレートは,プロジェクトにリンクできます。そう

することで,テンプレート管理者がテンプレート・カスタマイズの変更内容をリンク済みプロジェク トに適用できます。

新しいテンプレート・プロジェクトの作成は,空のテンプレートを作成するか,既存のテンプレート またはプロジェクトをコピーするか,テンプレートをインポートして行います。

ALM のエディション**:** テンプレート・プロジェクトは,**Quality Center Enterprise Edition** では 利用できません。 ALM エディションとその機能の詳細については,『HP Application Lifecycle Management ユーザーズ・ガイド』を参照してください。

#### 本項の内容

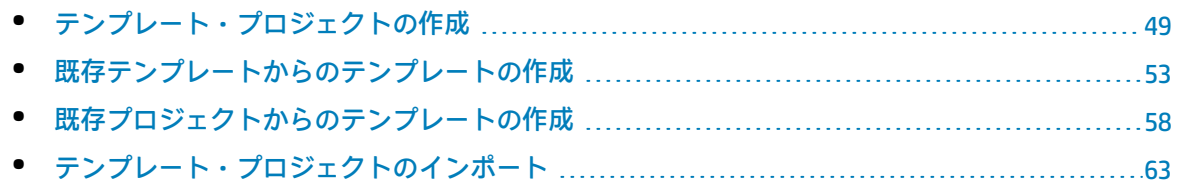

# <span id="page-48-0"></span>テンプレート・プロジェクトの作成

新しいテンプレート・プロジェクトを Oracle または Microsoft SQL に作成できます。

### **テンプレートを作成するには,次の手順を実行します。**

- 1. 「サイト管理」の[**サイトのプロジェクト**]タブをクリックします。
- 2. テンプレートを作成するドメインを選択します。
- 3. [テンプレートの作成]ボタンをクリックします。[テンプレートの作成]ダイアログ·ボッ クスが開きます。

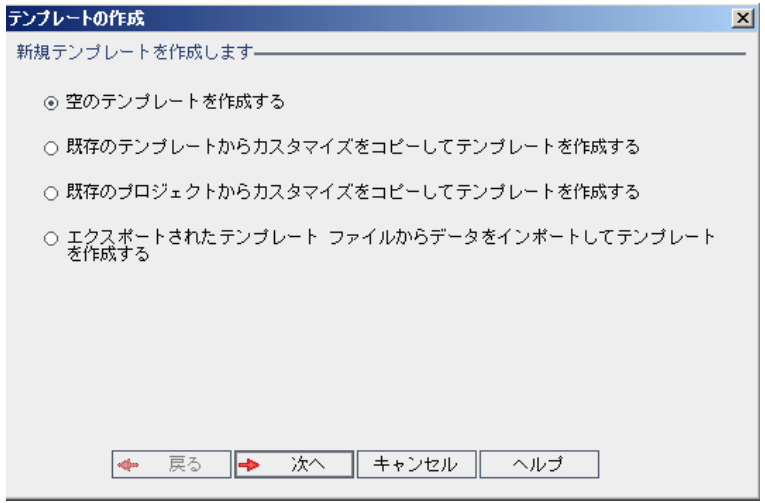

4. [**空のテンプレートを作成する**]を選択し,[**次へ**]をクリックします。次のダイアログ・ ボックスが開きます。

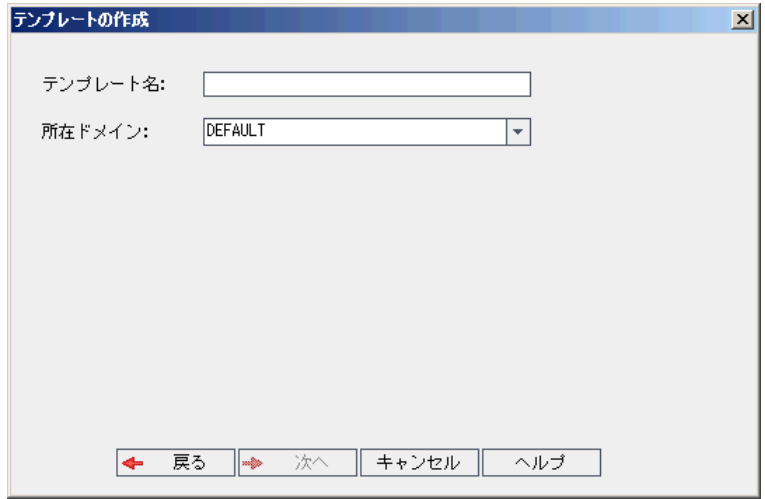

5. [テンプレート名]ボックスに,テンプレートの名前を入力します。テンプレート名は 30 文字

以内にする必要があります。また,次の文字はいずれも使用できません。 **= ~ ` ! @ # \$ % ^ & \***  $( ) + | \{ \} [ ] : ' ; " > > ? , . / \$ 

6. [所在ドメイン]ボックスでドメインを選択します。

**ヒント:** 作成したテンプレートは,ドラッグアンドドロップ操作を使用して,プロジェクト のリストの別のドメインに移動できます。

7. [次へ]をクリックします。次のダイアログ・ボックスが開きます。

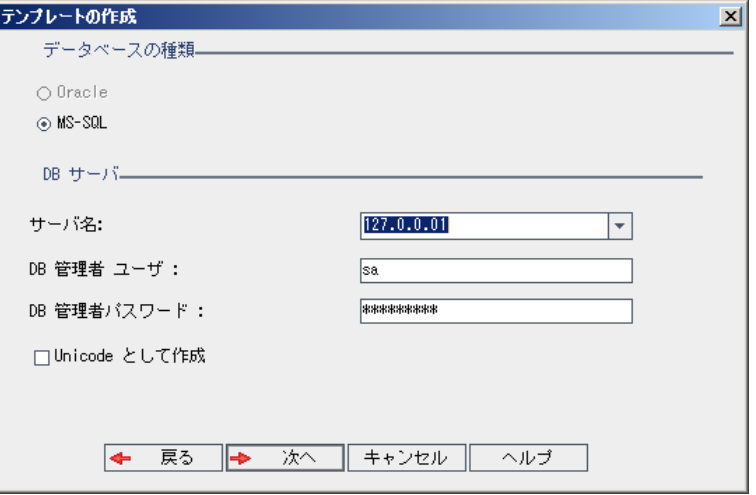

8. [**データベースの種類**]で,[**Oracle**]または[**MS-SQL**]を選択します。

ドメインに対して定義された標準設定値が[**サーバ名**],[**DB 管理者ユーザ**],[**DB 管理者 パスワード**]に表示されます。追加のデータベース・サーバが定義されている場合は,[**サー バ名**]リストから別の名前を選択できます。

9. [**Unicode として作成**]をクリックすると,テンプレートが Unicode として作成されます。

**注:** [**Unicode として作成**]チェックボックスが表示されるのは,MS-SQL Server で空のテ ンプレートから新しいテンプレートを作成する場合のみです。Unicode は,多言語サポート に対応する MS-SQL の機能です。Oracle では,サーバのインストール時に多言語サポートが 定義されます。

10. [次へ] をクリックします。

選択したデータベース・サーバでテキスト検索機能が有効になっていない場合は、メッセー ジ・ボックスが開きます。このメッセージには,その処理の終了後にテキスト検索機能を有効 にできることが示されます。テキスト検索を有効にする方法の詳細については[,「テキスト検](#page-173-0) [索の設定」\(174ページ\)](#page-173-0)を参照してください。

11. Microsoft SQL テンプレートを作成している場合は,手順 **12** に進みます。Oracle テンプレートの 場合は,次のダイアログ・ボックスが開きます。

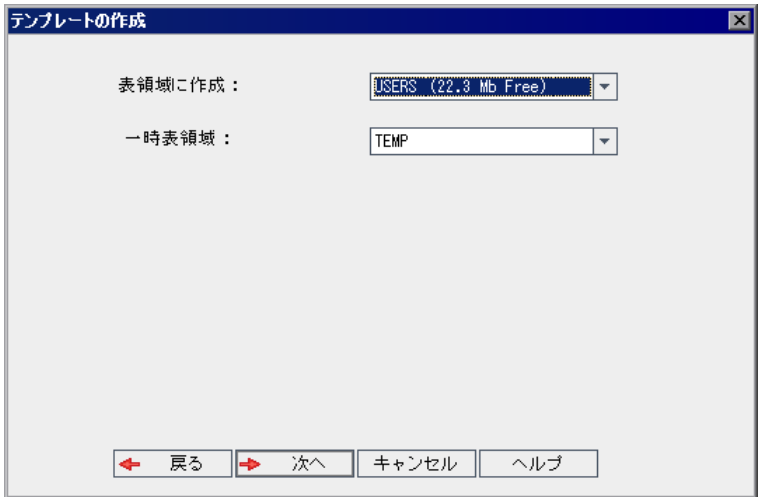

[**表領域に作成**]ボックスで,新規テンプレートを格納できるだけの領域が十分にあるスト レージ場所を選択します。ストレージ場所として **UNDO** は使用しないでください。

[**一時表領域**]ボックスで,新規テンプレートを格納できるだけの領域が十分にある一時スト レージ場所を選択します。

[次へ] をクリックします。

12. 「テンプレート管理者を追加]ダイアログ・ボックスが開きます。

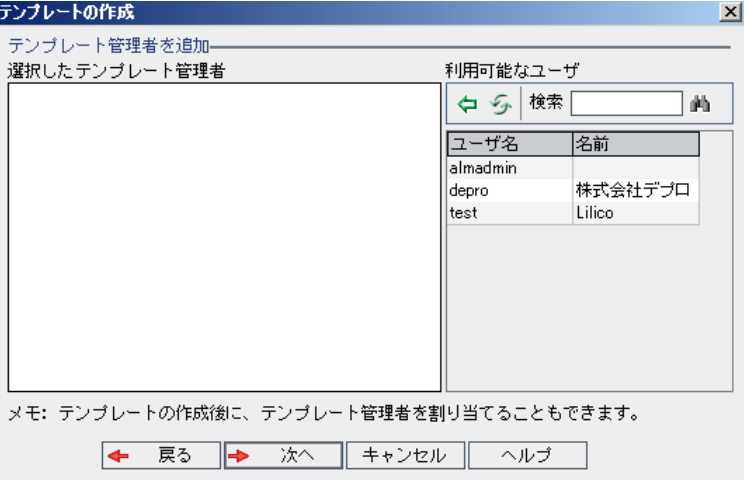

[**選択したテンプレート管理者**]には,テンプレート管理者に割り当てられるユーザが表示さ れます。[**利用可能なユーザ**]リストには,テンプレートに対して利用可能なユーザが表示さ れます。テンプレート管理者を割り当てると,そのユーザが[利用可能なユーザ]リストから [選択したテンプレート管理者]リストに移動します。テンプレート管理者ユーザは,テンプ レート・プロジェクトをカスタマイズし,テンプレート・カスタマイズをリンク済みプロジェ クトに適用できます。詳細については,[「クロス・プロジェクト・カスタマイズ」\(289ページ\)](#page-288-0) を参照してください。

- **更新: [更新] ボタン ショ**をクリックすると, 利用可能なユーザのリストが更新されます。
- **検索:**ユーザの名前を[**検索**]ボックスに入力し, [**検索**]ボタン $\frac{|\mathbf{A}||}{|\mathbf{A}||}$ をクリックすると. [利用可能なユーザ] リストを検索できます。
- <sup>l</sup> **選択されているユーザの追加:**テンプレート管理者に割り当てるユーザを選択し,[**選択さ れているユーザの追加**]ボタン <sup>(ニ)</sup>をクリックします。あるいは,ユーザ名をダブルクリッ クします。選択したユーザが[選択したテンプレート管理者]リストに移動します。
- <sup>l</sup> **削除:**[選択したテンプレート管理者]リストからユーザを削除するには,そのユーザ名を 右クリックし,[**削除**]をクリックします。

テンプレート管理者の割り当ては,テンプレートの作成後に行うこともできます。詳細につい ては[,「プロジェクト管理者の割り当て」\(73ページ\)](#page-72-0)を参照してください。

13. [**次へ**]をクリックします。サイトの ALM エディションで提供されている拡張機能を有効化で きます。

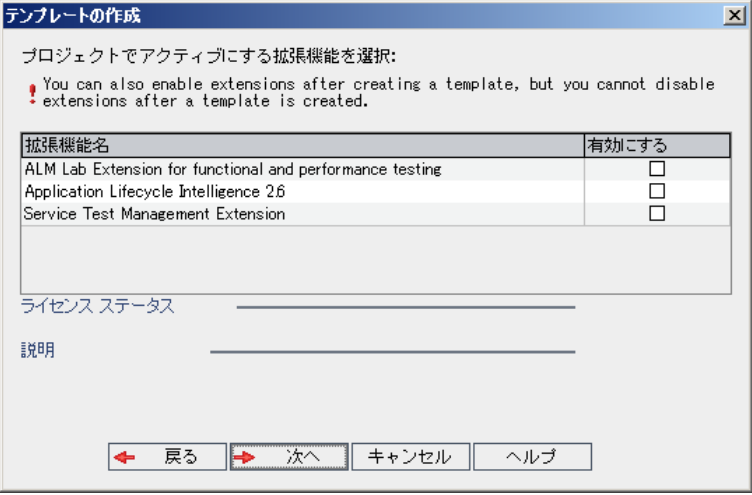

有効にする拡張機能の[**有効にする**]チェック・ボックスを選択します。

**注:**

- <sup>l</sup> プロジェクトに対して有効にした拡張機能を,後で無効にすることはできません。した がって,必要な拡張機能のみを有効にすることをお勧めします。不要な拡張機能を有効 にすると,パフォーマンスが低下する原因になり,ディスク容量の無駄になります。
- <sup>l</sup> 拡張機能間を移動すると,[**ライセンス ステータス**]にそれぞれのライセンス・ステー タス情報が表示されます。

サーバ上にライセンスがない拡張機能は,灰色で表示されます。拡張機能は,ライセン スがない状態でも有効化できますが,その追加機能については,ライセンスの取得後に 利用可能になります。

<sup>l</sup> **ラボ管理** または **Performance Center** を使用する場合は,**ALM ラボ拡張**を有効化しま す。詳細については,『HP ALM ラボ管理ガイド』を参照してください。

- <sup>l</sup> プロジェクトの拡張機能は,プロジェクトの作成後にも有効にできます。詳細について は,[「プロジェクトに対する拡張機能の有効化」\(74ページ\)](#page-73-0)を参照してください。
- 14. [次へ]をクリックします。次のダイアログ・ボックスが開きます。

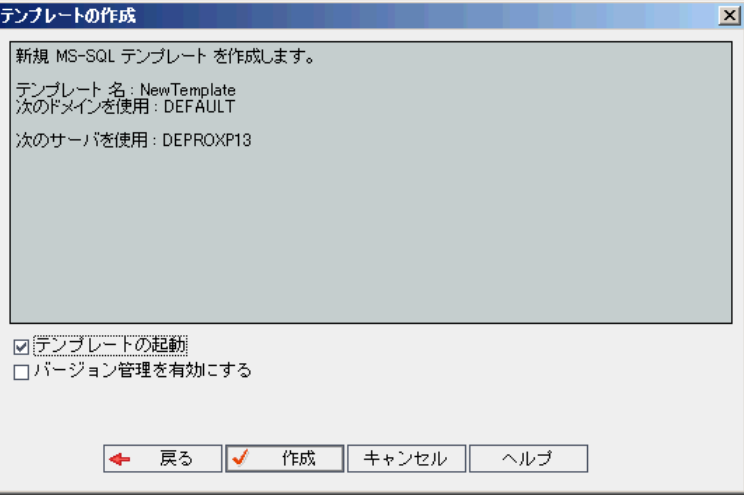

テンプレートの詳細を確認します。詳細情報のいずれかを変更するには, [戻る]をクリック します。

- 15. [**テンプレートの起動**]を選択すると,テンプレートがアクティブになります。HP Application Lifecycle Management ログイン・ウィンドウで指定できるのは,アクティブにされたテンプ レートのみです。詳細については[,「プロジェクトの非アクティブ化とアクティブ化」\(90ペー](#page-89-0) [ジ\)](#page-89-0)を参照してください。
- 16. [**バージョン管理を有効にする**]を選択すると,テンプレートのバージョン管理が有効になり ます。バージョン管理は,テンプレートの作成後に有効にすることもできます。詳細について は,[「プロジェクトのバージョン管理の有効化と無効化」\(91ページ\)](#page-90-0)を参照してください。
- <span id="page-52-0"></span>17. [**作成**]をクリックします。新しいテンプレートが,[**テンプレート プロジェクト**]のプロ ジェクトのリストに追加されます。

# 既存テンプレートからのテンプレートの作成

既存のテンプレートをコピーして,テンプレート・プロジェクトを作成できます。このオプションで は,ソース・テンプレートのカスタマイズ内容とプロジェクト・データの両方がコピーされます。

**注:** 新しいテンプレートは,コピーしたテンプレートの Unicode または ASCII 定義を継承します。

**バージョン管理:**バージョン管理が有効なテンプレートをコピーすると,作成される新しいテンプ レートでもバージョン管理が有効になります。

## **既存のテンプレートからテンプレートを作成するには,次の手順を実行します。**

- 1. 「サイト管理」の[**サイトのプロジェクト**] タブをクリックします。
- 2. テンプレートを作成するドメインを選択します。
- 3. [テンプレートの作成]ボタンをクリックします。[テンプレートの作成]ダイアログ·ボッ クスが開きます。

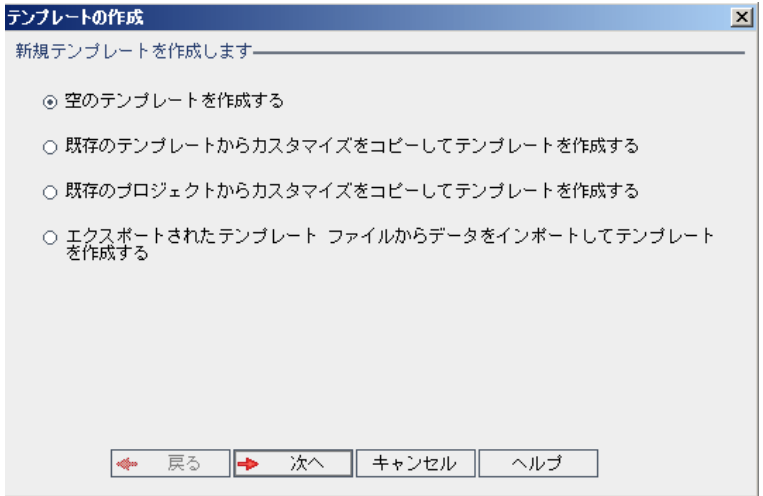

4. [**既存のテンプレートからカスタマイズをコピーしてテンプレートを作成する**]オプションを 選択し, [次へ]をクリックします。[テンプレートのコピー]ダイアログ·ボックスが開き ます。

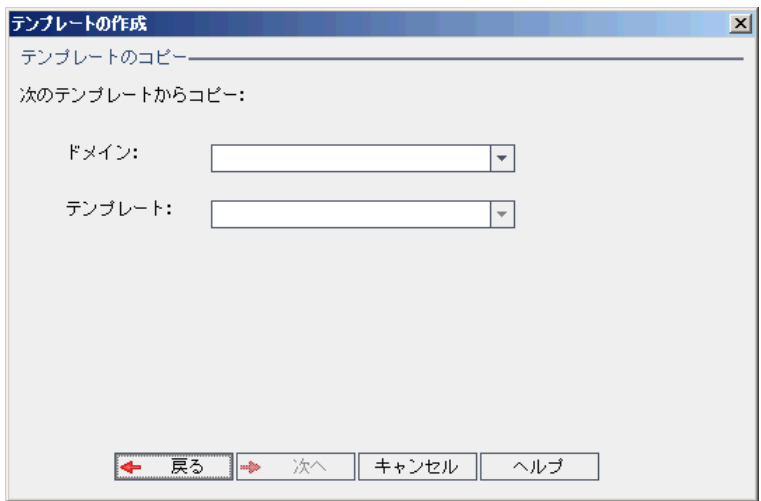

- 5. [**ドメイン**]ボックスで,コピーするテンプレートがあるドメインを選択します。
- 6. [テンプレート]ボックスで,コピーするテンプレートを選択します。

7. [**次へ**]をクリックします。次のダイアログ・ボックスが開きます。

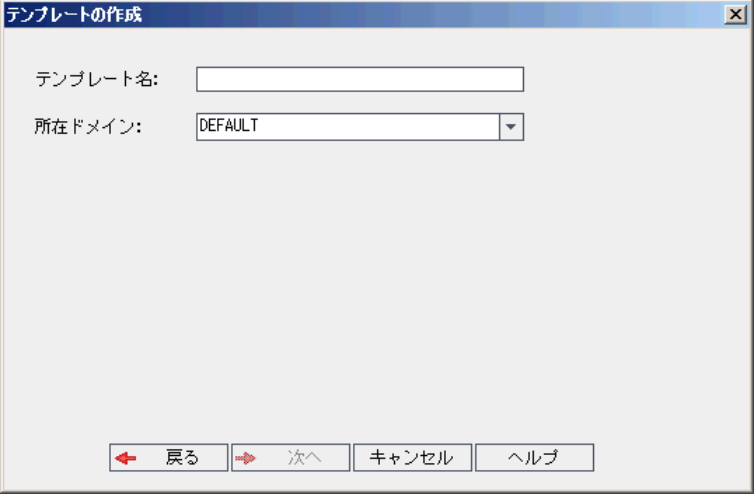

- 8. [テンプレート名]ボックスに,テンプレートの名前を入力します。テンプレート名は 30 文字 以内にする必要があります。また,次の文字はいずれも使用できません。 **= ~ ` ! @ # \$ % ^ & \***  $( ) + | \{ \} [ ] : ' ; " > > ? , . / \$
- 9. 「**所在ドメイン**]ボックスでドメインを選択します。

**ヒント:** 作成したテンプレートは,ドラッグアンドドロップ操作を使用して,プロジェクト のリストの別のドメインに移動できます。

10. [次へ]をクリックします。次のダイアログ・ボックスが開きます。

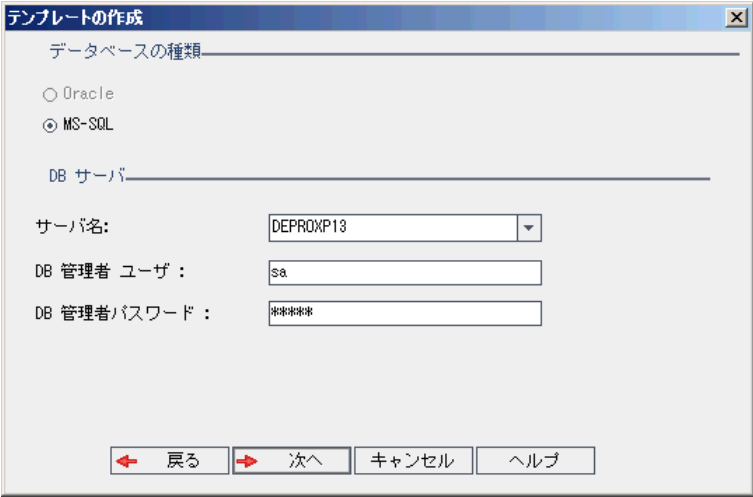

- 11. [**データベースの種類**]で,[**Oracle**]または[**MS-SQL**]を選択します。 ドメインに対して定義された標準設定値が[**サーバ名**],[**DB 管理者ユーザ**],[**DB 管理者 パスワード**]に表示されます。追加のデータベース・サーバが定義されている場合は,[**サー バ名**]リストから別の名前を選択できます。
- 12. 「次へ1をクリックします。

**注:** 選択したデータベース・サーバでテキスト検索機能が有効になっていない場合は,メッ セージ・ボックスが開きます。このメッセージには,その処理の終了後にテキスト検索機 能を有効にできることが示されます。テキスト検索を有効にする方法の詳細については, [「テキスト検索の設定」\(174ページ\)](#page-173-0)を参照してください。

Microsoft SQL テンプレートを作成している場合は,手順 **13** に進みます。Oracle テンプレートの 場合は,次のダイアログ・ボックスが開きます。

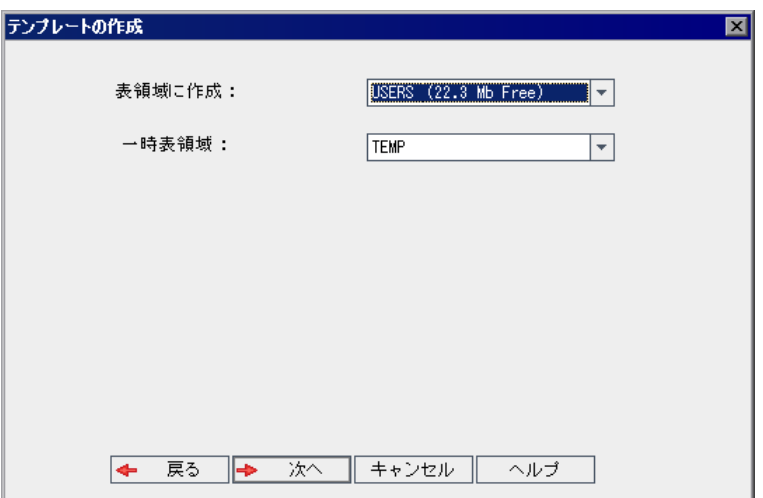

[**表領域に作成**]ボックスで,新規テンプレートを格納できるだけの領域が十分にあるスト レージ場所を選択します。

ストレージ場所として **UNDO** は使用しないでください。

[**一時表領域**]ボックスで,新規テンプレートを格納できるだけの領域が十分にある一時スト レージ場所を選択します。

[次へ] をクリックします。

13. [テンプレート管理者を追加]ダイアログ・ボックスが開きます。

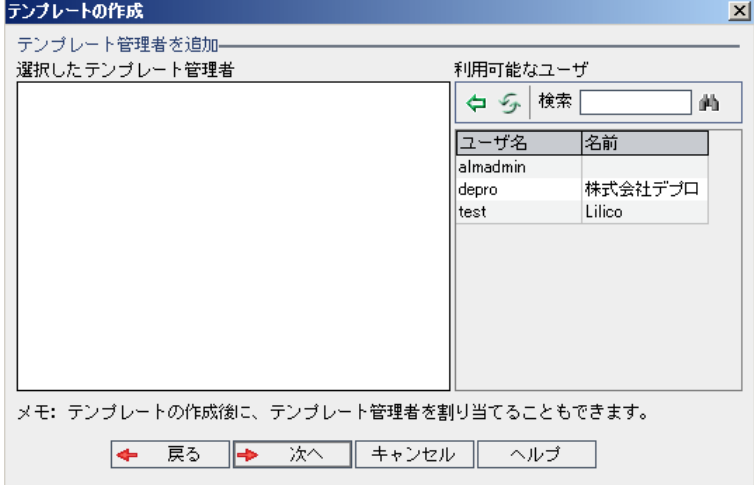

[選択したテンプレート管理者]には、テンプレート管理者に割り当てられるユーザが表示さ れます。[**利用可能なユーザ**]リストには,テンプレートに対して利用可能なユーザが表示さ れます。テンプレート管理者を割り当てると、そのユーザが[利用可能なユーザ]リストから [選択したテンプレート管理者]リストに移動します。テンプレート管理者ユーザは,テンプ レート・プロジェクトをカスタマイズし,テンプレート・カスタマイズをリンク済みプロジェ クトに適用できます。詳細については,[「クロス・プロジェクト・カスタマイズ」\(289ページ\)](#page-288-0) を参照してください。

- **更新: [更新] ボタン シ をクリックすると, 利用可能なユーザのリストが更新されます。**
- **検索:**ユーザの名前を[**検索**]ボックスに入力し, [**検索**]ボタン $\frac{|\mathbf{A}||}{|\mathbf{A}||}$ をクリックすると. [利用可能なユーザ] リストを検索できます。
- <sup>l</sup> **選択されているユーザの追加:**テンプレート管理者に割り当てるユーザを選択し,[**選択さ れているユーザの追加**]ボタン <sup>(ニ)</sup>をクリックします。あるいは,ユーザ名をダブルクリッ クします。選択したユーザが[選択したテンプレート管理者]リストに移動します。
- <sup>l</sup> **削除:**[選択したテンプレート管理者]リストからユーザを削除するには,そのユーザ名を 右クリックし,[**削除**]をクリックします。

テンプレート管理者の割り当ては,テンプレートの作成後に行うこともできます。詳細につい ては[,「プロジェクト管理者の割り当て」\(73ページ\)](#page-72-0)を参照してください。

14. [次へ]をクリックします。次のダイアログ・ボックスが開きます。

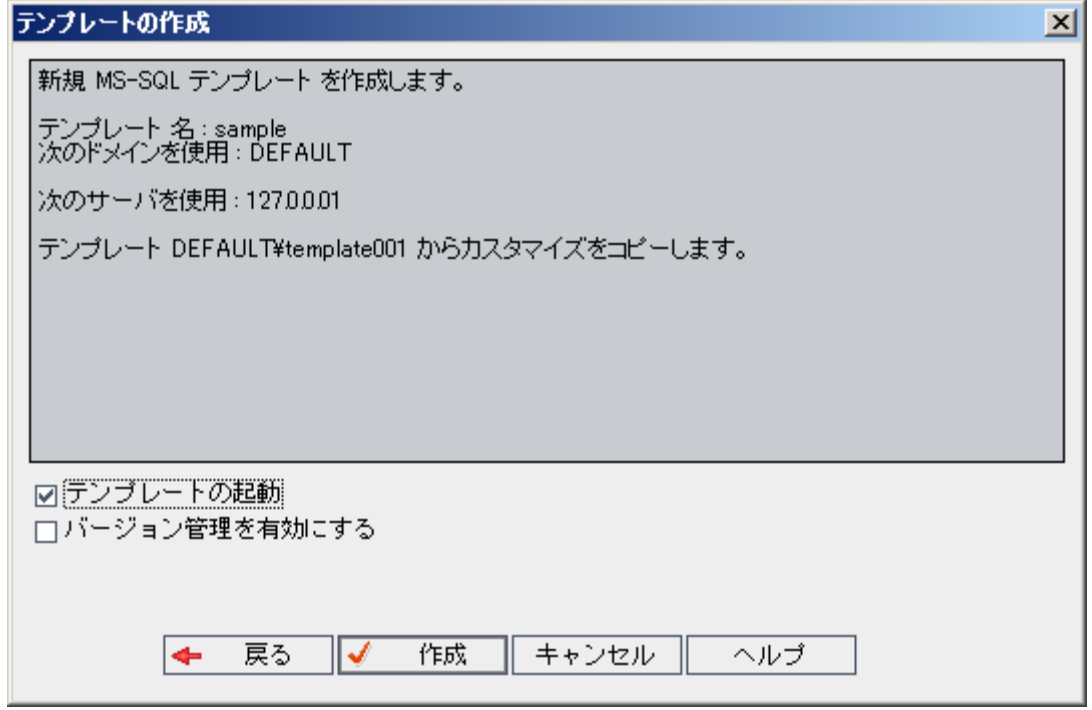

テンプレートの詳細を確認します。詳細情報を変更するには,[**戻る**]をクリックします。

- 15. [**テンプレートの起動**]を選択すると,テンプレートがアクティブになります。HP Application Lifecycle Management ログイン・ウィンドウで指定できるのは,アクティブにされたテンプ レートのみです。詳細については[,「プロジェクトの非アクティブ化とアクティブ化」\(90ペー](#page-89-0) [ジ\)](#page-89-0)を参照してください。
- <span id="page-57-0"></span>16. [作成]をクリックします。新しいテンプレートが, [テンプレート プロジェクト]のプロ ジェクトのリストに追加されます。

## 既存プロジェクトからのテンプレートの作成

既存のプロジェクトのカスタマイズ内容をコピーして,テンプレート・プロジェクトを作成できま す。このオプションでは,プロジェクトのカスタマイズ内容はコピーされますが,プロジェクト・ データはコピーされません。

新しく作成したテンプレートは,コピー元のプロジェクトにリンクするように選択できます。そうす ることで,テンプレート管理者がテンプレート・カスタマイズの変更内容をリンク済みプロジェクト に適用できます。

#### **注:**

- <sup>l</sup> テンプレートの作成元のプロジェクトにワークフロー・スクリプトが含まれている場合は, そのスクリプトをテンプレートの作成後に変換する必要があります。そうすることで,テン プレート・ワークフローのカスタマイズ内容をテンプレート管理者がリンク済みプロジェク トに適用できます。詳細については, HP [ソフトウェアのセルフ・ソルブ技術情報の記事](http://h20230.www2.hp.com/selfsolve/document/KM494331) [KM494331](http://h20230.www2.hp.com/selfsolve/document/KM494331) (http://support.openview.hp.com/selfsolve/document/KM494331) を参照してくださ い。
- <sup>l</sup> **バージョン管理:**バージョン管理が有効なプロジェクトをコピーすると,作成される新しい テンプレートでもバージョン管理が有効になります。

## **既存のプロジェクトからテンプレートを作成するには,次の手順を実行します。**

- 1. 「サイト管理」の「**サイトのプロジェクト**]タブをクリックします。
- 2. テンプレートを作成するドメインを選択します。
- 3. [テンプレートの作成]ボタンをクリックします。 [テンプレートの作成]ダイアログ·ボッ クスが開きます。

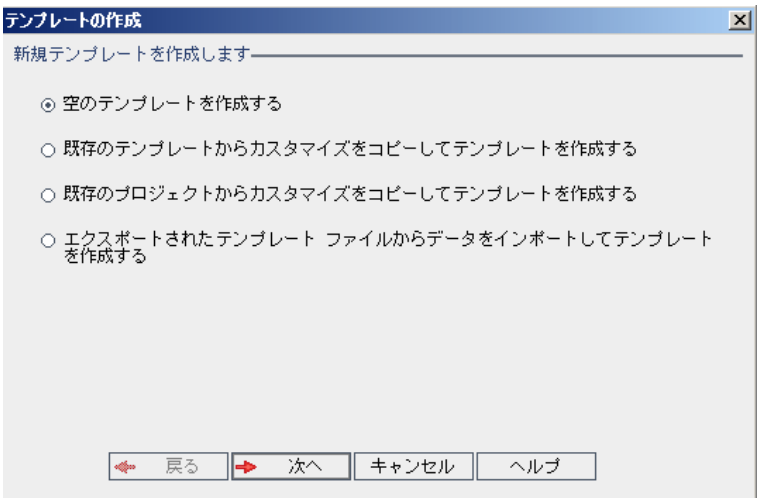

4. [**既存のプロジェクトからカスタマイズをコピーしてテンプレートを作成する**]オプションを 選択し,[**次へ**]をクリックします。[プロジェクトのカスタマイズからコピー]ダイアロ グ・ボックスが開きます。

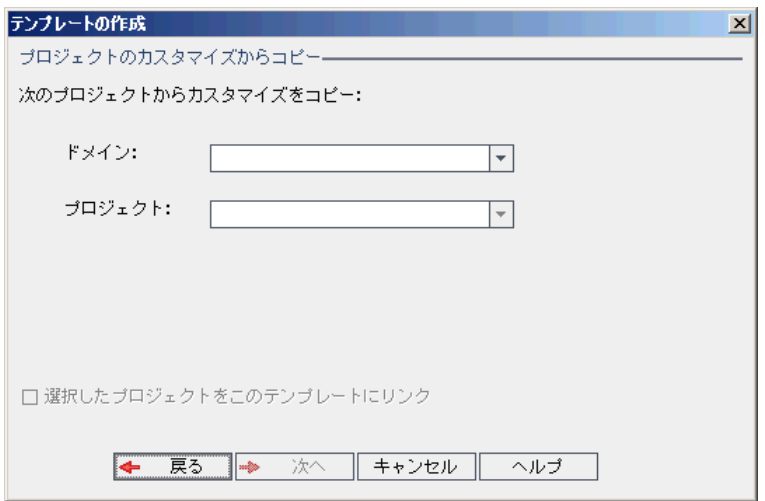

- 5. [**ドメイン**]ボックスで,コピーするプロジェクトがあるドメインを選択します。
- 6. [プロジェクト]ボックスで,コピーするプロジェクトを選択します。
- 7. [**選択したプロジェクトをこのテンプレートにリンク**]を選択して,新しく作成するテンプ レートにプロジェクトをリンクします。そうすることで,テンプレート管理者がテンプレー ト・カスタマイズの変更内容をリンク済みプロジェクトに適用できます。

**注:** テンプレートにリンクしたプロジェクトには,テンプレート管理者がテンプレート・カ スタマイズを適用する必要があります。これにより,テンプレートのカスタマイズ内容 が,リンク済みのプロジェクトに適用されます。また,適用されたカスタマイズ内容は, プロジェクト内で読み取り専用になります。詳細については,[「リンクされたプロジェク](#page-294-0) [トへのテンプレートのカスタマイズの適用」\(295ページ\)を](#page-294-0)参照してください。

8. [次へ]をクリックします。次のダイアログ・ボックスが開きます。

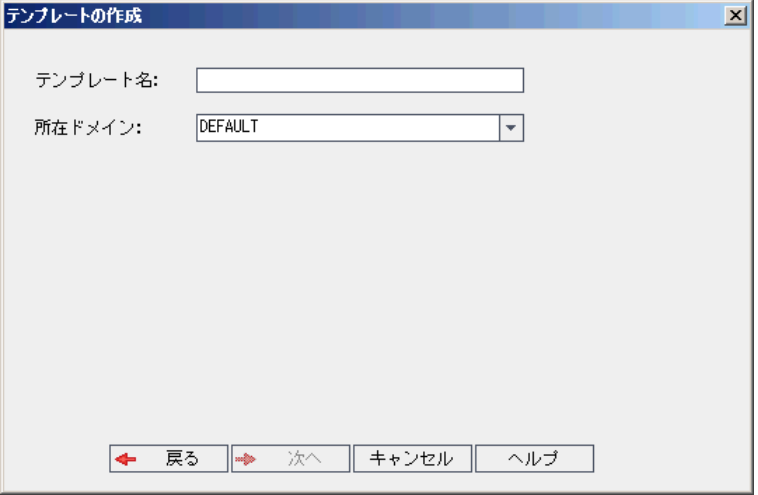

- 9. [**テンプレート名**]ボックスにテンプレートの名前を入力します。テンプレート名は 30 文字以 内にする必要があります。また,次の文字はいずれも使用できません。 **= ~ ` ! @ # \$ % ^ & \* ( ) + | { } [ ] : ' ; " < > ? , . / \ -**
- 10. 「所在ドメイン1 ボックスでドメインを選択します。

**ヒント:** 作成したテンプレートは,ドラッグアンドドロップ操作を使用して,プロジェクト のリストの別のドメインに移動できます。

11. [次へ]をクリックします。次のダイアログ・ボックスが開きます。

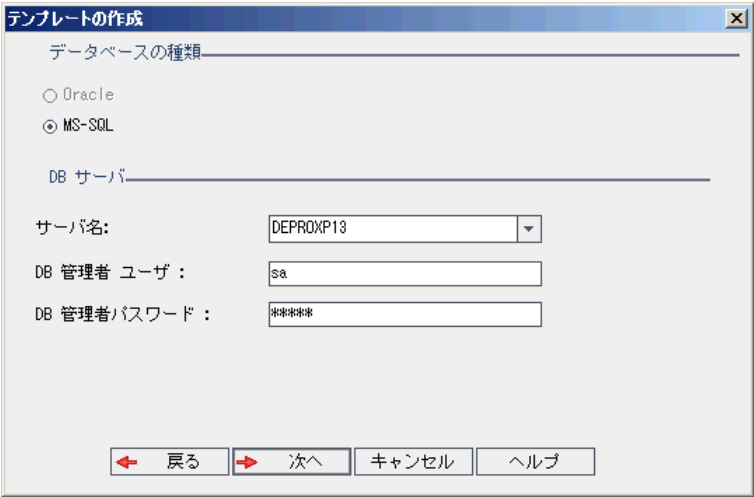

- 12. [**データベースの種類**]で,[**Oracle**]または[**MS-SQL**]を選択します。 ドメインに対して定義された標準設定値が[**サーバ名**],[**DB 管理者ユーザ**],[**DB 管理者 パスワード**]に表示されます。追加のデータベース・サーバが定義されている場合は,[**サー バ名**]リストから別の名前を選択できます。
- 13. 「次へ1 をクリックします。

選択したデータベース・サーバでテキスト検索機能が有効になっていない場合は、メッセー ジ・ボックスが開きます。このメッセージには,その処理の終了後にテキスト検索機能を有効 にできることが示されます。テキスト検索を有効にする方法の詳細については[,「テキスト検](#page-173-0) [索の設定」\(174ページ\)](#page-173-0)を参照してください。

14. Microsoft SQL テンプレートを作成している場合は,手順 **15** に進みます。Oracle テンプレートの 場合は,次のダイアログ・ボックスが開きます。

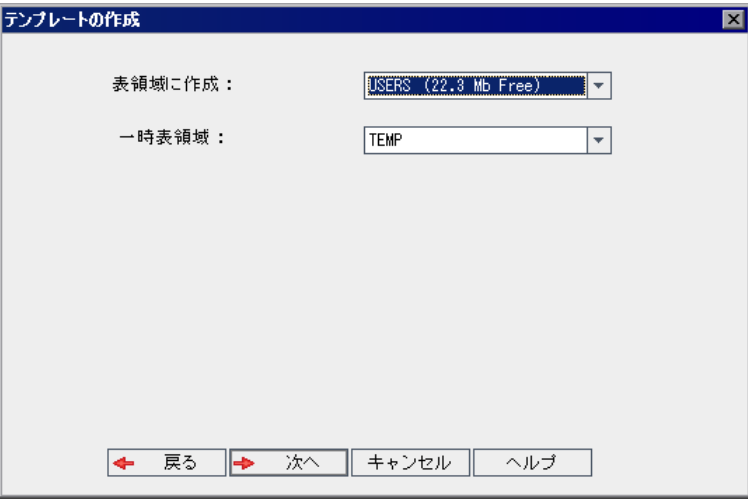

[**表領域に作成**]ボックスで,新規テンプレートを格納できるだけの領域が十分にあるスト レージ場所を選択します。ストレージ場所として **UNDO** は使用しないでください。

[**一時表領域**]ボックスで,新規テンプレートを格納できるだけの領域が十分にある一時スト レージ場所を選択します。

[次へ] をクリックします。

15. 「テンプレート管理者を追加]ダイアログ・ボックスが開きます。

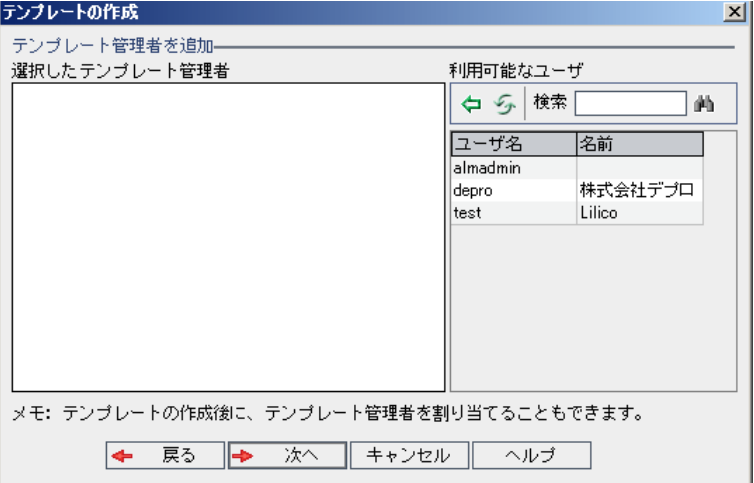

[**選択したテンプレート管理者**]には,テンプレート管理者に割り当てられるユーザが表示さ れます。[**利用可能なユーザ**]リストには,テンプレートに対して利用可能なユーザが表示さ れます。テンプレート管理者を割り当てると,そのユーザが[利用可能なユーザ]リストから

[選択したテンプレート管理者]リストに移動します。テンプレート管理者ユーザは,テンプ レート・プロジェクトをカスタマイズし,テンプレート・カスタマイズをリンク済みプロジェ クトに適用できます。詳細については,[「クロス・プロジェクト・カスタマイズ」\(289ページ\)](#page-288-0) を参照してください。

- **更新: [更新] ボタン <sup>358</sup>をクリックすると, 利用可能なユーザのリストが更新されます。**
- **検索:**ユーザの名前を[**検索**]ボックスに入力し, [**検索**]ボタン $\frac{|\mathbf{A}||}{|\mathbf{A}||}$ をクリックすると. [利用可能なユーザ]リストを検索できます。
- <sup>l</sup> **選択されているユーザの追加:**テンプレート管理者に割り当てるユーザを選択し,[**選択さ れているユーザの追加**]ボタン マレクリックします。あるいは、ユーザ名をダブルクリッ クします。選択したユーザが[選択したテンプレート管理者]リストに移動します。
- <sup>l</sup> **削除:**[選択したテンプレート管理者]リストからユーザを削除するには,そのユーザ名を 右クリックし,[**削除**]をクリックします。

テンプレート管理者の割り当ては,テンプレートの作成後に行うこともできます。詳細につい ては[,「プロジェクト管理者の割り当て」\(73ページ\)](#page-72-0)を参照してください。

16. 「次へ]をクリックします。次のダイアログ・ボックスが開きます。

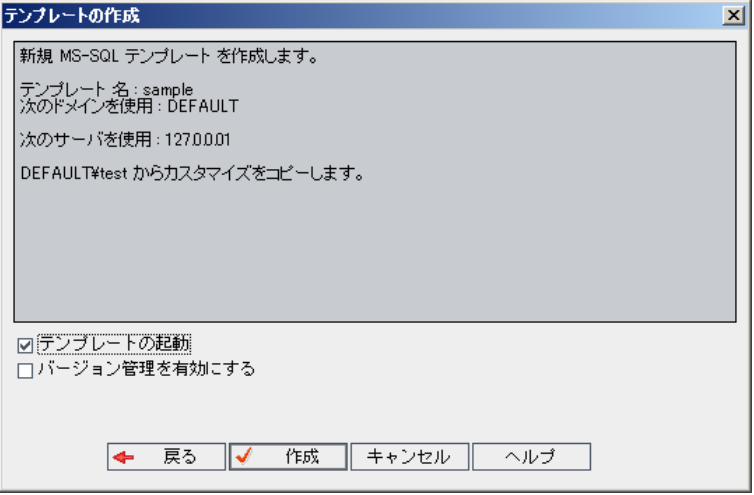

テンプレートの詳細を確認します。詳細情報のいずれかを変更するには, [戻る]をクリック します。

- 17. [**テンプレートの起動**]を選択すると,テンプレートがアクティブになります。HP Application Lifecycle Management ログイン・ウィンドウで指定できるのは,アクティブにされたテンプ レートのみです。詳細については[,「プロジェクトの非アクティブ化とアクティブ化」\(90ペー](#page-89-0) [ジ\)](#page-89-0)を参照してください。
- 18. [作成]をクリックします。新しいテンプレートが, [テンプレート プロジェクト]のプロ ジェクトのリストに追加されます。

# <span id="page-62-0"></span>テンプレート・プロジェクトのインポート

現在のバージョンで作成されたテンプレート・プロジェクトのエクスポート済みファイルからデータ をインポートして,テンプレート・プロジェクトを作成できます。プロジェクトのエクスポートの詳 細については[,「プロジェクトのエクスポート」\(89ページ\)](#page-88-0)を参照してください。

インポートするテンプレートが同じサーバからエクスポートされたものだった場合,ALM は,同じテ ンプレートがサーバ上にすでに存在することをテンプレート ID に基づいて認識します。その場合 は,既存のテンプレートを置き換えるか,インポート処理を取り消すことを選択できます。プロンプ トの表示に対して既存テンプレートの置き換えを選択すると,テンプレートが上書きされます。ただ し,リンクされたプロジェクトへの接続は上書きされません。新しいテンプレートは,同じプロジェ クトにリンクされたままになります。

**注:** 新しいテンプレートは,インポートしたテンプレートの Unicode または ASCII 定義を継承しま す。

### **テンプレート・プロジェクトをインポートするには,次の手順を実行します。**

- 1. 「サイト管理」の「**サイトのプロジェクト**]タブをクリックします。
- 2. テンプレートを作成するドメインを選択します。
- 3. [テンプレートの作成]ボタンをクリックします。 [テンプレートの作成]ダイアログ·ボッ クスが開きます。

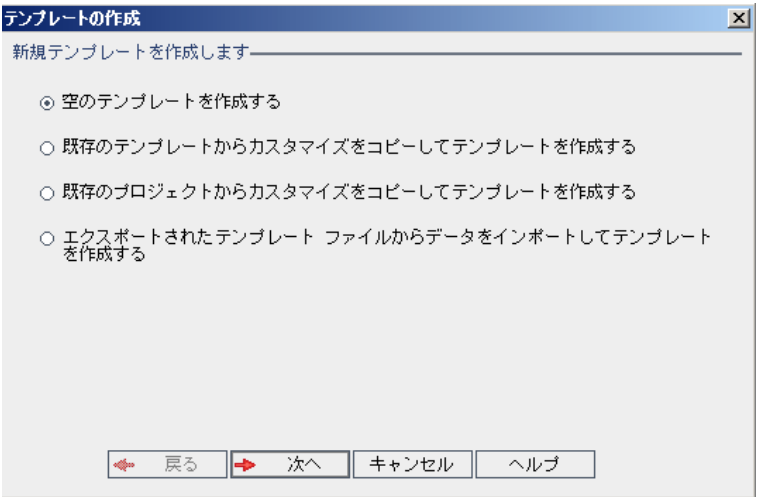

4. [**エクスポートされたテンプレート ファイルからデータをインポートしてテンプレートを作成 する**]を選択します。「テンプレートの作成:インポート対象ファイルの選択]ダイアログ· ボックスが開きます。

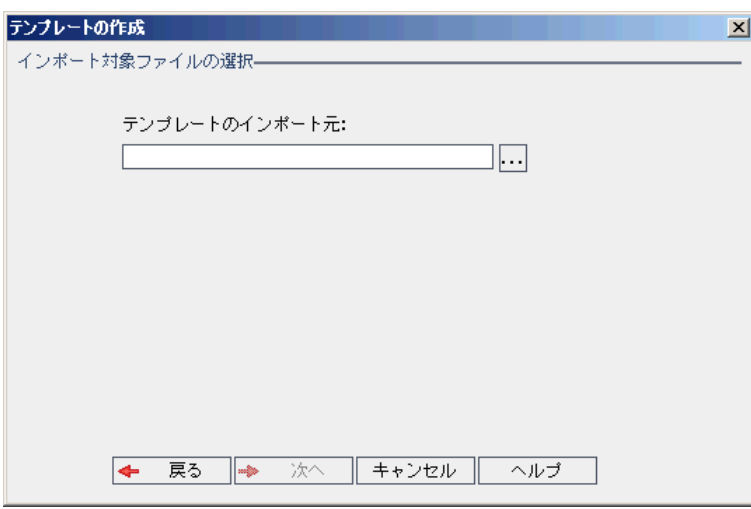

- 5. [**テンプレートのインポート元**]ボックスの右にある参照ボタンをクリックし,インポートす るテンプレート・プロジェクトを指定します。ファイルを[開く]ダイアログ・ボックスが開 きます。
- 6. ディレクトリを探し,インポートする ALM プロジェクトのエクスポート・ファイルを選択しま す。[**開く**]をクリックします。選択したファイルが[**テンプレートのインポート元**]ボック スに表示されます。
- 7. [**次へ**]をクリックします。次のダイアログ・ボックスが開きます。

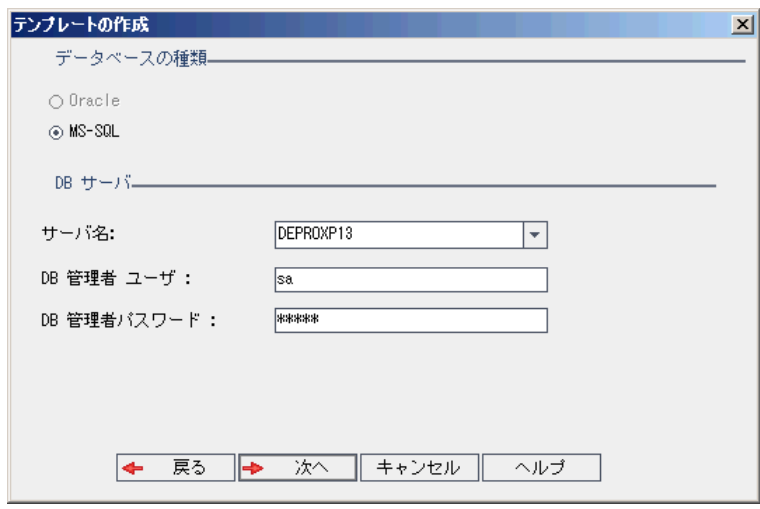

- 8. [**データベースの種類**]で,[**Oracle**]または[**MS-SQL**]を選択します。 ドメインに対して定義された標準設定値が[**サーバ名**],[**DB 管理者ユーザ**],[**DB 管理者 パスワード**]に表示されます。追加のデータベース・サーバが定義されている場合は,[**サー バ名**]リストから別の名前を選択できます。
- 9. [次へ] をクリックします。 選択したデータベース・サーバでテキスト検索機能が有効になっていない場合は,メッセー ジ・ボックスが開きます。このメッセージには,その処理の終了後にテキスト検索機能を有効

にできることが示されます。テキスト検索を有効にする方法の詳細については[,「テキスト検](#page-173-0) [索の設定」\(174ページ\)](#page-173-0)を参照してください。

10. Microsoft SQL テンプレートを作成している場合は,手順 **11** に進みます。Oracle テンプレートの 場合は,次のダイアログ・ボックスが開きます。

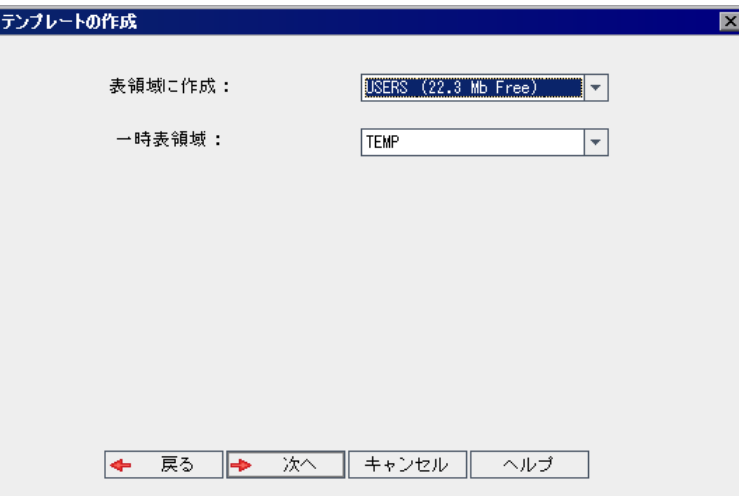

[**表領域に作成**]ボックスで,新規テンプレートを格納できるだけの領域が十分にあるスト レージ場所を選択します。ストレージ場所として **UNDO** は使用しないでください。

[一時表領域]ボックスで,新規テンプレートを格納できるだけの領域が十分にある一時スト レージ場所を選択します。

[次へ] をクリックします。

11. 「テンプレート管理者を追加]ダイアログ・ボックスが開きます。

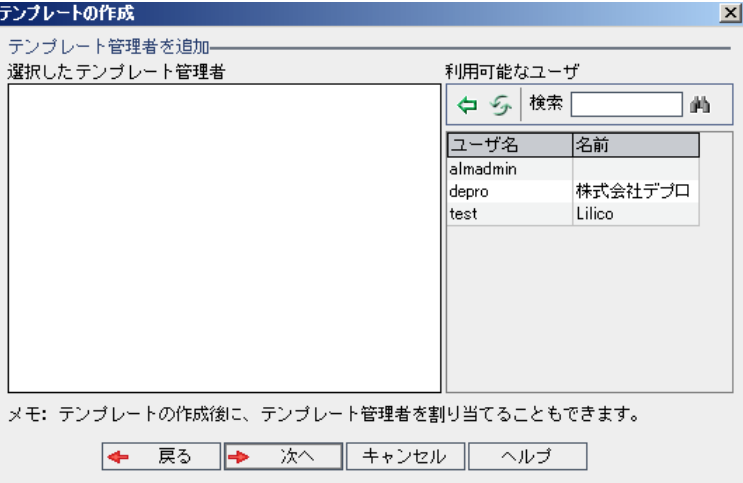

[**選択したテンプレート管理者**]には,テンプレート管理者に割り当てられるユーザが表示さ れます。[**利用可能なユーザ**]リストには,テンプレートに対して利用可能なユーザが表示さ れます。テンプレート管理者を割り当てると、そのユーザが[利用可能なユーザ]リストから [選択したテンプレート管理者]リストに移動します。テンプレート管理者ユーザは,テンプ レート・プロジェクトをカスタマイズし,テンプレート・カスタマイズをリンク済みプロジェ

クトに適用できます。詳細については,[「クロス・プロジェクト・カスタマイズ」\(289ページ\)](#page-288-0) を参照してください。

- **. 更新: [更新] ボタン シ をクリックすると, 利用可能なユーザのリストが更新されます。**
- **検索:**ユーザの名前を[**検索**]ボックスに入力し, [**検索**]ボタン $\left|\frac{\hat{A}}{\hat{B}}\right|$ をクリックすると, [利用可能なユーザ] リストを検索できます。
- <sup>l</sup> **選択されているユーザの追加:**テンプレート管理者に割り当てるユーザを選択し,[**選択さ れているユーザの追加**]ボタン <sup>(ニ)</sup>をクリックします。あるいは,ユーザ名をダブルクリッ クします。選択したユーザが[選択したテンプレート管理者]リストに移動します。
- <sup>l</sup> **削除:**[選択したテンプレート管理者]リストからユーザを削除するには,そのユーザ名を 右クリックし,[**削除**]をクリックします。

テンプレート管理者の割り当ては,テンプレートの作成後に行うこともできます。詳細につい ては[,「プロジェクト管理者の割り当て」\(73ページ\)](#page-72-0)を参照してください。

12. [次へ]をクリックします。次のダイアログ・ボックスが開きます。

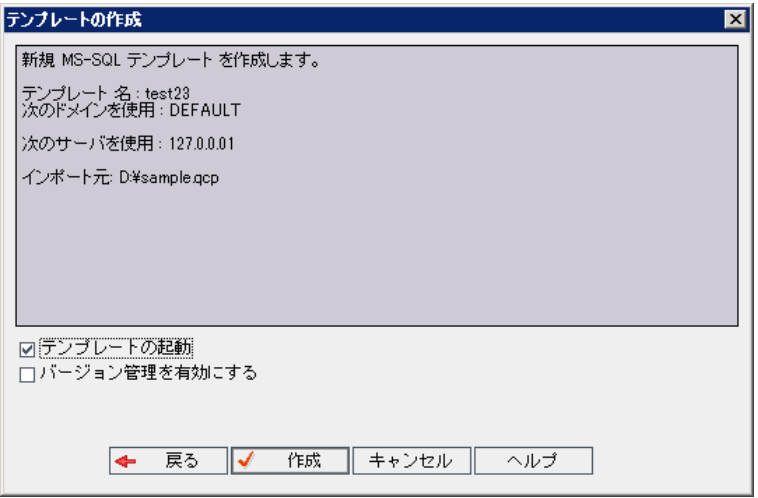

テンプレートの詳細を確認します。詳細情報のいずれかを変更するには, [**戻る**]をクリック します。

- 13. [**テンプレートの起動**]を選択すると,テンプレートがアクティブになります。HP Application Lifecycle Management ログイン・ウィンドウで指定できるのは,アクティブにされたテンプ レートのみです。詳細については[,「プロジェクトの非アクティブ化とアクティブ化」\(90ペー](#page-89-0) [ジ\)](#page-89-0)を参照してください。
- 14. [**バージョン管理を有効にする**]を選択すると,テンプレートのバージョン管理が有効になり ます。バージョン管理は,テンプレートの作成後に有効にすることもできます。詳細について は,[「プロジェクトのバージョン管理の有効化と無効化」\(91ページ\)](#page-90-0)を参照してください。
- 15. [**作成**]をクリックします。新しいテンプレートが,[**テンプレート プロジェクト**]のプロ ジェクトのリストに追加されます。

# プロジェクトへのテンプレートのリンク

テンプレートを,クロス・プロジェクト・カスタマイズの一環としてプロジェクトにリンクします。 テンプレート管理者は,クロス・プロジェクト・カスタマイズを使用して,リンク済みのプロジェク トにテンプレートのカスタマイズ内容を適用できます。テンプレートは複数のプロジェクトにリンク できますが,プロジェクトは 1 つのテンプレートにのみリンクできます。詳細については[,「クロ](#page-288-0) [ス・プロジェクト・カスタマイズ」\(289ページ\)](#page-288-0)を参照してください。

**注:** プロジェクトにリンクしたテンプレートには,テンプレート管理者がテンプレート・カスタ マイズを適用する必要があります。これにより,テンプレートのカスタマイズ内容が,リンク済 みのプロジェクトに適用されます。また,適用されたカスタマイズ内容は,プロジェクト内で読 み取り専用になります。詳細については[,「リンクされたプロジェクトへのテンプレートのカス](#page-294-0) [タマイズの適用」\(295ページ\)を](#page-294-0)参照してください。

テンプレートは,プロジェクトの作成時にプロジェクトにリンクすることもできます。詳細について は,[「プロジェクトの作成」\(29ページ\)を](#page-28-0)参照してください。既存のプロジェクトからテンプレート を作成するときに,テンプレートをプロジェクトにリンクする方法については[,「既存プロジェクト](#page-57-0) [からのテンプレートの作成」\(58ページ\)を](#page-57-0)参照してください。

**テンプレートをプロジェクトにリンクするには,次の手順を実行します。**

- 1. 「サイト管理」の「**サイトのプロジェクト**]タブをクリックします。
- 2. プロジェクトのリストから,テンプレート・プロジェクトを選択します。右の表示枠の[**リン クされているプロジェクト**]タブをクリックします。リンクされているプロジェクトのリスト が表示されます。
- 3. [**追加**]ボタンをクリックします。右の表示枠にプロジェクトのリストが表示されます。

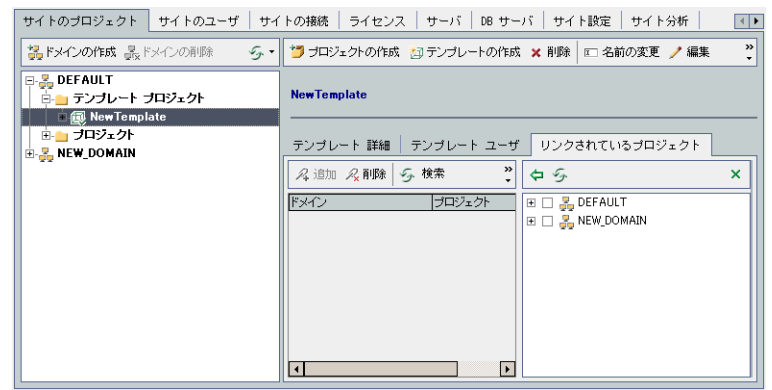

- 4. プロジェクトのリストからプロジェクトを選択し,[**選択されているプロジェクトの追加**]ボ タンをクリックします。選択したプロジェクトがリンクされているプロジェクトのリストに表 示されます。
- 5. リンクされているプロジェクトのリスト内のプロジェクトは,[**検索**]ボックスにプロジェク ト名を入力し,[**検索**]ボタンをクリックして,検索できます。カラムの見出しをクリックし て,リンクされているプロジェクトのリストのプロジェクトのソート順を変更することもでき

ます。

- 6. テンプレートからプロジェクトを削除するには,リンクされているプロジェクトのリストでプ ロジェクトを選択します。複数のプロジェクトを削除するには,CTRL キーを押してプロジェク トを選択します。[**削除**]をクリックします。[**OK**]をクリックして確定します。これで,プ ロジェクトがリンクされているプロジェクトのリストから削除され,テンプレートにもリンク されなくなります。
- 7. リンクされているプロジェクトのリストまたはプロジェクトのリストを更新するには,それぞ れのリストの上にある[**更新**]ボタンをクリックします。

# プロジェクトの詳細の更新

データベースの種類、プロジェクトのディレクトリなどのプロジェクトの詳細は、「プロジェクト詳 細]タブで表示できます。このタブでは,プロジェクトの各種設定を編集することもできます。たと えば,接続文字列の編集,プロジェクトに同時接続できるユーザ数の変更,不具合電子メールの自動 送信の有効化などが可能です。更新されたプロジェクト詳細は,プロジェクトの復元時にプロジェク トの更新データを使用できるように,**dbid.xml** ファイルに出力されます。詳細については,[「プロ](#page-97-0) [ジェクトへのアクセスの復元」\(98ページ\)](#page-97-0)を参照してください。

**ヒント:** プロジェクトは,ドラッグアンドドロップ操作を使用して,[プロジェクト] リスト内 の別のドメインに移動できます。これにより,プロジェクトの物理的な場所が変更されることは ありません。

**クロス・プロジェクト・カスタマイズ:テンプレート・プロジェクトの作業では, 「テンプレートの** 詳細]タブからテンプレートの詳細を更新します。

ALM のエディション**:** テンプレート・プロジェクトは,**Quality Center Enterprise Edition** では 利用できません。 ALM エディションとその機能の詳細については,『HP Application Lifecycle Management ユーザーズ・ガイド』を参照してください。

**プロジェクトの詳細を更新するには,次の手順を実行します。**

- 1. 「サイト管理」の「**サイトのプロジェクト**]タブをクリックします。
- 2. プロジェクトのリストからプロジェクトを選択します。右の表示枠の[**プロジェクト詳細**]タ ブを選択します。プロジェクトの詳細が表示されます。

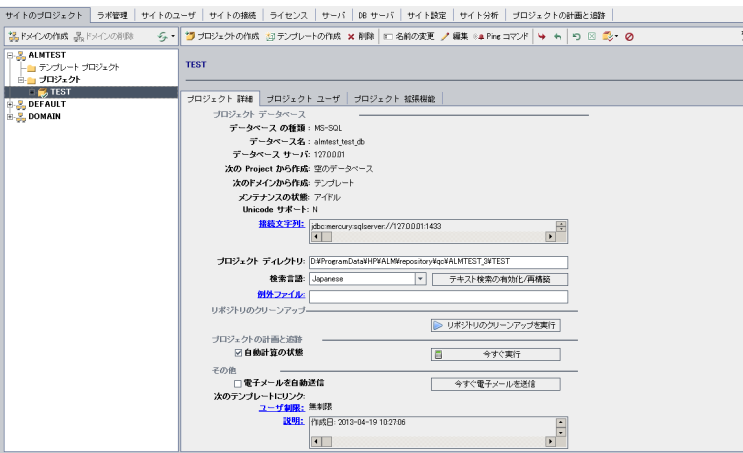

**注:** プロジェクトが非アクティブな場合は,プロジェクト・アイコンが赤で表示されます。 アクティブにするには[,「プロジェクトの非アクティブ化とアクティブ化」\(90ページ\)](#page-89-0)を参 照してください。

3. [プロジェクト データベース]で, 次のプロジェクト詳細を確認します。

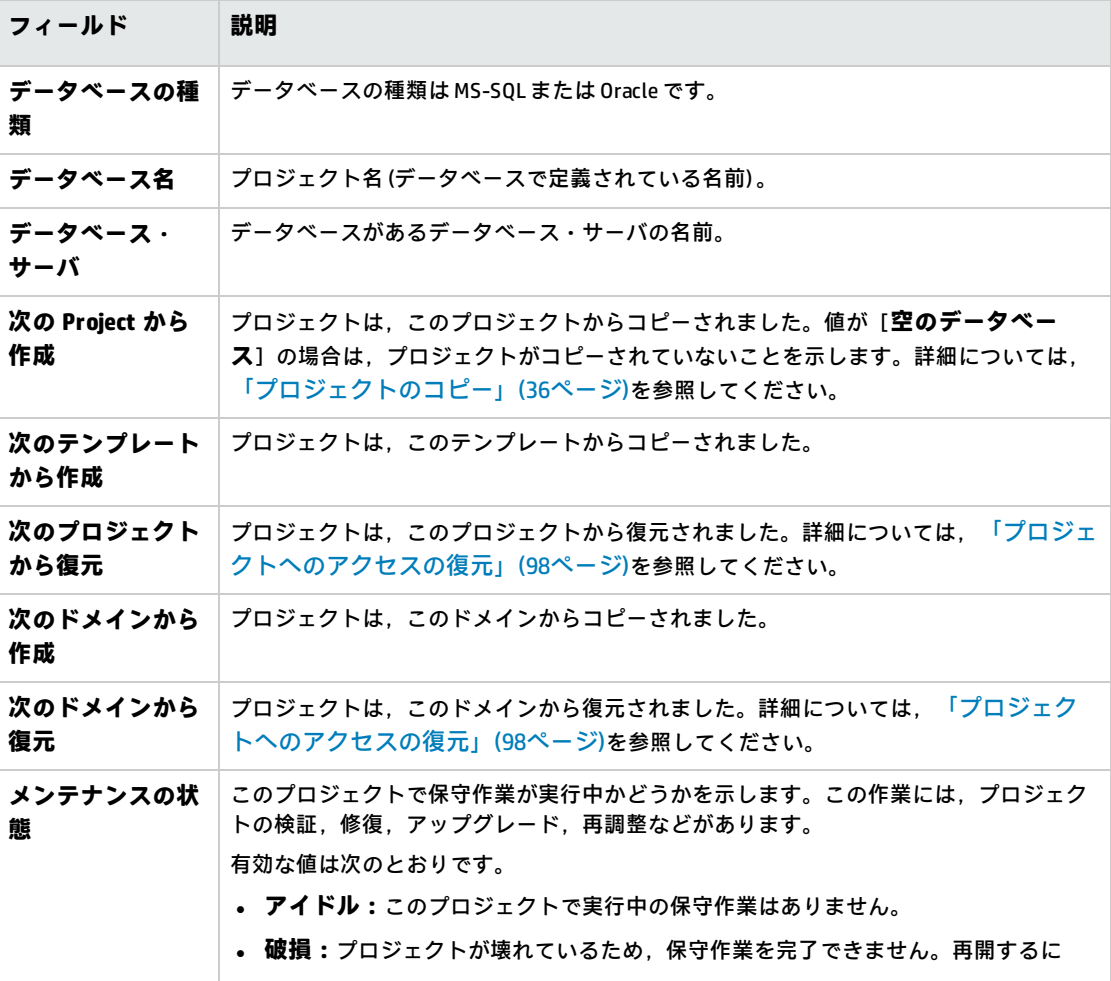

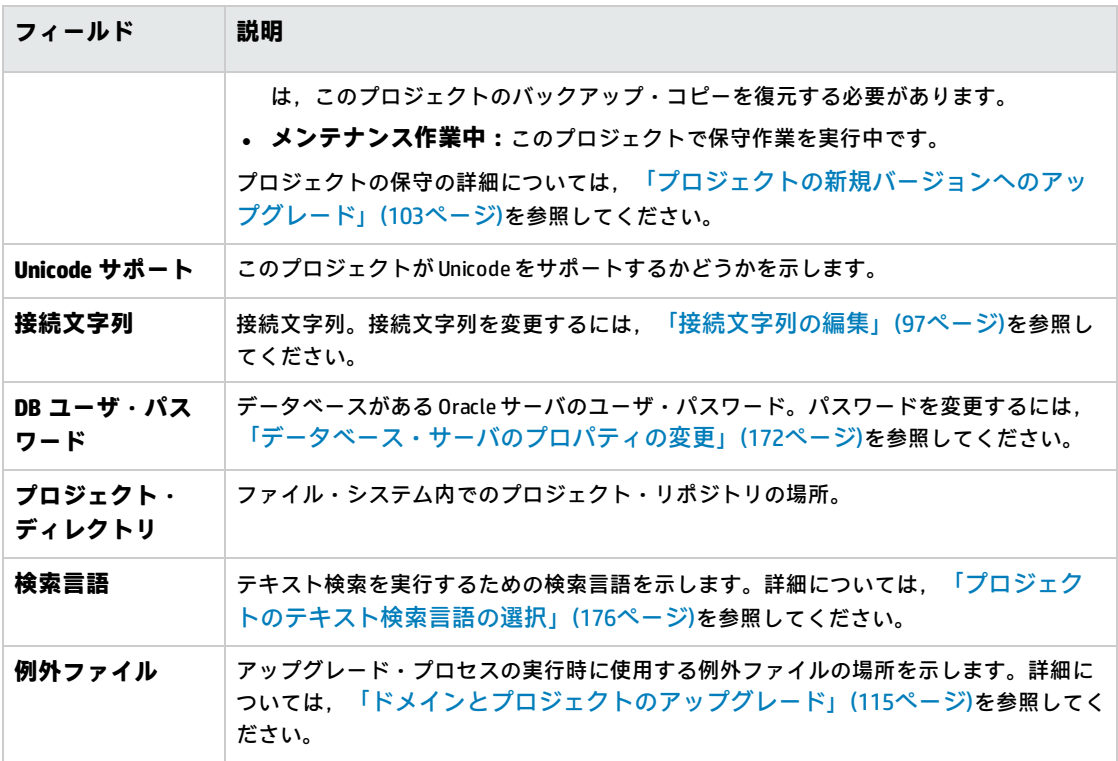

- 4. [**リポジトリのクリーンアップ**]では,プロジェクト・リポジトリのクリーンアップ・スケ ジュールを早めたり遅らせたりします。プロジェクト・リポジトリのクリーンアップの詳細に ついては[,「プロジェクト・リポジトリのクリーンアップ」\(80ページ\)](#page-79-0)を参照してください。 利用可能なボタンをクリックします。
	- <sup>l</sup> **リポジトリ・クリーンアップを促進:**現在のプロジェクトのリポジトリをできるだけ早くク リーンアップするように ALM に指示します。
	- <sup>l</sup> **リポジトリ・クリーンアップを延期:**現在のプロジェクトのリポジトリのクリーンアップを 延期するように ALM に指示します。または,実行中のクリーンアップを停止するように指示 します。
- 5. 「プロジェクトの計画と追跡]では, 次のプロジェクト詳細を確認します。

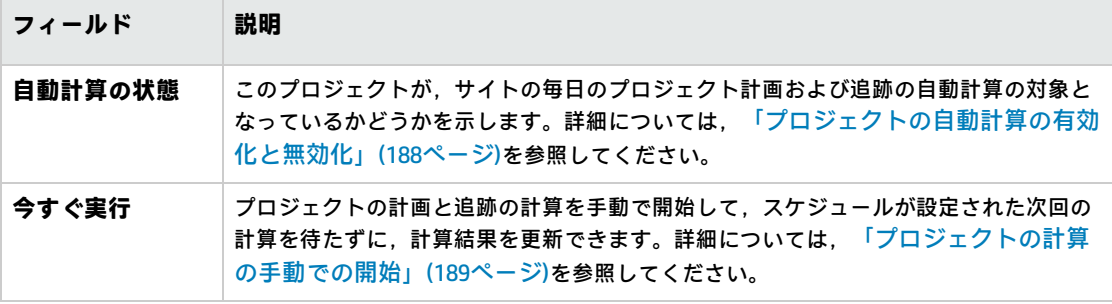

ALM のエディション:プロジェクトの計画と追跡に関連する機能は, ALM Edition でのみ利 用できます。 ALM エディションとその機能の詳細については,『HP Application Lifecycle Management ユーザーズ・ガイド』を参照してください。

6. [**その他**]で,[**電子メールを自動送信**]を選択し,プロジェクトに対するメール設定を有効 にします。これにより,設定された不具合フィールドが更新されるたびに,電子メールが指定 ユーザに送信されます。このチェック・ボックスが選択されていない場合は,プロジェクトに 対するメール設定に効果はなく,電子メールは送信されません。メールの設定の詳細について は,[「自動メールの設定」\(273ページ\)](#page-272-0)を参照してください。

不具合メッセージは,指定された時間間隔で自動的に送信されます。時間間隔は,[**サイト設 定**]タブで **MAIL\_INTERVAL** パラメータを使用して編集できます。また,電子メールに添付ファ イルや履歴を含めるかどうかも指定できます。詳細については,「ALM [設定パラメータの指](#page-177-0) [定」\(178ページ\)を](#page-177-0)参照してください。

現行の時間間隔の間にたまった不具合メッセージを手動で送信するには,[**今すぐ電子メール を送信**]ボタンをクリックします。[**電子メールを自動送信**]チェック・ボックスが選択され ていない場合は,不具合メッセージが蓄積されないため,このボタンは何も行いません。

- 7. たとえば、プロジェクトの作成、アップグレード、移行などを行い、[サイトのプロジェク ト]タブのプロジェクトのリストにプロジェクトを追加した後で[**DB サーバ**]タブの[**テキス ト検索**]リンクを有効にする場合は,[**テキスト検索の有効化/再構築**]ボタンもクリックする 必要があります。詳細については,「ALM [でのテキスト検索の有効化」\(175ページ\)](#page-174-0) を参照して ください。
- 8. [**次のテンプレートにリンク**]フィールドには,プロジェクトがリンクされているテンプレー トの名前が表示されます。リンクされたテンプレートの詳細については[,「リンクされたテン](#page-298-0) [プレートの詳細の更新」\(299ページ\)を](#page-298-0)参照してください。
- 9. プロジェクトに同時にアクセス可能なユーザ数を変更するには,[**ユーザ制限**]リンクをク リックします。[プロジェクト ユーザの制限]ダイアログ・ボックスが開きます。 [**最大**]を選択し,許容する同時接続数の最大値を入力します。[**OK**]をクリックします。

**注:** プロジェクトに同時接続可能なユーザの最大数は,プロジェクトのドメインに同時接続 可能なユーザ数を超えないようにしてください。詳細については[,「ドメインの作成」\(27](#page-26-0) [ページ\)](#page-26-0)を参照してください。

- 10. プロジェクトの説明を追加するには,[**説明**]リンクをクリックします。[プロジェクトの詳 細の編集]ダイアログ・ボックスに説明を入力し,[**OK**]をクリックします。標準設定では, プロジェクトの作成日が表示されます。
- 11. [プロジェクト リストの更新]ボタン **シンシ**ン クトが更新されます。すべてのドメインのプロジェクトを更新するには,[**プロジェクト リス トの更新**]矢印をクリックし,[**すべてのドメインを更新**]を選択します。
- <span id="page-70-0"></span>12. ユーザをプロジェクトに割り当てるには[,「プロジェクトへのユーザの割り当て」\(71ページ\)を](#page-70-0) 参照してください。

# プロジェクトへのユーザの割り当て

サイト管理者は,プロジェクトやテンプレート・プロジェクトにログオンできるユーザを定義して, それらのプロジェクトへのアクセスを制御できます。プロジェクトにユーザを割り当てる処理は,

ユーザのリストから行うか,既存のプロジェクトからユーザをコピーして行います。ユーザをプロ ジェクト管理者として割り当てることもできます。プロジェクト管理者の割り当ての詳細について は,[「プロジェクト管理者の割り当て」\(73ページ\)を](#page-72-0)参照してください。

ユーザがあるプロジェクトを使用しなくなった場合は、そのユーザをプロジェクトから削除して、プ ロジェクトのセキュリティを確保します。プロジェクトからユーザを削除しても,ユーザのリストか らそのユーザが削除されることはありません。ユーザをユーザのリストから削除するには[,「ユーザ](#page-152-0) [の削除」\(153ページ\)](#page-152-0)の手順に従って[サイトのユーザ]タブで削除する必要があります。

### **注:**

- プロジェクト管理者はプロジェクトからユーザを割り当てまたは削除し, [プロジェクト カ スタマイズ]ウィンドウからユーザ権限を変更します。詳細については,[「プロジェクトの](#page-230-0) [ユーザ管理」\(231ページ\)](#page-230-0)を参照してください。
- プロジェクトをユーザに割り当てる処理は, [サイトのユーザ]タブで実行できます。詳細 については[,「ユーザへのプロジェクトの割り当て」\(151ページ\)を](#page-150-0)参照してください。
- <sup>l</sup> 「サイト管理」のプロジェクトに対してユーザが割り当てられるか削除されると,自動電子 メール通知がプロジェクト管理者に送信されます。[サイト設定]タブで **AUTO\_MAIL\_USER\_ NOTIFICATION** パラメータを追加すると,自動通知を利用不可にすることができます。詳細に ついては,「ALM [設定パラメータの指定」\(178ページ\)](#page-177-0)を参照してください。

**クロス・プロジェクト・カスタマイズ:**テンプレート・プロジェクトを処理している場合は,ユーザ を[テンプレート ユーザ]タブから割り当てます。

ALM のエディション**:** テンプレート・プロジェクトは,**Quality Center Enterprise Edition** では 利用できません。 ALM エディションとその機能の詳細については,『HP Application Lifecycle Management ユーザーズ・ガイド』を参照してください。

## **ユーザをプロジェクトに割り当てるには,次の手順を実行します。**

- 1. 「サイト管理」の「**サイトのプロジェクト**]タブをクリックします。
- 2. プロジェクトのリストからプロジェクトを選択します。右の表示枠の[**プロジェクト ユーザ**] タブを選択します。
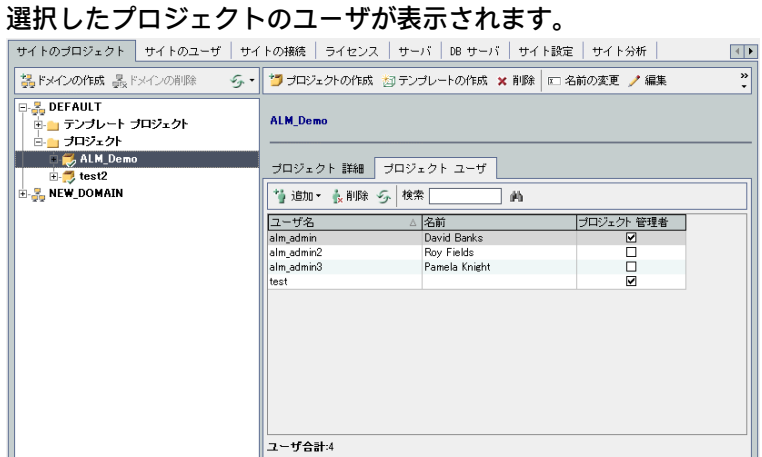

[**ユーザ名**]または[**名前**]カラムの見出しをクリックすると,プロジェクト・ユーザのリス トのユーザ名または名前のソート順を昇順から降順に変更できます。また,[**プロジェクト管 理者**]カラムの見出しをクリックして,プロジェクト管理者を基準としてユーザをまとめるこ ともできます。

- 3. 「**追加**]ボタンをクリックし,次のいずれかのオプションを選択します。
	- <sup>l</sup> **ユーザリストから追加:**[プロジェクト ユーザ]タブの右側にユーザのリストが表示されま す。プロジェクトに割り当てるユーザを選択します。ユーザのリストの上にある[**検索**] ポックスに検索文字列を入力し, [**検索**]ボタン カマクリックすると, ユーザを検索でき ます。
	- <sup>l</sup> **別のプロジェクトからコピー:**[プロジェクト ユーザ]タブの右側にプロジェクトのリスト が表示されます。ユーザをコピーするには,プロジェクトをクリックしてプロジェクト・ ディレクトリを展開し,ユーザ名のチェック・ボックスを選択します。プロジェクトのすべ てのユーザをコピーするには,プロジェクトのチェック・ボックスを選択します。選択した ユーザをすべてクリアするには,[**すべてクリア**]をクリックします。
- 4. ユーザのリストまたはプロジェクトのリストからユーザを選択し,[**選択されているユーザの 追加**]ボタン <sup>(</sup> ) をクリックします。あるいは,ユーザをダブルクリックします。選択したユー ザがプロジェクト・ユーザのリストに表示されます。
- 5. ユーザをプロジェクトから削除するには,プロジェクト・ユーザのリストでユーザを選択し, [**削除**]ボタンをクリックします。 [はい]ボタンをクリックして,確定します。ユーザがプ ロジェクト・ユーザのリストから削除されます。
- 6. プロジェクト・ユーザのリストまたはユーザのリストを更新するには,それぞれのリストの上 **にある [更新] ボタン ジタクリックします。**

プロジェクト管理者の割り当て

ユーザをプロジェクトに追加したら,ユーザをプロジェクト管理者 (**TD 管理者**ユーザ・グループに所 属するユーザ) に割り当てることができます。プロジェクト管理者は,[プロジェクト カスタマイ

ズ]ウィンドウでプロジェクトに対する完全な権限を持っています。詳細については[,「ユーザ・グ](#page-236-0) [ループとアクセス許可の管理」\(237ページ\)を](#page-236-0)参照してください。

他のプロジェクトのユーザをコピーする場合,このプロジェクトに同じユーザ・グループがあれば, コピー元のプロジェクトで持っていたユーザ・グループ権限を持つ状態でユーザがコピーされます。 このプロジェクトにそのユーザ・グループが存在しない場合は,**ビューア**・グループ権限を持つ状態 でユーザが追加されます。別のプロジェクトでプロジェクト管理者のユーザをコピーする場合,その ユーザは,このプロジェクトでも自動的にプロジェクト管理者に割り当てられます。

ユーザのリストからユーザをプロジェクトに追加する場合は,ビューア・グループ権限 (読み取り専 用権限) が付与されて追加されます。

**注:** 新しいプロジェクトの作成時に,プロジェクト管理者を割り当てることもできます。詳細に ついては[,「プロジェクトの作成」\(29ページ\)を](#page-28-0)参照してください。

**クロス・プロジェクト・カスタマイズ:**テンプレート・プロジェクトを処理している場合は,[**テン プレート ユーザ**]タブからユーザをテンプレート管理者として割り当てます。

ALM のエディション**:** テンプレート・プロジェクトは,**Quality Center Enterprise Edition** では 利用できません。 ALM エディションとその機能の詳細については,『HP Application Lifecycle Management ユーザーズ・ガイド』を参照してください。

#### **プロジェクト管理者の権限をユーザに割り当てるには,次の手順を実行します。**

- 1. 「サイト管理」の「**サイトのプロジェクト**]タブをクリックします。
- 2. プロジェクトのリストからプロジェクトを選択します。右の表示枠の[**プロジェクト ユーザ**] タブを選択します。
- 3. プロジェクト・ユーザのリストで,プロジェクト管理者に割り当てる各ユーザの[**プロジェク ト管理者**]チェック・ボックスを選択します。
- 4. プロジェクト管理者グループからユーザを削除するには,[**プロジェクト管理者**]チェック・ ボックスをクリアし,そのユーザをグループから削除してよいことを確認します。

## プロジェクトに対する拡張機能の有効化

拡張機能は, ALM に追加機能を提供します。ALM の拡張機能のライセンスを持っている場合は, プロ ジェクト単位で拡張機能を有効にすることによって追加機能が利用可能になります。

ALM で利用可能な拡張機能の一覧表示や, ALM の拡張機能に関するドキュメントのダウンロードは, [アドイン]ページ ([**ヘルプ**]>[**アドイン**]を選択) を参照してください。

**クロス・プロジェクト・カスタマイズ:**テンプレート・プロジェクトに対して拡張機能が有効になっ ている場合は,テンプレートのリンク済みプロジェクトでも拡張機能が有効になっている必要があり ます。リンクされたプロジェクトで,別の拡張機能を有効にすることもできます。

ALM のエディション**:** テンプレート・プロジェクトは,**Quality Center Enterprise Edition** では

利用できません。 ALM エディションとその機能の詳細については,『HP Application Lifecycle Management ユーザーズ・ガイド』を参照してください。

プロジェクトに対する拡張機能は,プロジェクトの作成時に有効にすることもできます。詳細につい ては,[「プロジェクトの作成」\(29ページ\)](#page-28-0)を参照してください。

### **プロジェクトに対して拡張機能を有効にするには,次の手順で行います。**

- 1. 「サイト管理」の [**サイトのプロジェクト**] タブをクリックします。
- 2. プロジェクトのリストからプロジェクトを選択します。右の表示枠の[**プロジェクト拡張機 能**]タブをクリックします。

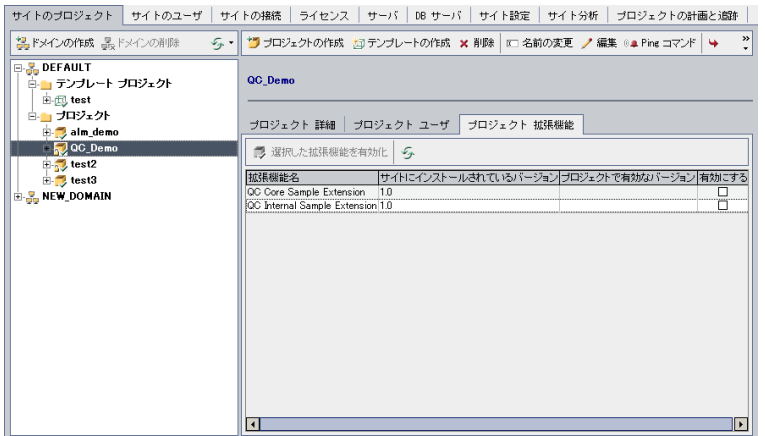

拡張機能リストに,選択したプロジェクトで有効になっている拡張機能が表示されます。

3. プロジェクトの1つ以上の拡張機能を有効にするには, [**拡張機能を有効にする**]ボタンをク リックします。[拡張機能を有効にする]ダイアログ・ボックスに,ALM サーバ上の ALM エ ディションで利用可能な拡張機能のリストが表示されます。

**ヒント:** サーバ上にライセンスがない拡張機能は,灰色で表示されます。拡張機能は,ライ センスがない状態でも有効化できますが,その追加機能については,ライセンスの取得後 に利用可能になります。

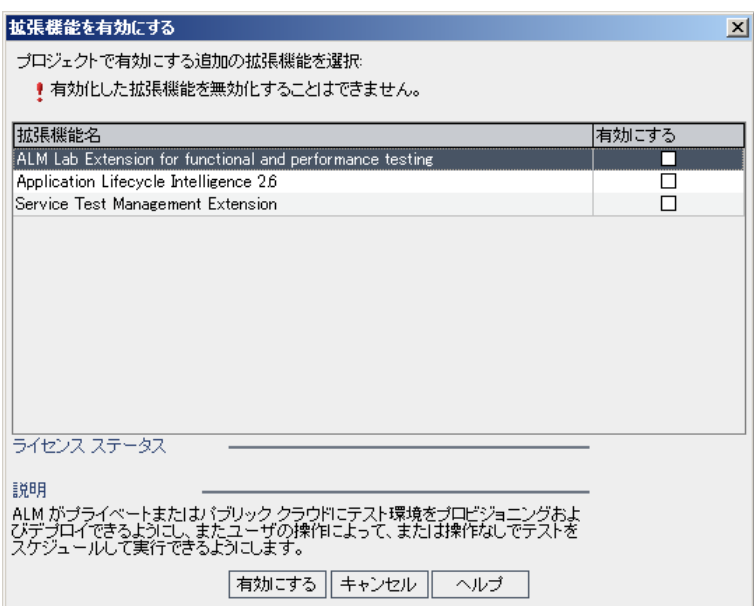

4. 有効にする拡張機能の[**有効にする**]チェック・ボックスを選択します。

**注:** プロジェクトに対して有効にした拡張機能を,後で無効にすることはできません。した がって,必要な拡張機能のみを有効にすることをお勧めします。不要な拡張機能を有効に すると,パフォーマンスが低下する原因になり,ディスク容量の無駄になります。

拡張機能間を移動すると,[**ライセンス ステータス**]にそれぞれのライセンス・ステータス情 報が表示されます。

5. [有効にする]をクリックします。プロジェクトで選択した拡張機能が有効になり,拡張機能 の名前が拡張機能リストに表示されます。

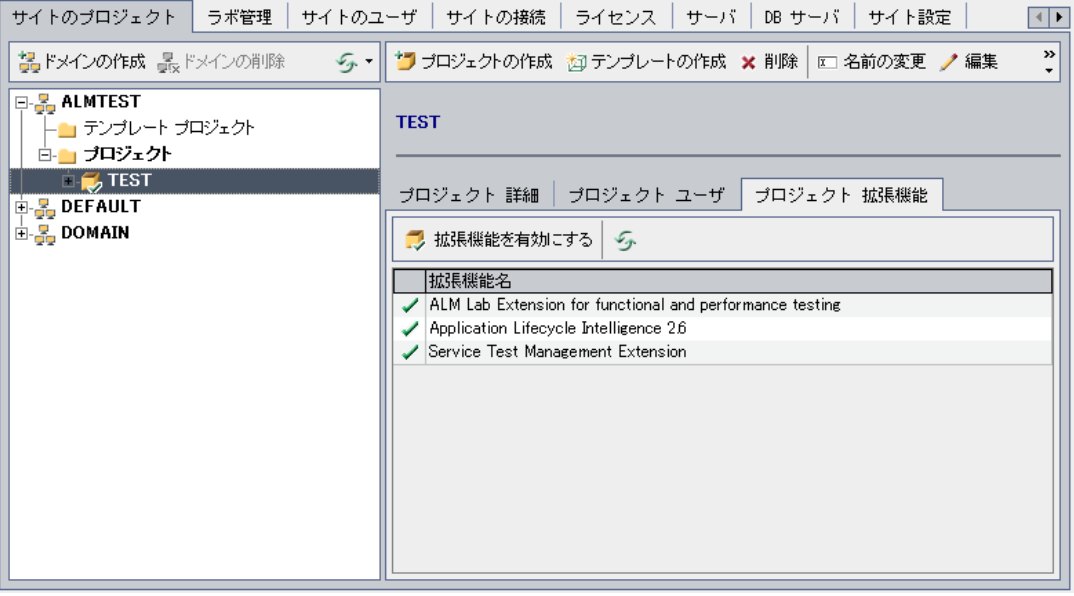

6. 拡張機能のリストを更新するには,[**更新**]ボタン

管理者ガイド 第2章: プロジェクトの作成

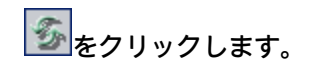

管理者ガイド 第2章: プロジェクトの作成

# 第3章: 最適化されたプロジェクト・リポ ジトリの管理

ALM では,すべてのプロジェクト・ファイルは **ProjRep** ディレクトリ内のプロジェクト・リポジトリ に格納されます。このディレクトリのファイルは最適化されたフォルダ構造内に保存されるため、ス トレージ領域を最大限に活用できます。さらに,2 つのファイルの内容がまったく同じ場合は, **ProjRep** ディレクトリに 1 つのみ保存されます。たとえば,同じファイルを複数の ALM レコードに添 付する場合,このファイルはプロジェクト・リポジトリに 1 回だけ保存されます。その結果,ディス ク領域が大幅に減り,コピー操作にかかる時間が短くなります。

#### 本項の内容

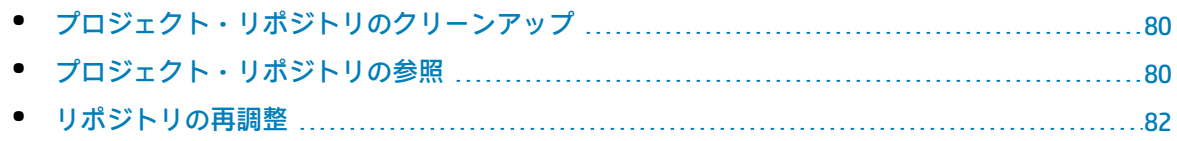

# <span id="page-79-0"></span>プロジェクト・リポジトリのクリーンアップ

ファイルをエンティティに追加すると,プロジェクト・リポジトリに同じファイルが存在していない かどうかがチェックされます。同じファイルが見つかった場合,ファイルが物理的にリポジトリに追 加されることはありません。

ファイルをエンティティから削除する場合は,他のエンティティがファイルをまだ使用している可能 性があるため,プロジェクト・ディレクトリから直ちに削除されることはありません。

プロジェクト・リポジトリは定期的にスキャンされ,どのエンティティからも参照されなくなった古 いファイルがないかどうかチェックされます。ファイルが指定期間参照されていない状態にある場 合,そのファイルはプロジェクト・リポジトリから削除されます。その間隔は,標準設定ではそれぞ れ 7 日に設定されています。間隔は,下記のサイト設定パラメータで設定できます。

プロジェクトのリポジトリ・クリーンアップは,早めることも延期することもできます。詳細につい ては,[「プロジェクトの詳細の更新」\(68ページ\)を](#page-67-0)参照してください。

プロジェクト・リポジトリのクリーンアップ・プロセスは,次のサイト設定パラメータを定義して制 御できます。詳細については,「ALM [設定パラメータの指定」\(178ページ\)](#page-177-0)を参照してください。

- **REPOSITORY GC\_PROJECT CLEANUP\_INTERVAL:**各プロジェクト・リポジトリのクリーンアップ・ プロセスを実行する時間間隔を定義します。
- <sup>l</sup> **REPOSITORY\_GC\_DELAY\_CANDIDATE\_TIME:**古いファイルがスキャンで検出されてから,そのファ イルが削除されるまでの経過時間を定義します。
- **REPOSITORY\_GC\_JOB\_PRIORITY:**クリーンアップ·プロセスの実行速度を定義します。
- <span id="page-79-1"></span><sup>l</sup> **SUSPEND\_REPOSITORY\_GC:**プロジェクト・リポジトリのクリーンアップ・プロセスを停止できま す。

# プロジェクト・リポジトリの参照

プロジェクト・リポジトリ内にあるファイルの参照および編集には,FTP クライアントを使用しま す。UTF-8 文字エンコーディングをサポートする標準的な FTP クライアントのほとんどに互換性があ り,次のクライアントの互換性が確認されています。

- Filezilla
- Total Commander 内蔵 FTP クライアント
- FlashFXP

セキュリティで保護された接続を使用する FTP サービスを設定できます。詳細については[,「セキュ](#page-80-0) リティ保護された FTP [接続の有効化」\(81ページ\)を](#page-80-0)参照してください。

**注意: ProjRep** ディレクトリにあるフォルダ,ファイル,ファイルの内容を,FTP クライアントを 使用せずに直接変更すると,プロジェクト・リポジトリが破損して修復できなくなることがあり ます。

リポジトリ・ファイルの変更に FTP クライアントを使用する場合は, 次の点に注意してください。

- <sup>l</sup> FTP クライアントを使用することにより,リポジトリ・ファイルを安全な方法で編集できます。つ まり,リポジトリを最適化でき,一貫性が損なわれることはありません。
- ファイルを削除すると, ALM エンティティ内のコンテンツが欠落してしまいます。
- フォルダやファイルの名前を変更すると, ALM エンティティ内のコンテンツが欠落してしまいま す。

**プロジェクト・リポジトリを参照するには,次の手順を実行します。**

- 1. **FTP サービスを開始します。**[**サイト設定**]タブで **FTP\_PORT** パラメータを追加し,設定しま す。詳細については,「ALM [設定パラメータの指定」\(178ページ\)](#page-177-0)を参照してください。
- 2. **FTP サーバに接続します。**FTP クライアントでは,次の接続値を使用します。

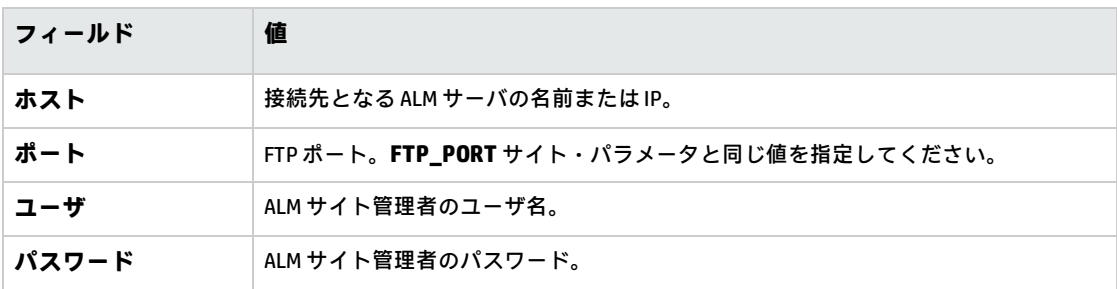

3. リポジトリ・ファイルを参照および編集します。FTP サービスに接続すると,サイト·ドメイン が一覧表示されます。ドメインを選択してから,プロジェクトを選択します。FTP クライアント は,プロジェクト・リポジトリ・ディレクトリを表示します。

## <span id="page-80-0"></span>**セキュリティ保護された FTP 接続の有効化**

FTP サーバへの接続には、セキュリティで保護された接続を使用することができます。

**セキュリティ保護された FTP 接続を有効にするには,次の手順を実行します。**

- 1. ALM サーバ・マシン上に **keystore** ファイルを作成します。コマンド・ラインで,**C:\Program Files\HP\HP Application LifeCycle Management<現在のバージョン>\java\bin** に移動します。 keytool-genkey-keystore keystore.jks と入力して keystore ユーティリティを起動し,画面の指 示に従います。
- 2. 次の形式の XML ファイルを作成します。

```
\leqssl><keystore file="<keystore file path>" password="<keystore password>"/>
</ssl>
```

```
<keystore ファイル・パス> には keystore ファイルのディレクトリとファイル名,<keystore
パスワード> には keystore 用に定義したパスワードを指定します。
```
XML ファイルを **sslkeystore.xml** という名前で保存します。

- 3. **sslkeystore.xml** ファイルを次のディレクトリに格納します。 **C:\ProgramData\HP\ALM\webapps\qcbin**
- 4. ALM サービスを再開するか **FTP\_PORT** サイト・パラメータを再設定します。これにより,FTP サーバは再起動します。
- 5. FTP クライアントで, FTPS オプションまたは SSL オプションを選択します。FileZilla を使用して いる場合は,[**ファイル**]>[**サイト マネージャ**]を選択し,[**新しいサイト**]をクリックし ます。[**プロトコル**]で[FTP-File Transfer Protocol]を選択し,[**暗号化**]で[暗黙の FTP over TLS が必要]を選択してから [接続] をクリックします。

## <span id="page-81-0"></span>リポジトリの再調整

ALM プロジェクト・リポジトリには,ファイル・システム内の物理ファイルと,このファイルをイン デックス処理するデータベース・テーブルが含まれています。プロジェクトがアクティブな状態で バックアップを作成すると,データベース・バックアップとファイル・システム・バックアップの間 に時間のずれがあるために,データベース・ファイル・インデックスと物理ファイルが整合していな い状態になることがあります。

バックアップの詳細については[,「プロジェクトのバックアップ」\(121ページ\)を](#page-120-0)参照してくださ い。

したがって,アクティブ状態のプロジェクトから作成したバックアップを復元してオンライン処理に 使用する場合には,ファイル・システムとデータベース・テーブルを再調整する必要があります。

再調整では,次の処理が行われます。

- <sup>l</sup> ファイルのインデックスがデータベースに存在するが,ファイルがファイル・システム上に存在 しない場合,インデックスがデータベースから削除されます。
- <sup>l</sup> ファイルはファイル・システムに格納されているが,データベースにインデックスが存在しない 場合,ファイルはファイル・システムから削除されます。

さらに再調整では,論理的および物理的データベース・テーブルの関係の整合性が検証されます。

**修復不能な問題が検出された場合は,プロジェクトの[メンテナンスの状態]が[**壊れています]に 変わります。詳細についてはログをチェックし,データベース・テーブルを調べてください。

標準設定では,再調整プロセスは非サイレント・モードで実行されます。プロセスを非サイレント・ モードで実行しているときにエラーが発生すると,処理が一時停止され,ユーザの入力が求められる 場合があります。このモードの代わりに,サイレント・モードでプロセスを実行することもできま す。エラーが発生すると,ALM はユーザに入力を求めずに,プロセスを中断します。

**注:** プロジェクトは,再調整の実行中は非アクティブになり,再調整が終了すると再びアクティ ブ化されます。

### **プロジェクトの再調整**

本項では,1 つのプロジェクトを再調整する方法を説明します。

#### **プロジェクトを再調整するには,次の手順を実行します。**

- 1. 「サイト管理」の[**サイトのプロジェクト**] タブをクリックします。
- 2. プロジェクトのリストからプロジェクトを選択します。
- 3. [**ドメインのメンテナンス**] ボタンをクリックし,[**リポジトリの再調整**]を選択しま す。 [プロジェクトの再調整]ダイアログ・ボックスが開きます。

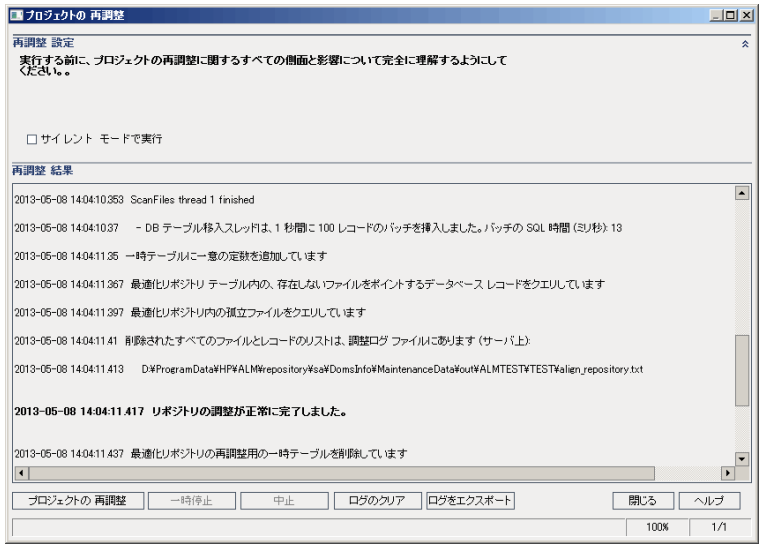

- 4. 再調整プロセスをユーザの介在なしで実行するには,[**サイレント モードで実行**]を選択しま す。
- 5. 再調整プロセスを開始するには,[**プロジェクトの再調整**]ボタンをクリックします。プロ ジェクトがアクティブな場合は,非アクティブにするように求めるメッセージが表示されま す。詳細については,[「プロジェクトの非アクティブ化とアクティブ化」\(90ページ\)を](#page-89-0)参照して ください。
- 6. [再調整結果]表示枠に表示されているメッセージをテキスト・ファイルに保存するには, [**ログをエクスポート**]ボタンをクリックします。[ログをファイルにエクスポート]ダイア ログ・ボックスで,場所を選択し,ファイルの名前を入力します。[**保存**]をクリックしま す。
- 7. [再調整結果]表示枠に表示されているメッセージをクリアするには, [ログのクリア]ボタ ンをクリックします。
- 8. [**閉じる**]をクリックして, [プロジェクトの再調整]ダイアログ・ボックスを閉じます。

### **ドメインの再調整**

本項では,ドメイン内のすべてのプロジェクトを再調整する方法を説明します。

#### **ドメインを再調整するには,次の手順を実行します。**

- 1. 「サイト管理」の [**サイトのプロジェクト**] タブをクリックします。
- 2. プロジェクトのリストからドメインを選択します。
- <u>3. [**ドメインのメンテナンス]ボタン<mark> -</mark> ジ<sup>-</sup> を</mark>クリックし, [<b>リポジトリの再調整**]を選択しま</u> す。[再調整ドメイン]ダイアログ・ボックスが開きます。

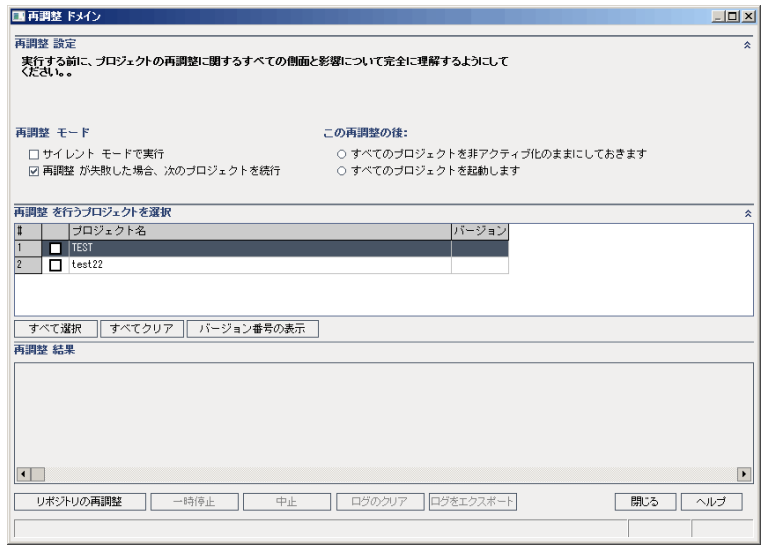

- 4. [**再調整設定**]領域の [再調整モード]で, 次のオプションを選択できます。
	- <sup>l</sup> **サイレント・モードで実行:**ユーザの介在なしでプロセスを実行します。
	- <sup>l</sup> **再調整が失敗した場合,次のプロジェクトを続行:**再調整が失敗した場合に,その次のプロ ジェクトに進みます。これは,標準設定のオプションです。
- 5. [再調整設定]領域の「この再調整の後]で,次のいずれかのオプションを選択できます。
	- <sup>l</sup> **すべてのプロジェクトを非アクティブ化のままにしておきます:**再調整プロセスの終了後 に,すべてのプロジェクトを非アクティブのままにしておきます。
	- <sup>l</sup> **すべてのプロジェクトを起動します:**再調整プロセスの終了後に,すべてのプロジェクトを アクティブにします。
- 6. 特定のプロジェクトの現在のバージョン番号を表示するには,そのプロジェクト名を選択しま す。すべてのプロジェクトのバージョン番号を表示するには,[**すべて選択**]をクリックしま す。[**バージョン番号の表示**]ボタンをクリックします。

[**バージョン**]カラムに,プロジェクトのバージョン番号が表示されます。

- 7. 特定のプロジェクトを再調整するには,そのプロジェクト名を選択します。すべてのプロジェ クトを再調整するには,[**すべて選択**]をクリックします。[**リポジトリの再調整**]ボタンを クリックします。
- 8. 「再調整結果1表示枠に表示されているメッセージをテキスト・ファイルに保存するには,

[**ログをエクスポート**]ボタンをクリックします。[ログをファイルにエクスポート]ダイア ログ・ボックスで,場所を選択し,ファイルの名前を入力します。[**保存**]をクリックしま す。

- 9. [再調整結果]表示枠に表示されているメッセージをクリアするには、[ログのクリア]ボタ ンをクリックします。
- 10. [**閉じる**]をクリックして, [再調整ドメイン]ダイアログ・ボックスを閉じます。

管理者ガイド 第3章: 最適化されたプロジェクト・リポジトリの管理

# 第4章: プロジェクトの管理

「サイト管理」を使用すると,HP Application Lifecycle Management (ALM) のドメインとプロジェクト を管理し保守することができます。

本章の内容

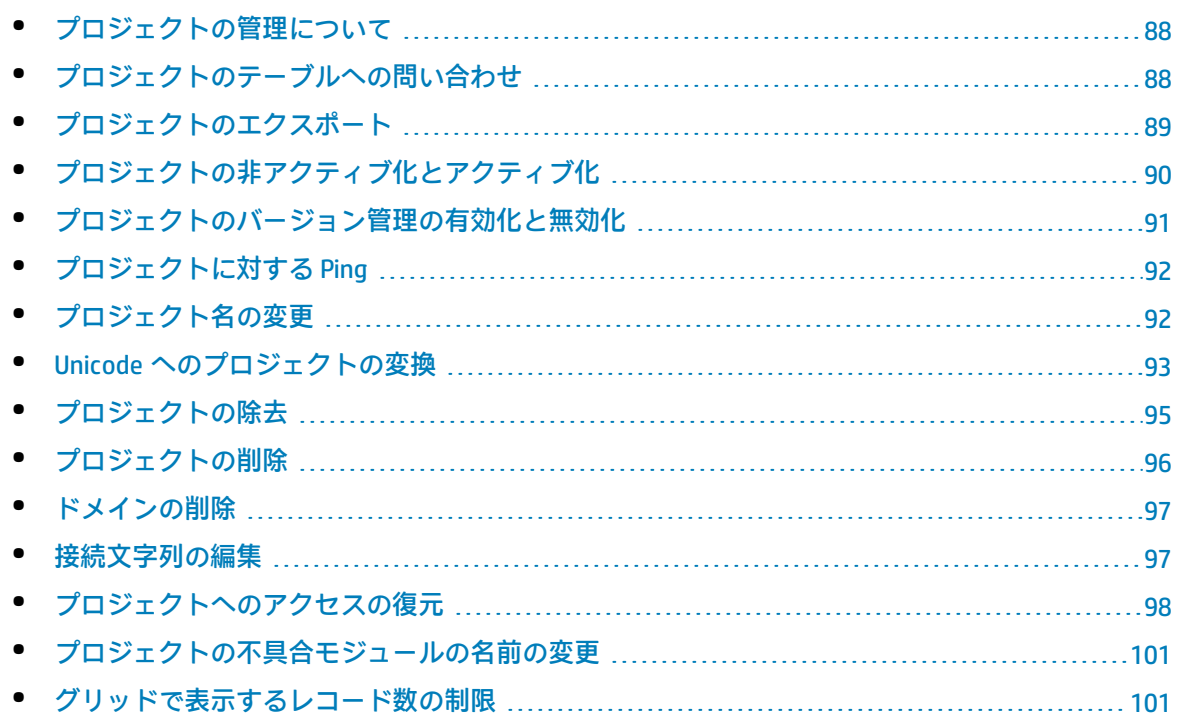

## <span id="page-87-0"></span>プロジェクトの管理について

ALM のプロジェクトとテンプレート・プロジェクトは,「サイト管理」を使用して管理します。プロ ジェクトを作成した後は,プロジェクトのエクスポート,SQL ステートメントの定義と実行によるプ ロジェクトの内容の問い合わせ,プロジェクトへのアクセスの非アクティブ化/アクティブ化,プロ ジェクトのバージョン管理の有効化/無効化などを実行できます。また,プロジェクトの削除,既存 プロジェクトへのアクセスの復元なども可能です。

**注:** [**ラボ管理**]にすでにログインしているユーザが[サイト管理]で行った変更を確認するに は,再度アプリケーションを開始する必要があります。

プロジェクトの作成の詳細については,[「プロジェクトの作成」\(25ページ\)を](#page-24-0)参照してください。

ALM のエディション**:** ALM テンプレート・プロジェクトは,**Quality Center Enterprise Edition** では利用できません。 ALM エディションとその機能の詳細については,『HP Application Lifecycle Management ユーザーズ・ガイド』を参照してください。

## <span id="page-87-1"></span>プロジェクトのテーブルへの問い合わせ

プロジェクトやテンプレート・プロジェクトに格納されている特定のデータを問い合わせることがで きます。プロジェクトは,SQL クエリを定義し実行して問い合わせます。次の例で,SQL クエリとそ れが戻す結果を示します。

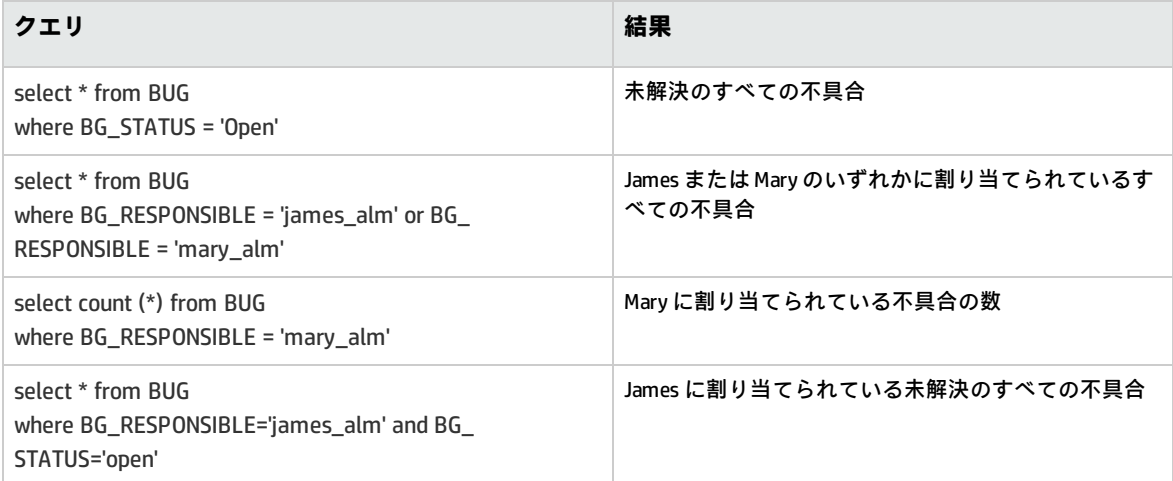

最初のクエリ例を使用すると, SQL クエリによって次の結果が返されます。

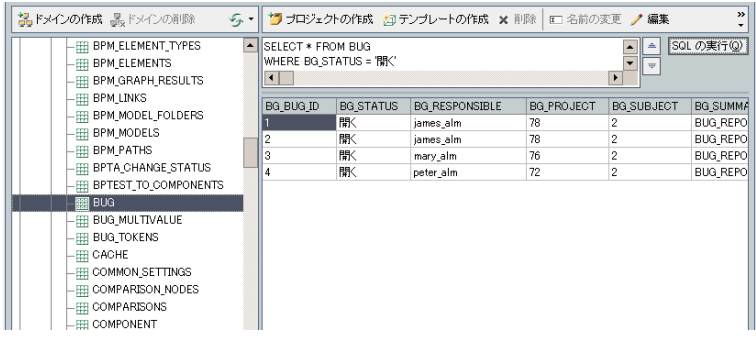

## **プロジェクトに対してクエリを実行するには,次の手順を実行します。**

- 1. 「サイト管理」の「**サイトのプロジェクト**]タブをクリックします。
- 2. プロジェクトのリストで、プロジェクトをダブルクリックします。
- 3. テーブルを選択します。そのテーブルに対して「SELECT \*」クエリが自動的に実行され,テーブ ルのすべてのデータが SQL クエリ結果のグリッドに表示されます。
- 4. SQL 表示枠に SQL ステートメントを入力して,クエリを定義します。

SQL 表示枠で前の SQL ステートメントに戻るには, 上矢印ボタン <sup>ニー</sup>をクリックします。

SQL 表示枠で先の SQL ステートメントに進むには, 下矢印ボタン マタクリックします。

5. [**SQL の実行**]ボタンをクリックします。クエリから返されたデータが SQL クエリ結果のグ リッドに表示されます。

**ヒント:** クエリ結果をエクスポートするには,データベース管理者に依頼して,同じクエリをプ ロジェクト・データベースに対して実行し,エクスポートしてもらいます。詳細については, [「プロジェクトのエクスポート」\(89ページ\)を](#page-88-0)参照してください。

# <span id="page-88-0"></span>プロジェクトのエクスポート

ALM のプロジェクトやテンプレート・プロジェクトをエクスポートすると, ALM サーバのプロジェク ト・データを取得して,別の場所や別のメディア・デバイスにバックアップできます。たとえば,自 己完結型のプロジェクト・イメージ・ファイルを作成して,USB ストレージ・デバイスや DVD に バックアップできます。このメディアは,別の場所の ALM サーバに送って,プロジェクト・ファイ ルをインポートできます。プロジェクト・ファイルをエクスポートする場合,そのファイルは ZIP 形 式で保存されてエクスポートされます。

プロジェクトをエクスポートする場合は,次のガイドラインを考慮してください。

- <sup>l</sup> 拡張機能がインストールされた ALM プロジェクトをエクスポートすると,プロジェクトのすべて のデータ (拡張機能用のデータも含む) がエクスポートされます。このようにエクスポートされた プロジェクトは,その拡張機能がインストールされているサーバにのみインポートできます。
- <sup>l</sup> ALM プロジェクト・ファイルをインポートできるのは,それが同じ ALM バージョンで作成されて いる場合のみです。プロジェクトのインポートの詳細については,[「プロジェクトのインポー](#page-41-0)

[ト」\(42ページ\)を](#page-41-0)参照してください。

- <sup>l</sup> プロジェクト・データベース・スキーマとプロジェクト・ファイル・システム・リポジトリは, 合計で 4 ギガバイトを超えることができません。
- <sup>l</sup> ALM クライアント・マシンのホーム・ディレクトリには,エクスポートされたファイルを一時的 に格納できるだけの十分なディスク容量が必要です。これは,ファイルの保存用として別の場所 を選択する場合にも当てはまります。
- <sup>l</sup> 同じ PUID を持つプロジェクトが元のサーバに存在している場合,プロジェクトをそのサーバにイ ンポートできません。
- プロジェクトがラボ管理の一部でなかった場合に,プロジェクトへのアクセスを復元すると,次 のようなことが発生します。
	- <sup>l</sup> テスト実行の詳細情報は, 使用状況レポートには表示されません。
	- <sup>l</sup> タイムスロット情報とプロジェクトの設定は失われます。

### **プロジェクトをエクスポートするには,次の手順で行います。**

- 1. 「サイト管理」の [**サイトのプロジェクト**] タブをクリックします。
- 2. プロジェクトのリストでプロジェクトを選択し,[**プロジェクト ファイルにプロジェクトをエ クスポート]または[プロジェクト ファイルへのテンプレートのエクスポート**]ボタン <sup>→</sup> を クリックします。あるいは,プロジェクトを右クリックし,[**プロジェクトのエクスポート**] または[**テンプレートのエクスポート**]を選択します。プロジェクトがアクティブな場合は, 非アクティブにするように求めるメッセージが表示されます。詳細については[,「プロジェク](#page-89-0) [トの非アクティブ化とアクティブ化」\(90ページ\)を](#page-89-0)参照してください。
- 3. [名前を付けて保存]ダイアログ・ボックスが開きます。プロジェクト・データを保存する ディレクトリを選択します。 [**ファイル名**]ボックスにプロジェクトの名前を入力します。標 準設定では,ALM プロジェクト・エクスポート・ファイル (**.qcp**) としてデータが保存されます。
- <span id="page-89-0"></span>4. [**保存**]をクリックして,プロジェクト・データを ALM プロジェクト・エクスポート・ファイ ルとして保存します。

# プロジェクトの非アクティブ化とアクティブ化

プロジェクトやテンプレート・プロジェクトは,非アクティブまたはアクティブにすることができま す。プロジェクトを非アクティブにすると,プロジェクト名が ALM ログイン・ウィンドウの[**プロ ジェクト**]ボックスから削除されます。プロジェクトがサーバから削除されるのではありません。非 アクティブにすると,プロジェクトに現在接続されているすべてのユーザが,強制的にログアウトさ れます。

**注:** データを変更したために,接続されているユーザにとって整合性が取れない状態が発生する 可能性がある場合は,プロジェクトを非アクティブにしてからデータを変更することをお勧めし ます。

### **プロジェクトを非アクティブにするには,次の手順を実行します。**

- 1. 「サイト管理」の「**サイトのプロジェクト**]タブをクリックします。
- 2. プロジェクトのリストからプロジェクトを選択します。
- 3. [**プロジェクトの非アクティブ化**]または[**テンプレートの非アクティブ化**]ボタン ② <mark>をク</mark> リックします。メッセージ・ボックスに,ユーザ接続がすべて切断されることが示されます。
- 4. [**OK**]をクリックして確定します。プロジェクトが非アクティブになり,プロジェクトのリス トのプロジェクト・アイコンが変化します。

### **プロジェクトをアクティブにするには,次の手順を実行します。**

- 1. 「サイト管理」の [**サイトのプロジェクト**] タブをクリックします。
- 2. プロジェクトのリストからプロジェクトを選択します。
- <span id="page-90-0"></span>3. [プロジェクトの起動]または [テンプレートの起動] ボタン **をクリックします。プロジェ** クトがアクティブになり,プロジェクトのリストのプロジェクト・アイコンが変化します。

## プロジェクトのバージョン管理の有効化と無効 化

プロジェクトやテンプレート・プロジェクトのバージョン管理を有効にすることができます。バー ジョン管理の詳細については,『HP Application Lifecycle Management ユーザーズ・ガイド』を参照 してください。

プロジェクトのバージョン管理を無効にすることもできます。プロジェクトのバージョン管理を無効 にすると,過去のバージョンは保存されなくなり,プロジェクトのバージョン履歴もすべて削除され ます。プロジェクトのバージョン管理を再度有効にしても,過去の履歴は利用できません。

**注:** プロジェクトのバージョン管理を有効にしたら,そのすべてのワークフロー・スクリプトを 確認し,チェックインされているエンティティごとに調整してください。これには,エンティ ティ **Req**,**Test**,**Resource**,**Component** が含まれます。スクリプト内に **Post** 関数を含む各 チェックイン済みエンティティについて,スクリプトを変更する必要があります。変更するに は,各 **Post** 関数の前に **Checkout** 関数を追加します。この変更を行うことで,**Post** 関数を呼び出 すたびに[チェック アウト]ダイアログ・ボックスが開かないようにします。詳細について は[,「ワークフロー・イベント・リファレンス」\(383ページ\)](#page-382-0)を参照してください。

### **プロジェクトのバージョン管理を有効にするには,次の手順を実行します。**

- 1. 「サイト管理」の [**サイトのプロジェクト**] タブをクリックします。
- 2. プロジェクトのリストからプロジェクトを選択します。
- 3. [**バージョン管理を有効にする**]ボタン ション タリックします。
- 4. プロジェクトがアクティブな場合は,[**はい**]をクリックして非アクティブにします。[**OK**] をクリックして確定します。
- 5. プロセスが終了したら, [OK]をクリックします。バージョン管理が有効になり, プロジェク トのリストのプロジェクト名の隣にロック・アイコン が表示されます。

#### **プロジェクトのバージョン管理を無効にするには,次の手順を実行します。**

- 1. 「サイト管理」の [**サイトのプロジェクト**] タブをクリックします。
- 2. プロジェクトのリストからプロジェクトを選択します。
- 3. [**バージョン管理を無効にする**]ボタン ション タリックします。
- 4. プロジェクトがアクティブな場合は,[**はい**]をクリックして非アクティブにします。[**OK**] をクリックして確定します。
- 5. バージョン管理を無効にすると,すべてのバージョン履歴が削除されることを通知するメッ セージが表示されます。[**OK**]をクリックして確定します。
- <span id="page-91-0"></span>6. [**OK**]をクリックして,バージョン管理を無効にします。バージョン管理が無効になり,プロ ジェクトのリストのプロジェクト名の隣のロック・アイコンが表示されなくなります。

## プロジェクトに対する Ping

プロジェクト・データベースやテンプレート・プロジェクト・データベースが,「サイト管理」から アクセスできるかどうかをチェックできます。

### **プロジェクトを ping するには,次の手順を実行します。**

- 1. 「サイト管理」の [**サイトのプロジェクト**] タブをクリックします。
- 2. プロジェクトのリストからプロジェクトを選択します。
- 3. [Ping プロジェクト]または [Ping テンプレート]ボタン **Alphing** をクリックします。
- <span id="page-91-1"></span>4. ping が完了しましたというメッセージが表示されたら,[**OK**]をクリックします。

## プロジェクト名の変更

プロジェクトのリストで,プロジェクトやテンプレート・プロジェクトの名前を変更できます。

#### **プロジェクトの名前を変更するには,次の手順を実行します。**

- 1. 「サイト管理」の「**サイトのプロジェクト**]タブをクリックします。
- 2. プロジェクトのリストからプロジェクトを選択します。
- 3. [**プロジェクトの名前変更**]または[**テンプレートの名前変更**]ボタンをクリックします。プ

ロジェクトがアクティブな場合は,非アクティブにするように求めるメッセージが表示されま す。詳細については,[「プロジェクトの非アクティブ化とアクティブ化」\(90ページ\)を](#page-89-0)参照して ください。

4. 「プロジェクトの名前変更]ダイアログ・ボックスにプロジェクトの新しい名前を入力し, [**OK**]をクリックします。

プロジェクト名は最大 30 文字で指定し,文字,数字,下線のみを指定できます。

**注:** 英語以外の文字のサポートは,サーバに適用されているデータベース設定によって異な ります。プロジェクト名には英語以外の文字を使用しないことをお勧めします。

<span id="page-92-0"></span>プロジェクトのリストのプロジェクト名が変更されます。

## Unicode へのプロジェクトの変換

この項では,プロジェクトを Unicode に変換する方法を説明します。特定のプロジェクトを選択して Unicode に変換するか,ドメインを選択しそのプロジェクトを Unicode に変換することができます。

Unicode は,多言語サポートに対応する MS-SQL の機能です。Oracle では, サーバのインストール時 に多言語サポートが定義されます。

Unicode に変換できるのは、次のタイプのプロジェクトです。

- <sup>l</sup> バージョン 11.5 以降のプロジェクト
- MS SOL Server で作成されたプロジェクト
- ASCII で作成されたプロジェクト

**注意:** Unicode にすると,データベース・サーバに必要なメモリが増えます。

### **ドメイン内のプロジェクトを Unicode に変換するには,次の手順を実行します。**

- 1. 「サイト管理」の [**サイトのプロジェクト**] タブをクリックし, プロジェクトを変換するドメ インを選択します。
- 2. [**ドメインのメンテナンス**]ボタン <sup>■ ③▼</sup> をクリックし, [Unicode に変換 ドメイン]を選択し ます。 [Unicode に変換 ドメイン] ダイアログ・ボックスが開きます。

**注:** [**Unicode に変換 ドメイン**]は,選択したドメイン内に Unicode に変換可能なプロジェ クトが存在する場合にのみ利用できます。

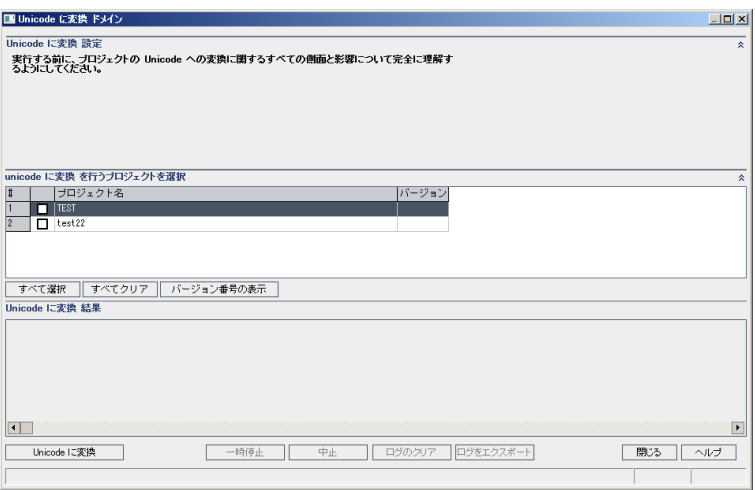

3. 変換するプロジェクト (複数可) を選択して,[**Unicode に変換**]をクリックします。[Unicode に変換結果]にログが表示されます。

**ヒント:** [**バージョン番号の表示**]をクリックすると,選択したプロジェクトのバージョン が表示されます。

**注:** プロジェクトは,列の長さが 4000 を超えると Unicode に変換できません。検証プロセ スが失敗し,エラー・メッセージが表示されます。

この問題を解決するには,列の長さを 4000 以下にする方法と,列を alm\_i18n\_ exceptions.xml 例外ファイルに追加してから変換する方法があります。ただし,システム定 義の列とシステム定義のユーザ・フィールドは例外ファイルに追加できないので、列の長 さを 4000 以下にしてください。

- 4. 変換プロセスを一時停止するには,[**一時停止**]ボタンをクリックします。続行するには, [**再開**]ボタンをクリックします。
- 5. 変換プロセスを中断するには,[**中止**]ボタンをクリックします。[**はい**]ボタンをクリック して,確定します。
- 6. プロセスが正常に終了するか,エラーで停止した場合,次のいずれかを選択できます。
	- **ログのクリア:** [Unicode に変換結果]に表示されたテキストがクリアされます。これによ **り, [ログをエクスポート]ボタンが無効になります。**
	- <sup>l</sup> **ログをエクスポート:** ログを **.txt** ファイルとして保存できます。[ログをファイルにエクス ポート]ダイアログ・ボックスで,場所を選択し,ファイルの名前を入力します。[**保存**] をクリックします。
- 7. [**閉じる**]をクリックして, [Unicode に変換 ドメイン]ダイアログ・ボックスを閉じます。

#### **1 つのプロジェクトを Unicode に変換するには,次の手順を実行します。**

1. 「サイト管理」の「**サイトのプロジェクト**】タブをクリックし,変換するプロジェクトを選択 します。

2. [**プロジェクトのメンテナンス**]ボタン━ッ をクリックし, [プロジェクトを Unicode に変 **換**]を選択します。[Unicode に変換]ダイアログ・ボックスが開きます。

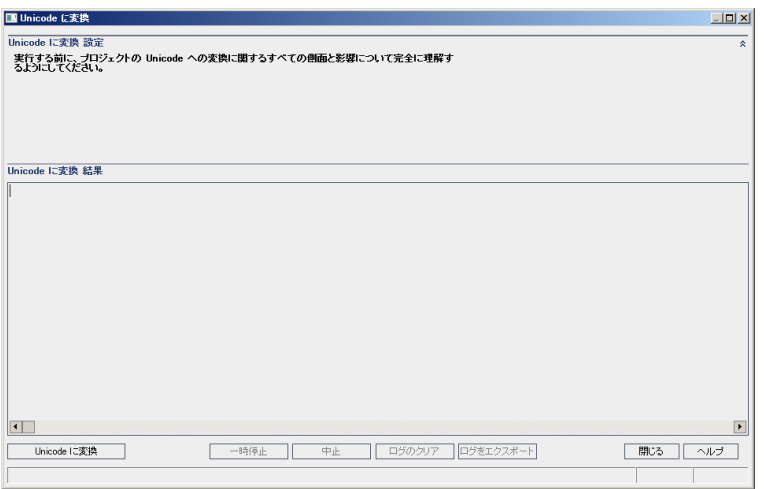

3. [**Unicode に変換**]をクリックします。[Unicode に変換結果]にログが表示されます。

**注:** プロジェクトは,列の長さが 4000 を超えると Unicode に変換できません。検証プロセ スが失敗し,エラー・メッセージが表示されます。

この問題を解決するには, 列の長さを 4000 以下にする方法と, 列を alm\_i18n\_ exceptions.xml 例外ファイルに追加してから変換する方法があります。ただし、システム定 義の列とシステム定義のユーザ・フィールドは例外ファイルに追加できないので、列の長 さを 4000 以下にしてください。

- 4. 変換プロセスを一時停止するには,[**一時停止**]ボタンをクリックします。続行するには, [**再開**]ボタンをクリックします。
- 5. 変換プロセスを中断するには,[**中止**]ボタンをクリックします。[**はい**]ボタンをクリック して,確定します。
- 6. プロセスが正常に終了するか,エラーで停止した場合,次のいずれかを選択できます。
	- **ログのクリア:** [Unicode に変換結果]に表示されたテキストがクリアされます。これによ **り, [ログをエクスポート]ボタンが無効になります。**
	- <sup>l</sup> **ログをエクスポート:** ログを **.txt** ファイルとして保存できます。[ログをファイルにエクス ポート]ダイアログ・ボックスで,場所を選択し,ファイルの名前を入力します。[**保存**] をクリックします。
- <span id="page-94-0"></span>7. [**閉じる**]をクリックして, [Unicode に変換]ダイアログ・ボックスを閉じます。

プロジェクトの除去

プロジェクトやテンプレート・プロジェクトを「サイト管理」のプロジェクトのリストから除去でき ます。この操作でプロジェクトがサーバから削除されることはありません。プロジェクトは,必要に 応じて元に戻せます。プロジェクトへのアクセスの復元の詳細については,[「プロジェクトへのアク](#page-97-0) [セスの復元」\(98ページ\)](#page-97-0)を参照してください。

**注:** 現在使用されているプロジェクトは削除できません。プロジェクトを手作業で削除する方法 については,HP ソフトウェアのセルフ・ソルブ技術情報の記事 [KM1457081](http://h20230.www2.hp.com/selfsolve/document/KM1457081) (http://support.openview.hp.com/selfsolve/document/KM1457081) を参照してください。

## **プロジェクトのリストからプロジェクトを除去するには,次の手順を実行しま す。**

- 1. 「サイト管理」の [**サイトのプロジェクト**] タブをクリックします。
- 2. プロジェクトのリストからプロジェクトを選択します。
- 3. [**プロジェクトの除去**]または [テンプレートの除去]ボタン <sup>図]</sup>をクリックします。
- 4. [**OK**]をクリックして確定します。プロジェクトがまだアクティブな場合は,非アクティブに するように求めるメッセージが表示されます。詳細については[,「プロジェクトの非アクティ](#page-89-0) [ブ化とアクティブ化」\(90ページ\)](#page-89-0) を参照してください。
- <span id="page-95-0"></span>5. [**OK**]をクリックします。

## プロジェクトの削除

「サイト管理」のプロジェクトのリストのプロジェクトやテンプレート・プロジェクトを削除できま す。この操作では,プロジェクトの内容がサーバから削除されます。プロジェクトを元に戻すことは できません。

**注:** 現在使用されているプロジェクトは削除できません。プロジェクトを手作業で削除する方法 については,HP [ソフトウェアのセルフ・ソルブ技術情報の記事](http://h20230.www2.hp.com/selfsolve/document/KM1457081) KM1457081 ([http://support.openview.hp.com/selfsolve/document/KM1457081\)](http://h20230.www2.hp.com/selfsolve/document/KM1457081) を参照してください。

### **プロジェクトを削除するには,次の手順を実行します。**

- 1. 「サイト管理」の [**サイトのプロジェクト**] タブをクリックします。
- 2. プロジェクトのリストからプロジェクトを選択します。
- 3. [**プロジェクトを削除**]または[**テンプレートを削除**]ボタンをクリックします。
- 4. [**OK**]をクリックして確定します。アクティブなユーザがプロジェクトに接続されている場合 は,そのユーザ接続を切断するように求められます。

「データベース管理パスワード]ダイアログ・ボックスが開きます。データベース管理者の ユーザ名またはパスワードを指定していなかった場合は,データベース管理者のユーザ名とパ スワードを入力して,[**OK**]をクリックします。それまでにデータベース管理者のユーザ名ま たはパスワードを指定していた場合は,その資格情報がすでにダイアログ・ボックスに入力さ れています。

<span id="page-96-0"></span>5. [**OK**]をクリックします。

## ドメインの削除

ドメインを削除できます。ドメインはプロジェクトのリストから削除され,ドメインの内容がサーバ から削除されます。

**注:** プロジェクトまたはテンプレート・プロジェクトがあるドメインは削除できません。このよ うなドメインを削除するには,まずプロジェクトを削除する必要があります。詳細については, [「プロジェクトの削除」\(96ページ\)を](#page-95-0)参照してください。

### **ドメインを削除するには,次の手順で行います。**

- 1. 「サイト管理」の「**サイトのプロジェクト**]タブをクリックします。
- 2. プロジェクトのリストからドメインを選択します。
- 3. [**ドメインの削除**]ボタンをクリックします。
- <span id="page-96-1"></span>4. [**はい**]ボタンをクリックして,確定します。

## 接続文字列の編集

プロジェクトまたはテンプレート・プロジェクトの接続文字列を編集できます。

#### **接続文字列を編集するには,次の手順で行います。**

- 1. 「サイト管理」の「**サイトのプロジェクト**]タブをクリックします。
- 2. プロジェクトのリストからプロジェクトを選択します。
- 3. [**接続文字列の編集**]ボタン <sup>/ 編集</sup>または [**接続文字列**] リンクをクリックします。プロ ジェクトがまだアクティブな場合は,非アクティブにするように求めるメッセージが表示され ます。詳細については[,「プロジェクトの非アクティブ化とアクティブ化」\(90ページ\)](#page-89-0)を参照し てください。

[接続文字列エディタ]ダイアログ・ボックスが開きます。

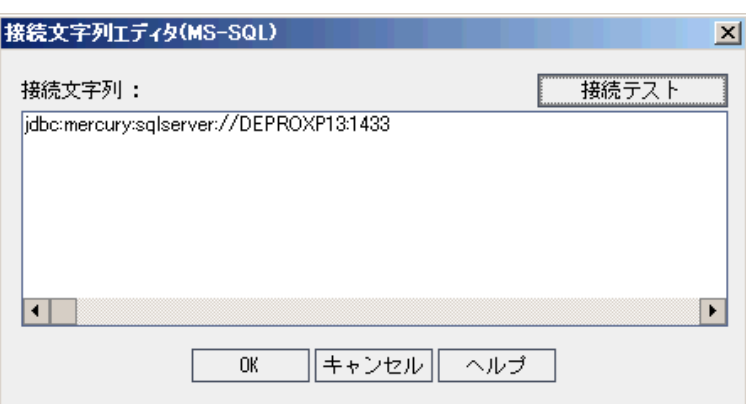

- 4. [**接続文字列**]ボックスで,接続文字列の属性 (データベース・サーバ名,ポート番号など) を 変更します。
- 5. 接続文字列をテストするには, [**接続テスト**]をクリックします。 [データベース サーバへの Ping]ダイアログ・ボックスでは,データベース管理者のユーザ名とパスワードを入力し, [**OK**]をクリックします。正しく接続できた場合は,確認メッセージが表示されます。そうで ない場合は,エラー・メッセージが表示されます。
- <span id="page-97-0"></span>6. [**OK**]をクリックして,接続文字列の変更内容を保存し,[接続文字列エディタ]を閉じま す。

## プロジェクトへのアクセスの復元

「サイト管理」のプロジェクトのリストに現在表示されていない ALM プロジェクトやテンプレー ト・プロジェクトに,再びアクセスできるようにすることができます。たとえば,別のサーバからプ ロジェクトにアクセスすることが必要な場合があります。プロジェクトへのアクセスを復元すると, そのプロジェクトが「サイト管理」のプロジェクトのリストに追加されます。

#### **注:**

- <sup>l</sup> プロジェクトを復元する前に,プロジェクトがあるデータベースが,使用している ALM サー バ上の「サイト管理」の[**DB サーバ**]タブに存在することを確認してください。ALM サーバ は,プロジェクトのデータベースから復元されたプロジェクトの内容にアクセスできること が必要です。詳細については[,「プロジェクトの新規バージョンへのアップグレード」\(103](#page-102-0) [ページ\)](#page-102-0) を参照してください。
- <sup>l</sup> プロジェクトを復元する場合,プロジェクト・リポジトリにある **dbid.xml** ファイルを選択し てください。これにより,プロジェクトは元の ID を保持します。プロジェクトが元の ID を 持っていない場合,次のクロス・プロジェクト機能が正しく動作しない可能性があります。 クロス・プロジェクト・カスタマイズ,ライブラリのインポートと同期化,クロス・プロ ジェクト・グラフ。
- <sup>l</sup> プロジェクトを別のディレクトリから復元する場合や,スキーマの名前を変更していたりス キーマを別のデータベースに復元していた場合は,**dbid.xml** ファイルをそれに合わせて更新 する必要があります。詳細については,「dbid.xml [ファイルの更新」\(100ページ\)を](#page-99-0)参照して

ください。

- <sup>l</sup> ほかのプロジェクトの復元とアップグレードを実行する前に,まず,任意のテンプレート・ プロジェクトの復元とアップグレードを実行する必要があります。テンプレート・プロジェ クトとそのリンク・プロジェクトが異なるデータベースにある場合は,テンプレート・プロ ジェクトのデータベースがリンク・プロジェクトの復元時にアクセス可能なことを確認して ください。
- <sup>l</sup> これまで **Performance Center 11.00** 以降を使用していた場合は,ほかの Performance Center プロジェクトの復元とアップグレードを行う前に,まず,LAB\_PROJECT の復元とアップグ レードを実行し,Performance Center テンプレート・プロジェクトの復元とアップグレード を実行する必要があります。詳細については,「LAB\_PROJECT [の復元」\(124ページ\)を](#page-123-0)参照し てください。

#### ALM**プロジェクトを復元するには,次の手順を実行します。**

- 1. 「サイト管理」の [**サイトのプロジェクト**] タブをクリックします。
- 2. [**プロジェクトの復元**]または [**テンプレートの復元**] ボタン タリックします。 [プロ ジェクトの復元]ダイアログ・ボックスが開きます。
- 3. 復元するプロジェクトが含まれるファイルを指定するため,[**dbid.xml ファイルの場所**]ボッ クスの右にある参照ボタンをクリックします。[ファイルを開く]ダイアログ・ボックスが開 きます。
- 4. ファイルを探します。**dbid.xml** ファイルの場所については[,「プロジェクトの構成について」](#page-25-0) [\(26ページ\)](#page-25-0)を参照してください。
- 5. **dbid.xml** ファイルを選択し,[**開く**]をクリックします。[プロジェクトの復元]ダイアロ グ・ボックスが開いて,データベースの種類,名前,サーバと,プロジェクトのディレクト リ・パスが表示されます。

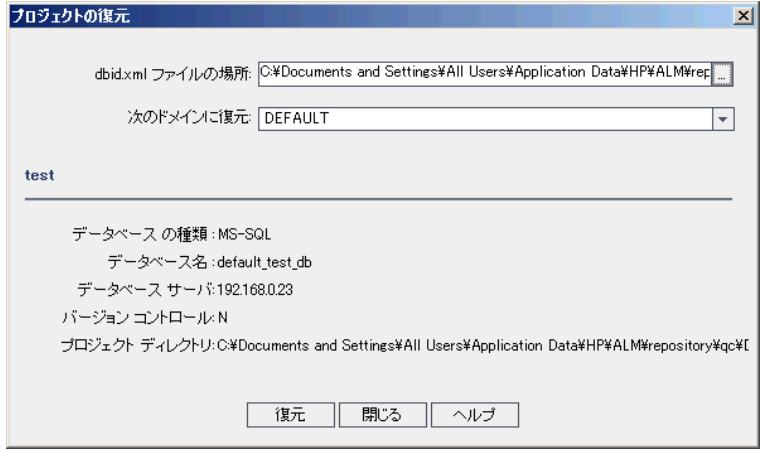

- 6. [**次のドメインに復元**]ボックスで,復元したプロジェクトを配置するドメインを選択しま す。
- 7. [**復元**]をクリックします。
- 8. データベース・サーバでテキスト検索機能が有効になっていない場合は,メッセージ・ボック スが開きます。テキスト検索機能は,このプロセスの完了前でも完了後でも有効にすることが できます。
	- <sup>l</sup> [**はい**]をクリックすると,プロセスが続行されます。プロセスが終了した後で,テキスト 検索機能を有効にできます。
	- <sup>l</sup> [**いいえ**]をクリックすると,このプロセスが停止します。テキスト検索機能を有効にして から,プロセスを再び開始してください。

テキスト検索を有効にする方法の詳細については[,「テキスト検索の設定」\(174ページ\)を](#page-173-0)参照 してください。

- 9. 復元プロセスが終了したら,[**OK**]をクリックします。
- 10. [**閉じる**]をクリックして, [プロジェクトの復元]ダイアログ・ボックスを閉じ, 復元され たプロジェクトをプロジェクトのリストで確認します。

#### <span id="page-99-0"></span>**dbid.xml ファイルの更新**

プロジェクトを別のディレクトリから復元する場合や,スキーマの名前を変更していたりスキーマを 別のデータベースに復元していた場合は,たとえばアップグレード処理の一環として,次の値を更新 する必要があります。

- **DB NAME**:データベース・サーバに表示されるデータベース・スキーマ名に更新します。
- <sup>l</sup> **DB\_CONNSTR\_FORMAT**:ALM12.50 で作成された空のプロジェクトの値を更新します。詳細につい ては,注を参照してください。
- <sup>l</sup> **DBSERVER\_NAME**:これは,「サイト管理」の[**DB サーバ**]タブで定義されているデータベー ス・サーバ名です。
- <sup>l</sup> **DB\_USER\_PASS**:暗号化されたパスフレーズが ALM 11.00 以降と ALM 12.50 で異なる場合に更新し ます。Quality Center 10.00 からのアップグレードの場合,この値は適用されません。
- <sup>l</sup> **PHYSICAL\_DIRECTORY**:プロジェクト・リポジトリの新しい場所に更新します。パスの末尾には バックスラッシュ (\) が必要です。

**注:**

- <sup>l</sup> **DB\_CONNSTR\_FORMAT** と **DB\_USER\_PASS** の値を特定するには,ALM 12.50 の「サイト管理」 で空のプロジェクトを新規に作成し,そのプロジェクトの **dbid.xml** ファイルを開き,これら の値をコピーすることをお勧めします。空のプロジェクトは,後で削除できます。
- **PR\_SMART\_REPOSITORY\_ENABLED** の値は、コピー / 貼り付け,変更をしないでください。
- <sup>l</sup> **LAB\_PROJECT** または Performance Center プロジェクトをアップグレード処理の一環として復 元する場合は,**PROJECT\_UID** の値を編集しないでください。これらのプロジェクトは,**LAB\_ PROJECT** とそれに関連する Performance Center プロジェクトとのリンクを維持するために, 元の PROJECT\_UID 値で復元する必要があります。これは, タイムスロット, 実行などの共有 データで重要です。

## <span id="page-100-0"></span>プロジェクトの不具合モジュールの名前の変更

特定のプロジェクトやテンプレート・プロジェクトの不具合モジュールについて,その名前を変更で きます。たとえば,不具合モジュールの名前を Defects から Bugs に変更できます。不具合モジュー ルの名前の変更は,プロジェクトの **DATACONST** テーブルにパラメータを追加して行います。プロ ジェクト・テーブルの変更の詳細については[,「プロジェクトのテーブルへの問い合わせ」\(88ペー](#page-87-1) [ジ\)](#page-87-1)を参照してください。

**注:** [**サイト設定**]タブで **REPLACE\_TITLE** パラメータを追加すると,すべてのプロジェクトのす べての ALM モジュールの名前を変更できます。詳細については,「ALM [設定パラメータの指](#page-177-0) [定」\(178ページ\)](#page-177-0)を参照してください。

## **プロジェクトの不具合モジュールの名前を変更するには,次の手順を実行しま す。**

- 1. 「サイト管理」の [**サイトのプロジェクト**] タブをクリックします。
- 2. プロジェクトのリストで、不具合モジュールの名前を変更するプロジェクトをダブルクリック します。
- 3. **DATACONST** テーブルを選択します。
- 4. SQL 表示枠に,次の値を持つ行をテーブルに挿入する SQL INSERT INTO ステートメントを入力し ます。
	- **DC\_CONST\_NAME** カラムに, パラメータ名 REPLACE\_TITLE を挿入します。
	- <sup>l</sup> **DC\_VALUE** カラムに,不具合モジュールの新しい名前を定義する文字列を次の書式で挿入し ます。

元のタイトル [単数];新しいタイトル [単数];元のタイトル [複数];新しいタイトル [複数]

たとえば、モジュールの名前を Defects から Bugs に変更するには、次の SQL ステートメント を SQL 表示枠に入力します。

insert into dataconst values ('REPLACE\_TITLE', 'Defect;Bug;Defects;Bugs')

<span id="page-100-1"></span>5. [**SQL の実行**]ボタンをクリックします。新しい行が **DATACONST** テーブルに追加されます。 ALM プロジェクトに、新しい不具合モジュール名が表示されます。

## グリッドで表示するレコード数の制限

パフォーマンスを最大限に高めるために,ALM グリッドで取得および表示するレコード数には次の制 限があります。

- <sup>l</sup> グリッドで表示するレコード数の最大値。
- <sup>l</sup> **グループ分け**フィルタをグリッドに適用した場合の,グループあたりのレコード数の最大値。

この制限を無効にして関連レコードをすべて表示するには,ウィンドウまたはダイアログ・ボックス にある[**<x>の結果を取得します**]リンクをクリックします。

制限値の標準設定は,すべてのサイト・プロジェクトまたは個々のプロジェクトごとに変更できま す。プロジェクトの制限を変更すると,**FETCH\_LIMIT** パラメータまたは **GROUP\_FETCH\_LIMIT** パラ メータで定義されている標準設定値が上書されます。

### **すべてのサイト・プロジェクトを対象に,グリッドで表示するレコード数の標準 設定を変更するには,次の手順を実行します。**

[**サイト設定**]タブで**FETCH\_LIMIT** および **GROUP\_FETCH\_LIMIT** パラメータを追加して設定します。 詳細については,「ALM [設定パラメータの指定」\(178ページ\)を](#page-177-0)参照してください。

## **プロジェクトを対象に,グリッドで表示するレコード数の標準設定を変更するに は,次の手順を実行します。**

- 1. 「サイト管理」の [**サイトのプロジェクト**] タブをクリックします。
- 2. プロジェクトのリストで,グリッドでの表示レコード数の標準設定を変更するプロジェクトを ダブルクリックします。
- 3. **DATACONST** テーブルを選択します。
- 4. SOL 表示枠に、次の値を持つ行をテーブルに挿入する SQL INSERT ステートメントを入力しま す。
	- <sup>l</sup> **DC\_CONST\_NAME** カラムに FETCH\_LIMIT または GROUP\_FETCH\_LIMIT という名前でパラメータ を挿入します。
	- **DC VALUE** カラムに, パラメータの値を挿入します。

たとえば, FETCH\_LIMIT パラメータの値を 50 に変更するには, SQL 表示枠に次の SQL ステート メントを入力します。

insert into dataconst values ('FETCH\_LIMIT', '50')

5. [**SQL の実行**]ボタンをクリックします。新しい行が **DATACONST** テーブルに追加されます。

# <span id="page-102-0"></span>第5章: プロジェクトの新規バージョンへ のアップグレード

以前のバージョンの Quality Center およびALM で作成されたプロジェクトの作業を HP Application Lifecycle Management (ALM) 12.50 で行うには,現行バージョンの ALM に必要な設定に合わせるため に,プロジェクトをアップグレードする必要があります。

**Performance Center:**9.52 以前のバージョンの Performance Center で作成されたプロジェクト を処理するには,プロジェクトを移行して,ALM で必要な設定に合わせることが必要です。詳細 については,『HP ALM Performance Center インストール・ガイド』を参照してください。

#### 本章の内容

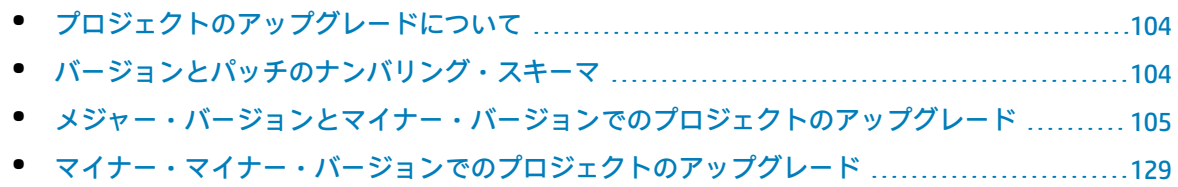

# <span id="page-103-0"></span>プロジェクトのアップグレードについて

この項では,次の操作に必要な手順について説明します。

- <sup>l</sup> フル・アップグレード:
	- <sup>l</sup> 古いメジャー・バージョンとマイナー・バージョンの ALM プロジェクト
	- <sup>l</sup> ALM/Performance Center 11.00 の Performance Center プロジェクト
- 古い ALM 11.5x マイナー・マイナー・バージョンの ALM プロジェクトのアップグレード

バージョンが,メジャー,マイナー,マイナー・マイナーのどれに該当するかを確認する方法につい ては,[「バージョンとパッチのナンバリング・スキーマ」\(104ページ\)で](#page-103-1)バージョン番号に関する説 明を参照してください。

本章の内容

- <sup>l</sup> [「バージョンとパッチのナンバリング・スキーマ」\(104ページ\)](#page-103-1)
- <sup>l</sup> [「メジャー・バージョンとマイナー・バージョンでのプロジェクトのアップグレード」\(105ペー](#page-104-0) [ジ\)](#page-104-0)
- <span id="page-103-1"></span><sup>l</sup> [「マイナー・マイナー・バージョンでのプロジェクトのアップグレード」\(129ページ\)](#page-128-0)

# バージョンとパッチのナンバリング・スキーマ

バージョン番号は次のようなフォーマットで表記します。

(メジャー) (メジャー) . (マイナー) (マイナー - マイナー) . (ビルド) (ビルド) (ビルド) (ビルド)

**例 メジャー・バージョン 11:** 11.00.0000 **マイナー・バージョン 11.5:** 11.50.0000 **マイナー - マイナー・バージョン 11.52:** 11.52.0000 **メジャー・バージョン 11 のパッチ 3:** 11.00.0003

このフォーマットについての詳細は,HP サポート・サイトの「Obsolescence Policy」を参照してくだ さい。ALM からこのサイトにアクセスするには,[**ヘルプ**]>[**HP ソフトウェア サポート オンライ ン**]を選択します。または [www.hp.com/go/hpsoftwaresupport](http://www.hp.com/go/hpsoftwaresupport) からもアクセスできます。

# <span id="page-104-0"></span>メジャー・バージョンとマイナー・バージョン でのプロジェクトのアップグレード

この項では,次を使用するために必要な処理について説明します。

- 旧バージョンの Quality Center または ALM プロジェクト
- 旧バージョンの Performance Center プロジェクト

アップグレードする場合は,その前に,プロジェクトの検証と修復を行って,データベースのユー ザ・スキーマとデータのエラーを検出し修復してください。

#### **注:**

- <sup>l</sup> **アップグレードの方法:**システムの運用をできる限り中断せずに,以前のバージョンの Quality Center からアップグレードするには,アップグレード・プロセスにかかわる検討事項 と推奨事項をよく知っておくことが必要です。アップグレードの方法については,『HP Application Lifecycle Management アップグレードのベストプラクティス・ガイド』を参照し てください。
- <sup>l</sup> **製品の機能紹介ムービー:**旧バージョンから HP ALM にアップグレードする方法を紹介する ムービーを視聴するには,ALM メイン・ウィンドウで[**ヘルプ**]>[**ムービー**]を選択しま す。
- <sup>l</sup> このプロセスでは,メジャーおよびマイナー・バージョン・アップグレードでのプロジェク トのアップグレードについて説明します。バージョンがメジャーまたはマイナーのどちらに 該当するかを確認する方法については[,「バージョンとパッチのナンバリング・スキーマ」](#page-103-1) [\(104ページ\)で](#page-103-1)バージョン番号に関する説明を参照してください。
- <sup>l</sup> マイナー・マイナー・バージョンのアップグレードの詳細については,[「マイナー・マイ](#page-128-0) [ナー・バージョンでのプロジェクトのアップグレード」\(129ページ\)](#page-128-0)を参照してください。

#### 本項の内容

- <sup>l</sup> [「アップグレード・バージョン」\(106ページ\)](#page-105-0)
- <sup>l</sup> [「プロジェクト・アップグレードの注意事項」\(106ページ\)](#page-105-1)
- <sup>l</sup> [「リポジトリ移行の注意事項」\(107ページ\)](#page-106-0)
- <sup>l</sup> [「アップグレードの手順」\(108ページ\)](#page-107-0)

## <span id="page-105-0"></span>**アップグレード・バージョン**

次の表に,プロジェクトを以前のバージョンの Quality Center および ALM からアップグレードする方 法を示します。すべてのプロジェクトを直接 ALM 12.50 にアップグレードできないことに注意してく ださい。

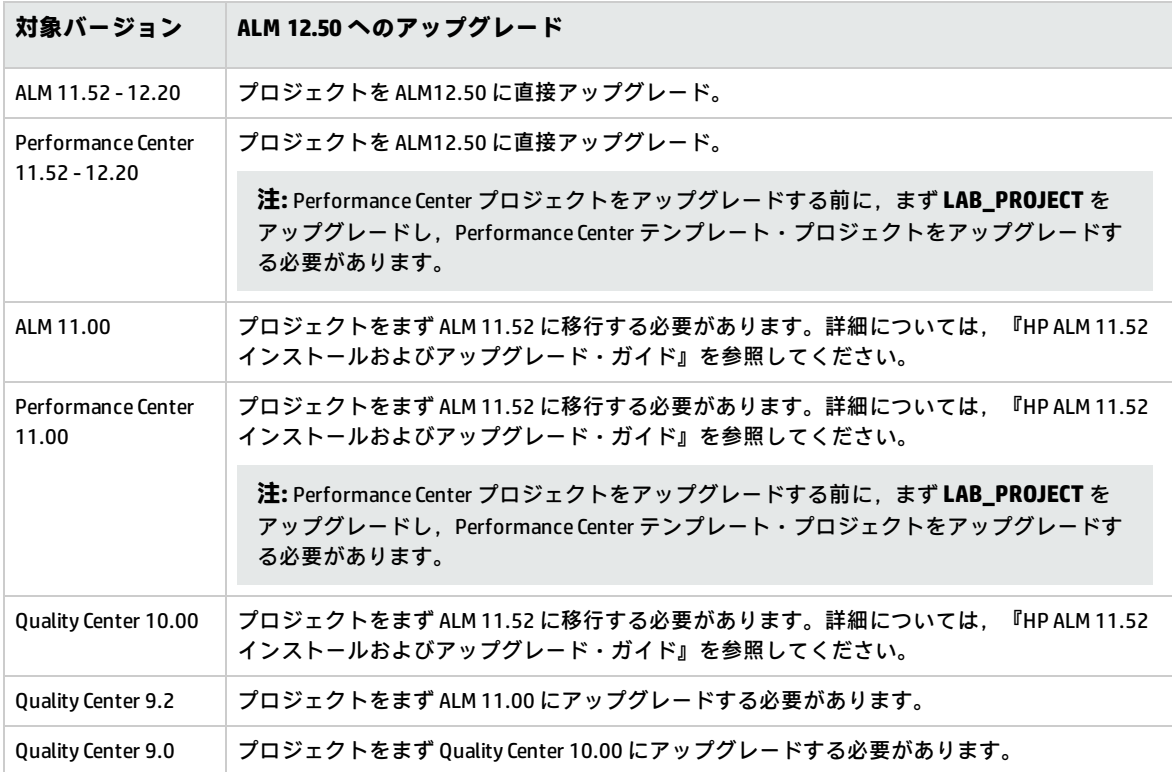

**注意:** アップグレードを実行する前に,現在のリポジトリを新しいバージョンに対して正しい位 置に移動しておく必要があります。

**注:** Quality Center 10.00,9.2,9.0 からアップグレードする場合は,Microsoft Word のリッチテ キスト機能を HTML に変換する必要があります。詳細については,HP ソフトウェアのセルフ・ ソルブ技術情報の記事 [KM1116588](http://h20230.www2.hp.com/selfsolve/document/KM1116588) (http://h20230.www2.hp.com/selfsolve/document/KM1116588) を参照してください (HP Passport のサインイン資格情報が必要です) 。

## <span id="page-105-1"></span>**プロジェクト・アップグレードの注意事項**

プロジェクトを ALM 12.50 にアップグレードする前に,次の点について検討してください。

- <sup>l</sup> **バージョン管理:**
	- <sup>l</sup> **Quality Center 10.00 および ALM 11.00 以降のバージョン管理が有効なプロジェクトのアップ グレード:**Quality Center 10.00 または ALM 11.00 以降のバージョン管理対応プロジェクトは, チェック・アウト・エンティティが存在する間は ALM 12.50 にアップグレードできません。す べてのエンティティは,対応するバージョンの Quality Center または ALM でチェックインされ

ていることが必要です。チェックアウト済みエンティティの有無を確認する方法は,HP ソフト ウェアのセルフ・ソルブ技術情報の記事 [KM00470884](http://h20230.www2.hp.com/selfsolve/document/KM00470884) (http://h20230.www2.hp.com/selfsolve/document/KM00470884) を参照してください。 (HP Passport のサインイン資格情報が必要です。)

- <sup>l</sup> **従来のバージョン管理プロジェクトからのアップグレード:**Quality Center 9.0 または Quality Center 9.2 のプロジェクトがバージョン管理を使用している場合,そのプロジェクトを処理す るには,まず ALM 11.00 にアップグレードし,従来のバージョン管理データを移行してから, ALM 12.50 にアップグレードする必要があります。
- **サーバのロケール:** プロジェクトをアップグレードする前に, ALM サーバ, データベース, ファ イル・サーバのシステム・ロケールがすべて一致していることを確認してください。
- <sup>l</sup> **Performance Center**:Performance Center 11.00 以降を使用していた場合は,ほかの Performance Center プロジェクトをアップグレードする前に,まず,LAB\_PROJECT をアップグレードし,次に Performance Center **テンプレート**・プロジェクトをアップグレードする必要があります。詳細に ついては,「LAB\_PROJECT [の復元」\(124ページ\)](#page-123-0)を参照してください。

### <span id="page-106-0"></span>**リポジトリ移行の注意事項**

Quality Center 10.00 のプロジェクトをアップグレードすると,プロジェクトのファイル・リポジトリ が,最適化された新しいフォルダ構造に移行されます。次の点について検討し,ファイル・リポジト リが新しい構造に正しく移行されるようにしてください。

- <sup>l</sup> データベース上に約 20 % 大きい領域を用意します。
- <sup>l</sup> アップグレード・ツールを実行する前に,プロジェクト・ファイルがすべて標準設定のプロジェ クト・ディレクトリに保存されていることを確認します。

テスト,テスト・リソースなどのプロジェクト・ファイルが標準設定のプロジェクト・ディレク トリの外にないかどうかを確認するには,「サイト管理」にログインします。[**サイトのプロ ジェクト**]タブで,各プロジェクトを展開し,**DATACONST** テーブルをクリックします。**DC\_ CONST\_NAME** カラムの各 **\*\_directory** エントリについて,対応する **DC\_VALUE** が標準設定のプロ ジェクト・ディレクトリ内のフォルダ名であり,ほかのディレクトリへのパスではないことを確 認します。たとえば,tests\_directory の **DC\_VALUE** が **tests** に設定され,resources\_directory の **DC\_VALUE** が **resources** に設定されていることを確認します。

- <sup>l</sup> プロジェクト・リポジトリのフォルダまたはファイルで ALM に接続されていないもの (バックアッ プ・フォルダ,ワークフローに含まれないスクリプトなど) は,リポジトリ外のディレクトリに移 動します。関係のないファイルがリポジトリに残っている場合は,移行の完了後にのみ FTP 経由 でアクセスできるようになります。詳細については[,「プロジェクト・リポジトリの参照」\(80](#page-79-1) [ページ\)](#page-79-1)を参照してください。
- <sup>l</sup> ALM サーバに,ファイル・サーバに対する完全な権限があることを確認します。
- <sup>l</sup> インデックス作成用に割り当てられるリソースの設定については, http://support.openview.hp.com/selfsolve/document/KM862600を参照してください。
- <sup>l</sup> ファイル・システム上に **ProjRep** という名前のフォルダがないことを確認します。
- <sup>l</sup> リポジトリの移行中および移行後に,ファイル・システムに直接アクセスすることはできませ ん。移行が完了すると,FTP クライアントを使用して,最適化されたファイル・システムの参照と

編集が可能です。詳細については[,「プロジェクト・リポジトリの参照」\(80ページ\)を](#page-79-1)参照してく ださい。

- <sup>l</sup> リポジトリの移行中と移行後にプロジェクトをバックアップするには, (http://support.openview.hp.com/selfsolve/documents/KM1373517) のガイドラインに従ってくださ い。
- <sup>l</sup> プロジェクトを新しいバージョンの ALM に復元する場合は,dbid.xml ファイルの **<PR\_SMART\_ REPOSITORY\_ENABLED>** プロパティを変更しないでください。
- <sup>l</sup> 最適化されたリポジトリによって領域が節約され,パフォーマンスのメリットが得られるのは, リポジトリの移行が完全な場合のみです。そのため,移行中にエラーや警告が発生した場合はそ れを解決し,移行が完全であることを確認してください。
- <sup>l</sup> ALM,データベース,またはファイル・サーバが WAN 経由の場合の移行プロセスは,LAN 経由の 場合の何倍もの時間がかかります。

### <span id="page-107-0"></span>**アップグレードの手順**

アップグレードのワークフローは,次の手順で構成されます。

- 1. **プロジェクトの検証:**環境,スキーマ構造,データ整合性に関する問題で,プロジェクトの アップグレードが失敗する原因となる可能性があるものを検出します。 検証プロセスを実行すると,ALM によって修復可能な問題と,ユーザが手動で修復する必要が ある問題を示すレポートが生成されます。詳細については[,「ドメインとプロジェクトの検](#page-108-0) [証」\(109ページ\)を](#page-108-0)参照してください。
- 2. **プロジェクトの修復:**検証プロセスで見つかったデータとスキーマの問題を修正します。デー タの損失を招く可能性がある問題が検証プロセスで見つかった場合,その問題が修復プロセス で自動的に修正されることはありません。これらの問題は手動で修復する必要があります。詳 細については,[「ドメインとプロジェクトの修復」\(112ページ\)](#page-111-0)を参照してください。

修復プロセスを開始する前に,プロジェクトをバックアップしてください。詳細については, [「プロジェクトのバックアップ」\(121ページ\)](#page-120-0)を参照してください。

修復に失敗した場合は、バックアップしてあるプロジェクトを復元してから、修復プロセスを 再試行する必要があります。詳細については[,「プロジェクトの復元」\(122ページ\)](#page-121-0)を参照して ください。

3. **プロジェクトのアップグレード:**プロジェクトを現行バージョンの ALM にアップグレードしま す。詳細については,[「ドメインとプロジェクトのアップグレード」\(115ページ\)](#page-114-0)を参照してく ださい。

プロジェクトは,アップグレードする前にバックアップしてください。詳細については[,「プ](#page-120-0) [ロジェクトのバックアップ」\(121ページ\)](#page-120-0)を参照してください。

アップグレードに失敗した場合は、バックアップしてあるプロジェクトを復元してから、アッ プグレード・プロセスを再試行する必要があります。詳細については[,「プロジェクトの復](#page-121-0) [元」\(122ページ\)を](#page-121-0)参照してください。

4. **プロジェクト・リポジトリの移行の管理:**プロジェクトが Quality Center 10.00 から ALM 12.50 にアップグレードされると,ALM は,プロジェクト・リポジトリのディレクトリを,プロジェ
クト・リポジトリの標準設定の場所にある新しいファイル構造に移行されます。この移行プロ セスが失敗した場合は,プロジェクト・リポジトリの問題を手動で修正する必要があります。 また,移行の実行スピードを設定することもできます。詳細については[,「リポジトリの移](#page-124-0) [行」\(125ページ\)を](#page-124-0)参照してください。

検証プロセスと修復プロセスで検出され修正される問題の詳細と,ALM では修正できない問題を 修正する方法については,『HP Application Lifecycle Management インストールおよびアップグ レード・ガイド』の付録「アップグレードの準備のトラブルシューティング」を参照してくださ い。

# ドメインとプロジェクトの検証

プロジェクトをアップグレードする前に,検証プロセスを実行して,データベースのユーザ・スキー マとデータが正しいかどうかを確認します。以前のバージョンの Quality Center または ALMではデー タベースのユーザ・スキーマとデータが正しい場合でも,現行バージョンの ALM 仕様には合ってい ないことがあります。

検証プロセスでは,環境,設定,スキーマ構造,データ整合性に関する問題で,アップグレードを失 敗する原因となる可能性があるものが検出されます。このプロセスでは, ALM によって修復可能な問 題と,ユーザが手動で修復する必要がある問題を伝える検証レポートが生成されます。

検証レポートは,標準設定では ALM サーバ・マシン上に保存されます。デフォルトの場所を変更す るには,**VERIFY\_REPORT\_FOLDER** サイト・パラメータを使用します。

検証が完了したプロジェクトでも,以前のバージョンの Quality Center または ALM で今までどおりに 使用することは可能です。

検証プロセスで検出される問題の詳細については,『HP Application Lifecycle Management インス トールおよびアップグレード・ガイド』を参照してください。

例外ファイルを定義すると,検証,修復,アップグレードの各プロセスの実行中に検出されるエラー を無視するよう ALM に指示できます。詳細については[,「例外ファイルの定義」\(119ページ\)](#page-118-0)を参照 してください。

本項の内容

- [プロジェクトの検証](#page-108-0) [109](#page-108-0)
- [ドメインの検証](#page-110-0) [111](#page-110-0)

# <span id="page-108-0"></span>プロジェクトの検証

この項では,1 つのプロジェクトを検証する方法を説明します。

### **プロジェクトを検証するには,次の手順を実行します。**

- 1. 「サイト管理」の「**サイトのプロジェクト**]タブをクリックします。
- 2. プロジェクトのリストからプロジェクトを選択します。

<u>3. [**プロジェクトのメンテナンス**]ボタン <mark>- ジ "</mark>をクリックし, [**プロジェクトの検証**]を選択し</u> ます。 [プロジェクトの検証] ダイアログ・ボックスが開きます。

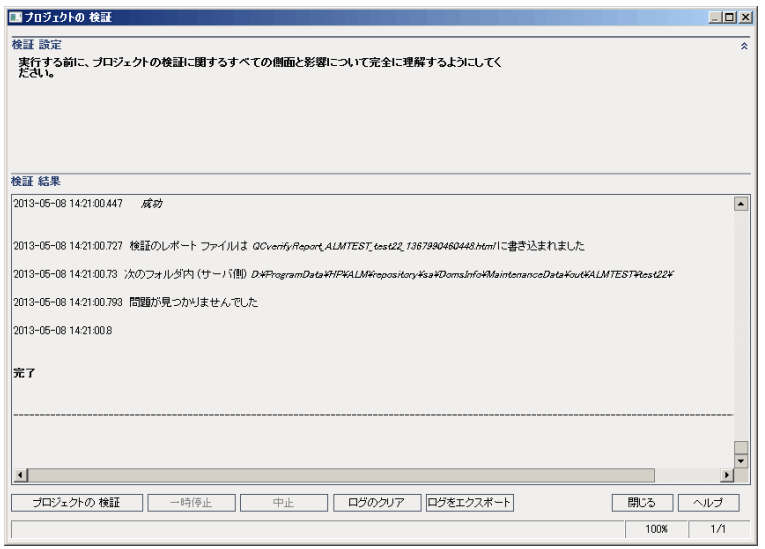

4. [**プロジェクトの検証**]ボタンをクリックして,検証プロセスを開始します。[検証結果]表 示枠にログ・メッセージが表示されます。

プロセスの実行中にエラーが発生すると,メッセージ・ボックスが開きます。状況に応じて, [**中止**]または[**再試行**]ボタンをクリックしてください。

- 5. 検証プロセスを一時停止するには,[**一時停止**]ボタンをクリックします。続行するには, [**再開**]ボタンをクリックします。
- 6. 検証プロセスを中断するには,[**中止**]ボタンをクリックします。[**はい**]ボタンをクリック して,確定します。
- 7. [検証結果]表示枠に表示されているメッセージをテキスト・ファイルに保存するには,[**ロ グをエクスポート**]ボタンをクリックします。[ログをファイルにエクスポート]ダイアロ グ・ボックスで,場所を選択し,ファイルの名前を入力します。[**保存**]をクリックします。
- 8. [検証結果]表示枠に表示されているメッセージをクリアするには, [ロ**グのクリア**]ボタン をクリックします。
- 9. 検証プロセスが終了すると, [検証結果]表示枠に検証レポートの場所が表示されます。この ファイルは,標準設定では次のディレクトリにあります。**<ALM リポジトリ・パス >\sa\DomsInfo\MaintenanceData\out\<ドメイン名>\<プロジェクト名>**。
- 10. 検証レポートを分析します。このレポートには, ALM による自動修正が可能な問題と, ユーザ が手動で修正する必要がある問題の両方が示されます。
- 11. [**閉じる**]をクリックして,[プロジェクトの検証]ダイアログ・ボックスを閉じます。

<span id="page-110-0"></span>ドメインの検証

この項では,ドメイン内のすべてのプロジェクトを検証する方法を説明します。

## **ドメインを検証するには,次の手順を実行します。**

- 1. 「サイト管理」の [**サイトのプロジェクト**] タブをクリックします。
- 2. プロジェクトのリストからドメインを選択します。
- 3. [**ドメインのメンテナンス**] ボタンをクリックし,[**ドメインの検証**]を選択します。 [検証ドメイン]ダイアログ・ボックスが開きます。

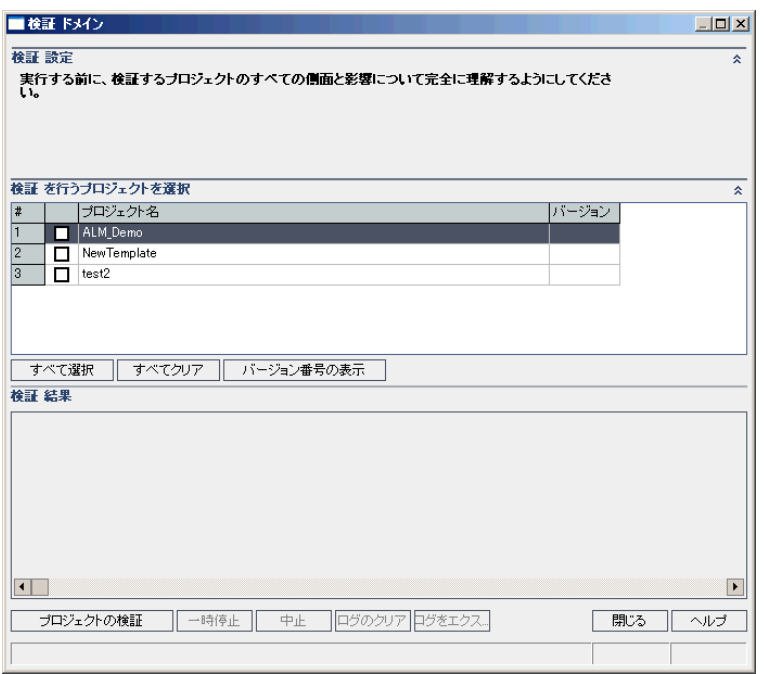

4. 特定のプロジェクトの現在のバージョン番号を表示するには,そのプロジェクト名を選択しま す。すべてのプロジェクトのバージョン番号を表示するには,[**すべて選択**]をクリックしま す。[**バージョン番号の表示**]ボタンをクリックします。

[**バージョン**]カラムに,プロジェクトのバージョン番号が表示されます。

5. 特定のプロジェクトを検証するには、そのプロジェクト名を選択します。すべてのプロジェク トを検証するには,[**すべて選択**]をクリックします。[**プロジェクトの検証**]ボタンをク リックします。

プロセスの実行中にエラーが発生すると,メッセージ・ボックスが開きます。状況に応じて, [**中止**]または[**再試行**]ボタンをクリックしてください。

- 6. 検証プロセスを一時停止するには,[**一時停止**]ボタンをクリックします。続行するには, [**再開**]ボタンをクリックします。
- 7. 検証プロセスを中断するには,[**中止**]ボタンをクリックします。[**はい**]ボタンをクリック して,確定します。
- 8. [検証結果]表示枠に表示されているメッセージをテキスト・ファイルに保存するには, [ロ **グをエクスポート**]ボタンをクリックします。[ログをファイルにエクスポート]ダイアロ グ・ボックスで,場所を選択し,ファイルの名前を入力します。[**保存**]をクリックします。
- 9. 「検証結果]表示枠に表示されているメッセージをクリアするには, 「ログのクリア]ボタン をクリックします。
- 10. 検証プロセスが終了すると, [検証結果]表示枠にそれぞれの検証レポートの場所が表示され ます。これらのファイルは,標準設定では次のディレクトリにあります。**<ALM リポジトリ・ パス>\repository\sa\DomsInfo\MaintenanceData\out\<ドメイン名>\<プロジェクト名>**。
- 11. 検証レポートを分析します。このレポートには, ALM によって修正できる問題と, ユーザが手 動で修正する必要がある問題が示されます。
- <span id="page-111-1"></span>12. 「**閉じる**]をクリックして, [検証ドメイン]ダイアログ・ボックスを閉じます。

# ドメインとプロジェクトの修復

修復プロセスでは,検証プロセスで見つかった,データとスキーマのほとんどの問題が修正されま す。データの損失を招く可能性がある問題が検証プロセスで見つかった場合,その問題が修復プロセ スで自動的に修正されることはありません。これらの問題は手動で修復する必要があります。特定の 問題が自動的に処理されるかどうかを調べるには,検証レポートを参照してください。

標準設定では,修復プロセスは非サイレント・モードで実行されます。プロセスを非サイレント・ モードで実行しているときにエラーが発生すると,処理が一時停止され,ユーザの入力が求められる 場合があります。このモードの代わりに,サイレント・モードでプロセスを実行することもできま す。エラーが発生すると、ALM はユーザに入力を求めずに、プロセスを中断します。

修復が完了したプロジェクトでも,以前の Quality Center またはALM バージョンで今までどおりに使 用することは可能です。

修復プロセスで修正される問題の詳細と, ALM では修正できない問題を修正する方法については, 『HP Application Lifecycle Management インストールおよびアップグレード・ガイド』の付録「アッ プグレードの準備のトラブルシューティング」を参照してください。

本項の内容

- [プロジェクトの修復](#page-111-0) [112](#page-111-0)
- [ドメインの修復](#page-113-0) [114](#page-113-0)

# <span id="page-111-0"></span>プロジェクトの修復

この項では,1 つのプロジェクトを修復する方法を説明します。

### **プロジェクトを修復するには,次の手順を実行します。**

1. プロジェクトをバックアップします。詳細については[,「プロジェクトのバックアップ」\(121](#page-120-0) [ページ\)を](#page-120-0)参照してください。

- 2. 検証レポートに示されている, ALM では修正できない問題を修正します [\(「プロジェクトの検](#page-108-0) [証」\(109ページ\)の](#page-108-0)手順 **9** を参照) 。
- 3. 「サイト管理」の [**サイトのプロジェクト**] タブをクリックします。
- 4. プロジェクトのリストからプロジェクトを選択します。
- 5. [**プロジェクトのメンテナンス**]ボタン <sup>2 7</sup>をクリックし, [プロ**ジェクトの修復**]を選択し ます。[プロジェクトの修復]ダイアログ・ボックスが開きます。

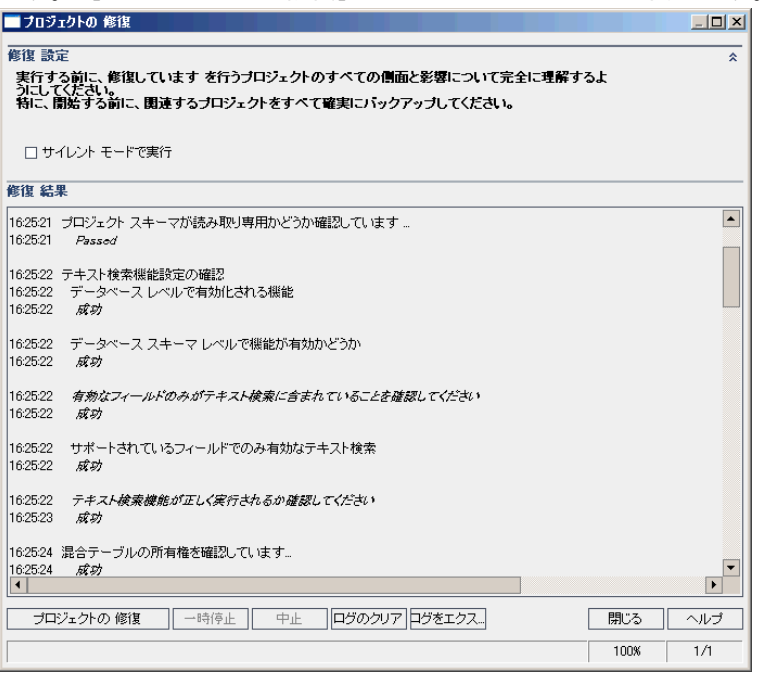

- 6. 修復プロセスをユーザの介在なしで実行するには,[**サイレント モードで実行**]を選択しま す。
- 7. 修復プロセスを開始するには,[**プロジェクトの修復**]ボタンをクリックします。プロジェク トがアクティブな場合は,非アクティブにするように求めるメッセージが表示されます。詳細 については,[「プロジェクトの非アクティブ化とアクティブ化」\(90ページ\)を](#page-89-0)参照してくださ い。

非サイレント・モードでプロセスを実行しているときにエラーが発生すると,メッセージ・ ボックスが開きます。状況に応じて,[**中止**]または[**再試行**]ボタンをクリックしてくださ い。

- 8. 修復プロセスを一時停止するには,[**一時停止**]ボタンをクリックします。続行するには, [**再開**]ボタンをクリックします。
- 9. 修復プロセスを中断するには,[**中止**]ボタンをクリックします。[**はい**]ボタンをクリック して,確定します。
- 10. [修復結果]表示枠に表示されているメッセージをテキスト・ファイルに保存するには, [**ロ グをエクスポート**]ボタンをクリックします。[ログをファイルにエクスポート]ダイアロ グ・ボックスで,場所を選択し,ファイルの名前を入力します。[**保存**]をクリックします。
- 11. 「修復結果]表示枠に表示されているメッセージをクリアするには. 「ログのクリア]ボタン

をクリックします。

<span id="page-113-0"></span>12. [**閉じる**]をクリックして,[プロジェクトの修復]ダイアログ・ボックスを閉じます。

ドメインの修復

この項では,ドメイン内のすべてのプロジェクトを修復する方法を説明します。

#### **ドメインを修復するには,次の手順を実行します。**

- 1. プロジェクトをバックアップします。詳細については[,「プロジェクトのバックアップ」\(121](#page-120-0) [ページ\)を](#page-120-0)参照してください。
- 2. 検証レポートに示されている, ALM では修正できない問題を修正します [\(「ドメインの検証」](#page-110-0) [\(111ページ\)](#page-110-0) の手順 **10** を参照) 。
- 3. 「サイト管理」の [**サイトのプロジェクト**] タブをクリックします。
- 4. プロジェクトのリストからドメインを選択します。
- 5. [**ドメインのメンテナンス**] <sup>27</sup>ポタンをクリックし, [**ドメインを修復**]を選択します。 [修復ドメイン]ダイアログ・ボックスが開きます。

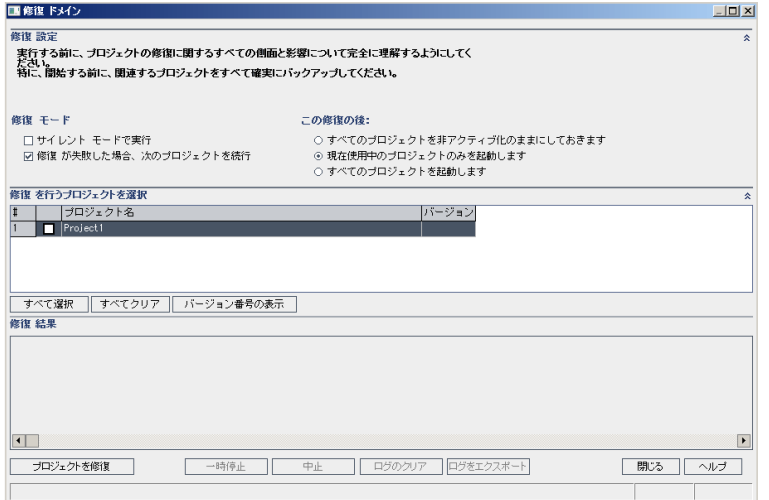

- 6. [**修復設定**]領域の[**修復モード**]で,次のオプションを選択できます。
	- <sup>l</sup> **サイレント・モードで実行:**ユーザの介在なしでプロセスを実行します。
	- <sup>l</sup> **修復が失敗した場合,次のプロジェクトを続行:**修復が失敗した場合に,その次のプロジェ クトに進みます。これは,標準設定のオプションです。
- 7. [**修復設定**]領域の[**この修復の後**]で,次のいずれかのオプションを選択できます。
	- <sup>l</sup> **すべてのプロジェクトを非アクティブ化のままにしておきます:**修復プロセスの終了後に, すべてのプロジェクトを非アクティブのままにしておきます。
	- <sup>l</sup> **現在使用中のプロジェクトのみを起動します:**アクティブだったプロジェクトは,修復プロ セスの終了後に再びアクティブにします。これは,標準設定のオプションです。
- <sup>l</sup> **すべてのプロジェクトを起動します:**修復プロセスの終了後に,すべてのプロジェクトをア クティブにします。
- 8. 特定のプロジェクトの現在のバージョン番号を表示するには,そのプロジェクト名を選択しま す。すべてのプロジェクトのバージョン番号を表示するには,[**すべて選択**]をクリックしま す。[**バージョン番号の表示**]ボタンをクリックします。

[**バージョン**]カラムに,プロジェクトのバージョン番号が表示されます。

9. 特定のプロジェクトを修復するには、そのプロジェクト名を選択します。すべてのプロジェク トを修復するには,[**すべて選択**]をクリックします。[**プロジェクトを修復**]ボタンをク リックします。

非サイレント・モードでプロセスを実行しているときにエラーが発生すると,メッセージ・ ボックスが開きます。状況に応じて,[**中止**]または[**再試行**]ボタンをクリックしてくださ い。

- 10. 修復プロセスを一時停止するには,[**一時停止**]ボタンをクリックします。続行するには, [**再開**]ボタンをクリックします。
- 11. 修復プロセスを中断するには,[**中止**]ボタンをクリックします。[**はい**]ボタンをクリック して,確定します。
- 12. [修復結果]表示枠に表示されているメッセージをテキスト・ファイルに保存するには,[**ロ グをエクスポート**]ボタンをクリックします。[ログをファイルにエクスポート]ダイアロ グ・ボックスで,場所を選択し,ファイルの名前を入力します。[**保存**]をクリックします。
- 13. 「修復結果]表示枠に表示されているメッセージをクリアするには. 「**ログのクリア**]ボタン をクリックします。
- 14. [**閉じる**]をクリックして, [修復ドメイン]ダイアログ・ボックスを閉じます。

ドメインとプロジェクトのアップグレード

プロジェクトの検証と修復が終了したら,プロジェクトを現在のバージョンの ALM にアップグレー ドするプロセスに進むことができます。

前提条件を含む,アップグレード・プロセス全体の詳細については[,「プロジェクトのアップグレー](#page-103-0) [ドについて」\(104ページ\)を](#page-103-0)参照してください。

標準設定では,アップグレード・プロセスは非サイレント・モードで実行されます。プロセスを非サ イレント・モードで実行しているときにエラーが発生すると,処理が一時停止され,ユーザの入力が 求められる場合があります。このモードの代わりに,サイレント・モードでプロセスを実行すること もできます。プロセスがサイレント・モードで実行されている場合, ALM はユーザの入力を求めずに プロセスを中断します。

プロジェクトのアップグレードが終了すると,そのプロジェクトは以前のバージョンの Quality Center で使用できなくなります。

### **注:**

- <sup>l</sup> アップグレード・プロセスの実行中は,プロジェクト・ディレクトリにアクセスできる必要 があります。たとえば,プロジェクト・ディレクトリがファイル・サーバ上にある場合は, そのサーバが稼動していることを確認してください。
- <sup>l</sup> **バージョン管理:**Quality Center 10.00 または ALM 11.00 のバージョン管理対応プロジェクト は,チェック・アウト・エンティティが存在する間は ALM12.50 にアップグレードできませ ん。対応するバージョンの Quality Center または ALM で,すべてのエンティティをチェックイ ンする必要があります。
- <sup>l</sup> **Performance Center**:Performance Center11.00を使用していた場合は,ほかの Performance Center プロジェクトをアップグレードする前に,まず,LAB\_PROJECT をアップグレードし, 次に Performance Center **テンプレート**・プロジェクトをアップグレードする必要がありま す。LAB\_PROJECT の詳細については,『HP ALM ラボ管理ガイド』を参照してください。

#### 本項の内容

• [プロジェクトのアップグレード](#page-115-0) [116](#page-115-0) • [ドメインのアップグレード](#page-117-0) [118](#page-117-0)

# <span id="page-115-0"></span>プロジェクトのアップグレード

この項では,1 つのプロジェクトをアップグレードする方法を説明します。

## **プロジェクトをアップグレードするには,次の手順を実行します。**

- 1. 修復プロセス ([「ドメインとプロジェクトの修復」\(112ページ\)](#page-111-1)を参照) でプロジェクトをバック アップ済みの場合は,手順 **3** に進みます。
- 2. プロジェクトをバックアップします。詳細については[,「プロジェクトのバックアップ」\(121](#page-120-0) [ページ\)を](#page-120-0)参照してください。
- 3. 「サイト管理」の「**サイトのプロジェクト**】タブをクリックします。
- 4. プロジェクトのリストからプロジェクトを選択します。
- 5. 「プロジェクトのメンテナンス]ボタン <sup>■②\* |</sup>をクリックし, 「プロジェクトのアップグレー **ド**]を選択します。 [プロジェクトのアップグレード]ダイアログ・ボックスが開きます。

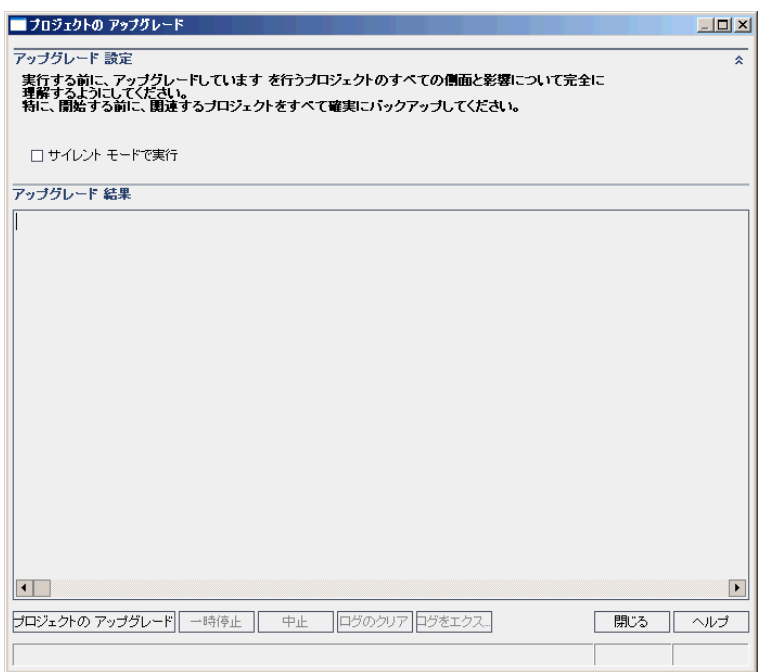

- 6. アップグレード・プロセスをユーザの介在なしで実行するには,[**サイレント モードで実行**] を選択します。
- 7. アップグレード・プロセスを開始するには, [**プロジェクトのアップグレード**]ボタンをク リックします。プロジェクトがアクティブな場合は,非アクティブにするように求めるメッ セージが表示されます。詳細については[,「プロジェクトの非アクティブ化とアクティブ化」](#page-89-0) [\(90ページ\)「プロジェクトの非アクティブ化とアクティブ化」\(90ページ\)](#page-89-0)を参照してください。 非サイレント・モードでプロセスを実行しているときにエラーが発生すると,メッセージ・ ボックスが開きます。状況に応じて,[**中止**]または[**再試行**]ボタンをクリックしてくださ い。

アップグレードが失敗すると,エラー・メッセージが失敗の理由とともに表示され,ログ・ ファイルを参照するように促されます。バックアップしたプロジェクトを復元してから,アッ プグレードを再試行してください。詳細については[,「プロジェクトの復元」\(122ページ\)を](#page-121-0)参 照してください。

- 8. アップグレード・プロセスを一時停止するには,[**一時停止**]ボタンをクリックします。続行 するには,[**再開**]ボタンをクリックします。
- 9. アップグレード・プロセスを中断するには, [**中止**]ボタンをクリックします。 [**はい**]ボタ ンをクリックして,確定します。
- 10. [アップグレード結果]表示枠に表示されているメッセージをテキスト・ファイルに保存する には,[**ログをエクスポート**]ボタンをクリックします。[ログをファイルにエクスポート] ダイアログ・ボックスで,場所を選択し,ファイルの名前を入力します。[**保存**]をクリック します。
- 11. [アップグレード結果]表示枠に表示されているメッセージをクリアするには, [**ログのクリ ア**]ボタンをクリックします。
- 12. [閉じる]をクリックして, [プロジェクトのアップグレード]ダイアログ·ボックスを閉じ

### ます。

<span id="page-117-0"></span>ドメインのアップグレード

この項では,ドメイン内のすべてのプロジェクトをアップグレードする方法を説明します。

**ドメインをアップグレードするには,次の手順を実行します。**

- 1. 修復プロセス ([「ドメインとプロジェクトの修復」\(112ページ\)](#page-111-1)を参照) でプロジェクトをバック アップ済みの場合は,手順 **3** に進みます。
- 2. プロジェクトをバックアップします。詳細については[,「プロジェクトのバックアップ」\(121](#page-120-0) [ページ\)を](#page-120-0)参照してください。
- 3. 「サイト管理」の「**サイトのプロジェクト**]タブをクリックします。
- 4. プロジェクトのリストからドメインを選択します。
- <u>5. 「**ドメインのメンテナンス**]ボタン ーット あクリックし, 「**ドメインのアップグレード**】を選択</u> します。 [アップグレード ドメイン]ダイアログ・ボックスが開きます。

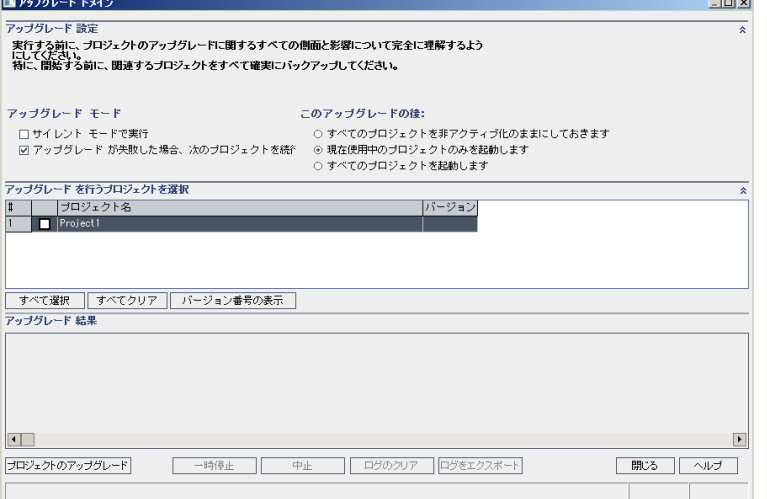

- 6. [**アップグレード設定**]領域の[**アップグレード モード**]で,次のオプションを選択できま す。
	- <sup>l</sup> **サイレント・モードで実行:**ユーザの介在なしでプロセスを実行します。
	- <sup>l</sup> **アップグレードが失敗した場合,次のプロジェクトを続行:**アップグレードが失敗した場合 に,その次のプロジェクトに進みます。これは,標準設定のオプションです。
- 7. [**アップグレード設定**]領域の[**次のアップグレードの後**]で,次のいずれかのオプションを 選択できます。
	- <sup>l</sup> **すべてのプロジェクトを非アクティブ化のままにしておきます:**アップグレード・プロセス の終了後に,すべてのプロジェクトを非アクティブのままにしておきます。
	- <sup>l</sup> **現在使用中のプロジェクトのみを起動します:**アクティブだったプロジェクトは,アップグ レード・プロセスの終了後に再びアクティブにします。これは,標準設定のオプションで す。
- <sup>l</sup> **すべてのプロジェクトを起動します:**アップグレード・プロセスの終了後に,すべてのプロ ジェクトをアクティブにします。
- 8. 特定のプロジェクトの現在のバージョン番号を表示するには,そのプロジェクト名を選択しま す。すべてのプロジェクトのバージョン番号を表示するには,[**すべて選択**]をクリックしま す。[**バージョン番号の表示**]ボタンをクリックします。

[**バージョン**]カラムに,プロジェクトのバージョン番号が表示されます。

9. 特定のプロジェクトをアップグレードするには,そのプロジェクト名を選択します。すべての プロジェクトをアップグレードするには,[**すべて選択**]をクリックします。[**プロジェクト のアップグレード**]ボタンをクリックします。

非サイレント・モードでプロセスを実行しているときにエラーが発生すると,メッセージ・ ボックスが開きます。状況に応じて,[**中止**]または[**再試行**]ボタンをクリックしてくださ い。

アップグレードが失敗すると,エラー・メッセージが失敗の理由とともに表示され,ログ・ ファイルを参照するように促されます。バックアップしたプロジェクトを復元してから,アッ プグレードを再試行してください。詳細については[,「プロジェクトの復元」\(122ページ\)を](#page-121-0)参 照してください。

- 10. アップグレード・プロセスを一時停止するには,[**一時停止**]ボタンをクリックします。続行 するには,[**再開**]ボタンをクリックします。
- 11. アップグレード・プロセスを中断するには,[**中止**]ボタンをクリックします。[**はい**]ボタ ンをクリックして,確定します。
- 12. [アップグレード結果]表示枠に表示されているメッセージをテキスト・ファイルに保存する には,[**ログをエクスポート**]ボタンをクリックします。[ログをファイルにエクスポート] ダイアログ・ボックスで,場所を選択し,ファイルの名前を入力します。[**保存**]をクリック します。
- 13. [アップグレード結果]表示枠に表示されているメッセージをクリアするには,[**ログのクリ ア**]ボタンをクリックします。
- <span id="page-118-0"></span>14. [**閉じる**]をクリックして, [アップグレード ドメイン]ダイアログ・ボックスを閉じます。

# 例外ファイルの定義

テーブル,カラムの追加などでスキーマが変更済みの場合は,アップグレード・プロセスが失敗する ことがあります。データベースのユーザ・スキーマに手動で追加されたオブジェクトで,スキーマ設 定ファイルに定義されていないものについては,例外ファイルを定義できます。そうすることで,こ のような変更をアップグレード・プロセス中に無視するよう ALM に指示します。

例外ファイルを使用すると,特別なテーブル,ビュー,カラム,シーケンスに対する警告を無視でき ます。手動での修復が必要なほかの問題については,データベース管理者に相談してください。

検証,修復,アップグレードのプロセスを実行するときは,同じ例外ファイルを使用する必要があり ます。

例外ファイルは,1 つのプロジェクトに対して設定することも,「サイト管理」内のすべてのプロ ジェクトに対して設定することもできます。

**注意:** スキーマに手動で追加されたオブジェクトに対する警告を,例外ファイルを使って無視す ると,プロジェクトのアップグレードが不安定になったり,データベース・ユーザ・スキーマの 有効性が失われたりする場合があります。

### **例外ファイルを定義するには,次の手順を実行します。**

- 1. ALM インストール・ディレクトリにある **SchemaExceptions.xml** ファイルをコピーします。この ファイルは,標準設定では**<ALM のインストール・パス>\data\sa\DomsInfo\MaintenanceData** にあります。
- 2. 例外ファイル (my\_exceptions.xml など) を作成し, 次のように例外を定義します。

**例**

<sup>l</sup> 特別なテーブルについて:

<TableMissing> <object pattern="MY\_Table" type="extra"/> </TableMissing>

<sup>l</sup> 特別なビューについて:

```
<ViewMissing>
    <object pattern="MY_VIEW" type="extra"/>
</ViewMissing>
```
<sup>l</sup> 特別なカラムについて:

<ColumnMissing> <object pattern="MY\_COLUMN" type="extra"/> </ColumnMissing>

<sup>l</sup> 特別なシーケンスついて:

```
<SequenceMissing>
    <object pattern="MY_SEQUENCE" type="extra"/>
</SequenceMissing>
```
- 3. 例外ファイルを1つのプロジェクトに対して設定するには、次の手順で行います。
	- a. 「サイト管理」の [**サイトのプロジェクト**] タブをクリックします。
	- b. プロジェクトのリストからプロジェクトを選択します。右の表示枠の[**プロジェクト詳細**] タブを選択します。プロジェクトの詳細が表示されます。
	- c. [**プロジェクト データベース**]で[**例外ファイル**]をクリックします。[例外ファイルの 編集]ダイアログ・ボックスが開きます。
	- d. ファイルの場所を入力します。ファイルは,**<ALM デプロイメント・パス >\sa\DomsInfo\MaintenanceData** に配置されます。
- 4. 例外ファイルをすべてのプロジェクトに対して設定するには,次の手順を実行します。
	- a. 「サイト管理」の [**サイト設定**] タブをクリックします。
	- b. **UPGRADE\_EXCEPTION\_FILE** パラメータをパラメータ・リストに追加し,例外ファイルの場

所を定義します。ファイルは,**<ALM デプロイメント・パス >\sa\DomsInfo\MaintenanceData** に配置されます。

パラメータの設定の詳細については,「ALM [設定パラメータの指定」\(178ページ\)](#page-177-0)を参照し てください。

# <span id="page-120-0"></span>プロジェクトのバックアップ

修復プロセスまたはアップグレード・プロセスを実行すると,ALM では,現行バージョンの ALM の 仕様に合わせるために,プロジェクトの変更内容を実行します。プロジェクトの修復またはアップグ レードを開始する前に,プロジェクトをバックアップする必要があります。

プロジェクトをバックアップする前に非アクティブにするように強くお勧めします。プロジェクトが まだアクティブなときにバックアップする必要がある場合は,ファイル・システムの前にデータベー スをバックアップする必要があります。データベースのバックアップ後できるだけ早く,ファイル・ システムもバックアップすることをお勧めします。

ファイル・システムがバックアップを保留中に,ガーベジ・コレクタが古いファイルを削除しないよ うに,削除の前に 1 週間の猶予期間があります。詳細については,**REPOSITORY\_GC\_DELAY\_ CANDIDATE\_TIME** サイト・パラメータを参照してください。

### **注:**

- <sup>l</sup> 修復プロセスは,プロジェクト・データベース・スキーマに対してのみ変更を行います。修 復プロセスの前には,データベース・サーバ上のプロジェクト・データベース・スキーマの バックアップは必要ですが,ファイル・システム内のプロジェクト・データのバックアップ は不要です。
- <sup>l</sup> アップグレード・プロセスの前には,プロジェクト・データベース・スキーマとプロジェク ト・データを含むプロジェクトのフルバックアップを行ってください。

# **データベース・サーバ上のプロジェクト・データベース・スキーマをバックアッ プするには,次の手順を実行します。**

- <sup>l</sup> **Microsoft SQL データベース:**Microsoft SQL データベース・スキーマのバックアップに関する詳細 は,HP [ソフトウェアのセルフ・ソルブ技術情報の記事](http://h20230.www2.hp.com/selfsolve/document/KM169526) KM169526 ( http://support.openview.hp.com/selfsolve/document/KM169526) を参照してください。
- **Oracle データベース: Oracle** データベース・スキーマのバックアップに関する詳細は, HP [ソフト](http://h20230.www2.hp.com/selfsolve/document/KM205839) [ウェアのセルフ・ソルブ技術情報の記事](http://h20230.www2.hp.com/selfsolve/document/KM205839) KM205839 ( http://support.openview.hp.com/selfsolve/document/KM205839) を参照してください。

# **ファイル・システムのプロジェクト・データをバックアップするには,次の手順 を実行します。**

<sup>l</sup> ファイル・システムで,すべてのデータ (自動テスト・スクリプトと結果,添付) が ALM のインス トール時に定義したリポジトリにあるプロジェクト・ディレクトリに保存されていることを確認

します。このプロジェクト・ディレクトリを,サブディレクトリとファイルをすべて含めてコ ピーします。

<sup>l</sup> **Quality Center 10.00 からのアップグレード:**自動化テストをプロジェクト・ディレクトリ以外の 場所に保存している場合は,コピーを作成します。

**ヒント:** テストがプロジェクト・ディレクトリ以外の場所に保存されているかどうかを確認す るには,サイト管理にログインします。[**サイトのプロジェクト**]タブでバックアップした いプロジェクトを展開し,**DATACONST** テーブルをクリックします。値が **tests\_directory** であ る **DC\_CONST\_NAME** パラメータを選択し,それに対応する **DC\_VALUE** を確認します。**tests** 以 外の場所に設定されている場合,テストはプロジェクト・フォルダには保存されていないこ とを示します。

# <span id="page-121-0"></span>プロジェクトの復元

修復プロセスまたはアップグレード・プロセスが失敗した場合は,バックアップしてあるプロジェク トを復元してから,プロセスを再試行する必要があります。Oracle または Microsoft SQL データベー ス・サーバ上,またはファイル・システム内にバックアップしてあるプロジェクトを復元できます。 復元したプロジェクトは,それがバックアップされた ALM/Quality Center バージョンのみで使用でき ます。

プロジェクトの復元をアップグレード処理全体の一環として行う場合 (たとえば,新しいサーバや データベースに移動する場合) は,**dbid.xml** ファイルをそれに合わせて更新する必要があります。詳 細については[,「プロジェクトへのアクセスの復元」\(98ページ\)](#page-97-0)を参照してください。

これまで Performance Center 11.00 を使用していた場合は,「LAB\_PROJECT [の復元」\(124ページ\)を](#page-123-0) 参照してください。

## 本項の内容

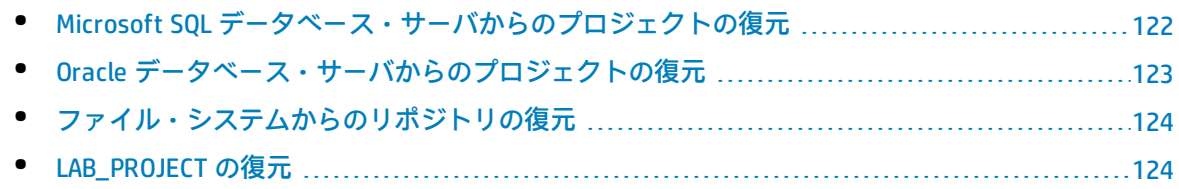

# <span id="page-121-1"></span>Microsoft SQL データベース・サーバからのプロジェクトの復元

この項では、Microsoft SQL データベース・サーバにバックアップされているプロジェクトの復元方 法について説明します。

詳細については,HP [ソフトウェアのセルフ・ソルブ技術情報の記事](http://h20230.www2.hp.com/selfsolve/document/KM169526) KM169526 (http://support.openview.hp.com/selfsolve/document/KM169526) を参照してください。

### **Microsoft SQL データベース・サーバからプロジェクトを復元するには,次の手順を実行します。**

- 1. SQL Server Enterprise Manager でデータベースに移動し,[**ツール**]>[**データベースの復元**] を選択します。
- 2. バックアップ・ファイルに移動し,復元手順に従って,データの復元プロセスを完了します。
- 3. 「サイト管理」で、プロジェクトを復元します。プロジェクトを別のディレクトリから復元す る場合や,スキーマの名前が変更されている場合は,**dbid.xml** ファイルをそれに合わせて更新 する必要があります。詳細については,[「プロジェクトへのアクセスの復元」\(98ページ\)](#page-97-0)を参照 してください。
- 4. プロジェクトがアクティブな状態でバックアップを実行する場合は,プロジェクト・リポジト リの再調整を行ってください。詳細については,[「リポジトリの再調整」\(82ページ\)を](#page-81-0)参照して ください。

<span id="page-122-0"></span>Oracle データベース・サーバからのプロジェクトの復元

この項では,Oracle データベース・サーバにバックアップされているプロジェクトの復元方法につい て説明します。

詳細については,HP [ソフトウェアのセルフ・ソルブ技術情報の記事](http://h20230.www2.hp.com/selfsolve/document/KM205839) KM205839 (http://support.openview.hp.com/selfsolve/document/KM205839) を参照してください。

### **Oracle データベース・サーバからプロジェクトを復元するには,次の手順を実行します。**

- 1. バックアップ・ファイルを Oracle サーバ・マシンにコピーします。
- 2. SQL\*Plus ユーティリティを使って,**system** アカウントで Oracle サーバにログインします。
- 3. ALM プロジェクトのユーザを作成します。作成するユーザは,必ず,プロジェクトがエクス ポートされたときのプロジェクト名 (または Oracle ユーザ名) と同じ名前にしてください。 次の SQL ステートメントを使用します。 CREATE USER [<プロジェクト名>] IDENTIFIED BY tdtdtd DEFAULT TABLESPACE TD\_data TEMPORARY TABLESPACE TD\_TEMP;

GRANT CONNECT.RESOURCE TO 「 < プロジェクト名 > 1:

- 4. ALM インストール DVD で,**\Utilities\Databases\Scripts** ディレクトリを探します。**qc\_project\_ db\_\_\_oracle.sql** ファイルを開いて,指示に従います。
- 5. コマンド・ラインで,imp と入力してインポート・ユーティリティを実行します。
- 6. プロンプトに従い,**system** アカウントで Oracle サーバにログインします。必ず,ダンプ・ファ イルをすべてインポートしてください。

すべてのテーブルを正しくインポートできたら,確認メッセージが表示されます。

- 7. 「サイト管理」で,プロジェクトを復元します。プロジェクトを別のディレクトリから復元す る場合や,スキーマの名前が変更されている場合は,**dbid.xml** ファイルをそれに合わせて更新 する必要があります。プロジェクトへのアクセスの復元の詳細については,[「プロジェクトへ](#page-97-0) [のアクセスの復元」\(98ページ\)を](#page-97-0)参照してください。
- 8. プロジェクトがアクティブな状態でバックアップを実行する場合は、プロジェクト・リポジト

リの再調整を行ってください。詳細については[,「リポジトリの再調整」\(82ページ\)](#page-81-0)を参照して ください。

# <span id="page-123-1"></span>ファイル・システムからのリポジトリの復元

この項では,ファイル・システムにバックアップされているプロジェクトの復元方法について説明し ます。

## **ファイル・システムからリポジトリを復元するには,次の手順を実行します。**

- 1. バックアップされたリポジトリを ALM リポジトリにコピーします。
- 2. 「サイト管理」で、プロジェクトを復元します。プロジェクトを別のディレクトリから復元す る場合や,スキーマの名前が変更されている場合は,**dbid.xml** ファイルをそれに合わせて更新 する必要があります。プロジェクトへのアクセスの復元の詳細については,[「プロジェクトへ](#page-97-0) [のアクセスの復元」\(98ページ\)を](#page-97-0)参照してください。
- 3. プロジェクトがアクティブの状態でバックアップが実行された場合は、データベースを復元 し,データベースのバックアップが作成された後に作成されたバックアップからファイル・シ ステムを復元し,プロジェクトの再調整を行った後にプロジェクトをアクティブにする必要が あります。災害復旧時には,必ずこの手順を実行する必要があります。詳細については[,「リ](#page-81-0) [ポジトリの再調整」\(82ページ\)を](#page-81-0)参照してください。このプロセスを実行して特定のファイルや ディレクトリを復元する場合は,再調整を省略することができます。

# <span id="page-123-0"></span>LAB\_PROJECT の復元

これまで Performance Center 11.00 を使用していて, ALM12.50 が新しいサーバにインストールされ る場合は,バックアップしたプロジェクトを新しいサーバ上に復元する必要があります。ほかの Performance Center プロジェクトの復元とアップグレードを実行する前に,まず,LAB\_PROJECT の 復元とアップグレードを実行し,次に Performance Center **テンプレート**・プロジェクトの復元と アップグレードを実行する必要があります。

LAB\_PROJECT は,「サイト管理」の[ラボ管理]タブから復元します。詳細については,『HP ALM ラボ管理ガイド』を参照してください。

Performance Center 11.00 プロジェクトの復元は、次の手順で行います。

- 1. インストール時に新しいサイト管理スキーマが作成された場合は, 新しい LAB\_PROJECT が作成 されています。Performance Center 11.00 の LAB\_PROJECT を復元するには,まず,新しい LAB\_ PROJECT を ALM 11.50 サーバから削除する必要があります。
- 2. ALM 12.50 の「サイト管理」で, Performance Center 11.00 の LAB\_PROJECT を復元します。
- 3. LAB\_PROJECT の検証,修復,アップグレードに進みます。詳細については,[「プロジェクトの](#page-103-0) [アップグレードについて」\(104ページ\)](#page-103-0)を参照してください。 検証プロセスが失敗し,機密データ・パスフレーズを使用してプロジェクト・フィールドを暗 号化することができないというエラー・メッセージが表示される場合は,『HP Application Lifecycle Management インストールおよびアップグレード・ガイド』の付録「アップグレード の準備のトラブルシューティング」の「暗号化された値」の項を参照してください。

4. すべての Performance Center 11.00 **テンプレート**・プロジェクトを復元,検証,修復,アップグ レードします。

**注:** Performance Center 11.00 **テンプレート**・プロジェクトは **DEFAULT** ドメインに復元する 必要があります。

<span id="page-124-0"></span>5. Performance Center 11.00 プロジェクトを復元,検証,修復,アップグレードします。

リポジトリの移行

ALM バージョン 11.00 以降では,最適化された新しいプロジェクト・リポジトリ構造を使用してお り,ストレージ領域を最大限に活用できます。新しいリポジトリの詳細については,[「最適化された](#page-78-0) [プロジェクト・リポジトリの管理」\(79ページ\)](#page-78-0)を参照してください。

プロジェクトを Quality Center 10.00 から ALM 11.50 にアップグレードする場合は,プロジェクト・リ ポジトリが, 最適化されたリポジトリ形式に自動的にアップグレードされます。これは,次の2つの 段階で行われます。

- 1. 最初の段階は,プロジェクトのアップグレード中に実行されます。この段階では,リポジトリ 内のすべてのファイルがスキャンされ,その名前がプロジェクト・テーブルに格納されます。
- 2. アップグレードが完了すると,プロジェクトが再度アクティブ化されます。リポジトリ・ファ イルは,新しいシステムに段階的に移行されます。この段階では,ファイルが古い場所から最 適化リポジトリ内の新しい場所に移動されます。ファイルの移行は,リポジトリのサイズ, ネットワークの速度などのさまざまな要因に応じて,数日かかることがあります。 リポジトリ移行のこの2番目の段階は、バックグラウンドで実行されます。この処理が実行中 であっても,ユーザはプロジェクト内で作業できます。アップグレードの後でプロジェクトに 追加する新しいファイルは,新しいプロジェクト・リポジトリに保存されます。

**注:**

- <sup>l</sup> プロジェクトの移行プロセスが完了するまでは,プロジェクトのエクスポートやコピーは実 行できません。
- <sup>l</sup> プロジェクトのバックアップを移行が完了する前に実行するには,移行プロセスを一時停止 する必要があります。詳細については[,「移行の優先度の設定」\(128ページ\)を](#page-127-0)参照してくだ さい。

移行プロセスは,[リポジトリの移行の状態]ウィンドウで監視し,発生する可能性がある問題があ れば,トラブルシューティングを実行してください。

「サイト管理」では,ファイルの移行状態をプロジェクトごとに追跡し,移行の実行に割り当てるリ ソース数を設定できます。

本項の内容

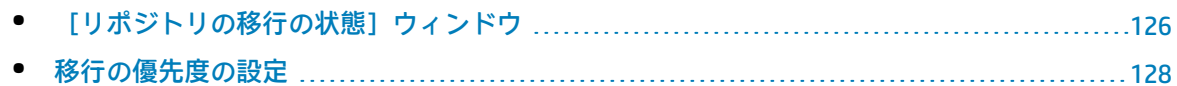

# <span id="page-125-0"></span>[リポジトリの移行の状態]ウィンドウ

# このウィンドウには,すべてのサイト・プロジェクトがリストされます。また,そのプロジェクト を,最適化されたプロジェクト・リポジトリに移行している状況も表示されます。

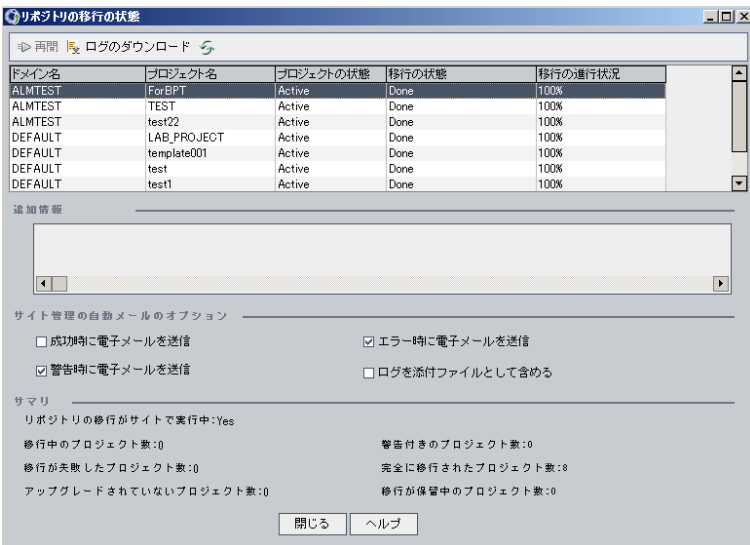

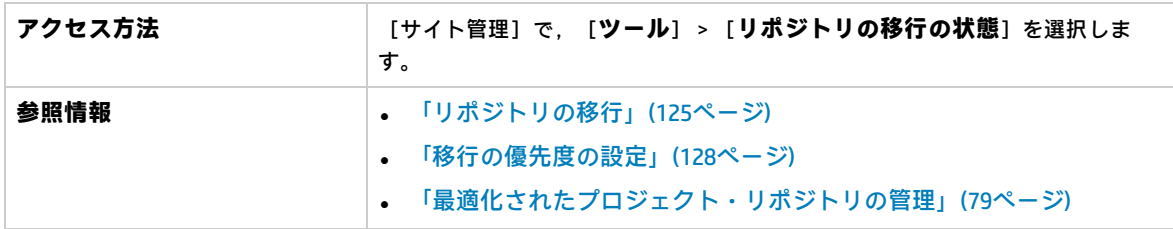

## 次にユーザ・インタフェース要素について説明します。

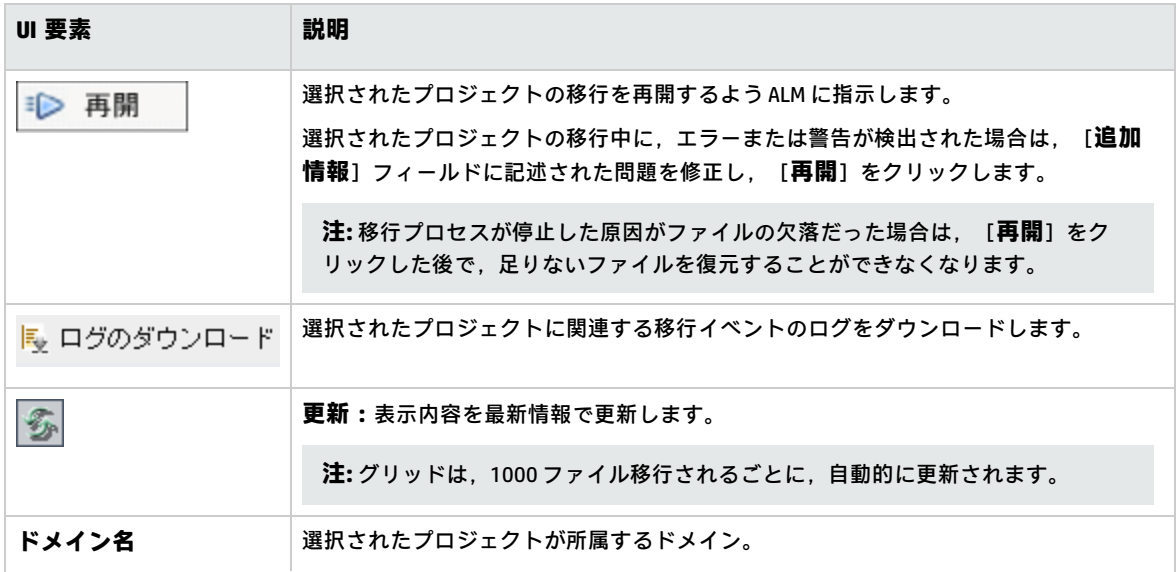

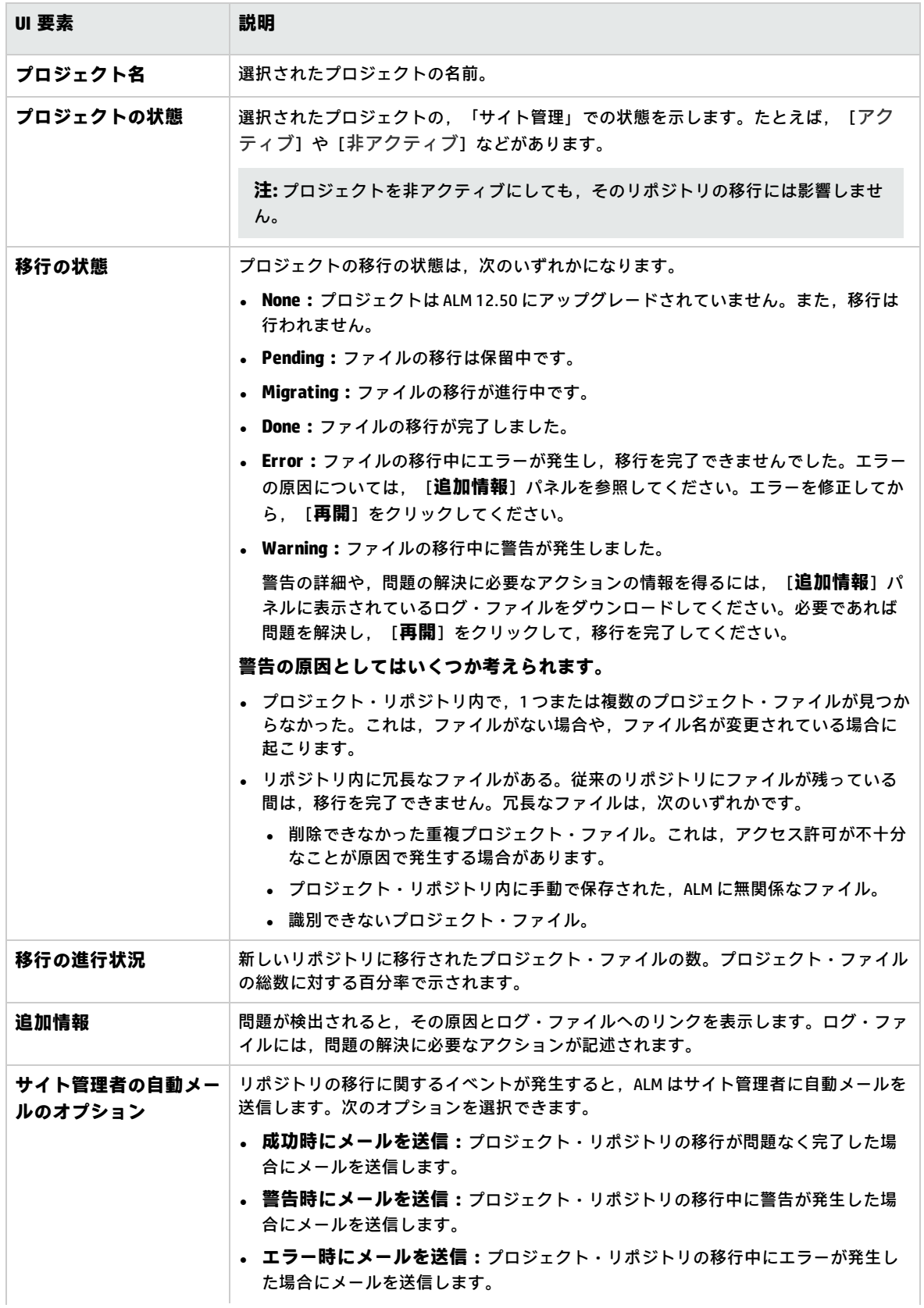

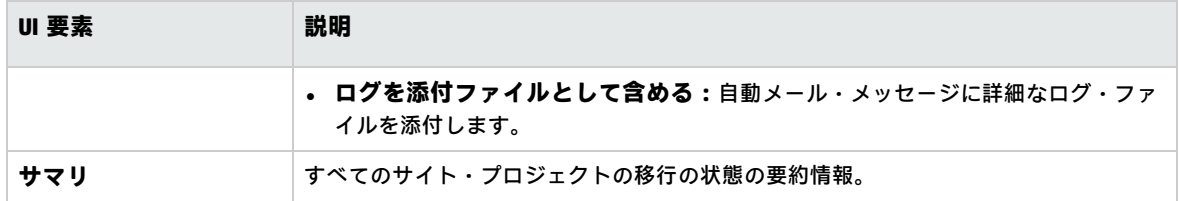

# <span id="page-127-0"></span>移行の優先度の設定

移行プロセスは,ユーザが行うプロジェクトの作業に干渉することはありませんが,システム全体の パフォーマンスに影響することがあります。次の設定パラメータを使用すると,移行プロセスが使用 するシステム・リソースの量を制御できます。パラメータの設定の詳細については,「ALM [設定パラ](#page-177-0) [メータの指定」\(178ページ\)を](#page-177-0)参照してください。

- <sup>l</sup> **REPOSITORY\_MIGRATION\_JOB\_PRIORITY:**旧から新のプロジェクト・リポジトリにファイルをコ ピーするときの速度を規定します。
- <sup>l</sup> **SUSPEND\_REPOSITORY\_MIGRATION:**リポジトリの移行をサイト全体で停止します。このパラメー タは,特殊な状況で一時的にのみ使用してください。たとえば,移行プロセスがシステムの動作 を妨げていることが考えられる場合などです。

移行プロセスに割り当てるリソースを設定するためには,ほかのパラメータも利用できます。詳細に ついては,HP [ソフトウェアのセルフ・ソルブ情報技術の記事](http://h20230.www2.hp.com/selfsolve/document/KM862600) KM862600

(http://support.overview.hp.com/selfsolve/document/KM862600) を参照してください。

## **移行の優先度を設定する場合は,次のことを考慮してください。**

- <sup>l</sup> 移行プロセスに割り当てるリソースを増やすと,ほかのプロセスの処理速度が遅くなることがあ ります。
- <sup>l</sup> 割り当てるリソースを減らすと,プロセスが完了するまでの時間が長くなります。
- <sup>l</sup> 移行が保留中または進行中のプロジェクトは,エクスポートすることもコピーすることもできま せん。

# LAB\_PROJECT のアップグレード後の手順

Performance Center 11.00 プロジェクトをアップグレードした場合,ステージング環境と運用環境で 次の手順を実行します。

これらの手順の詳細については,『HP ALM ラボ管理ガイド』を参照してください。

- 1. **ラボ管理**にログインします。
- 2. 外部 URL を設定します。
	- a. ラボ管理サイドバーの [サーバ]で, [PC サーバ]を選択します。
	- b. ツールバーで,[**ALM 接続**]ボタンをクリックします。[ALM 接続]ダイアログ・ボックス が開きます。
	- c. 外部 URL の情報を入力します。
- 3. Performance Center サーバを追加します。
	- a. [**PC サーバ**]ツールバーで,[**新規 PC サーバ**]ボタンをクリックします。[新規 PC サー バ]ダイアログ・ボックスが開きます。
	- b. 新しいサーバの情報を定義します。
	- c. [**OK**]をクリックします。
- 4. 次のようにライセンスの詳細を更新します。
	- a. ラボ管理サイドバーの[**Performance Center**]で,[**PC ライセンス**]を選択します。
	- b. 新しいライセンスの情報を定義します。
- 5. 次のようにホストを追加,削除,再設定します。
	- a. ラボ管理サイドバーの[**ラボ リソース**]で,[**ホスト**]を選択します。
	- b. 必要に応じてホストを追加,削除,再設定します。

# マイナー・マイナー・バージョンでのプロジェ クトのアップグレード

本項では、マイナー・マイナー・バージョンでプロジェクトをアップグレードする手順について、プ ロジェクトの優先度設定も含めて説明します。マイナー・マイナー・バージョンには,データベー ス・スキーマの変更も含まれます。

**注:** バージョンが,メジャー,マイナー,マイナー・マイナーのどれに該当するかを確認する方 法については[,「バージョンとパッチのナンバリング・スキーマ」\(104ページ\)](#page-103-1)を参照してくだ さい。

マイナー・マイナー・バージョンの自動アップグレードは,マイナー・マイナー・バージョンのイン ストール後に ALM Server を再起動すると開始します。

プロジェクトのアップグレード中,ユーザはプロジェクトにアクセスできません。

## 本項の内容

- <sup>l</sup> [「自動アップグレードの対象」\(130ページ\)](#page-129-0)
- <sup>l</sup> [「プロジェクトの優先度」\(130ページ\)](#page-129-1)
- <sup>l</sup> [「マイナー・マイナー・バージョンのアップグレード」\(130ページ\)](#page-129-2)

# <span id="page-129-0"></span>**自動アップグレードの対象**

自動アップグレードでは,次の条件をすべて満たすプロジェクトが対象になります。

- ラボ管理プロジェクト
- <sup>l</sup> プロジェクトのメジャーおよびマイナー・バージョンは,サーバにインストール済みのメジャー およびマイナー・バージョンと同一であるが,マイナー・マイナー・バージョンは,サーバにイ ンストール済みのものよりも小さい場合。

**例**

サーバには ALM バージョン 15.25 がインストールされている場合:

- <sup>l</sup> 15.21,15.22,15.23,15.24 の各バージョンのプロジェクトが自動的にアップグレードさ れます。
- <sup>l</sup> バージョン 15.25 と 15.26 のプロジェクトは,自動アップグレードされません。
- <sup>l</sup> バージョン 14.00 プロジェクトはアップグレードされません。

## <span id="page-129-1"></span>**プロジェクトの優先度**

プロジェクトは,次の順序でアップグレードされます。

- <sup>l</sup> テンプレート・プロジェクトとラボ管理プロジェクト
- <sup>l</sup> 優先度 (ユーザ設定) が最も高いプロジェクト
- 使用頻度の高いプロジェクト
- 変更日付が新しいプロジェクト
- <span id="page-129-2"></span>• ユーザ数が多いプロジェクト

## **マイナー・マイナー・バージョンのアップグレード**

- 1. ALM Server でマイナー・マイナー・バージョンのアップグレードを行う場合,サイト管理の [プロジェクト アップグレードの優先度]ダイアログ・ボックスで,プロジェクトのアップグ レード順序を示す優先度をオプションで指定できます。ユーザ・インタフェースの詳細につい ては[,「マイナー・マイナー・バージョンのアップグレードに適用するプロジェクトの優先度](#page-131-0) [の設定」\(132ページ\)](#page-131-0)を参照してください。
- 2. データベースをバックアップします。
- 3. 次の手順に従って,新しいマイナー・マイナー・バージョンを ALM サーバにインストールしま す。
	- <sup>l</sup> HP ソフトウェアサポート Web サイトを開きます。[**ヘルプ**]>[**ソフトウェア サポート オ ンライン**]を選択します。Web サイトの URL は [http://support.openview.hp.com/](http://www.hp.com/go/hpsoftwaresupport) です。
	- <sup>l</sup> 『HP Application Lifecycle Management インストールおよびアップグレード・ガイド』

ALM Server を再起動すると,指定した優先度に基づいてプロジェクトが自動的にアップグレードされ ます。

## 本項の内容

• [マイナー・マイナー・バージョンのアップグレードに適用するプロジェクトの優先度の設定](#page-131-0) [132](#page-131-0)

# <span id="page-131-0"></span>マイナー・マイナー・バージョンのアップグレードに適 用するプロジェクトの優先度の設定

[プロジェクトの更新の優先度の設定]ダイアログ・ボックスを使用すると,マイナー・マイナー・ バージョンをアップグレードするためのプロジェクトの優先度を設定できます。

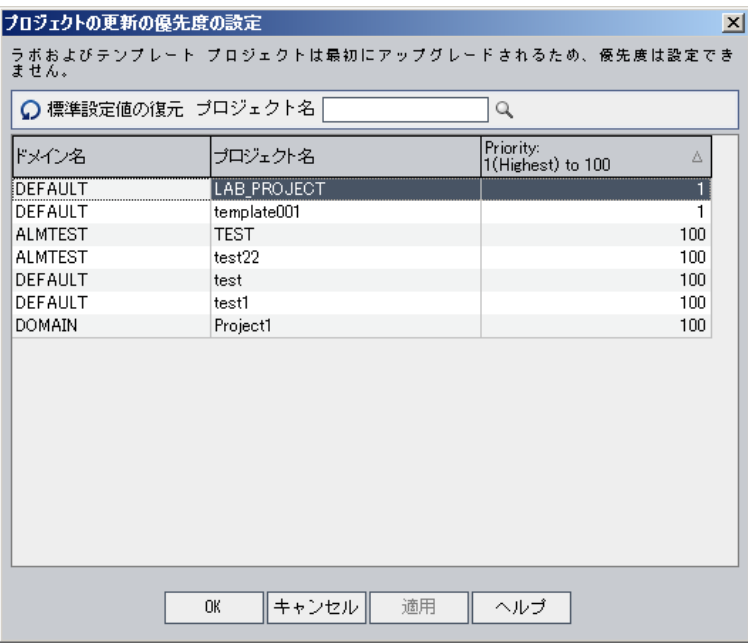

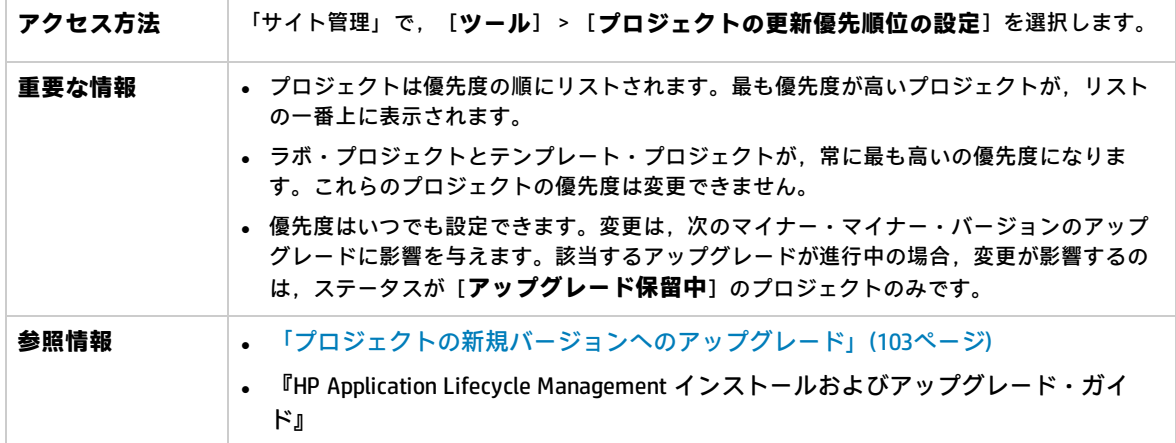

次にユーザ・インタフェース要素について説明します。

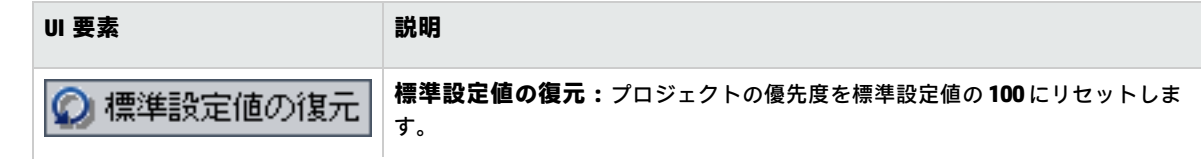

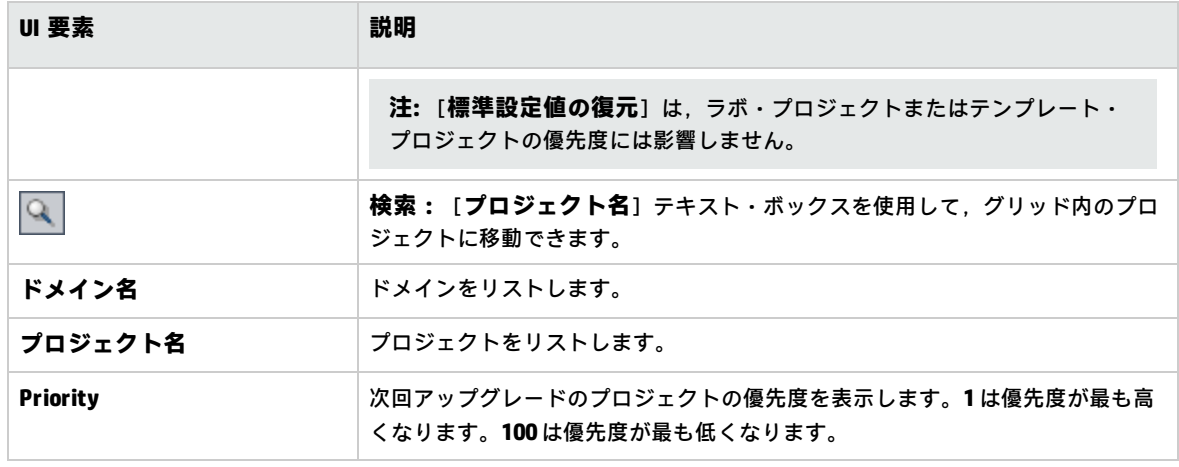

# 管理者ガイド 第5章: プロジェクトの新規バージョンへのアップグレード

# 第6章: ALM ユーザの管理

HP Application Lifecycle Management (ALM) のユーザは,「サイト管理」で管理します。新規ユーザの 追加,ユーザの詳細の定義,ユーザのパスワードの変更,サイト管理者の定義などを実行できます。 LDAP からユーザをインポートしたり,ユーザの LDAP 認証または外部認証を有効にすることもできま す。追加したユーザには,プロジェクトを割り当てることができます。

## 本章の内容

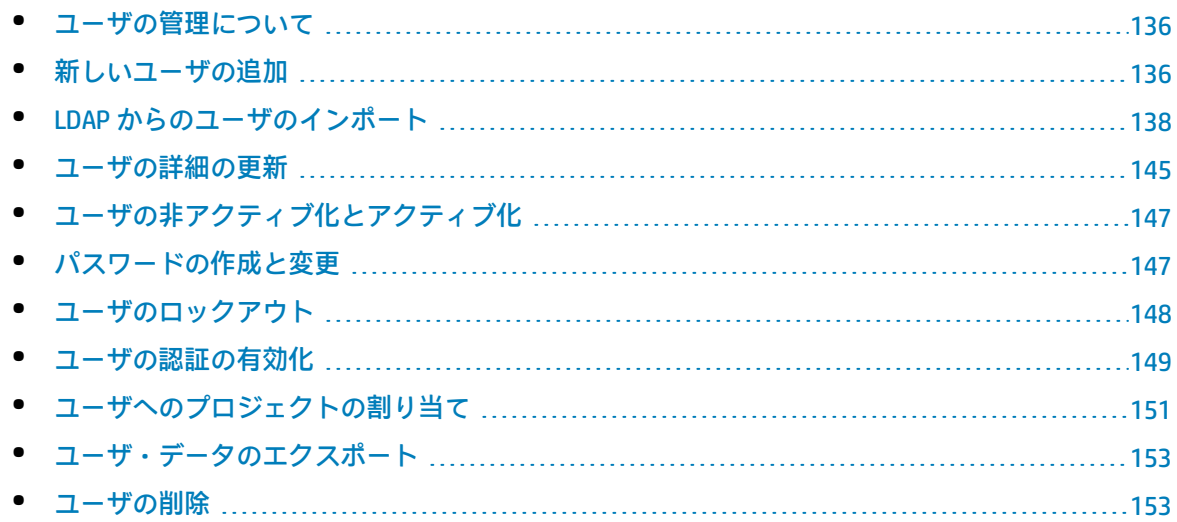

# <span id="page-135-0"></span>ユーザの管理について

ALM プロジェクトに接続されるユーザは「サイト管理」で管理します。最初に行うのは,「サイト管 理」のユーザのリストに新規ユーザを追加またはインポートする作業です。次に,ユーザの詳細を定 義し,ユーザのパスワードを変更または上書きすることができます。また,ユーザが自分の LDAP パ スワードを使用して,ALM にログインできるようにすることも可能です。

ALM ユーザごとに,ユーザがアクセス可能なプロジェクトを選択できます。また,ALM ユーザをサイ ト管理者として定義することもできます。詳細については,[「サイト管理者の定義」\(22ページ\)](#page-21-0)を参 照してください。

<span id="page-135-1"></span>**注:** ALM サーバに現在接続されているユーザを監視できます。詳細については[,「ユーザ接続と](#page-154-0) [ライセンスの管理」\(155ページ\)](#page-154-0)を参照してください。

新しいユーザの追加

「サイト管理」のユーザのリストに新しいユーザを追加できます。ユーザを追加したら,ユーザを表 示して,ユーザの詳細を定義できます。ユーザ詳細の更新方法の詳細については[,「ユーザの詳細の](#page-144-0) [更新」\(145ページ\)](#page-144-0)を参照してください。

新しいユーザを LDAP ディレクトリからインポートすることもできます。詳細については[,「LDAP](#page-137-0) か [らのユーザのインポート」\(138ページ\)](#page-137-0)を参照してください。

**注:** ALM プロジェクトに対して新規ユーザを作成する処理は,2 段階で行われます。

- <sup>l</sup> 「サイト管理」のユーザのリストにユーザを追加 (この項で説明) 。
- <sup>l</sup> [プロジェクト カスタマイズ]を使用してユーザをユーザ・グループに追加。各ユーザ・グ ループは,ALM の作業に対する一定のアクセス権を持っています。詳細については[,「プロ](#page-230-0) [ジェクトのユーザ管理」\(231ページ\)](#page-230-0)およ[び「ユーザ・グループとアクセス許可の管理」\(237](#page-236-0) [ページ\)](#page-236-0)を参照してください。

## **新しいユーザを追加するには,次の手順を実行します。**

1. 「サイト管理」の[**サイトのユーザ**]タブをクリックします。

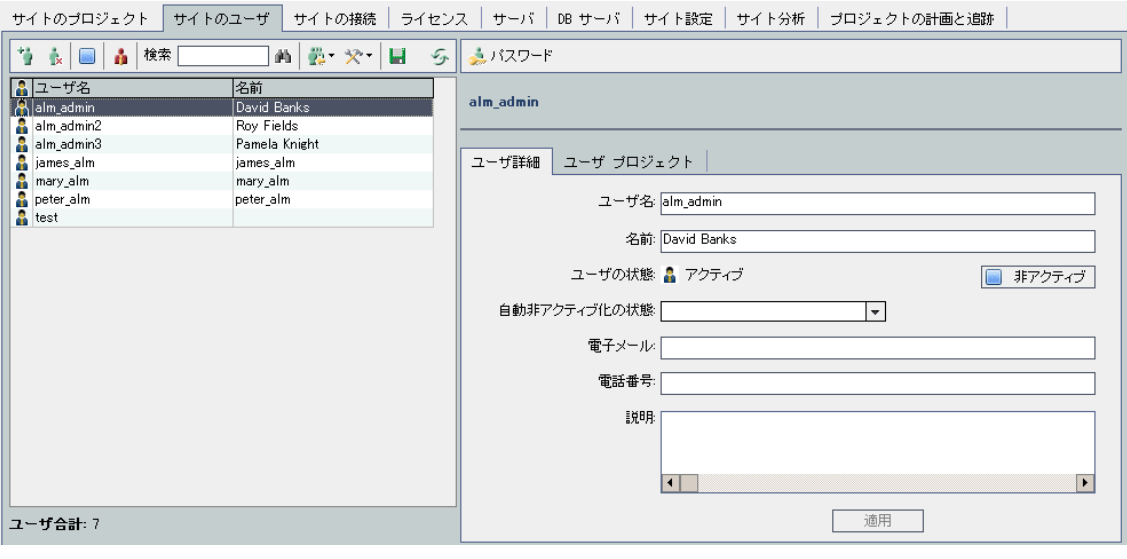

- 2. [**ユーザの新規作成**]ボタン をクリックします。[ユーザの新規作成]ダイアログ・ボック スが開きます。
- 3. [**ユーザ名**] (最長 60 文字) を入力します。ユーザ名には,次の文字は使用できません。 **( ) @ \**  $/$ : \*? " ` < > | + = ; , %
- 4. 次の内容を入力します。[**名前**],[**電子メール**],[**電話番号**],[**説明**]。電子メール情 報は重要です (この情報があると,プロジェクトの情報をユーザが自分のメールボックスで直接 受け取ることができます) 。

**注:** スマート・カード認証の場合,スマート・カードの電子メールを[**電子メール**]に,ス マート・カードの共通名 (CN) を [**説明**]に入力します。シングル・サインオン (SSO) 認証 の場合,電子メールとユーザ名を[**説明**]に入力します。

ユーザの情報は[ユーザ詳細]タブで更新できます。詳細については,[「ユーザの詳細の](#page-144-0) [更新」\(145ページ\)](#page-144-0)を参照してください。

5. LDAP 認証がアクティブな場合,LDAP サーバを[**LDAP 認証サーバ**]ドロップダウン・リストか ら選択します。 [**ドメイン認証**] には, LDAP 識別名が自動入力されますが, 必要に応じて変更 が可能です。

**注:** [**ドメイン認証**]の値に誤りがある場合や空白の場合には,ユーザが正しくログインす ると自動的に更新されます。

- 6. [**OK**]をクリックします。新しいユーザがユーザのリストに追加されます。
- 7. 新しいユーザにパスワードを設定します。タスクの詳細については,[「パスワードの作成と変](#page-146-1) [更」\(147ページ\)を](#page-146-1)参照してください。

**注:** 新規作成されたユーザのパスワードは空白に設定されています。

# <span id="page-137-0"></span>LDAP からのユーザのインポート

LDAP ディレクトリのユーザを「サイト管理」のユーザのリストにインポートできます。

**注:**

- <sup>l</sup> LDAP インポート設定が定義されていることを確認してください。詳細については[,「ユーザ](#page-141-0) をインポートするための LDAP [設定の定義」\(142ページ\)](#page-141-0)を参照してください。
- <sup>l</sup> LDAP を SSL 経由で使用するには,別の手順も実行する必要があります。詳細については, 「LDAP over SSL [の有効化」\(140ページ\)を](#page-139-0)参照してください。
- <sup>l</sup> **LDAP\_TIMEOUT** パラメータを使用すると,ALM と LDAP サーバとの間の接続タイムアウトを定 義できます。標準設定では,この値は 10 分に設定されています。詳細については,[「ALM](#page-177-0) 設 [定パラメータの指定」\(178ページ\)](#page-177-0)を参照してください。

ユーザの選択は,LDAP ディレクトリ・ベースに対するフィルタ処理と参照で行うか, ユーザをキー ワードで検索して行います。

## **LDAP ディレクトリ・ベースを参照するには,次の手順で行います。**

- 1. 「サイト管理」の[**サイトのユーザ**]タブをクリックします。
- 2. [LDAP ユーザをインポート]ボタン さき こクリックし, [LDAP ディレクトリ ツリーからユー **ザをインポート**]を選択します。[LDAP ディレクトリ ツリーからユーザをインポート]ダイア ログ・ボックスが開きます。

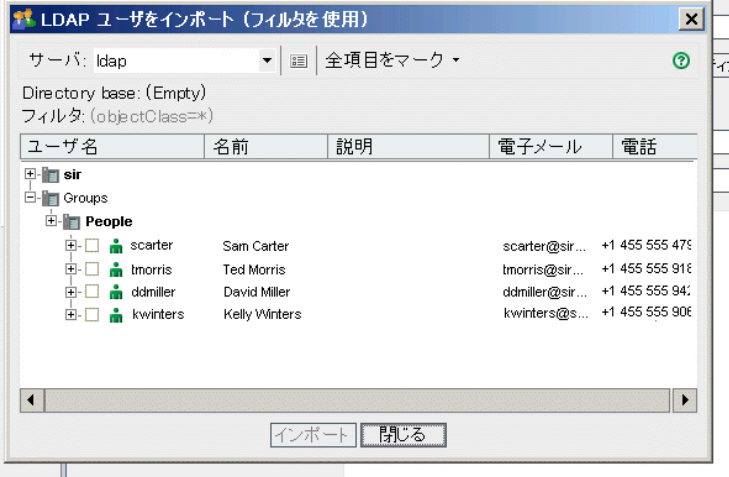

3. [**サーバ**]ボックスで,ブラウズする LDAP サーバを選択します。

LDAP ディレクトリ・ベースは, [LDAP 設定]ダイアログ・ボックスで設定されているフィルタ に基づいてフィルタ処理されます。詳細については[,「ユーザをインポートするための](#page-141-0) LDAP 設 [定の定義」\(142ページ\)](#page-141-0)を参照してください。

- 4. ユーザの LDAP の詳細を表示するには, 項目を選択し, [**LDAP の詳細を表示**] ボタン <mark>国 </mark>をク リックします。「LDAP ユーザの詳細1 ダイアログ・ボックスが開いて, ユーザの属性が表示さ れます。
- 5. 次のオプションを使用して,ユーザをインポートできます。
	- <sup>l</sup> 1 人のユーザをインポートするには,ディレクトリを展開し,チェック・ボックスを選択し てユーザ名をマークします。
	- <sup>l</sup> ユーザをまとめてインポートするには,CTRL または SHIFT を使用して,対象とするユーザを 強調表示します。 [全項目をマーク]矢印をクリックし, [選択した項目をマーク]を選択 して,強調表示されているユーザのチェック・ボックスを選択します。
	- <sup>l</sup> すべてのユーザをインポートするには,[**全項目をマーク**]をクリックします。
- 6. 強調表示されているユーザのチェック・ボックスをクリアするには,[**全項目をマーク**]矢印 をクリックし,[**選択した項目をクリア**]を選択します。すべてのチェック・ボックスをクリ アするには,[**全項目をマーク**]矢印をクリックし,[**すべてクリア**]を選択します。
- 7. [**インポート**]をクリックします。確認メッセージ・ボックスが開きます。 [はい]ボタンを クリックして,処理を続けます。
	- <sup>l</sup> ユーザを正しくインポートできた場合は,メッセージ・ボックスが開きます。[**OK**] をク リックし, [**閉じる**]をクリックして, [LDAP ディレクトリ ツリーからユーザをインポー ト]ダイアログ・ボックスを閉じます。
	- 同じユーザ名がユーザのリスト内に存在する場合は, [競合を処理]ダイアログ・ボックス が開きます。詳細については[,「競合するユーザ名の処理」\(144ページ\)](#page-143-0)を参照してくださ い。
- 8. [**閉じる**]をクリックして, [LDAP ディレクトリ ツリーからユーザをインポート] ダイアロ グ・ボックスを閉じます。

# **ユーザをキーワードで検索するには,次の手順で行います。**

- 1. 「サイト管理」の[**サイトのユーザ**]タブをクリックします。
- 2. [LDAP ユーザをインポート]矢印 <mark>ゼ</mark> をクリックし, [LDAP ユーザをインポート (キーワード **を使用)** ]を選択します。[Import LDAP Users by Keyword]ダイアログ・ボックスが開きます。

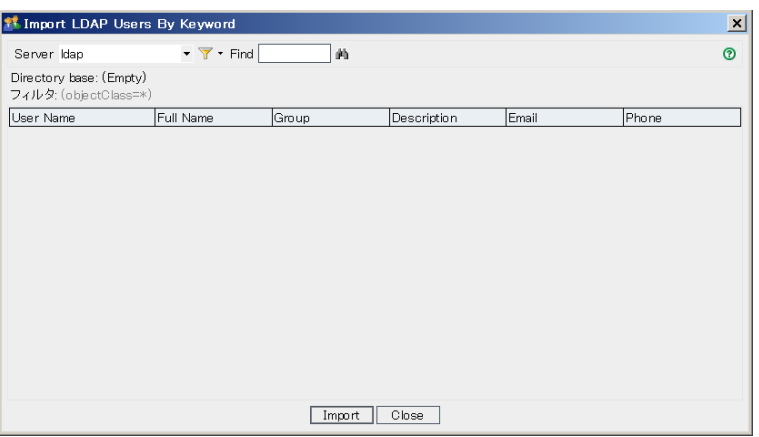

- 3. [**Server**]ボックスで,検索する LDAP サーバを選択します。
- 4. **[Find**]ボックスにキーワードを入力し, [**Find**]ボタン ムン をクリックします。 キーワードが,[**User Name**],[**Full Name**],[**Group**],[**Description**],[**Email**], [**Phone**]の各フィールドで検索されます。

**ヒント:** 検索範囲を広げるには,値の一部を入力します。たとえば,Michael と Mikhael を 検索するには, Mi と入力します。

- 5. [**Import**]をクリックします。確認メッセージ・ボックスが開きます。[**Yes**]ボタンをクリッ クして,処理を続けます。
	- <sup>l</sup> ユーザを正しくインポートできた場合は,メッセージ・ボックスが開きます。[**OK**] をク リックし,[**Close**]をクリックして,[Import LDAP Users by Keyword]ダイアログ・ボック スを閉じます。
	- 同じユーザ名がユーザのリスト内に存在する場合は, [競合を処理]ダイアログ・ボックス が開きます。詳細については[,「競合するユーザ名の処理」\(144ページ\)](#page-143-0)を参照してくださ い。
- <span id="page-139-0"></span>6. [**Close**]をクリックして,[Import LDAP Users by Keyword]ダイアログ・ボックスを閉じま す。

LDAP over SSL の有効化

ALM では,セキュア・ソケット (SSL) による LDAP 通信転送をサポートしています。これにより, ユーザの資格情報 (パスワード) が、ネットワーク上をセキュリティ保護されていない方法で送信され ることがなくなります。

本項では,SSL による LDAP 通信を有効にするときの設定手順について説明します。

### **LDAP サーバの設定:**

SSL を使用して通信のセキュリティを確保するには、あらかじめ LDAP サーバに次の設定が必要で す。

- <sup>l</sup> SSL を有効にする必要があります。
- <sup>l</sup> セキュリティ保護されたポートの設定が必要です (ポートの標準設定値は **636** です) 。
- <sup>l</sup> サーバ証明書がインストールされている必要があります。

また,LDAP サーバ証明書を発行した証明機関 (CA) のルート証明書を取得する必要もあります (中間証 明書がある場合はそれも必要です) 。

### **ALM サーバの設定:**

ALM サーバで,あらかじめ次の設定が必要です。

1. 証明書のトラスト・ストア。

多くの場合は,標準設定のトラスト・ストアが使用されます。標準設定のトラスト・ストアは **<JAVA\_HOME>/jre/lib/security/cacerts** (標準設定のパスワードは changeit) で,<JAVA\_ HOME>は ALM に付属する JDK のインストール場所 (C:\Program Files\HP\ALM\java\jre など) で す。

2. LDAP サーバ証明書を発行した CA への信頼を確立するため, keytool ユーティリティを使用し て,ルート CA 証明書を Java トラスト・ストアにインポートします。

**注:** keytool ユーティリティは, JAVA\_HOME の bin フォルダ (C:\Program Files\HP\ALM\java\jre\bin など) にあります。

例:keytool-import -alias <LDAP CA> -trustcacerts -file <LDAP CA 証明書> -keystore <JAVA\_HOME>/jre/lib/security/cacerts 中間証明機関がある場合は,その証明書もインポートします。

**SSL 用の LDAP 設定を定義するには,次の手順を実行します。**

- 1. 「サイト管理」の[**サイトのユーザ**]タブをクリックします。
- 2. [**ユーザ設定**] ボタン <u>ベン</u>をクリックし, [**複数の LDAP 設定**] を選択します。 [LDAP 設定] ダイアログ・ボックスが開きます。

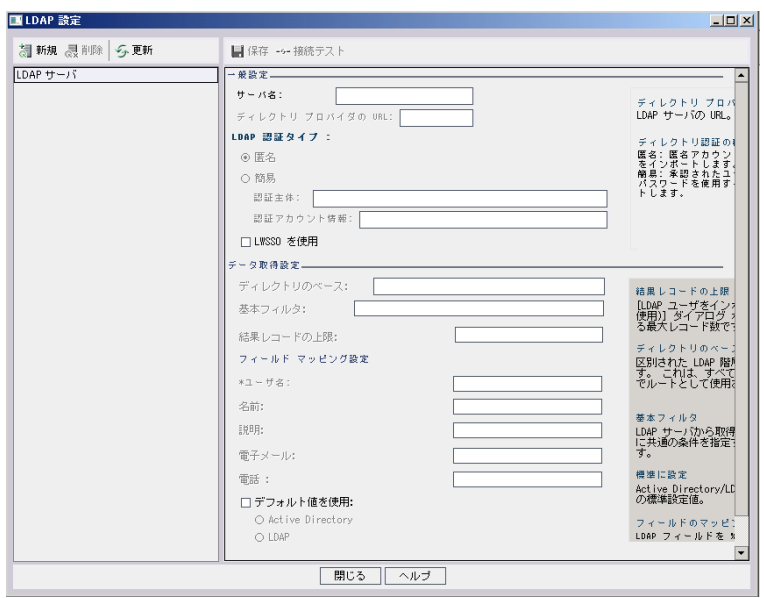

3. [**ディレクトリ プロバイダの URL**]ボックスに LDAP サーバの URL (ldaps://<サーバ名>:<ポー ト番号>) を入力します。

**注:** ポートは,LDAP サーバでの設定どおりに,SSL に対応している必要があります。標準設 定の SSL ポートは **636** です。

<span id="page-141-0"></span>ユーザをインポートするための LDAP設定の定義

LDAP ディレクトリからユーザを「サイト管理」のユーザのリストにインポートできるようにするに は,LDAP のインポート設定を定義する必要があります。

LDAP ディレクトリからユーザをインポートすると,LDAP ディレクトリから ALM に属性値がコピーさ れます。インポートするユーザごとに,次の属性値がコピーされます。

<sup>l</sup> **識別名 (DN) :**カンマで区切られた一連の相対識別名 (RDN) で構成される一意の名前。

**例:**

CN=John Smith, OU=QA, O=HP

CN は共通名,OU は組織単位,O は組織です。

- <sup>l</sup> **ユーザ ID (UID) :**ユーザを正規ユーザとして識別する名前。UID 属性の値は,ALM の**ユーザ名** フィールドにマップされます。
- <sup>l</sup> **正式名,説明,電子メール,電話:**LDAP ディレクトリからインポートされる各ユーザの正式名, 説明,電子メール,電話番号のフィールドにデータを設定するために使用されるオプションの属 性。

**注:** オプションの **LDAP\_IMPORT\_ATTRIBUTE\_MASK** パラメータを使用すると,LDAP 属性のさま ざまな値を識別する正規表現を定義できます。詳細については,「ALM [設定パラメータの指定」](#page-177-0) [\(178ページ\)を](#page-177-0)参照してください。

**ユーザをインポートするための LDAP 設定を定義するには,次の手順を実行します。**

- 1. 「サイト管理」の[**サイトのユーザ**]タブをクリックします。
- 2. [**ユーザ設定**] ボタン <mark>ストン</mark>をクリックし, [**複数の LDAP 設定**] を選択します。 [LDAP 設定] ダイアログ・ボックスが開きます。

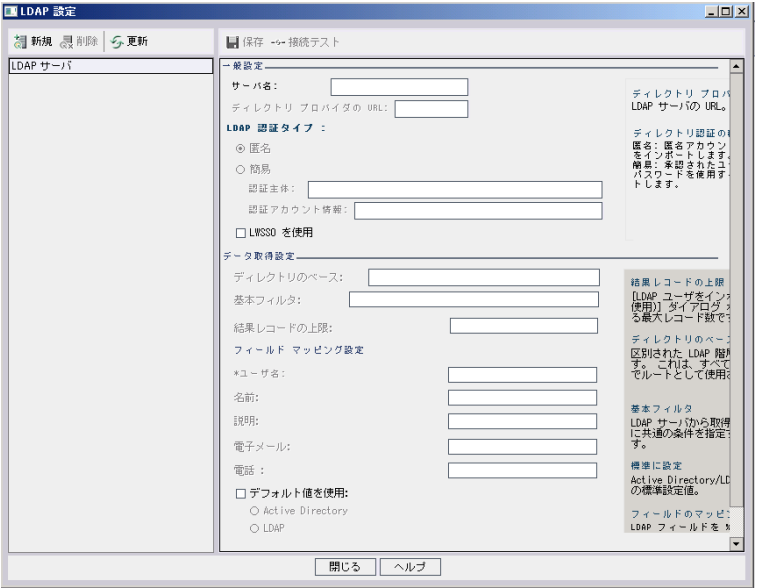

- 3. [**新規**]をクリックします。サーバ名を入力して[**OK**]をクリックします。 [**サーバ名**]にはサーバ名が入力され,他のフィールドには標準設定値が入力されます。
- 4. [**ディレクトリ プロバイダの URL**]ボックスに LDAP サーバの URL (ldap://<サーバ名>:<ポー ト番号>) を入力します。
- 5. [**LDAP 認証タイプ**]:
	- <sup>l</sup> 匿名アカウントを使って LDAP サーバからユーザをインポートできるようにするには,[**匿 名**]を選択します。
	- 承認された (検索権限) ユーザ・アカウントとパスワードを使って,LDAP サーバからユーザを インポートできるようにするには,[**簡易**]を選択します。[**簡易**]を選択した場合は,次 のオプションを使用できます。
		- [認証主体] ボックスに,承認されたユーザ名を入力します。
		- [認証アカウント情報]ボックスに,パスワードを入力します。
	- <sup>l</sup> Lightweight Single Sign-On を使用している場合,[**LWSSO を使用**]を選択し,Lightweight Single Sign-On のログイン名として使用する LDAP 属性名を入力します。
- 6. [接続テスト]をクリックして, LDAP サーバの URL をテストします。
- 7. [**ディレクトリのベース**]ボックスに,LDAP ディレクトリの名前を入力します。

**注:** [**ディレクトリのベース**]は,LDAP 階層内のノードの識別名であり,データの取得操 作のルートとして使用されます。このフィールドが空のままの場合,LDAP ツリー内のユー ザを検索するときに大幅に時間がかかるようになります。

- 8. [基本フィルタ]ボックスで,フィルタ条件を定義します。
- 9. [**結果レコードの上限**]ボックスに,[**LDAP ユーザをインポート (キーワードを使用)** ]ダイア ログ・ボックスに表示するレコードの最大数を入力します。標準設定値は 100 です。

**注:** 推奨される最小値の 100 より小さい値を設定すると,LDAP のインポートや検索の速度 が低下することがあります。推奨される最大値の 10000 より大きい値を設定すると,サー バのメモリが不足する可能性があります。

- 10. 対応する LDAP フィールド名を定義します。なお,[**ユーザ名**]は必須フィールドです。
- 11. Active Directory の標準設定値に設定するには,[**デフォルト値を使用**]をクリックして[**Active Directory**]を選択します。
- 12. LDAP の標準設定値に設定するには,[**デフォルト値を使用**]をクリックして[**LDAP**]を選択し ます。
- 13. [**保存**] をクリックして LDAP ディレクトリを保存します。 作成した LDAP ディレクトリは [**LDAP サーバ**]パネルに追加されます。このパネルでは,LDAP ディレクトリを追加または削除できます。

注: ユーザのログイン時には, ALM は [LDAP サーバ]パネル内の順序で LDAP ディレクトリ を検索して一致するものを検索します。

<span id="page-143-0"></span>14. [**閉じる**]をクリックして, [LDAP 設定]ダイアログ・ボックスを閉じます。

# 競合するユーザ名の処理

LDAP ディレクトリのユーザを「サイト管理」のユーザのリストにインポートするときに,次のよう な競合が発生することがあります。

- **ユーザが同じ: LDAP 識別名が同じユーザがすでに存在している。**
- <sup>l</sup> **ユーザ名が同じ:**同じユーザ名を持つユーザがすでに存在している。

ユーザのインポート・プロセスを再開するには,そのユーザをスキップするか,ユーザ名を変更する か,ユーザ情報を更新します。

#### **ユーザ名の競合に対処するには,次の手順を実行します。**

1. ユーザをインポートします (「LDAP [からのユーザのインポート」\(138ページ\)](#page-137-0)を参照) 。競合が発 生すると, [競合を処理]ダイアログ・ボックスが開きます。
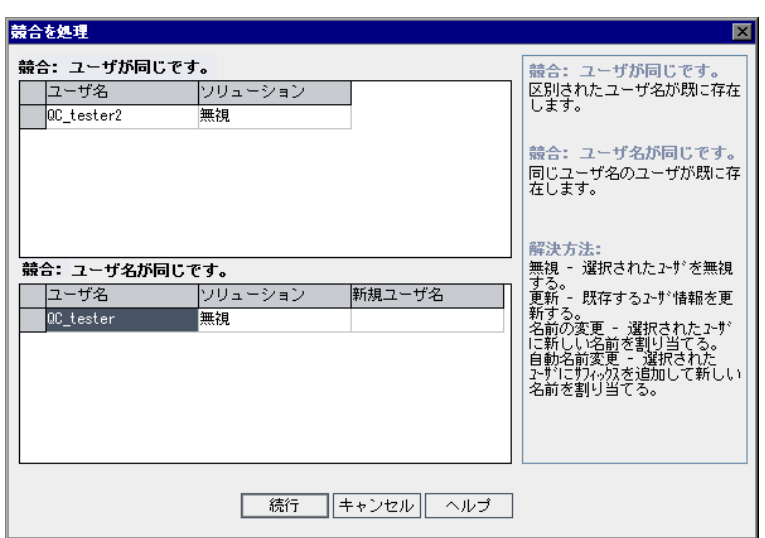

2. 競合が[**競合:ユーザが同じです。**]に表示されている場合は,次のいずれかのオプションを 選択してプロセスを再開できます。

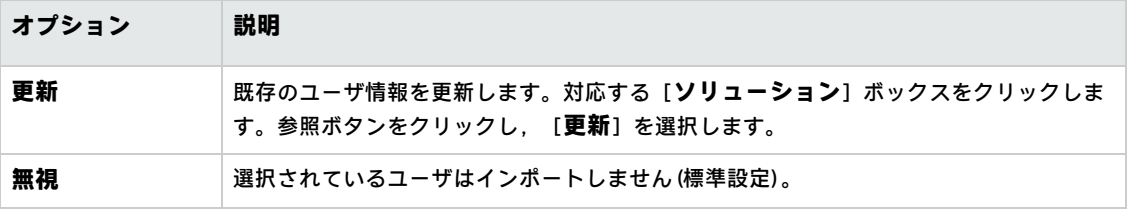

3. 競合が[**競合:ユーザ名が同じです。**]に表示されている場合は,次のいずれかのオプション を選択してプロセスを再開できます。

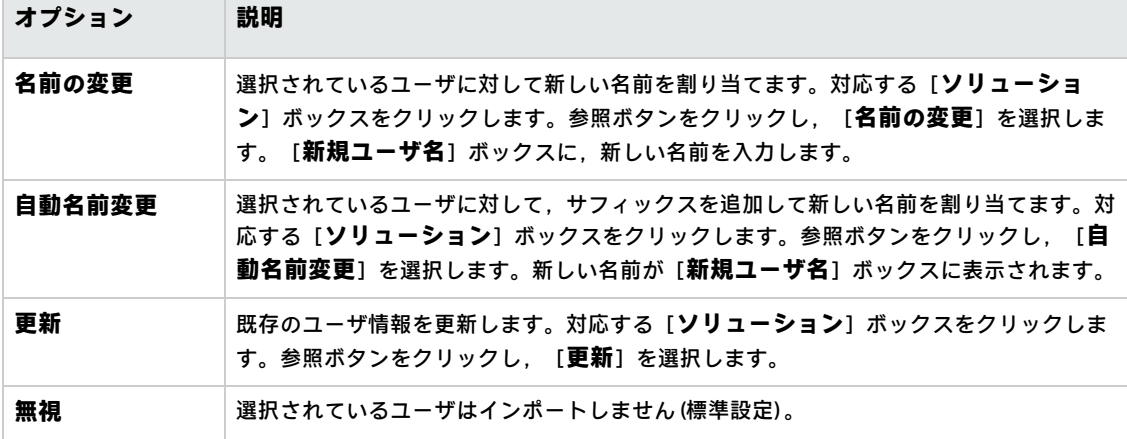

4. [**続行**]をクリックします。

## ユーザの詳細の更新

ユーザを追加したら,ユーザの詳細を更新できます。たとえば,ユーザの名前や接続先の詳細の変更 が必要になる場合があります。また,ALM ユーザをサイト管理者として定義することもできます。詳 細については[,「サイト管理者の定義」\(22ページ\)を](#page-21-0)参照してください。

#### **ユーザの詳細を更新するには,次の手順を実行します。**

1. 「サイト管理」の[**サイトのユーザ**]タブをクリックします。右の表示枠の[**ユーザ詳細**]タ ブをクリックします。

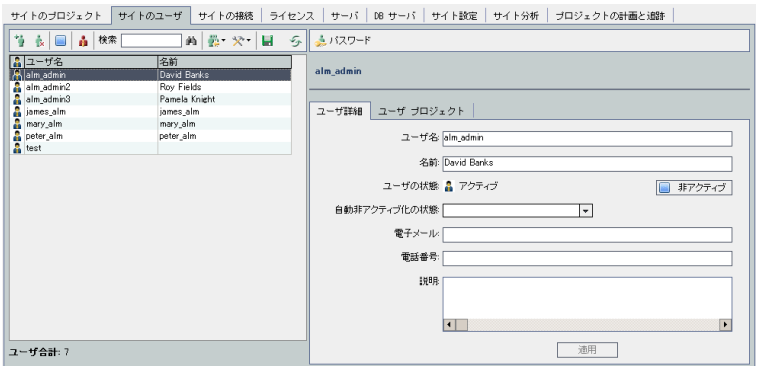

2. ユーザのリストからユーザを選択します。

**ヒント:** ユーザのリスト内のユーザは,[**検索**]ボックスにユーザの名前を入力し,[**検 索**]ボタン カックリックして検索できます。検索するテキストに一致した最初のユーザが 強調表示されます。ボタンを再度クリックすると,指定した検索テキストを含む他のユー ザが検索されます。

3. ユーザの詳細フィールドを編集します。

**注:** ユーザが LDAP ディレクトリから「サイト管理」にインポートされていた場合は,LDAP サーバが[**LDAP 認証サーバ**]に,ユーザの LDAP 認証プロパティが[**ドメイン認証**]に表 示されます。ユーザがインポートされていなかった場合は,これらのフィールドは表示さ れません。詳細については,「LDAP [からのユーザのインポート」\(138ページ\)](#page-137-0)を参照してく ださい。

スマート・カード認証の場合,スマート・カードの電子メールを [電子メー**ル**]に,ス マート・カードの共通名 (CN) を[**説明**]に入力します。シングル・サインオン (SSO) 認証 の場合,電子メールとユーザ名を[**説明**]に入力します。

- 4. ユーザの状態を設定するには,[**非アクティブ**]または[**アクティブ**]ボタンをクリックしま す。ユーザの状態の詳細については[,「ユーザの非アクティブ化とアクティブ化」\(147ページ\)](#page-146-0) を参照してください。
- 5. ユーザにプロジェクトを割り当てるには, [**ユーザ プロジェクト**]タブをクリックします。詳 細については,[「ユーザへのプロジェクトの割り当て」\(151ページ\)](#page-150-0)を参照してください。
- 6. [**適用**]をクリックして,変更を保存します。

# <span id="page-146-0"></span>ユーザの非アクティブ化とアクティブ化

ALM ユーザは,「非アクティブ」または「アクティブ」にすることができます。非アクティブなユー ザは,プロジェクトにログインできませんが,ユーザのリストからは削除されません。また,ユーザ アクセス許可および設定もすべて保存されています。一定期間勤務する契約社員などに対して適用す ると便利です。

**注意:** 非アクティブにされた管理者ユーザは,「サイト管理」にログインできません。

#### **ユーザを非アクティブにするには,次の手順で行います。**

- 1. 「サイト管理」の[**サイトのユーザ**]タブをクリックします。
- 2. 次のいずれかを選択します。
	- <sup>l</sup> ユーザを次回のログイン時から非アクティブにするには,1 人または複数のアクティブな ユーザをユーザのリストから選択し,ツールバーの [**ユーザの非アクティブ化**]ボタン をクリックします。[**ステータス**]が[**非アクティブ**]になり,ユーザのリスト内のユー ザ・アイコンが変わります。また,[**失効日**]ボックスが非表示になります。 現在,ユーザが ALM プロジェクトにログインしている場合は,この操作を実行してもユー ザ・セッションは終了しません。次回,そのユーザがプロジェクトにログインしようとした ときに,メッセージ・ボックスが開いて,非アクティブになっているのでログインできない ことが示されます。
	- <sup>l</sup> ユーザを将来の指定日に非アクティブにするには,ユーザのリストからアクティブなユーザ を選択します。[**ユーザ詳細**]タブをクリックし,[**失効日**]ボックスでドロップダウン矢 印をクリックし,日付を選択します。

#### **ユーザをアクティブにするには,次の手順を実行します。**

- 1. 「サイト管理」の[**サイトのユーザ**]タブをクリックします。
- 2. ユーザのリストから,1 人または複数の非アクティブなユーザを選択します。
- 3. ツールバーの「アクティブ化Ⅰボタン ■をクリックします。「ステータスⅠが「アクティブ] になり,ユーザのリスト内のユーザ・アイコンが変わります。

## パスワードの作成と変更

サイト管理者は,ユーザのパスワードを作成,変更,またはオーバーライドできます。

**注:**

<sup>l</sup> ユーザのパスワードを変更できるのは,そのユーザが ALM パスワードを使用して ALM にログ インするように設定されている場合のみです。LDAP パスワードが使用されているか,ユーザ

が外部認証を使用して ALM にログインしている場合,このオプションは利用できません。 LDAP 認証の詳細については[,「ユーザをインポートするための](#page-141-0) LDAP 設定の定義」(142ペー [ジ\)](#page-141-0)を参照してください。

- <sup>l</sup> 管理者以外のユーザは,[プロジェクト カスタマイズ]ウィンドウの[**ユーザのプロパ ティ**]リンクを使用して,自分のパスワードを変更できます。詳細については,『HP Application Lifecycle Management ユーザーズ・ガイド』を参照してください。
- <sup>l</sup> 後方互換性を維持する目的で使用する,サイト管理への古い接続方法については, **BACKWARD\_SUPPORT\_SA\_DEFAULT\_USER** サイト・パラメータを参照してください。

#### **パスワードを作成または変更するには,次の手順で行います。**

- 1. 「サイト管理」の[**サイトのユーザ**]タブをクリックします。
- 2. ユーザのリストからユーザを選択します。
- 3. [パスワード]ボタンをクリックします。「ユーザ パスワードの設定]ダイアログ・ボックス が開きます。
- 4. [**新規パスワード**]ボックスに,新しいパスワードを入力します (最長 20 文字) 。
- 5. [パスワードの再入力]ボックスに,ユーザの新しいパスワードを再度入力します。
- 6. [**OK**]をクリックします。

## ユーザのロックアウト

サイト管理者は,ユーザが非アクティブになるまでに許容されるログイン試行回数を指定できます。 標準設定では,制限は設定されていません。また,ログインの試行から指定時間が経過したときにロ グインの失敗回数をリセットするパラメータも設定できます。

一定の期間を設定し,非アクティブなユーザをその期間後に自動的に再びアクティブにすることがで きます。また,ロックアウトされたユーザを管理者が手動で再びアクティブにすることもできます。

**ユーザをロックアウトするには,次の手順を実行します。**

1. **MAX\_INVALID\_LOGINS\_ATTEMPT\_TO\_LOCKOUT** サイト設定パラメータを設定します。

これに割り当てる回数を超えてユーザがログインに失敗した場合,そのユーザはロックアウト されます。

2. **INTERVAL\_BETWEEN\_INVALID\_LOGINS\_TO\_LOCKOUT** サイト設定パラメータも設定できます。 このサイト設定パラメータの標準設定値は 60 秒です。ログイン試行から次のログイン試行ま で,ユーザがこの時間以上待機すると,無効なログイン試行の回数がゼロにリセットされま す。

ロックアウトされたユーザのステータスは,**非アクティブ**に設定されます。ユーザをアクティブにす ると,そのユーザは再びログインを試行できます。詳細については[,「ユーザの非アクティブ化とア](#page-146-0) [クティブ化」\(147ページ\)を](#page-146-0)参照してください。

ユーザがログインを再試行するのを自動的に許可するには,**INTERVAL\_TO\_AUTO\_RELEASE\_LOCKOUT** サイト設定パラメータを設定します。このパラメータの指定時間だけ待機したユーザはアクティブ化 され,ログインを再び試行できるようになります。

サイト設定パラメータの詳細については,「ALM [設定パラメータの指定」\(178ページ\)](#page-177-0)を参照してく ださい。

### ユーザの認証の有効化

ユーザが ALM パスワードではなく自分の LDAP パスワードまたは外部認証を使用して ALM にログイン できるようにすることが可能です。

LDAP を SSL 経由で使用するには、別の手順も実行する必要があります。詳細については、HP [ソフト](http://h20230.www2.hp.com/selfsolve/document/KM188096) [ウェアのセルフ・ソルブ技術情報の記事](http://h20230.www2.hp.com/selfsolve/document/KM188096) KM188096

[\(http://support.openview.hp.com/selfsolve/document/KM188096\)](http://h20230.www2.hp.com/selfsolve/document/KM188096) を参照してください。

#### 本項の内容

- [「注意事項」\(149ページ\)](#page-148-0)
- <sup>l</sup> 「ユーザの LDAP [認証の有効化」\(149ページ\)](#page-148-1)
- <span id="page-148-0"></span><sup>l</sup> [「ユーザの外部認証の有効化」\(150ページ\)](#page-149-0)

#### **注意事項**

- <sup>l</sup> LDAP 認証が有効になると,その後は LDAP サーバに対して認証が行われます。LDAP 認証に切り替 える前に,サイト管理者が LDAP ユーザとしてセットアップされていることを確認してください。 セットアップされていない場合,認証の種類の切り替え後に,サイト管理者がログインできなく なります。
- <sup>l</sup> LDAP 認証を有効にしたら,**PASSWORD\_RESET\_DISABLE**サイト設定パラメータを定義して,パス ワードのリセット・オプションを無効にする必要があります。詳細については,「ALM [設定パラ](#page-177-0) [メータの指定」\(178ページ\)を](#page-177-0)参照してください。

#### <span id="page-148-1"></span>**ユーザの LDAP 認証の有効化**

- 1. 「サイト管理」の[**サイトのユーザ**]タブをクリックします。
- 2. [**ユーザ設定**]ボタン をクリックし,[**認証設定**]を選択します。[認証設定]ダイアロ グ・ボックスが開きます。

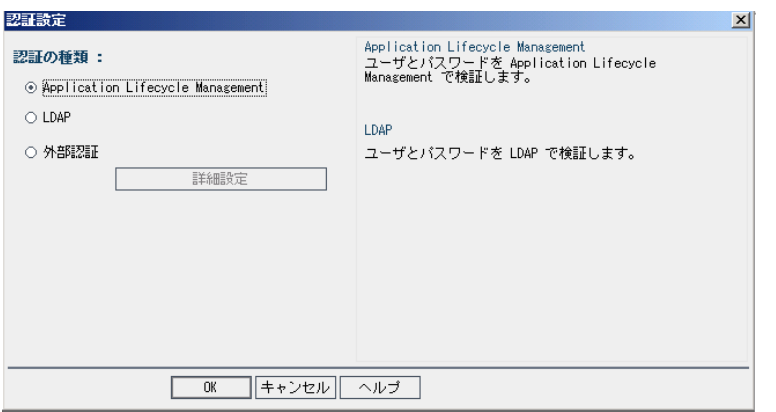

- 3. [**認証の種類**]で[**LDAP**]を選択し,LDAP をすべてのユーザの認証タイプとして設定します。
- <span id="page-149-0"></span>4. [**OK**]をクリックします。

#### **ユーザの外部認証の有効化**

- 1. 「サイト管理」の[**サイトのユーザ**]タブをクリックします。
- 2. [**ユーザ設定**]ボタン をクリックし,[**認証設定**]を選択します。[認証設定]ダイアロ グ・ボックスが開きます。

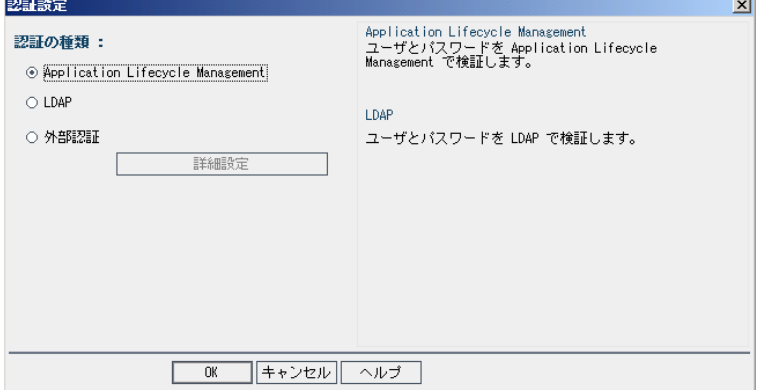

- 3. [**認証の種類**]で[**外部認証**]を選択し,すべてのユーザに対して外部認証を設定します。
- 4. [**詳細設定**]をクリックして,外部認証パラメータを設定します。[外部認証の詳細設定]ダ イアログ・ボックスが開きます。

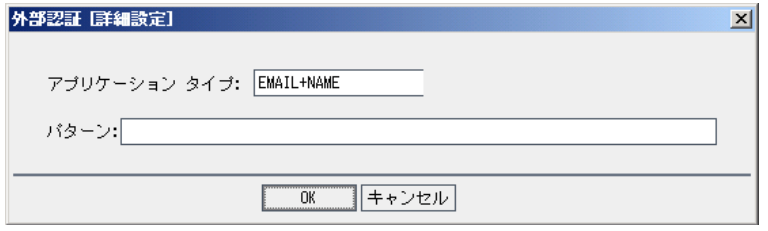

5. ドロップダウン・リストから[**認証の種類**]を選択します。

- a. **EMAIL:**  ALM はユーザの電子メールをヘッダ値から抽出して,同じ電子メール・アドレス が ALM に定義されている ALM ユーザを探します。
- b. **NAME:** ALM はユーザの名前をヘッダ値から抽出して,[説明]フィールドに同じ名前があ る ALM ユーザを探します。
- c. **EMAIL + NAME:** ALM デスクトップ・クライアント は,ユーザの電子メールと名前をヘッダ 値から抽出します。ALM はまず電子メールが一致する ALM ユーザを探し,見つからない場 合は名前が一致する ALM ユーザを探します。
- 6. [**パターン**]を入力します。これはヘッダから情報を抽出するための形式です。 [**パターン**]が定義されていない場合,ALM は標準設定のパターンを使用します。 次に,電子メールと共通名の検索に使用される標準設定のパターンを示します。
	- <sup>l</sup> 電子メール・フィールドで照合する場合:**\*[eE][^=]\*=([^,]\*@[^,]\*).\***
	- <sup>l</sup> 説明フィールドで照合する場合:**\*?[cC][nN] \*= \*([^/,]\*).\***
	- ユーザ独自のパターンも作成できます。
- 7. [**OK**]をクリックします。
- <span id="page-150-0"></span>8. [認証設定]ダイアログボックスで[**OK**]をクリックします。

## ユーザへのプロジェクトの割り当て

ALM サイト管理者は、ユーザがログオン可能な ALM プロジェクトを定義して、プロジェクトへの ユーザ・アクセスを制御できます。ユーザがあるプロジェクトを使用しなくなった場合は,そのプロ ジェクトをユーザ・プロジェクトのリストから削除してください。

ユーザをプロジェクトに追加すると,そのユーザは,ビューア権限を持った状態で自動的にプロジェ クトに割り当てられます。ユーザ・グループとグループ権限の詳細については[,「プロジェクトの](#page-230-0) [ユーザ管理」\(231ページ\)お](#page-230-0)よ[び「ユーザ・グループとアクセス許可の管理」\(237ページ\)](#page-236-0)を参照して ください。

#### **注:**

- ユーザをプロジェクトに割り当てる処理は, [サイトのプロジェクト]タブで実行できま す。詳細については[,「プロジェクトへのユーザの割り当て」\(71ページ\)](#page-70-0)を参照してくださ い。
- <sup>l</sup> 「サイト管理」のプロジェクトに対してユーザが割り当てられるか削除されると,自動電子 メール通知がプロジェクト管理者に送信されます。[サイト設定]タブで **AUTO\_MAIL\_USER\_ NOTIFICATION** パラメータを追加すると,自動通知を利用不可にすることができます。詳細に ついては,「ALM [設定パラメータの指定」\(178ページ\)](#page-177-0)を参照してください。

#### **プロジェクトをユーザに割り当てるには,次の手順を実行します。**

1. 「サイト管理」の[**サイトのユーザ**]タブをクリックします。右の表示枠の[**ユーザ プロジェ クト**]タブを選択します。選択したユーザのプロジェクトのリストが表示されます。

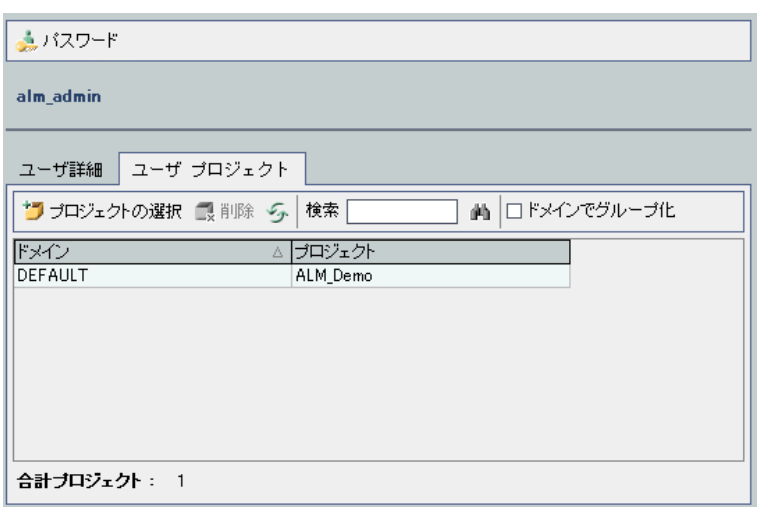

**ヒント:** [**ドメイン**]カラムをクリックすると,ドメイン名のソート順を昇順から降順に変 更できます。[**プロジェクト**]カラムをクリックして,ドメイン名ではなくプロジェクト を基準にソートすることもできます。

2. 左の表示枠のユーザのリストで,ユーザを選択します。

**ヒント:** ユーザの検索は, [**検索**] ボックスにユーザの名前を入力し, [検索] ボタン をクリックして実行できます。

選択したユーザのプロジェクトがユーザ・プロジェクトのリストに表示されます。

ユーザのプロジェクトをドメインごとにまとめるには,[**ドメインでグループ化**]を選択しま す。チェック・ボックスをクリアすると,グループ分けの設定が解除されます。

3. [ユーザ プロジェクト]タブで, [**プロジェクトの選択**]ボタンをクリックします。 [ユーザ プロジェクト1タブの右側の新しい表示枠に, ALM プロジェクトのリストが表示されます。

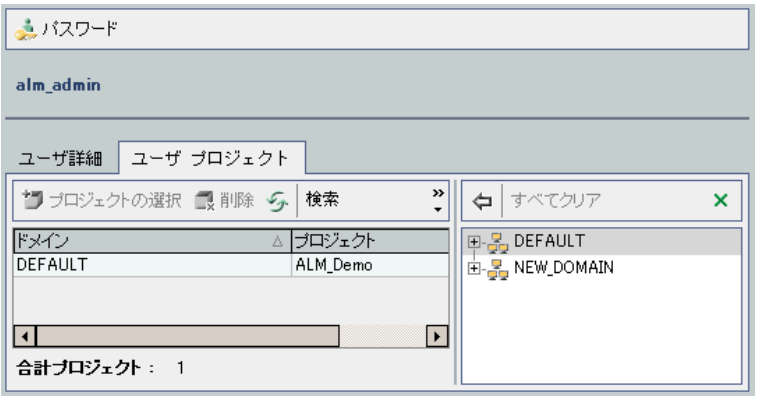

4. プロジェクトのリストからプロジェクトを選択するので、ディレクトリを展開し、ユーザを割 り当てるプロジェクトを選択します。

選択したプロジェクトをすべてクリアするには,[**すべてクリア**]をクリックします。

5. [**選択されているプロジェクトに現在のユーザを追加**]ボタン

■ <mark>を</mark>クリックします。選択したプロジェクトがユーザ・プロジェクトのリストに追加されま す。

6. ユーザ・プロジェクトのリストからプロジェクトを削除するには, [プロジェクト ユーザ]タ ブでプロジェクトを選択し,[**削除**]ボタンをクリックします。[**OK**]をクリックして確定し ます。プロジェクトがユーザ・プロジェクトのリストから削除されます。

**注:** この操作で,サーバからプロジェクトが削除されることはありません。

7. ユーザ・プロジェクトのリストを更新するには,[**更新**]ボタン をクリックします。

# ユーザ・データのエクスポート

すべてのサイト・ユーザのユーザ名と氏名をユーザのリストからテキスト・ファイルにエクスポート できます。

**ユーザ・データをエクスポートするには,次の手順を実行します。**

- 1. 「サイト管理」の[**サイトのユーザ**]タブをクリックします。
- 2. [**ユーザ データをファイルにエクスポート**]ボタン をクリックします。確認メッセージ・ ボックスが開きます。[**はい**]ボタンをクリックして,処理を続けます。[ファイルへのデー タのエクスポート]ダイアログ・ボックスが開きます。
- 3. パラメータを保存するディレクトリを選択し,ファイルの名前を[**ファイル名**]ボックスに入 力します。
- 4. [**保存**]をクリックして,データをテキスト・ファイルにエクスポートします。

ユーザの削除

ユーザのリストからユーザを削除できます。

#### **ユーザを削除するには,次の手順を実行します。**

- 1. 「サイト管理」の[**サイトのユーザ**]タブをクリックします。
- 2. ユーザのリストからユーザを選択します。
- 3. [ユーザの削除]ボタン xallをクリックします。
- 4. [**はい**]ボタンをクリックして,確定します。

管理者ガイド 第6章: ALM ユーザの管理

# 第7章: ユーザ接続とライセンスの管理

「サイト管理」でユーザ接続を監視し,ライセンス情報を変更できます。

#### 本章の内容

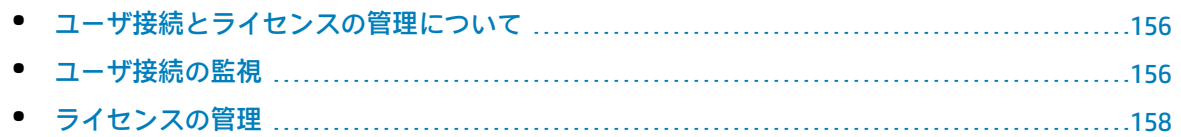

## <span id="page-155-0"></span>ユーザ接続とライセンスの管理について

「サイト管理」の[**サイトの接続**]タブを使用すると,HP Application Lifecycle Management (ALM) プ ロジェクトに接続されるユーザを監視し管理できます。詳細については[,「ユーザ接続の監視」\(156](#page-155-1) [ページ\)](#page-155-1)を参照してください。

<span id="page-155-1"></span>「サイト管理」の[**ライセンス**]タブを使用すると,ALM のライセンス情報を表示し,ライセンス・ キーを変更できます。詳細については,[「ライセンスの管理」\(158ページ\)](#page-157-0)を参照してください。

### ユーザ接続の監視

[サイトの接続]タブを使用して,次の処理を実行できます。

- <sup>l</sup> ALM サーバに現在接続されているユーザを監視します。使用中のドメインとプロジェクト,ユー ザのマシン名,ユーザがプロジェクトに最初にログインした日時,最後にアクションが実行され た日時をユーザごとに表示できます。また,ALM サーバへのクライアント・タイプの接続も表示 できます。
- <sup>l</sup> 各ユーザが使用しているライセンスの表示。
- <sup>l</sup> ALM プロジェクトに接続しているユーザへのメッセージの送信。プロジェクトへのユーザ接続を 切断することもできます。
- **[モジュール アクセス]** リンクを使用して, ALM プロジェクトへのアクセス権を修正。詳細につ いては[,「ユーザ・グループのモジュール・アクセス権のカスタマイズ」\(250ページ\)](#page-249-0)を参照して ください。

**注:**

- <sup>l</sup> 各 ALM モジュールで使用中のライセンスの総数を表示するには,[**ライセンス**]タブをク リックします。詳細については[,「ライセンスの管理」\(158ページ\)を](#page-157-0)参照してください。
- <sup>l</sup> 一定期間にわたる特定の時点でプロジェクトに接続されている,ライセンス供与された ALM ユーザの数を表示し分析するには,[**サイト分析**]タブをクリックします。詳細につ いては,[「サイト使用状況の監視」\(182ページ\)を](#page-181-0)参照してください。
- <sup>l</sup> ALM クライアントは,非アクティブの状態で一定の時間が経過すると,ALM から切断され ます。クライアントの接続が解除されると,そのライセンスを別の ALM ユーザが使用でき るようになります。詳細については,サイト管理設定パラメータ **WAIT\_BEFORE\_ DISCONNECT** を参照してください。

#### **ユーザ接続を監視するには,次の手順を実行します。**

1. 「サイト管理」の[**サイトの接続**]タブをクリックします。

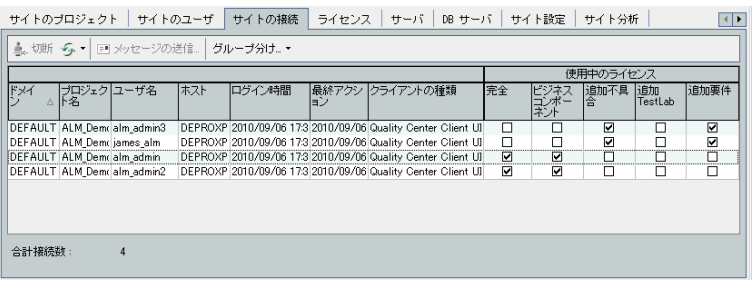

**ヒント:** カラムの見出しをクリックすると,そのカラムのソート順を昇順から降順に変更で きます。

2. 接続のリストを更新するには,[**接続リストの更新**]ボタン をクリックします。

接続のリストを自動更新するように設定するには, 「**接続リストの更新**]矢印をクリックし, [**自動更新**]を選択します。標準設定では 60 秒ごとに接続のリストが自動的に更新されます。 自動更新間隔を変更するには,[**接続リストの更新**]矢印をクリックし,[**更新間隔の設定**] を選択します。[更新間隔の設定]ダイアログ・ボックスで,新しい更新間隔を秒単位で指定 します。

- 3. [グループ分け]矢印をクリックし, [グループ分け]オプションを選択すると,接続されて いるユーザをグループごとにまとめることができます。接続されているユーザをプロジェクト 別にまとめるには,[**プロジェクトごとにグループ分け**]を選択します。接続されているユー ザをユーザ別にまとめるには,[**ユーザごとにグループ分け**]を選択します。[グループ分 け]の設定をクリアするには,[**グループ分け**]の矢印をクリックし,[**グループ化をクリ ア**]を選択します。
- 4. [**メッセージの送信**]ボタンをクリックすると,接続しているユーザまたはユーザ・グループ にメッセージを送信できます。メッセージの送信の詳細については,[「接続されているユーザ](#page-156-0) [へのメッセージの送信」\(157ページ\)を](#page-156-0)参照してください。
- 5. プロジェクトに接続しているユーザまたはユーザ・グループの接続を切断するには,ユーザま たはグループの行を選択し, ユーザ接続の [切断] ボタン <u>→ 切断</u> をクリックします。 [は **い**]ボタンをクリックして,確定します。

### <span id="page-156-0"></span>接続されているユーザへのメッセージの送信

ALM プロジェクトに接続されているユーザにメッセージを送信できます。これにより,接続ユーザに 対する重要なメンテナンス作業に関する連絡を定常処理として実行できます。たとえば、プロジェク トの接続解除, ALM サーバの再起動などの連絡を送信できます。

メッセージを送信すると,ユーザのコンピュータでポップアップ・ウィンドウが自動的に開き,メッ セージ・テキストが表示されます。このメッセージ・ボックスは,ユーザが閉じるか,ユーザが ALM への接続を切断するまで表示されます。詳細については,『HP Application Lifecycle Management ユーザーズ・ガイド』を参照してください。

#### **接続されているユーザにメッセージを送信するには,次の手順を実行します。**

- 1. 「サイト管理」の[**サイトの接続**]タブをクリックします。
- 2. メッセージを送信する先のユーザを選択します。
	- <sup>l</sup> メッセージをユーザまたはユーザ・グループに送信するには,ユーザまたはグループの行を 選択します。
	- <sup>l</sup> メッセージを複数のユーザに送信するには,**Ctrl** または **Shift** を使用して,対象とするユーザ を強調表示します。
- 3. [メッセージの送信]ボタンをクリックします。 [メッセージの送信]ダイアログ・ボックス が開きます。

[**To**]ボックスに,対象となっているメッセージ受信者が [ドメイン:プロジェクト名:ユーザ 名] のフォーマットで表示されます。

#### **例**

[DEFAULT:ApplicationLifecycleManagement\_Demo:peter\_alm] のように表示されます。

- 4. [メッセージ文]ボックスに,メッセージを入力します。
- <span id="page-157-0"></span>5. [**送信**]をクリックします。メッセージが 5 分以内にユーザのコンピュータに送信されます。

## ライセンスの管理

「ライセンス1タブでは、使用中のライセンスの総数, ALM の各プロジェクトまたはドメインに対し て保有しているライセンスの最大数,ライセンスの有効期限を表示できます。他の HP ツール (UFT な ど) が ALM プロジェクトに接続されている場合は,そのツールで使用しているライセンスの総数を表 示できます。ライセンスを追加することもできます。さらに,サーバにインストールされている ALM のエディションも表示できます。

[ライセンス]タブには,ライセンスを表示し更新するためのタブがあります。

- <sup>l</sup> **ステータス**:ライセンスを変更し,ライセンス・ポータルに接続してライセンスを取得できま す。
- <sup>l</sup> **ライセンスの割り当て**:さまざまなドメインとプロジェクトにライセンスを割り当てできます。
- <sup>l</sup> **固定ライセンス**:固定ライセンスを特定のユーザに割り当てできます。
- <sup>l</sup> **PPU ライセンス履歴**:現在利用可能な PPU ライセンスの数と,その使用履歴を確認できます。

**注:**

- <sup>l</sup> 各ユーザが現在使用している ALM ライセンスを表示するには,[**サイトの接続**]タブをク リックします。詳細については[,「ユーザ接続の監視」\(156ページ\)](#page-155-1)を参照してください。
- <sup>l</sup> 一定期間にわたる特定の時点でプロジェクトに接続されている,ライセンス供与された ALM

ユーザの数を表示し分析するには,[**サイト分析**]タブをクリックします。詳細について は[,「サイト使用状況の監視」\(182ページ\)](#page-181-0)を参照してください。

<sup>l</sup> **Performance Center:**Performance Center のライセンスに関する追加情報は,「ラボ管理」 で確認できます。詳細については,『HP ALM ラボ管理ガイド』を参照してください。

#### 本項の内容

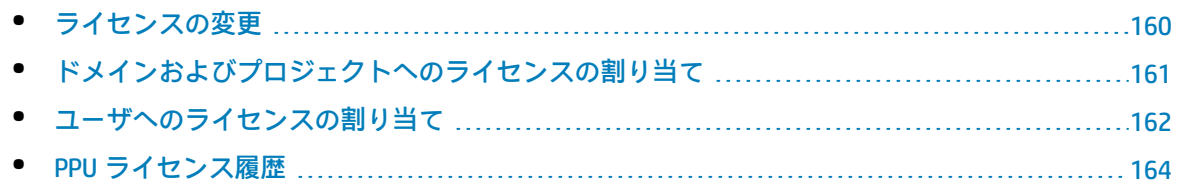

### <span id="page-159-0"></span>ライセンスの変更

[ステータス]タブで,ライセンスを変更できます。同じタブで,HP Licensing Portal を起動してラ イセンスを取得することもできます。

#### **ライセンスを変更するには,次の手順を実行します。**

- 1. 「サイト管理」の[**ライセンス**]タブをクリックします。
- 2. [**ステータス**]タブをクリックします。

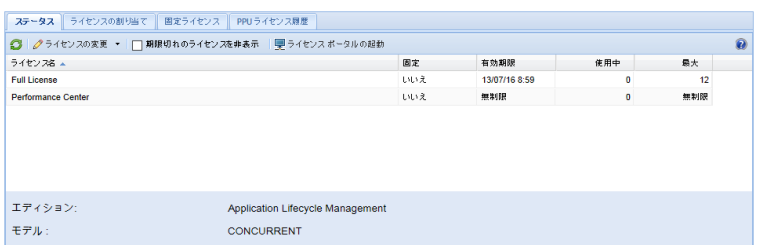

#### [ステータス] タブには,次の UI 要素があります。

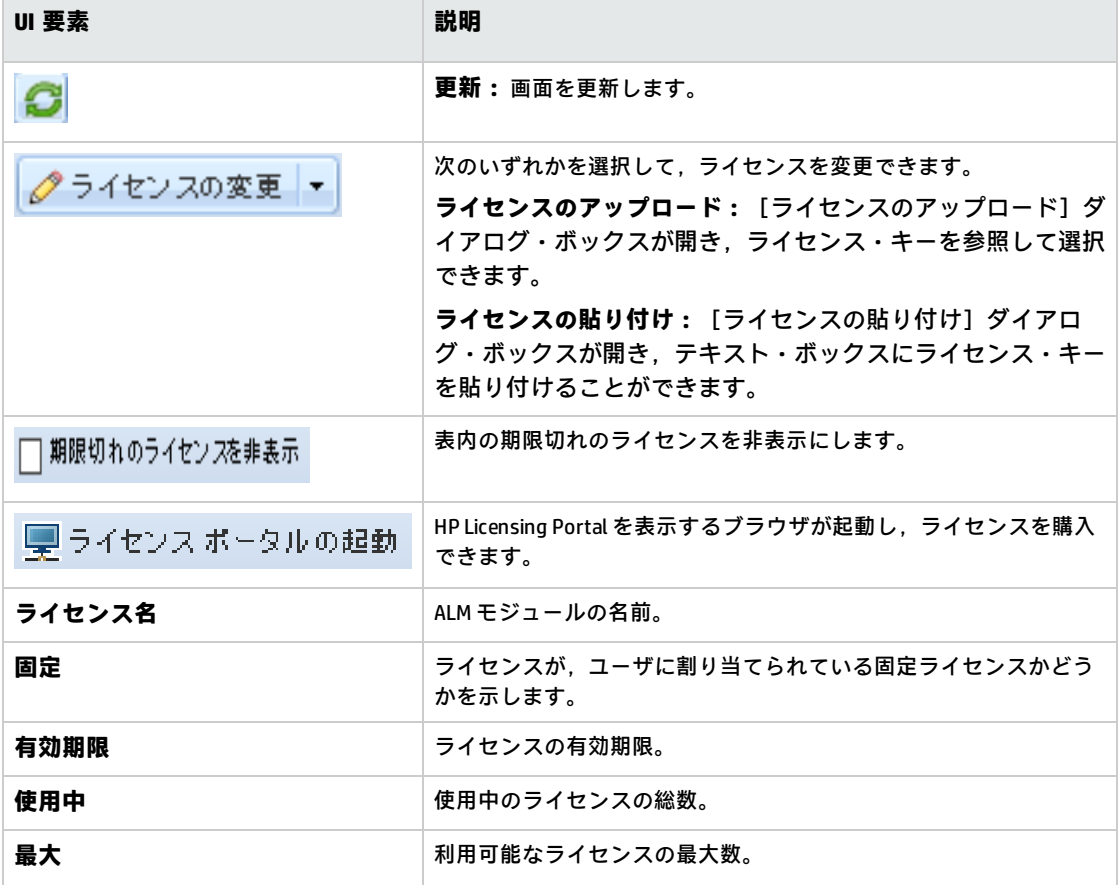

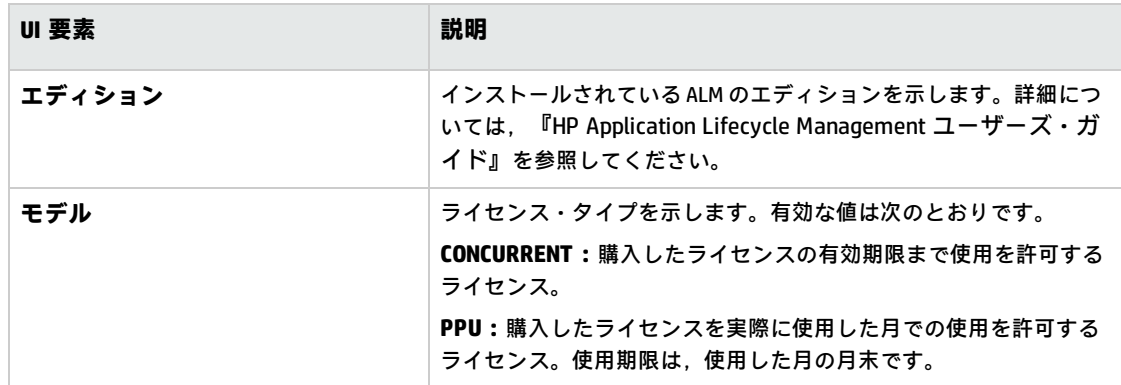

- 3. [**ライセンスの変更**]の隣にある矢印をクリックします。
- 4. [**ライセンスのアップロード**]または[**ライセンスの貼り付け**]を選択します。
	- <sup>l</sup> [**ライセンスのアップロード**]を選択すると,[ライセンスのアップロード]ダイアログ・ ボックスが開き,ライセンス・キーを参照して選択できます。
	- <sup>l</sup> [**ライセンスの貼り付け**]を選択すると,[ライセンスの貼り付け]ダイアログ・ボックス が開き,テキスト・ボックスにライセンス・キーを貼り付けることができます。

**注:** Internet Explorer 11 にライセンスをペーストできません。ファイルからライセンスを アップロードする必要があります。

5. ライセンスを追加するには、[ライセンス ポータルの起動]をクリックします。 HP Licensing Portal を表示するブラウザが起動し,ライセンスを購入できます。

## <span id="page-160-0"></span>ドメインおよびプロジェクトへのライセンスの割り当て

[ライセンスの割り当て]タブで,特定のドメインまたはプロジェクトにライセンスを割り当てる と,各プロジェクトに割り当てられたユーザが,割り当てられたライセンスを使用できます。残って いる利用可能ライセンスの数は,タブの下の方に表示されます。プロジェクトに割り当てられている 数より必要なライセンスが多い場合は、利用可能なライセンスのすべてが使用されていない限り、ド メインまたは利用可能なライセンスから追加ライセンスを取得できます。

**ライセンスを割り当てるには,次の手順を実行します。**

- 1. 「サイト管理」の[**ライセンス**]タブをクリックします。
- 2. [**ライセンスの割り当て**]タブをクリックします。

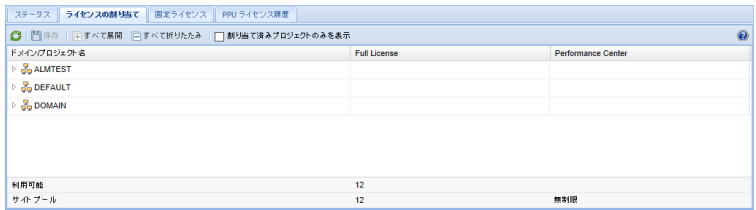

**UI** 要素 **Management Management Management Management Management Management Management Management Management Management Management Management Management Management Management Management Management Management Management Man 更新:**画面を更新します。 C 変更を保存します。 間保存 ドメインを展開し,すべてのプロジェクト名を表示しま |国すべて展開| す。 ドメインを折りたたみ,プロジェクト名を非表示にしま 口すべて折りたたみ す。 ライセンスが割り当てられていないドメインとプロジェ 割り当て済みプロジェクトのみを表示。 クトを非表示にします。 **利用可能 ファインス・タイプごとの利用可能なサイト・レベル・** ライセンスの合計数。 **サイト・プール ファンス ウイセンス・タイプごとの利用可能なサイト・レベル・** ライセンスの合計数。

[ライセンスの割り当て] タブには,次の UI 要素があります。

- 3. ライセンスを割り当てるドメインまたはプロジェクトを選択し、割り当てるライセンスの数を プロジェクトまたはドメインの行に入力します。
- 4. 選択した行のエントリに,割り当てるライセンスのタイプに応じて,割り当てるライセンスの 数を入力します。 利用可能なライセンスの総数が,それに合わせて減少します。

プロジェクトとドメインに割り当てられたライセンスの合計数が,サイト・プールのライセン ス数を超えないことが検証されます。

<span id="page-161-0"></span>5. [保存]をクリックして変更内容を保存します。

### ユーザへのライセンスの割り当て

固定ライセンスを特定のユーザに割り当てできます。そのユーザは,そのライセンスに対する独占的 なアクセス権を持ちますが,サイト・プールのライセンスは使用できません。ユーザは,そのライセ ンスを 30 日間使用する必要があります。30 日が経過すると,ライセンスの割り当てをユーザから削 除できます。また、固定ライセンスがユーザに割り当てられてから1時間以内であれば、割り当ては 削除できます。

ライセンスをユーザを割り当てるには,次の手順で行います。

- 1. 「サイト管理」の[**ライセンス**]タブをクリックします。
- 2. [**固定ライセンス**]タブをクリックします。
- 3. [ユーザの選択]をクリックして,画面の右側に [サイトのユーザ]領域を表示します。

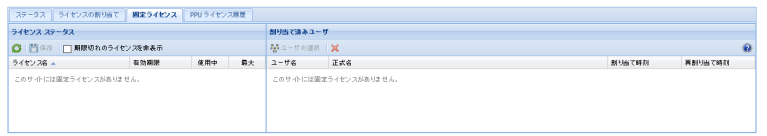

[固定ライセンス] タブには,次の UI 要素があります。

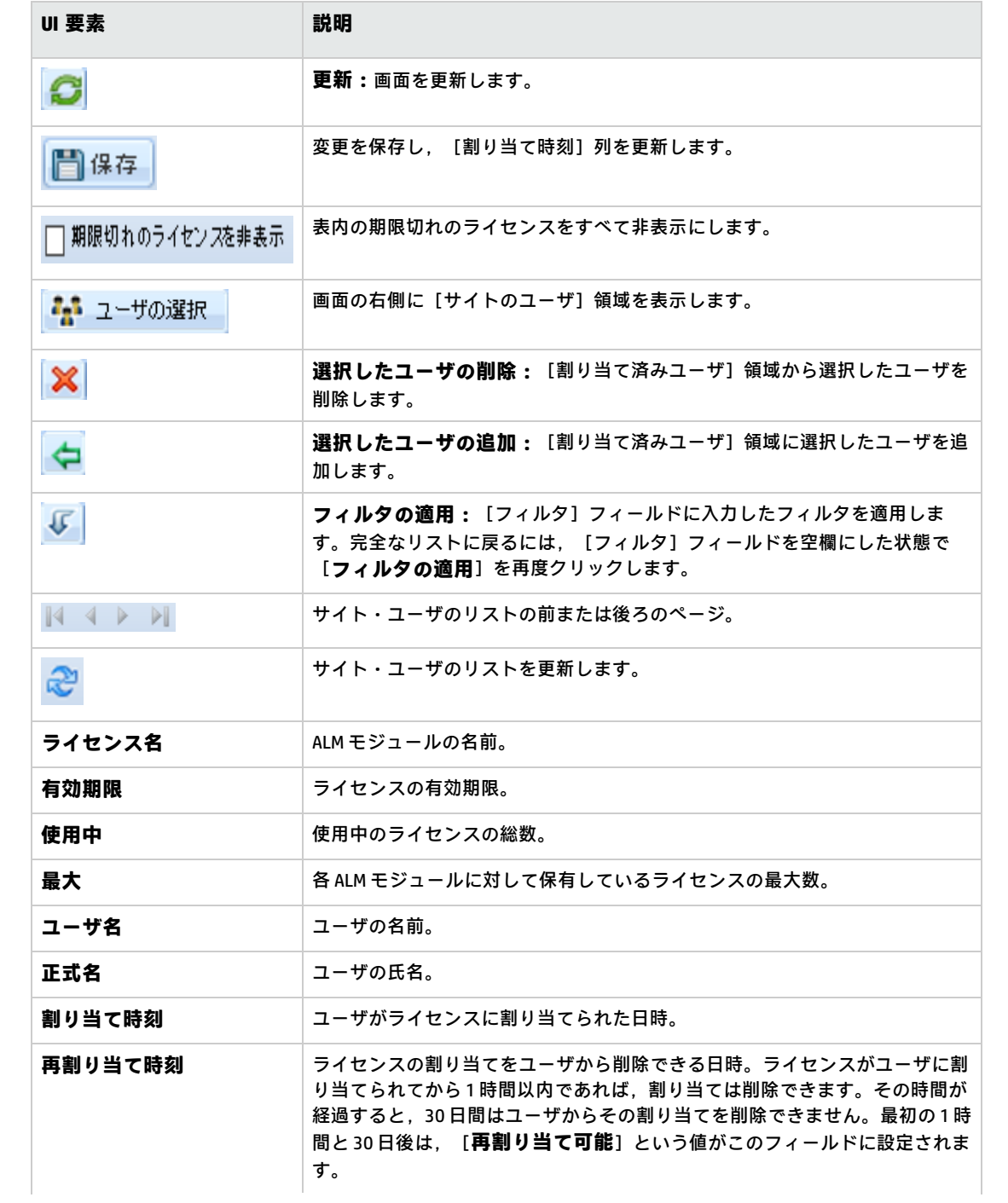

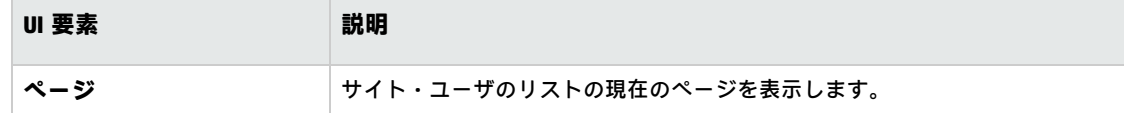

- 4. [ライセンス ステータス]で、ライセンス名を選択します。
- 5. [サイトのユーザ]で,ユーザを選択します。
- 6. 「**選択したユーザの追加**] < こをクリックして,ユーザを割り当てます。ユーザ名が [割り当 て済みユーザ1 領域に表示されます。
- 7. [保存]をクリックして変更内容を保存します。

ライセンス割り当てをユーザから削除するには,次の手順を実行します。

**注:** ライセンスの割り当てをユーザから削除できるのは,[再割り当て時刻]の値が[再割り当 て可能]の場合のみです。

- 1. [ライセンス ステータス]で,ライセンスを選択します。
- 2. [割り当て済みユーザ]で,ユーザを選択します。
- 3. **[選択したユーザの削除] ※ を**クリックして, ユーザを削除します。そのユーザ名が「割り 当て済みユーザ]領域に表示されなくなります。
- <span id="page-163-0"></span>4. 「**保存**】をクリックして変更内容を保存します。

PPUライセンス履歴

Pay-Per-Use (PPU) ライセンスの使用量は,その月の間に記録されるライセンスの最大同時使用数に よって決まります。[サイト管理]タブでその月のピーク使用数を確認できます。詳細については, [「サイト使用状況の監視」\(182ページ\)](#page-181-0)を参照してください。

月々の初めに,PPU ライセンスの使用数が,利用可能なライセンスの総数から差し引かれます。利用 可能なライセンスの残り数が,必要なライセンス数より少なくなる場合は,追加ライセンスをロード して需要を満たすことができます。

[PPU ライセンス履歴]タブで,利用可能な PPU ライセンスの数と,PPU ライセンスの使用履歴を確 認できます。

このタブには、次の処理に関する情報があります。

- <sup>l</sup> PPU ライセンスの新規購入 (利用可能なライセンス数が増えます) 。
- 毎月初のライセンスの自動再計算 (利用可能なライセンス数が減ります) 。

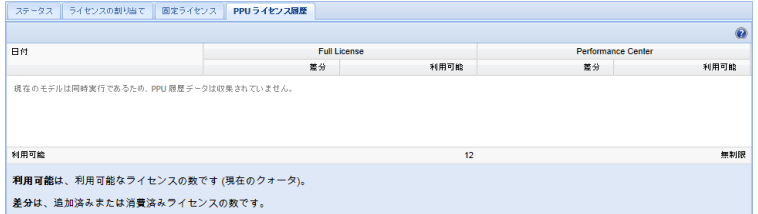

#### [PPU ライセンス履歴]タブには,次の UI 要素があります。

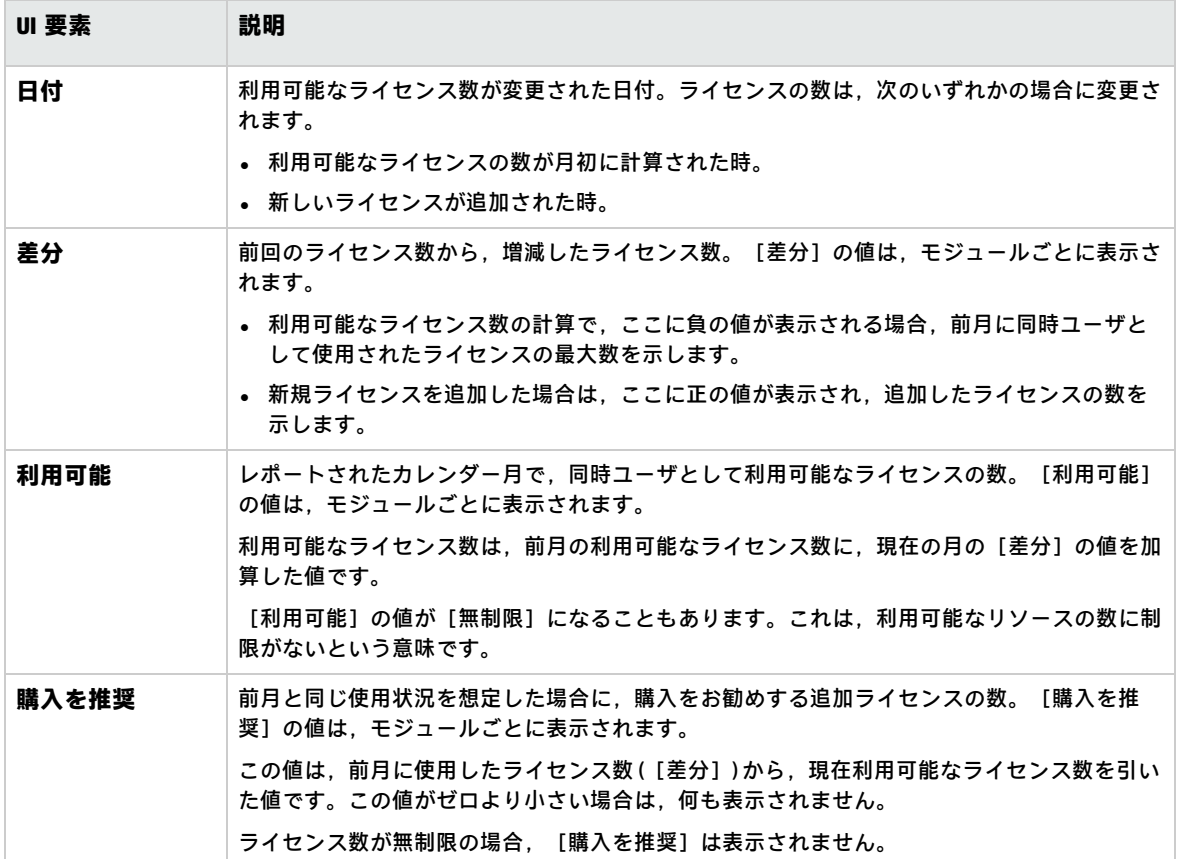

#### 管理者ガイド 第7章: ユーザ接続とライセンスの管理

# 第8章: サーバとパラメータの設定

「サイト管理」を使用して, HP Application Lifecycle Management (ALM) サーバの設定, データベー ス・サーバの定義と変更,テキスト検索の設定,設定パラメータのセット,ALM メール・プロトコル の定義を実行します。

#### 本章の内容

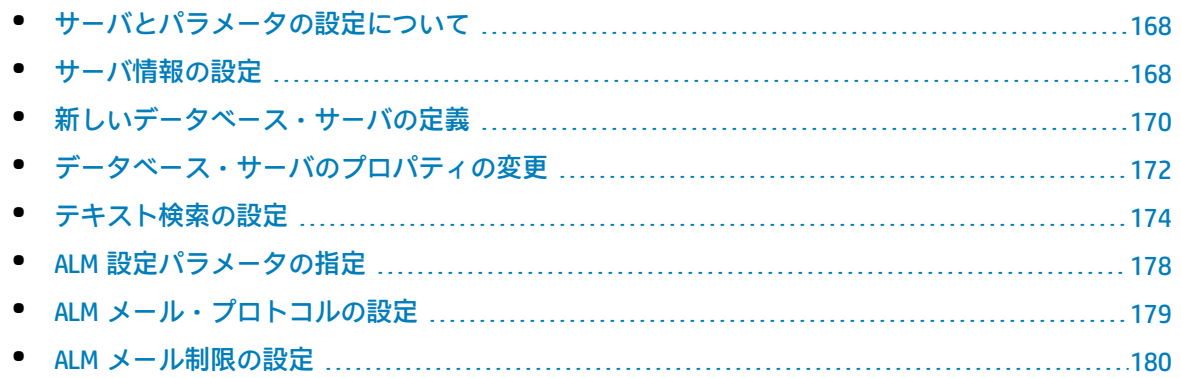

# <span id="page-167-0"></span>サーバとパラメータの設定について

[**サーバ**] タブを使用して, ALM サーバの情報を設定します。サーバ・ログ・ファイルを設定し, データベース・ハンドルの最大数を設定できます。詳細については[,「サーバ情報の設定」\(168ペー](#page-167-1) [ジ\)](#page-167-1)を参照してください。

[**DB サーバ**]タブを使用して,インストール時に定義されなかったデータベース・サーバを定義し ます。データベース・サーバごとに,データベースの種類,データベースの名前,標準設定の接続文 字列,管理者ユーザとパスワードを入力します。

また,[**DB サーバ**]タブは,既存のデータベース・サーバ定義を変更するためにも使用します。詳 細については[,「データベース・サーバのプロパティの変更」\(172ページ\)](#page-171-0)を参照してください。さ らに,テキスト検索機能のインストールと設定が完了しているデータベース・サーバを指定して,テ キスト検索オプションを設定できます。詳細については,[「テキスト検索の設定」\(174ページ\)](#page-173-0)を参 照してください。

[**サイト設定**]タブを使用して,ALM 設定パラメータの追加し変更します。詳細については,[「ALM](#page-177-0) [設定パラメータの指定」\(178ページ\)](#page-177-0)を参照してください。また, ALM サイトのすべてのサーバ· ノードで使用するメール・プロトコルも設定できます。詳細については,「ALM [メール・プロトコル](#page-178-0) [の設定」\(179ページ\)](#page-178-0)を参照してください。

## <span id="page-167-1"></span>サーバ情報の設定

ALM サーバの情報を設定できます。これには, 次の処理が含まれます。

- <sup>l</sup> **ALM サーバのログ・ファイルの設定:** ALM では,ALM と「サイト管理」のすべてのイベントをロ グ・ファイルに出力できます。ログ・ファイルには,機能が実行された日時が表示されます。こ れは, ALM サポートに連絡する際に役立ちます。
- <sup>l</sup> **データベース接続の最大数の設定:** ALM では,データベース・サーバ上のプロジェクトごとに複 数の接続を開くことができます。1 つのプロジェクトで ALM が開くことができる接続数を,アク ティブ要求あたりの最大数で設定できます。

ALM のエディション**:**プロジェクトの計画と追跡 (PPT) に関連する機能は,ALM Edition でのみ利 用できます。 ALM エディションとその機能の詳細については,『HP Application Lifecycle Management ユーザーズ・ガイド』を参照してください。

#### **ALM サーバの情報を設定するには,次の手順を実行します。**

1. 「サイト管理」の[**サーバ**]タブをクリックします。

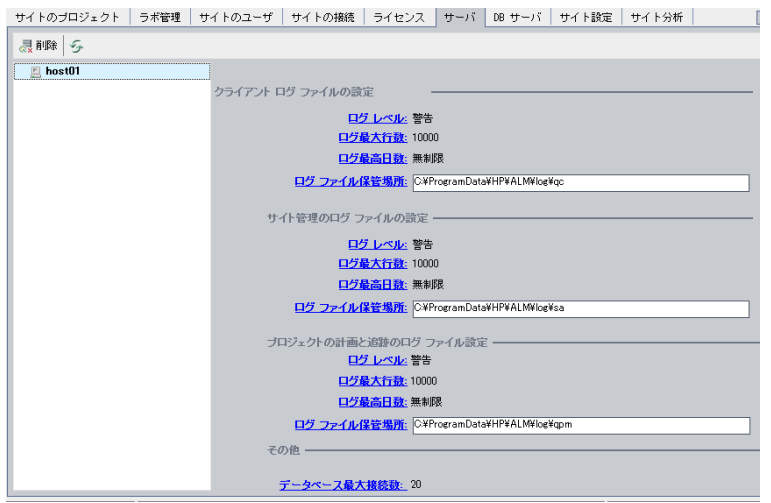

2. サーバのリストからサーバを選択します。

[**一般設定**]領域にサーバ名が表示されます。

3. ALM および「サイト管理」のログ・ファイルの設定を,[**クライアント ログ ファイルの設 定**],[**サイト管理ログ ファイルの設定**],[**プロジェクトの計画と追跡のログ ファイル設 定**]の各セクションで行います。

[**ログ レベル**]リンクをクリックして,サーバで作成するログ・ファイルの種類を設定しま す。[ログ レベル]ダイアログ・ボックスで,次のいずれかのオプションを選択します。

- <sup>l</sup> **なし:**ログ・ファイルを作成しません。
- <sup>l</sup> **エラー:**エラー・イベントを記録します。
- <sup>l</sup> **警告:**有害なおそれがある状況を記録します。
- <sup>l</sup> **フロー:**アプリケーション・フローに着目した情報メッセージを記録します。
- <sup>l</sup> **デバッグ:**デバッグ時に非常に役立つイベントを記録します。
- 4. [ログ最大行数]リンクをクリックすると, [ログ最大行数]ダイアログ·ボックスが開き. ALM がログ・ファイルに出力可能な最大行数を設定できます。ログ・ファイルが最大行数に達 すると,新しいログ・ファイルが作成されます。標準設定値は **10,000** です。
- 5. [**ログ最高日数**]リンクをクリックすると,[ログの最高日数]ダイアログ・ボックスを開い て,ログ・ファイルを ALM サーバに保持する最長日数を設定できます。最長日数に達すると, ログ・ファイルは自動的に削除されます。標準設定値は[**無制限**]です。
- 6. [**ログ ファイル保管場所**]リンクをクリックすると,ログ・ファイルのディレクトリ・パスを 変更できます。 [ログ ファイル保管場所] ダイアログ・ボックスで,ロログ・ファイルの新しい 場所を入力します。

リモート・サーバにログを保存すると,パフォーマンスが低下することがあります。した がって,ログはローカル・ファイル・システムに保存することをお勧めします。ローカ ル・ファイル・システムの容量に制限がある場合は,スクリプトを実行して定期的にログ をネットワーク・ストレージに移動してください。

7. 1 つのプロジェクトで ALM サーバがデータベース・サーバ上で開くことができる接続数を,ア クティブ要求あたりの最大数で設定できます。[**データベース最大接続数**]リンクをクリック すると、「データベース最大接続数]ダイアログ・ボックスを開いて、同時接続の最大数を設 定できます。データベース接続の最大数については,

(http://support.openview.hp.com/selfsolve/document/KM630397) を参照してください。

**注:** データベース・サーバ上で開くことができるプロジェクトあたりの最大接続数の他に, 次の値も変更できます。

- <sup>l</sup> ドメインに同時接続できるユーザ数。詳細については[,「ドメインの作成」\(27ページ\)](#page-26-0) を参照してください。
- <sup>l</sup> プロジェクトに同時接続できるユーザ数。詳細については,[「プロジェクトの詳細の更](#page-67-0) [新」\(68ページ\)を](#page-67-0)参照してください。
- 8. ALM サーバをサーバのリストから削除するには,サーバを選択して[**サーバの削除**]ボタン **《灵<sup>削除</sup> をクリックします。 [はい] ボタンをクリックして, 確定します。**
- <span id="page-169-0"></span>9. [**サーバ リストの更新**]ボタン スタックサービストリーバ・リストが更新されます。

新しいデータベース・サーバの定義

インストール・プロセスで定義されなかったデータベースサーバを追加で定義できます。

**注:**

- <sup>l</sup> ALM に必要な Oracle または Microsoft SQL のアクセス許可については,『HP Application Lifecycle Management インストールおよびアップグレード・ガイド』を参照してください。
- **新しいデータベース・サーバでテキスト検索を利用不可にするには、ALM で新しいデータ** ベース・サーバを定義する前に,データベース・サーバのテキスト検索を無効にしておく必 要があります。

#### **新しいデータベース・サーバを定義するには,次の手順を実行します。**

- 1. 「サイト管理」の[**DB サーバ**]タブをクリックします。
- 2. [**新規データベース サーバ**]ボタン をクリックします。[データベース サーバの作 成]ダイアログ・ボックスが開きます。

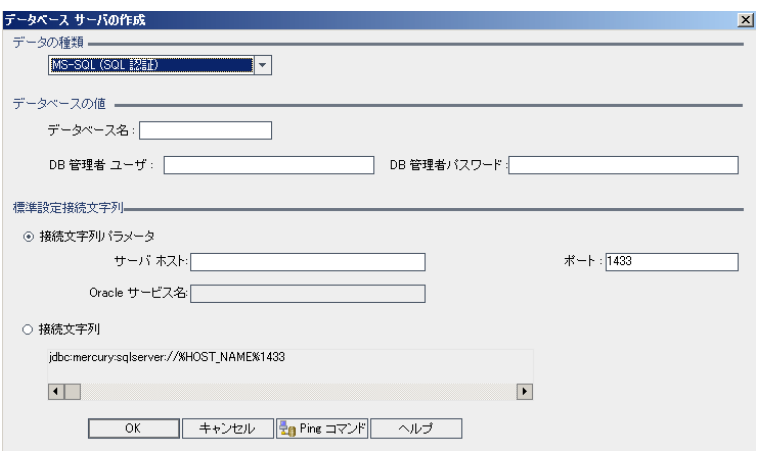

- 3. [データベースの種類]で, 定義するデータベース·サーバの種類を選択します。
	- <sup>l</sup> **MS-SQL (SQL 認証) :**SQL 認証を使用します。
	- <sup>l</sup> **MS-SQL (Win 認証) :**Microsoft Windows 認証を使用します。
	- <sup>l</sup> **Oracle:**
- 4. [**データベースの値**]の[**データベース名**]ボックスに,データベース名を入力します。
- 5. [DB 管理者ユーザ]ボックスに,データベース管理者のログイン名を入力します。
	- データベースの種類が [Oracle] の場合, ALM プロジェクトを作成できるようにする標準設 定の管理者ユーザ・アカウントは,**system** です。
	- データベースの種類が「MS-SOL(SOL 認証) ]の場合, ALM プロジェクトを作成できるように する標準設定の管理者ユーザ・アカウントは,**sa** です。
	- <sup>l</sup> データベースの種類が[MS-SQL (Win 認証) ]の場合,[**DB 管理者ユーザ**]ボックスは利用 できません。データベース管理者のログイン名は,ALM をサービスとして実行するように設 定されている Windows ユーザです。
- 6. [**DB 管理者パスワード**]ボックスに,データベース管理者のパスワードを入力します。この フィールドは,データベースの種類として[**MS-SQL (Win 認証)** ]を選択した場合は利用できま せん。
- 7. [**標準設定接続文字列**]で,標準設定の接続文字列パラメータまたは接続文字列を次のように 編集できます。
	- <sup>l</sup> 標準設定の接続文字列パラメータを編集するには,[**接続文字列パラメータ**]を選択し,次 のパラメータを定義します。

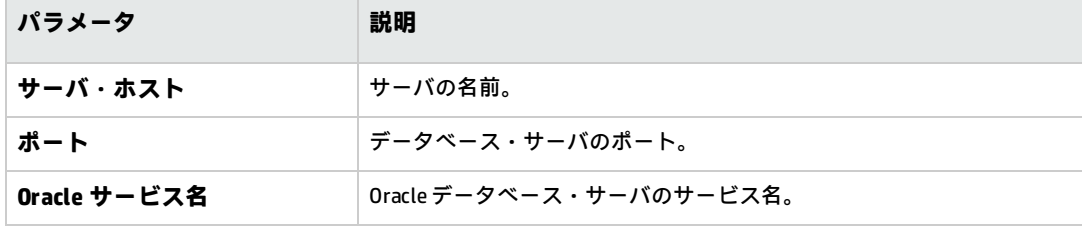

<sup>l</sup> 接続文字列を編集するには,[**接続文字列**]を選択し,接続文字列を編集します。

<sup>l</sup> Oracle RAC サポートの場合は,次の例のように接続文字列を入力します。

idbc:company:oracle:TNSNamesFile= < ALM  $H - N$  > \tnsnames.ora; TNSServerName=OrgRAC

- **tnsnames.ora** は, Oracle データベース・アドレスが記述されたファイルです。詳細につ いては,『HP Application Lifecycle Management インストールおよびアップグレード・ガ イド』を参照してください。
- **OrgRAC** は, ALM が参照する TNS サーバのアドレスです。

**注:** Oracle RAC サポートを有効にするには,サイト管理パラメータ **ORACLE\_RAC\_ SUPPORT** を "Y" に設定する必要があります。詳細については,「ALM [設定パラメータ](#page-177-0) [の指定」\(178ページ\)](#page-177-0)を参照してください。

- <sup>l</sup> データベース・サーバに接続できるかどうかを確認するには,[**Ping**]ボタンをクリックし ます。入力した DB 管理者ユーザとパスワードが [Ping データベース サーバ] ダイアログ・ ボックスに表示されます。[**OK**]をクリックします。
- 8. [**OK**]をクリックして,[データベース サーバの作成]ダイアログ・ボックスを閉じます。
- 9. 必要に応じて, [**データベース サーバ リストの更新**]ボタン ジョンクリックして, データベー ス・サーバ・リストを更新します。

<span id="page-171-0"></span>データベース・サーバのプロパティの変更

データベース・サーバのプロパティを変更できます。

**注:**

- <sup>l</sup> ALM に必要な Oracle または Microsoft SQL のアクセス許可については,『HP Application Lifecycle Management インストールおよびアップグレード・ガイド』を参照してください。
- <sup>l</sup> Oracle RAC サポートのサイト管理データベース・スキーマを設定できます。詳細については, 『HP Application Lifecycle Management インストールおよびアップグレード・ガイド』を参照 してください。
- <sup>l</sup> 閉包に関連した問題のデバッグについては,**DEBUG\_CLOSURE\_LOG\_DOM\_PROJ** サイト・パラ メータを参照してください。

**データベース・サーバのプロパティを変更するには,次の手順を実行します。**

1. 「サイト管理」の[**DB サーバ**]タブをクリックします。

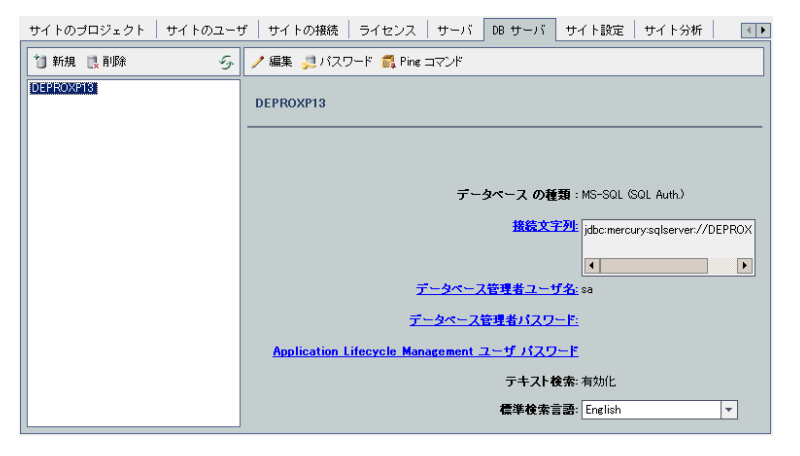

- 2. データベース・サーバのリストからデータベース・サーバを選択します。
- 3. 接続文字列を変更するには, [**接続文字列の編集**]ボタン <sup>/ 編集 |</sup>をクリックするか, [**接続 文字列**]リンクをクリックします。[接続文字列エディタ]で接続文字列を編集し,[**OK**]を クリックします。接続文字列の詳細については,[「新しいデータベース・サーバの定義」\(170](#page-169-0) [ページ\)を](#page-169-0)参照してください。
- 4. データベース管理者のログイン名を変更するには,[**データベース管理者ユーザ名**]リンクを クリックします。[データベース管理者ユーザ名]ダイアログ・ボックスに新しいログイン名 を入力し,[**OK**]をクリックします。 データベース管理者に新しいログイン名を定義する方法については,[「新しいデータベース・](#page-169-0) [サーバの定義」\(170ページ\)](#page-169-0)の手順 5 参照してください。
- 5. データベース管理者のパスワードを変更するには, [データベース管理者パスワード]ボタン **。コバスワード または [データベース管理者パスワード] リンクをクリックします。 [データ** ベース管理者パスワード]ダイアログ・ボックスに新しいパスワードを入力し、同じパスワー ドをもう一度再入力します。[**OK**]をクリックします。
- 6. データベース・スキーマにアクセスするための標準設定の ALM ユーザ・パスワードを変更する には,[**Application Lifecycle Management ユーザ パスワード**]リンクをクリックします。 [ユーザ パスワード]ダイアログ・ボックスに新しいパスワードを入力し,同じパスワードを もう一度入力します。[**OK**]をクリックします。

**注:** ALM のユーザ・パスワードを変更する場合は,データベース・サーバのユーザ・パス ワードも変更する必要があります。

- a. siteadmin.xml ファイルの **DefaultUserPassword** の値を dbid.xml ファイルの **DB\_USER\_ PASS** の値で置き換えます。
- b. データベースの **td** ユーザ・パスワードを変更します。
- c. ALM サービスを再起動するか,サーバ・マシンを再起動します。
- d. ALM で変更する前にデータベースでパスワードを変更した場合は,次の手順を実行しま す。
	- i. プロジェクトごとに dbid.xml の **DB\_USER\_PASS** を更新します。
	- ii. qcsiteadmin\_db スキーマの **PROJECTS** テーブルと **DBSERVERS** テーブルの **DB\_ USER\_PASS** を更新します。
- 7. ALM のテキスト検索機能を有効にするには,[**テキスト検索**]リンクをクリックします。 テキスト検索が有効な場合は,データベース・サーバの標準設定のテキスト検索言語を[**標準 検索言語**]リストで設定できます。 テキスト検索の詳細については,[「テキスト検索の設定」\(174ページ\)を](#page-173-0)参照してください。
- 8. データベース・サーバに接続できるかどうかを確認するには,[**Ping データベース サーバ**]ボ タンをクリックします。入力した DB 管理者ユーザとパスワードが[Ping データベース サーバ] ダイアログ・ボックスに表示されます。[**OK**]をクリックします。
- 9. データベース・サーバをデータベース・サーバのリストから削除するには、サーバをクリック **し, 「データベース サーバの削除**】ボタン ■ <sup>削除</sup> をクリックします。「はい】ボタンをク リックして,確定します。
- <span id="page-173-0"></span>10. [**データベース サーバ リストの更新**]ボタン <sup>358</sup>をクリックして, データベース・サーバ・リ ストを更新します。

テキスト検索の設定

テキスト検索を使用すると,キーワードを入力して,要件,テスト計画,不具合の各モジュールの特 定のプロジェクト・フィールドの内容を検索できます。テキスト検索機能の使用方法については, 『HP Application Lifecycle Management ユーザーズ・ガイド』を参照してください。

**テキスト検索を設定するには,次の手順を実行します。**

- <sup>l</sup> テキスト検索を有効にする各データベース・ユーザ・スキーマでセットアップを実行します。詳 細については[,「データベース・ユーザ・スキーマのテキスト検索の有効化」\(175ページ\)](#page-174-0)を参照 してください。
- <sup>l</sup> 「サイト管理」で,テキスト検索を有効にし,[DB サーバ]タブの指定データベース・サーバに 対する標準設定の検索言語を定義します。詳細については,「ALM [でのテキスト検索の有効化」](#page-174-1) [\(175ページ\)](#page-174-1) を参照してください。
- 特定のプロジェクトに対して別の検索言語を指定するには, 「サイトのプロジェクト]タブで検 索言語を変更します。詳細については,[「プロジェクトのテキスト検索言語の選択」\(176ページ\)](#page-175-0) を参照してください。
- <sup>l</sup> 特定のプロジェクトについて,検索対象とするプロジェクト・フィールドを[プロジェクト カス タマイズ]ウィンドウから定義します。詳細については,[「検索可能フィールドの定義」\(177](#page-176-0) [ページ\)](#page-176-0)を参照してください。

<span id="page-174-0"></span>データベース・ユーザ・スキーマのテキスト検索の有効 化

ALM でテキスト検索を有効にする前に、テキスト検索を有効にするデータベース・ユーザ・スキーマ ごとにセットアップ手順を実行する必要があります。

**Oracle データベース・ユーザ・スキーマのテキスト検索を有効にするには,次の手順を実行しま す。**

管理者ユーザとして,次のコマンドを実行します。

GRANT CTXAPP to <データベース・ユーザ・スキーマ>

**SQL データベース・ユーザ・スキーマのテキスト検索を有効にするには,次の手順を実行します。**

フル・テキスト・インデックスを有効にします。

<span id="page-174-1"></span>EXEC sp\_fulltext\_database 'enable'

### ALM でのテキスト検索の有効化

「サイト管理」で,テキスト検索機能のインストールと設定が完了しているデータベース・サーバを 指定して,テキスト検索を有効にすることができます。データベース・サーバのテキスト検索を有効 にする処理は,プロジェクトをプロジェクトのリストに追加する前と後のどちらでも実行できます。

プロジェクトを追加する前にデータベース・サーバのテキスト検索を有効にした場合,後で追加する プロジェクトではテキスト検索が有効になります。プロジェクトの追加後にデータベース・サーバの テキスト検索を有効にする場合は,既存の各プロジェクトに対して手動でテキスト検索を有効にする 必要があります。

データベース・サーバを指定してテキスト検索を有効にしたら,そのデータベース・サーバの標準設 定の検索言語を設定します。標準設定の検索言語は、[サイトのプロジェクト]タブから,特定のプ ロジェクトに対して変更できます。詳細については[,「プロジェクトのテキスト検索言語の選択」](#page-175-0) [\(176ページ\)](#page-175-0)を参照してください。

### **データベース・サーバのテキスト検索をプロジェクトの追加前に有効にするに は,次の手順を実行します。**

- 1. 「サイト管理」の[**DB サーバ**]タブをクリックします。
- 2. データベース・サーバのリストからデータベース・サーバを選択します。
- 3. [**テキスト検索**]リンクをクリックします。

**注意:** いったん有効にしたテキスト検索機能は,無効にできません。

[**はい**]ボタンをクリックして,確定します。[**テキスト検索**]の値が[**無効**]から[**有効**] に変わります。

4. [**標準検索言語**]リストで,データベース・サーバの標準設定の検索言語を設定します。

### **データベース・サーバのテキスト検索をプロジェクトの追加後に有効にするに は,次の手順を実行します。**

- 1. 「サイト管理」の[**DB サーバ**]タブをクリックします。
- 2. データベース・サーバのリストからデータベース・サーバを選択します。
- 3. [**テキスト検索**]リンクをクリックします。

**注意:** いったん有効にしたテキスト検索機能は,無効にできません。

[**はい**]ボタンをクリックして,確定します。[**テキスト検索**]の値が[**無効**]から[**有効**] に変わります。

- 4. [**標準検索言語**]リストで,データベース・サーバの標準設定の検索言語を設定します。
- 5. [**サイトのプロジェクト**]タブをクリックし,テキスト検索を有効にするプロジェクトを選択 します。
- 6. [**プロジェクト詳細**]タブで,[**テキスト検索の有効化/再構築**]ボタンをクリックして,テキ スト検索インデックスを有効にし再構築します。[**はい**]ボタンをクリックして,確定しま す。

テキスト検索インデックスを有効にして再構築する処理が終了する前にタイムアウトになった 場合は,**TEXT\_SEARCH\_TIMEOUT** パラメータを定義して,タイムアウトの標準設定値を変更でき ます。詳細については,「ALM [設定パラメータの指定」\(178ページ\)](#page-177-0)を参照してください。

<span id="page-175-0"></span>7. 他のプロジェクトに対してテキスト検索を有効にするには,前の 2 つの手順を繰り返します。

### プロジェクトのテキスト検索言語の選択

データベース・サーバに対して設定した標準設定検索言語以外の検索言語をプロジェクトごとに指定 できます。テキスト検索を有効にし,標準設定の検索言語を指定する方法の詳細については,[「ALM](#page-174-1) [でのテキスト検索の有効化」\(175ページ\)](#page-174-1)を参照してください。

**注:** プロジェクトが作成されているデータベース・サーバでテキスト検索機能が有効になってい ない場合,プロジェクトでは検索言語を利用できません。

#### **プロジェクトの検索言語を選択するには,次の手順を実行します。**

- 1. 「サイト管理」の [**サイトのプロジェクト**] タブをクリックします。
- 2. プロジェクトのリストからプロジェクトを選択します。右の表示枠の[**プロジェクト詳細**]タ ブをクリックします。
- 3. [**検索言語**]フィールドで,プロジェクトの言語を選択します。[プロジェクト詳細]タブに 表示されるプロジェクトの詳細の更新については,[「プロジェクトの詳細の更新」\(68ページ\)を](#page-67-0) 参照してください。

<span id="page-176-0"></span>検索可能フィールドの定義

プロジェクトごとに,検索対象とするフィールドをプロジェクト・カスタマイズで定義する必要があ ります。検索可能オプションは,要件,テスト,ビジネス・コンポーネント,ビジネス・プロセス・ モデル,不具合の各エンティティのみで利用できます。

次のフィールドが検索可能です。

- <sup>l</sup> フィールド・タイプが[**メモ**]」または[**文字列**]のユーザ定義フィールド
- 次のシステム・フィールド

#### **検索可能なシステム・フィールド**

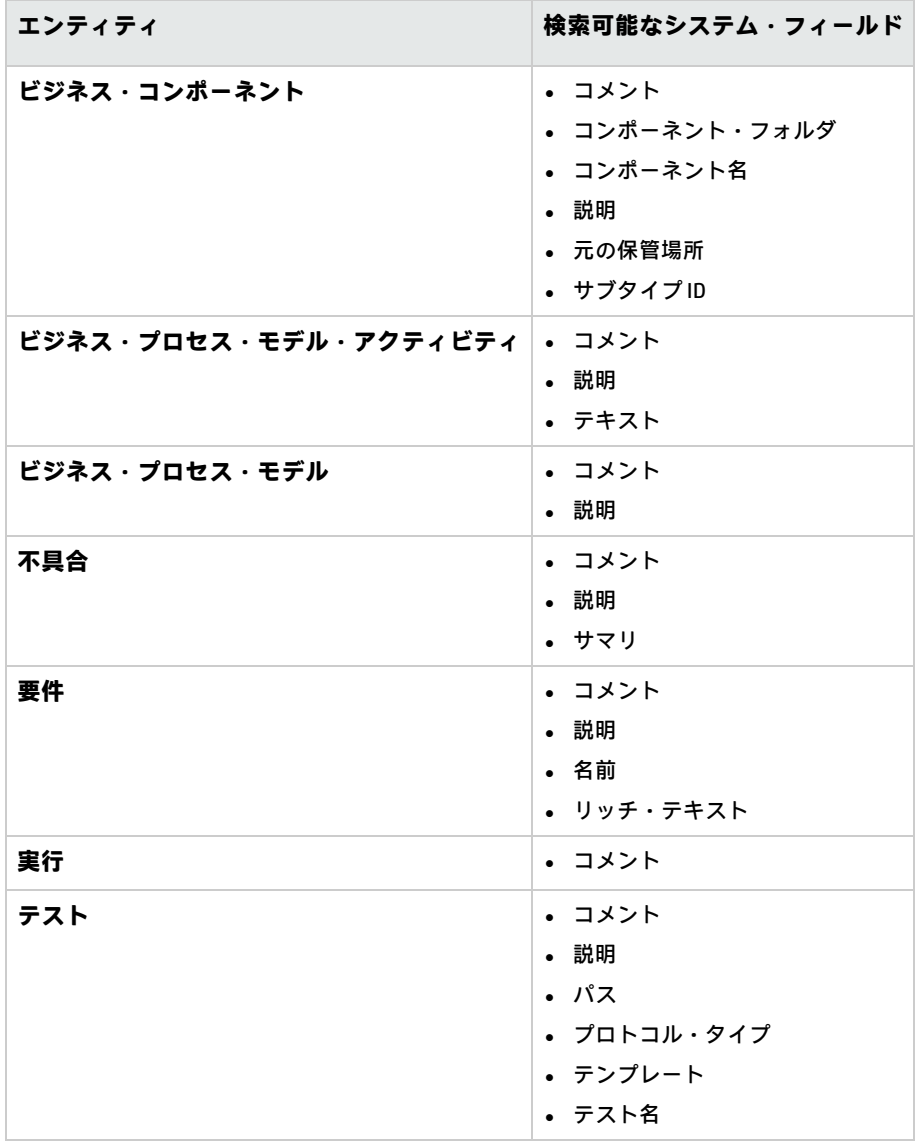

**検索可能フィールドを定義するには,次の手順を実行します。**

- 1. ALM メイン・ウィンドウのマストヘッドで, をクリックし,[**カスタマイズ**]を選択しま す。[プロジェクト カスタマイズ]ウィンドウが表示されます。
- 2. [**プロジェクトのエンティティ**]リンクをクリックします。[プロジェクトのエンティティ] ページが開きます。プロジェクトのエンティティのカスタマイズについては[,「プロジェクト](#page-253-0) [のエンティティのカスタマイズ」\(254ページ\)](#page-253-0)を参照してください。
- 3. エンティティを展開し,検索可能にすることができるシステム・フィールドまたはユーザ定義 フィールドを選択します。

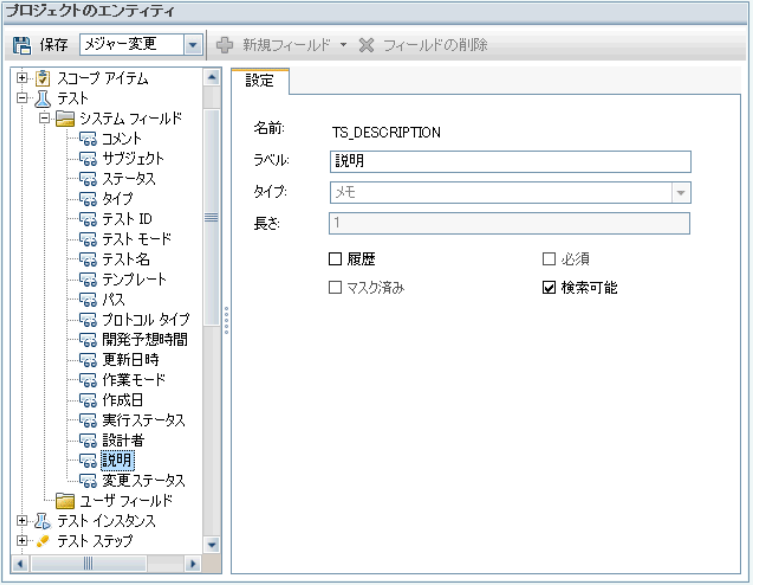

- 4. [**検索可能**]チェック・ボックスを選択します。
- <span id="page-177-0"></span>5. [**保存**]をクリックして, [プロジェクトのエンティティ]ページの変更を保存します。

# ALM 設定パラメータの指定

[サイト設定]タブで,パラメータを追加,変更,削除できます。また,パラメータをテキスト・ ファイルにエクスポートすることもできます。

#### **注:**

- <sup>l</sup> 標準設定のパラメータの追加と削除は実行できません。実行できるのは変更のみです。
- <sup>l</sup> 開いているプロジェクトを新しい設定で作業するには,プロジェクトに接続し直す必要があ ります。

**ALM のパラメータを設定するには,次の手順を実行します。**

1. 「サイト管理」の[**サイト設定**]タブをクリックします。

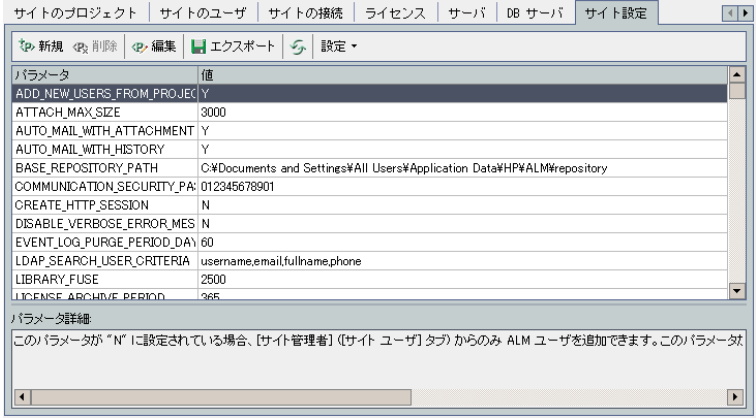

- 2. 新しいパラメータをリストに追加するには, [**パラメータの新規作成**]ボタンをクリックしま す。 [パラメータの新規作成] ダイアログ・ボックスが開きます。追加するパラメータの名 前,値,説明を入力し,[**OK**]をクリックします。
- 3. リストからパラメータを削除するには、パラメータを選択して[パラメータの削除]ボタンを クリックします。[**はい**]ボタンをクリックして,確定します。
- 4. パラメータを編集するには,リストからパラメータを選択して[**パラメータの編集**]ボタンを クリックします。[パラメータの編集]ダイアログ・ボックスが開きます。新しい値および値 の説明を入力し,[**OK**]をクリックします。
- 5. サイト設定グリッドのパラメータをテキスト・ファイルにエクスポートするには,[**エクス ポート**]ボタンをクリックします。[ファイルへのデータのエクスポート]ダイアログ・ボッ クスが開きます。パラメータを保存するディレクトリを選択し,ファイルの名前を[**ファイル 名**]ボックスに入力します。[**保存**]をクリックします。
- **6. [パラメータ リストの更新**]ボタン ③ をクリックすると, パラメータ・リストを更新できま す。

#### **注:**

- <sup>l</sup> 利用可能なサイト・パラメータのリストは,「サイト・パラメータ」を参照してください。
- <span id="page-178-0"></span><sup>l</sup> 外部認証に関連する ALM 設定パラメータは,『HP Application Lifecycle Management External Authentication Configuration Guide』に記述されています。

# ALM メール・プロトコルの設定

ALM では,電子メールを使用してプロジェクト情報をユーザに送信します。ALM サイトのすべての サーバ・ノードで使用するメール・プロトコルを選択できます。ALM は,SMTP メール・プロトコル をサポートしています。

ALM メール・プロトコルの詳細については,『HP Application Lifecycle Management インストールお よびアップグレード・ガイド』を参照してください。現在設定されているプロトコルを表示するに は,サイト管理の[**サイト設定**]タブにある **MAIL\_PROTOCOL** パラメータを参照してください。詳細 については,「ALM [設定パラメータの指定」\(178ページ\)](#page-177-0)を参照してください。

#### **ALM メール・プロトコルを設定するには,次の手順を実行します。**

- 1. 「サイト管理」の[**サイト設定**]タブをクリックします。
- 2. [**設定**]ボタンをクリックし,[**電子メール プロトコルの設定**]を選択します。[電子メール プロトコルの設定]ダイアログ・ボックスが開きます。
- 3. 次のいずれかのオプションを選択します。
	- <sup>l</sup> **なし:**ALM は電子メールを送信しません。
	- <sup>l</sup> **SMTP サーバ:**ALM は,ネットワーク上の SMTP サーバから電子メールを送信します。ローカ ル・エリア・ネットワーク上の SMTP サーバのアドレスを入力してください。詳細について は,**MAIL\_SERVER\_HOST** パラメータを参照してください。
	- **Microsoft IIS SMTP サービス: ALM は, ALM サーバ・マシンから電子メールを送信します。** このオプションを利用できるのは,IIS のインストール中に Microsoft IIS SMTP サービスを ALM サーバ・マシンにインストールした場合のみです。
- 4. 「**テスト**]をクリックし,テスト電子メールを自分のメールボックスに送信します。「テスト メール]ダイアログ・ボックスが開きます。電子メール・アドレスを入力し,[**送信**]をク リックします。ポップアップ・メッセージで,メールが正常に送信されたかどうかが示されま す。
- <span id="page-179-0"></span>5. [**OK**]をクリックし,[電子メール プロトコルの設定]ダイアログ・ボックスを閉じます。

### ALM メール制限の設定

ALM では,電子メールを使用してプロジェクト情報をユーザに送信します。電子メールを受信する ユーザを制限できます。

#### **ALM メール制限を設定するには,次の手順を実行します。**

- 1. 「サイト管理」の[**サイト設定**]タブをクリックします。
- 2. [**設定**]ボタンをクリックし,[**メールの制限**]を選択します。[メールの制限の定義]ダイ アログ・ボックスが開きます。
- 3. 制限レベルを選択します。
	- <sup>l</sup> **すべて**:ALM はすべてのアドレスに電子メールを送信します。
	- <sup>l</sup> **サイト・レベルごと:**ALM はサイト上のユーザにのみ電子メールを送信します。
	- <sup>l</sup> **プロジェクトごと:** ALM はプロジェクトにアサインされたユーザにのみ電子メールを送信し ます。
- 4. [**OK**]をクリックして,[メールの制限の定義]ダイアログ・ボックスを閉じます。
# 第9章: サイト使用状況の分析

「サイト管理」では,一定期間内の特定の時点で HP Application Lifecycle Management (ALM) サイト に接続されていたライセンス対象ユーザの数を追跡できます。また,ライセンス対象ユーザ数をプロ ジェクト,ユーザ,またはライセンスの種類でフィルタ処理し,ALM の使用状況を分析することもで きます。

本章の内容

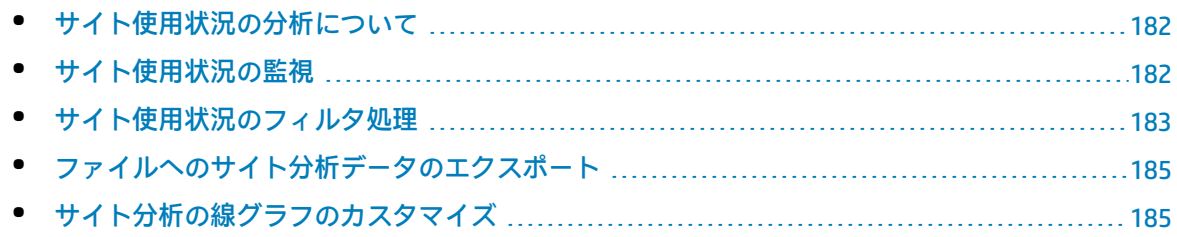

## <span id="page-181-0"></span>サイト使用状況の分析について

「サイト管理」の[**サイト分析**]タブを使用して,表示されている時間間隔でライセンスの使用状況 を監視します。X 軸に沿って表示する時間間隔を指定できます。また,グラフ内容をプロジェクト, ユーザ,またはライセンスの種類でフィルタ処理することで,グラフに表示する情報を指定すること もできます。

#### **例**

たとえば,ライセンスの使用状況に基づいて,組織内の各部門に費用請求することが必要だとす ると,特定部門のプロジェクトでフィルタ処理し,その部門でのライセンスの使用状況を確認で きます。また,選択したユーザに基づいて,特定のユーザ・グループについてライセンスの使用 状況を表示することもできます。

[**サイト分析**]タブが表示されていない場合は,「サイト管理」の[サイト設定]タブで **SITE\_ ANALYSIS** パラメータを変更すると利用できるようになります。詳細については,「ALM [設定パラ](#page-177-0) [メータの指定」\(178ページ\)を](#page-177-0)参照してください。

## <span id="page-181-1"></span>サイト使用状況の監視

ALM サイトに接続されているライセンス対象ユーザの数を,選択した一定期間にわたって追跡できま す。各モジュールおよび拡張機能の使用レベルを分析し,今月のピークの使用レベルを追跡できま す。データは線グラフまたはデータ・グリッドに表示できます。また,プロジェクト,ユーザ,また はライセンスの種類でレコードをフィルタ処理し,データをファイルに保存することもできます。

**注:** また,ALM サーバに現在接続されているユーザを監視できます。詳細については[,「ユーザ](#page-154-0) [接続とライセンスの管理」\(155ページ\)を](#page-154-0)参照してください。

#### **サイトの使用状況を監視するには,次の手順を実行します。**

1. 「サイト管理」の[**サイト分析**]タブをクリックします。

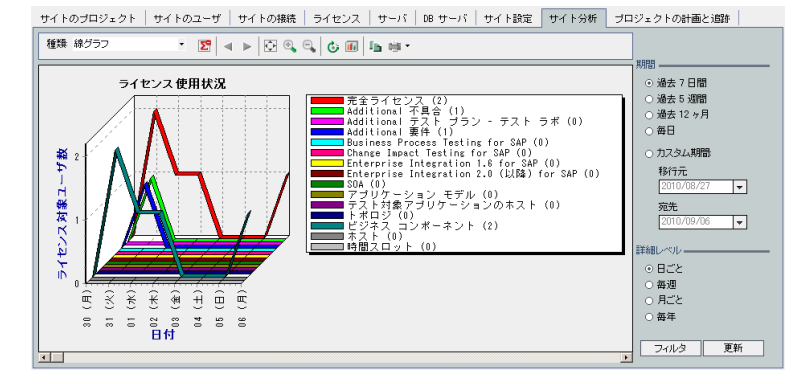

- 2. [**種類**]ボックスで,表示タイプを選択します。
	- <sup>l</sup> **線グラフ:**データを折れ線グラフとして表示します。
	- <sup>l</sup> **データ・グリッド:**レポートをグリッドとして表示します。
- 3. 右の表示枠の[**期間**]で,線グラフまたはデータ・グリッドを表示する設定済み期間またはカ スタム期間を選択します。
- 4. [**詳細レベル**]で,各測定の間の期間を選択します。
- 5. [フィ**ルタ**]ボタンをクリックして [フィルタの設定]ダイアログ・ボックスを開き, グラフ の内容をフィルタ処理します。詳細については,[「サイト使用状況のフィルタ処理」\(183ペー](#page-182-0) [ジ\)](#page-182-0)を参照してください。
- 6. 線グラフの外観をカスタマイズするには[,「サイト分析の線グラフのカスタマイズ」\(185ペー](#page-184-1) [ジ\)](#page-184-1)を参照してください。
- 7. [データ グリッド]を選択した場合は,データ・グリッドの内容をテキスト・ファイル, Microsoft Excel スプレッドシート,Microsoft Word ドキュメント,または HTML ドキュメントと して保存できます。保存するには,[**名前を付けて保存**]ボタンをクリックします。詳細につ いては[,「ファイルへのサイト分析データのエクスポート」\(185ページ\)を](#page-184-0)参照してください。
- <span id="page-182-0"></span>8. グラフのデータを更新するには,[**更新**]ボタンをクリックします。

## サイト使用状況のフィルタ処理

特定の時点で ALM サイトに接続されていたユーザの数を、プロジェクト,ユーザ,またはライセン スの種類でフィルタ処理して分析できます。

**サイトの使用状況をフィルタ処理するには,次の手順を実行します。**

- 1. 「サイト管理」の[**サイト分析**]タブをクリックします。
- 2. 右下隅にある [フィ**ルタ**]ボタンをクリックします。 [フィルタの設定]ダイアログ・ボック スが開きます。

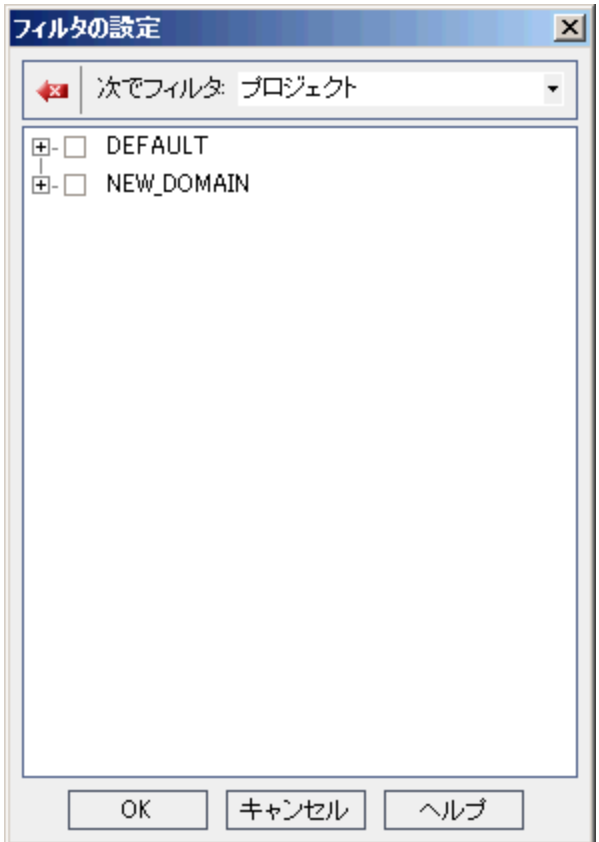

- 3. [**次でフィルタ**]で,フィルタ処理するカテゴリを選択します。
	- <sup>l</sup> **プロジェクト:**ALM のすべてのドメインとプロジェクトを表示します。
	- <sup>l</sup> **ユーザ:**ALM サイトのすべてのユーザを表示します。
	- <sup>l</sup> **ライセンス・タイプ:**利用可能なすべてのライセンス・タイプを表示します。
- 4. フィルタ処理の対象とするアイテムをクリックします。
	- <sup>l</sup> **プロジェクト**の場合は,ドメイン・フォルダをダブルクリックしてドメインのプロジェクト を表示し,対象とするプロジェクトを選択します。ドメイン内のすべてのプロジェクトを フィルタ処理するには,ドメイン・フォルダを選択します。
	- <sup>l</sup> **ユーザ**の場合は,対象とするユーザを選択します。
	- <sup>l</sup> **ライセンス・タイプ**の場合は,対象とするライセンスを選択します。
- 5. 選択したフィルタ条件をクリアするには, [クリア]ボタン を をクリックします。
- 6. [**OK**]をクリックしてフィルタを適用し,[フィルタの設定]ダイアログ・ボックスを閉じま す。新しい線グラフまたはデータ・グリッドが表示されます。

# <span id="page-184-0"></span>ファイルへのサイト分析データのエクスポート

[データ グリッド]のサイト分析データをテキスト・ファイル, Microsoft Excel スプレッドシート, Microsoft Word ドキュメント,または HTML ドキュメントとしてエクスポートできます。

**サイト分析データをファイルにエクスポートするには,次の手順を実行します。**

- 1. 「サイト管理」の[**サイト分析**]タブをクリックします。
- 2. [**種類**]フィールドで,[**データ グリッド**]表示タイプを選択します。
- 3. 分析期間を選択し,フィルタを定義します。
- 4. [**名前を付けて保存**]をクリックし,次のいずれかの形式を選択します。
	- <sup>l</sup> **テキスト形式:**データをテキスト・ファイルとして保存します。
	- <sup>l</sup> **Excel シート:**データを Excel シートとして保存します。
	- <sup>l</sup> **Word ドキュメント:**データを Word ドキュメントとして保存します。
	- **HTML ドキュメント:**データを HTML ドキュメントとして保存します。
- 5. **「保存する場所**]ボックスで,ファイルを保存する場所を選択します。
- 6. [**ファイル名**]ボックスに,ファイルの名前を入力します。 [ファイルの種類]ボックスは,選択した形式に基づいて自動的に設定されます。
- <span id="page-184-1"></span>7. [**保存**]をクリックします。

### サイト分析の線グラフのカスタマイズ

情報を線グラフにどのように表示するかは,線グラフ・ツールバーを使用して指定できます。この ツールバーには,次のボタンがあります。

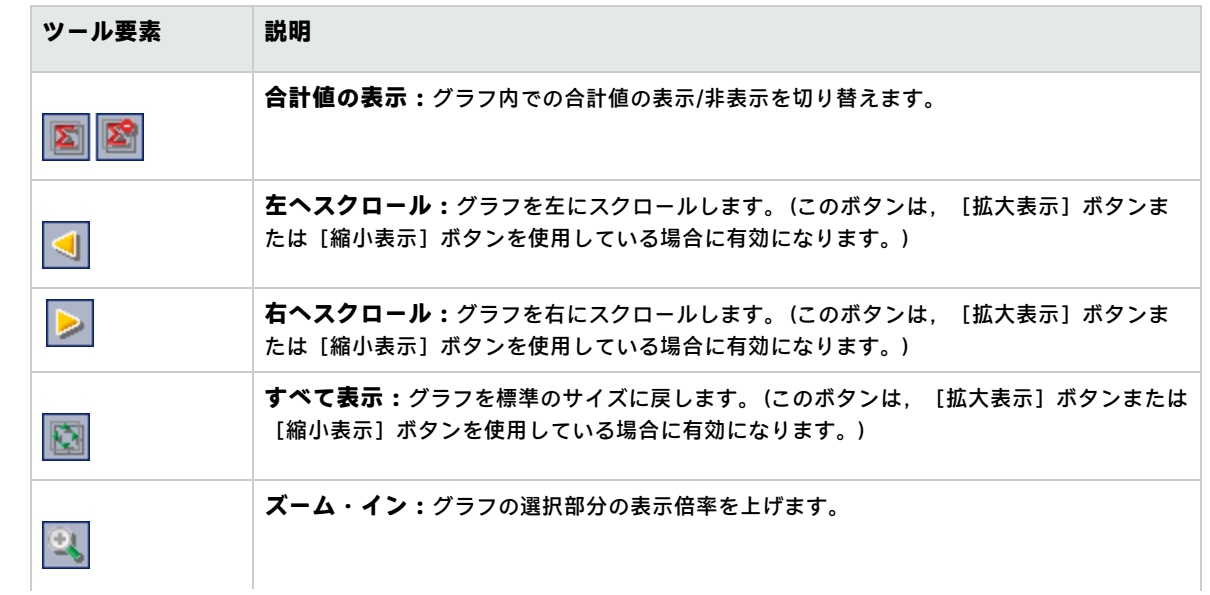

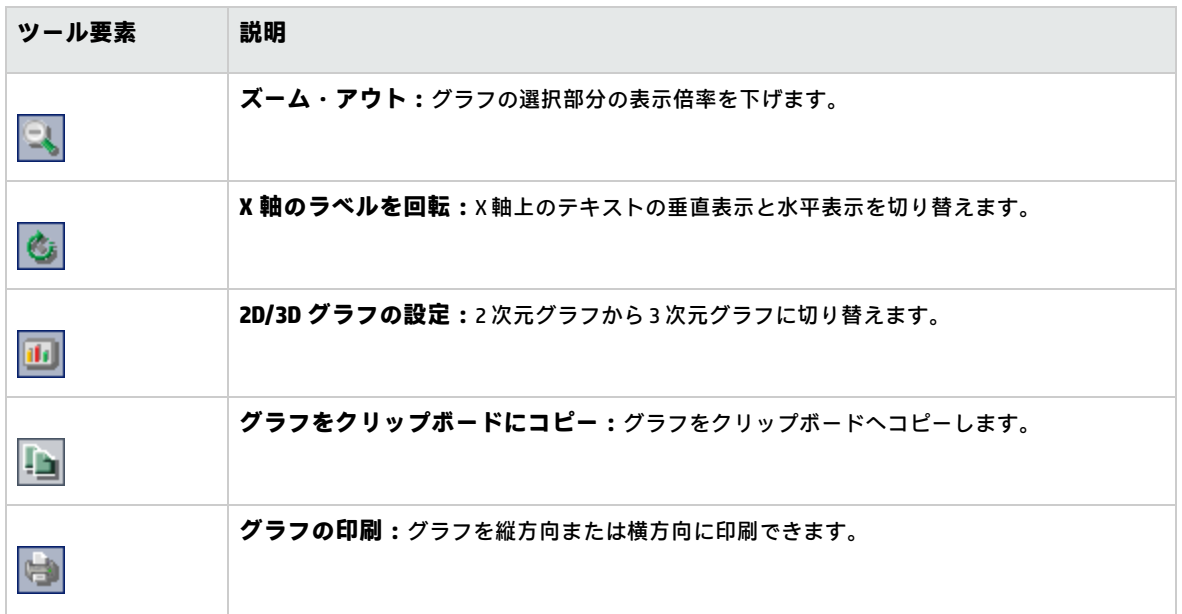

# 第10章: プロジェクトの計画と追跡 (PPT) 計算のスケジュール設定

「サイト管理」では,HP Application Lifecycle Management (ALM) プロジェクトに対して,プロジェク トの計画と追跡 (PPT) の計算をスケジュールできます。

ALM のエディション**:**PPT に関連する機能は,ALM Edition でのみ利用できます。 ALM エディ ションとその機能の詳細については,『HP Application Lifecycle Management ユーザーズ・ガイ ド』を参照してください。

#### 本章の内容

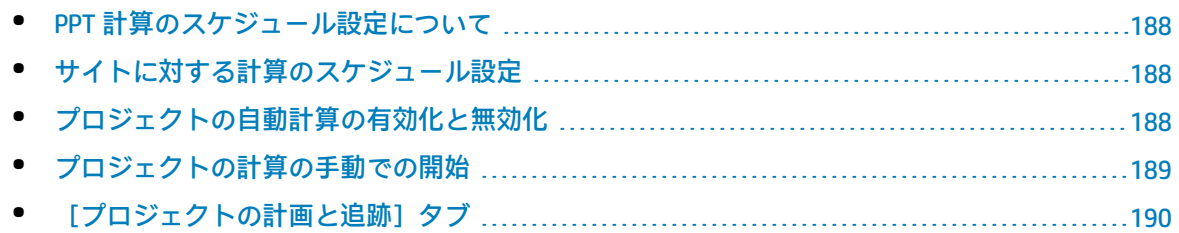

## <span id="page-187-0"></span>PPT 計算のスケジュール設定について

PPT は,アプリケーションの準備状態を追跡し,リリースのステータスをスコアカードの形式で表示 します。スコアカードは,各マイルストーンの日々の達成状況を監視および追跡します。

スコアカードで進行状況を表示するには,プロジェクトの PPT 計算を行う必要があります。ALM サイ トで計算スケジュールを設定し,設定したスケジュールを特定のプロジェクトで有効にすることによ り,毎日の進行状況計算に組み込むことができます。また,特定のプロジェクトについて,次回の計 算まで待たずに計算結果を更新したい場合は,計算を手動で開始することも可能です。

PPT の詳細については,『HP Application Lifecycle Management ユーザーズ・ガイド』を参照してく ださい。

<span id="page-187-1"></span>**注:** PPT ログ・ファイルの設定の詳細については,[「サーバ情報の設定」\(168ページ\)](#page-167-0)を参照して ください。

サイトに対する計算のスケジュール設定

本項では,ALM サイトに対する PPT 計算のスケジュールを設定する方法について説明します。

#### **サイトの計算のスケジュールを設定するには,次の手順を実行します。**

- 1. 「サイト管理」の[**プロジェクトの計画と追跡**]タブをクリックします。
- 2. [プロジェクトの計画と追跡]タブで,計算のスケジュールを設定します。ユーザ・インタ フェースの詳細については[,「\[プロジェクトの計画と追跡\]タブ」\(190ページ\)](#page-189-0)を参照してく ださい。
- <span id="page-187-2"></span>3. プロジェクトの自動計算を有効にします。詳細については[,「プロジェクトの自動計算の有効](#page-187-2) [化と無効化」\(188ページ\)を](#page-187-2)参照してください。

## プロジェクトの自動計算の有効化と無効化

本項では,プロジェクトの PPT 計算を有効にして,そのプロジェクトをサイトの毎日の計算に組み入 れる方法を説明します。ビジネス・ニーズに変更があった場合は,プロジェクトの計算を無効にする ことができます。

**注:** プロジェクトを新規作成すると,PPT は標準設定で有効になります。

#### **プロジェクトの自動計算を有効化にするには,次の手順を実行します。**

1. 「サイト管理」の [**サイトのプロジェクト**] タブをクリックします。

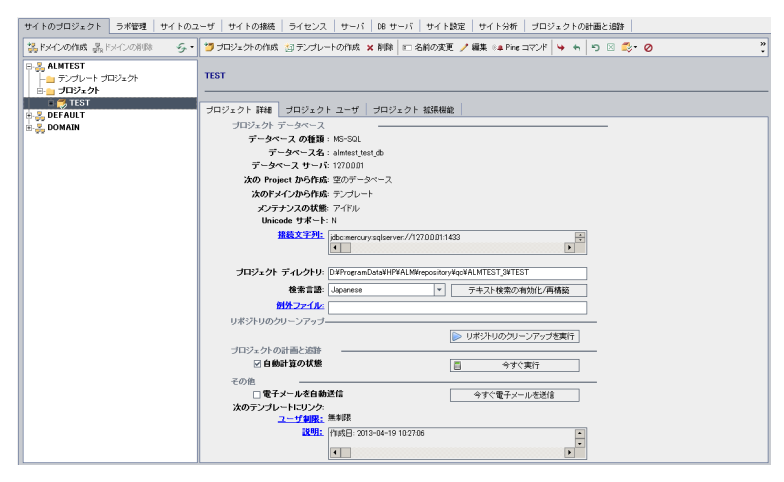

- 2. プロジェクトのリストからプロジェクトを選択します。
- <span id="page-188-0"></span>3. [プロジェクト詳細]タブの[**プロジェクトの計画と追跡**]で,[**自動計算の状態**]をクリッ クします。[**OK**]をクリックして確定します。

## プロジェクトの計算の手動での開始

本項では,プロジェクトの PPT 計算を手動で開始する方法を説明します。これは,スケジュールが設 定された次回の計算まで待たずに,計算結果を更新するために実行します。

**プロジェクトの計算を手動で開始するには,次の手順を実行します。**

- 1. 「サイト管理」の「**サイトのプロジェクト**]タブをクリックします。
- 2. プロジェクトのリストからプロジェクトを選択します。
- 3. [プロジェクト詳細]タブの[**プロジェクトの計画と追跡**]で,[**今すぐ実行**]ボタンをク リックします。

# <span id="page-189-0"></span>[プロジェクトの計画と追跡]タブ

#### このタブでは,サイト全体を対象にした PPT 計算を管理します。

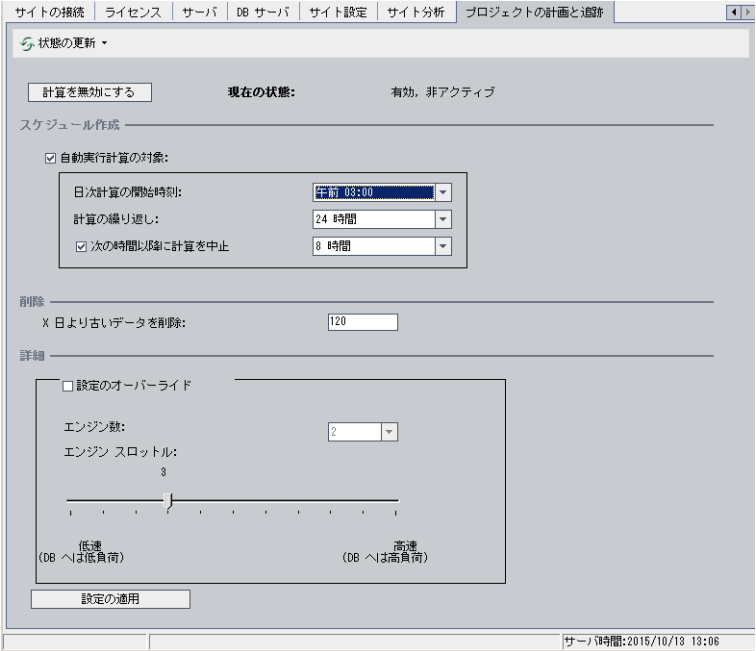

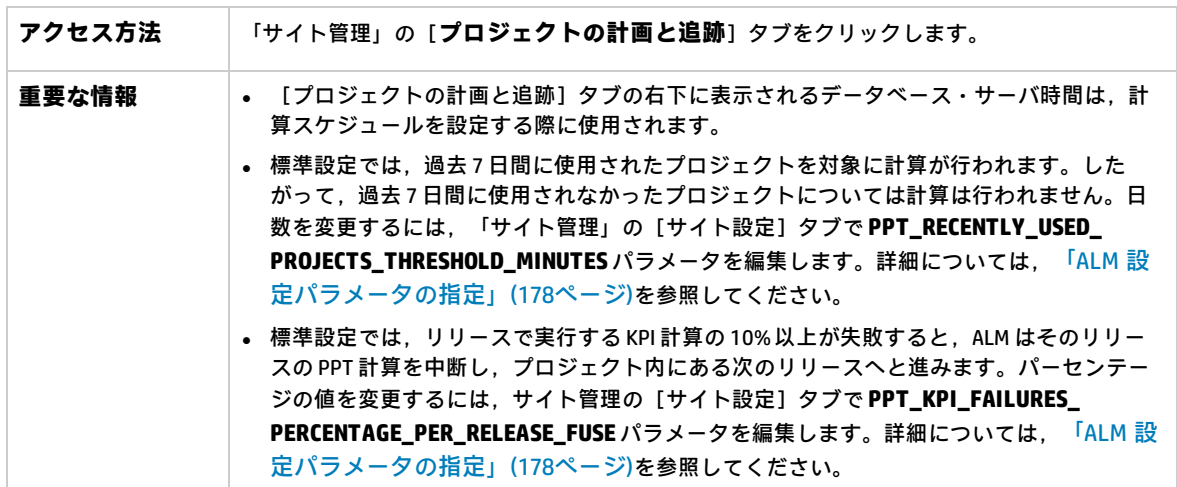

#### **その他の要素**

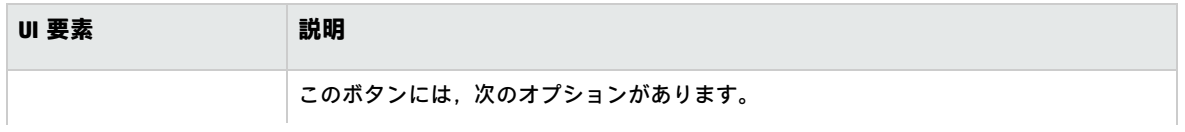

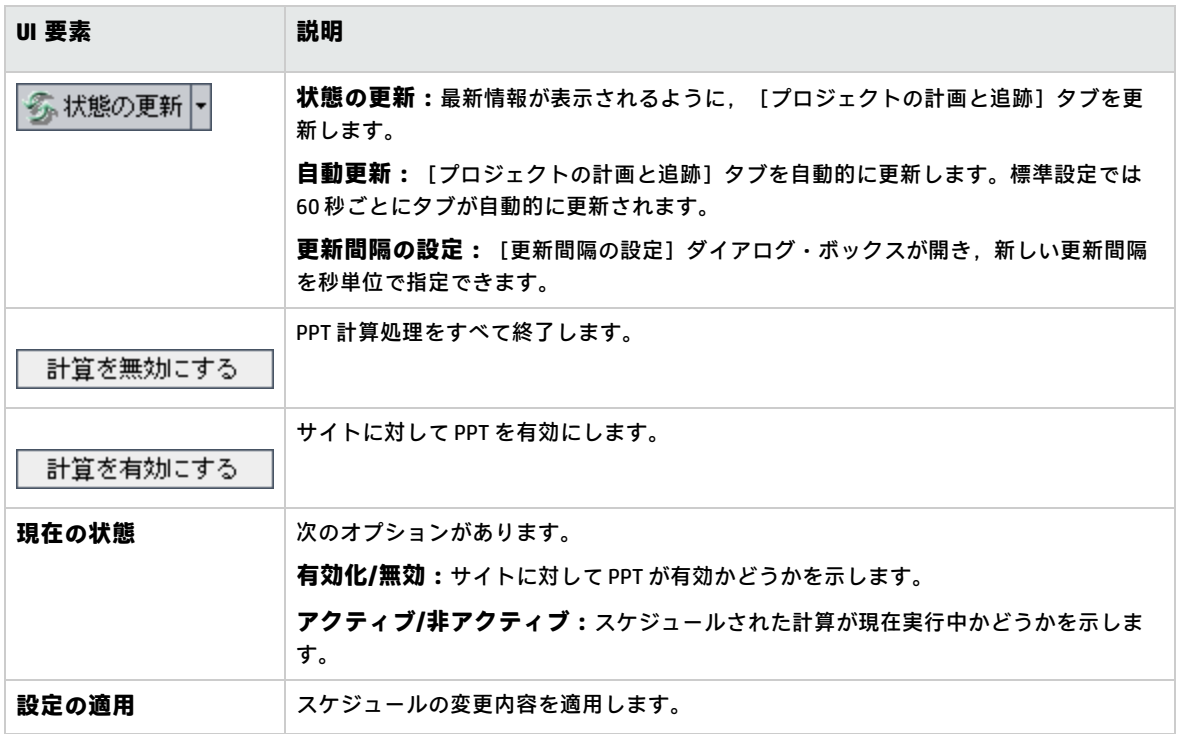

#### **[スケジュール作成]領域**

この領域では,サイト全体を対象にした PPT 計算のスケジュールを設定します。

次にユーザ・インタフェース要素について説明します。

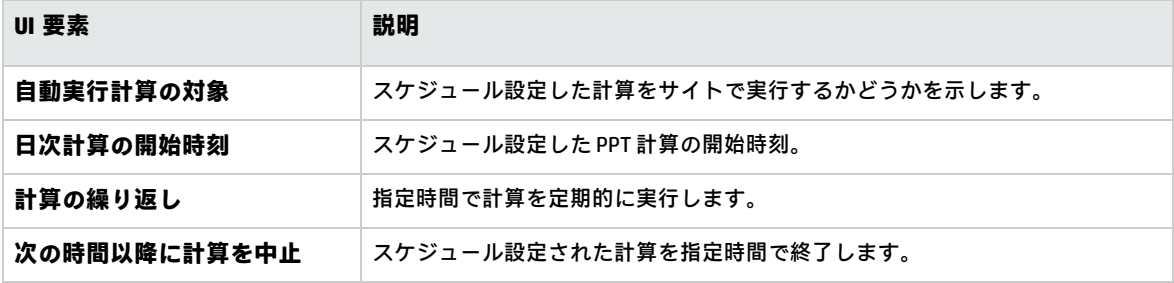

#### **[削除]領域**

この領域では,指定した時間の経過後に計算結果を削除することができます。

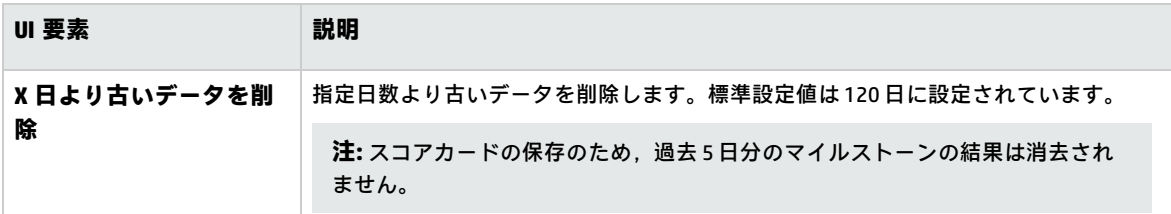

#### **[詳細]領域**

この領域では,サイト全体で同時実行する計算の数を増やすことができます。また,スケジュールが 設定された計算の速度を変更することもできます。

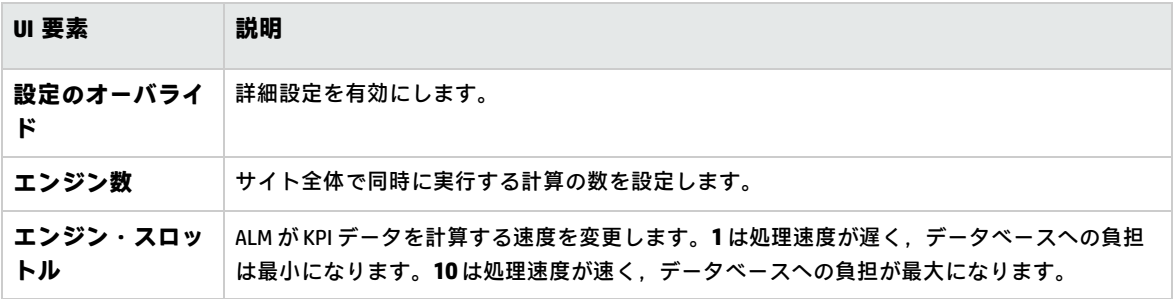

# 第11章: ALM アドバイザ

本章では, ALM アドバイザ・プロセスについて説明します。このプロセスでは、環境の詳細情報を収 集および分析することにより,現在の ALM デプロイメントを評価して,使用率を効率化する方法を 提案します。

本章の内容

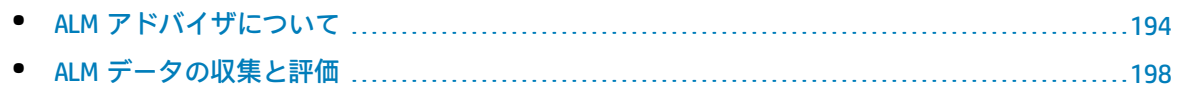

## <span id="page-193-0"></span>ALM アドバイザについて

ALM サイト管理者は,環境情報を収集し,これに基づいて現在の ALM デプロイメントを評価し,使 用率を向上する方法を提案できます。また,このサービスで収集されるデータは,サポートへの問い 合わせでも役立ちます。

ALM アドバイザは環境情報を収集し、次の場所に保存します。 **C:\ProgramData\HP\ALM\Repository\productData\assessment**

詳細データの収集が完了すると,ALM アドバイザ Web サイトでデプロイメントの評価結果と使用率 を向上する方法を参照できます。

**注:** 一部の SQL Server プロパティについては,データベースの詳細オプションにアクセスする権 限を設定しておく必要があります。このアクセス許可の設定には,次のコマンドを実行します。

sp\_configure 'show advanced options', 1

GO

RECONFIGURE

GO

#### 次の表では,収集される詳細情報を示します。

注: EHCache の詳細については, HP [ソフトウェアのセルフ・ソルブ技術情報の記事](http://h20230.www2.hp.com/selfsolve/document/KM00213910) KM00213910 (<http://h20230.www2.hp.com/selfsolve/document/KM00213910>) を参照してください。

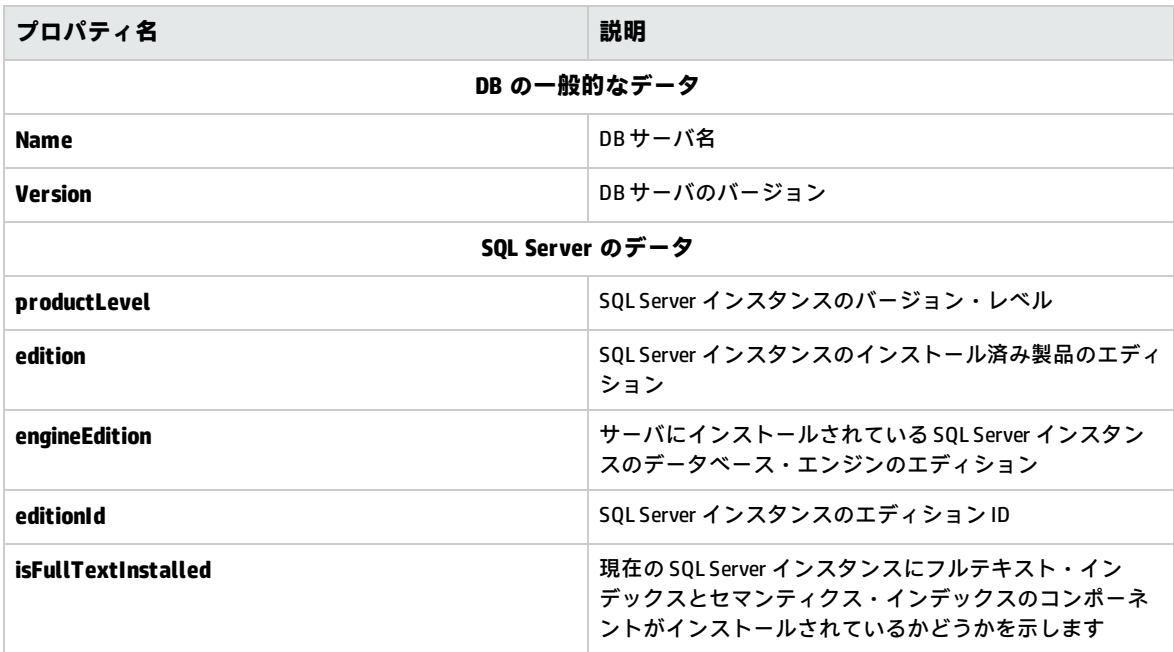

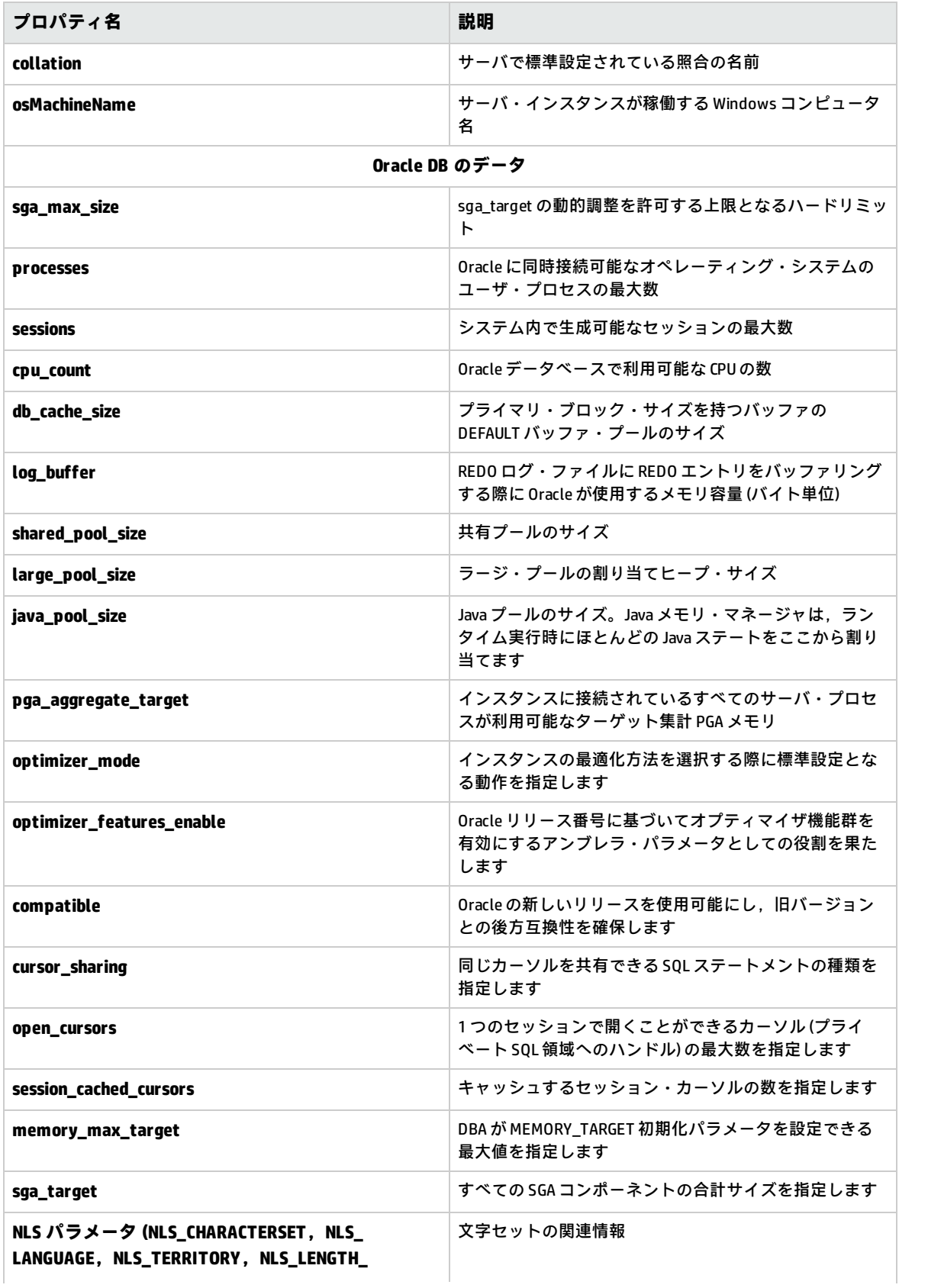

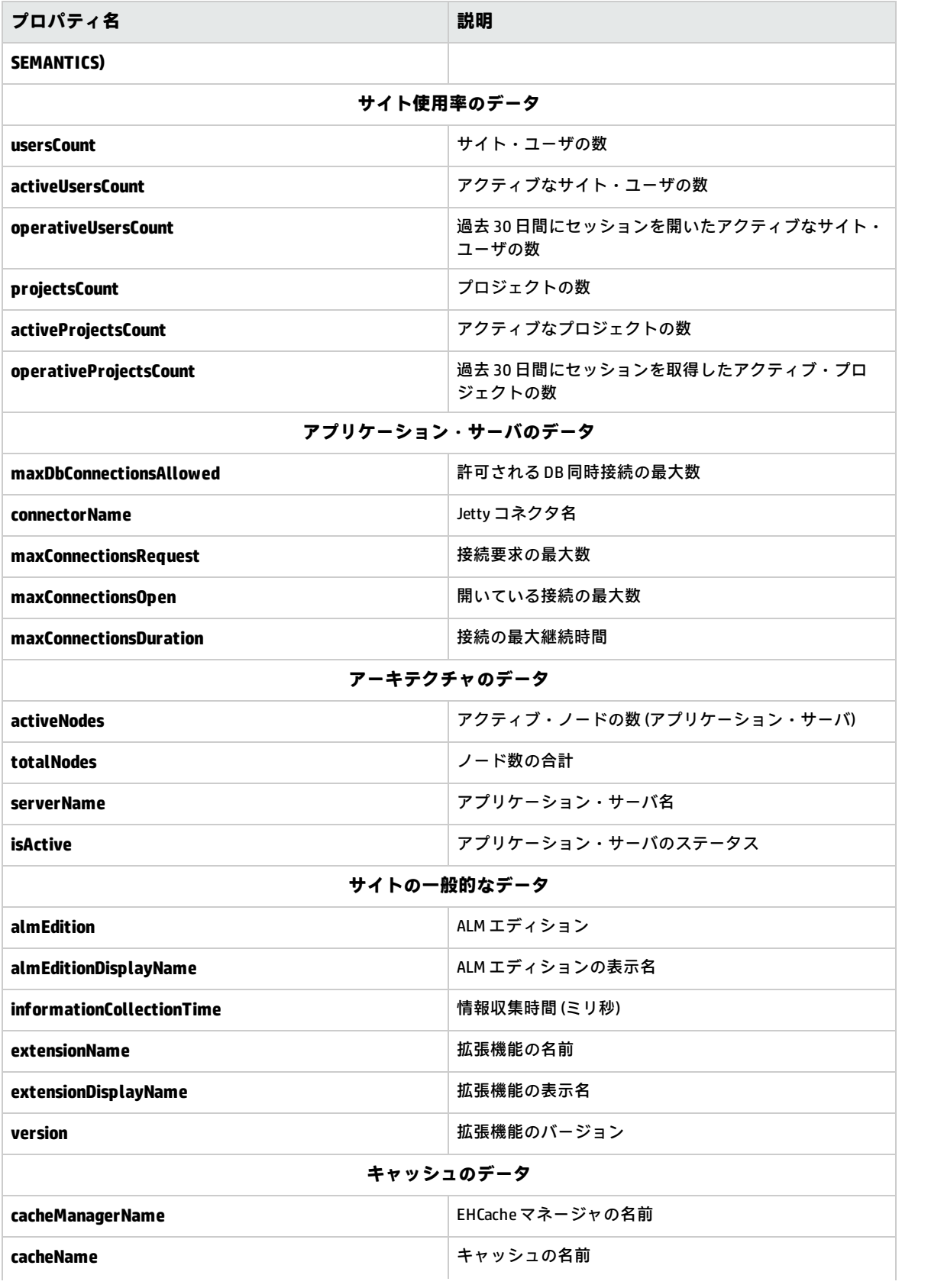

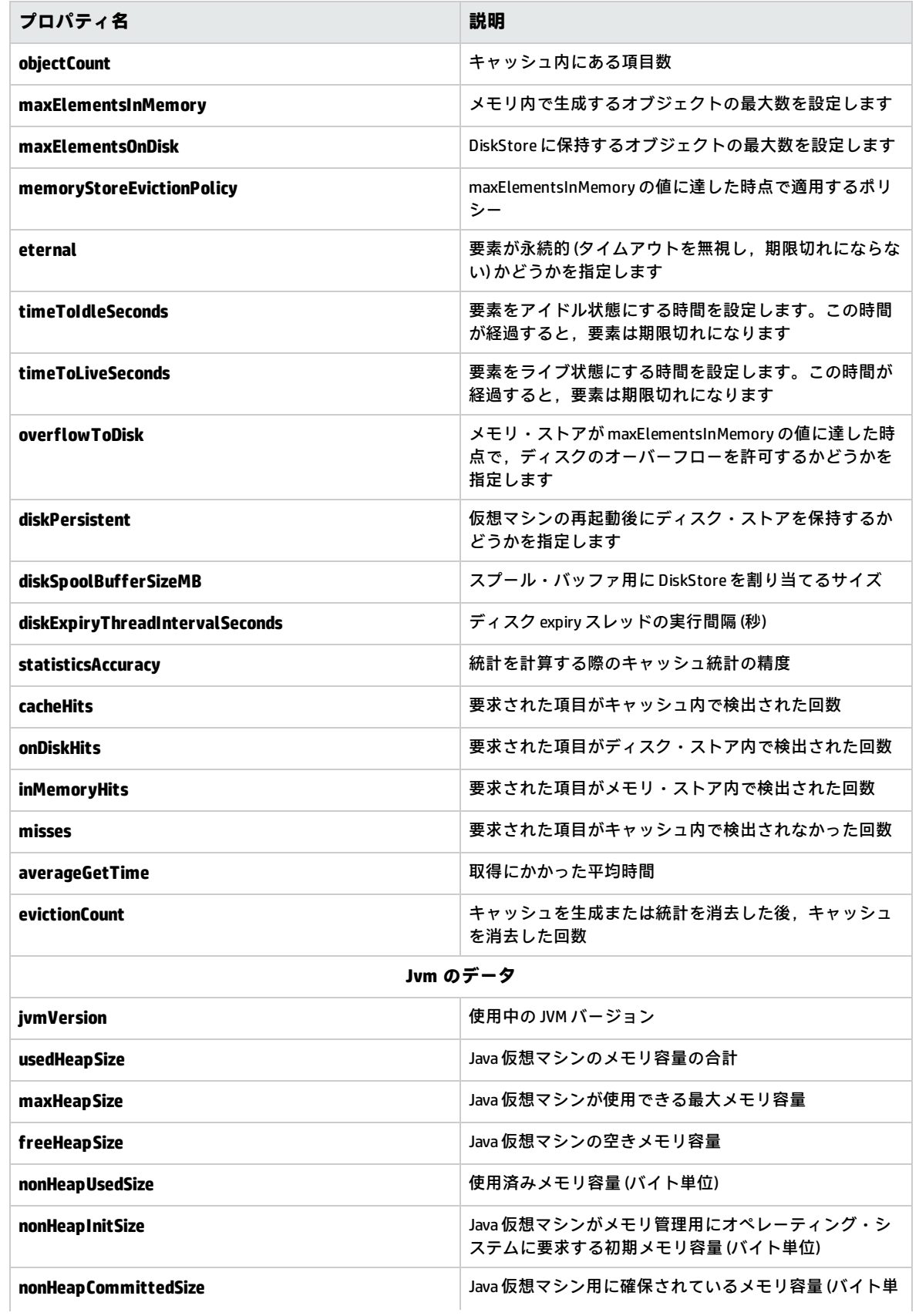

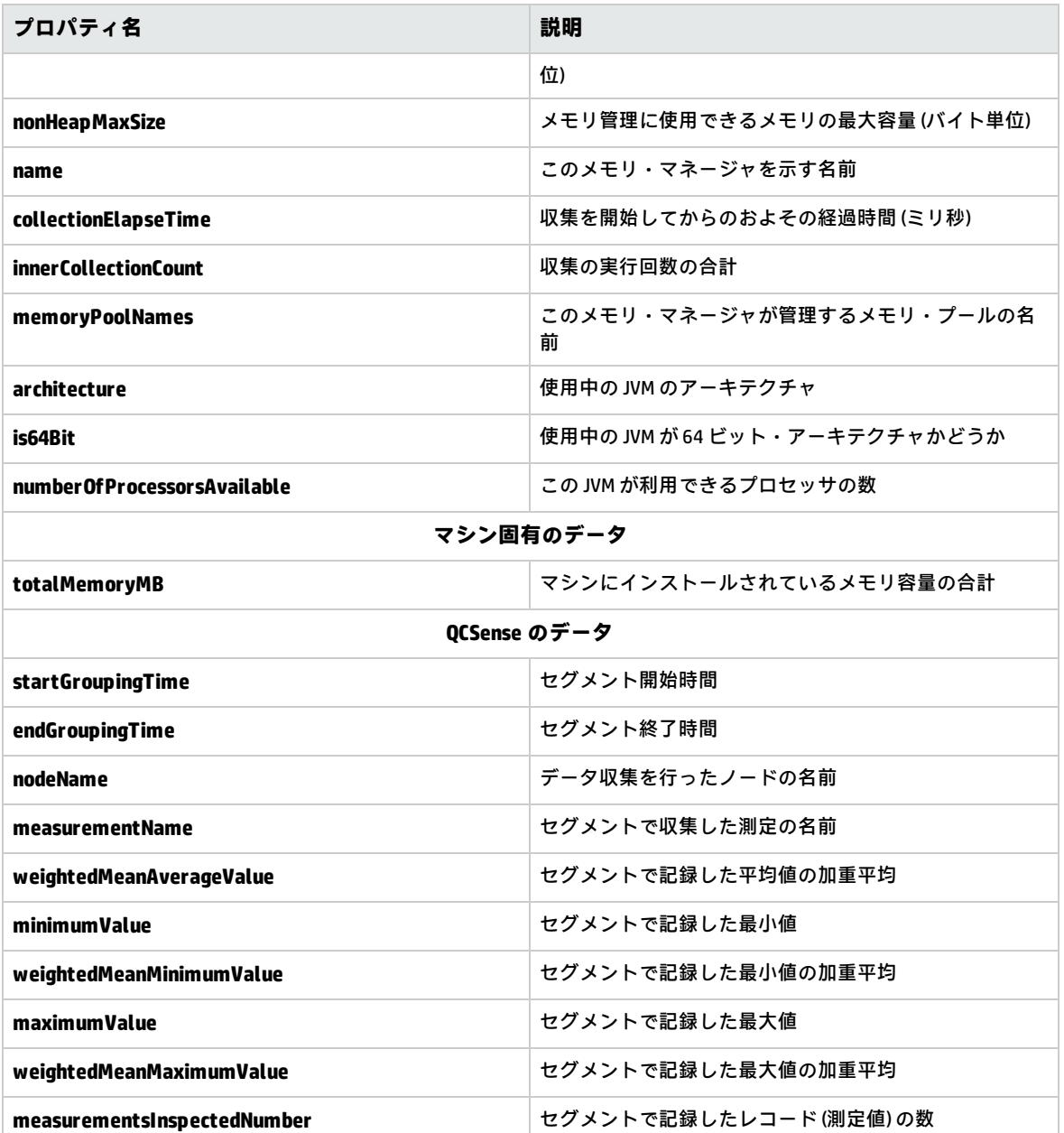

## <span id="page-197-0"></span>ALM データの収集と評価

収集した環境データに基づいて、現在の ALM デプロイメントを評価し、使用率を向上する方法を提 案できます。

**環境の詳細情報を収集するには,次の手順を実行します。**

1. サイト管理で,[**ツール**]>[**ALM Advisor**]を選択します。[ALM Advisor]ダイアログ・ボッ クスが開きます。

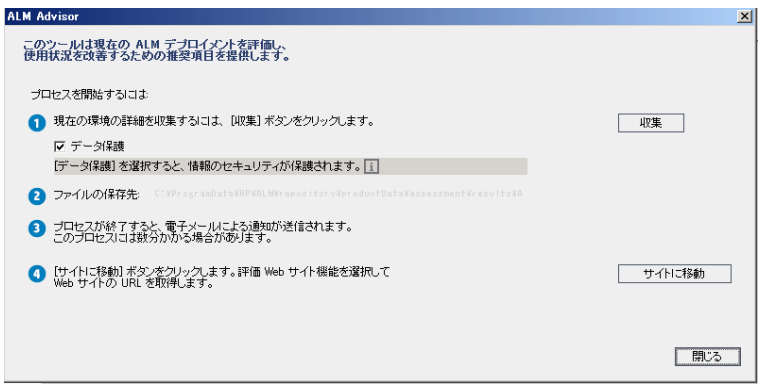

- 2. 機密性の高いデータを保護するには, [データ保護]を選択します。データ保護プロセスの詳 細については, 1をクリックしてください。
- 3. [収集]をクリックすると,データ収集プロセスが開始します。プロセスが完了すると, 電子 メールが送信されます。

**注:** データ収集プロセスが成功しなかった場合にも,電子メールが送信されます。この場 合,すべてのノードがアクティブであることを確認してから,データ収集プロセスを再実 行してください。

- 4. データ収集プロセスが完了したら,ALM アドバイザ Web サイトにログインします。Web サイト へのリンクは、電子メールに記載されています。または, [ALM Advisor]ダイアログ・ボック スの[**サイトに移動**]をクリックしてもアクセスできます。
- 5. Web サイトの指示に従って収集データをアップロードし,評価プロセスを完了します。

管理者ガイド 第11章: ALM アドバイザ

# 第12章: QC Sense

本章では,HP Application Lifecycle Management (ALM) の使用状況とパフォーマンスのデータを収集 し,分析する内部監視ツールの QC Sense について説明します。

#### 本章の内容

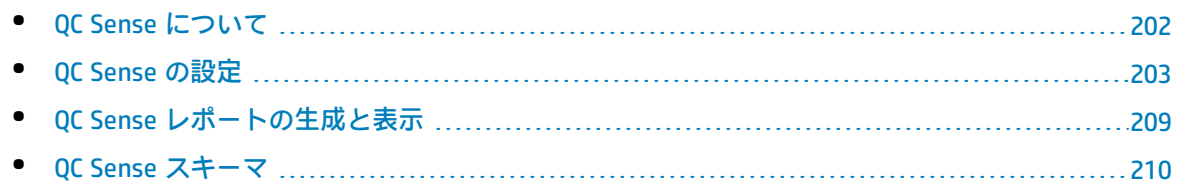

### <span id="page-201-0"></span>QC Sense について

ALM のサイト管理者は,QC Sense が収集した使用状況とパフォーマンスのデータを利用して,ユー ザの観点から ALM のパフォーマンスを分析できます。たとえば,ユーザがボタンをクリックしてか ら期待する応答が得られるまでの時間を調べることができます。

QC Sense は,ALM のユーザ・インタフェースで実行されるユーザ操作のデータを収集し,その操作 によって発生するクライアントとサーバのすべてのアクティビティを監視します。ユーザは,1 つの ユーザ・アクティビティとそれに起因するサーバとデータベースのアクティビティを調査できる他 に,ユーザのアクション,サーバのトランザクションなど,多くのパラメータ別にシステムの平均レ スポンスを分析し,比較することもできます。

QC Sense は,さまざまなアクションと測定項目に基づいたデータを収集するように設定できます。 これにより, プロジェクト, ユーザ, アクションのタイプ, ワークフローの影響など, ALM のさまざ まな面に関係するパフォーマンスを調査できます。システムの各コンポーネント (アプリケーショ ン・サーバ,データベース・サーバ,ネットワーク,ファイル・システムなど) のパフォーマンスを 調査し比較できます。

QC Sense は,1 人のユーザのアクティビティに関するデータに加えて,サイト内の ALM サーバに関 する情報も収集するように設定できます。QC Sense では,サーバとネットワークのアクティビティ に関するデータ (サーバ・スレッド数,メモリ使用量,アクティブなセッション数,データベースの アクセス時間,ファイル・システムのアクセス時間など) を収集できます。

QC Sense には、クライアント・モニタとサーバ・モニタが含まれています。各モニタは, ALM の特 定の領域について使用状況とパフォーマンスのデータを収集します。ALM サイト管理者は,それぞれ のモニタを設定して,収集データの範囲をカスタマイズします。QC Sense によって収集されたすべ てのデータは,サイト・データベースに一元化して保存されるため,クライアントのアクティビティ とそれに起因するサーバのアクティビティを簡単に結び付けることができます。詳細については, 「QC Sense [の設定」\(203ページ\)](#page-202-0)を参照してください。

QC Sense レポートを使用すると,パフォーマンスの調査と比較を実行して,問題の源を特定できま す。管理者は,さまざまなレベルのパフォーマンスを経験している複数のユーザのデータを比較した り,ときとして,システム応答を突然遅らせる原因となるアクションや挙動を明確にすることができ ます。たとえば,特に時間がかかる操作を特定したり,サイトの動作が全般的に遅くなる直前に行わ れた長時間の操作を調査できます。詳細については,「QC Sense [レポートの生成と表示」\(209ペー](#page-208-0) [ジ\)](#page-208-0)を参照してください。

OC Sense モニタが収集したデータは, OC Sense スキーマに格納されます。詳細については, 「OC Sense [スキーマ」\(210ページ\)を](#page-209-0)参照してください。

**注:** ALM が外部認証を使用するように設定されている場合は,QC Sense にはアクセスできませ ん。

## <span id="page-202-0"></span>QC Sense の設定

QC Sense を設定するには, 「サイト管理」から [QC センス サーバ設定] ウィンドウへアクセスしま す。

この設定オプションを使用して,次の処理を実行できます。

- <sup>l</sup> クライアント・モニタおよびサーバ・モニタごとにフィルタを設定し,QC Sense で収集するデー タ範囲を定義
- QC Sense モニタの有効化または無効化
- <sup>l</sup> QC Sense データの格納場所の定義
- <sup>l</sup> 格納する最大レコード数をモニタごとに定義
- <sup>l</sup> 更新データをデータベースに転送する頻度の設定
- <sup>l</sup> QC Sense のテーブルを消去する頻度の定義

本項の内容

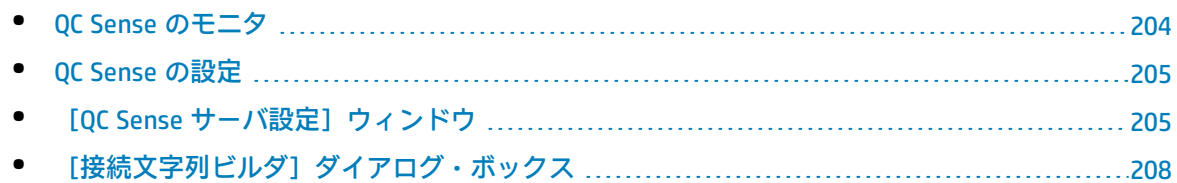

### <span id="page-203-0"></span>QC Sense のモニタ

次の表に QC Sense のモニタをリストし、それぞれのモニタが標準設定で収集するデータを示しま す。収集したデータを格納する QC Sense データベースの詳細については,「QC Sense [スキーマ」](#page-209-0) [\(210ページ\)](#page-209-0)を参照してください。

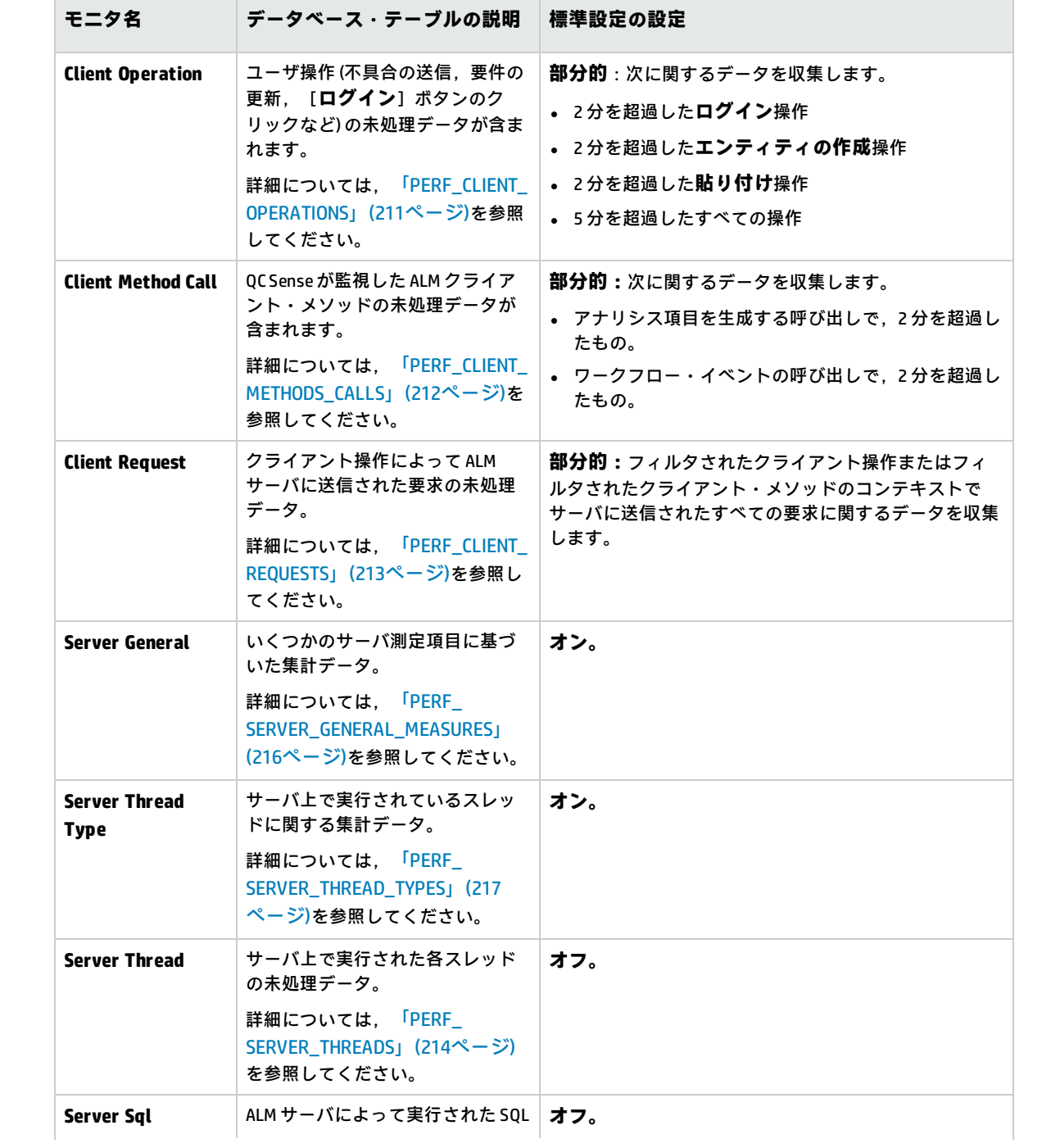

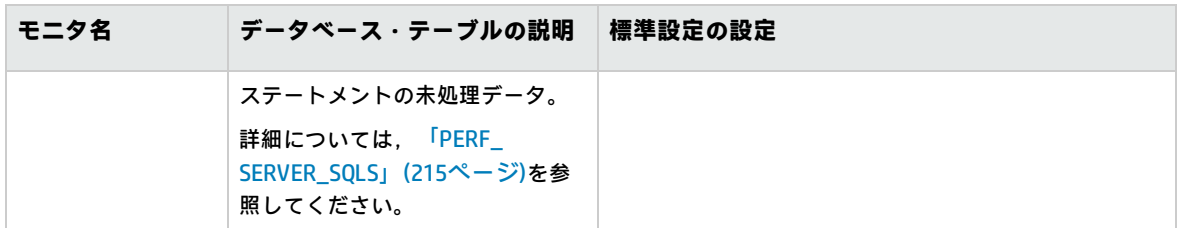

### <span id="page-204-0"></span>QC Sense の設定

QC Sense の全般的な設定 (QC Sense スキーマの代替場所の指定など) をセットできます。また,モニ タごとに設定を行って,収集するデータの範囲と,モニタに対して保存する最大レコード数を定義す ることもできます。

**QC Senseを設定するには,次の手順を実行します。**

- 1. 「サイト管理」で,[**ツール**]>[**QC センス**]>[**設定**]を選択します。[Login to <サーバ >]ダイアログ・ボックスが開きます。
- 2. サイト管理者ユーザのログイン資格情報を入力し,[**OK**]をクリックします。[QC Sense Server Configuration]ウィンドウが開きます。ユーザ・インタフェースの詳細については, 「[QC Sense [サーバ設定\]ウィンドウ」\(205ページ\)](#page-204-1)を参照してください。

<span id="page-204-1"></span>[QC Sense サーバ設定]ウィンドウ

このウィンドウでは, ALM サーバ用に QC Sense を設定できます。

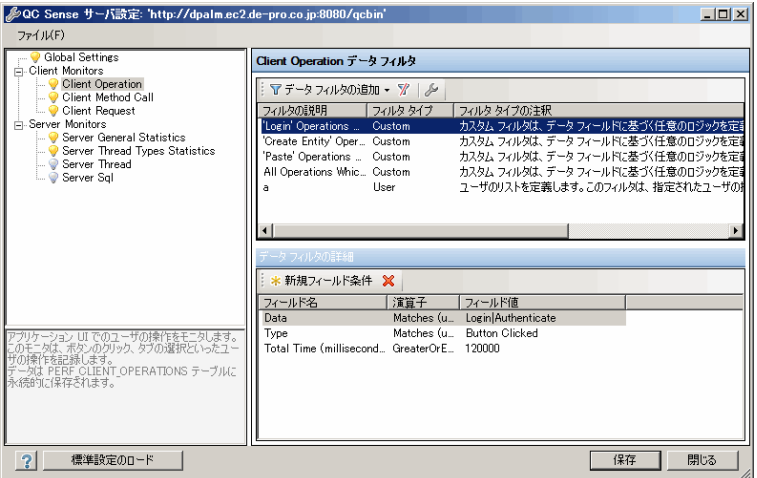

QC Sense の設定には、グローバルな設定と、個々のモニタに対して指定可能な設定があります。

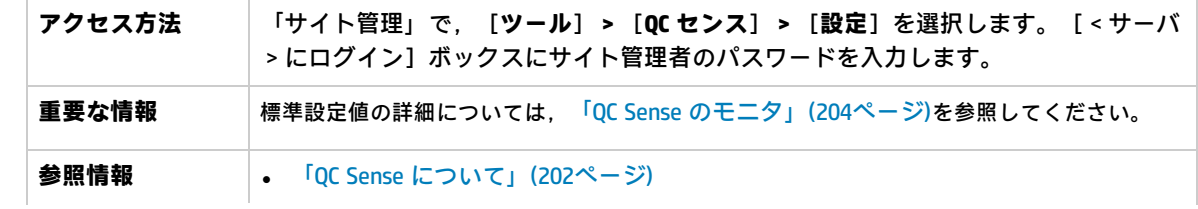

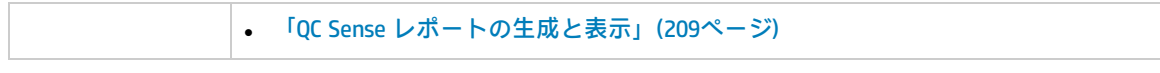

#### **Global Settings**

QC Sense の全般的な設定を定義できます。

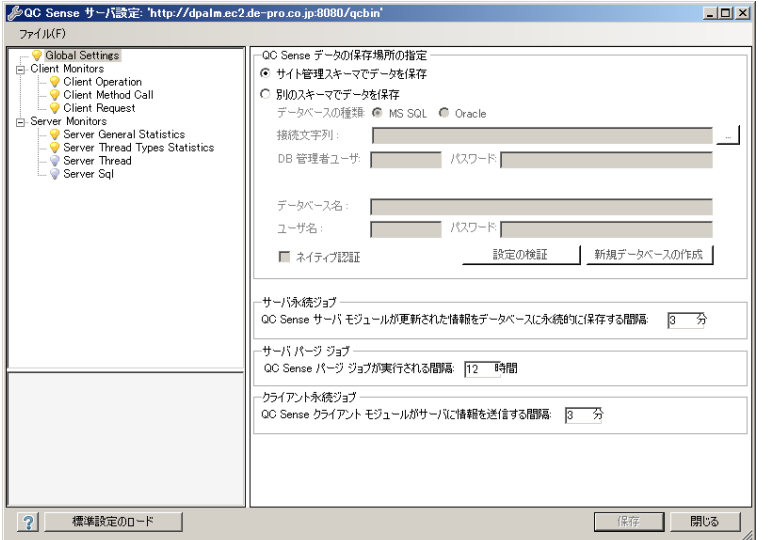

**アクセス方法** ウィンドウの左側のモニタ・リストで,[**Global Settings**]を選択します。

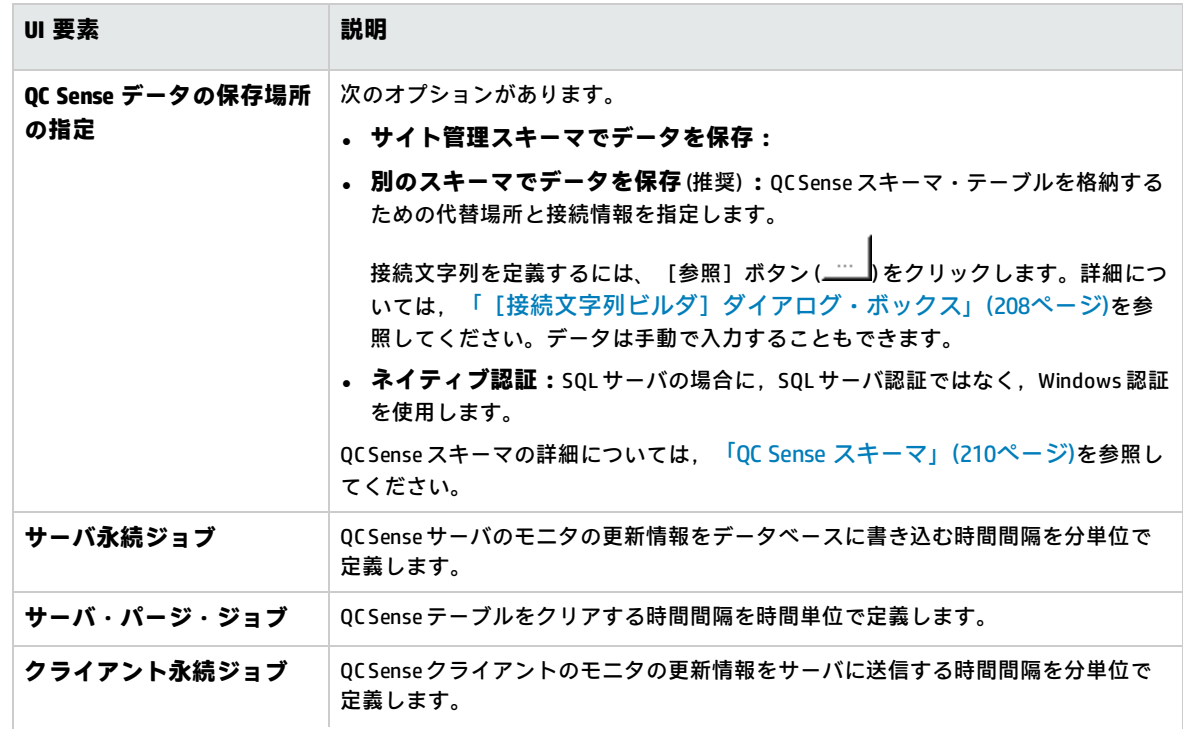

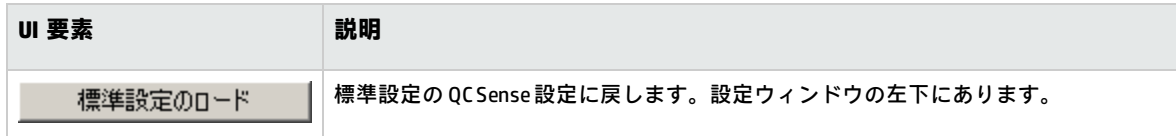

#### **モニタ設定**

QC Sense のモニタの設定を定義できます。モニタの詳細については,「QC Sense [のモニタ」\(204](#page-203-0) [ページ\)](#page-203-0)を参照してください。

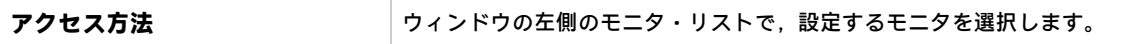

次にユーザ・インタフェースの要素について説明します (ラベルのない要素は,山括弧で囲んで表記 してあります) 。

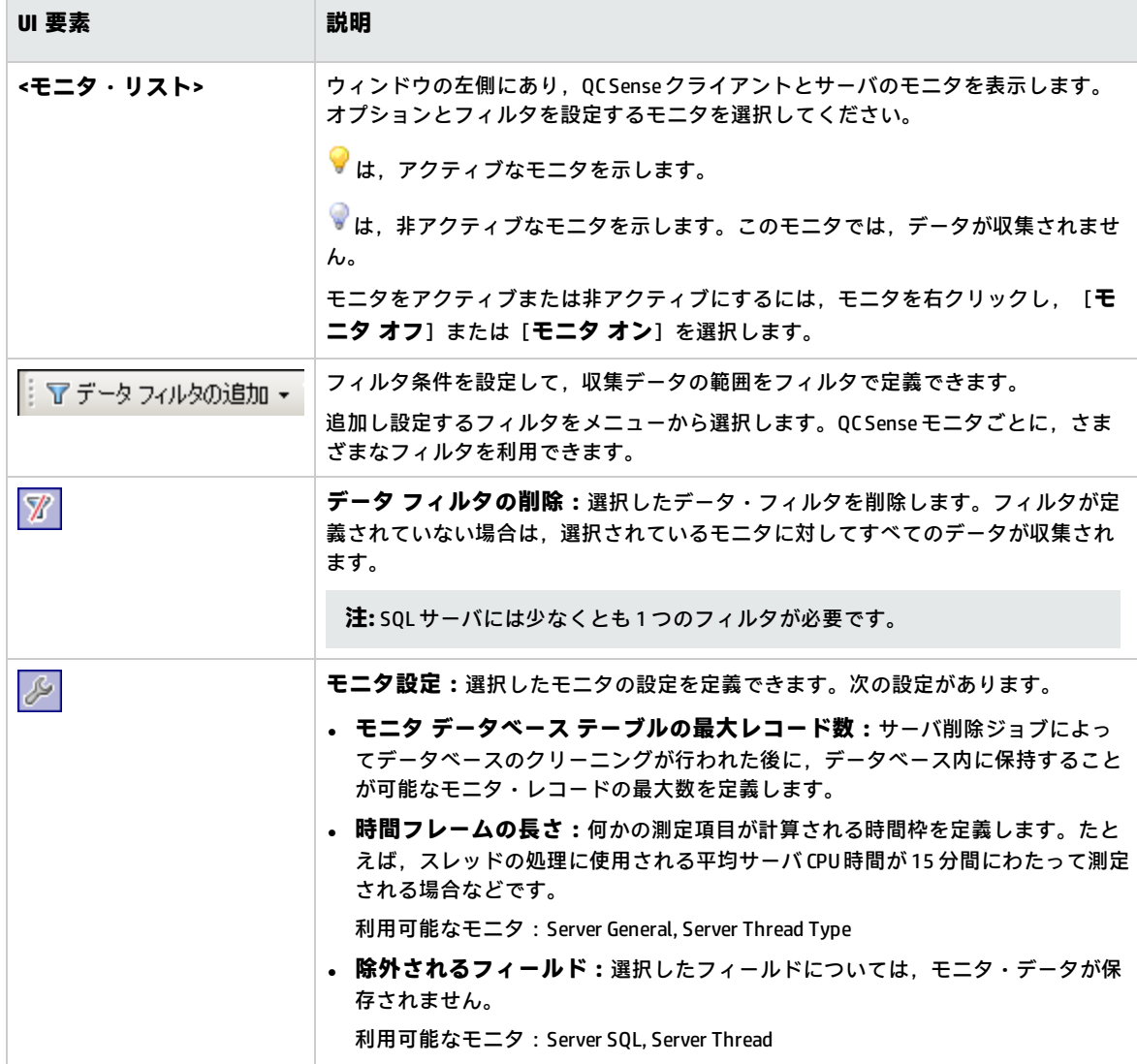

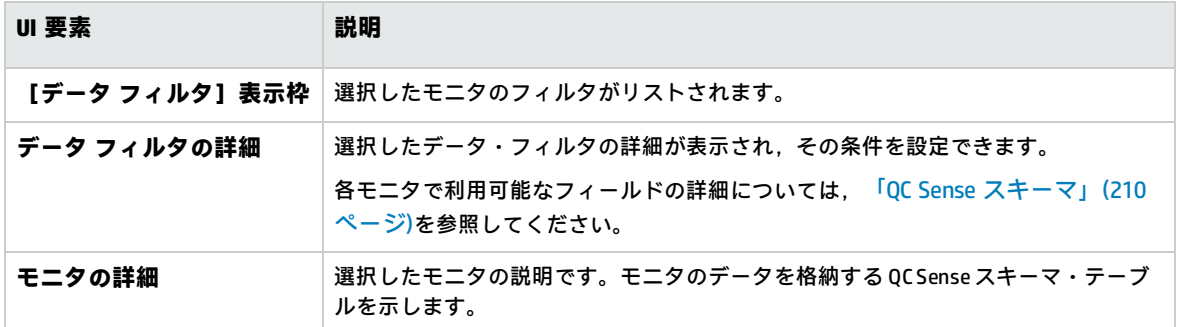

### <span id="page-207-0"></span>[接続文字列ビルダ]ダイアログ·ボックス

このダイアログ・ボックスでは,カスタム接続文字列を作成できます。また,サイト管理で定義済み の接続文字列を使用することも可能です。

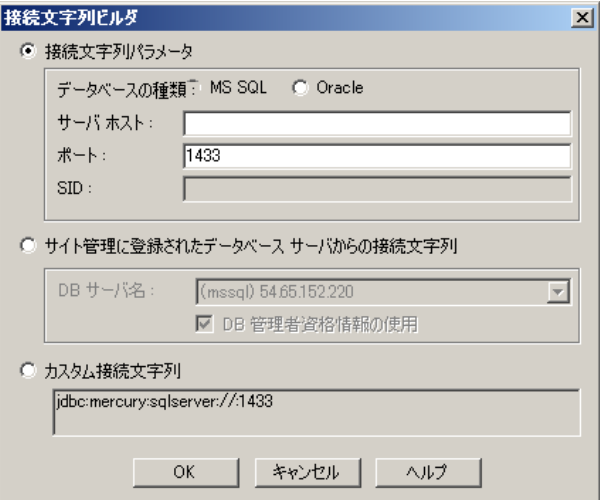

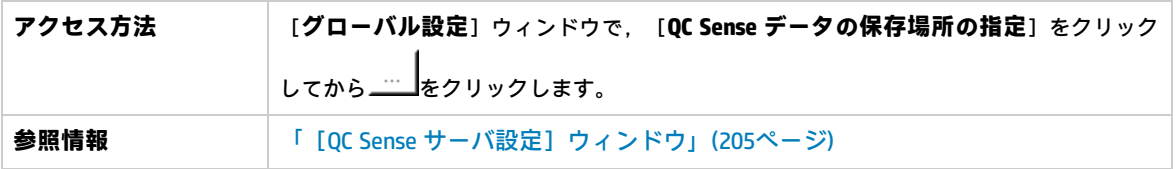

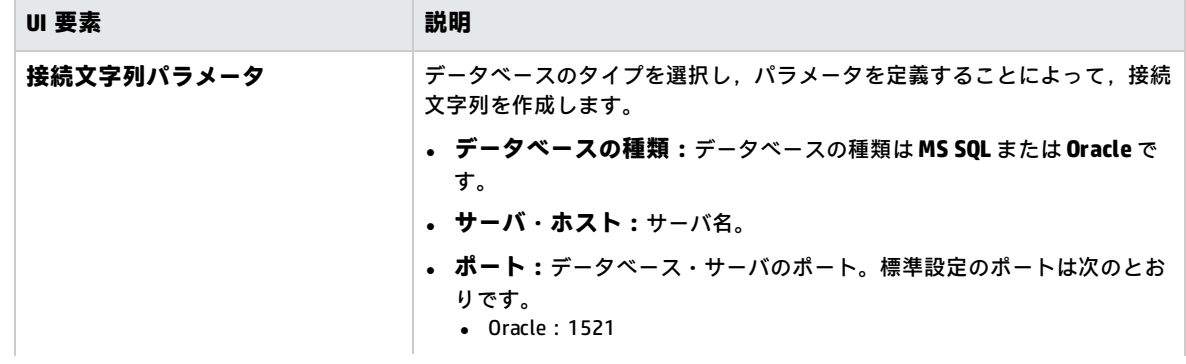

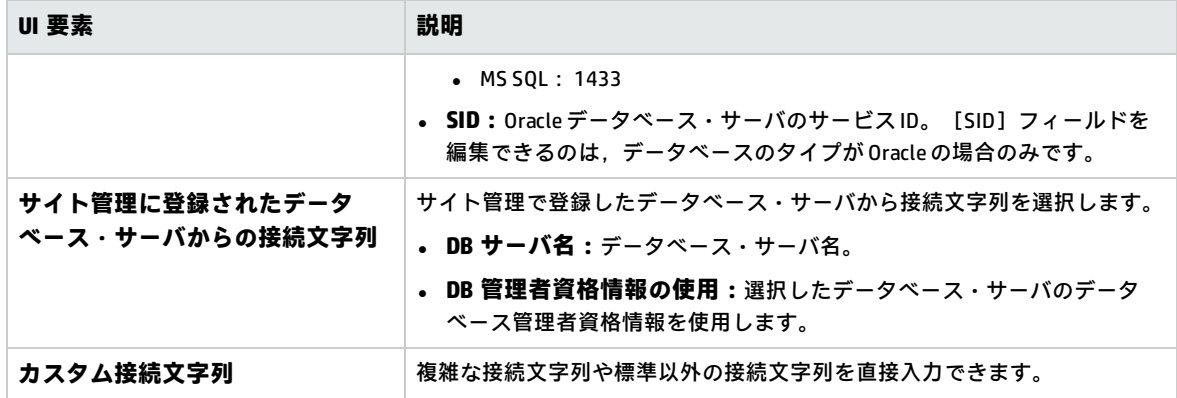

## <span id="page-208-0"></span>QC Sense レポートの生成と表示

**注:** QC Sense レポートは,デバッグ専用のレポートであり,標準設定では無効になっています。 QC Sense レポートを生成するには,サイト管理の[サイト設定]タブで **ENABLE\_ PERFORMANCE\_MONITOR\_BIRT\_REPORTS** パラメータを設定します。詳細については,[「ALM](#page-177-0) 設 [定パラメータの指定」\(178ページ\)](#page-177-0)を参照してください。QC Sense レポートを作成する場合は, 使用後すぐにレポートを無効に戻すことをお勧めします。

OC Sense で収集したデータに基づいてレポートを生成できます。たとえば、ユーザの操作状況を調 査する場合は,次の項目に関するレポートを生成できます。

- <sup>l</sup> 特定のユーザによって実行されたすべての操作
- <sup>l</sup> すべてのユーザに対する特定の種類のトランザクション (要件の作成,[**ログイン**]ボタンのク リックなど)
- <sup>l</sup> 設定時間より長いトランザクション
- <sup>l</sup> 異なるパフォーマンス・レベルを経験しているユーザの比較

生成したレポートは,印刷できます。

次の種類のレポートを利用できます。

- <sup>l</sup> **Client reports:**QC Sense クライアントのモニタによって収集されたデータに基づいています。こ のレポートは,ユーザ・エクスペリエンスの視点から見た情報を提示し,ALM ユーザ・インタ フェースでのユーザ操作を表します。
- <sup>l</sup> **Server reports:**QC Sense サーバのモニタによって収集されたデータに基づいています。
	- <sup>l</sup> ユーザ操作によって開始されたサーバ・アクティビティを表します。
	- <sup>l</sup> 一般的なサーバ・アクティビティに関するサーバ・レポートです。
- <sup>l</sup> **Database table reports:**標準の SQL 構文を使用して,QC Sense スキーマ・テーブルの情報にアク セスできます。

**レポートを作成し表示するには,次の手順を実行します。**

- 1. 「サイト管理」で,[**ツール**]>[**QC センス**]>[**レポート**]を選択します。ログイン画面が 開きます。
- 2. サイト管理者ユーザのログイン資格情報を入力し,[**OK**]をクリックします。[QC Sense Report]ページが表示されます。
- 3. レポートのリンクをクリックします。開いたログイン・ウィンドウに,サイト管理者ユーザの ログイン資格情報を入力します。

**注:** サイト管理者以外のユーザにアクセス許可を割り当てるには,「サイト管理」の[サイ ト設定]タブで **QC\_SENSE\_REPORTS\_USERS** パラメータを設定します。詳細については, 「ALM [設定パラメータの指定」\(178ページ\)](#page-177-0)を参照してください。

<span id="page-209-0"></span>4. レポート・ビューアにパラメータを入力して,生成するレポートの範囲を定義します。

### QC Sense スキーマ

QC Sense には, ALM サイトごとに 1 つのデータベース・スキーマがあります。このスキーマは, ALM のインストール時に作成され,標準設定では,サイト管理スキーマ内に格納されます。ただし,QC Sense スキーマは ALM サイト管理スキーマから独立しており,任意のデータベース・スキーマにテー ブルを格納できます。エンタープライズ・サイトの場合は,スキーマを別のデータベース・サーバ上 に格納することをお勧めします。QC Sense スキーマの代替場所の定義の詳細については[,「QC](#page-202-0) Sense [の設定」\(203ページ\)](#page-202-0)を参照してください。

QC Sense スキーマは、次のテーブルで構成されます。

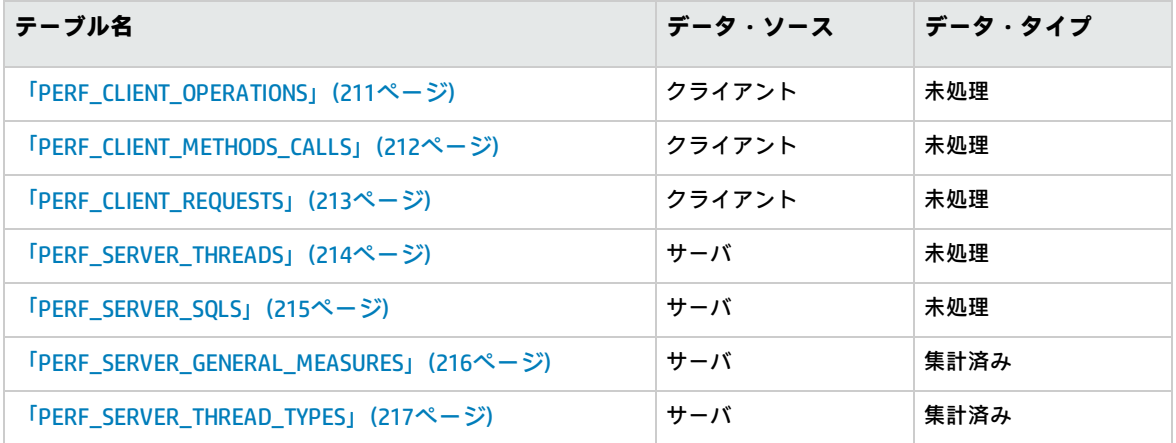

### <span id="page-210-0"></span>PERF\_CLIENT\_OPERATIONS

このテーブルには,**Client Operation** モニタによって収集されたデータが格納されます。

このテーブルには,クライアント操作ごとに 1 つのレコードが含まれます。**クライアント操作**とは, ALM ユーザがユーザ・インタフェースで実行するアクションのことです。次に例を示します。

- <sup>l</sup> [ログイン]ウィンドウでの[**認証**]ボタンのクリック
- <sup>l</sup> 不具合モジュールでの[**添付**]タブの選択
- <sup>l</sup> テスト計画ツリーでのフォルダの展開

クライアント操作の種類は,**タイプ**,**データ**,**コンテキスト**によって記述されます。このテーブルの カラムのプレフィックスは PCO です。たとえば,PCO\_OPERATION\_ID のようになります。

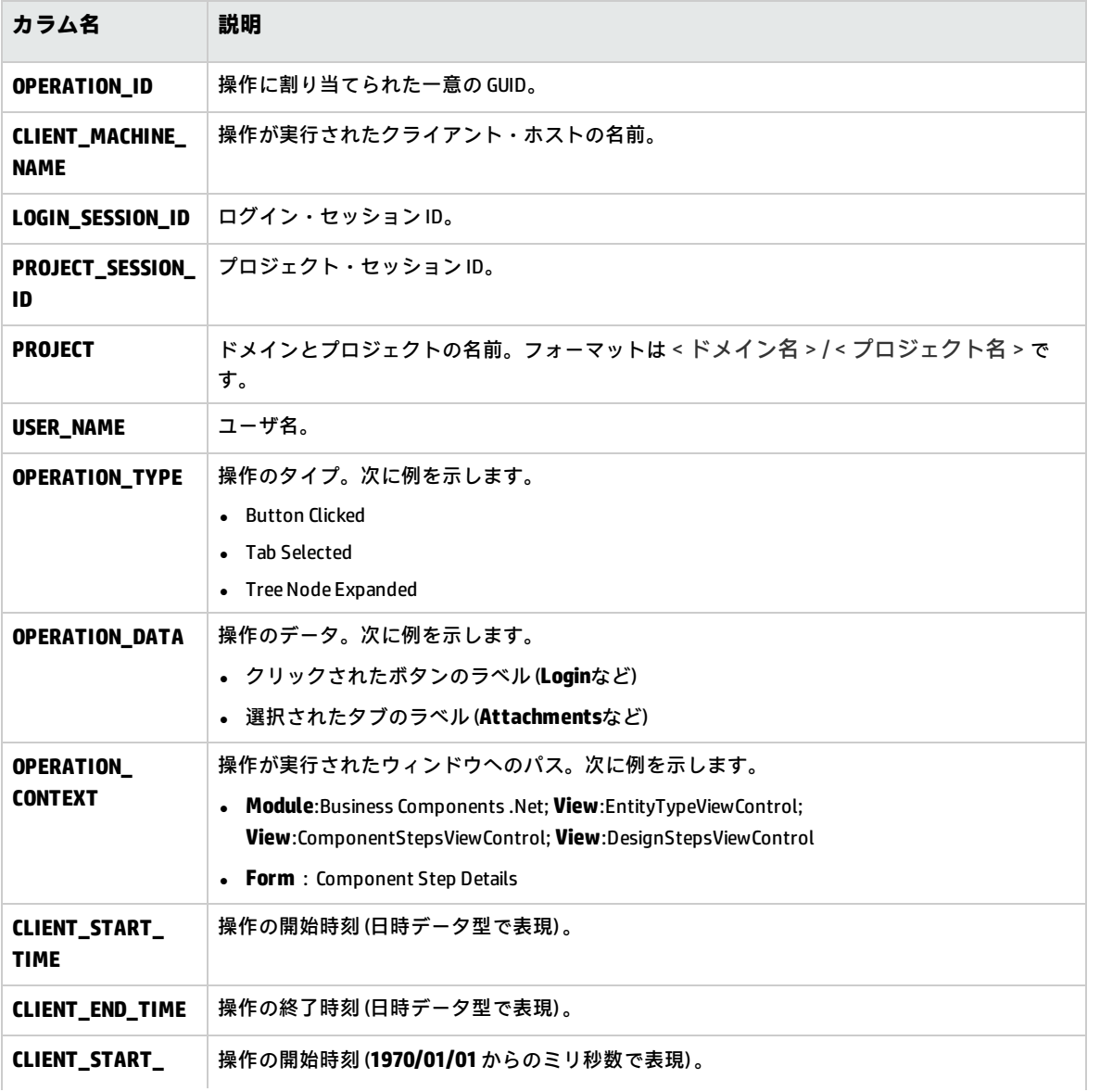

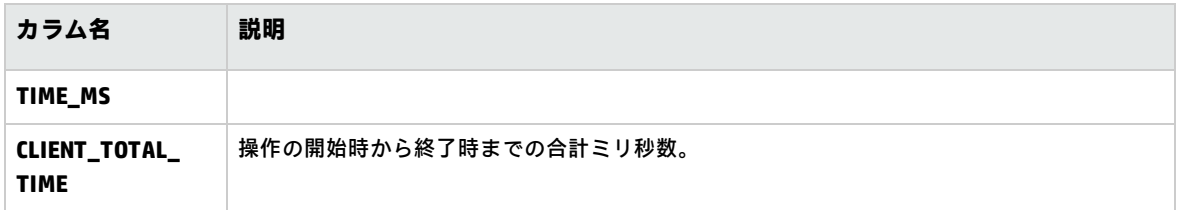

### <span id="page-211-0"></span>PERF\_CLIENT\_METHODS\_CALLS

このテーブルには,**Client Method Call** モニタによって収集されたデータが格納されます。

このテーブルには、QC Sense によって監視されるメソッド呼び出しごとに1つのレコードが含まれ ます。監視されるメソッドは,QC Sense によってあらかじめ定義されています。メソッド呼び出し は,それぞれ次の関連レコードにリンクされています。

- <sup>l</sup> **所有者操作:**このメソッド呼び出しが実行されたときにアクティブだった操作。
- <sup>l</sup> **所有者メソッド呼び出し:**このメソッド呼び出しの実行時にアクティブだった監視対象メソッ ド。NULL の場合もあります。
- <sup>l</sup> **呼び出されたメソッド:**このメソッド呼び出しから,直接的または間接的に呼び出された別の監 視対象メソッド。
- <sup>l</sup> **要求:**このメソッド呼び出しから,直接的または間接的にサーバに送信された要求。

このテーブルのカラムのプレフィックスは PCMC です。たとえば,PCMC\_METHOD\_CALL\_ID のように なります。

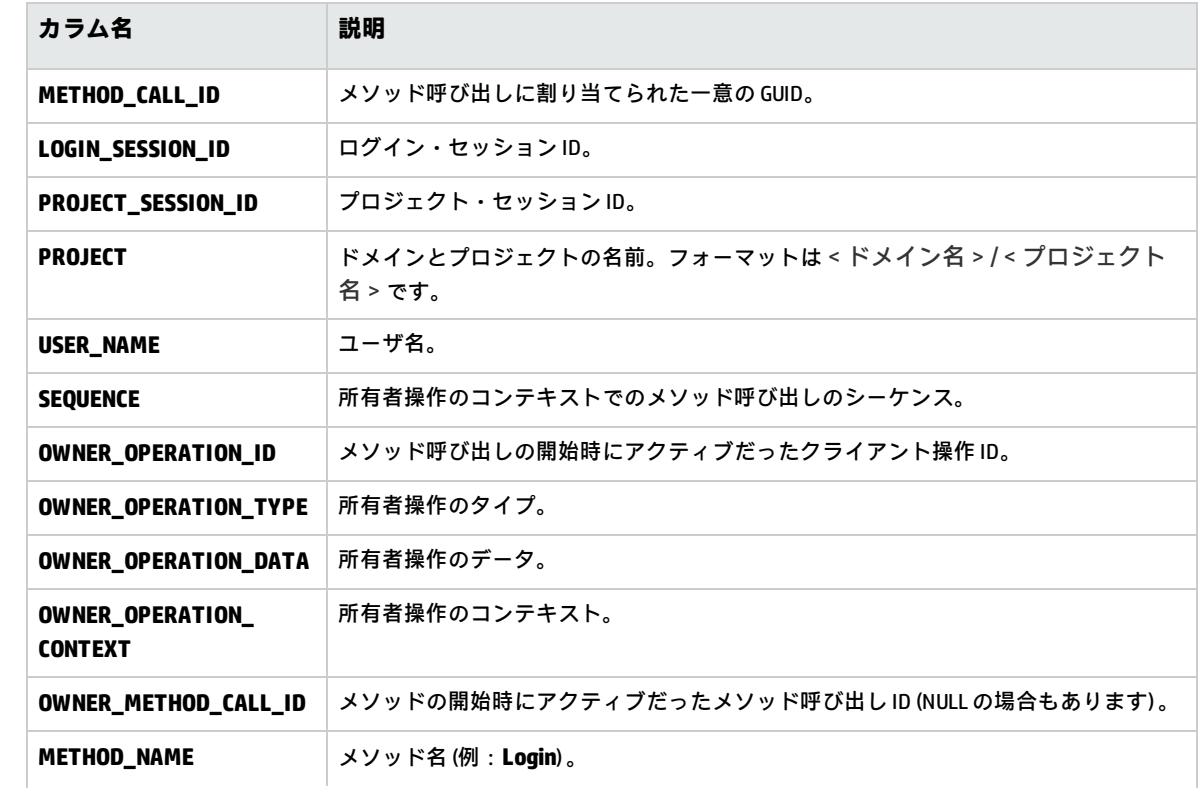

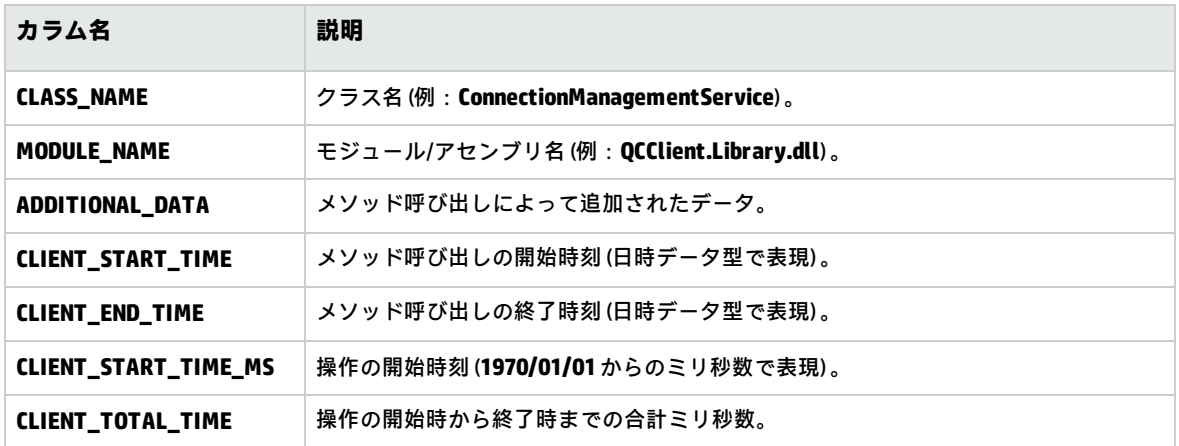

### <span id="page-212-0"></span>PERF\_CLIENT\_REQUESTS

このテーブルには,**Client Request** モニタによって収集されたデータが格納されます。

このテーブルには,クライアントからサーバに送信された要求ごとに 1 つのレコードが含まれます。 要求は,それぞれ次の関連レコードにリンクされています。

- <sup>l</sup> **所有者操作:**要求がサーバに送信されたときにアクティブだった操作。
- <sup>l</sup> **所有者メソッド呼び出し:**要求がサーバに送信されたときにアクティブだった監視対象メソッ ド。NULL の場合もあります。

要求レコードには,次のデータが含まれます。

- <sup>l</sup> クライアント・パフォーマンス・データ (クライアントが要求をサーバに送信した日時など) 。
- <sup>l</sup> サーバ・パフォーマンス・データ (要求がサーバに届いた日時など) 。

このテーブルのカラムのプレフィックスは PCR です。たとえば,PCR\_REQUEST\_ID のようになりま す。

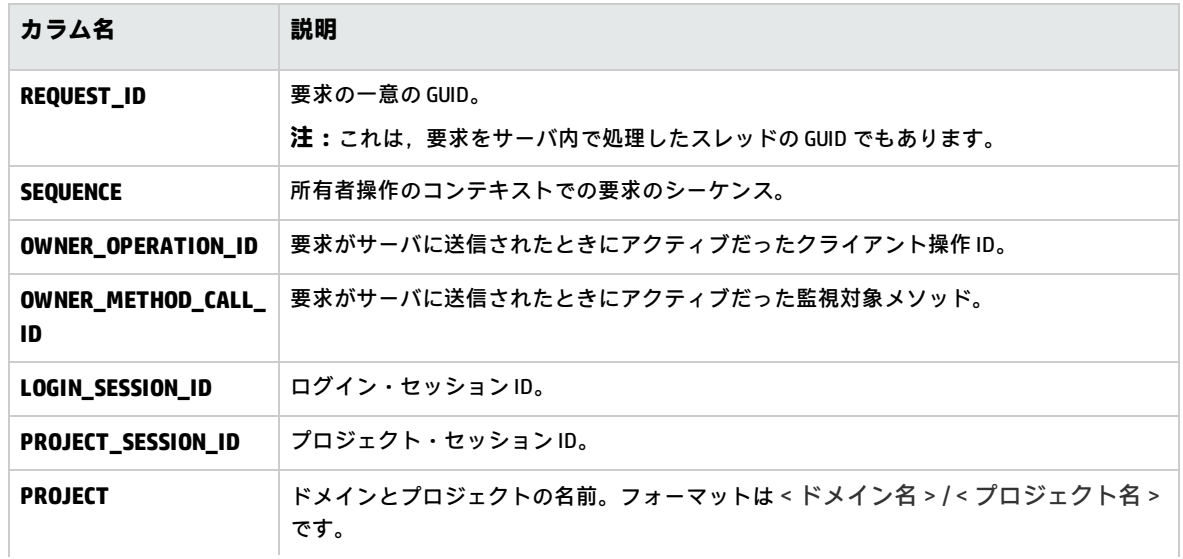

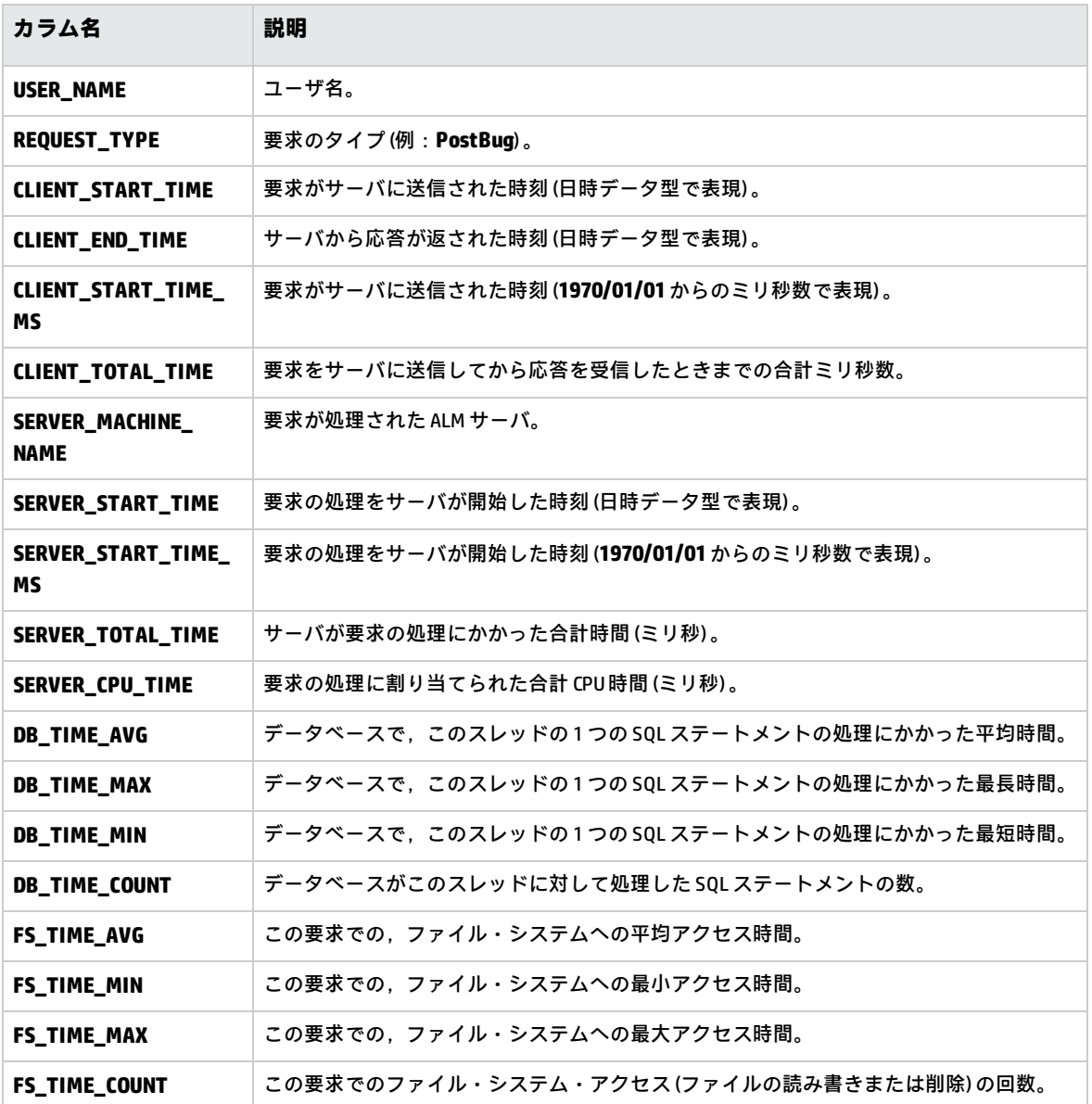

### <span id="page-213-0"></span>PERF\_SERVER\_THREADS

このテーブルには,**Server Thread** モニタによって収集されたデータが格納されます。

このテーブルには,サーバ上で実行されるスレッドごとに 1 つのレコードが含まれます。スレッドの 種類は、次の4種類です。

- <sup>l</sup> **REQUEST:**Webgate 要求を処理するスレッド。
- <sup>l</sup> **JOB:**ALM ジョブを実行するスレッド。
- **ASYNC\_TASK: ALM の非同期タスクを実行するスレッド。**
- <sup>l</sup> **NONE:**他のすべてのスレッド (リポジトリの移行プロセスを実行するスレッドなど) 。

このテーブルのカラムのプレフィックスは PCT です。たとえば,PCT\_THREAD\_ID のようになりま す。

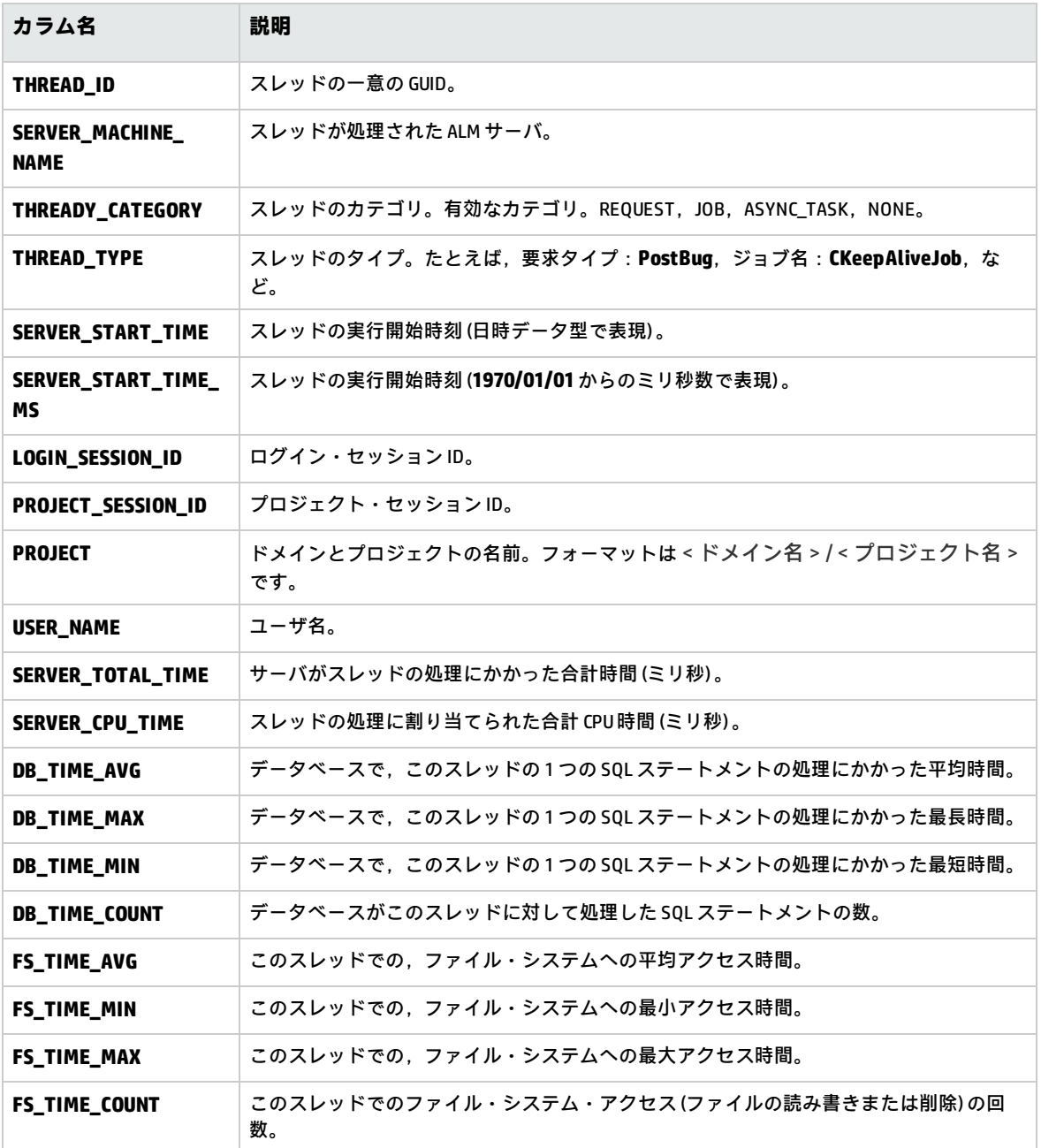

### <span id="page-214-0"></span>PERF\_SERVER\_SQLS

このテーブルには,**Server SQL** モニタによって収集されたデータが格納されます。

このテーブルのデータは,実行されるユーザ操作 (PERF\_CLIENT\_OPERATIONS テーブルに格納) および そのアクションによって生成される要求 (PERF\_CLIENT\_REQUESTS テーブルに格納) に関連付けて調査 できます。

このテーブルには,サーバ上で実行される SQL ステートメントごとに 1 つのレコードが含まれます。 このテーブルのカラムのプレフィックスは PSS です。たとえば,PSS\_SQL\_ID のようになります。

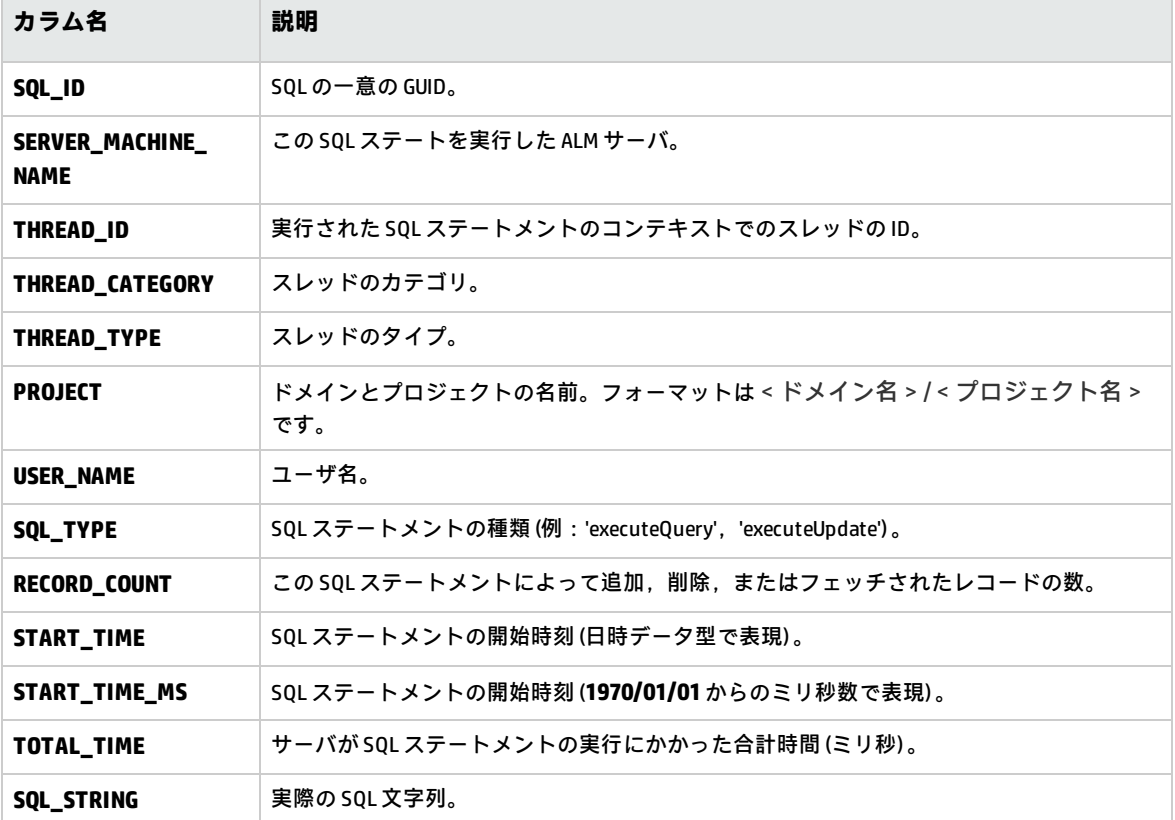

### <span id="page-215-0"></span>PERF\_SERVER\_GENERAL\_MEASURES

このテーブルには,**Server General** モニタによって収集されたデータが格納されます。

このテーブルには、ALM サーバの動作に関する集計データが格納されます。各レコードは、特定の時 間枠内での 1 つのALM ノードでの 1 つの測定項目を表しています。このテーブルのカラムのプレ フィックスは PSGM です。たとえば,PSGM\_SERVER\_MACHINE\_NAME のようになります。

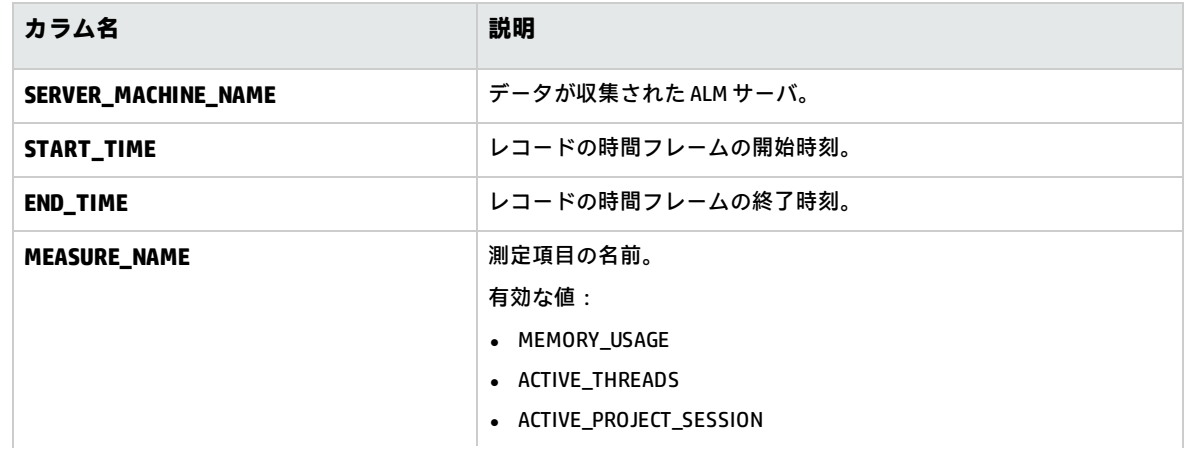
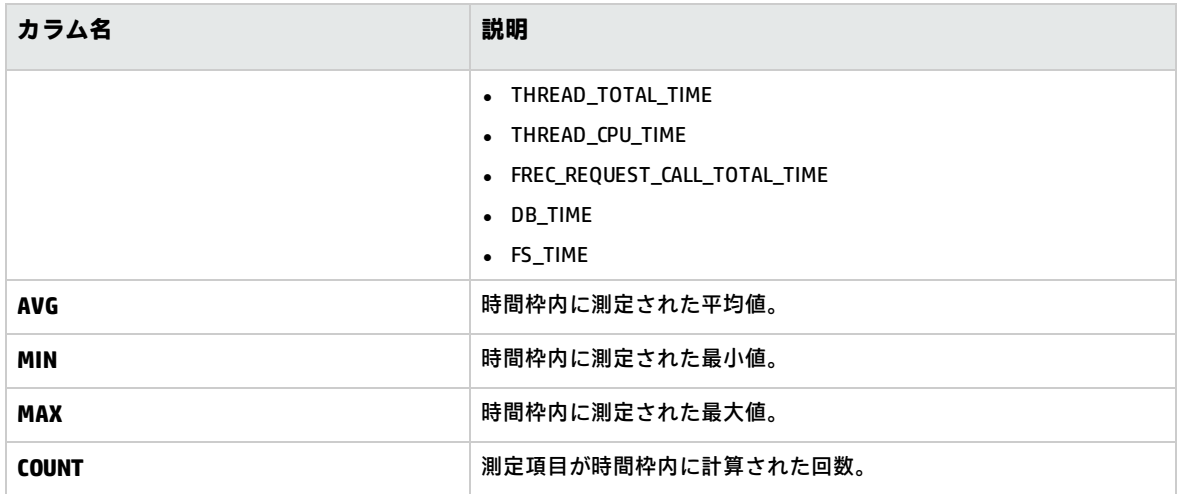

### PERF\_SERVER\_THREAD\_TYPES

このテーブルには,**Server Thread Type** モニタによって収集されたデータが格納されます。

このテーブルには,サーバ・スレッドに関する集計データが格納されます。各レコードは,特定の時 間枠内における特定の ALM プロジェクトの 1 つのALM ノードでの 1 つのスレッド・タイプの動作を 表しています。このテーブルのカラムのプレフィックスは PSTT です。たとえば,PSTT\_SERVER\_ MACHINE\_NAME のようになります。

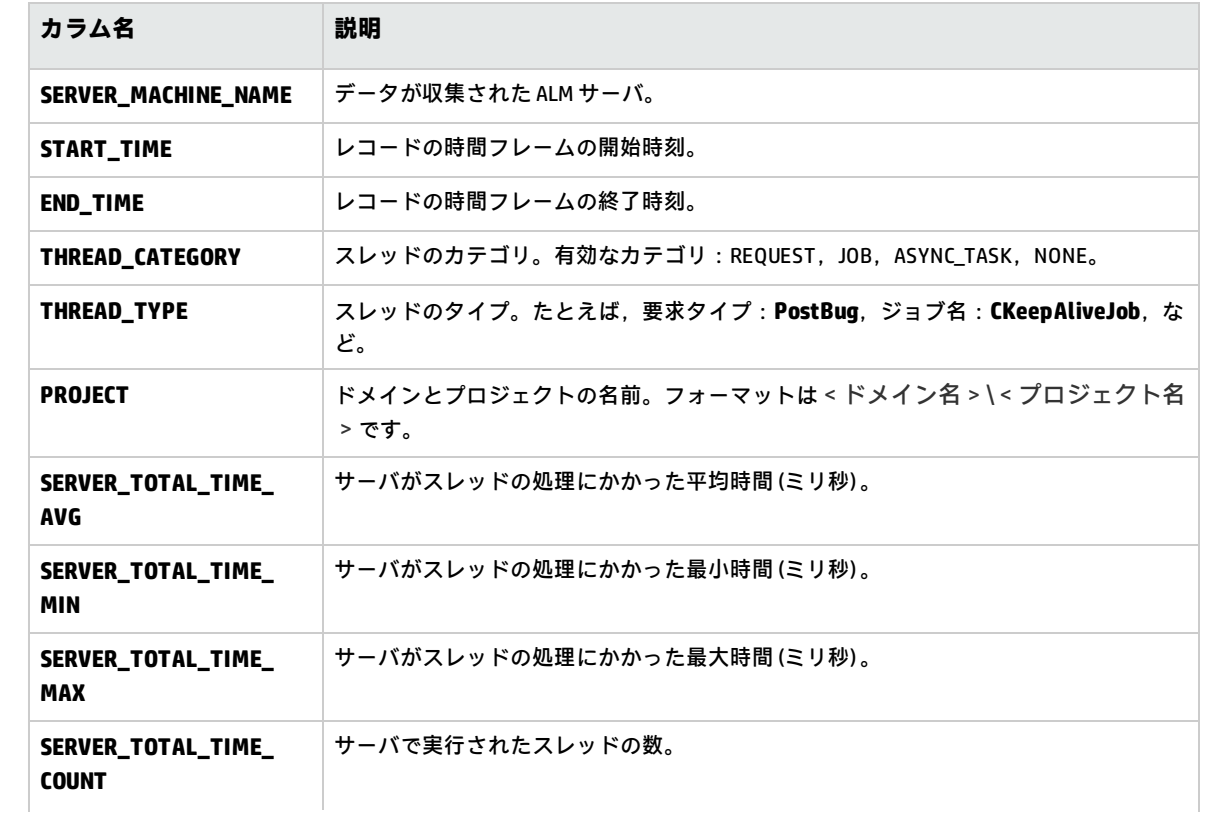

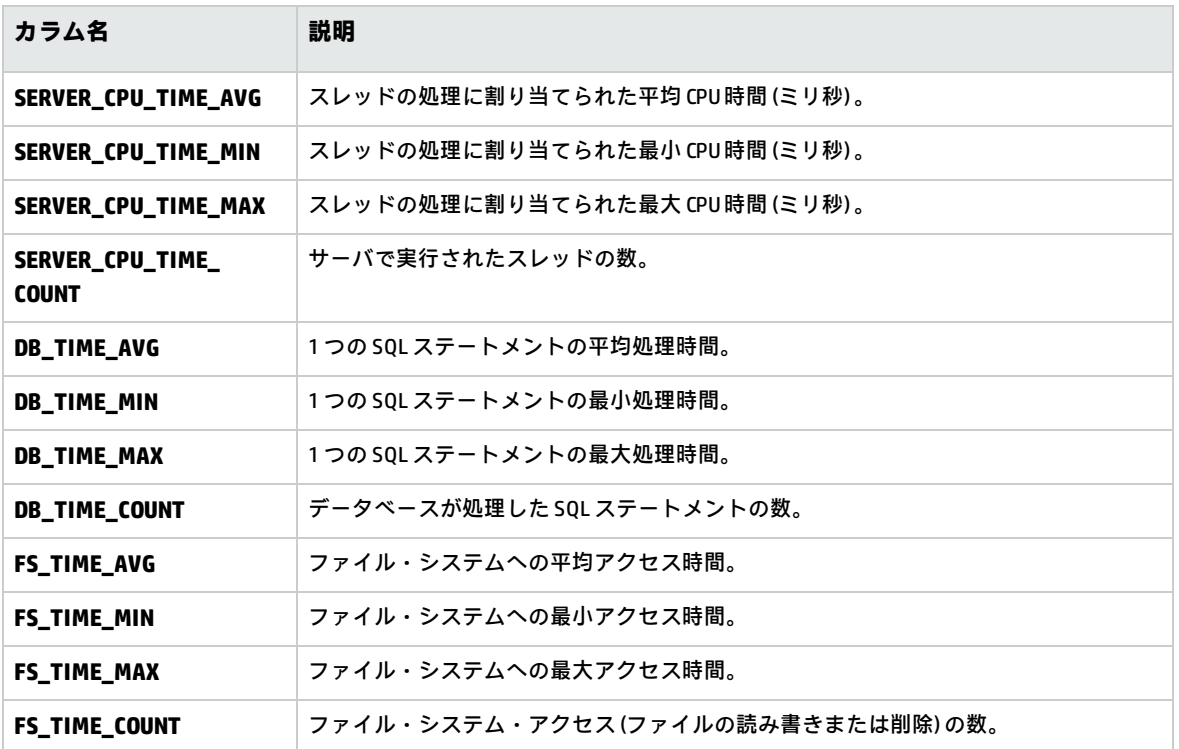

# 第13章: HP ALM ツールとアドインのインス トール

HP Application Lifecycle Management (ALM) は,HP 製ツールやサードパーティ製ツールとの統合や同 期化を行うソリューションを提供しています。ALM と他のツールを統合するには,HP Application Lifecycle Management (ALM) のツール・ページまたは HP Application Lifecycle Management の[アド イン]ページからアドインをインストールする作業が必要になる場合があります。

**注:** ALM をほかのツールと統合して使用する際には,そのツールのバージョンがサポート対象か どうかを確認することができます。[**ヘルプ**]>[**新機能**]をクリックして,適切な統合マト リックスを選択してください。

次の ALM ツールを利用できます。

- <sup>l</sup> **HP ALM Connectivity**:ALM と他のツールを統合します。
- <sup>l</sup> **HP ALM Lab Service**:HP ALM を使用して,テスティング・ホストの機能テストとメンテナンス・ タスクをトリガできるようになります。ラボ管理に接続する必要がある機能テスト・ツール (VAPI や QuickTest Professional など) 上で,HP ALM Lab Service エージェントをインストールして設定し ます。
- <sup>l</sup> **HP ALM Client Registration**:ALM コンポーネントをクライアント・マシンに登録し,HP テスト・ ツール,サードパーティ・ツール,ユーザが開発したツールを使用できるようにします。
- <sup>l</sup> **Shared Deployment for Virtual Environments**:ALM コンポーネントを,すべてのユーザがアクセ スできる共有場所にデプロイします。これは,ユーザが Citrix, VMware などの仮想環境から ALM に接続する場合に役立ちます。
- <sup>l</sup> **Webgate Customization**:WebGate クライアント・コンポーネントをカスタマイズできます。

#### **ALM ツールをインストールするには,次の手順を実行します。**

1. ALM のメイン・ウィンドウで,[**ヘルプ**]>[**ALM ツール**]を選択します。[HP Application Lifecycle Management ツール]ページが開きます。

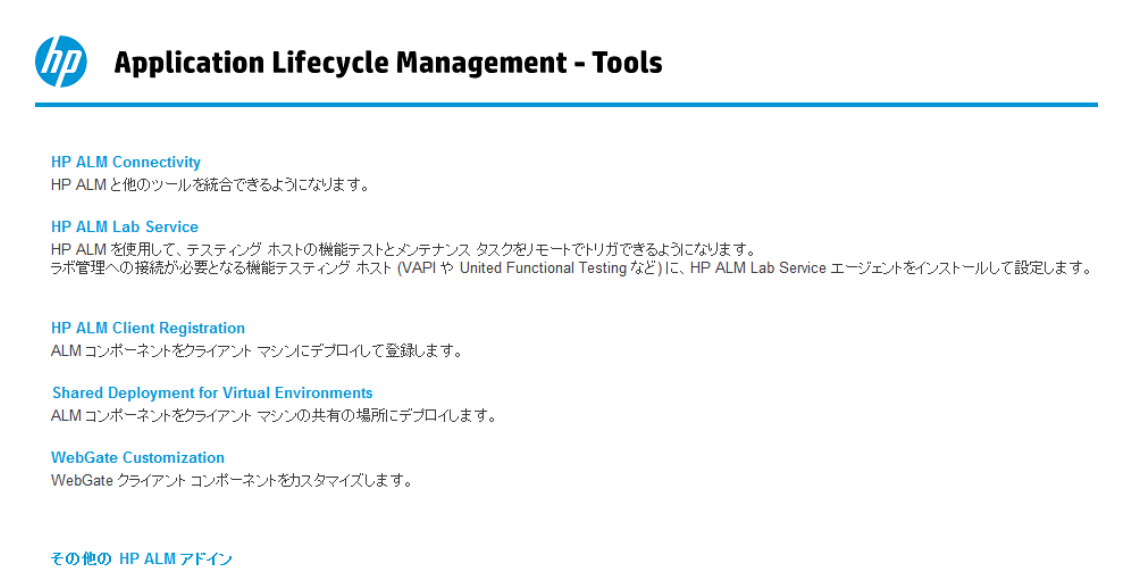

最終更新日: 2014年3月

- 2. ツールのリンクをクリックします。クリックしたツールに関する追加情報のページが表示され ます。[**その他の HP ALM アドイン**]リンクをクリックすると,[HP Application Lifecycle Management リソース]の [アドイン]ページが表示され, 追加するアドインを選択できま す。
- 3. ツールの使用方法については, [ALM ツール]リンクをクリックしてください。

**ヒント:** 拡張機能のリンクをクリックしても,拡張機能のドキュメントを表示することがで きます。

4. 画面の指示に従って,ツールをダウンロードしてインストールします。

#### **ALM Add-in をインストールするには,次の手順で行います。**

ALM のメイン・ウィンドウで,[**ヘルプ**]>[**ALM アドイン**]を選択します。[HP Application Lifecycle Management リソース]の[アドイン]ページが表示され,追加するアドインを選択できま す。

# 第2部: プロジェクト・カスタマイズ

# 第14章: プロジェクトのカスタマイズの概 略

HP Application Lifecycle Management (ALM) プロジェクト管理者は,[プロジェクト カスタマイズ] を使用して,プロジェクトにアクセスできるユーザを定義し,各ユーザが実行できるタスクの種類を 指定することで,プロジェクトへのアクセスを制御します。また,組織固有のニーズに合わせてプロ ジェクトをカスタマイズすることもできます。

**クロス・プロジェクト・カスタマイズ:** ALMテンプレート管理者は,テンプレート・プロジェクトを カスタマイズし,クロス・プロジェクト・カスタマイズ機能を使用して,カスタマイズ内容を 1 つま たは複数のALM プロジェクトに適用できます。そうすることで,組織内のすべてのプロジェクトのポ リシーと手続きを標準化できます。詳細については[,「クロス・プロジェクト・カスタマイズ」\(289](#page-288-0) [ページ\)](#page-288-0)を参照してください。

ALM のエディション**:**クロス・プロジェクトのカスタマイズは,Quality Center Enterprise Edition では利用できません。 ALM エディションとその機能の詳細については,『HP Application Lifecycle Management ユーザーズ・ガイド』を参照してください。

#### 本章の内容

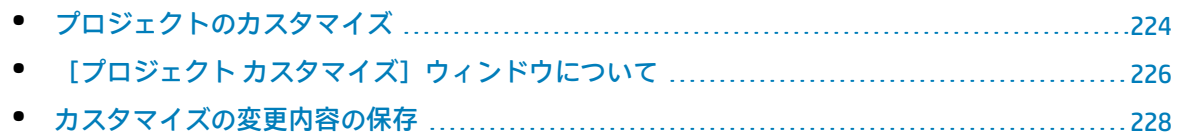

# <span id="page-223-0"></span>プロジェクトのカスタマイズ

ALM プロジェクトは, [プロジェクト カスタマイズ]ウィンドウを使用してカスタマイズできま す。

**注:** ビューア・グループのユーザは,[ユーザのプロパティ]ページを除いて,[プロジェクト カスタマイズ]ウィンドウの設定を表示および変更することはできません。

#### **プロジェクトのカスタマイズを開始するには,次の手順を実行します。**

1. Web ブラウザを開き, ALM の URL を入力します。 http:// < ALM サーバ名 > [<:ポート番号 > ] /qcbinHP Application Lifecycle Management のオプ ション・ウィンドウが開きます。

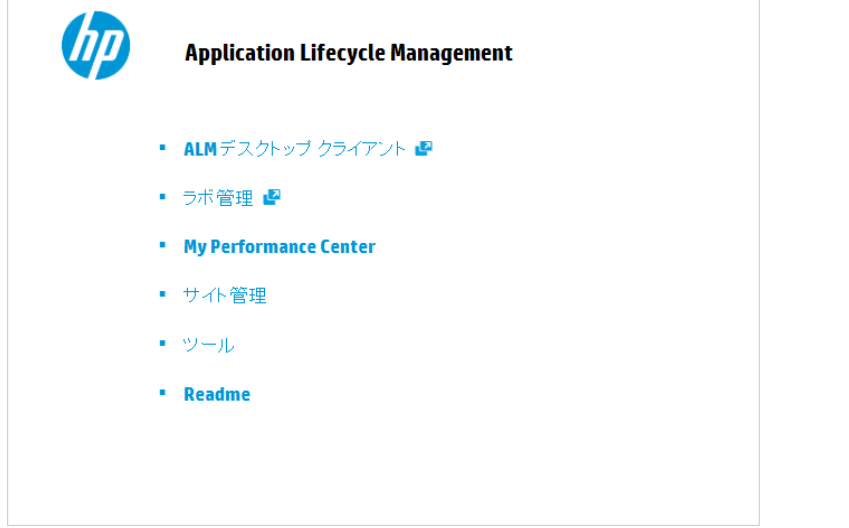

2. [**ALM デスクトップ クライアント**]リンクをクリックします。

ALM を初めて実行すると,ファイルがクライアント・マシンにダウンロードされます。2 回目以 降の実行では,バージョン確認が行われます。サーバに新しいバージョンがあると,更新され たファイルがクライアント・マシンにダウンロードされます。

- <sup>l</sup> **Windows 7,2008R2,2012 の場合:**管理者権限が割り当てられていないユーザの場 **合,セキュリティの警告メッセージが表示されたら[<b>インストールしない**]をクリック します。インストール画面にリダイレクトされます。
- <sup>l</sup> ブラウザを使ってファイルをダウンロードすることが禁止されている場合は,HP Application Lifecycle Management の[アドイン]ページ ([**ヘルプ**]>[**アドイン**]) か らアクセスできる HP ALM Client MSI Generator Add-in でファイルをインストールできま す。

<sup>l</sup> Citrix や VMware などの仮想環境から ALM を実行する場合,新しいバージョンをインス トールできるのはシステム管理者だけです。

ALM のバージョンが確認され,必要に応じてファイルが更新されると,ALM のログイン・ウィ ンドウが表示されます。

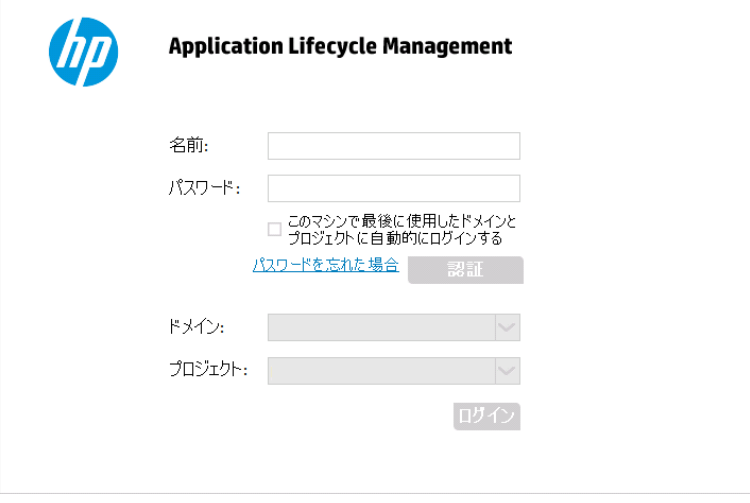

**注:** ALM が外部認証を使用するように設定されている場合,名前とパスワードのフィールド はこのウィンドウには表示されません。手順 7 に進みます。

3. [名前]ボックスに,ユーザ名を入力します。

特定のプロジェクトに対して管理者権限がないユーザ名を入力した場合,利用できるカスタマ イズ機能は,そのユーザ・グループが利用できる機能に限定されます。詳細については, [「ユーザ・グループとアクセス許可の管理について」\(238ページ\)](#page-237-0)を参照してください。

- 4. [**パスワード**]ボックスにパスワードを入力します。パスワードを思い出せない場合は,[**パ スワードを忘れた場合**]リンクをクリックします。詳細については,『HP Application Lifecycle Management ユーザーズ・ガイド』を参照してください。 ALM にログインしたら, 「プロジェクト カスタマイズ】ウィンドウで自分のパスワードを変更 できます。詳細については,『HP Application Lifecycle Management ユーザーズ・ガイド』を参 照してください。さらに,サイト管理者は「サイト管理」からユーザのパスワードを変更でき ます。詳細については[,「パスワードの作成と変更」\(147ページ\)](#page-146-0)を参照してください。
- 5. 前回作業していたプロジェクトに ALM が自動的にログインするようにするには,[**このマシン で最後に使用したドメインとプロジェクトに自動的にログインする**]チェック・ボックスを選 択します。
- 6. [**認証**]をクリックします。ALM によりユーザ名およびパスワードが確認され,ユーザがアク セス可能なドメインおよびプロジェクトが決定されます。自動ログインを選択している場合 は,ALM が開きます。
- 7. [**ドメイン**]リストからドメインを選択します。標準設定では,前回作業していたドメインが 表示されます。
- 8. [**プロジェクト**]リストからプロジェクトを選択します。標準設定では,前回作業していたプ ロジェクトが表示されます。
- 9. [ログイン]をクリックします。ALM が開き, 前回のセッションで最後に使用していたモ ジュールが表示されます。
- **10. マストヘッドで, ↓ → [カスタマイズ]を選択します。詳細については, 「[プロジェクト** [カスタマイズ\]ウィンドウについて」\(226ページ\)](#page-225-0)を参照してください。
- 11. [プロジェクト カスタマイズ]ウィンドウを閉じて ALM プロジェクトに戻るには,ウィンドウ の右上隅にある[**戻る**]ボタンをクリックします。 「プロジェクト カスタマイズ]の内容を変更した場合は, 「カスタマイズの変更]ダイアロ グ・ボックスが開きます。詳細については[,「カスタマイズの変更内容の保存」\(228ページ\)](#page-227-0)を 参照してください。

<span id="page-225-0"></span>[プロジェクト カスタマイズ]ウィンドウにつ いて

ALM プロジェクト管理者は, 組織固有のニーズに合わせて, [プロジェクト カスタマイズ]ウィン ドウでプロジェクトをカスタマイズできます。

プロジェクトのカスタマイズ内容を変更する際の重要な検討事項については,[「カスタマイズの変更](#page-227-0) [内容の保存」\(228ページ\)を](#page-227-0)参照してください。

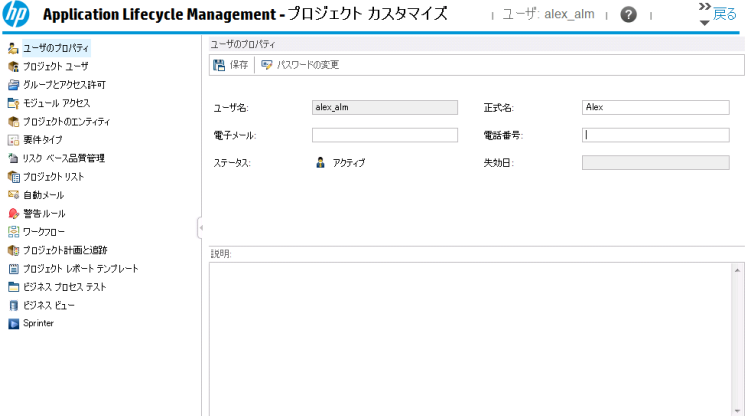

[プロジェクトカスタマイズ]ウィンドウには、次のリンクがあります。

**注:** テンプレート・プロジェクトを処理している場合,リンク名の後ろに **(共有)** と表示されて いることがあります。これは,そのページのカスタマイズ内容が,リンク済みのプロジェクトに 適用されていることを意味します。詳細については,[「クロス・プロジェクト・カスタマイズ」](#page-288-0) [\(289ページ\)を](#page-288-0)参照してください。

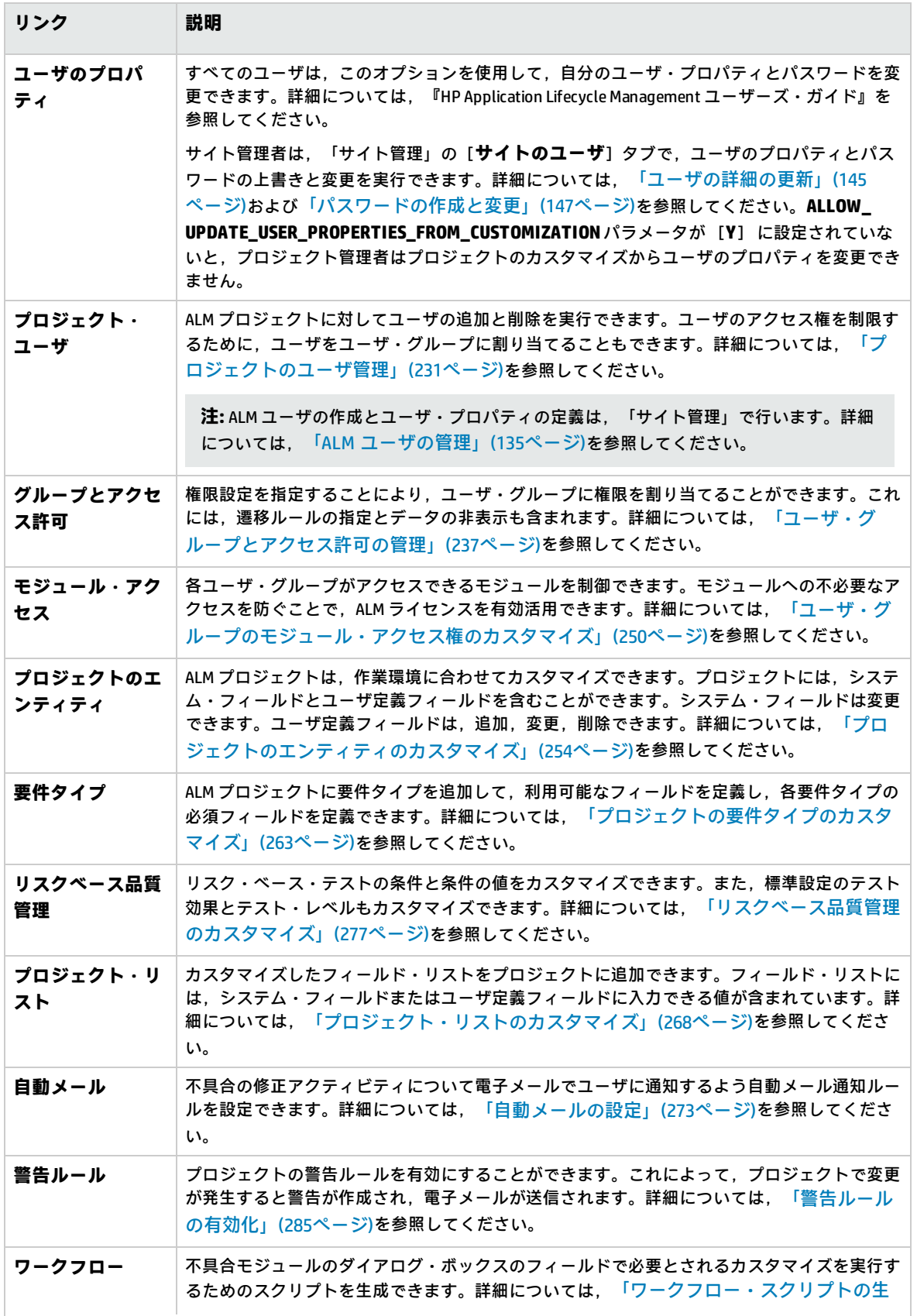

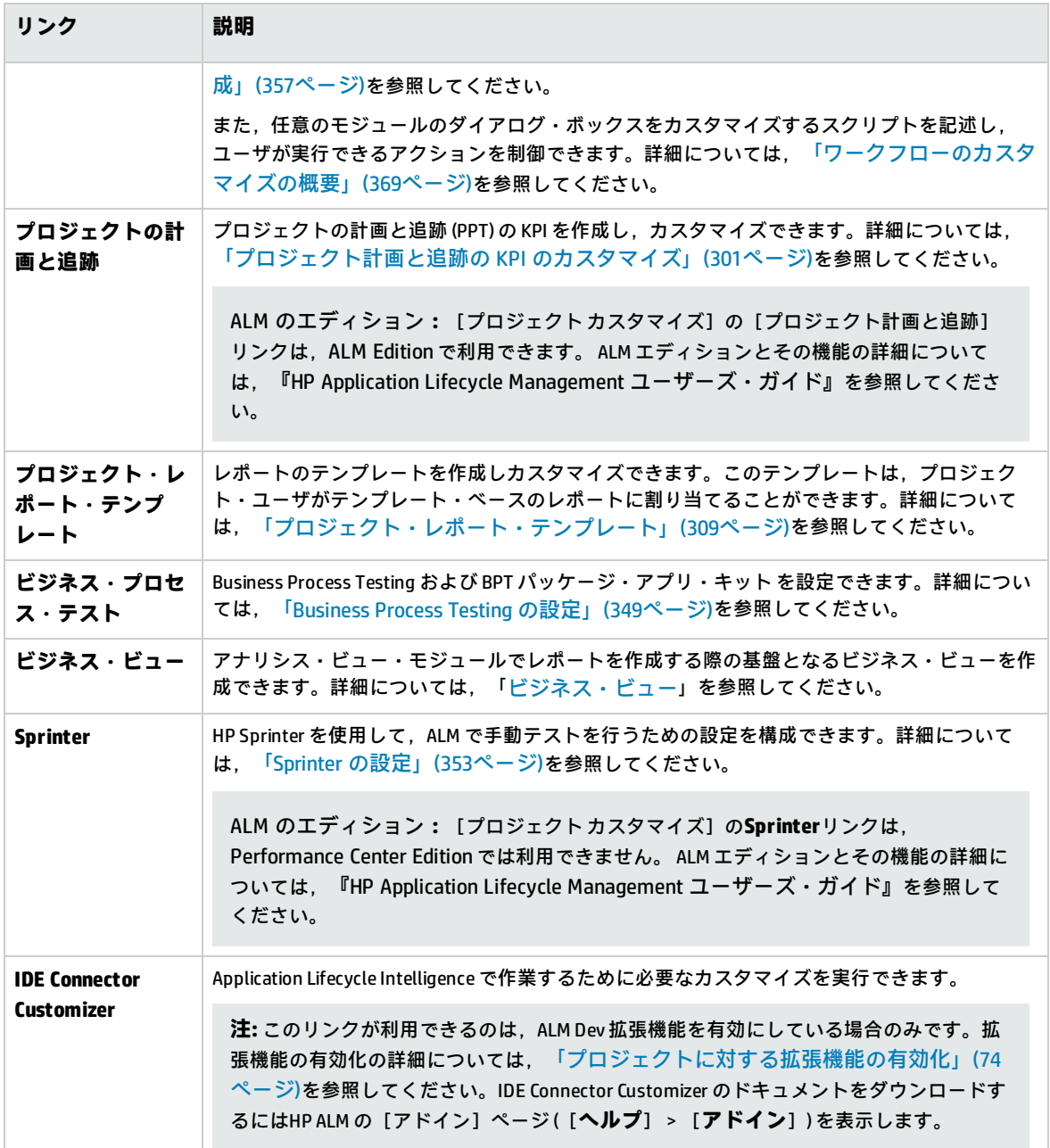

### <span id="page-227-0"></span>カスタマイズの変更内容の保存

プロジェクト管理者は,カスタマイズの変更内容をメジャー変更またはマイナー変更として保存でき ます。この選択オプションによって,セッションの期限切れ後にユーザが再接続したときに,カスタ マイズ内容が再ロードされるかどうかが決定されます。

<sup>l</sup> **メジャー変更** (標準設定) **:**ユーザ・セッションの期限切れ後にユーザが再接続すると,カスタマ イズ内容が再ロードされされます。

このオプションは,変更内容が重要であって,その変更をユーザができるだけ早く利用できるこ とが必要な場合にのみ使用することをお勧めします。メジャー変更を限定的に使用すると,カス タマイズ内容を再ロードせずにユーザがすばやく再接続できます。このオプションは,たとえ ば,必須のユーザ定義フィールドを追加したときに使用します。

<sup>l</sup> **マイナー変更:**ユーザ・セッションの期限切れ後にユーザが再接続しても,カスタマイズ内容は 再ロードされません。

最後のログイン時以降に行われたメジャーなカスタマイズ変更が1つ以上ある場合は,ユーザの 再接続時にカスタマイズ内容が再ロードされます。詳細については,**DISPLAY\_LAST\_USER\_INFO** サイト・パラメータを参照してください。再ロードされるのは,ユーザの最後のログイン時から 現在のログイン時間までの間に行われた,メジャーおよびマイナーのすべてのカスタマイズ変更 です。

#### **カスタマイズ変更の保存オプションを選択するには,次の手順を実行します。**

1. [プロジェクト カスタマイズ]ウィンドウの内容を変更した後,[**戻る**]ボタンをクリック し, [プロジェクト カスタマイズ]ウィンドウを閉じます。[カスタマイズの変更]ダイアロ グ・ボックスが開きます。

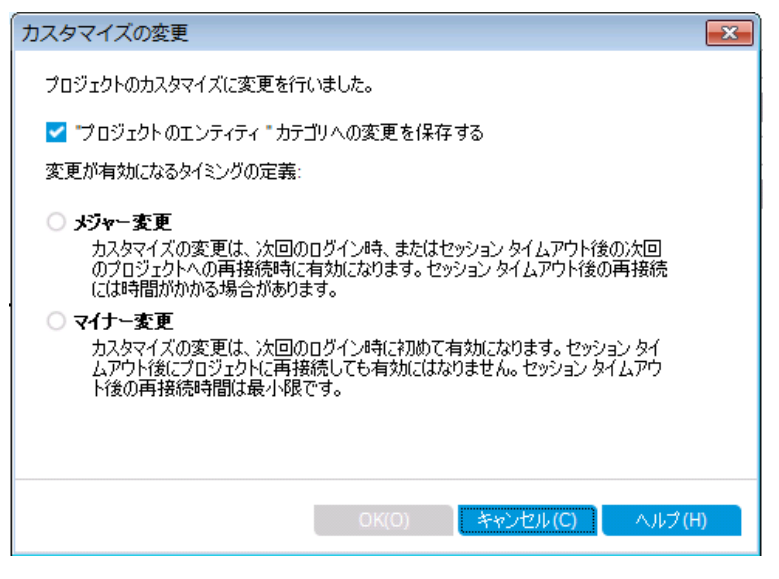

2. 保存オプションを選択して「OK]をクリックすると, 「プロジェクト カスタマイズ]ダイアロ グ・ボックスが閉じて ALM プロジェクトに戻ります。

#### 管理者ガイド 第14章: プロジェクトのカスタマイズの概略

# <span id="page-230-0"></span>第15章: プロジェクトのユーザ管理

HP Application Lifecycle Management (ALM) プロジェクト管理者は,プロジェクトにログインできる ユーザを定義したり、各ユーザが実行できるタスクの種類を指定したりすることにより、プロジェク トへのアクセスを制御できます。

本章の内容

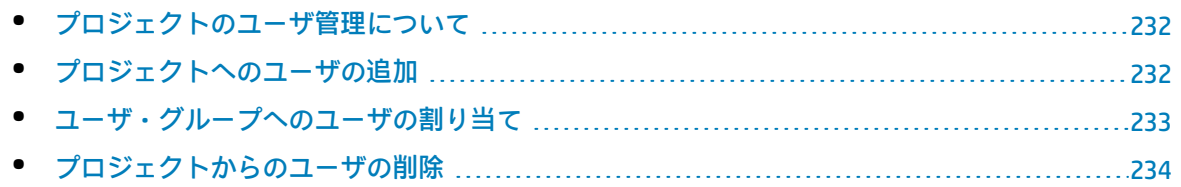

### <span id="page-231-0"></span>プロジェクトのユーザ管理について

ALM プロジェクトごとに,有効なユーザを ALM 全体のユーザ・リストから選択する必要がありま す。

**注:** このユーザ・リストは「サイト管理」で作成します。詳細については,「ALM [ユーザの管](#page-134-0) [理」\(135ページ\)](#page-134-0)を参照してください。

<span id="page-231-1"></span>次に,各プロジェクト・ユーザをユーザ・グループに割り当てる必要があります。各グループは,一 定の ALM 作業を実行するアクセス許可を持っています。

### プロジェクトへのユーザの追加

ALM プロジェクトに、新しいユーザを追加できます。

**ユーザをプロジェクトに追加するには,次の手順を実行します。**

1. [プロジェクト カスタマイズ]ウィンドウの左側の表示枠で,[**プロジェクト ユーザ**]をク リックします。[プロジェクト ユーザ]ページが開きます。

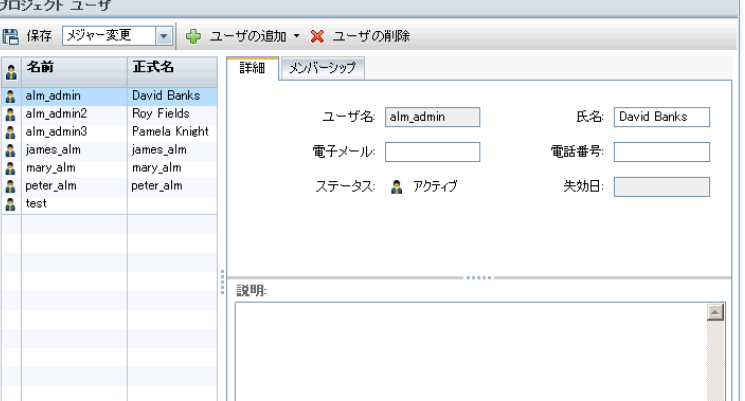

**ヒント:** [**名前**]カラムをクリックすると,ユーザ名のソート順を昇順から降順に変更でき ます。また,[**正式名**]カラムをクリックして,ユーザ名ではなく氏名を基準にソートす ることもできます。

- 2. [**ユーザの追加**]ボタンの右側にある矢印をクリックします。次のいずれかの方法で,プロ ジェクトにユーザを追加します。
	- <sup>l</sup> ユーザ名を入力して既存のユーザを追加するには,[**名前でユーザを追加**]を選択します。 [ユーザの追加]ダイアログ・ボックスが開きます。「サイト管理」で定義されているユー ザのユーザ名を,このプロジェクトに対して入力します。[**OK**]をクリックします。
	- <sup>l</sup> サイト・ユーザのリスト内に新規ユーザを作成し,そのユーザをプロジェクトに追加するに は, [サイトに新規ユーザを追加]を選択します。 [サイトに新規ユーザを追加] ダイアロ グ・ボックスで,新しいユーザの詳細情報を入力し,[**OK**]をクリックします。

**注:** スマート・カード認証の場合,スマート・カードの電子メールを[**電子メール**] に,スマート・カードの共通名 (CN) を[**説明**]に入力します。シングル・サインオン (SSO) 認証の場合,電子メールとユーザ名を[**説明**]に入力します。

このオプションが利用できない場合は,サイト管理の **ADD\_NEW\_USERS\_FROM\_PROJECT** パ ラメータを設定すると使用できるようになります。詳細については,「ALM [設定パラメータ](#page-177-0) [の指定」\(178ページ\)を](#page-177-0)参照してください。

<sup>l</sup> サイト・ユーザのリストの既存のユーザを追加するには,[**サイトからユーザを追加**]を選 択します。[サイトからユーザを追加]ダイアログ・ボックスで、プロジェクトに追加する ユーザを選択します。

ユーザのリストは[**更新**]ボタンで更新できます。また,[**検索**]ボタンを使用すると,既 存のユーザを名前で検索できます。[**OK**]をクリックします。

ユーザがプロジェクト・ユーザのリストに追加され,ユーザの詳細情報が「詳細]タブに表示 されます。ユーザの詳細は,「サイト管理」で定義されています。詳細については[,「ユーザ](#page-144-0) [の詳細の更新」\(145ページ\)](#page-144-0)を参照してください。

<span id="page-232-0"></span>3. [保存]をクリックして, [プロジェクト ユーザ]ページの変更を保存します。

### ユーザ・グループへのユーザの割り当て

プロジェクトに追加したユーザは,1 つまたは複数のユーザ・グループに割り当てることができま す。新しいユーザは,標準設定では**ビューア**・ユーザ・グループのメンバとしてプロジェクトに割り 当てられます。

ユーザは,標準設定のユーザ・グループに割り当てることも,カスタマイズしたユーザ・グループに 割り当てることもできます。ユーザ・グループのカスタマイズの詳細については[,「ユーザ・グルー](#page-236-0) [プとアクセス許可の管理」\(237ページ\)](#page-236-0)を参照してください。既存ユーザのアクセス権は,そのユー ザが割り当てられているグループを変更することで,いつでも変更できます。

**ヒント:** ユーザをユーザ・グループに割り当てる処理は,[**グループとアクセス許可**]ページか ら実行することもできます。詳細については[,「グループへのユーザの割り当て」\(240ページ\)](#page-239-0) を参照してください。

#### **ユーザ・グループへユーザを割り当てるには,次の手順を実行します。**

- 1. [プロジェクト カスタマイズ]ウィンドウの左側の表示枠で,[**プロジェクト ユーザ**]をク リックします。[プロジェクト ユーザ]ページが開きます。
- 2. **プロジェクト・ユーザの**リストで、ユーザ・グループに割り当てるユーザを選択します。ユー ザのプロパティ (名前,電子メール,電話,説明) が[詳細]タブに表示されます。電子メール の情報は重要です (これにより, 不具合, テスト, 要件, テスト・セットなどの通知をユーザが メールボックスで直接受け取ることができます) 。

ユーザの詳細は,「サイト管理」で定義されています。詳細については[,「ユーザの詳細の更](#page-144-0) [新」\(145ページ\)を](#page-144-0)参照してください。

3. [メンバーシップ] タブを選択します。

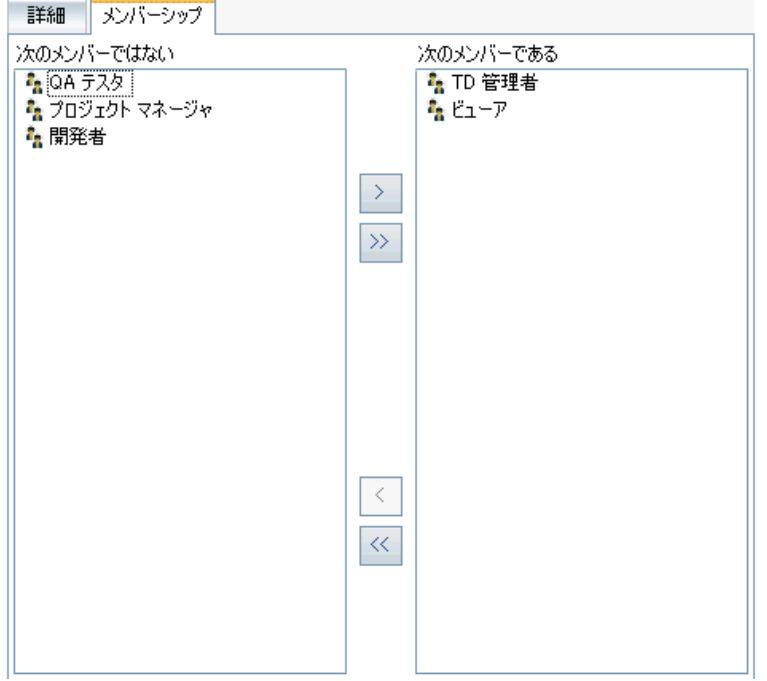

- 4. 選択したユーザをユーザ・グループに割り当てるには,[**次のメンバーではない**]リストの ユーザ・グループ名をクリックし, 右矢印ボタン 2 をクリックします。
- 5. 現在選択されているユーザ・グループからユーザを削除するには. [次**のメンバーである**] リ ストでユーザ・グループ名をクリックし, 左矢印ボタン < 2 をクリックします。

**注:** [**次のメンバーである**]リストは,空にしておくことができません。ユーザは,1 つ以 上のユーザ・グループに必ず所属する必要があります。

- 6. 片方のリストのすべてのユーザ・グループをもう一方のリストに移動するには,二重矢印のボ タン<sup>〈〈</sub>│〉〉</sup>をクリックします。
- <span id="page-233-0"></span>7. [**保存**]をクリックして,[プロジェクト ユーザ]ページの変更を保存します。

### プロジェクトからのユーザの削除

プロジェクトのセキュリティを確保するには,プロジェクトを使用しなくなったユーザを削除しま す。プロジェクトからユーザを削除しても,そのユーザが「サイト管理」の ALM ユーザ・リストか ら削除されることはありません。

#### **ユーザをプロジェクトから削除するには,次の手順を実行します。**

- 1. [プロジェクト カスタマイズ]ウィンドウの左側の表示枠で,[**プロジェクト ユーザ**]をク リックします。[プロジェクト ユーザ]ページが開きます。
- 2. **プロジェクト・ユーザ**のリストで削除するユーザを選択し,[**ユーザの削除**]ボタンをクリッ

クします。

- 3. [**OK**]をクリックして確定します。ユーザがプロジェクト・ユーザのリストから削除されま す。
- 4. [保存]をクリックして, [プロジェクト ユーザ]ページの変更を保存します。

管理者ガイド 第15章: プロジェクトのユーザ管理

# <span id="page-236-0"></span>第16章: ユーザ・グループとアクセス許可 の管理

HP Application Lifecycle Management (ALM) のプロジェクトとモジュールへのアクセス権は、それを使 用できるユーザ・グループを定義し,各ユーザ・グループが実行する作業の種類をアクセス許可レベ ルに基づいて指定することで制御します。

#### 本章の内容

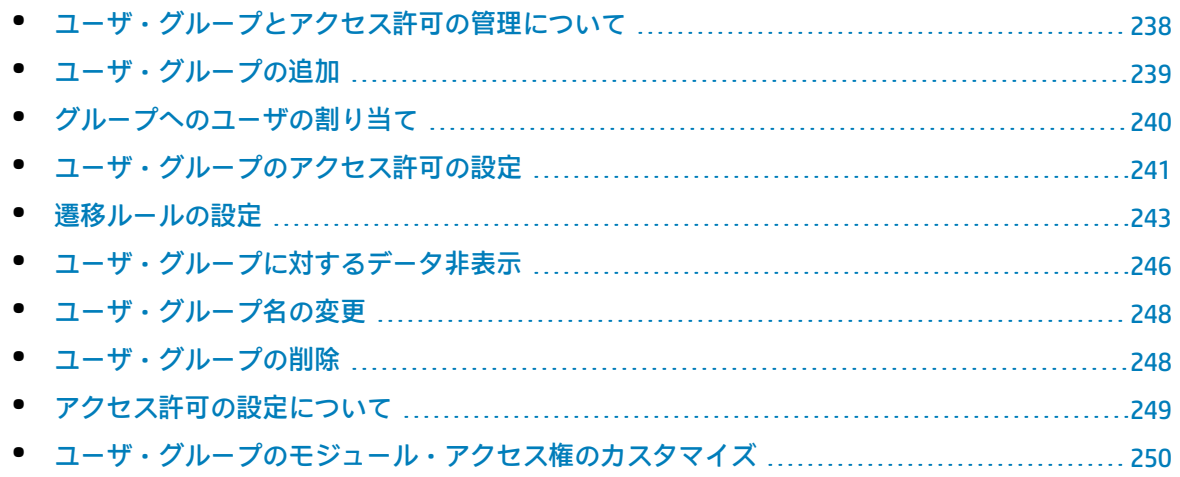

### <span id="page-237-0"></span>ユーザ・グループとアクセス許可の管理につい て

プロジェクトを不正なアクセスから保護するために, ALM では, 各ユーザを1つまたは複数のグルー プに割り当てることができます。ALM には,標準設定の権限を持つグループがあらかじめ定義されて います。各グループは、ALM の作業に対する一定のアクセス権を持っています。標準設定のユーザ・ グループには, TDAdmin (TD 管理者) ,QATester (QA テスト担当者) ,Project Manager (プロジェク ト・マネージャ), Developer (開発者), Viewer (ビューア) があります。

#### **Performance Center:**

<sup>l</sup> さらに,標準設定のユーザ・グループとして,Performance Advisor (パフォーマンス・アドバ イザ), Performance Tester (パフォーマンス・テスト担当者), Performance Test Specialist (パフォーマンス・テスト・スペシャリスト) も利用できます。

あるプロジェクトについて,ユーザ・グループが標準設定で持っているアクセス許可では足りない場 合は,カスタマイズした独自のユーザ・グループを追加し,グループごとにそれぞれの権限セットを 割り当てることができます。

ユーザ・グループのアクセス許可を設定したら,ユーザ・グループにアクセス権を与える ALM モ ジュールを定義することもできます。ユーザ・グループのメンバがプロジェクトにログインしたとき には,承認されているモジュールのみが表示されます。

#### **クロス・プロジェクト・カスタマイズを使用するときのグループとアクセス許可**

ALM テンプレート管理者は,クロス・プロジェクト・カスタマイズを使用して,テンプレート・プロ ジェクトから 1 つまたは複数の ALM プロジェクトにカスタマイズを適用できます。詳細について は,[「クロス・プロジェクト・カスタマイズ」\(289ページ\)](#page-288-0)を参照してください。

ALM のエディション**:**クロス・プロジェクトのカスタマイズは,Quality Center Enterprise Edition では利用できません。 ALM エディションとその機能の詳細については,『HP Application Lifecycle Management ユーザーズ・ガイド』を参照してください。

クロス・プロジェクト・カスタマイズを使用する場合は,グループに対するアクセス許可の設定時 に,次の点に注意してください。

<sup>l</sup> **テンプレート・プロジェクトの処理:**テンプレート・プロジェクトを処理する場合は,[プロ ジェクト カスタマイズ]で[**グループとアクセス許可**]リンクを使用して,ユーザ・グループと アクセス許可を管理します。テンプレート・プロジェクトに作成されているユーザ・グループ は,テンプレートのカスタマイズ内容を適用したときに,リンクされたプロジェクト内に作成さ れます。テンプレート・プロジェクト内のユーザ・グループに割り当てられているユーザは、リ ンクされたプロジェクトには適用されません。テンプレートのカスタマイズの適用の詳細につい ては,[「リンクされたプロジェクトへのテンプレートのカスタマイズの適用」\(295ページ\)](#page-294-0)を参照 してください。

<sup>l</sup> **リンクされたプロジェクトの処理:**テンプレート・プロジェクトで定義されているユーザ・グ ループは, リンクされたプロジェクトではテンプレート・アイコン **間**付きで表示されます。テン プレート・プロジェクトで定義されているユーザ・グループには,ユーザを割り当てることがで きます。テンプレート・プロジェクトで定義されているユーザ・グループ は,変更,名前の変 更,削除はできません。ただし,そのユーザ・グループが表示できるレコードを制限することは できます。詳細については[,「ユーザ・グループに対するデータ非表示」\(246ページ\)](#page-245-0)を参照して ください。

### <span id="page-238-0"></span>ユーザ・グループの追加

標準設定のユーザ・グループがプロジェクトのニーズに合わないと判断した場合は、プロジェクトに 対して追加ユーザ・グループを作成できます。ユーザ・グループの新規追加では,既存のユーザ・グ ループに基づいてグループのアクセス許可を設定します。

#### **ユーザ・グループを追加するには,次の手順を実行します。**

1. [プロジェクト カスタマイズ]ウィンドウの左側の表示枠で,[**グループとアクセス許可**]を クリックします。[グループとアクセス許可]ページが開きます。

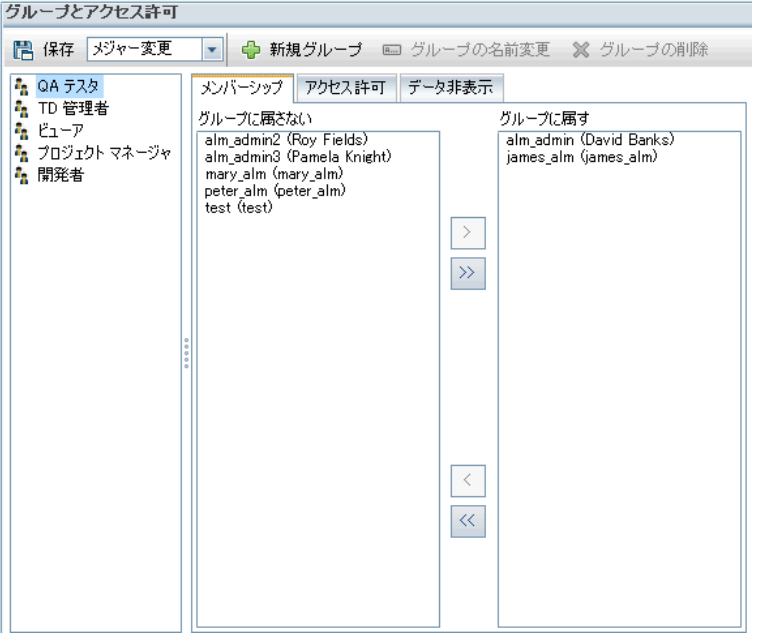

- 2. [**新規グループ**]ボタンをクリックします。確認メッセージ・ボックスが開きます。[**はい**] ボタンをクリックして,処理を続けます。[新規グループ]ダイアログ・ボックスが開きま す。
- 3. [グループ名]ボックスに, グループの名前を入力します。グループ名には,次の文字は使用 できません。 **( ) @ \ / : \* ? " ` < > | + = ; , %**
- 4. **[次のグループとして設定]**リストで,既存のユーザ・グループの権限を新しいグループに割

り当てます。

アクセス権限が,作成する新規ユーザ・グループに類似した既存ユーザ・グループを選択して ください。そうすることで,必要なカスタマイズを最小限に抑えることができます。

- 5. [**OK**]をクリックします。新しいグループ名が[グループとアクセス許可]ページのグルー プ・リストに追加されます。
- <span id="page-239-0"></span>6. [保存]をクリックして,[グループとアクセス許可]ページの変更を保存します。

### グループへのユーザの割り当て

プロジェクトに追加したユーザは,1 つまたは複数のユーザ・グループに割り当てることができま す。新しいユーザは,標準設定では**ビューア**・ユーザ・グループのメンバとしてプロジェクトに割り 当てられます。

ユーザは,標準設定のユーザ・グループに割り当てることも,カスタマイズしたユーザ・グループに 割り当てることもできます。既存ユーザのアクセス権は,そのユーザが割り当てられているグループ を変更することで,いつでも変更できます。

**ヒント:** ユーザ・グループへのユーザの割り当ては,[**プロジェクト ユーザ**]カスタマイズ・モ ジュールから実行することもできます。詳細については[,「プロジェクトのユーザ管理」\(231](#page-230-0) [ページ\)](#page-230-0)を参照してください。

#### **ユーザ・グループへユーザを割り当てるには,次の手順を実行します。**

- 1. 「プロジェクト カスタマイズ]ウィンドウの左側の表示枠で. 「**グループとアクセス許可**]を クリックします。[グループとアクセス許可]ページが開きます。
- 2. グループ・リストで,ユーザを割り当てる先のグループを選択します。

3. [メンバーシップ]タブを選択して, グループに所属しているユーザを確認します。

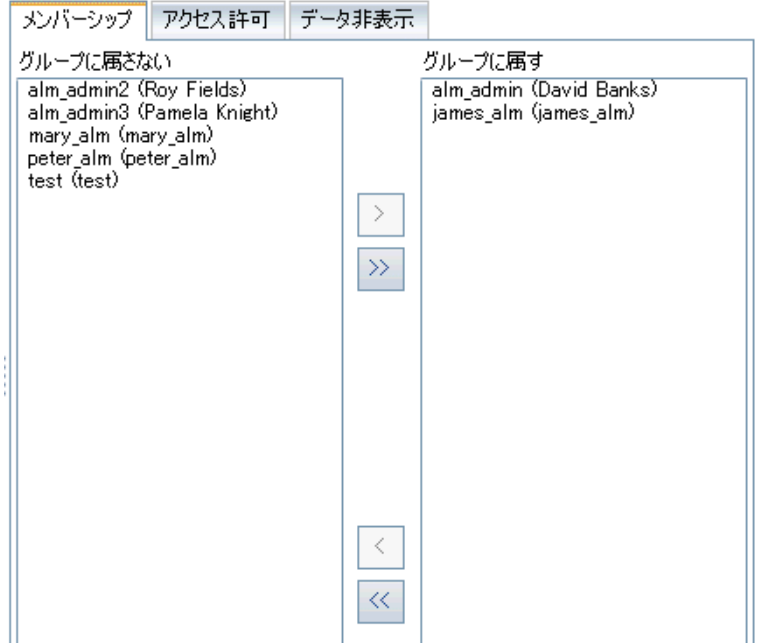

グループに割り当てられているユーザは,[メンバーシップ]タブの[**グループに属す**]表示 枠に表示されます。グループに割り当てられていないユーザは、[メンバーシップ]タブの [グループに属さない]表示枠に表示されます。

- 4. 現在選択されているユーザ・グループにユーザを割り当てるには,**グループに属さない**リスト のユーザをクリックし, 右矢印ボタン 2 をクリックします。
- 5. 現在選択されているユーザ・グループからユーザを削除するには,**グループに属す**リストの ユーザをクリックし, 左矢印ボタン < codeのセックします。
- 6. 片方のリストのすべてのユーザ・グループをもう一方のリストに移動するには,二重矢印のボ タン<sup>≪ | >></sup> をクリックします。
- <span id="page-240-0"></span>7. [保存]をクリックして,[グループとアクセス許可]ページの変更を保存します。

# ユーザ・グループのアクセス許可の設定

すべてのユーザ・グループは,ALM プロジェクト管理者によって定義される一連の権限 (アクセス許 可)を持っています。たとえば,DOC という名前のユーザ・グループに,Viewer アクセス権限が割り 当てられているとします。プロジェクトの作業を効率的に進めるためには,不具合を追加,変更,削 除する操作が必要です。その場合の権限は, ALM プロジェクト管理者がアクセス許可の設定を指定し て,DOC グループに割り当てることができます。

**注:**

- <sup>l</sup> 標準設定のユーザ・グループの権限は変更できません。このグループのアクセス許可を表示 するには, 「グループとアクセス許可]ページのグループ・リストからユーザ・グループを 選択し,[**アクセス許可**]タブをクリックします。詳細については[,「アクセス許可の設定](#page-248-0) [について」\(249ページ\)を](#page-248-0)参照してください。
- プロジェクトをアップグレードするときに、元のバージョンに存在していなかったアクセス 許可がアップグレードしたバージョンに含まれている場合, ALM はそのアクセス許可をプロ ジェクト内のすべてのユーザに自動的に割り当てます。

#### **クロス・プロジェクト・カスタマイズ - リンクされたプロジェクトの処理:**

テンプレート・プロジェクトで定義されているユーザ・グループは,リンクされたプロジェクトでは テンプレート・アイコン る付きで表示されます。テンプレート・プロジェクトにリンクされている プロジェクトを使用する場合,テンプレート・プロジェクトで定義されたユーザ・グループのアクセ ス許可は変更できません。ただし,そのユーザ・グループが表示できるレコードを制限することはで きます。詳細については[,「ユーザ・グループに対するデータ非表示」\(246ページ\)](#page-245-0)を参照してくだ さい。

ALM のエディション**:**クロス・プロジェクトのカスタマイズは,Quality Center Enterprise Edition では利用できません。 ALM エディションとその機能の詳細については,『HP Application Lifecycle Management ユーザーズ・ガイド』を参照してください。

#### **ユーザ・グループのアクセス許可を設定するには,次の手順を実行します。**

- 1. 「プロジェクト カスタマイズ]ウィンドウの左側の表示枠で. 「**グループとアクセス許可**]を クリックします。[グループとアクセス許可]ページが開きます。
- 2. グループ・リストで,アクセス許可を設定するユーザ・グループを選択し, [**アクセス許可**] タブをクリックします。

一連のタブ (ALM モジュールごとに 1 つずつあるタブと,管理用などの特定目的用のタブ) がア ルファベット順に表示されます。各モジュールで利用可能なエンティティのアクセス許可レベ ル (作成,更新,削除など) は, [アクセス許可レベル]カラムに表示されます。

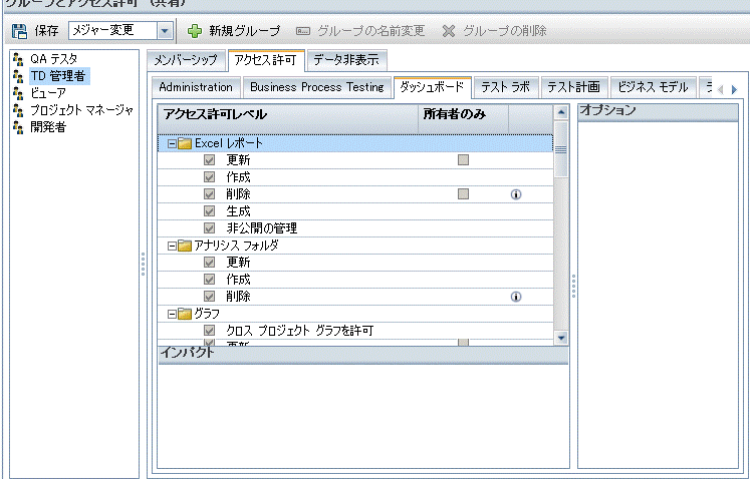

- 3. モジュールのタブをクリックします。各エンティティのアクセス許可レベルを表示することが 必要であれば,エンティティを展開します。
	- エンティティのアクセス許可が,他のエンティティのアクセス許可に依存する (または影響す る) 場合は,[**所有者のみ**]カラムの右側にアイコン が表示され,ウィンドウ下部の[イ ンパクト]表示枠にその影響に関する情報が表示されます。
	- <sup>l</sup> アクセス許可レベルに対して他のオプションも利用できる場合は,ウィンドウの右側の[オ プション]表示枠に表示されます。
	- <sup>l</sup> エンティティのアクセス許可レベルを変更できるのが,そのエンティティの所有者のみの場 合は,[**所有者のみ**]カラムにチェック・ボックスが表示されます。詳細については, 「ALM [オブジェクトの所有者」\(245ページ\)](#page-244-0)を参照してください。
- 4. 選択したユーザ・グループがエンティティごとに持つべきアクセス許可レベルのチェックボッ クスを選択します。利用可能なアクセス許可の詳細については[,「アクセス許可の設定につい](#page-248-0) [て」\(249ページ\)を](#page-248-0)参照してください。
- 5. アクセス許可レベルにサブレベルがある場合は、アクセス許可レベルを展開して、関連する フィールドのリストを表示します。次に,選択したユーザ・グループが利用可能なフィールド を選択します。
- 6. フィールドの変更が可能かどうかを設定するには、次の手順で行います。
	- <sup>l</sup> エンティティのアクセス許可レベルを変更できるのをその所有者のみに制限するには,[**所 有者のみ**]カラムのアクセス許可レベルのチェックボックスを選択します。たとえば,レ コードの所有者のみが値を削除できるようにするには,[アクセス許可レベル]カラムの [削除]の横にある[**所有者のみ**]カラムのチェックボックスを選択します。詳細について は,「ALM [オブジェクトの所有者」\(245ページ\)を](#page-244-0)参照してください。
	- <sup>l</sup> ルックアップ・リスト・タイプのフィールドからユーザ・グループが選択できる値を制限す るには,[オプション]表示枠で,許容されるフィールド値の遷移ルールを設定します。詳 細については[,「遷移ルールの設定」\(243ページ\)を](#page-242-0)参照してください。
- 7. 現在のユーザ・グループに対してモジュールごとにデータを非表示にするには,[**データ非表 示**]タブをクリックします。詳細については[,「ユーザ・グループに対するデータ非表示」\(246](#page-245-0) [ページ\)を](#page-245-0)参照してください。
- <span id="page-242-0"></span>8. [保存]をクリックして,[グループとアクセス許可]ページの変更を保存します。

### 遷移ルールの設定

グループが持つ変更権限は,フィールドの値を変更する遷移ルールを設定して制限できます。この ルールは、指定フィールド内でグループが変更できる値を規定します。遷移ルールは、ルックアッ プ・リスト・フィールドとユーザ・リスト・フィールドにのみ設定できます。

#### **例**

不具合情報の変更であれば、不具合レコードの「ステータス]フィールドでユーザ・グループが 選択できる項目を制限できます。ユーザ・グループが[ステータス]フィールドを**修正済み**から

**解決済み**にのみ変更できる遷移ルールを設定できます。

**注:** 遷移ルールが設定されているフィールドの値リストを変更するためにワークフローを使用し ている場合は,ワークフロー・スクリプトと遷移ルールの両方を満足するようにしか,フィール ドを変更できません。詳細については[,「ワークフロー・イベント・リファレンス」\(383ペー](#page-382-0) [ジ\)](#page-382-0)を参照してください。

**遷移ルールを設定するには,次の手順を実行します。**

- 1. [プロジェクト カスタマイズ]ウィンドウの左側の表示枠で,[**グループとアクセス許可**]を クリックします。[グループとアクセス許可]ページが開きます。
- 2. グループ・リストで、アクセス許可を設定するユーザ・グループを選択します。
- 3. [**アクセス許可**]タブをクリックします。
- 4. たとえば,[**不具合**]タブをクリックします。このタブには,不具合モジュールで利用可能な エンティティと,それに対応するアクセス許可レベルが表示されています。
- 5. エンティティとそのアクセス許可レベルを展開して選択します。たとえば,[**不具合**]を展開 してから,[**更新**]を展開します。アクセス許可レベルが展開され,利用可能なフィールドが リストされます。

利用可能なエンティティとアクセス許可レベルの詳細については,[「アクセス許可の設定につ](#page-248-0) [いて」\(249ページ\)を](#page-248-0)参照してください。

6. フィールドを選択します。たとえば,[**ステータス**]を選択します。[遷移ルール]グリッド が,ウィンドウの右側の[オプション]表示枠に表示されます。

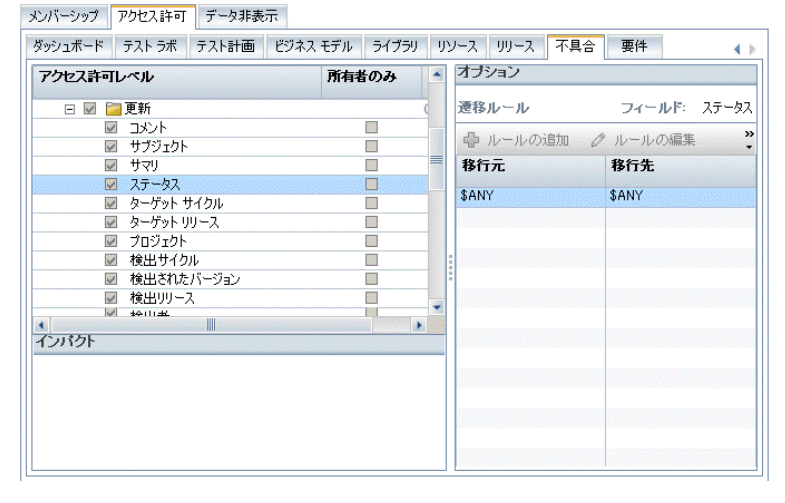

- 7. [**ルールの追加**]をクリックして,遷移ルールを追加します。 [遷移ルールの追加]ダイアロ グ・ボックスが開きます。
- 8. [**移行元**]では,次の操作を実行できます。
	- <sup>l</sup> [**\$ANY**]を選択すると,ユーザ・グループは,現在表示されている値にかかわらずフィール ドを変更できます。
	- <sup>l</sup> リストから値を選択します。選択されているフィールドをユーザ・グループが変更できるの

は,そのフィールドに今選択した値が表示されている場合のみです。たとえば,現在の値が 「修正済み」の場合にのみ,ユーザ・グループが不具合の[ステータス]フィールドを変更 できるようにするには,[**修正済み**]を選択します。

- 9. [**移行先**]では,次の操作を実行できます。
	- <sup>l</sup> [**\$ANY**]を選択すると,ユーザ・グループがフィールドを任意の値に変更できます。
	- <sup>l</sup> リストから値を選択します。選択されているフィールドの値をユーザ・グループが変更でき るのは,値を今指定した値に変更する場合のみです。たとえば,ユーザ・グループが[ス テータス]フィールドの値を「解決済み」にのみ変更できるようにするには,[**解決済み**] を選択します。
- 10. [OK]をクリックして保存し, [遷移ルールの追加]ダイアログ・ボックスを閉じます。新し いルールが「遷移ルール]グリッドに表示されます。
- 11. 遷移ルールを変更するには, [遷移ルール] グリッドからルールを選択し, [**ルールの編集**] ボタンをクリックします。「遷移ルールの編集]ダイアログ・ボックスで,ルールを変更しま す。[**OK**]をクリックします。
- 12. 遷移ルールを削除するには, 「遷移ルール] グリッドからルールを選択し, 「**ルールの削除**] ボタンをクリックします。プロンプトが表示された場合は,[**OK**]をクリックして確定しま す。
- <span id="page-244-0"></span>13. [**保存**]をクリックして,[グループとアクセス許可]ページの変更を保存します。

ALM オブジェクトの所有者

グループのアクセス許可を設定すると,フィールド値の変更や削除が可能かどうかを制限して,レ コードの所有ユーザのみが値の変更や削除を行えるようにすることができます。次の表に, ALM のオ ブジェクトと,そのオブジェクトの所有者として定義されているユーザを示します。

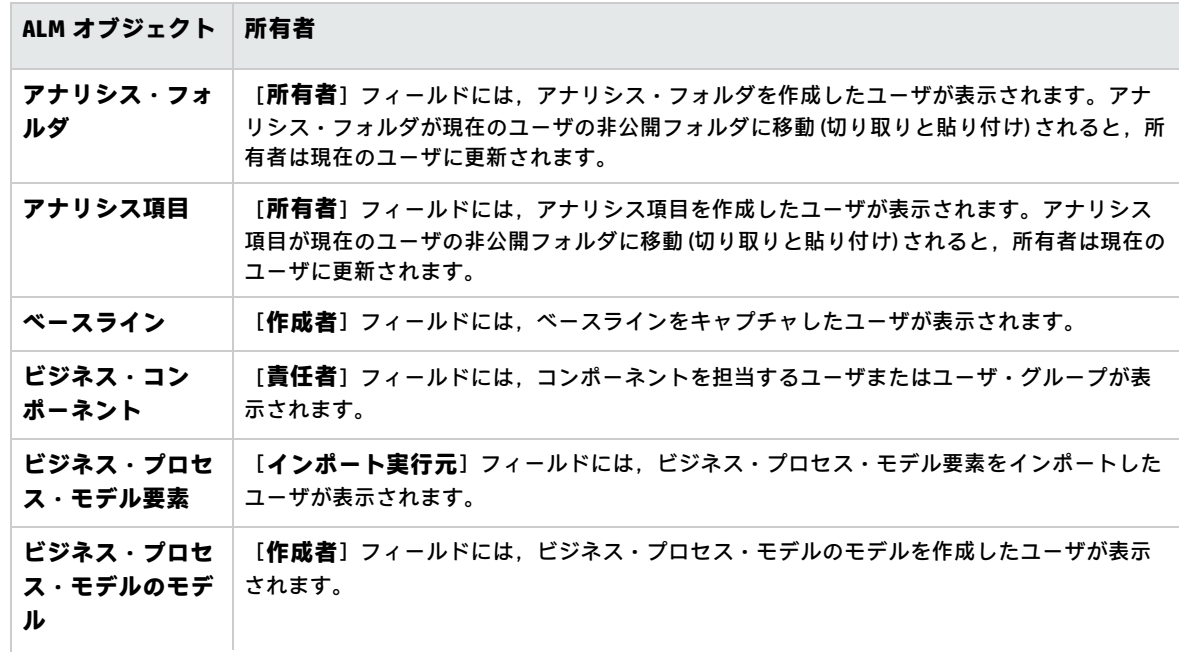

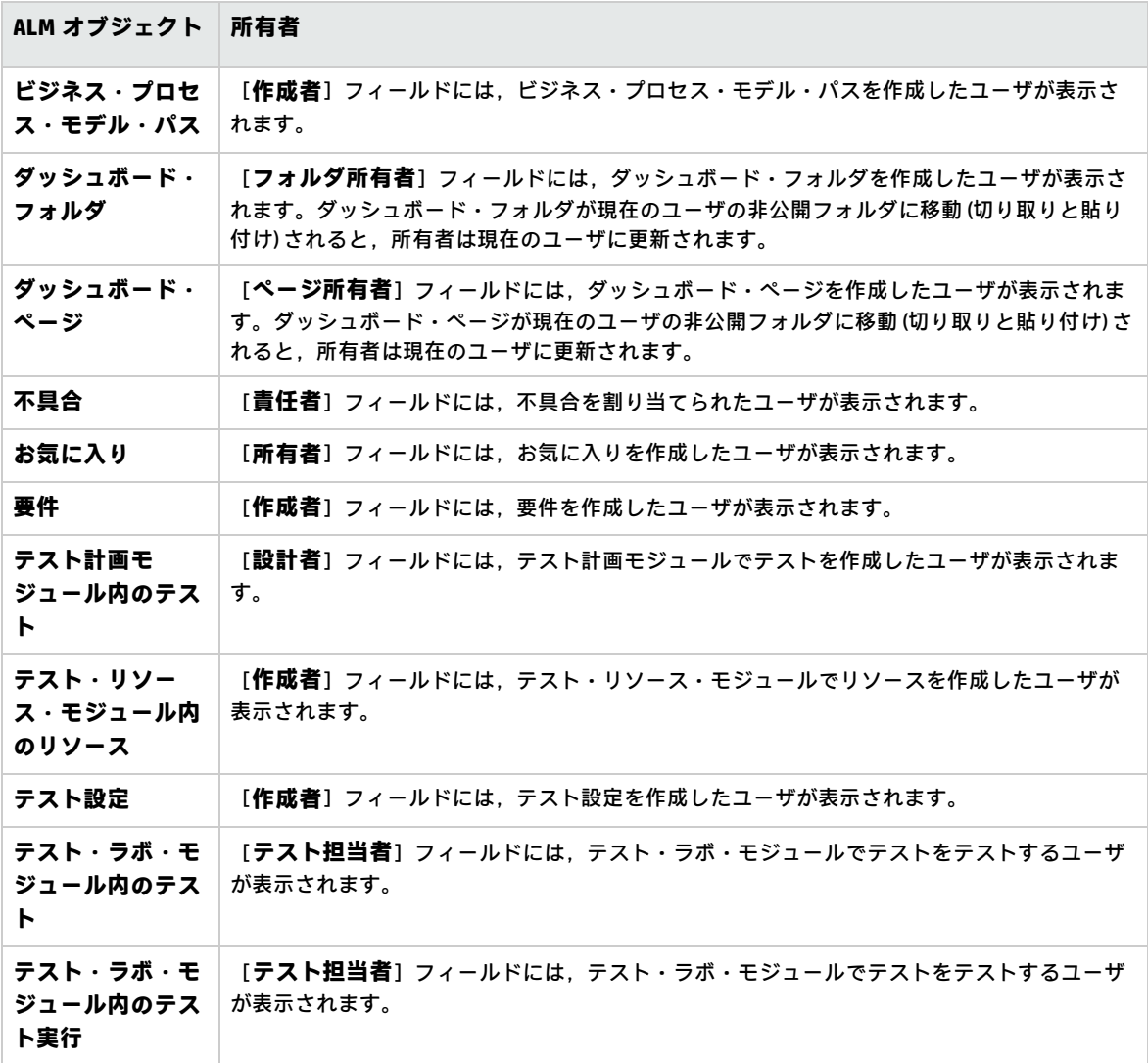

**注:** ALM オブジェクトの所有者は,[**Tables**]テーブルの **TB\_OWNER\_FIELD\_NAME** 値を修正して 変更できます。[**Tables**]テーブルの詳細については,『HP ALM Project Database Reference』 を参照してください。

# <span id="page-245-0"></span>ユーザ・グループに対するデータ非表示

ユーザ・グループが表示可能な特定のレコードを非表示にするように指定できます。非表示にするこ とができるのは,不具合,ライブラリ,要件,ビジネス・コンポーネント,リソース,テスト,テス ト・セットに関連するレコードです。レコードの非表示には,次のオプションがあります。

<sup>l</sup> **データのフィルタ処理:**特定のフィールドに対してフィルタを設定し,ユーザ・グループが表示 できるレコードを制限できます。たとえば,フィールド[**責任者**]のフィルタを "[CurrentUser]"に設定できます。その場合は,現在のユーザに割り当てられているレコードの みが表示されるようになります。

**注:** [**親要件**]フィールドに基づいてユーザ・グループの要件をフィルタ処理する場合,選択 した親の下にある要件がすべて要件グリッドに表示されます。要件ツリーに要件は表示され ません。

空のテスト・サブジェクト・フォルダおよびテスト・セット・フォルダは,フィルタ結果に 含まれません。

フィルタ処理の詳細については,『HP Application Lifecycle Management ユーザーズ・ガイド』を 参照してください。

<sup>l</sup> **表示フィールドの定義:**モジュール内のフィールドで,ユーザ・グループに表示するフィールド と非表示にするフィールドを選択できます。ある決まったユーザ・グループに所属するユーザに とって表示する必要があるのは,自分の作業に関連するデータのみです。たとえば,ファイル・ システムからテスト・スクリプトへのアクセスを許可すべきではないユーザ・グループに対し て,テストモジュールの「パス]フィールドを非表示にすることができます。必須フィールド は,非表示にできません。

**注:** 特定の重要なフィールドは非表示にできません。このようなフィールドには マークが付 いており,削除できません。

#### **データを非表示にするには,次の手順を実行します。**

- 1. [プロジェクト カスタマイズ]ウィンドウの左側の表示枠で,[**グループとアクセス許可**]を クリックします。[グループとアクセス許可]ページが開きます。
- 2. グループ・リストで,データを非表示にするユーザ・グループを選択します。
- 3. [**データ非表示**]タブをクリックします。
- 4. データを非表示にするエンティティをクリックします。たとえば,[**不具合**]をクリックしま す。右側の表示枠に,現在設定されているフィルタと,選択されているグループのユーザが不 具合モジュールで現在表示できるフィールドが表示されます。
- **5. [フィルタ/ソートの設定] ▽ ボタンをクリックします。[フィルタ <エンティティ>]ダイ** アログ・ボックスが開きます。
- 6. 1 つまたは複数のフィルタを設定します。このフィルタによって,ユーザ・グループが ALM に 表示できるレコードが決まります。詳細については,『HP Application Lifecycle Management ユーザーズ・ガイド』を参照してください。
- 7. [**OK**]をクリックして,[フィルタ <エンティティ>]ダイアログ・ボックスを閉じます。設 定したフィルタが表示されます。
- 8. [**表示フィールドの設定**]ボタン をクリックします。[カラムの選択]ダイアログ・ボッ クスが開きます。
- 9. 矢印をクリックして、各フィールドを非表示または表示にします。
- 10. [OK]をクリックし, [カラムの選択]ダイアログ・ボックスを閉じます。表示に設定した フィールドが表示されます。
- 11. [**保存**]をクリックして,[グループとアクセス許可]ページの変更を保存します。

#### **クロス・プロジェクト・カスタマイズ**

ALM のエディション**:**クロス・プロジェクトのカスタマイズは,Quality Center Enterprise Edition では利用できません。 ALM エディションとその機能の詳細については,『HP Application Lifecycle Management ユーザーズ・ガイド』を参照してください。

テンプレート・プロジェクトにリンクされているプロジェクトを使用する場合,テンプレート・プロ ジェクトで定義されたフィールドのデータを非表示にすることはできません。

テンプレート・プロジェクトで定義されたユーザ・グループに対して,プロジェクトで定義された ユーザ定義フィールドのデータは非表示にできます。[グループとアクセス許可]ページで,グルー プ・リストでユーザ・グループを選択し,[**データ非表示**]タブをクリックして,表示するデータを 指定してください。

### <span id="page-247-0"></span>ユーザ・グループ名の変更

ユーザ・グループの名前を変更できます。グループに対して行われたカスタマイズ内容はすべて維持 されます。

**クロス・プロジェクト・カスタマイズ - リンクされたプロジェクトの処理:**テンプレート・プロジェ クトにリンクされているプロジェクトを使用する場合,テンプレート・プロジェクトで定義された ユーザ・グループの名前は変更できません。

ALM のエディション**:**クロス・プロジェクトのカスタマイズは,Quality Center Enterprise Edition では利用できません。 ALM エディションとその機能の詳細については,『HP Application Lifecycle Management ユーザーズ・ガイド』を参照してください。

#### **ユーザ・グループの名前を変更するには,次の手順を実行します。**

- 1. [プロジェクト カスタマイズ]ウィンドウの左側の表示枠で,[**グループとアクセス許可**]を クリックします。[グループとアクセス許可]ページが開きます。
- 2. グループ・リストからグループ名を選択します。
- 3. [**グループの名前変更**]ボタンをクリックします。[グループ名の変更]ダイアログ・ボック スが開きます。
- 4. グループに付ける新しい名前を入力します。
- <span id="page-247-1"></span>5. [**OK**]をクリックすると,変更が保存されます。

### ユーザ・グループの削除

ALM プロジェクトに追加されたユーザ・グループを削除できます。

ALM のエディション**:**クロス・プロジェクトのカスタマイズは,Quality Center Enterprise Edition

では利用できません。 ALM エディションとその機能の詳細については,『HP Application Lifecycle Management ユーザーズ・ガイド』を参照してください。

**クロス・プロジェクト・カスタマイズ:**クロス・プロジェクト・カスタマイズを使用する場合は, 次 の点に注意してください。

- <sup>l</sup> **テンプレート・プロジェクトの処理:**テンプレート・プロジェクトからユーザ・グループを削除 しても,リンクされたプロジェクトのグループは削除されません。次回に,そのリンクされたプ ロジェクトにテンプレート・カスタマイズを適用すると,プロジェクトのユーザ・グループは読 み取り専用でなくなり,プロジェクト管理者が,変更,名前変更,または削除できます。
- <sup>l</sup> **リンクされたプロジェクトの処理:**テンプレート・プロジェクトにリンクされているプロジェク トを使用する場合,テンプレート・プロジェクトで定義されたユーザ・グループは削除できませ ん。

**ユーザ・グループを削除するには,次の手順を実行します。**

- 1. [プロジェクト カスタマイズ]ウィンドウの左側の表示枠で,[**グループとアクセス許可**]を クリックします。[グループとアクセス許可]ページが開きます。
- 2. グループ・リストからグループ名を選択します。
- 3. [グループの削除]ボタンをクリックします。
- <span id="page-248-0"></span>4. [**はい**]ボタンをクリックして,確定します。

### アクセス許可の設定について

ユーザ・グループのアクセス許可は, [アクセス許可]タブで表示できます。カスタム・ユーザ・グ ループのアクセス許可は,いつでも変更できます。標準設定のユーザ・グループ (TD 管理者,QA テ スト担当者,プロジェクト・マネージャ,開発者,ビューア) のアクセス許可は変更できません。

ユーザ・グループのアクセス許可を表示するには, 「グループとアクセス許可]ページのグループ・ リストからユーザ・グループを選択し,[**アクセス許可**]タブをクリックします。

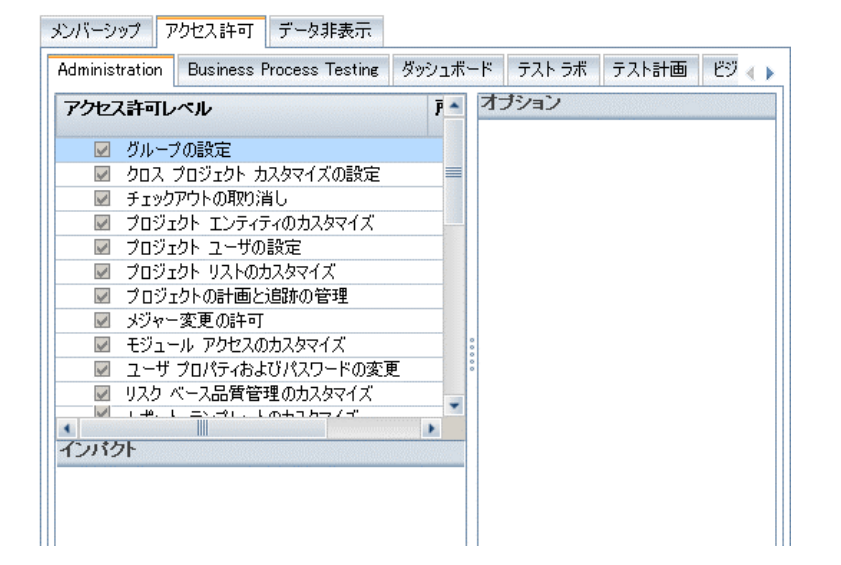

Performance Center をインストールすると,さらに次のデフォルト・ユーザ・グループが利用できま す。

- <sup>l</sup> パフォーマンス・アドバイザ
- パフォーマンス・テスト担当者
- <sup>l</sup> パフォーマンス・テスト・スペシャリスト

**注: ALM エディション:**:アクセス許可の設定の中には,各エディションの機能に応じて,適用 できないものもあります。 ALM エディションとその機能の詳細については,『HP Application Lifecycle Management ユーザーズ・ガイド』を参照してください。

テンプレート・プロジェクトにリンクされているプロジェクトを使用する場合,テンプレートで定義 されたユーザ・グループのアクセス許可は変更できません。ただし,そのユーザ・グループが表示で きるレコードを制限することはできます。詳細については,[「ユーザ・グループに対するデータ非表](#page-245-0) [示」\(246ページ\)を](#page-245-0)参照してください。

注: ALM エディション:クロス·プロジェクト·カスタマイズは, Quality Center Enterprise Edition では利用できません。 ALM エディションとその機能の詳細については,『HP Application Lifecycle Management ユーザーズ・ガイド』を参照してください。

# <span id="page-249-0"></span>ユーザ・グループのモジュール・アクセス権の カスタマイズ

ALM プロジェクトごとに、各ユーザ・グループがアクセスできるモジュールを制御できます。モ ジュールへの不必要なアクセスを防ぐことで,ALM ライセンスを有効活用できます。たとえば,ある ユーザ・グループが、プロジェクトに不具合を追加する目的でのみで ALM を使用する場合は、その グループのアクセス権を不具合モジュールのみに限定できます。

モジュールのアクセス権を指定できるのは,不具合,テスト計画,テスト・ラボ,要件,ダッシュ ボード,ビジネス・コンポーネント,リリース,ビジネス・プロセス・モデル,ライブラリの各モ ジュールです。

あるユーザ・グループに対して,ビジネス・コンポーネント・モジュールへのアクセスが有効でない 場合でも,そのグループのユーザが既存のビジネス・プロセス・テストを読み取り専用モードで表示 することはできます。

**注: Performance Center:**ラボ管理では,モジュール・アクセスのカスタマイズはサポートされ ません。

#### **ユーザ・グループのモジュール・アクセス権をカスタマイズするには,次の手順を実行します。**

1. [プロジェクト カスタマイズ]ウィンドウの左側の表示枠で,[**モジュール アクセス**]をク リックします。[モジュール アクセス]ページが開きます。

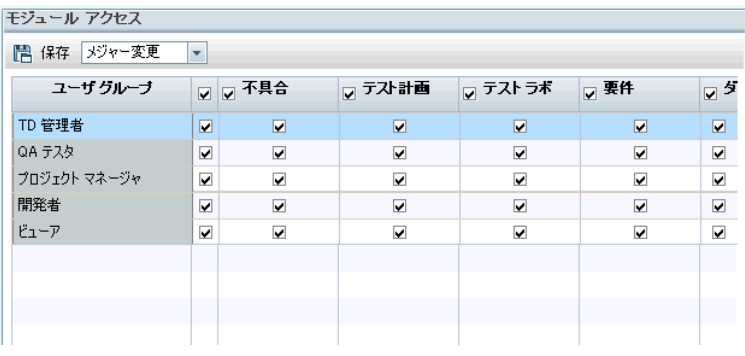

チェックマークは,ユーザ・グループがアクセスできるモジュールを示します。

- 2. テーブル内のセルを選択またはクリアするには,セルのチェックボックスを選択します。
- 3. あるユーザ・グループについて、すべてのモジュールを選択またはクリアするには、ユーザ・ グループ名の右のカラムのチェックボックスを選択します。
- 4. あるモジュールについて,すべてのユーザ・グループを選択またはクリアするには,モジュー ル名の左の (同じセル内にある) チェックボックスを選択します。
- 5. すべてのモジュールについて,すべてのユーザ・グループを選択またはクリアするには, [ユーザグループ]見出しの右のカラムのチェックボックスを選択します。
- 6. [保存]をクリックして変更内容を保存します。

#### 管理者ガイド 第16章: ユーザ・グループとアクセス許可の管理
# 第17章: ALM プロジェクトのカスタマイズ

HP Application Lifecycle Management (ALM) プロジェクト管理者は, 組織固有のニーズに合わせて, プ ロジェクトをカスタマイズできます。たとえば,フィールドの追加やカスタマイズ,要件タイプのカ スタマイズ,カテゴリとリストの作成などを行って,プロジェクトのニーズを反映することができま す。

本章の内容

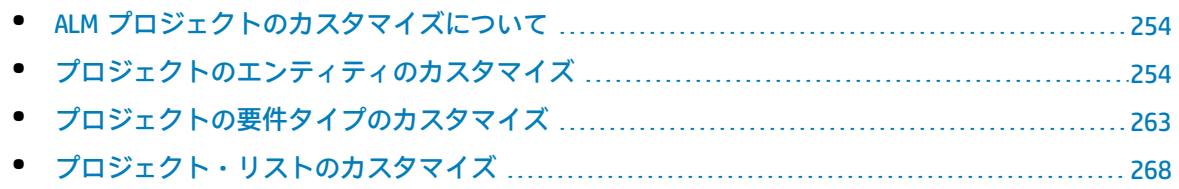

# <span id="page-253-0"></span>ALM プロジェクトのカスタマイズについて

プロジェクトを開始する前に,固有のニーズを反映するようにプロジェクトをカスタマイズできま す。プロジェクトを進めていく際も,変化するニーズに合わせてプロジェクトをさらに調整できま す。

ALM には,ALM エンティティに関する情報を入力するシステム・フィールドがあります。このフィー ルドの動作は,関連リストの値のみをユーザに選択させる,特定フィールドの入力を必須にする, フィールドに入力された値の履歴を保存するなどの処理を行って変更できます。さらに,ユーザ定義 フィールドを作成して,プロジェクトに特有なデータを組み込むこともできます。このフィールドに は,ALM システム・リストまたはユーザ定義リストを関連付けることができます。

たとえば,アプリケーションの複数のビルドを対象にテストを実行する場合,[**検出ビルド**]フィー ルドを[不具合の追加]ダイアログ・ボックスに追加できます。そして,**ビルド 1**,**ビルド 2**,**ビル ド 3** という値を含む選択リストを作成し,そのリストを[**検出ビルド**]フィールドに関連付けること ができます。

要件モジュールでは,各要件を要件タイプに割り当てる処理も行います。要件タイプは,利用可能な フィールドと、そのタイプの要件の必須フィールドを定義します。そうすることで、割り当てられた タイプに関連するフィールドのみを要件で利用可能にすることができます。

# <span id="page-253-1"></span>プロジェクトのエンティティのカスタマイズ

「プロジェクトのエンティティ]ページを使用して,ALM プロジェクトを作業環境に合わせてカスタ マイズできます。

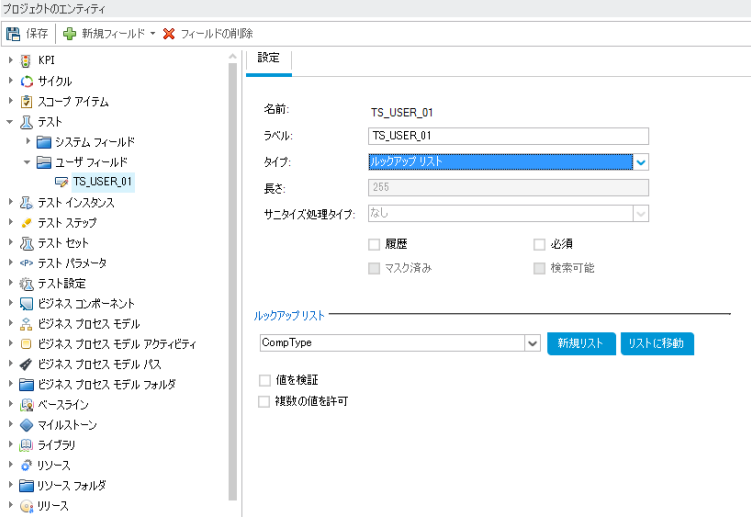

ALM プロジェクトは,プロジェクトのエンティティに分割されます。**エンティティ**には,特定のアプ リケーション管理プロセスに対してユーザが入力したデータが含まれます。このデータはテーブルに 格納されます。

#### **プロジェクト・エンティティのツリー**

プロジェクト・エンティティのツリーには,利用可能なプロジェクト・エンティティが表示されま す。

各エンティティには,システム・フィールドとユーザ定義フィールドがあります。

- <sup>l</sup> **システム・フィールド:**ALM の標準設定のフィールドです。システム・フィールドを追加または 削除することはできず,変更のみ可能です。
- <sup>l</sup> **ユーザ・フィールド:**管理者が定義して,ALM プロジェクトに組み入れることができるフィール ドです。このフィールドにより,プロジェクトを固有のニーズに合わせてカスタマイズできま す。ユーザ定義フィールドは,追加,変更,削除が可能です。

詳細については,次の項目を参照してください。

- <sup>l</sup> [「ユーザ定義フィールドの追加」\(259ページ\)](#page-258-0)
- <sup>l</sup> [「システム・フィールドとユーザ定義フィールドの変更」\(259ページ\)](#page-258-1)
- <sup>l</sup> [「ユーザ定義フィールドの削除」\(260ページ\)](#page-259-0)

ALM エンティティおよびフィールドの詳細については,『HP ALM Project Database Reference』を参 照してください。

#### **[設定]タブ**

[**設定**]タブには,フィールドのプロパティが表示されます。次のプロパティを利用できます。

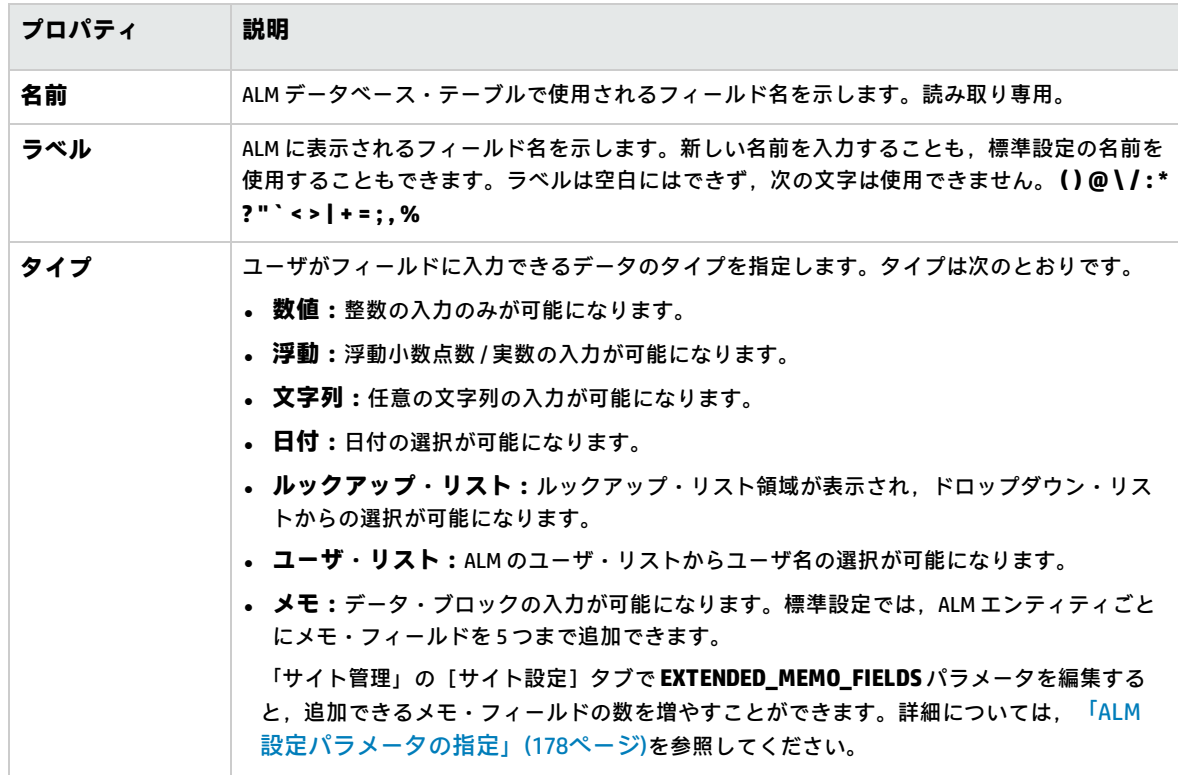

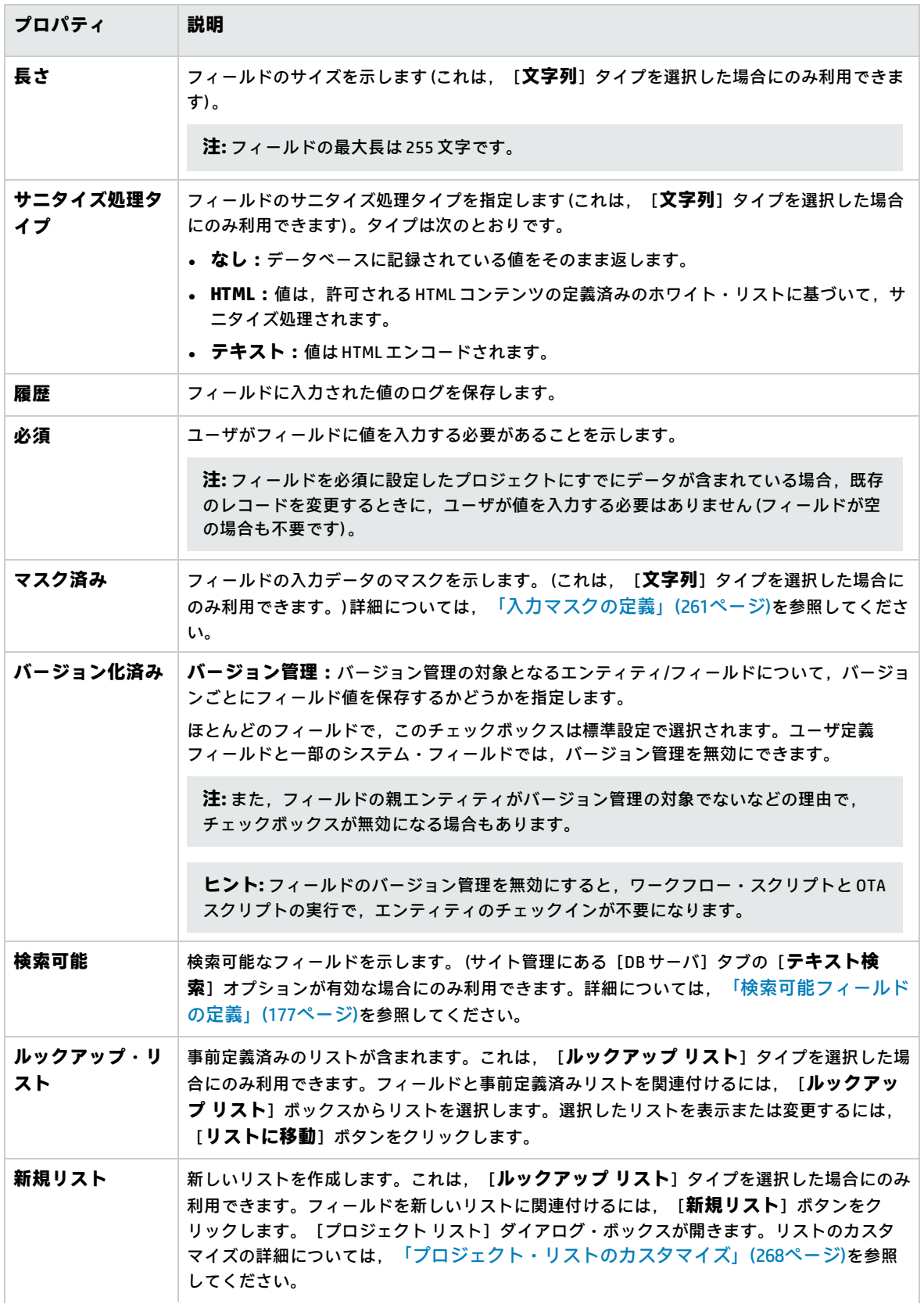

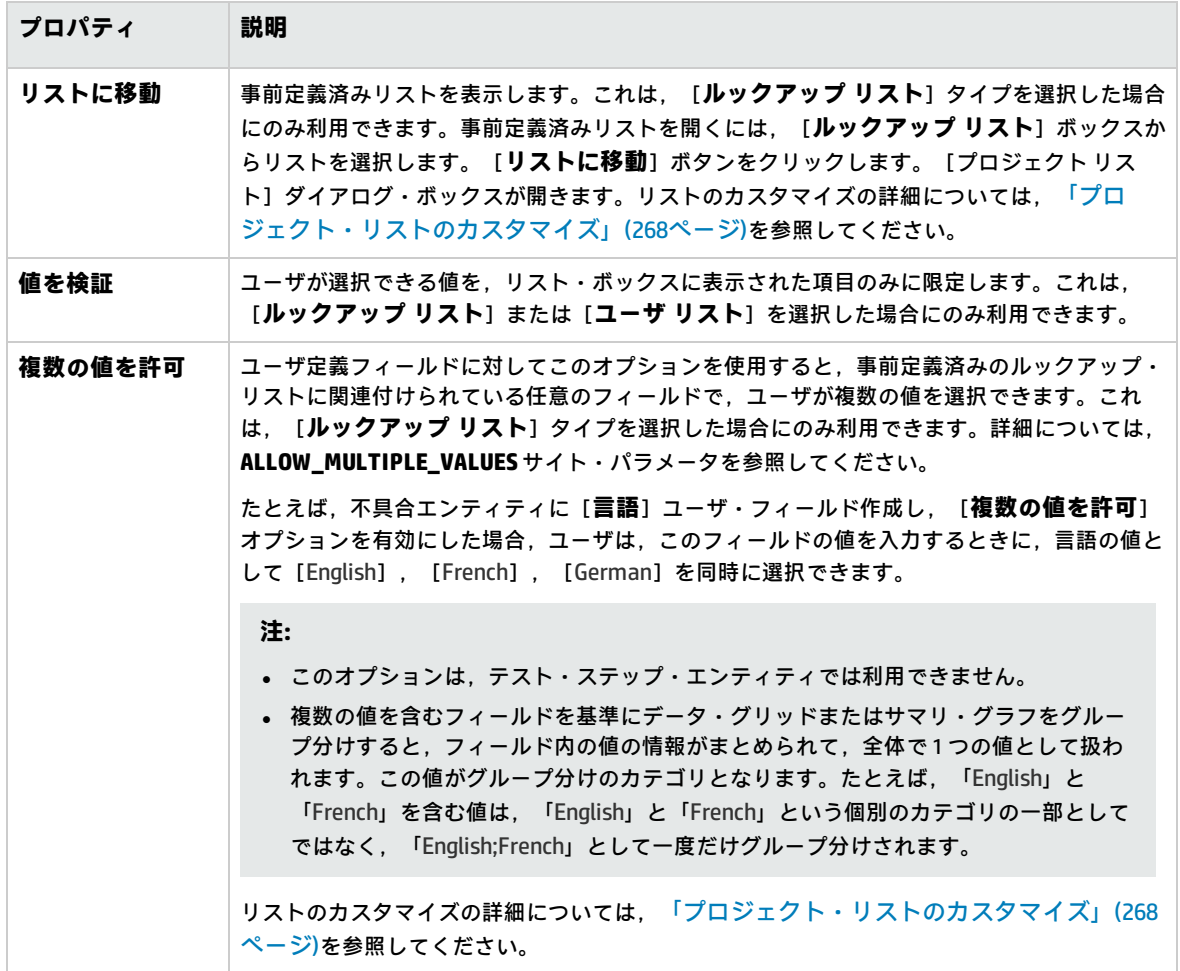

#### **クロス・プロジェクト・カスタマイズ**

ALM のエディション**:**クロス・プロジェクトのカスタマイズは,Quality Center Enterprise Edition では利用できません。 ALM エディションとその機能の詳細については,『HP Application Lifecycle Management ユーザーズ・ガイド』を参照してください。

クロス・プロジェクト・カスタマイズを使用する場合は,次の点に注意してください。

- <sup>l</sup> **テンプレート・プロジェクトの処理:**テンプレート・プロジェクトを使用する場合は,[**プロ ジェクトのエンティティ (共有)** ]リンクを使用して,システム・フィールドをカスタマイズし, ユーザ定義フィールドを作成します。テンプレート・プロジェクトのシステム・フィールドと ユーザ定義フィールドは,テンプレート・カスタマイズを適用したときに,リンクされたプロ ジェクトに適用されます。テンプレートのカスタマイズの適用の詳細については[,「リンクされ](#page-294-0) [たプロジェクトへのテンプレートのカスタマイズの適用」\(295ページ\)を](#page-294-0)参照してください。
- <sup>l</sup> **リンクされたプロジェクトの処理:**テンプレート・プロジェクトにリンクされているプロジェク トを使用する場合,テンプレート・プロジェクトで定義されたシステム・フィールドとユーザ定 義フィールドは変更できません。

#### 本項の内容

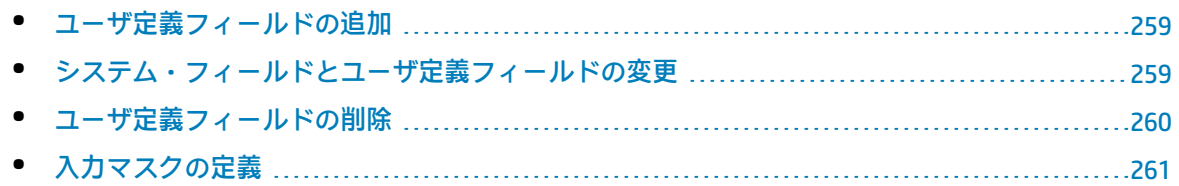

## <span id="page-258-0"></span>ユーザ定義フィールドの追加

ALM プロジェクトは,各 ALM エンティティに最大 99 個のユーザ定義フィールドを追加してカスタマ イズできます。

**クロス・プロジェクト・カスタマイズ:**テンプレート・プロジェクトとリンクされたプロジェクト は,それぞれ ALM エンティティごとに最大 99 個のユーザ定義フィールドを持つことができます。

ALM のエディション**:**クロス・プロジェクトのカスタマイズは,Quality Center Enterprise Edition では利用できません。 ALM エディションとその機能の詳細については,『HP Application Lifecycle Management ユーザーズ・ガイド』を参照してください。

**ユーザ定義フィールドを追加するには,次の手順を実行します。**

- 1. [プロジェクト カスタマイズ]ウィンドウの左側の表示枠で,[**プロジェクトのエンティ ティ**]をクリックします。「プロジェクトのエンティティ]ページが開きます。
- 2. [**プロジェクトのエンティティ**]で,エンティティを展開します。
- 3. [**ユーザ フィールド**]フォルダをクリックします。
- 4. ユーザ定義フィールドを追加するには,次の手順を実行します。
	- **[新規フィールド]**ボタンをクリックして,数値,文字列,日付,またはリスト・タイプの フィールドを追加します。
	- <sup>l</sup> [**新規フィールド**]矢印をクリックし,[**新規メモ フィールド**]を選択して,メモ・フィー ルドを追加します。メモ・フィールドは、ALM エンティティごとに 5 つまで追加できます。

**注:** 「サイト管理」の[サイト設定]タブで **EXTENDED\_MEMO\_FIELDS** パラメータを編集 すると,追加できるメモ・フィールドの数を増やすことができます。詳細については, 「ALM [設定パラメータの指定」\(178ページ\)を](#page-177-0)参照してください。

- 5. [**設定**]タブで,フィールドのプロパティを設定します。詳細については,[「プロジェクトの](#page-253-1) [エンティティのカスタマイズ」\(254ページ\)を](#page-253-1)参照してください。
- 6. [**保存**]をクリックして, [プロジェクトのエンティティ]ページの変更を保存します。

**注:** 要件エンティティでユーザ定義フィールドを追加する場合は,そのエンティティを特定の要 件タイプに割り当てる必要があります。詳細については[,「要件タイプのカスタマイズ」\(265](#page-264-0) [ページ\)](#page-264-0)を参照してください。

## <span id="page-258-1"></span>システム・フィールドとユーザ定義フィールドの変更

ALM プロジェクトのシステム・フィールドとユーザ定義フィールドのプロパティを変更できます。

**注:** いくつかのフィールドは変更できません。たとえば,システム・フィールドの[**タイプ**]お よび[**長さ**]プロパティは変更できません。さらに,「**ルックアップ・リスト**」タイプのシステ ム・フィールドでは,関連付けられているリストは変更できません。また,複数の値を選択する こともできません。詳細については,[「プロジェクトのエンティティのカスタマイズ」\(254ペー](#page-253-1) [ジ\)](#page-253-1)を参照してください。

**クロス・プロジェクト・カスタマイズ:**テンプレート・プロジェクトにリンクされているプロジェク トを使用する場合,テンプレート・プロジェクトで定義されたシステム・フィールドとユーザ定義 フィールドは変更できません。テンプレート・プロジェクトによって定義されたフィールドは,テン プレート・アイコン dd 付きで表示されます。

ALM のエディション**:**クロス・プロジェクトのカスタマイズは,Quality Center Enterprise Edition では利用できません。 ALM エディションとその機能の詳細については,『HP Application Lifecycle Management ユーザーズ・ガイド』を参照してください。

**システム・フィールドまたはユーザ定義フィールドを変更するには,次の手順を実行します。**

- 1. [プロジェクト カスタマイズ]ウィンドウの左側の表示枠で,[**プロジェクトのエンティ ティ]をクリックします。 [プロジェクトのエンティティ]ページが開きます。**
- 2. [**プロジェクトのエンティティ**]で,エンティティを展開します。
- 3. [**システム フィールド**]フォルダまたは[**ユーザ フィールド**]フォルダを展開します。
- 4. カスタマイズするフィールドをクリックします。そのフィールドの設定が [設定] タブに表示 されます。
- 5. 選択したフィールドのプロパティを変更します。詳細については,[「プロジェクトのエンティ](#page-253-1) [ティのカスタマイズ」\(254ページ\)を](#page-253-1)参照してください。
- <span id="page-259-0"></span>6. [保存]をクリックして, [プロジェクトのエンティティ]ページの変更を保存します。

ユーザ定義フィールドの削除

ALM プロジェクトからユーザ定義フィールドを削除できます。

**クロス・プロジェクト・カスタマイズ - リンクされたプロジェクトの処理:**テンプレート・プロジェ クトにリンクされているプロジェクトを使用する場合,テンプレート・プロジェクトで定義された ユーザ定義フィールドは削除できません。

ALM のエディション**:**クロス・プロジェクトのカスタマイズは,Quality Center Enterprise Edition では利用できません。 ALM エディションとその機能の詳細については,『HP Application Lifecycle Management ユーザーズ・ガイド』を参照してください。

#### **ユーザ定義フィールドを削除するには,次の手順を実行します。**

- 1. [プロジェクト カスタマイズ]ウィンドウの左側の表示枠で,[**プロジェクトのエンティ ティ]をクリックします。 [プロジェクトのエンティティ]ページが開きます。**
- 2. [**プロジェクトのエンティティ**]で,エンティティを展開します。
- 3. [**ユーザ フィールド**]フォルダを展開します。
- 4. 削除するフィールドを選択し,[**フィールドの削除**]ボタンをクリックします。
- 5. [**OK**]をクリックして確定します。[**ユーザ フィールド**]フォルダからフィールドが削除され ます。
- <span id="page-260-0"></span>6. [保存]をクリックして, [プロジェクトのエンティティ]ページの変更を保存します。

### 入力マスクの定義

入力マスク・オプションは,ユーザに対して,マスク・パターンを使ってデータを入力するよう求め るために使用します。ユーザが入力しようとした文字が入力マスクと矛盾する場合は,エラーが発生 します。たとえば,ユーザに電話番号の入力を求める場合は,次の入力マスクを定義できます。

!\(000\)000-0000

この入力マスクは,ユーザ入力を数字のみに制限します。これは,編集ボックスに次のように表示さ れます。

(\_\_\_) \_\_\_ - \_\_\_\_

**注:** 入力マスクは,文字列タイプのフィールドに対してのみ定義できます。

#### **入力マスクを定義するには,次の手順を実行します。**

- 1. [設定]タブで,[**マスク済み**]を選択します。詳細については,[「プロジェクトのエンティ](#page-253-1) [ティのカスタマイズ」\(254ページ\)を](#page-253-1)参照してください。
- 2. [**マスク済み編集属性**]で,[**定義**]ボタンをクリックします。[入力マスク エディタ]ダイ アログ・ボックスが開きます。

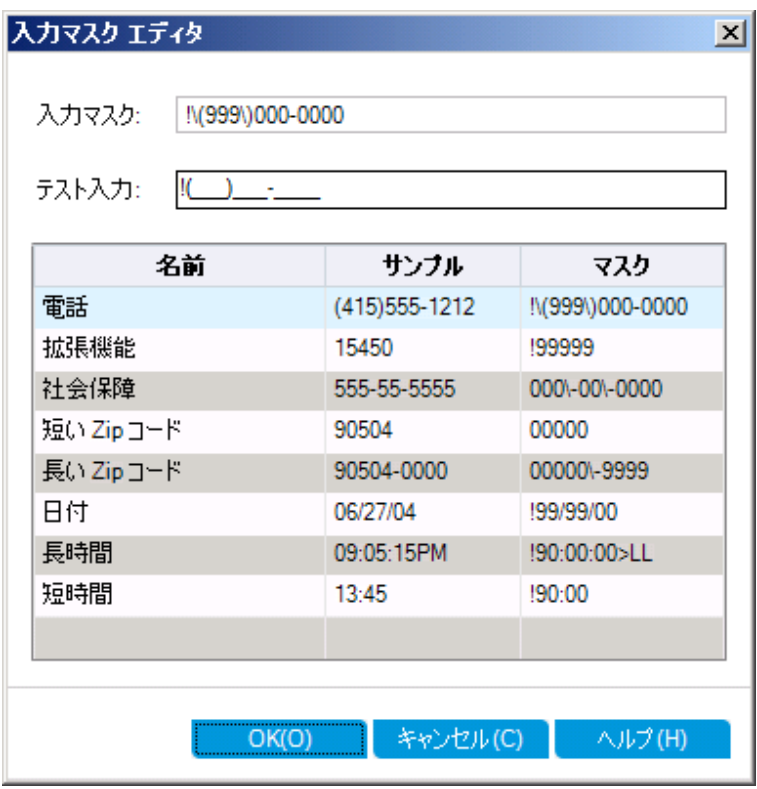

3. [入力マスク]ボックスに入力マスクを入力するか,事前定義されたマスクを選択します。 入力マスクの定義には,次の文字を使用できます。

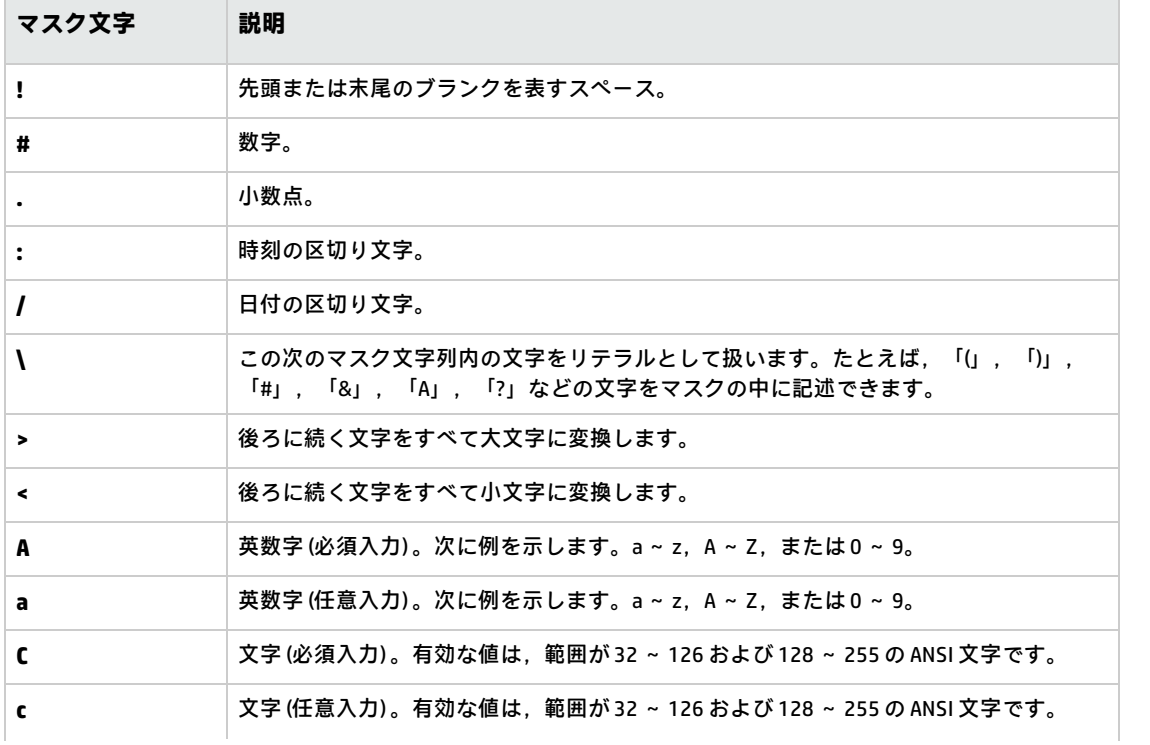

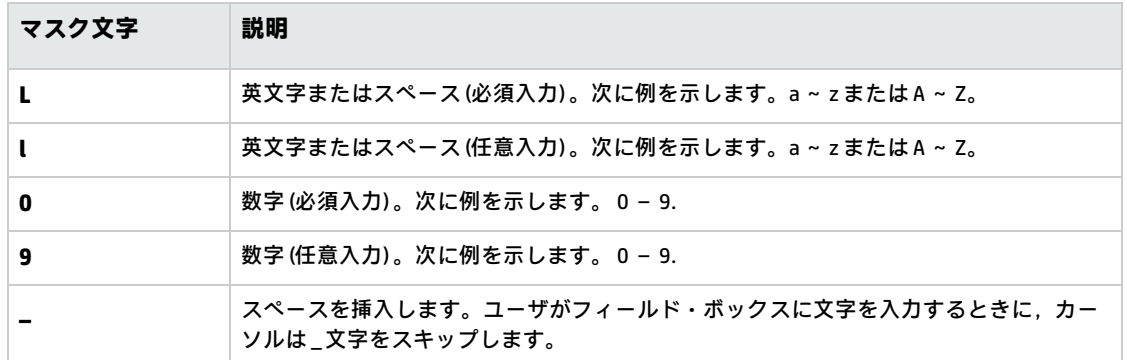

4. [テスト入力]ボックスで,入力マスクをテストできます。

5. [**OK**]をクリックして,[入力マスク エディタ]ダイアログ・ボックスを閉じます。

<span id="page-262-0"></span>6. [**保存**]をクリックして, [プロジェクトのエンティティ]ページの変更を保存します。

# プロジェクトの要件タイプのカスタマイズ

[要件タイプ]ページを使用して,プロジェクトの要件タイプを作成し,そのプロパティをカスタマ イズできます。

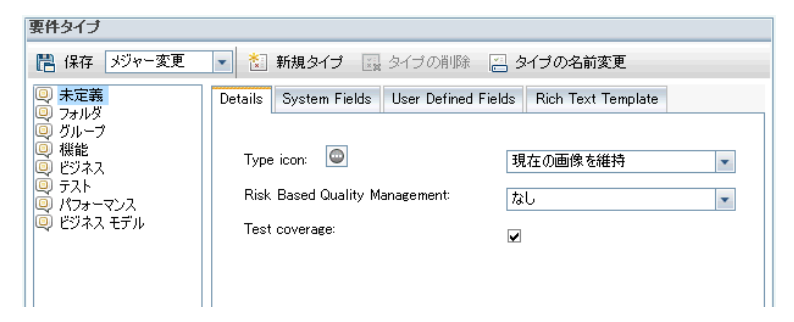

要件モジュールの各要件を要件タイプに割り当てることができます。**要件タイプ**は,オプションの フィールドと,利用可能なユーザ定義フィールドを定義します。これにより,特定のタイプの要件で のみ利用可能なユーザ定義フィールドを作成できます。

たとえば,セキュリティ関連の要件として,「セキュリティ要件」という要件タイプを作成するとし ます。次にユーザ定義フィールドとして[セキュリティ危険因子]を作成し,この要件が対象とする セキュリティの危険因子のリストを追加します。このフィールドは,セキュリティ要件タイプ以外の 要件には関係しないため,セキュリティ要件を除くタイプでは利用できるようにしません。

各要件タイプには,アイコンが関連付けられています。このアイコンは,要件モジュール・ツリー・ ビューで要件の隣に表示されるため,要件が属しているタイプを簡単に見分けることができます。要 件タイプごとに,テスト・カバレッジとリスク・ベース品質管理を利用できるようにするかどうかを 指定できます。

さらに,要件タイプごとにリッチ・テキスト・テンプレートを定義して,要件モジュール内でリッ チ・テキストを追加または編集するときに使用することができます。

#### **クロス・プロジェクト・カスタマイズ**

ALM のエディション**:**クロス・プロジェクトのカスタマイズは,Quality Center Enterprise Edition では利用できません。 ALM エディションとその機能の詳細については,『HP Application Lifecycle Management ユーザーズ・ガイド』を参照してください。

クロス・プロジェクト・カスタマイズを使用する場合は,次の点に注意してください。

- <sup>l</sup> **テンプレート・プロジェクトの処理:**テンプレート・プロジェクトを使用する場合は,[**要件タ イプ (共有)** ]リンクを使用して,要件タイプを作成しカスタマイズします。テンプレート・プロ ジェクトで定義された要件タイプは,テンプレート・カスタマイズを適用したときに,リンクさ れたプロジェクトに適用されます。
- <sup>l</sup> **リンクされたプロジェクトの処理:**テンプレート・プロジェクトにリンクされているプロジェク トを使用する場合,標準設定の要件タイプや,テンプレート・プロジェクトで定義された要件タ イプは変更できません。

本項の内容

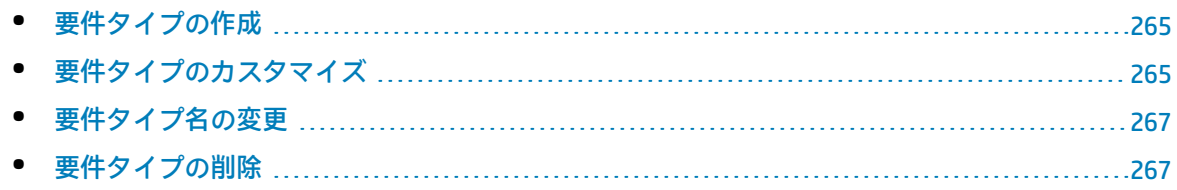

## <span id="page-264-1"></span>要件タイプの作成

要件タイプを作成できます。ALM の標準設定の要件タイプには,[**未定義**],[**フォルダ**],[**グ ループ**],[**機能**],[**ビジネス**],[**テスト**],[**ビジネス モデル**]があります。これらのタイ プの詳細については,『HP Application Lifecycle Management ユーザーズ・ガイド』を参照してくだ さい。

#### **要件タイプを作成するには,次の手順を実行します。**

- 1. [プロジェクト カスタマイズ]ウィンドウの左側の表示枠で, [**要件タイプ**]をクリックしま す。[要件タイプ]ページが表示されます。
- 2. [**新規タイプ**]ボタンをクリックします。[新規タイプ]ダイアログ・ボックスが開きます。
- 3. [**名前**]ボックスに,タイプの名前を入力します。
- 4. [**次の名前で作成**]リストで,既存の要件タイプのプロパティを割り当てます。

**ヒント:** プロパティが,作成する新規要件タイプに類似した既存要件タイプを選択してくだ さい。そうすることで,必要なカスタマイズを最小限に抑えることができます。

- 5. [OK]をクリックします。 [新規タイプ]ダイアログ·ボックスが閉じ,新しいタイプが [タ イプ]リストに追加されます。
- <span id="page-264-0"></span>6. [**保存**]をクリックして,[要件タイプ]ページの変更を保存します。

## 要件タイプのカスタマイズ

要件タイプのカスタマイズでは,要件タイプのアイコンの変更,テスト・カバレッジとリスク・アナ リシスのオプションの設定,利用可能なフィールドと各要件タイプの必須フィールドの定義などを実 行できます。また,要件タイプごとにリッチ・テキスト・テンプレートを定義することもできます。

**クロス・プロジェクト・カスタマイズ - リンクされたプロジェクトの処理:**テンプレート・プロジェ クトにリンクされているプロジェクトを使用する場合,標準設定の要件タイプや,テンプレート・プ ロジェクトで定義された要件タイプは変更できません。テンプレート・プロジェクトで定義された要 件タイプの場合は,そのプロジェクトで定義されたユーザ定義フィールドの中からどのフィールドを そのタイプの要件で利用できるようにするかを選択できます。

ALM のエディション**:**クロス・プロジェクトのカスタマイズは,Quality Center Enterprise Edition では利用できません。 ALM エディションとその機能の詳細については,『HP Application Lifecycle Management ユーザーズ・ガイド』を参照してください。

#### **要件タイプをカスタマイズするには,次の手順を実行します。**

- 1. 「プロジェクト カスタマイズ]ウィンドウの左側の表示枠で, 「**要件タイプ**】をクリックしま す。[要件タイプ]ページが表示されます。
- 2. 要件タイプを選択します。
- 3. [**詳細**]タブで,次の項目を設定できます。
	- <sup>l</sup> **タイプ・アイコン:**要件モジュール・ツリー・ビューで,選択したタイプの要件の隣に表示 されるアイコンを変更するには,[**タイプ アイコン**]リストからアイコンを選択します。ア イコンが変更されます。

**注:** 標準設定の要件タイプである**フォルダ**と**グループ**のアイコンは変更できません。

- <sup>l</sup> **リスク・ベース品質管理:**選択したタイプの要件に対してリスク・ベース品質管理を設定す るには,[**リスク ベース品質管理**]ボックスで次のいずれかのオプションを選択します。
	- <sup>o</sup> **分析を実行**
	- <sup>o</sup> **評価を実行**
	- <sup>o</sup> **なし:**選択したタイプの要件に対してリスク・ベース品質管理を有効にしない場合は,こ のオプションを選択できます。

リスク・ベース品質管理の詳細については,『HP Application Lifecycle Management ユーザー ズ・ガイド』を参照してください。

<sup>l</sup> **テスト・カバレッジ:**選択したタイプの要件のテスト・カバレッジを有効または無効にする には,[**テスト カバレッジ**]チェックボックスを選択またはクリアします。

**注:** あるタイプの要件にテスト・カバレッジがすでに存在する場合は,その要件タイプ の[**テスト カバレッジ**]チェック・ボックスをクリアすることはできません。クリアす るには,そのタイプの要件でテスト・カバレッジがあるものを削除するか,そのような 要件からテスト・カバレッジを削除するか,要件のタイプを変更する必要があります。

4. [**システム フィールド**]タブでは,システム・フィールドをそのタイプの必須フィールドにす ることができます。フィールドの[**必須**]カラムのチェック・ボックスを選択してください。 すべてのシステム・フィールドは,自動的にすべてのタイプに含まれます。また,一部のシス テム・フィールドは任意指定に設定することができません。

**ヒント:** すべてのシステム・フィールドを一度に必須に設定するには,[必須]カラム見出 しの隣のチェック・ボックスを選択します。

- 5. [**ユーザ定義フィールド**]タブでは,このタイプの要件で利用できるユーザ・フィールドを選 択できます。
	- <sup>l</sup> ユーザ定義フィールドをこのタイプで利用できるようにするには,フィールドの[**選択済み タイプに適用**]カラムのチェック・ボックスを選択します。ユーザ定義フィールドの詳細に ついては,[「プロジェクトのエンティティのカスタマイズ」\(254ページ\)](#page-253-1)を参照してくださ い。
	- <sup>l</sup> このタイプで利用可能なユーザ定義フィールドを必須フィールドにするには,フィールドの [**必須**]カラムのチェック・ボックスを選択します。
- 6. [**リッチ テキスト テンプレート**]タブでは,HTML エディタを使用して,要件モジュールの [リッチ テキスト]タブに初期ビューとして表示するページ・レイアウトを定義します。 [リッチ テキスト]タブの詳細については,『HP Application Lifecycle Management ユーザー ズ・ガイド』を参照してください。

**注:**

- <sup>l</sup> テンプレートは,1 つの要件タイプに対して 1 つのみ定義できます。
- <sup>l</sup> テンプレートに画像を入れることはできません。画像は,要件モジュールの[リッチ テ キスト]タブからのみ追加できます。
- <sup>l</sup> このタイプの要件を新規に作成すると,必ずテンプレートが自動的に適用されます。
- <sup>l</sup> [リッチ テキスト]タブから,テンプレートを既存の要件に手動で追加することもでき ます。テンプレートを適用すると,既存の内容が上書きされます。
- <span id="page-266-0"></span>7. [**保存**]をクリックして,[要件タイプ]ページの変更を保存します。

要件タイプ名の変更

要件タイプの名前を変更できます。標準設定の要件タイプである**フォルダ**は名前を変更できません。

**クロス・プロジェクト・カスタマイズ - リンクされたプロジェクトの処理:**テンプレート・プロジェ クトにリンクされているプロジェクトを使用する場合,標準設定の要件タイプや,テンプレート・プ ロジェクトで定義された要件タイプの名前は変更できません。

ALM のエディション**:**クロス・プロジェクトのカスタマイズは,**Quality Center Enterprise Edition** では利用できません。 ALM エディションとその機能の詳細については,『HP Application Lifecycle Management ユーザーズ・ガイド』を参照してください。

#### **要件名を変更するには,次の手順を実行します。**

- 1. [プロジェクト カスタマイズ]ウィンドウの左側の表示枠で, [**要件タイプ**]をクリックしま す。[要件タイプ]ページが表示されます。
- 2. 要件タイプを選択します。
- 3. [**タイプの名前変更**]ボタンをクリックします。[タイプの名前変更]ダイアログ・ボックス が開きます。
- 4. 要件タイプに付ける新しい名前を入力します。
- 5. [**OK**]をクリックして,[タイプの名前変更]ダイアログ・ボックスを閉じます。要件タイプ の名前が更新されます。
- <span id="page-266-1"></span>6. [**保存**]をクリックして,[要件タイプ]ページの変更を保存します。

### 要件タイプの削除

要件タイプを削除できます。プロジェクト内に存在する要件のタイプは削除できません。タイプを削 除するには,まずそのタイプの要件をすべて削除するか,要件のタイプを変更する必要があります。 標準設定の要件タイプである**フォルダ,グループ**,**未定義**は削除できません。

**クロス・プロジェクト・カスタマイズ - リンクされたプロジェクトの処理:**テンプレート・プロジェ クトにリンクされているプロジェクトを使用する場合,標準設定の要件タイプや,テンプレート・プ ロジェクトで定義された要件タイプは削除できません。

ALM のエディション**:**クロス・プロジェクトのカスタマイズは,**Quality Center Enterprise Edition** では利用できません。 ALM エディションとその機能の詳細については,『HP Application Lifecycle Management ユーザーズ・ガイド』を参照してください。

#### **要件タイプを削除するには,次の手順を実行します。**

- 1. [プロジェクト カスタマイズ]ウィンドウの左側の表示枠で,[**要件タイプ**]をクリックしま す。[要件タイプ]ページが表示されます。
- 2. 要件タイプを選択します。
- 3. [タイプの削除]ボタンをクリックします。
- 4. [**OK**]をクリックして確定します。要件タイプが削除されます。
- <span id="page-267-0"></span>5. [**保存**]をクリックして,[要件タイプ]ページの変更を保存します。

# プロジェクト・リストのカスタマイズ

[プロジェクト リスト]ページを使用して,ユーザ定義リストを作成,名前変更,削除できます。 詳細については,次の項目を参照してください。

- <sup>l</sup> [「リストの作成」\(269ページ\)](#page-268-0)
- [「リスト名,項目名,またはサブ項目名の変更」\(270ページ\)](#page-269-0)
- [「リスト,項目,またはサブ項目の削除」\(271ページ\)](#page-270-0)

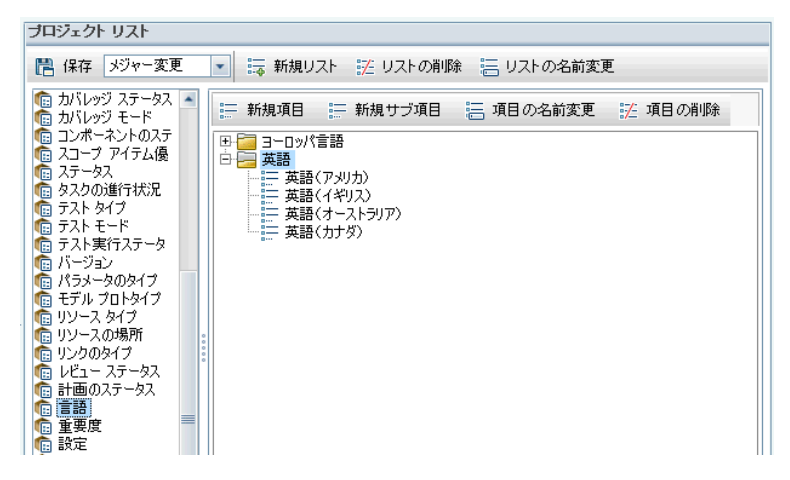

リストには,項目(フィールドに入力できる値) が表示されています。たとえば, [言語]ユーザ定義 フィールドの選択リストであれば,[英語],[ヨーロッパ言語]などの項目を入れることができま す。

リストには,いくつかのレベルのサブ項目があってもかまいません。たとえば, [英語] 項目には, [英語 (アメリカ) ],[英語 (イギリス) ],[英語 (オーストラリア) ],[英語 (カナダ) ]という サブ項目を持つサブリストを含むことができます。

**Performance Center:**プロジェクト・カスタマイズでプロジェクト・リストを作成するとき,サ ブ項目はサポートされません。

ユーザがリストから複数の値を選択できるようにするには、「プロジェクトのエンティティ]ページ で該当するフィールドの[**複数の値を許可**]オプションを有効にします。詳細については[,「プロ](#page-253-1) [ジェクトのエンティティのカスタマイズ」\(254ページ\)](#page-253-1) の[フィールド設定]を参照してください。

**注:** リストをフィールドに関連付けるには[,「プロジェクトのエンティティのカスタマイズ」](#page-253-1) [\(254ページ\)を](#page-253-1)参照してください。

#### **クロス・プロジェクト・カスタマイズ**

ALM のエディション**:**クロス・プロジェクトのカスタマイズは,**Quality Center Enterprise Edition** では利用できません。 ALM エディションとその機能の詳細については,『HP Application Lifecycle Management ユーザーズ・ガイド』を参照してください。

クロス・プロジェクト・カスタマイズを使用する場合は,次の点に注意してください。

- <sup>l</sup> **テンプレート・プロジェクトの処理:**テンプレート・プロジェクトを使用する場合は,[**プロ ジェクト リスト (共有)** ]リンクを使用して,ユーザ定義リストを作成しカスタマイズします。テ ンプレート・プロジェクトで定義されたプロジェクト・リストは,テンプレート・カスタマイズ を適用したときに,リンクされたプロジェクトに適用されます。
- <sup>l</sup> **リンクされたプロジェクトの処理:**テンプレート・プロジェクトにリンクされているプロジェク トを使用する場合,テンプレート・プロジェクトで定義されたユーザ定義リストは修正,名前変 更,削除できません。

<span id="page-268-0"></span>リストの作成

リストを作成して,1 つまたは複数のフィールドに割り当てることができます。

#### **リストを作成するには,次の手順を実行します。**

- 1. [プロジェクト カスタマイズ]ウィンドウの左側の表示枠で, [プロ**ジェクト リスト**]をク リックします。 [プロジェクト リスト]ページが開きます。
- 2. 「**新規リスト**]ボタンをクリックします。「新規リスト]ダイアログ・ボックスが開きます。
- 3. 新しいリストの名前 (最長 255 文字) を入力し,[**OK**]をクリックします。
- 4. 新規リストまたは既存のリストに項目を追加するには,リスト名を選択し,[**新規項目**]ボタ ンをクリックします。[新規項目]ダイアログ・ボックスが開きます。項目の名前を入力し, [**OK**]をクリックします。

注: リストを複数値フィールドで使用する場合は, リスト項目にセミコロン (;) が含まれない

ようにしてください。複数値フィールドの詳細については[,「プロジェクトのエンティ](#page-253-1) [ティのカスタマイズ」\(254ページ\)](#page-253-1)の[フィールド設定]テーブルを参照してください。

5. サブ項目を作成するには,項目を選択し,「**新規サブ項目**]ボタンをクリックします。「新規 サブ項目]ダイアログ・ボックスが開きます。サブ項目の名前を入力し,[**OK**]をクリックし ます。

**Performance Center:**サブ項目はサポートされません。

<span id="page-269-0"></span>6. [**保存**]をクリックして,[プロジェクト リスト]ページの変更を保存します。

## リスト名,項目名,またはサブ項目名の変更

ユーザ定義リストと,システムおよびユーザ定義の項目またはサブ項目の名前を変更できます。

**注:** システム・リスト項目の中には変更できないものもあります。たとえば,**YesNo** リストの [Y]と[N]などがそうです。変更できないシステム項目の詳細についてはHP [ソフトウェアの](http://h20230.www2.hp.com/selfsolve/document/KM206085) [セルフ・ソルブ技術情報の記事](http://h20230.www2.hp.com/selfsolve/document/KM206085) KM206085 (<http://h20230.www2.hp.com/selfsolve/document/KM206085>) を参照してください。

**クロス・プロジェクト・カスタマイズ - リンクされたプロジェクトの処理:**テンプレート・プロジェ クトにリンクされているプロジェクトを使用する場合,テンプレート・プロジェクトで定義されたリ スト,項目,サブ項目の名前は変更できません。

ALM のエディション**:**クロス・プロジェクトのカスタマイズは,**Quality Center Enterprise Edition** では利用できません。 ALM エディションとその機能の詳細については,『HP Application Lifecycle Management ユーザーズ・ガイド』を参照してください。

#### **リストの名前を変更するには,次の手順を実行します。**

- 1. 「プロジェクト カスタマイズ]ウィンドウの左側の表示枠で. 「プロ**ジェクト リスト**]をク リックします。[プロジェクト リスト]ページが開きます。
- 2. リストを選択します。
- 3. [**リストの名前変更**]ボタンをクリックします。[リスト名の変更]ダイアログ・ボックスが 開きます。
- 4. リストに付ける新しい名前を入力します。
- 5. [**OK**]をクリックして,[リスト名の変更]ダイアログ・ボックスを閉じます。
- 6. [保存]をクリックして, [プロジェクト リスト]ページの変更を保存します。

#### **項目またはサブ項目の名前を変更するには,次の手順を実行します。**

- 1. [プロジェクト カスタマイズ]ウィンドウの左側の表示枠で, [プロ**ジェクト リスト**]をク リックします。[プロジェクト リスト]ページが開きます。
- 2. リストを選択します。
- 3. 項目を選択します。
- 4. [**項目の名前変更**]ボタンをクリックします。[リスト項目名の変更]ダイアログ・ボックス が開きます。
- 5. 項目に付ける新しい名前を入力します。[**OK**]をクリックします。
- <span id="page-270-0"></span>6. [**保存**]をクリックして,[プロジェクト リスト]ページの変更を保存します。

### リスト,項目,またはサブ項目の削除

ユーザ定義リストと,システムおよびユーザ定義の項目またはサブ項目を削除できます。

#### **注:**

- <sup>l</sup> フィールドのルックアップ・リストとして使用中のユーザ定義リストは削除できません。
- <sup>l</sup> システム・リスト項目の中には削除できないものもあります。たとえば,**YesNo** リストの [Y]と[N]などがそうです。削除できないシステム項目の詳細については,HP [ソフトウェ](http://h20230.www2.hp.com/selfsolve/document/KM206085) [アのセルフ・ソルブ技術情報の記事](http://h20230.www2.hp.com/selfsolve/document/KM206085) KM206085 (<http://h20230.www2.hp.com/selfsolve/document/KM206085>) を参照してください。

**クロス・プロジェクト・カスタマイズ - リンクされたプロジェクトの処理:**テンプレート・プロジェ クトにリンクされているプロジェクトを使用する場合,テンプレート・プロジェクトで定義されたリ スト,項目,サブ項目は削除できません。

ALM のエディション**:**クロス・プロジェクトのカスタマイズは,**Quality Center Enterprise Edition** では利用できません。 ALM エディションとその機能の詳細については,『HP Application Lifecycle Management ユーザーズ・ガイド』を参照してください。

#### **リストを削除するには,次の手順を実行します。**

- 1. [プロジェクト カスタマイズ]ウィンドウの左側の表示枠で,[**プロジェクト リスト**]をク リックします。[プロジェクト リスト]ページが開きます。
- 2. ユーザ定義リストの名前を選択します。
- 3. [**リストの削除**]ボタンをクリックします。
- 4. [**はい**]ボタンをクリックして,確定します。
- 5. [保存]をクリックして, [プロジェクト リスト]ページの変更を保存します。

#### **項目またはサブ項目を削除するには,次の手順を実行します。**

- 1. [プロジェクト カスタマイズ]ウィンドウの左側の表示枠で, [**プロジェクト リスト**]をク リックします。[プロジェクト リスト]ページが開きます。
- 2. 左側の表示枠で,リスト名を選択します。
- 3. 右側の表示枠で,リスト項目を選択します。
- 4. [**項目の削除**]ボタンをクリックします。

5. [はい]ボタンをクリックして,確定します。

6. [**保存**]をクリックして, [プロジェクト リスト]ページの変更を保存します。

# 第18章: 自動メールの設定

HP Application Lifecycle Management (ALM) プロジェクト管理者として,担当者に不具合の修復活動を 通知できます。メール設定を定義することにより,各受信者に不具合メッセージを送信する条件を決 定します。

本章の内容

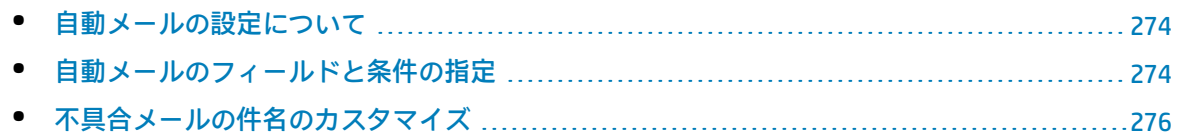

## <span id="page-273-0"></span>自動メールの設定について

ALM では、指定された不具合フィールドに変更が生じるたびに、電子メールを通じてユーザに自動的 に通知できます。ALM のメールの設定の手順は次のとおりです。

- <sup>l</sup> [プロジェクト カスタマイズ]ウィンドウの[**自動メール**]をクリックし,不具合フィールドを 定義してユーザと条件を指定します[。「自動メールのフィールドと条件の指定」\(274ページ\)](#page-273-1)を参 照してください。
- <sup>l</sup> 「サイト管理」の[**サイトのプロジェクト**]タブで[**電子メールを自動送信**]チェック・ボック スを選択して,プロジェクトのメール設定を有効にします。メール設定を使用するには,この チェック・ボックスを選択する必要があります。詳細については,[「プロジェクトの詳細の更](#page-67-0) [新」\(68ページ\)を](#page-67-0)参照してください。
- <sup>l</sup> 「サイト管理」の[**サイト設定**]タブで,すべてのプロジェクトの不具合電子メールを送信する 時間間隔を定義する **MAIL\_INTERVAL** パラメータを編集できます。メールの形式と文字セット, メールに添付ファイルや履歴を含めるかどうかなどを定義するパラメータも設定できます。詳細 については,**ATTACH\_MAX\_SIZE**,**AUTO\_MAIL\_WITH\_ATTACHMENT**,**AUTO\_MAIL\_WITH\_HISTORY** を参照してください。
- <sup>l</sup> すべてのプロジェクト,または特定プロジェクトに関する不具合メールの件名行をカスタマイズ できます。詳細については[,「不具合メールの件名のカスタマイズ」\(276ページ\)を](#page-275-0)参照してくだ さい。
- a 「サイト管理」の [**サイトのユーザ**]タブで,不具合メッセージを受信すべきユーザの電子メー ルが指定されていることを確認します。詳細については,[「ユーザの詳細の更新」\(145ページ\)](#page-144-0)を 参照してください。

# <span id="page-273-1"></span>自動メールのフィールドと条件の指定

フィールドをメール・フィールドとして指定すると,そのフィールドに何らかの変更があれば,ALM は次の時間間隔後に電子メール・メッセージを送信します。たとえば、「ステータス]をメール・ フィールドとして指定して,特定の不具合に関して[ステータス]フィールドを更新する場合を考え ます。次の時間間隔後に,更新されたステータス情報を含む不具合の詳細が,指定されたユーザに送 信されます。

メールの送信条件により,さまざまなユーザが不具合メッセージを受信するタイミングを決定しま す。各ユーザについて,異なるメールの送信条件を定義できます。たとえば,緊急の優先度が割り当 てられた不具合に関するメッセージのみをユーザが受信するように指定できます。

#### **自動メール・フィールドと条件を指定するには,次の手順を実行します。**

1. 「プロジェクト カスタマイズ]ウィンドウの左側の表示枠で. 「**自動メール**】をクリックしま す。[自動メール]ページが開きます。

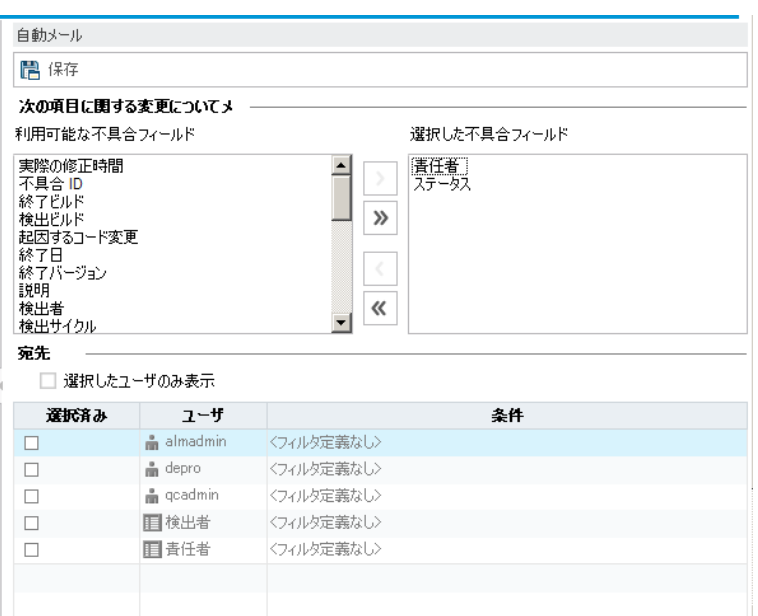

[利用できる不具合フィールド]には,不具合グリッドに表示されるフィールド名が一覧され ます。[選択した不具合フィールド]には、メール·フィールドとして現在割り当てられてい るフィールドの名前が一覧されます。

- 2. 1 つまたは複数のフィールドを選択して矢印ボタン ([>]と[<]) をクリックすると, フィール ドを一方のリストから他方へと移動できます。二重矢印ボタン ([>>]または[<<]) をクリッ クすると,リスト間ですべてのフィールドを一度に移動できます。
- 3. 電子メールを受信すべきユーザを選択するには、ウィンドウ下半分の[宛先]領域にある, 各 ユーザ名の隣のチェックボックスを選択します。

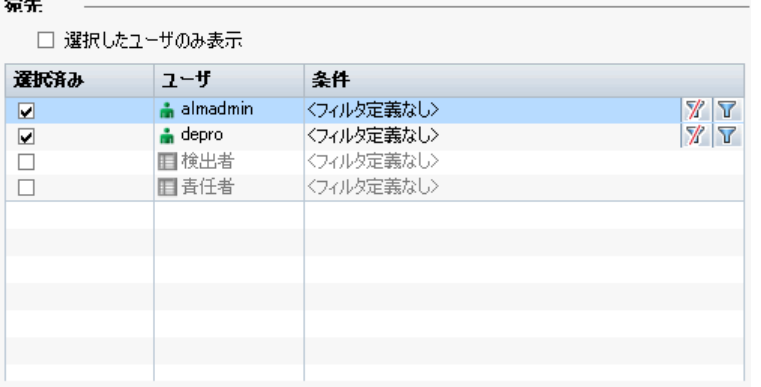

**ヒント:** 該当する選択したユーザのみを表示するには,[**選択したユーザのみ表示**]チェッ クボックスを選択します。

4. [**フィルタ**]ボタンをクリックして,選択したユーザがメールを受信する条件のフィルタを定 義します。複数のフィルタを定義すると,選択したユーザは,すべての条件に一致する場合に のみメールを受信します。フィルタ処理の詳細については,『HP Application Lifecycle Management ユーザーズ・ガイド』を参照してください。

#### <span id="page-275-0"></span>5. [保存]をクリックして変更内容を保存します。

## 不具合メールの件名のカスタマイズ

すべてのプロジェクト,または特定プロジェクトに関する,ユーザに自動的に送信される不具合メー ルの件名行をカスタマイズできます。たとえば,次のような件名行を定義できます。

不具合 # 4321 が作成,または更新されました - 印刷ダイアログのボタンが揃っていません

行には ALM フィールドの値を含められます。送信する不具合のフィールド値を含めるには,フィー ルド名の前に疑問符記号 (?) を付記します。フィールド名は大文字である必要があります。次に例を 示します。

不具合 # ?BG\_BUG\_ID が作成,または更新されました - ?BG\_SUMMARY

すべてのプロジェクトの件名行をカスタマイズするには,[**サイト設定**]タブに **AUTO\_MAIL\_ SUBJECT\_FORMAT** パラメータを追加します。詳細については,「ALM [設定パラメータの指定」\(178](#page-177-0) [ページ\)](#page-177-0)を参照してください。

#### **特定プロジェクトに関する不具合メールの件名をカスタマイズするには,次の手順を実行します。**

- 1. 「サイト管理」の [**サイトのプロジェクト**] タブをクリックします。
- 2. プロジェクトのリストで,カスタマイズする電子メールの件名行のプロジェクトをダブルク リックします。
- 3. **DATACONST** テーブルを選択します。
- 4. SQL 表示枠に,次の値を持つ行をテーブルに挿入する SQL INSERT ステートメントを入力しま す。
	- **DC\_CONST\_NAME** カラムに, パラメータ名 AUTO\_MAIL\_SUBJECT\_FORMAT を挿入します。
	- <sup>l</sup> **DC\_VALUE** カラムに,件名行に入れる文字列とフィールド名を挿入します。

SQL の表示枠に次の SQL 文を入力します。

insert into dataconst values ('AUTO\_MAIL\_SUBJECT\_FORMAT', 'DEFAULT.TESTPROJ - 不具合 # ?BG BUG ID が作成,または更新されました -?BG\_SUMMARY')

定義する件名行はプロジェクト固有であるため,この行にプロジェクト名を含められます。

プロジェクト・テーブルの変更の詳細については[,「プロジェクトのテーブルへの問い合わ](#page-87-0) [せ」\(88ページ\)を](#page-87-0)参照してください。

5. [**SQL の実行**]ボタンをクリックします。行が[**DATACONST**]テーブルに追加され,電子メー ルの件名が設定されます。

# 第19章: リスクベース品質管理のカスタマ

# イズ

この章では,リスクベース品質管理で使用する,条件と定数値のカスタマイズ方法について説明しま す。

本章の内容

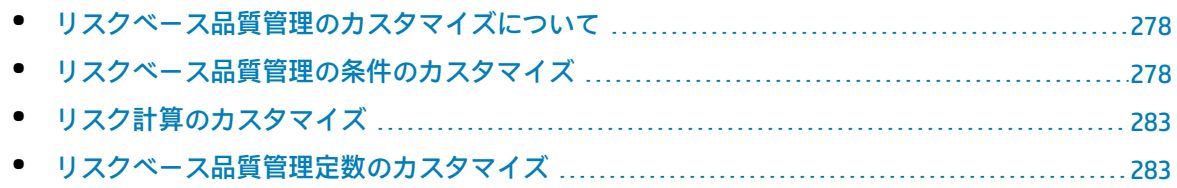

# <span id="page-277-0"></span>リスクベース品質管理のカスタマイズについて

リスクベース品質管理を使用して,要件モジュールで各要件をテストするためのテスト・レベルを決 定します。ALM はその後,要件の子の評価要件のテスト・レベルを基に,アナリシス要件の合計予測 テスト時間を計算します。この結果とアナリシス要件のテストに利用できるリソースとを比較し,必 要であれば要件と要件の子にテスト・レベルを調整します。このようにすることで,要件のテスト・ ストラテジを計画できます。リスク・ベース品質管理の詳細については,『HP Application Lifecycle Management ユーザーズ・ガイド』を参照してください。

テスト・レベルは,要件のリスクと機能の複雑性によって決定します。リスクは,ビジネス上の危険 性と失敗の確率から構成されます。各因子に関連する一連の条件に値を割り当てることで、これらの 因子の値を決定します。各条件には,多数の取り得る値があります。これらの条件とその値,さらに ALM がそれらを使用してビジネス上の危険性,失敗の確率,機能の複雑性を決定する方法をカスタマ イズできます。詳細については[,「リスクベース品質管理の条件のカスタマイズ」\(278ページ\)](#page-277-1)を参 照してください。

ビジネス上の危険性と失敗の確率からのリスクの計算方法をカスタマイズできます。詳細について は,[「リスク計算のカスタマイズ」\(283ページ\)](#page-282-0)を参照してください。

各テスト・レベルと機能の複雑性に標準設定で関連付けられるテスト時間もカスタマイズできます。 さらに,要件のリスクと機能の複雑性を基にして,要件をテストするときのテスト・レベルを ALM がどのように決定する方法をカスタマイズできます。詳細については[,「リスクベース品質管理定数](#page-282-1) [のカスタマイズ」\(283ページ\)](#page-282-1)を参照してください。

さらに,各要件タイプについて,どの要件タイプでリスク評価,リスク・アナリシスを有効にする か,またはリスクベース品質管理を無効にするかをカスタマイズできます。詳細については,[「要件](#page-264-0) [タイプのカスタマイズ」\(265ページ\)](#page-264-0)を参照してください。

# <span id="page-277-1"></span>リスクベース品質管理の条件のカスタマイズ

要件のリスクと機能の複雑性を決定するのに使用する条件,各条件の取り得る値,各値に割り当てら れる加重をカスタマイズできます。これらの加重の合計が,リスクと機能の複雑性カテゴリをどのよ うに決定するのかを定義できます。

**注:** 要件のリスク,機能の複雑性をすでに計算している場合は,これらの条件を変更しても,要 件のリスクや機能の複雑性カテゴリは自動的には再計算されません。再計算するには,要件を再 評価して,少なくとも 1 つの条件値を変更する必要があります。

#### 本項の内容

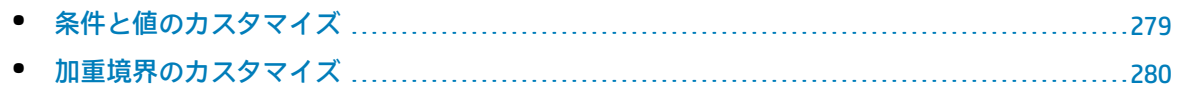

## <span id="page-278-0"></span>条件と値のカスタマイズ

ALM が各要件のリスクと機能の複雑性カテゴリを決定するのに使用する,条件,条件値,加重をカス タマイズできます。リスクは,ビジネス上の危険性と失敗の確率から構成されます。

ALM は,ユーザが新規プロジェクトを作成すると,標準設定の条件のセットを用意します。これらの 条件を使用しない場合は,削除できます。

**条件と値をカスタマイズするには,次の手順を実行します。**

- 1. [プロジェクト カスタマイズ]ウィンドウの左側の表示枠で,[**リスク ベース品質管理**]をク リックします。[リスク ベース品質管理]ページが開きます。
- 2. 次のいずれかのタブをクリックします。
	- <sup>l</sup> ビジネス上の危険性を決定する条件をカスタマイズするには,[**ビジネス上の危険性**]タブ をクリックします。
	- <sup>l</sup> 失敗の確率を決定する条件をカスタマイズするには,[**失敗の確率**]タブをクリックしま す。
	- <sup>l</sup> 機能の複雑性を決定する条件をカスタマイズするには,[**機能の複雑性**]タブをクリックし ます。

選択したタブに,関連する条件が表示されます。

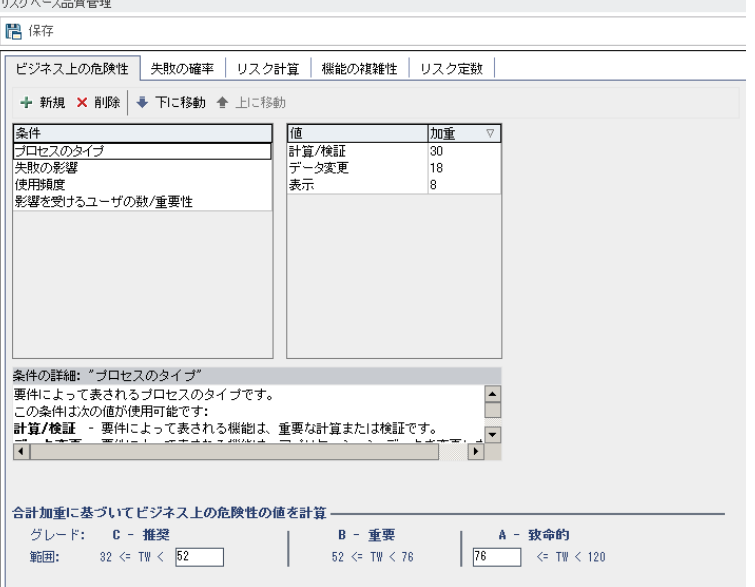

- 3. 新しい条件を追加するには,[**条件**]リストを選択して,[**新規**]ボタンをクリックします。 [**条件**]リストの最後に新しい行が追加されます。新しい行に条件の名前を入力します。
- 4. 条件の説明を追加するには,[**条件**]リストを選択して,[**条件 の詳細**]ボックスに説明を入 力します。この説明は,ユーザがビジネス上の危険性,失敗の確率,機能の複雑性を評価する ときに,要件モジュールの[リスク]タブに表示されます。取り得る値の説明などの各条件の 完全な説明を入力することで,ユーザは要件の各条件に割り当てる値を決定しやすくなりま

す。

5. 条件の値を追加するには,[**条件**]リストを選択して,[**値**]リストを選択します。[**新規**] ボタンをクリックします。[**値**]リストの最後に新しい行が追加されます。新しい行に値の名 前を入力します。

**注:** 条件の各値は一意である必要があります。

- 6. 条件の値に重みを割り当てるには,[**条件**]リストから条件を選択して,[**値**]リストから値 を選択します。その値の[**加重**]列に,値に割り当てる重みを入力します。 ALM が要件のビジネス上の危険性,失敗の確率,機能の複雑性を計算するとき,各条件に割り 当てられた値が確認され,各値に対応する加重の合計が計算されます。この合計により,ビジ ネス上の危険性,失敗の確率,機能の複雑性が決定します。詳細については[,「加重境界のカ](#page-279-0) [スタマイズ」\(280ページ\)を](#page-279-0)参照してください。
- 7. 条件,または条件の値を削除できます。
	- <sup>l</sup> 条件を削除するには,[**条件**]リストから条件を選択して,[**削除**]ボタンをクリックしま す。条件が削除されます。
	- <sup>l</sup> 条件の値を削除するには,[**条件**]リストから条件を選択して,[**値**]リストから値を選択 します。[**削除**]ボタンをクリックします。値が削除されます。

**注:** ビジネス上の危険性,失敗の確率,機能の複雑性には,それぞれ少なくとも 1 つの定義 された条件が関連付けられている必要があります。さらに,各条件には少なくとも 1 つの 取り得る値が必要です。

- 8. [**条件**]リストでの条件の表示順を変更するには,条件を選択して[**上に移動**],[**下に移 動**]ボタンをクリックします。条件の値は,加重によって自動的に順位付けられます。
- <span id="page-279-0"></span>9. [**保存**]をクリックして, [リスク ベース品質管理]ページで行った変更を保存します。

## 加重境界のカスタマイズ

ALM がリスクベース品質管理条件に割り当てられた値を使用して,要件のビジネス上の危険性,失敗 の確率,機能の複雑性を決定する方法をカスタマイズできます。

#### **ビジネス上の危険性の加重境界のカスタマイズ**

各要件について,ALM は各ビジネス上の危険性の条件に割り当てられた値の合計の加重 (**TW**) を計算 します。次に ALM はこの合計を使用して,要件の重要度を **C- 推奨**,**B - 重要**,**A - 致命的**のいずれか に分類します。ALM は,自動的に取り得る合計加重の最大値と最小値を自動的に計算し,これらの値 から**致命的**カテゴリの上限,**推奨**カテゴリの下限を定義します。**推奨**と**重要**カテゴリ間,**重要**と**致命 的**カテゴリ間の境界を定義します。

例として,ビジネス上の危険性の 2 つの条件を考えます。それぞれの条件には,加重が 20,60,100 である 3 つの取り得る値があるとします。これから,最小の合計加重は 40 (両方の条件が加重 20 の 値に割り当てられている場合) ,最大の合計加重は 200 (両方の条件が加重 100 の値に割り当てられ ている場合) です。ALM は自動的にこれらの合計値を計算し,これらの値を基にカテゴリの下限と上

限を決定します。[**推奨**]ボックスに「100」,[**致命的**]ボックスに「160」と入力して,カテゴ リ間の境界を決定します。

合計加重に基づいてビジネス上の危険性の値を計算-A - 致命的 グレード: C-推奨 B - 重要 40  $\lt$  TW  $\lt$  100  $100 \leq TV \leq 160$ |  $160$  <= TW < 200 節用:

この例では. ALM は次のようにして要件のビジネス上の危険性を決定します。

- <sup>l</sup> 要件の各条件の加重の合計が 100 以下であれば,要件は推奨ビジネス上の危険性を取ります。こ れは,条件が加重 20 と 60 の値であり,合計の加重が 80 となるような場合に起こります。
- <sup>l</sup> 合計が 100 より大きく,160 未満であれば,要件は重要ビジネス上の危険性を取ります。これ は,条件が加重 60 と 60 の値であり,合計の加重が 120 となるような場合に起こります。
- <sup>l</sup> 合計が 160 以上であれば,要件は致命的ビジネスの危険性を取ります。これは,条件が加重 100 と 60 の値であり,合計の加重が 160 となるような場合に起こります。

**ビジネス上の危険性の加重境界をカスタマイズするには,次の手順を実行します。**

- 1. [プロジェクト カスタマイズ]ウィンドウの左側の表示枠で,[**リスク ベース品質管理**]をク リックします。[リスク ベース品質管理]ページが開きます。
- 2. [**ビジネス上の危険性**] タブをクリックします。 [ビジネス上の危険性] タブには, ビジネス 上の危険性を決定するのに使用する条件が表示されます。
- 3. [**合計加重に基づいてビジネス上の危険性の値を計算**]で,ビジネス上の危険性の値の間の境 界を定義します。これらの境界を定義するには,[**推奨**]と[**致命的**]ボックスに該当する値 を入力します。
- 4. 「**保存**]をクリックして, 「リスク ベース品質管理]ページで行った変更を保存します。

#### **失敗の確率の加重境界のカスタマイズ**

各要件について,ALM は各失敗の確率条件に割り当てられた値の合計の加重 (**TW**) を計算します。次 に ALM はこの合計を使用して,要件の確率を **3- 低い**,**2 - 中**,**1 - 高い**のいずれかに分類します。 ALM は,自動的に取り得る合計加重の最大値と最小値を自動的に計算し,これらの値から**高い**カテゴ リの上限,**低い**カテゴリの下限を定義します。**低い**と**中**カテゴリ間,**中**と**高い**カテゴリ間の境界を定 義します。

例として,失敗の確率の 2 つの条件を考えます。それぞれの条件には,加重が 20,60,100 である 3 つの取り得る値があるとします。これから,最小の合計加重は 40 (両方の条件が加重 20 の値に割り 当てられている場合),最大の合計加重は 200 (両方の条件が加重 100 の値に割り当てられている場 合) です。ALM は自動的にこれらの合計値を計算し,これらの値を基にカテゴリの下限と上限を決定 します。[**低い**]ボックスに「100」,[**高い**]ボックスに「160」と入力して,カテゴリ間の境界 を決定します。

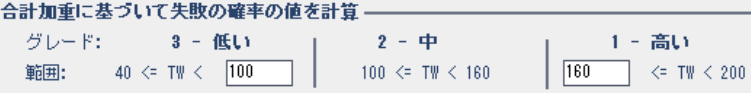

この例では, ALM は次のようにして要件の失敗の確率を決定します。

- <sup>l</sup> 要件の各条件の加重の合計が 100 以下であれば,要件は低い失敗の確率を取ります。これは,条 件が加重 20 と 60 の値であり, 合計の加重が 80 となるような場合に起こります。
- <sup>l</sup> 合計が 100 より大きく,160 未満であれば,要件は中の失敗の確率を取ります。これは,条件が 加重 60 と 60 の値であり,合計の加重が 120 となるような場合に起こります。
- <sup>l</sup> 合計が 160 以上であれば,要件は高い失敗の確率を取ります。これは,条件が加重 100 と 60 の値 であり,合計の加重が 160 となるような場合に起こります。

#### **失敗の確率の加重境界をカスタマイズするには,次の手順を実行します。**

- 1. [プロジェクト カスタマイズ]ウィンドウの左側の表示枠で, [**リスク ベース品質管理**]をク リックします。[リスク ベース品質管理]ページが開きます。
- 2. [**失敗の確率**]タブをクリックします。[失敗の確率]タブには,失敗の確率を決定するのに 使用する条件が表示されます。
- 3. [**合計加重に基づいて失敗の確率の値を計算**]で,失敗の確率値の間の境界を定義します。こ れらの境界を定義するには,[**低い**]と[**高い**]ボックスに該当する値を入力します。
- 4. 「**保存**]をクリックして, 「リスク ベース品質管理]ページで行った変更を保存します。

#### **機能の複雑性の加重境界のカスタマイズ**

各要件について,ALM は各機能の複雑性条件に割り当てられた値の合計の加重 (**TW**) を計算します。 次に ALM はこの合計を使用して,要件の機能の複雑性を **3- 低い**,**2 - 中**,**1 - 高い**のいずれかに分類 します。ALM は,自動的に取り得る合計加重の最大値と最小値を自動的に計算し,これらの値から**高 い**カテゴリの上限,**低い**カテゴリの下限を定義します。**低い**と**中**カテゴリ間,**中**と**高い**カテゴリ間の 境界を定義します。

例として,機能の複雑性の 2 つの条件を考えます。それぞれの条件には,加重が 20,60,100 であ る 3 つの取り得る値があるとします。これから,最小の合計加重は 40 (両方の条件が加重 20 の値に 割り当てられている場合) , 最大の合計加重は 200 (両方の条件が加重 100 の値に割り当てられてい る場合) です。ALM は自動的にこれらの合計値を計算し,これらの値を基にカテゴリの下限と上限を 決定します。[**低い**]ボックスに「100」,[**高い**]ボックスに「160」と入力して,カテゴリ間の 境界を決定します。

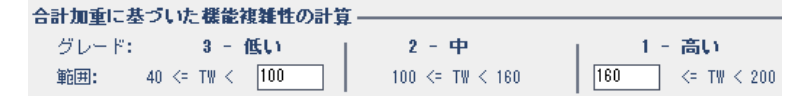

この例では, ALM は次のようにして要件の機能の複雑性を決定します。

- <sup>l</sup> 要件の各条件の加重の合計が 100 以下であれば,要件は低い機能の複雑性を取ります。これは, 条件が加重 20 と 60 の値であり,合計の加重が 80 となるような場合に起こります。
- <sup>l</sup> 合計が 100 より大きく,160 未満であれば,要件は中の機能の複雑性を取ります。これは,条件 が加重 60 と 60 の値であり,合計の加重が 120 となるような場合に起こります。
- <sup>l</sup> 合計が 160 以上であれば,要件は高い機能の複雑性を取ります。これは,条件が加重 100 と 60 の 値であり,合計の加重が 160 となるような場合に起こります。

#### **機能の複雑性の加重境界をカスタマイズするには,次の手順を実行します。**

- 1. [プロジェクト カスタマイズ]ウィンドウの左側の表示枠で,[**リスク ベース品質管理**]をク リックします。[リスク ベース品質管理]ページが開きます。
- 2. [**機能の複雑性**]タブをクリックします。[機能の複雑性]タブには,機能の複雑性を決定す るのに使用する条件のリストが表示されます。
- 3. [**合計加重に基づいた機能複雑性の計算**]で,機能の複雑性値の間の境界を定義します。これ らの境界を定義するには,[**低い**]と[**高い**]ボックスに該当する値を入力します。
- <span id="page-282-0"></span>4. 「**保存**】をクリックして, 「リスク ベース品質管理]ページで行った変更を保存します。

## リスク計算のカスタマイズ

ALM では、評価要件のリスク値を計算する方法を定義できます。

**リスク計算をカスタマイズするには,次の手順を実行します。**

- 1. [プロジェクト カスタマイズ]ウィンドウの左側の表示枠で,[**リスク ベース品質管理**]をク リックします。[リスク ベース品質管理]ページが開きます。
- 2. [**リスク計算**]タブをクリックします。

リスク計算ポリシー ––––––––

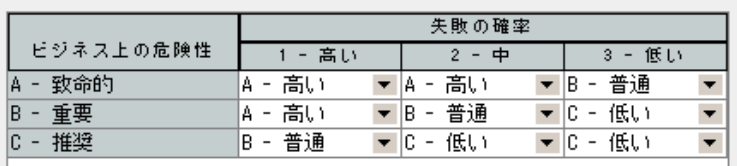

3. [**リスク計算ポリシー**]グリッドで要件のテストに適用するリスク・ポリシーを定義できま す。

ビジネスの重要性と失敗の確率を基にしたリスク計算を定義するには,特定のビジネスの重要 性と失敗の確率の値に対応するグリッドのセルの隣にある矢印をクリックします。値を選択し ます。利用できる値は,**A - 高い**,**B - 普通**,**C - 低い**です。

# <span id="page-282-1"></span>リスクベース品質管理定数のカスタマイズ

各テスト・レベルで,機能の複雑性のそれぞれの値の要件をテストするのに必要となる,標準設定の 予測テスト時間を定義できます。各リスクと機能の複雑性カテゴリで使用する標準設定のテスト・レ ベルも定義できます。ユーザが要件モジュールで要件に別の値を入力しなければ,ALM はリスク・ア ナリシス中に要件の予測テスト時間を計算するときに,これらの標準設定値を使用します。

**注:** これらの条件を変更しても,既存のリスク・アナリシスの結果に自動的には反映されませ ん。リスク・アナリシスの結果を更新するには,アナリシスを再実行する必要があります。

#### **リスクベース品質管理定数をカスタマイズするには,次の手順を実行します。**

- 1. [プロジェクト カスタマイズ]ウィンドウの左側の表示枠で,[**リスク ベース品質管理**]をク リックします。[リスク ベース品質管理]ページが開きます。
- 2. [**リスク定数**]タブをクリックします。[リスク]タブに,要件のテスト時間とテスト・レベ ルを計算するときに使用される標準設定の定数が表示されます。

リスク ベース品質管理

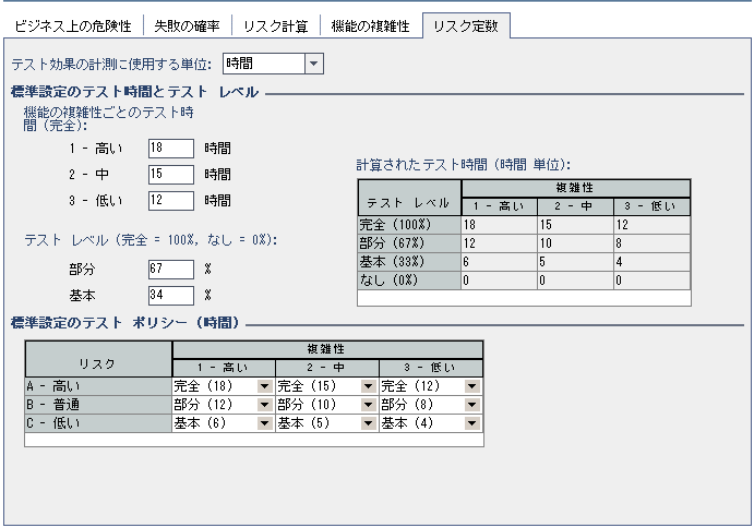

3. [**テスト効果の計測に使用する単位**]ボックスで,テスト時間を測定するときに ALM が表示す る測定単位を選択します。利用できる単位は,**時間**,**日**,**週**,**月**です。

**注:** プロジェクトの測定の単位を変更しても,テスト時間の値は自動的には更新されませ ん。たとえば,要件のテスト時間が 48 時間 である場合,測定の単位を**時間**から**日**に変更し ても,要件のテスト時間は 48 日であり,2 日にはなりません。

- 4. [**機能の複雑性ごとのテスト時間 (完全)** ]の下で,機能の複雑性のそれぞれの値に対応する要 件を完全にテストするのに必要な予測テスト時間を,その機能の複雑性の値と一緒に入力しま す。これらの変更が反映され, [計算テスト時間] グリッドが更新されます。
- 5. [テスト レベル]の下にある [部分]ボックスおよび [基本] ボックスに, 要件の部分テスト および基本テストに必要な標準設定のテスト時間を入力します。この値は,完全テストに必要 になる時間のパーセントで表す必要があります。これらの変更が反映され, [計算テスト時 間]グリッドが更新されます。
- 6. [**標準設定のテスト ポリシー**]グリッドで要件のテストに適用する標準設定のテスト・ポリ シーを定義できます。

標準設定のテスト・レベルを定義するには,特定のリスクと機能の複雑性値に対応するグリッ ド内の,セルの隣にある矢印をクリックします。利用可能なテスト・レベルの中からテスト・ レベルを選択します。利用可能なテスト・レベルは,[**完全**],[**部分**],[**基本**],[**な し**]です。各テスト・レベルの横に,そのレベルで要件をテストするのに必要な予測時間 (定義 したテスト時間とテスト・レベルに基づいたもの) が表示されます。

7. [**保存**]をクリックして,[リスク ベース品質管理]ページで行った変更を保存します。

# 第20章: 警告ルールの有効化

HP Application Lifecycle Management (ALM) プロジェクト管理者として,プロジェクトの警告ルールを 有効にできます。これにより,アプリケーション管理プロセスに影響を与える可能性のある変更がプ ロジェクトに対して加えられた場合に,そのことを知らせる警告を作成して関係者に電子メールで送 信するように, ALM に指示します。

#### 本章の内容

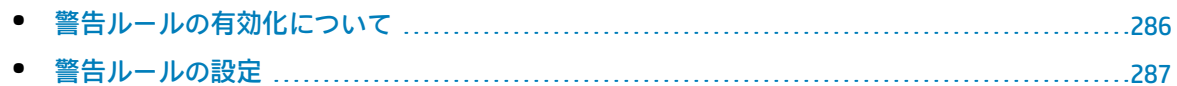

## <span id="page-285-0"></span>警告ルールの有効化について

アプリケーション管理プロセスの実行と並行して,要件やテスト,不具合に関する変更を追跡できま す。エンティティに変更が加えられるときに,関連するエンティティの担当者に通知するように ALM に指示できます。

有効にできる警告ルールは, ALM で作成できる次の関連を基にします。

- <sup>l</sup> テスト計画ツリー内のテストと要件を関連付けることができます。この関連付けは,テスト計画 モジュールで**要件カバレッジ**を作成するか,または要件モジュールで**テスト・カバレッジ**を作成 することによって行います。
- <sup>l</sup> テストと不具合を関連付けることができます。この関連付けは,手動テスト実行中に不具合を追 加することによって行います。
- <sup>l</sup> 要件モジュールで,要件間の**トレーサビリティ・リンク**を作成できます。

プロジェクト内に関連付けを作成すると,関連付けを使用して変更を追跡できます。プロジェクト内 のエンティティに変更が加えられると、ALM はその変更の影響を受ける可能性のある,関連付けられ ているエンティティに関して警告を発します。

**バージョン管理:** ALM は,新しいバージョンがチェックインされたときにのみ関連エンティティに 関する警告を発します。警告は,バージョン・ステータスが**チェックイン**に変化したことを示しま す。次に,新しいバージョンを以前のバージョンと比較できます。バージョン管理の詳細について は,『HP Application Lifecycle Management ユーザーズ・ガイド』を参照してください。

通知は 2 つのステップから構成されます。ALM は関連エンティティにフラグを設定します。これはす べてのユーザが確認できます。次に,エンティティを担当するユーザに電子メールを送信します。

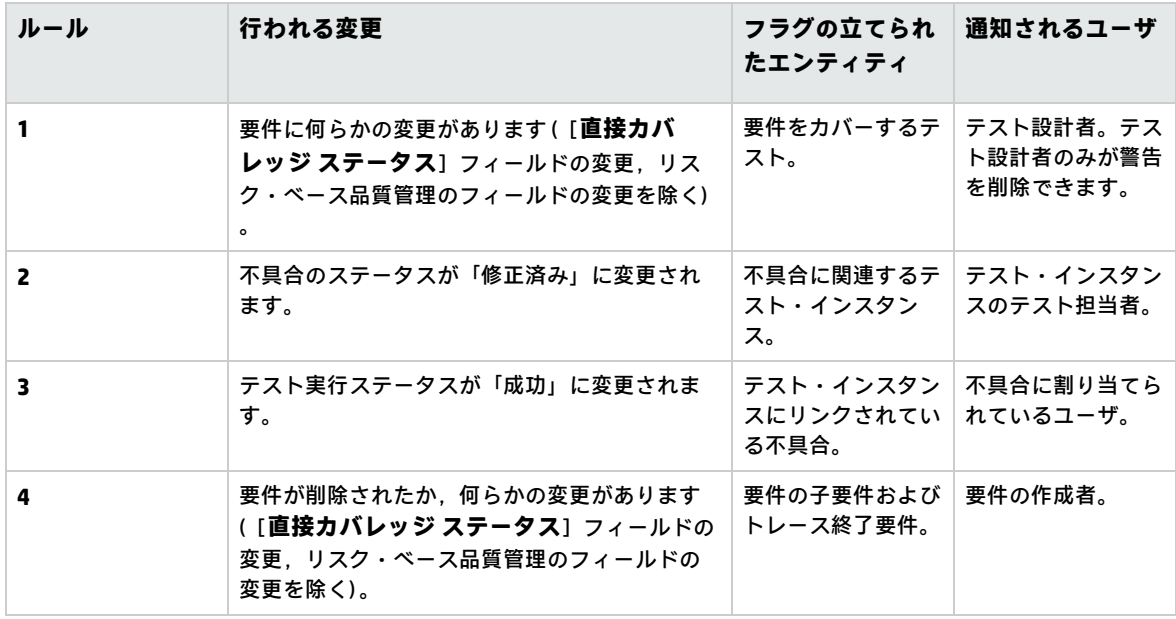

次の 4 つの警告ルールを有効にできます。

<span id="page-286-0"></span>警告の詳細については,『HP Application Lifecycle Management ユーザーズ・ガイド』を参照してく ださい。

警告ルールの設定

4 つの警告ルールを有効にできます。各ルールについて,関連するエンティティについて警告できま す。警告は,すべてのユーザが見ることができます。エンティティを担当するユーザに電子メール通 知を送信することもできます。

**警告ルールを設定するには,次の手順を実行します。**

1. [プロジェクト カスタマイズ]ウィンドウの左側の表示枠で, [警告ルール]をクリックしま す。[警告ルール]ページが開きます。

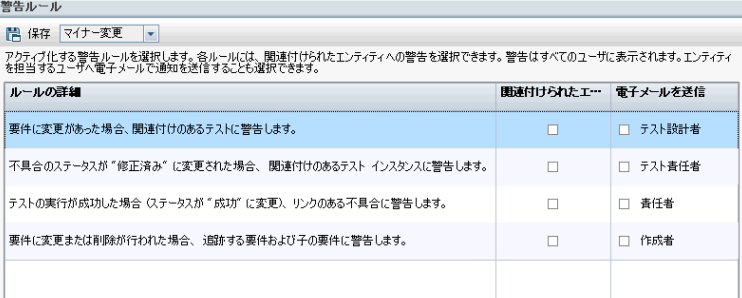

- 2. ルールを有効にするには,[**関連付けられたエンティティの警告**]を選択します。これで,関 連エンティティが変更されたときに,エンティティにフラグを設定するように ALM に指示しま す。
- 3. 関連エンティティが変更されたときに,指定したユーザに電子メール通知を送信するように ALM に指示するには,[**電子メールを送信**]を選択します。
- 4. [保存]をクリックして変更内容を保存します。

管理者ガイド 第20章: 警告ルールの有効化
# 第21章: クロス・プロジェクト・カスタマ イズ

HP Application Lifecycle Management (ALM) テンプレート管理者として,クロス・プロジェクト・カス タマイズを使用して,テンプレート・プロジェクトから 1 つまたは複数の ALM プロジェクトにカス タマイズを適用できます。クロス・プロジェクトのカスタマイズにより,組織内のプロジェクト全体 に渡ってポリシーおよび手続きを標準化することができるようになります。

ALM のエディション**:**クロス・プロジェクトのカスタマイズは,Quality Center Enterprise Edition では利用できません。 ALM エディションとその機能の詳細については,『HP Application Lifecycle Management ユーザーズ・ガイド』を参照してください。

#### 本項の内容

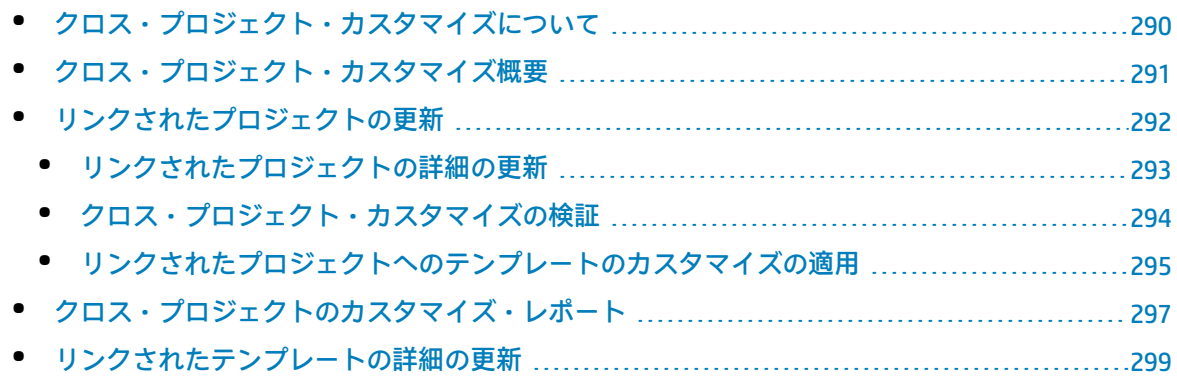

# <span id="page-289-0"></span>クロス・プロジェクト・カスタマイズについて

クロス・プロジェクトのカスタマイズにより,**テンプレート・プロジェクト**を使用することで,複数 プロジェクト用プロジェクト・カスタマイズの共通セットを定義して管理できます。

**注:** クロス・プロジェクト・カスタマイズは,Unicode テンプレート・プロジェクトと ASCII プロ ジェクトの間には実装できません。また,テンプレート・プロジェクトを Unicode に変換する場 合,リンクされている ASCII プロジェクトは,テンプレートからカスタマイズの変更を取得でき ません。

**テンプレート管理者**とは,テンプレート・プロジェクトのプロジェクト管理者アクセス許可が割り当 てられたユーザのことです。テンプレート管理者として,組織のニーズに合うようにテンプレート・ プロジェクトをカスタマイズできます。

1 つまたは複数の ALM プロジェクトにテンプレート・プロジェクトをリンクします。これにより,テ ンプレートのカスタマイズを**リンクされたプロジェクト**に適用できます。組織のニーズが時間ととも に変化するのに伴い,テンプレート・プロジェクトのカスタマイズを更新し,リンクされたプロジェ クトにテンプレートのカスタマイズを再適用することができます。

テンプレート・プロジェクトを使用して,別のプロジェクトやテンプレートを作成できます。サイト 管理者がテンプレート・プロジェクトを基にしてプロジェクトやテンプレートを作成すると,新しく 作成されたプロジェクトやテンプレートにテンプレートのカスタマイズがコピーされます。

**製品の機能紹介ムービー:**ALMメイン・ウィンドウで[**ヘルプ**]>[**ムービー**]を選択すると, クロス・プロジェクト・カスタマイズの操作方法を紹介したムービーを視聴できます。

# <span id="page-290-0"></span>クロス・プロジェクト・カスタマイズ概要

クロス・プロジェクト・カスタマイズの実装は,次のステップから構成されます。

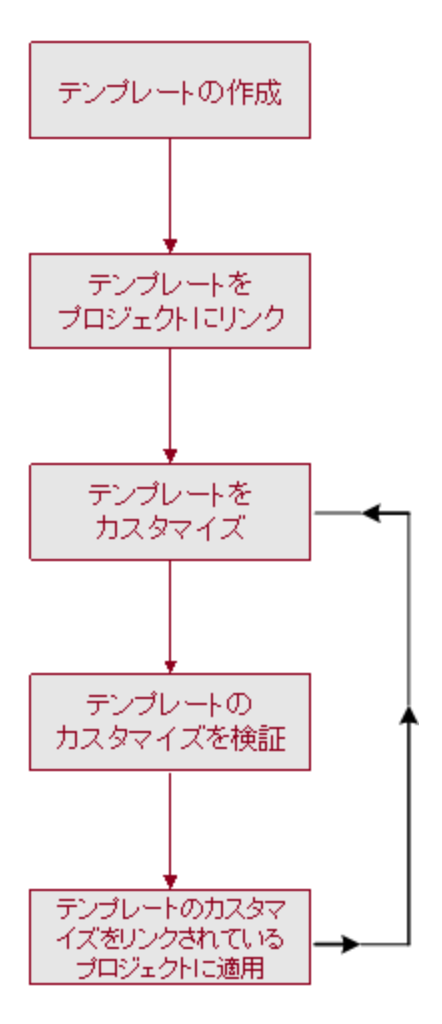

- <sup>l</sup> **テンプレート・プロジェクトの作成:**サイト管理者は,サイト管理でテンプレート・プロジェク トを作成して,テンプレート管理者を割り当てます。詳細については[,「テンプレート・プロ](#page-46-0) [ジェクトの作成」\(47ページ\)](#page-46-0)を参照してください。
- <sup>l</sup> **プロジェクトへテンプレートをリンク:**サイト管理者は,サイト管理でテンプレートにリンクす るプロジェクトを選択します。詳細については,[「プロジェクトへのテンプレートのリンク」\(67](#page-66-0) [ページ\)](#page-66-0)を参照してください。
- <sup>l</sup> **テンプレート・プロジェクトのカスタマイズ:**テンプレート管理者として,組織のポリシー・ ニーズに合うようにテンプレート・プロジェクトをカスタマイズします。リンクされたプロジェ クトに適用されるテンプレートのカスタマイズには,ユーザ・グループとアクセス許可,モ ジュール・アクセス,プロジェクト・エンティティ・プロジェクト要件タイプ・プロジェクト・ リスト,ワークフローがあります。
- <sup>l</sup> **クロス・プロジェクトのカスタマイズの検証:**リンクされたプロジェクトにテンプレートのカス タマイズを適用する前に,ALM がテンプレートからプロジェクトにカスタマイズを正常に適用で きることを検証する必要があります。詳細については[,「クロス・プロジェクト・カスタマイズ](#page-293-0) [の検証」\(294ページ\)](#page-293-0)を参照してください。
- <sup>l</sup> **リンクされたプロジェクトへカスタマイズを適用:**テンプレートでカスタマイズを定義,更新し たら,リンクされたプロジェクトにカスタマイズを適用します。詳細については[,「リンクされ](#page-294-0) [たプロジェクトへのテンプレートのカスタマイズの適用」\(295ページ\)を](#page-294-0)参照してください。

#### **クロス・プロジェクト・カスタマイズ例**

次の例は,クロス・プロジェクト・カスタマイズの使用方法を示します。

<sup>l</sup> **不具合に関する作業に関する基準を設定する:**

QA マネージャは,テスト担当者が不具合を変更する方法を制限します。たとえば,テスト担 当者が不具合のステータスを修正済みに変更できるようにしても,クローズ済みには変更で きないようにします。こうすることで,QA マネージャは終了前に不具合を確認できます。テ ンプレート内にテスト管理者のカスタマイズしたユーザ・グループを作成して,そのグルー プの遷移ルールを設定できます。リンクされたプロジェクトにテンプレートのカスタマイズ を適用すると,このグループにすべてのテスト担当者を割り当てられるようになります。

<sup>l</sup> **マネージャによる首尾一貫したレポートを可能にする:**

組織内のあらゆる部門のマネージャは,要件の不具合ステータス,優先度,カバレッジ・ス テータスなどの測定方法の標準的なセットを基にレポートすることが求められます。テンプ レート管理者として,プロジェクト・リストとフィールドをカスタマイズして,テンプレー ト内の必須フィールドを設定できます。リンクされたプロジェクトにテンプレートのカスタ マイズを適用することで,一貫したレポートのためのフィールドと値の共通セットをユーザ に提供できます。

<sup>l</sup> **組織の独立したセクター向けに一意なポリシーを作成する:**

組織が新しい会社を取得した場合を考えます。この新しい会社には,組織で現在運用してい るのとは異なる不具合の作業方法に関する標準ポリシーがあるとします。両方のセクターで 現在のポリシーを維持するとします。組織の各セクター向けにテンプレートをカスタマイズ し,それぞれをそのセクターの関連プロジェクトにリンクできます。

# <span id="page-291-0"></span>リンクされたプロジェクトの更新

「プロジェクト カスタマイズ]で、リンクされたプロジェクトに対するテンプレートのカスタマイ ズの更新を管理します。

本項の内容

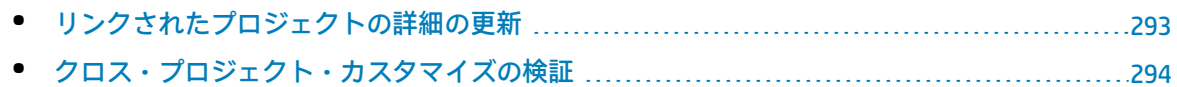

● [リンクされたプロジェクトへのテンプレートのカスタマイズの適用](#page-294-0) ..................................[295](#page-294-0)

## <span id="page-292-0"></span>リンクされたプロジェクトの詳細の更新

[プロジェクトカスタマイズ]で、リンクされたプロジェクトの詳細を更新します。

#### **リンクされたプロジェクトの詳細を更新するには,次の手順を実行します。**

- 1. テンプレート・プロジェクトを使用して ALM にログインします。
- 2. [プロジェクト カスタマイズ]ウィンドウの左側の表示枠で,[**クロス プロジェクト カスタマ イズ**]をクリックします。 [クロス プロジェクト カスタマイズ]ページが開きます。

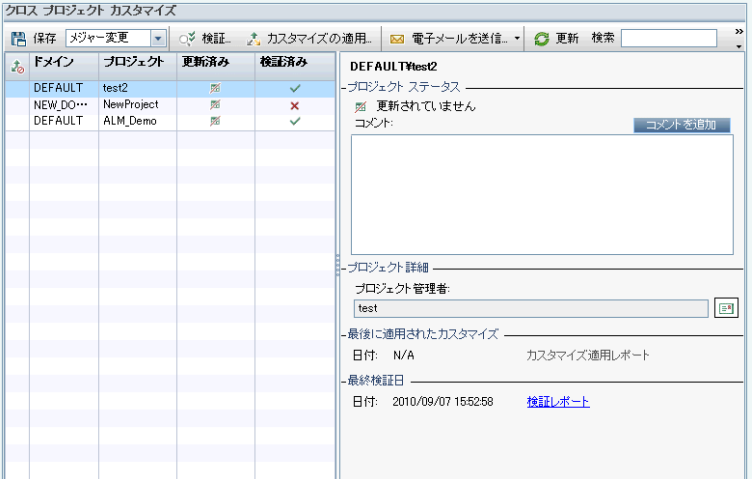

3. リンクされたプロジェクトのグリッドには,テンプレート・プロジェクトにリンクされている プロジェクトが表示されます。リンクされたプロジェクトのグリッドには,各プロジェクトに 関する次の情報が含まれます。

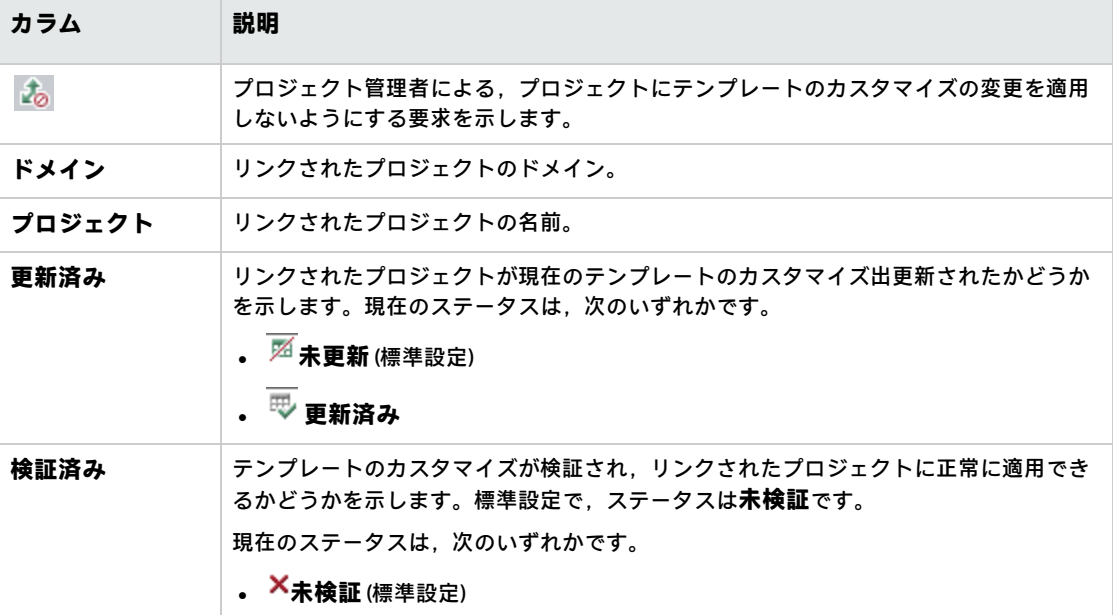

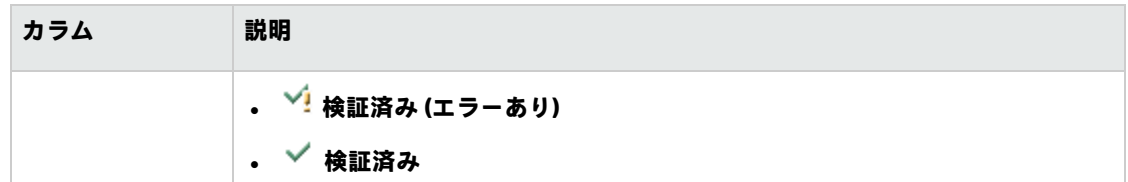

列の見出しをクリックすると,グリッド内のプロジェクトの並び順を変更できます。

- 4. リンクされたプロジェクトのグリッド内のデータを更新するには, [**更新**]ボタン ション クします。
- 5. リンクされたプロジェクトのページの右側に,選択したプロジェクトに関するその他の詳細情 報が表示されます。[**プロジェクト ステータス**]の下には,プロジェクトのステータスが表示 されます。プロジェクト管理者がリンクされたプロジェクトの[**[カスタマイズの適用]の保 留を要求する**]オプションを選択した場合,[**[カスタマイズの適用] の保留を要求する**]が表示 されます。テンプレート管理者は,テンプレートのカスタマイズの更新からプロジェクトを除 外できます。
- 6. [**コメント**]ボックスに,プロジェクト管理者が追加したコメントが表示されます。[**コメン トを追加**]をクリックすると,プロジェクトにコメントを追加できます。プロジェクト管理者 は,プロジェクトの詳細を表示するときにコメントを表示して追加できます。
- 7. [**プロジェクト詳細**]の下には,プロジェクト管理者の名前が表示されます。[**電子メールの 送信**]ボタン <mark>と</mark>をクリックすると,プロジェクトやテンプレート管理者にメールを送信できま す。
- 8. [**最後に適用されたカスタマイズ**]の下には,リンクされたプロジェクトにテンプレートのカ スタマイズが最後に適用された日付が表示されます。[**カスタマイズ適用レポート**]リンクを クリックすると,詳細が表示されます。詳細については,[「クロス・プロジェクトのカスタマ](#page-296-0) [イズ・レポート」\(297ページ\)](#page-296-0)を参照してください。
- 9. [**最終検証日**]の下には,検証が最後に行われた日付が表示されます。[**検証レポート**]リン クをクリックすると,最後の検証の詳細が表示されます。詳細については,[「クロス・プロ](#page-296-0) [ジェクトのカスタマイズ・レポート」\(297ページ\)](#page-296-0)を参照してください。

## <span id="page-293-0"></span>クロス・プロジェクト・カスタマイズの検証

リンクされたプロジェクトにテンプレートのカスタマイズを適用する前に,カスタマイズを検証する 必要があります。検証処理では,ALM がリンクされたプロジェクトにテンプレートのカスタマイズを 正常に適用できることを確認します。ALM がリンクされたプロジェクトにテンプレートのカスタマイ ズを適用するには,検証を正常に完了する必要があります。

**注:** 検証を正常に完了するため,リンクされたプロジェクトで適切な拡張機能を有効にする必要 があります。テンプレート・プロジェクトに対して拡張機能が有効になっている場合は,テンプ レートのリンク済みプロジェクトでも拡張機能が有効になっている必要があります。リンクされ たプロジェクトで,別の拡張機能を有効にすることもできます。拡張機能の有効化の詳細につい ては[,「プロジェクトに対する拡張機能の有効化」\(74ページ\)を](#page-73-0)参照してください。

#### **クロス・プロジェクトのカスタマイズを検証するには,次の手順を実行します。**

1. [プロジェクト カスタマイズ]ウィンドウの左側の表示枠で,[**クロス プロジェクト カスタマ イズ**]をクリックします。 [クロス プロジェクト カスタマイズ]ページが開きます。

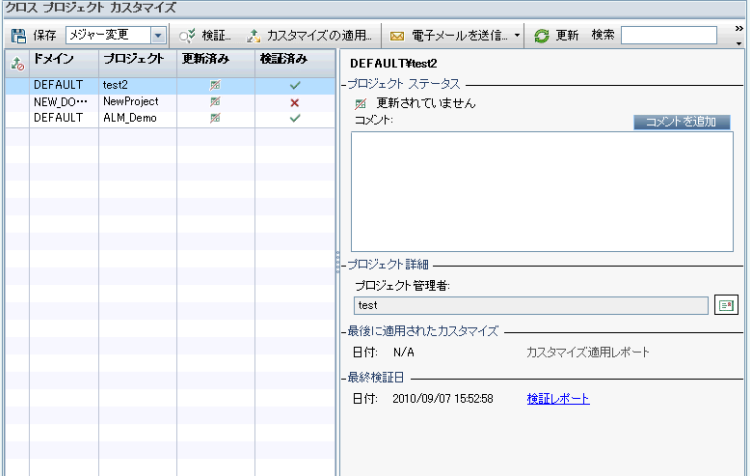

- 2. グリッドからプロジェクトを選択するか, CTRL キーを押しながら複数のプロジェクトを選択し ます。アクティブ化されているプロジェクトのみを表示するには,[**アクティブなプロジェク トだけを表示**]を選択します。
- 3. [**検証**]をクリックします。 [検証]ダイアログ・ボックスが開き,進行状況が表示されま す。
- 4. 完了する前に検証を停止するには, [**停止**]をクリックします。ALM は現在検証中のプロジェ クトを完了してから停止します。残りのプロジェクトは検証されません。
- 5. [**詳細**]をクリックすると,検証中,または検証後に補足情報が表示されます。検証が完了し た後,[**レポート**]リンクをクリックすると,プロジェクトの詳細な結果が表示されます。
- 6. 検証が完了したら,[**閉じる**]をクリックすると,[テンプレートの検証]ダイアログ・ボッ クスが閉じます。リンクされたプロジェクトのグリッド内のプロジェクトの検証ステータスが 更新されます。
- 7. [**最終検証日**]の下で[**検証レポート**]リンクをクリックすると,検証の詳細が表示されま す。詳細については,[「クロス・プロジェクトのカスタマイズ・レポート」\(297ページ\)を](#page-296-0)参照 してください。

## <span id="page-294-0"></span>リンクされたプロジェクトへのテンプレートのカスタマ イズの適用

テンプレートにリンクされているプロジェクトに,テンプレートのカスタマイズを適用できます。適 用できるカスタマイズには,グループとアクセス許可,モジュール・アクセス,プロジェクト・エン ティティ・プロジェクト要件タイプ・プロジェクト・リスト,ワークフローがあります。テンプレー トのカスタマイズを適用すると,リンクされたプロジェクトで適用されたカスタマイズは読み取り専 用に設定され,編集できません。

#### **注:**

- <sup>l</sup> テンプレートをベースにプロジェクトを新規作成し,それをテンプレートにリンクする場 合,リンクされたプロジェクト内でテンプレート・カスタマイズを読み取り専用にするに は,テンプレートのカスタマイズを適用する必要があります。テンプレートをベースにプロ ジェクトを作成する方法については,[「プロジェクトの作成」\(29ページ\)](#page-28-0)を参照してくださ い。
- <sup>l</sup> レポート・テンプレートを標準設定として設定するオプションは,リンクされたプロジェク トには適用されないため,リンクされたプロジェクトでプロジェクト管理者が設定できま す。

テンプレートのカスタマイズを適用する前に,カスタマイズを検証する必要があります。詳細につい ては,[「クロス・プロジェクト・カスタマイズの検証」\(294ページ\)](#page-293-0)を参照してください。ALM がリ ンクされたプロジェクトにテンプレートのカスタマイズを適用するには,検証を正常に完了する必要 があります。

#### **リンクされたプロジェクトにテンプレートのカスタマイズを適用するには,次の手順を実行します。**

1. [プロジェクト カスタマイズ]ウィンドウの左側の表示枠で,[**クロス プロジェクト カスタマ イズ**]をクリックします。 [クロス プロジェクト カスタマイズ]ページが開きます。

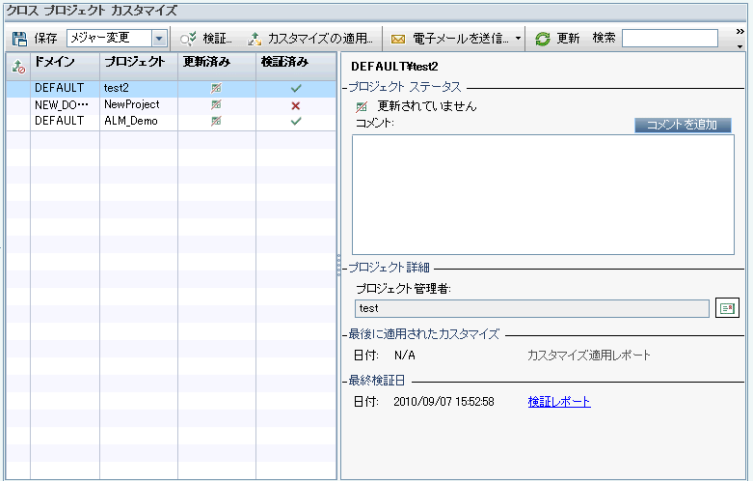

- 2. グリッドからプロジェクトを選択するか, CTRL キーを押しながら複数のプロジェクトを選択し ます。アクティブ化されているプロジェクトのみを表示するには,[**アクティブなプロジェク トだけを表示**]を選択します。
- 3. [**カスタマイズの適用**]をクリックします。選択したプロジェクトのいずれかのプロジェクト 管理者が,テンプレートのカスタマイズの変更を適用しないように要求している場合,警告が 表示されます。[**OK**]を押して,選択したすべてのプロジェクトにテンプレートのカスタマイ ズを適用します。

[カスタマイズの適用の初期化] ダイアログ・ボックスが開きます。

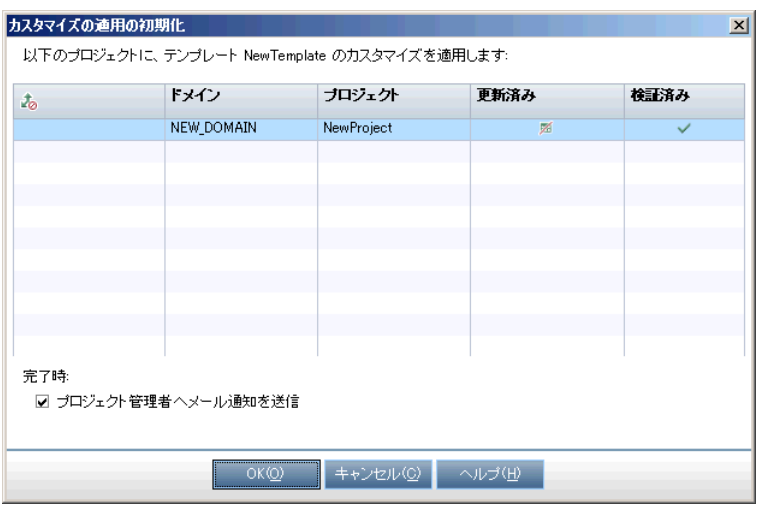

- 4. [**プロジェクト管理者へメール通知を送信**]を選択すると,ALM は処理が完了した後にプロ ジェクト管理者に通知します。
- 5. [**OK**]をクリックします。[カスタマイズの適用]ダイアログ・ボックスが開き,進行状況が 表示されます。
- 6. ALM がまだ更新していないプロジェクトの処理を取り消すには, [停止]をクリックします。 ALM は現在のプロジェクトへの更新を完了して,残りのプロジェクトへの更新を取り消しま す。
- 7. プロセスが完了したら,[**閉じる**]をクリックすると,[カスタマイズの適用]ダイアログ・ ボックスが閉じます。
- 8. 「最後に適用されたカスタマイズ]の下で[カスタマイズ適用レポート]リンクをクリックす ると,適用されたテンプレートのカスタマイズの詳細が表示されます。詳細については[,「ク](#page-296-0) [ロス・プロジェクトのカスタマイズ・レポート」\(297ページ\)を](#page-296-0)参照してください。

# <span id="page-296-0"></span>クロス・プロジェクトのカスタマイズ・レポー ト

クロス・プロジェクトのカスタマイズ・レポートには,検証処理,リンクされたプロジェクトに適用 したテンプレートのカスタマイズの詳細な結果が表示されます。検証の詳細については[,「クロス・](#page-293-0) [プロジェクト・カスタマイズの検証」\(294ページ\)](#page-293-0)を参照してください。テンプレートのカスタマイ ズの適用の詳細については[,「リンクされたプロジェクトへのテンプレートのカスタマイズの適用」](#page-294-0) [\(295ページ\)](#page-294-0)を参照してください。

クロス・プロジェクトのカスタマイズ・レポートには,2 つのタイプがあります。

- <sup>l</sup> **検証レポート:**リンクされたプロジェクトの検証の結果を表示します。
- **カスタマイズ適用レポート:**リンクされたプロジェクトに適用したテンプレートのカスタマイズ の結果を表示します。

カスタマイズ適用レポートには,次のセクションがあります。

- **レポートの詳細:**レポートのタイプ,テンプレート,リンクされたプロジェクト,検証されたり リンクされたプロジェクトに適用された変更の件数,結果などの詳細情報が含まれます。
- <sup>l</sup> **カスタマイズ・カテゴリごとのレポート:**検証されたりリンクされたプロジェクトに適用された 変更すべてのリスト。このセクションには、カスタマイズ・カテゴリ (ユーザ・グループ, プロ ジェクト・エンティティ,プロジェクト・リスト,要件タイプ,ワークフロー・スクリプト) ごと の変更が一覧されます。

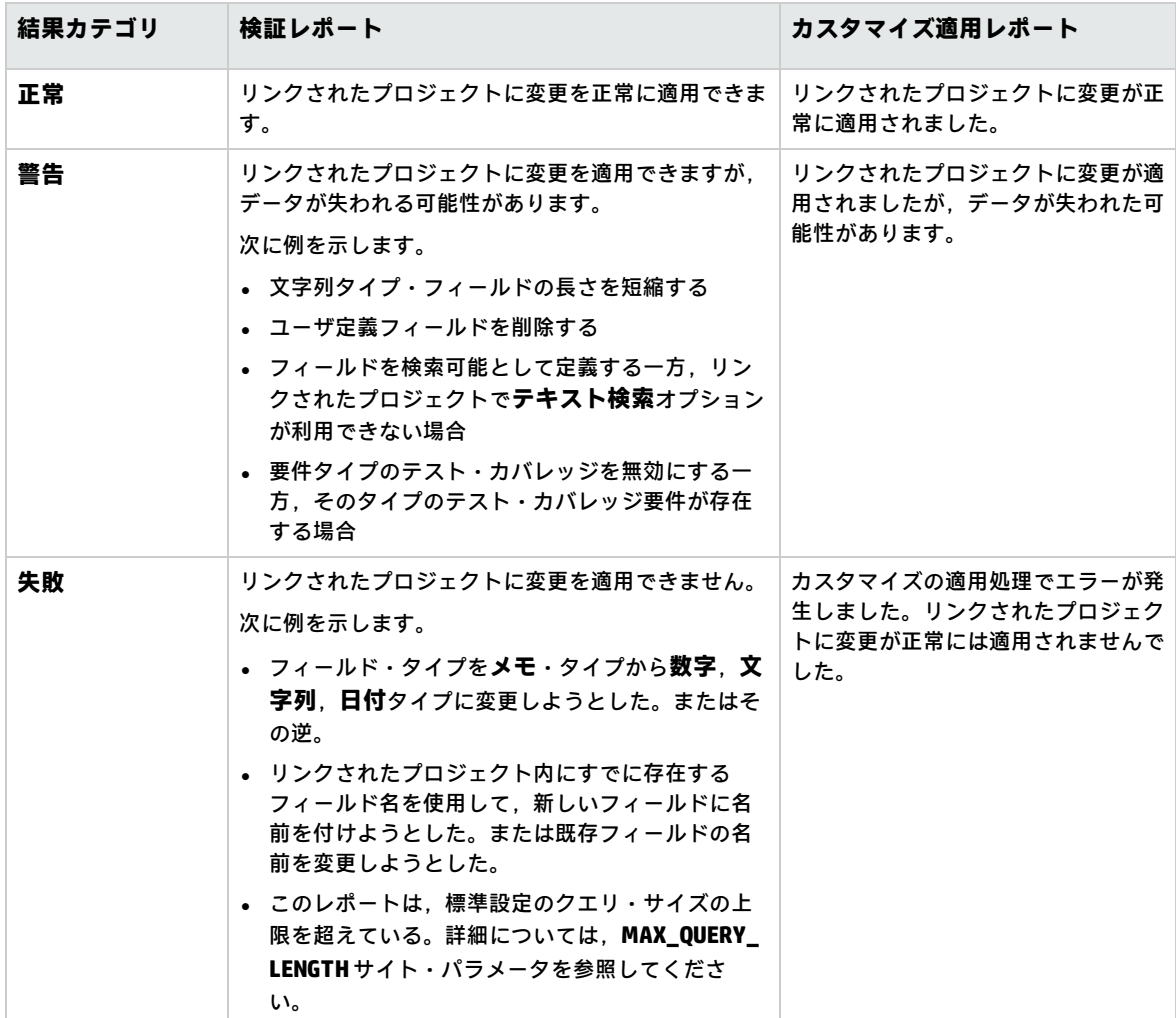

レポートの結果は,次のようにいくつかのカテゴリに分類されます。

#### **ヒント**:

- <sup>l</sup> クロス・プロジェクト・カスタマイズ・レポートに含まれる警告やエラーを簡単に見つける には,[**検索**]ボタンを押してブラウザの検索ツールを開き,「警告」や「エラー」の単語 を検索します。
- <sup>l</sup> 別のユーザにレポートをメールで送信するときに形式を維持するには,**.mht** ファイル拡張子

を付けてファイルを HTML アーカイブ Web ページとして保存します。

<sup>l</sup> リンクされたプロジェクト,またはテンプレート・プロジェクトにユーザ・グループの遷移 ルールが設定されている場合,各ルールは <変更前ステータス>,<変更後ステータス> の 形式で**遷移ルール**列に一覧されます。たとえば,新規,修正中 新規,却下 修正中,修正済み 修正中,却下は,ユーザ・グループが**新規**から**修正中**,または**却下**,**修正中**から**修正済み**, または**却下**にフィールド値を変更できることを示します。

# <span id="page-298-0"></span>リンクされたテンプレートの詳細の更新

テンプレート・プロジェクトにリンクされているプロジェクトを操作している場合、[リンクされた テンプレート]ページから,そのプロジェクトとテンプレート・プロジェクトに関する詳細を表示で きます。プロジェクトに適用されたテンプレートのカスタマイズに関する詳細の表示,テンプレート 管理者への電子メールの送信,プロジェクト内のカスタマイズとテンプレート・プロジェクト内のカ スタマイズ間の競合の確認,テンプレートのカスタマイズの更新をブロックするための要求を行えま す。

**リンクされたテンプレートの詳細を更新するには,次の手順で行います。**

- 1. テンプレートにリンクされたプロジェクトを使用して, ALM にログインします。
- 2. [プロジェクト カスタマイズ]ウィンドウの左側の表示枠で,[**クロス プロジェクト カスタマ イズ**]をクリックします。[クロス プロジェクト カスタマイズ]ページが開きます。

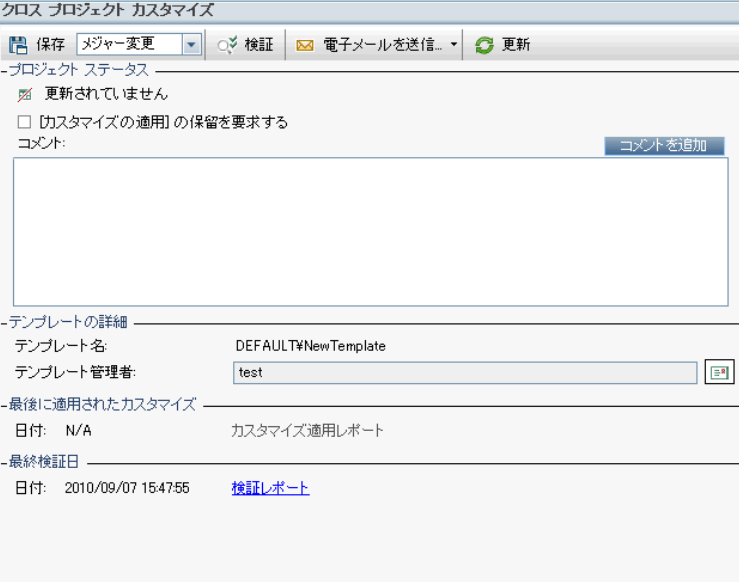

- 3. [プロジェクト ステータス]では, 次のステータス情報が表示されます。
	- <sup>l</sup> **更新済み:**テンプレート・プロジェクト内のカスタマイズがプロジェクトに適用されていま す。
- <sup>l</sup> **更新されていません:**テンプレート・プロジェクト内のカスタマイズに対して行った変更 が,プロジェクトに適用されていません。
- 4. [**[カスタマイズの適用]の保留を要求する**]を選択すると,テンプレートのカスタマイズの更 新をブロックするように要求できます。要求はテンプレート・プロジェクトに表示され,テン プレート管理者は,テンプレートのカスタマイズの更新からプロジェクトを除外できます。
- 5. [**コメントを追加**]をクリックすると,プロジェクトにコメントを追加できます。コメントは [コメント]ボックスに表示されます。 [コメント]ボックスには,テンプレート管理者によ るコメントも表示されます。テンプレート管理者は,テンプレート・プロジェクト内のリンク されたプロジェクトの詳細を確認するときにコメントを追加して表示できます。
- 6. [**テンプレートの詳細**]の下には,プロジェクトにリンクされたテンプレート・プロジェクト の名前,テンプレート管理者の名前が表示されます。プロジェクトやテンプレート管理者に

メールを送信するには,[**電子メールの送信**]ボタン をクリックします。

- 7. [**最後に適用されたカスタマイズ**]の下には,プロジェクトにテンプレートのカスタマイズが 最後に適用された日付が表示されます。[**カスタマイズ適用レポート**]リンクをクリックする と,詳細が表示されます。詳細については[,「クロス・プロジェクトのカスタマイズ・レポー](#page-296-0) [ト」\(297ページ\)を](#page-296-0)参照してください。
- 8. [**最終検証日**]の下には,プロジェクトのカスタマイズが最後に検証された日付が表示されま す。[**検証レポート**]リンクをクリックすると,詳細が表示されます。詳細については[,「ク](#page-296-0) [ロス・プロジェクトのカスタマイズ・レポート」\(297ページ\)を](#page-296-0)参照してください。
- 9. [**検証**]ボタンをクリックすると,プロジェクトのクロス・プロジェクトのカスタマイズを検 証できます。たとえば,プロジェクトのカスタマイズを変更する場合,テンプレートの検証を 実行して,プロジェクト内のカスタマイズとテンプレート・プロジェクト内のカスタマイズ間 の競合を確認できます。
- 10. [**詳細**]をクリックすると,検証中,または検証後に補足情報が表示されます。検証が完了し た後,[**レポート**]リンクをクリックして,プロジェクトの詳細な結果を表示できます。
- 11. 検証が完了したら, [**閉じる**]をクリックすると, [検証]ダイアログ・ボックスが閉じま す。

# 第22章: プロジェクト計画と追跡の KPI の カスタマイズ

この章では,プロジェクト計画と追跡 (PPT) の KPI のカスタマイズ方法を説明します。

ALM のエディション: [プロジェクト カスタマイズ]の [プロジェクト計画と追跡] リンク は、ALM Edition でのみ利用できます。 ALM エディションとその機能の詳細については、『HP Application Lifecycle Management ユーザーズ・ガイド』を参照してください。

#### 本章の内容

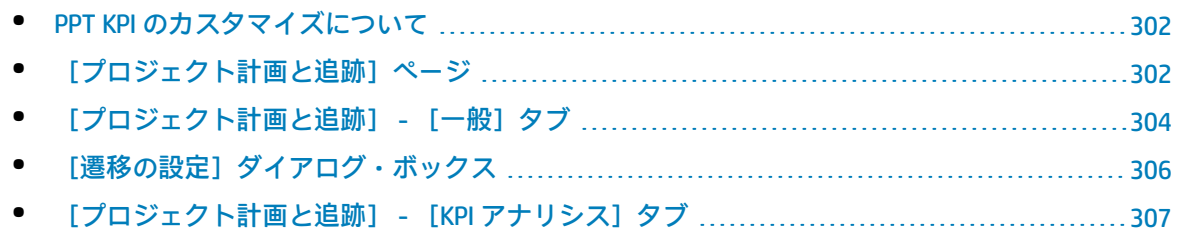

## <span id="page-301-0"></span>PPT KPI のカスタマイズについて

PPT は、重要業績評価指数 (KPI) を使用して、リリースのマイルストーンからデータを収集します。 **KPI** とは,時間の経過に合わせて重要業績変数を追跡するように設計された定量化可能な測定値であ り,品質管理活動における必要不可欠な結果を測定するためのものです。各 KPI は,ニーズに合わせ てカスタマイズできます。システム定義された KPI をカスタマイズしたり,ユーザ定義 KPI を作成で きます。

PPT スコアカードでリリースの全体的な正常性とデプロイメントの準備状況を分析するとき,スコア カードに表示される KPI グラフをカスタマイズすることで,出力をさらに分かりやすくすることがで きます。

<span id="page-301-1"></span>PPT の詳細については,『HP Application Lifecycle Management ユーザーズ・ガイド』を参照してく ださい。

[プロジェクト計画と追跡]ページ

このページでは,PPT の KPI をカスタマイズできます。

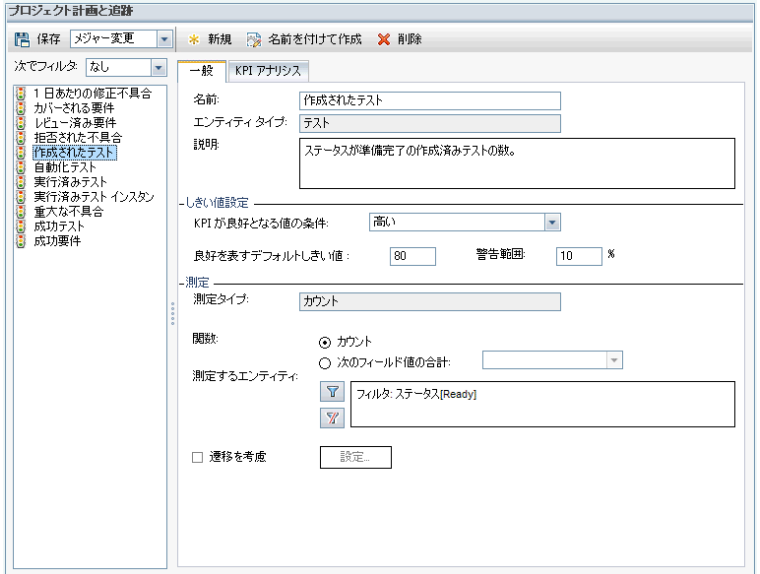

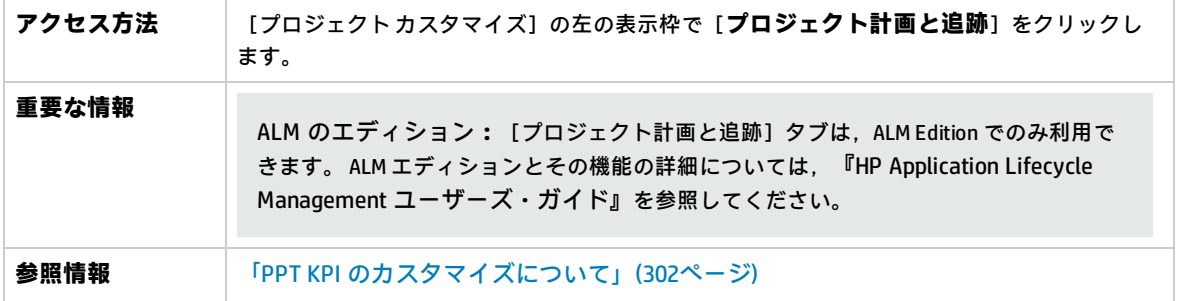

#### 次にユーザ・インタフェースの要素について説明します (ラベルのない要素は,山括弧で囲んで表記 してあります) 。

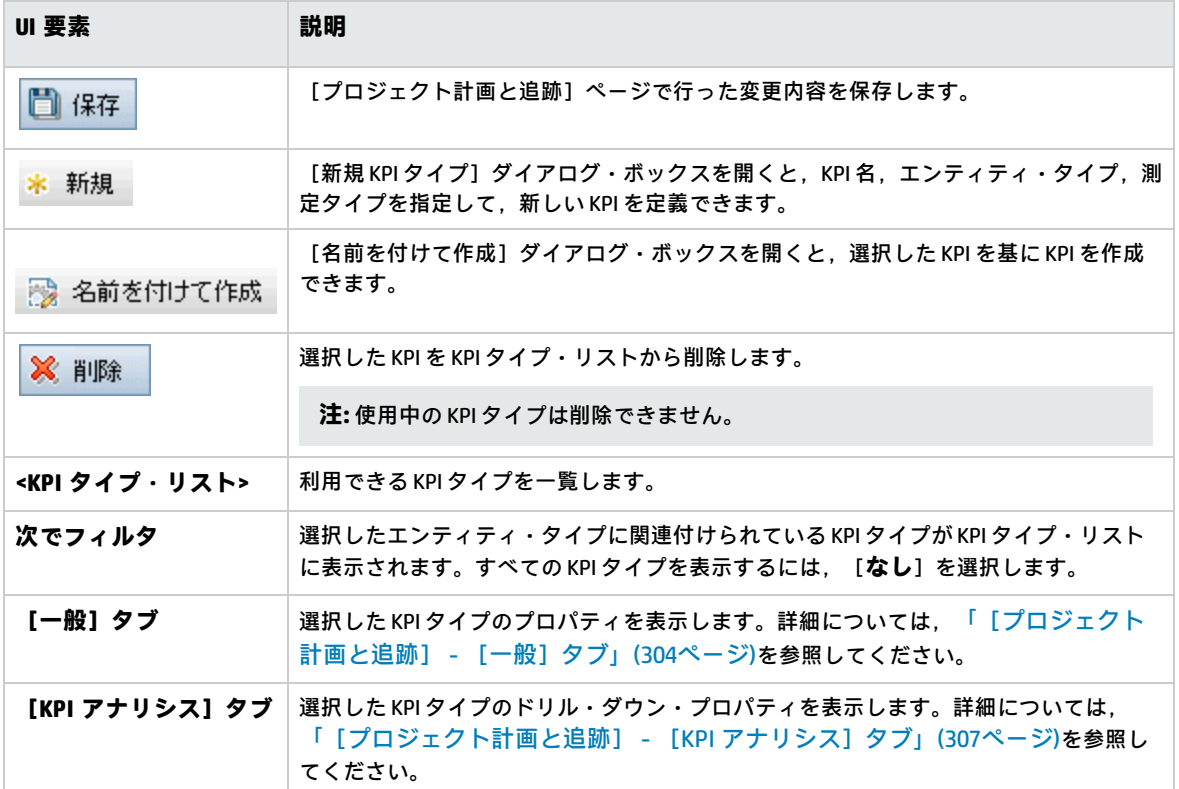

# <span id="page-303-0"></span>[プロジェクト計画と追跡] - [一般]タブ

#### このタブでは,選択した KPI タイプのプロパティをカスタマイズできます。

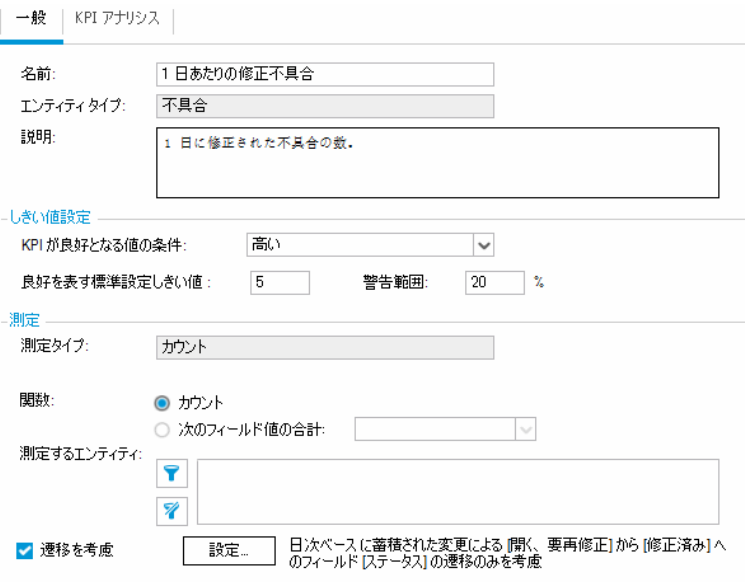

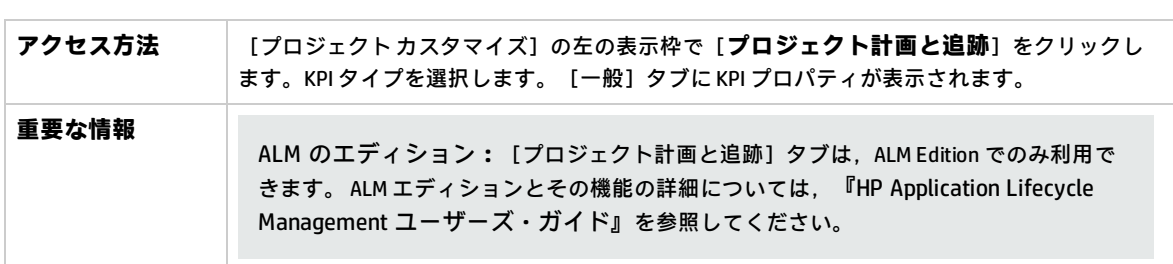

サーバ時間: 2015/10/13 13:38

#### **[一般]領域**

T

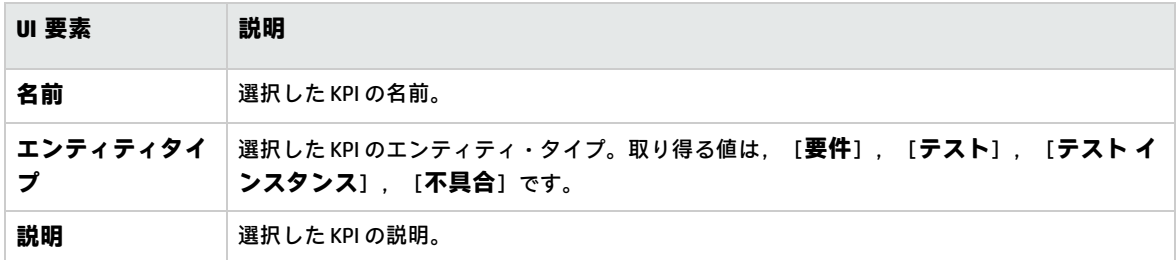

#### **[しきい値設定]領域**

次にユーザ・インタフェース要素について説明します。

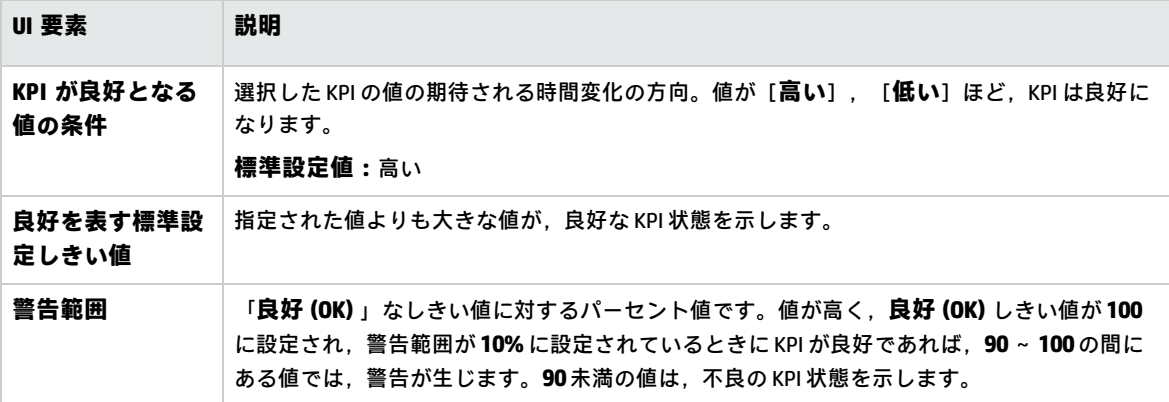

#### **[測定]領域**

この領域では,KPI 値の測定方法を定義します。

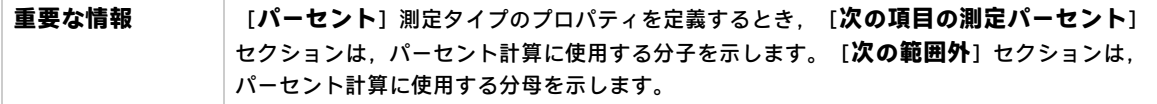

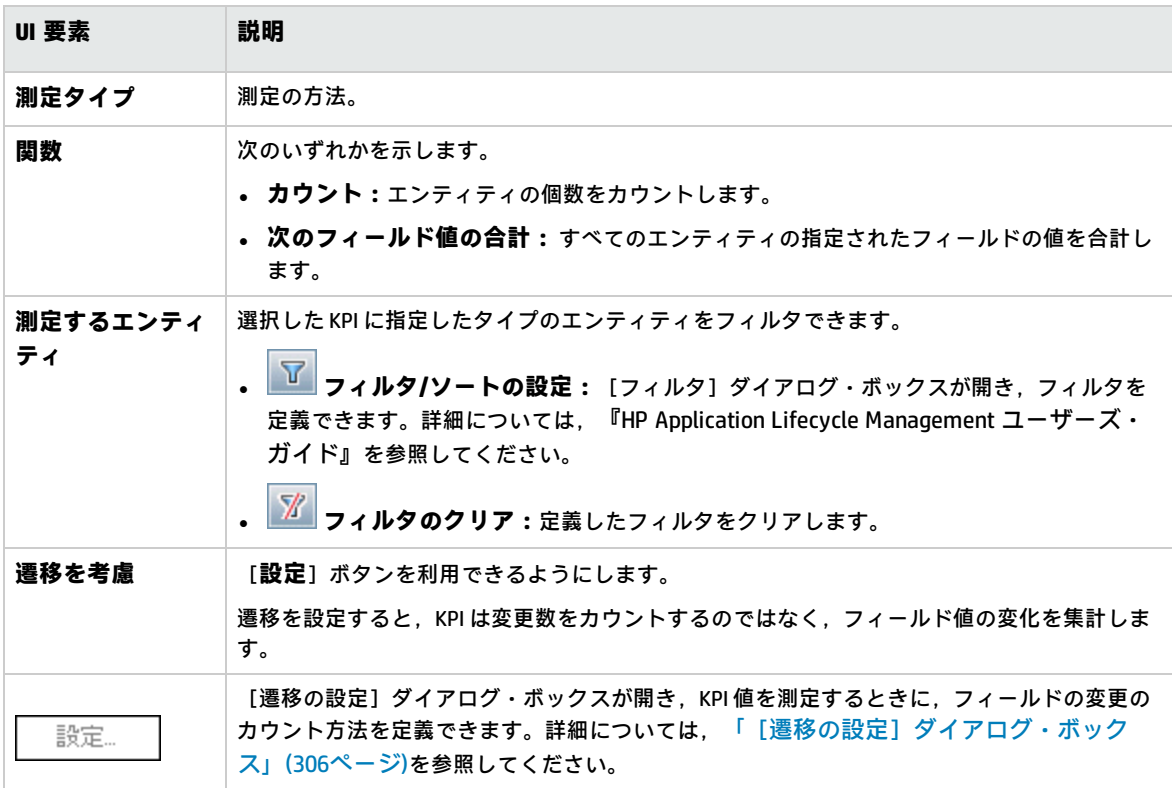

# <span id="page-305-0"></span>[遷移の設定] ダイアログ・ボックス

このダイアログ・ボックスでは、KPI 値を測定するときに、フィールド値の変化をカウントする方法 を定義できます。

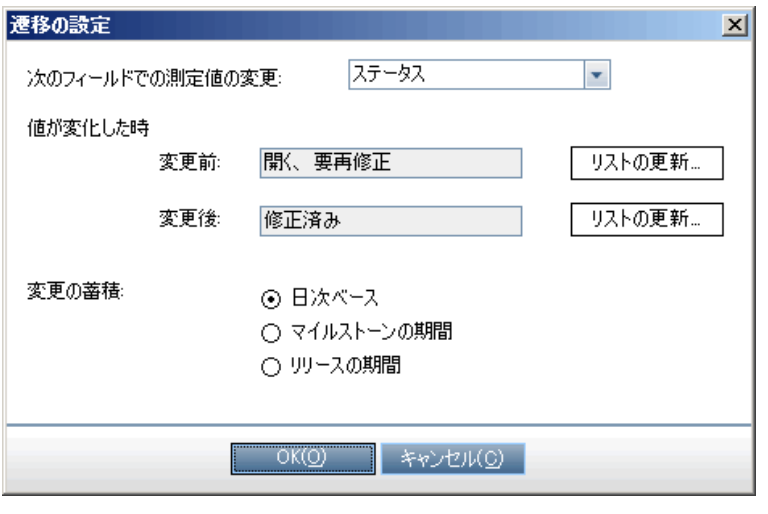

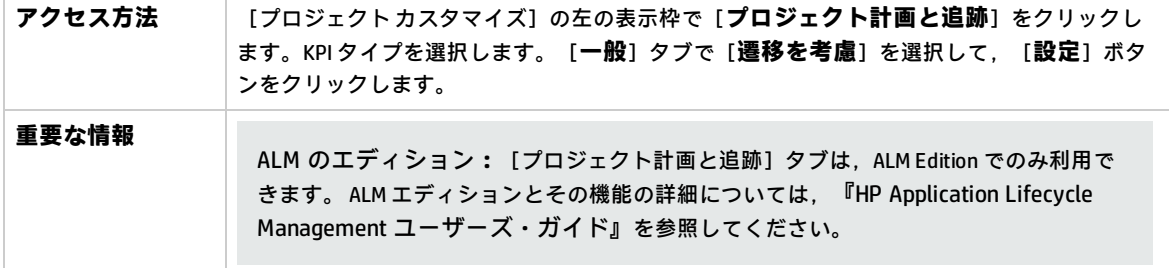

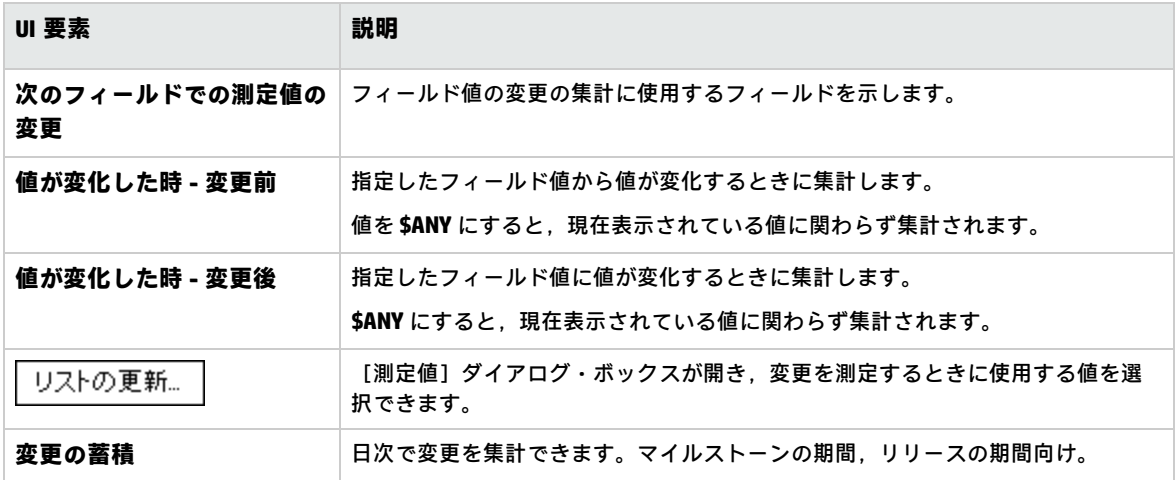

# <span id="page-306-0"></span>[プロジェクト計画と追跡] - [KPI アナリシ ス]タブ

このタブでは、KPI ドリルダウン・グラフで表示する内訳グラフを2つ追加で定義します。詳細につ いては,『HP Application Lifecycle Management ユーザーズ・ガイド』を参照してください。

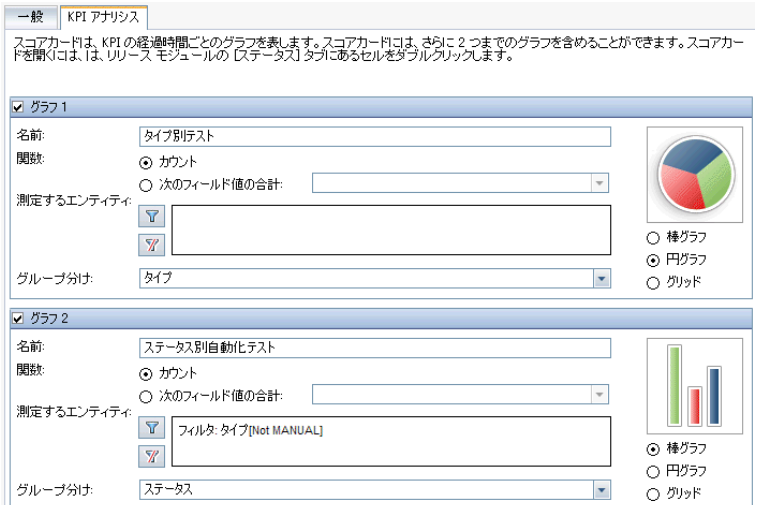

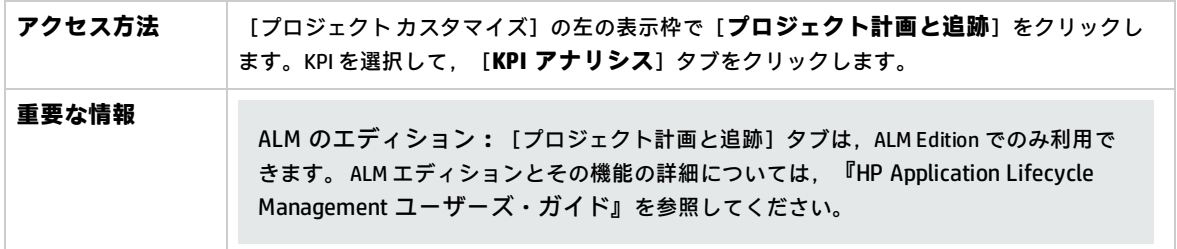

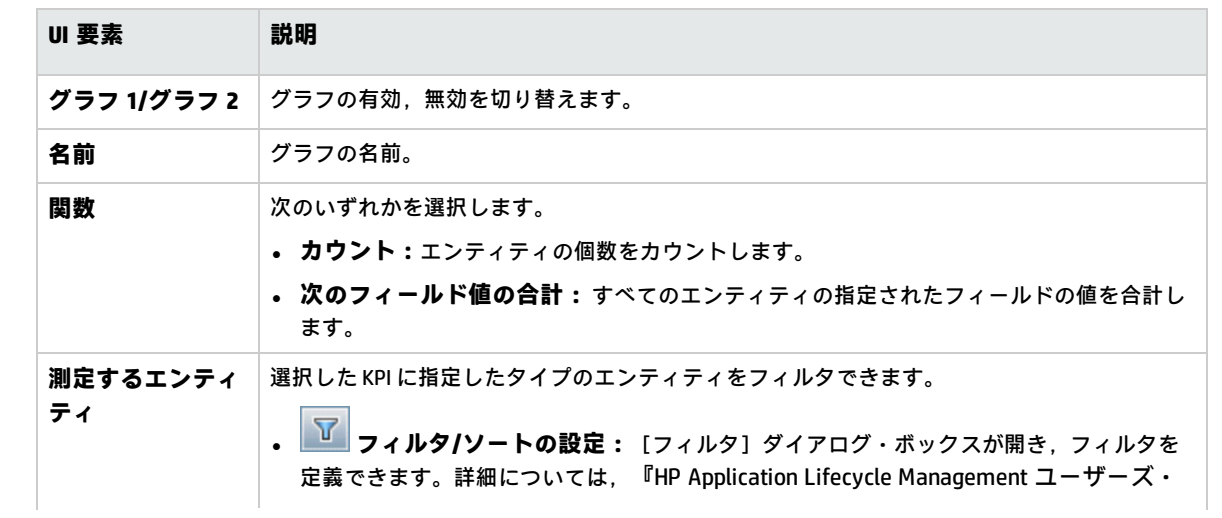

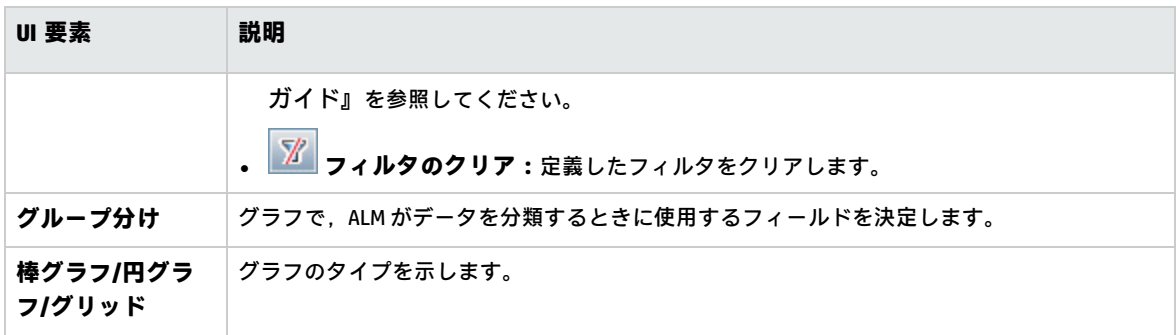

# 第23章: プロジェクト・レポート・テンプ

# レート

プロジェクト・レポート・テンプレートで,プロジェクト・レポートに表示されるデータのレイアウ トとスタイルを決定します。

プロジェクト・レポートの詳細については,『HP Application Lifecycle Management ユーザーズ・ガ イド』を参照してください。

#### 本章の内容

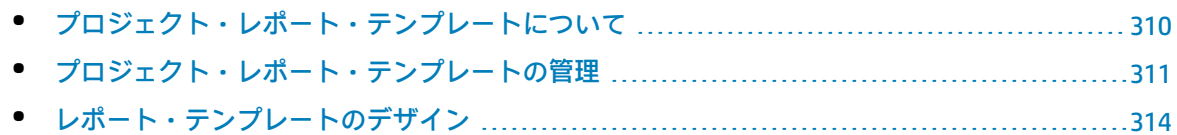

## <span id="page-309-0"></span>プロジェクト・レポート・テンプレートについ て

プロジェクト・レポート・テンプレートは,プロジェクト・レポートのデザインを決定する Microsoft Word ファイルです。**アナリシス・ビュー**・モジュールでプロジェクト・レポートにテンプ レートを割り当てます。

プロジェクト管理者であるユーザは,[**レポート プロジェクト テンプレート**]ページで,すべての プロジェクト・ユーザが利用できるレポート・テンプレートを管理します。

#### **注:**

- <sup>l</sup> アクセス許可に応じて,ユーザはプロジェクト・レポート・テンプレートに加え,カスタム のレポート・テンプレートを作成して使用できます。カスタム・テンプレートの詳細につい ては,『HP Application Lifecycle Management ユーザーズ・ガイド』を参照してください。
- <sup>l</sup> 生成されたドキュメントでテンプレート・フォント正しく表示されるようにするには,レ ポートを生成するユーザのクライアント・マシンにテンプレート・フォントをインストール する必要があります。

テンプレートにはさまざまなタイプが存在し,テンプレート・レポートのさまざまな面に影響をおよ ぼします。

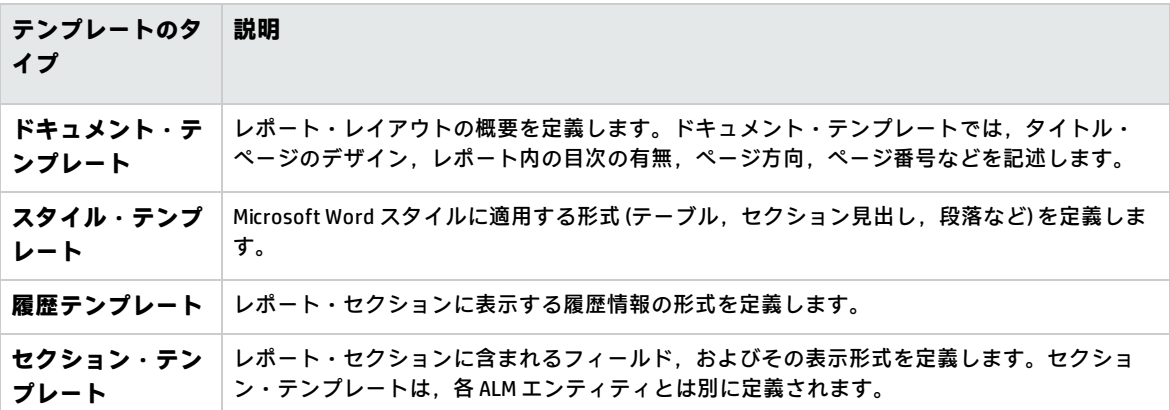

上記のテンプレート・タイプには,事前定義されたテンプレートが用意されています。

プロジェクト・カスタマイズのプロジェクト・レポート・テンプレートの管理については[,「プロ](#page-310-0) [ジェクト・レポート・テンプレートの管理」\(311ページ\)](#page-310-0)を参照してください。

Microsoft Word でレポート・テンプレートを作成するには,[**テンプレート クリエータ**]を使用し ます。詳細については,[「レポート・テンプレートのデザイン」\(314ページ\)](#page-313-0)を参照してください。

# <span id="page-310-0"></span>プロジェクト・レポート・テンプレートの管理

ALM プロジェクト管理者として、プロジェクト・ユーザが利用してプロジェクト・レポートを作成で きるテンプレートを管理します。

#### 本項の内容

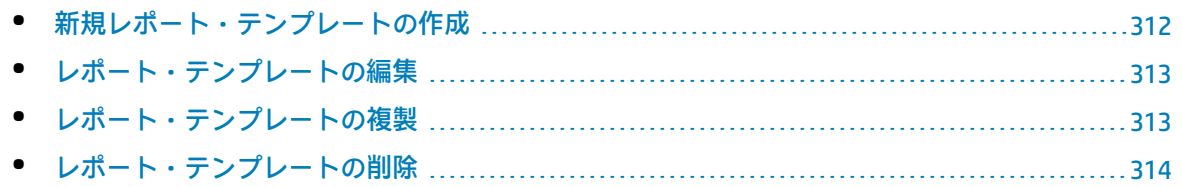

## <span id="page-311-0"></span>新規レポート・テンプレートの作成

レポート・テンプレートを新規作成します。作成したテンプレートは,プロジェクト・レポートに割 り当てることによってユーザが利用可能になります。

**新規レポート・テンプレートを作成するには,次の手順を実行します。**

1. [プロジェクト カスタマイズ]の左の表示枠で[**プロジェクト レポート テンプレート**]をク リックします。[プロジェクト レポート テンプレート]ページが開きます。

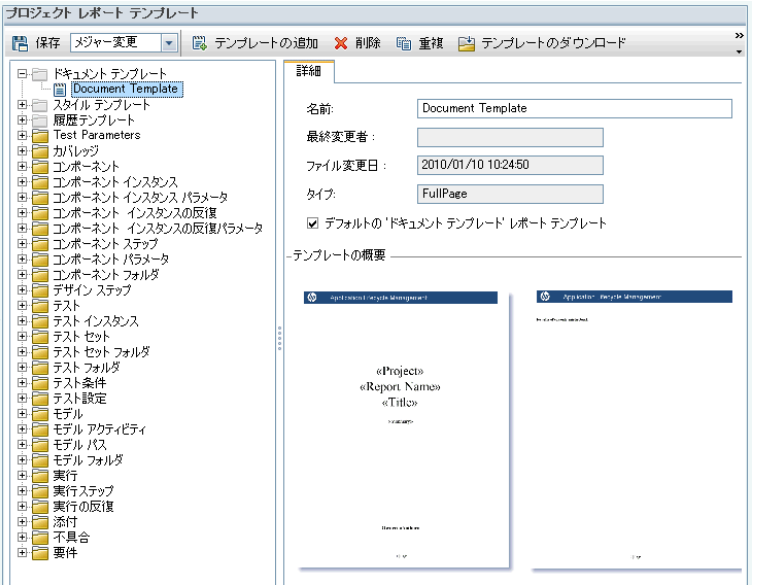

- 2. テンプレート・ツリーで,作成するテンプレートのタイプまたはカテゴリを選択します。
- 3. 「テンプレート クリエータ1 ボタンの下向き矢印をクリックし, 次のいずれかを選択します。
	- <sup>l</sup> **標準設定スタイル・テンプレートから作成:**標準設定のスタイル・テンプレートを使用し て,テンプレート・ファイルを作成します。これは,ボタンをクリックしたときの標準設 定・オプションです。
	- <sup>l</sup> **スタイル・テンプレートから作成:**選択したスタイル・テンプレートを使用して,テンプ レート・ファイルを作成します。
- 4. Microsoft Word の[Template Creator]タブを使用して,新規テンプレート・ファイルをデザイ ンします。テンプレート・ファイルのデザインの詳細については,[「レポート・テンプレート](#page-313-0) [のデザイン」\(314ページ\)を](#page-313-0)参照してください。
- 5. ファイルを保存して閉じます。
- 6. [プロジェクト カスタマイズ]の左側の表示枠で,[**プロジェクト レポート テンプレート**]を クリックし,テンプレート・カテゴリを選択します。
- 7. [**テンプレートの追加**]をクリックして,作成したテンプレート・ファイルを選択します。プ ロジェクト・レポート・テンプレートでは次のフィールドが表示されます。

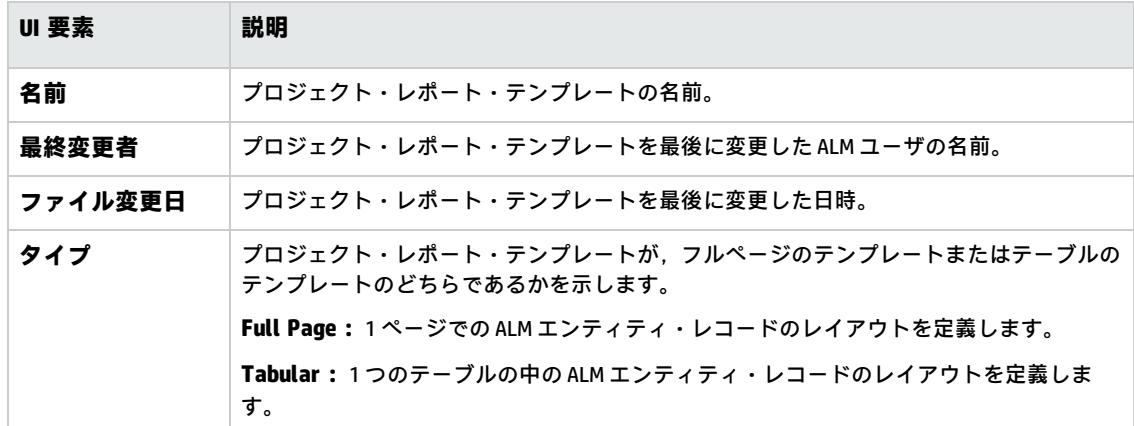

8. 新規テンプレートをカテゴリの標準設定テンプレートとして設定するには,[**標準設定の<カ テゴリ>レポート テンプレート**]を選択します。ユーザがレポートにセクションを追加すると き,エンティティの標準設定・プロジェクト・テンプレートが最初に選択されます。

## <span id="page-312-0"></span>レポート・テンプレートの編集

既存のレポート・テンプレートを変更できます。

**レポート・テンプレートを編集するには,次の手順を実行します。**

- 1. [プロジェクト カスタマイズ]の左の表示枠で[**プロジェクト レポート テンプレート**]をク リックします。
- 2. 編集するテンプレートを選択して,[**テンプレートのダウンロード**]をクリックします。テン プレート・ファイルのコピーがコンピュータ・ファイル・システムに保存され,そのファイル が Microsoft Word で開きます。
- 3. [テンプレートクリエータ]タブを使用してテンプレートを編集します。テンプレート・ファ イルのデザインの詳細については[,「レポート・テンプレートのデザイン」\(314ページ\)を](#page-313-0)参照 してください。
- 4. テンプレート・ファイルを保存して閉じます。
- 5. 「プロジェクト カスタマイズ]でテンプレートを選択し, 「**テンプレートのアップロード**】を クリックします。
- <span id="page-312-1"></span>6. コンピュータ・ファイル・システムにあるテンプレート・ファイルを選択します。

レポート・テンプレートの複製

レポート・テンプレートの複製を作成して,複製テンプレートを変更できます。

#### **テンプレートを複製するには,次の手順を実行します。**

- 1. [プロジェクト カスタマイズ]の左の表示枠で[**プロジェクト レポート テンプレート**]をク リックします。
- 2. 複製するテンプレートを選択して,[**テンプレートの複製**]をクリックします。
- 3. 複製したテンプレートを編集するには,[「レポート・テンプレートの編集」\(313ページ\)を](#page-312-0)参照 してください。
- <span id="page-313-1"></span>4. 新規テンプレートをカテゴリの標準設定テンプレートとして設定するには,[**標準設定の<カ テゴリ>レポート テンプレート**]を選択します。

レポート・テンプレートの削除

レポート・テンプレートを削除できます。

**注:** カテゴリの標準設定・テンプレートとして設定されているテンプレート,1 つまたは複数の プロジェクト・レポートで使用中のテンプレートは削除できません。

#### **テンプレートを削除するには,次の手順を実行します。**

- 1. [プロジェクト カスタマイズ]の左の表示枠で[**プロジェクト レポート テンプレート**]をク リックします。
- <span id="page-313-0"></span>2. 削除するテンプレートを選択して,[**削除**]をクリックします。

レポート・テンプレートのデザイン

レポート・テンプレートとは,レポート・セクションの概要を含む Microsoft Word ファイルのこと です。

**注:** レポート・テンプレートのあらゆる例が[プロジェクト カスタマイズ]に用意されていま す。詳細については[,「プロジェクト・レポート・テンプレートの管理」\(311ページ\)](#page-310-0)を参照し てください。

本項の内容

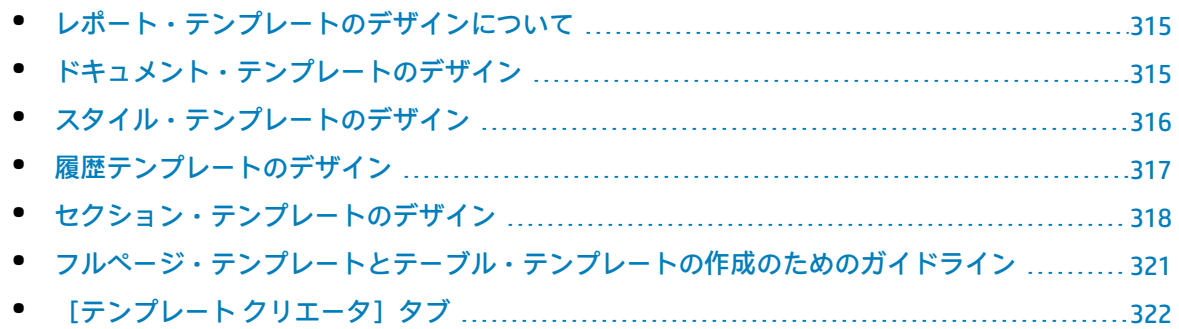

## <span id="page-314-0"></span>レポート・テンプレートのデザインについて

Microsoft Word でレポート・テンプレート・ファイルをデザインします。ドキュメント,履歴,セク ションの各テンプレートは,Microsoft Word の[**Template Creator**]タブで作成します。

テンプレート・クリエータを使用して,Microsoft Word ドキュメントのマージ・フィールドを選択 し,配列します。**マージ・フィールド**は,ALM フィールドのラベルと値を表したり,レポートを作成 するための手順を示します。レポートを生成するとき,レポート・テンプレート内のマージ・フィー ルドは実際のデータによって置き換わります。

テンプレート・クリエータで使用できるオプションの詳細については[,「\[テンプレート](#page-321-0) クリエー [タ\]タブ」\(322ページ\)](#page-321-0)を参照してください。

**注:** テンプレート・クリエータを有効にするには,次の条件を満たす必要があります。

- <sup>l</sup> Microsoft Office 2010 (32 ビット版) または Microsoft Office 2013 (32 ビット版) をマシンにイン ストールする必要があります。
- <sup>l</sup> Microsoft Word でマクロの使用を許可します。Word で **Office ボタン**をクリックしてから [**Word のオプション**]をクリックします。[**セキュリティ センター**]>[**セキュリティ セ ンターの設定**]>[**マクロの設定**]を選択します。[**すべてのマクロを有効にする**]を選択 します。

### <span id="page-314-1"></span>ドキュメント・テンプレートのデザイン

ドキュメント・テンプレート・ファイルで,レポート・レイアウトの概要を定義します。ドキュメン ト・テンプレートでは,タイトル・ページのデザイン,レポート内の目次の有無,ページ方向,ペー ジ番号などを記述します。Microsoft Word の[Template Creator]タブを使用して,ドキュメント・ テンプレートをデザインします。

次の要素がドキュメント・テンプレート内で使用されます。

- <sup>l</sup> **ReportName:**レポートの[**Name**]フィールドの値で置き換えられるレポート内のマージ・ フィールド。
- <sup>l</sup> **カスタム・フィールド:**ユーザがレポートに含める情報を表すマージ・フィールド。Author, Project などです。任意の文字列をカスタム・フィールドとして使用できます。ユーザは,プロ ジェクト・レポートを設定するときに,カスタム・フィールドの実際の値を入力します。
- <sup>l</sup> **DocumentData:**レポート・セクションの開始地点を示すマージ・フィールド。
- <sup>l</sup> **ドキュメント・デザイン:** ドキュメント・テンプレート内で定義するドキュメントの形式は,ド キュメント・テンプレートを使用するプロジェクト・レポート内で使用されます。これには, ヘッダ,フッタ,ページ番号,ページ・レイアウトが含まれます。
- <sup>l</sup> **固定テキスト:** ドキュメント・テンプレートに入力した固定テキストが,レポートに表示されま す。たとえば,表示ページに組織名を入力したり,「作成者:」と入力し,にカスタム・フィー ルドAuthorを続けて配置します。

#### **新規レポート・テンプレートをデザインするには,次の手順を実行します。**

- 1. テンプレート・クリエータを使用して, Microsoft Word でテンプレート・ファイルを新規作成し ます。テンプレート・クリエータへのアクセスの詳細については,[「\[テンプレート](#page-321-0) クリエー [タ\]タブ」\(322ページ\)](#page-321-0)を参照してください。
- 2. [**Template Type**] をクリックして,[**Document**]を選択します。
- 3. レポート名を含めるには,[**Insert Field Value**] をクリックして,[**ReportName**]を選 択します。ReportName タグにより,テンプレート・ベース・レポートの[**Name**]フィールド からレポート名が取得されます。
- 4. タイトル・ページ,ヘッダとフッタなどの領域にカスタマイズした情報を含めるには,[**Insert Custom Field**] をクリックします。[Custom Field]ダイアログ・ボックスに,カスタム・ フィールド名 (「Author」など) を入力します。レポートを作成するときには,レポートの表紙 ページに表示される実際の値を入力します。 さらにカスタム・フィールドを含めるには,この手順を繰り返します。
- 5. ヘッダ,フッタ,およびページ番号などの要素を使用して,ドキュメントをデザインします。
- 6. レポート・データを開始する位置にカーソルを置き,[**Insert Field Value**] をクリックし て,[**DocumentData**]を選択します。

<span id="page-315-0"></span>スタイル・テンプレートのデザイン

スタイル・テンプレート・ファイルで,レポートの全セクションの Microsoft Word スタイルに適用 される形式を定義します。

たとえば,スタイル・テンプレートで Normal スタイルの形式を定義できます。こうすることで, Normal スタイルに割り当てられているセクション・テンプレート内のテキストが,スタイル・テン プレートで定義した形式で表示されるようになります。

スタイル・テンプレートで定義するスタイル形式は,プロジェクト・レポート内で使用されるその他 のテンプレートで定義される形式に優先します。

スタイル・テンプレートをデザインするときには次の点を考慮します。

- **見出しのスタイル:**スタイル・テンプレートで定義する見出し 1, 見出し 2, 見出し n などのスタ イルは,レポートのセクションのレベルに対応するレポート・セクションに自動的に適用されま す。セクション・テンプレートでの見出しスタイルの適用の詳細については,[「セクション・テ](#page-317-0) [ンプレートのデザイン」\(318ページ\)](#page-317-0)を参照してください。
- <sup>l</sup> **テーブル・スタイル:** レポートにすべてのデータ・テーブルが統一されたスタイルで表示される ようにするため,**プロジェクト・レポート・テーブル・スタイル**を定義します。標準設定で, テーブル・テンプレートで作成したテーブルはこのスタイルを使用します。
- <sup>l</sup> **テキスト:** スタイル・テンプレートに入力するテキストはすべて,プロジェクト・レポートに よって無視されます。

## <span id="page-316-0"></span>履歴テンプレートのデザイン

履歴テンプレート・ファイルで,すべてのレポート・セクションで履歴情報がどのように表示される のかを定義します。Microsoft Word の「テンプレート クリエータ】タブを使用して, 履歴テンプ レートをデザインします。

**注:**

- <sup>l</sup> プロジェクト・レポートに履歴情報を表示するには,セクション・テンプレートに **History** マージ・フィールドを含める必要があります。
- <sup>l</sup> 履歴テンプレートは,**テーブル**形式にのみ含められます。詳細については[,「フルページ・](#page-320-0) [テンプレートとテーブル・テンプレートの作成のためのガイドライン」\(321ページ\)を](#page-320-0)参照し てください。

次の要素が履歴テンプレート内で使用されます。

- <sup>l</sup> **履歴フィールド:** 履歴フィールドのラベルと値を示すマージ・フィールド。
- <sup>l</sup> **固定テキスト:** 履歴テンプレートに入力した固定テキストがレポートに表示されます。たとえ ば,履歴マージ・フィールドの上にある見出しに「履歴」と入力します。

**履歴テンプレートをデザインするには,次の手順を実行します。**

- 1. テンプレート・クリエータを使用して, Microsoft Word でテンプレート・ファイルを新規作成し ます。テンプレート・クリエータへのアクセスの詳細については,[「\[テンプレート](#page-321-0) クリエー [タ\]タブ」\(322ページ\)](#page-321-0)を参照してください。
- 2. [**Template Type**] をクリックして,[**History**]を選択します。
- 3. [**Formatting**] をクリックしてから,[**Tabular**]を選択して,テーブル・テンプレート を作成します。

[Select Fields]ダイアログ・ボックスが開きます。

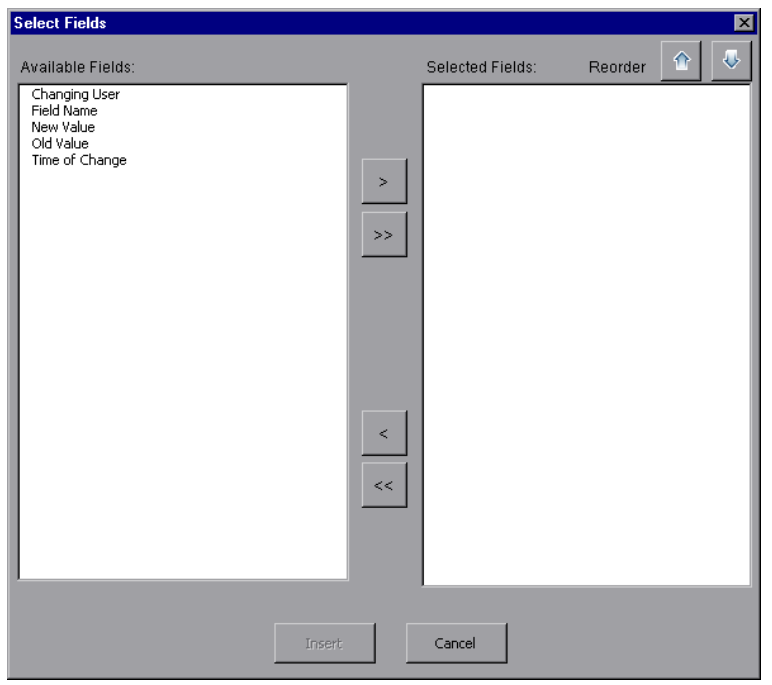

4. テンプレートにフィールドを含めるには, [Available Fields]表示枠でフィールドを選択してか ら, 右矢印 2 をクリックします。

**ヒント:** 複数のフィールドを選択するには,CTRL キーまたは SHIFT キーを使用します。

- 5. テンプレートからフィールドを取り除くには, [Selected Fields]表示枠でフィールドを選択し てから, 左矢印 < 2 をクリックします。
- 6. 一方の表示枠から他方の表示枠にすべてのフィールドを移動するには, 2 重矢印 <mark><< | >> |</mark> をク リックします。
- 7. テンプレート内のフィールドの順序を変更するには,[**Reorder**]ボタンをクリックします。
- <span id="page-317-0"></span>8. [**Insert**]をクリックします。選択したフィールドがテーブル・レイアウトに挿入されます。

## セクション・テンプレートのデザイン

セクション・テンプレートで,レポート・セクションで情報がどのように表示されるのかを定義しま す。レポート・セクションに含められる各 ALM エンティティについて,別々のセクション・テンプ レートを定義します。Microsoft Word の [テンプレート クリエータ] タブを使用して,セクショ ン・テンプレートをデザインします。

**注:** セクション・テンプレートの形式は,**フルページ**または**テーブル**のいずれかです。詳細につ いては,[「フルページ・テンプレートとテーブル・テンプレートの作成のためのガイドライン」](#page-320-0) [\(321ページ\)を](#page-320-0)参照してください。

管理者ガイド 第23章: プロジェクト・レポート・テンプレート

次の要素がセクション・テンプレート内で使用されます。

- <sup>l</sup> **セクション名:**セクションの[**名前**]フィールドの値で置き換えられるレポート内のマージ・ フィールド。
- <sup>l</sup> **セクション・フィルタ:** レポート・セクションに適用されるデータ・フィルタを表示するマー ジ・フィールド。
- <sup>l</sup> **エンティティ・フィールド:** エンティティ・フィールドのラベルと値を示すマージ・フィール ド。

**注:** 日付と時刻のフィールド書式は,ALM サーバで定義されているロケールの「短い日付形 式」が適用されます。レポートの作成時にこの形式は変更できません。

- <sup>l</sup> **履歴:**エンティティ・レコードの履歴情報を挿入するマージ・フィールド。フルページ・テンプ レート内のデータ領域でマージ・フィールドを使用します。
- <sup>l</sup> **グラフ:**レポートに追加済みのグラフを挿入するマージ・フィールド。標準設定では,グラフは レポートの末尾に追加されます。

**注:** 1 つのテンプレートには,グラフ・フィールドを複数挿入することはできません。

- <sup>l</sup> **固定テキスト:** セクション・テンプレートに入力した固定テキストがレポートに表示されます。 **新規セクション・テンプレートをデザインするには,次の手順を実行します。**
- 1. テンプレート・クリエータを使用して, Microsoft Word でテンプレート・ファイルを新規作成し ます。テンプレート・クリエータへのアクセスの詳細については,[「\[テンプレート](#page-321-0) クリエー [タ\]タブ」\(322ページ\)](#page-321-0)を参照してください。
- 2. [**Template Type**] をクリックして,セクションを選択します。
- 3. [**Formatting**] をクリックしてから,[**Full Page**],[**Tabular**]のいずれかを選択し て,フルページ・テンプレート,テーブル・テンプレートのいずれかを作成します。 [Select Fields]ダイアログ・ボックスが開きます。

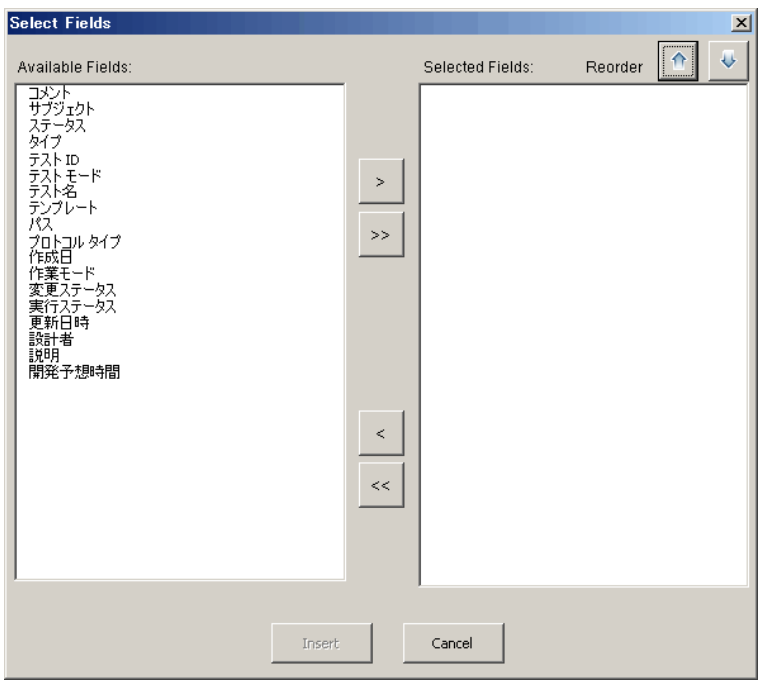

4. テンプレートにフィールドを含めるには, [Available Fields]表示枠でフィールドを選択してか **ら、右矢印 > をクリックします。** 

**ヒント:** 複数のフィールドを選択するには,CTRL キーまたは SHIFT キーを使用します。

- 5. テンプレートからフィールドを取り除くには, [Selected Fields]表示枠でフィールドを選択し てから, 左矢印 < 2 をクリックします。
- 6. 一方の表示枠から他方の表示枠にすべてのフィールドを移動するには, 2 重矢印 <mark><< |>> をク</mark> リックします。
- 7. テンプレート内のフィールドの順序を変更するには,[**Reorder**]ボタンをクリックします。
- 8. [**Insert**]をクリックします。選択したフィールドがフルページ・レイアウト,テーブル・レイ アウトに挿入されます。
- 9. フルページ・テンプレートにレコードの履歴情報を含めるには、Data End タグの前にカーソル を置き,[**Insert Field Value**] をクリックして,[**History**]を選択します。

**注:** レポートに割り当てられた履歴テンプレートに合わせて,履歴情報が表示されます。

- 10. セクション名, セクション・フィルタの詳細を含めるには, [**Insert Field Value**] こ<mark>す</mark>をク リックして,[**Section Name**]または[**Section Filter**]を選択します。これらのフィールド が,データ領域の外部に配置されていることを確認します。
- 11. セクション・テンプレートは,レポートのどのレベルにも使用できます。セクション・ヘッダ がレポート内で,セクション・ヘッダのレベルに合ったスタイルで表示されるようにするに は,**Section Name** マージ・フィールドにカーソルを合わせます。[**Set Auto Heading Style**]ボ

タン AaBb が押されていることを確認します。

12. テーブルが,スタイル・テンプレートで定義されている統一されたテーブル・スタイルを使用 するようにするには,テーブル領域にカーソルを合わせます。[**Set Table Style**]ボタン が押されていることを確認します。

<span id="page-320-0"></span>フルページ・テンプレートとテーブル・テンプレートの 作成のためのガイドライン

セクション・テンプレートは,フルページ,テーブルのいずれの形式でもデザインできます。

**注:** テンプレートに含める Word セクションは 1 つのみです。生成されるレポートには,最初の Word セクション内にあるテキストとフィールドのみが含まれます。

フルページ・テンプレート

**フルページ**・テンプレートで,1 ページの複数行にわたってエンティティのフィールドを配列しま す。通常,フィールドのラベルと値のマージ・フィールドは,同じ行に,コロンやタブで区切られて 表示されます。

例:Detected By Label :Detected By

フルページ・テンプレートで,各レコードで繰り返すテンプレートのセクションは,**Data Start** と **Data End** マージ・フィールドで囲む必要があります。

**例:**

#### **«Section Name»**

«Data Start»

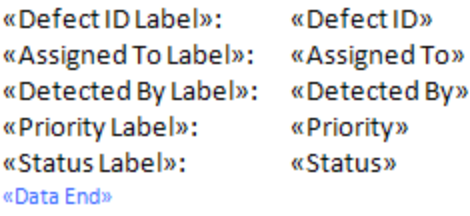

### テーブル・テンプレート

**テーブル**・テンプレートで,2 行テーブルにエンティティのフィールドを配列します。テーブルの上 の行には、フィールド・ラベルのマージ・フィールドが含まれます。テーブルの下の行には、対応す るフィールド値のマージ・フィールドが含まれます。

テーブル・テンプレートでは,値の行の最初のセルは **Table Start** マージ・フィールドで開始し,値 の行の最後のセルは **Table End** マージ・フィールドで終了する必要があります。

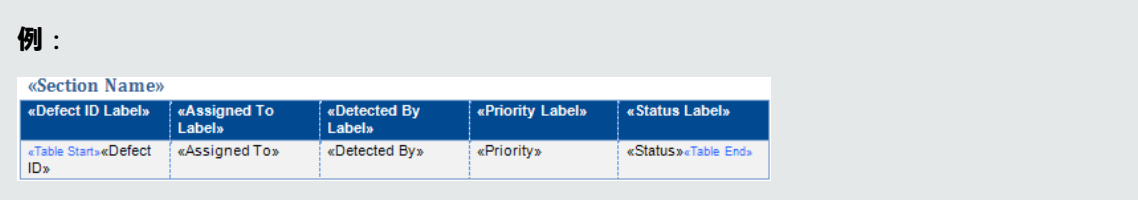

# <span id="page-321-0"></span>[テンプレートクリエータ]タブ

テンプレート・クリエータにより, Microsoft Word でドキュメント, 履歴, セクションの各テンプ レートをデザインできます。

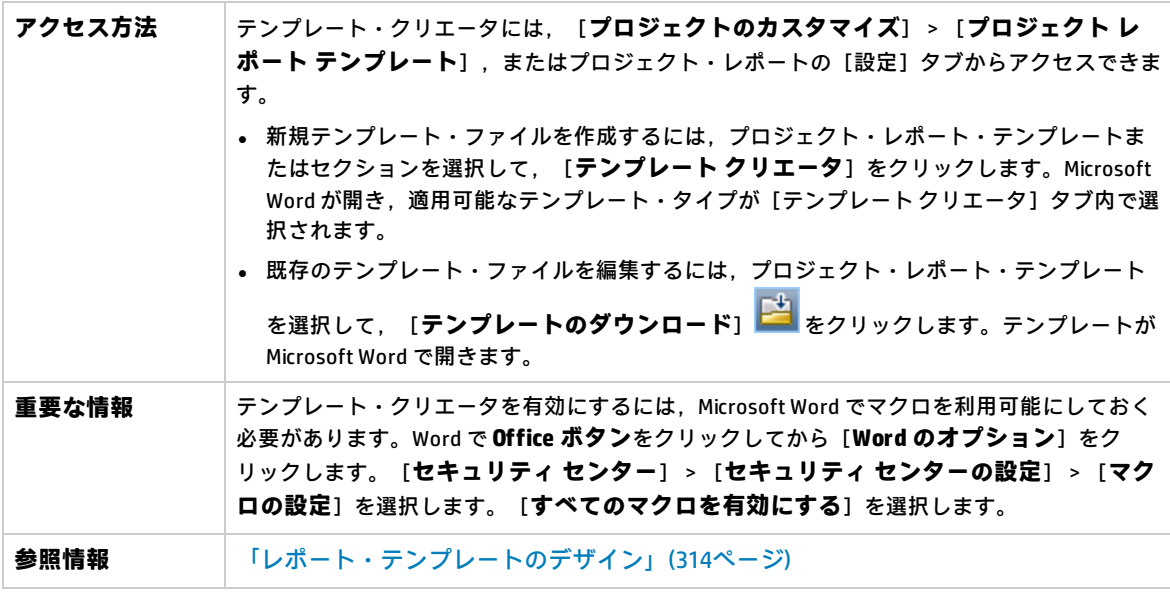

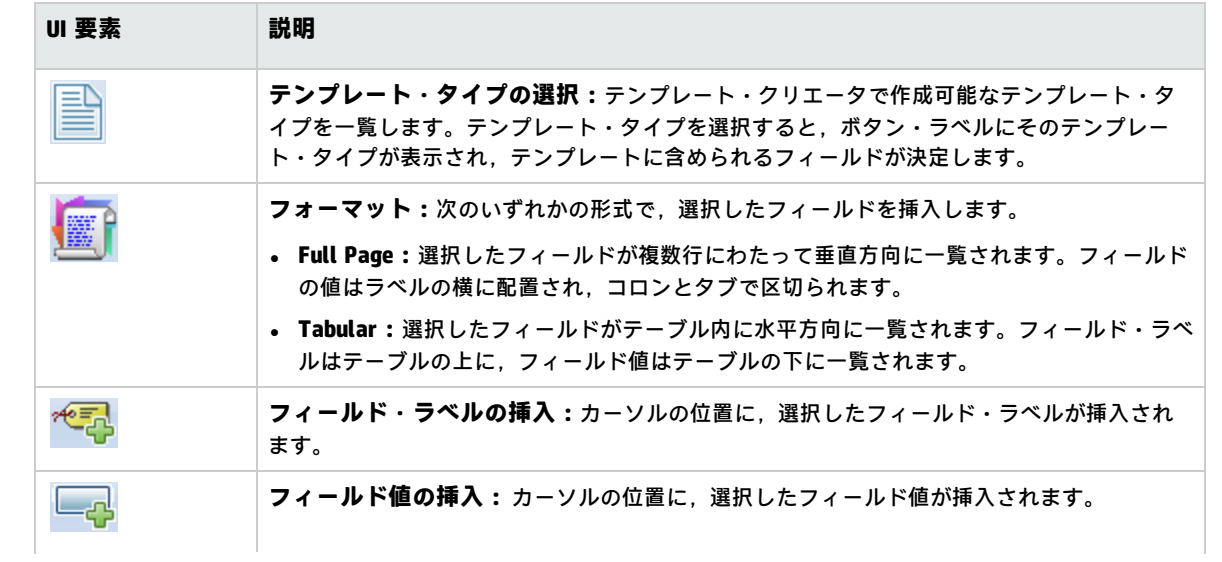

管理者ガイド 第23章: プロジェクト・レポート・テンプレート

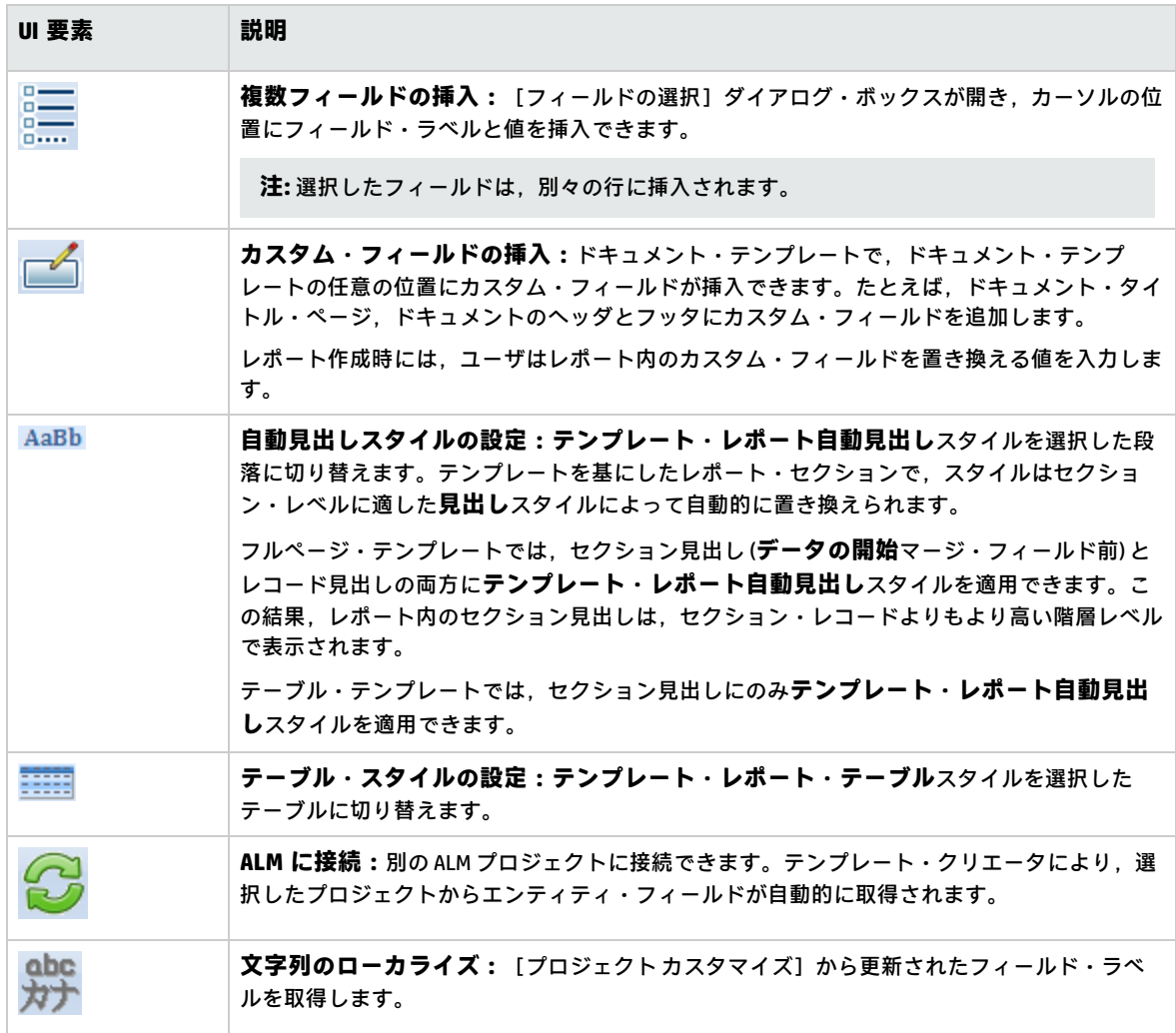

管理者ガイド 第23章: プロジェクト・レポート・テンプレート
# 第24章: ビジネス・ビュー

この項では,ビジネス・ビューを作成および管理する方法を説明し, ALM のレポート・ツールのデー タ基盤となります。

#### 本章の内容

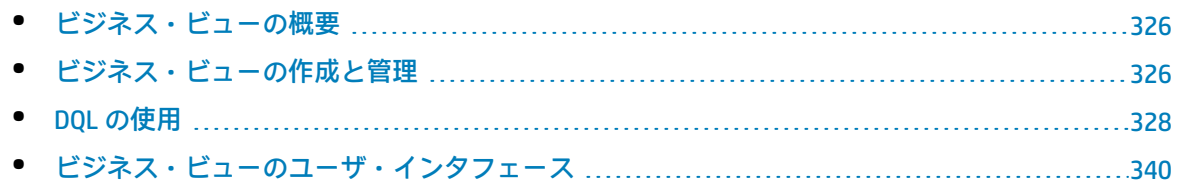

### <span id="page-325-0"></span>ビジネス・ビューの概要

ビジネス・ビューとは関連データを集めたデータ層であり, HP Application Lifecycle Management (ALM) の各種レポート・ツールのデータ基盤となります。

このビューはプロジェクト・エンティティに基づいて作成され,ビジネス・コンシューマに関連する 情報のみをレポートに表示します。たとえば,ビジネスで役立つ情報をレポート・コンシューマに提 供するためには,特定の不具合に関連するエンティティ・フィールドのみを選択してビューを作成し ます。このビューは,レポートの元データとして再利用可能になります。

たとえば,[**ベースライン**]に基づくビジネス・ビューには,[**名前**],[**説明**]、[**ベースライン ID**]の各フィールドが含まれています。これは,これらのフィールドが,ビジネスのみに特化した視 点でベースライン情報を把握する必要があるグラフ・コンシューマにとって重要になる可能性がある 情報を提供するためです。したがって,[**添付**]と[**自動入力タイプ**]の各フィールドは,ビジネス 上の重要性が低いので,このビューには含まれていません。

ビジネス・ビューを元にレポートを作成すると,同じビジネス・ビューを元に作成したレポートはす べて共通の範囲を参照することになるので,レポートを標準化することができます。このような方法 で作成されたレポートは,ビジネスで大きな価値を発揮し,レポートの有用性も向上します。

**注:** レポートの作成では,作成するユーザのアクセス許可レベルが適用されます。したがって, レポートを作成するユーザに利用が許可されていない情報がビジネス・ビューに含まれている場 合,作成されたレポートにその情報は表示されません。

ビジネス・ビューには,単一のプロジェクト・エンティティ (不具合など) を示すビューや,複数のエ ンティティ (不具合,要件,テストなど) 間の関係を示すさらに複雑なビューがあります。ALM では, いくつかのビジネス・ビューが事前定義されています。

ビジネス・ビューを作成するには,組織のビジネス要件をよく把握しておく必要があります。さら に,ビジネス・ビューの作成プロセスでは,ANSI SQL の一種である DQL (ドメイン・クエリ言語) が使 用されます。DQL クエリに関する知識が必要になります。DQL の操作に関する詳細については, 「DQL [の使用」\(328ページ\)を](#page-327-0)参照してください。

## <span id="page-325-1"></span>ビジネス・ビューの作成と管理

このタスクでは,ビジネス・ビューを作成および管理する方法を説明します。

ビジネス・ビューの詳細については[,「ビジネス・ビューの概要」\(326ページ\)を](#page-325-0)参照してくださ い。

- 1. **[ビジネス ビュー]ページを開く**
	- a. ALM マストへッドで, <sup>●●●</sup> > [カスタマイズ] を選択します。[プロジェクト カスタマイ ズ]ウィンドウが表示されます。
- b. [プロジェクト カスタマイズ]ウィンドウの[**ビジネス ビュー**]リンクをクリックしま す。[ビジネス ビュー]ページが開きます。ユーザ・インタフェースの詳細については, 「[ビジネス [ビュー\]ページ」\(341ページ\)](#page-340-0)を参照してください。
- 2. **空のビジネス・ビューを作成する**

**「ビジネス ビュー]ページのツールバーで「<b>ビューの追加**]をクリックします。「新規 ビュー]ダイアログ・ボックスが開きます。テクニカル名とラベルを入力し,[**OK**]をクリッ クします。

- 3. **ビジネス・ビューへのプロジェクト・エンティティの追加**
	- a. 「ビジネス ビュー】ページで,まだ選択していない場合は, 「クエリ デザイナ]タブを選 択します。
	- b. [クエリ デザイナ]タブのツールバーで, [エンティティの追加]をクリックします。右 側の表示枠にモデル・ツリーが表示されます。モデル・ツリーが開き,現在のプロジェクト に含まれるプロジェクト・エンティティとフィールドがすべて表示されます。
	- c. 新しいビジネス・ビューに追加するエンティティを選択し, [クエリ デザイナ] タブの中 程にある[**メイン**]表示枠にドラッグします。追加するプロジェクト・エンティティごとに <プロジェクト・エンティティ>のダイアログ・ボックスが追加され,エンティティに含ま れる利用可能なフィールドが表示されます。フィールド名の横にあるチェックボックスを選 択すると,そのフィールドがビューに追加されます。

**注:** 標準設定では,フィールドはすべて選択され,チェックボックスは選択されませ ん。

4. **選択したエンティティ間の関係を定義**

エンティティの関係は次のいずれかの方法で作成できます。

- <プロジェクト・エンティティ>のダイアログ・ボックスを選択し, [クエリ デザイナ] タ ブのツールバーで[**関連エンティティの追加**]をクリックします。[関連エンティティの追 加]ダイアログ・ボックスが開きます。ユーザ・インタフェースの詳細については[,「\[関](#page-345-0) [連エンティティの追加\]ダイアログ・ボックス」\(346ページ\)](#page-345-0)を参照してください。
- <sup>l</sup> エンティティを複数選択した場合は,エンティティ間でフィールドをドラッグして関係を作 成します。
- **[DQL クエリ ビルダ]にクエリを直接入力します。**
- 5. **フィルタ条件の編集 - 任意**

選択したフィールドのフィルタ条件は, [メイン]表示枠の下にあるフィールド・グリッドで 編集および定義できます。

**ヒント:** フィールドのラベルを変更するには,選択したフィールドのグリッドにある[**エイ リアス**]カラムを使用します。

6. **エンティティの関係の編集 - 任意**

エンティティの関係を編集するには,関係を示すラインをダブルクリックします。[リンクの プロパティ]ダイアログ・ボックスが開きます。ユーザ・インタフェースの詳細については,

[「\[リンクのプロパティ\]ダイアログ・ボックス」\(345ページ\)](#page-344-0)を参照してください。

7. **ビジネス・ビューの検証**

[クエリ デザイナ]タブのツールバーで,[**検証**]をクリックします。[クエリ デザイナ]タ ブの下にある[クエリ結果]表示枠に,警告メッセージまたはエラー・メッセージが表示され ます。

8. **ビジネス・ビューのプレビュー**

[クエリ デザイナ]タブのツールバーで,[**プレビュー**]をクリックします。[クエリ デザイ ナ]タブの下に[クエリ結果]表示枠が開きます。

9. **ビジネス・ビューのステータス更新**

[クエリ デザイナ]タブのツールバーで,[**ステータス**]の矢印をクリックしてから[**発行済 み**]を選択します。

<span id="page-327-0"></span>10. **ビジネス・ビューの保存** [ビジネス ビュー]ページのツールバーの[**保存**]をクリックします。

### DQL の使用

ビジネス・ビュー・クエリの作成では,DQL (ドメイン・クエリ言語) を使用します。

DQL は ANSI SQL 9.2 とほとんど同じものですが, いくつかの大きな相違点が存在します。

**注:** DQL でサポートされるのは SELECT ステートメントのみです。

#### 本項の内容

- **. DQL [の利点](#page-327-1)**
- <sup>l</sup> SQL [に対する追加事項](#page-328-0)
- <span id="page-327-1"></span><sup>l</sup> [サポートされる関数](#page-328-1)

#### **DQL の利点**

DQL を使用したクエリの作成には, 次のような利点があります。

- <sup>l</sup> DQL では,ユーザのアクセス許可レベルに応じたデータ非表示が適用されます。つまり,レポー トの作成では,作成するユーザのアクセス許可レベルが適用されます。レポートを作成するユー ザに利用が許可されていない情報がビジネス・ビューに含まれている場合,作成されたレポート にその情報は表示されません。
- <sup>l</sup> DQL クエリではデータベースの抽象化が作成され,ビジネス・ビューのベースとして使用されま す。ビジネス・ビューのベースはデータベースを抽象化したもので,データベースそのものでは ありません。そのため,実際の名前に基づいてエンティティのフィールドを識別する必要はあり ません。クエリによって簡素化されるため,識別が容易になります。たとえば,オブジェクトの ID に関連するフィールドはすべて,不具合 ID,サイクル ID, リリース ID などのサフィックス

「ID」を使用して表示されます。

<span id="page-328-0"></span>● DQL クエリは, Oracle および SQL データベース・サーバでも正しく実行されます。

### **SQL に対する追加事項**

DQL では, ANSI SQL では利用できない次のオプションが用意されています。

- <sup>l</sup> **変数:** 次の 3 つの変数が追加されています。
	- <sup>l</sup> **:me:** レポートを作成しているユーザに関する情報を返します。同じビジネス・ビューに基づ いてレポートを作成する場合,レポートを作成するユーザごとに異なる結果が返されます。
	- <sup>l</sup> **:current\_project\_name:**レポートが作成されるプロジェクトに関する情報を返します。
	- <sup>l</sup> **:current\_domain\_name:**レポートが作成されるドメインに関する情報を返します。

次に **Me** 変数の例を示します。

Select \* From defect Where defect.detected  $by = :me$ 

<sup>l</sup> **Select Top:** このオプションを使用すると,クエリの結果を定義した項目数までに制限すること ができます。

### <span id="page-328-1"></span>**サポートされる関数**

次の表では,ALM でサポートされる DQL 関数をまとめます。DQL 関数は,データベースで使用する SQL 関数にそれぞれ変換されます。この表では,DQL 関数と,それに該当する MS SQL および Oracle の対応も示しています。詳細については, MS SQL と Oracle のドキュメントを参照してください。

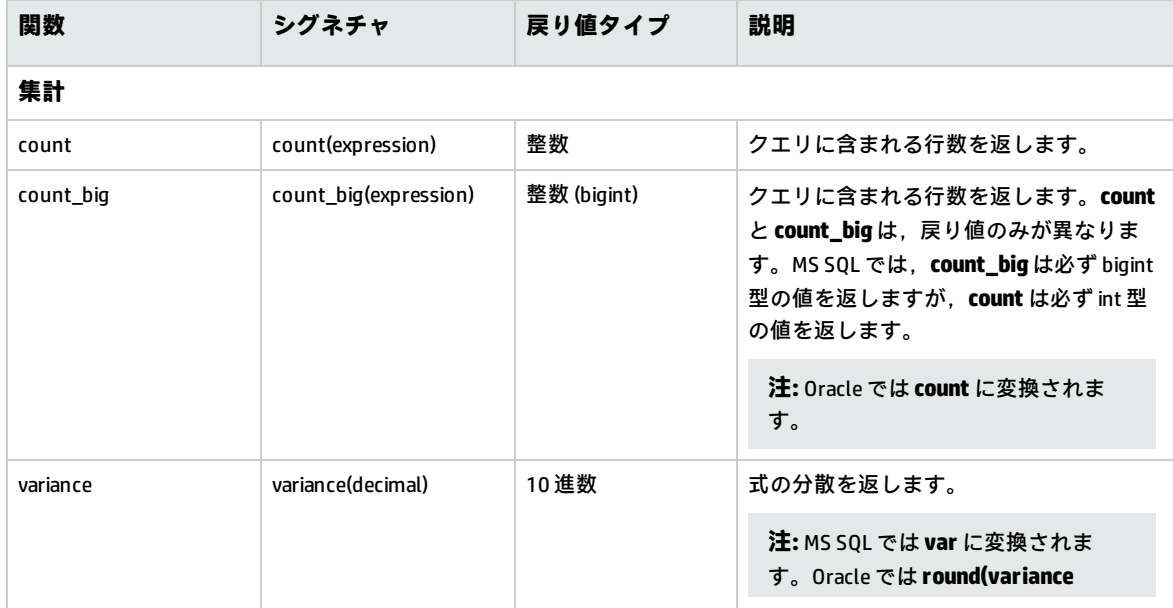

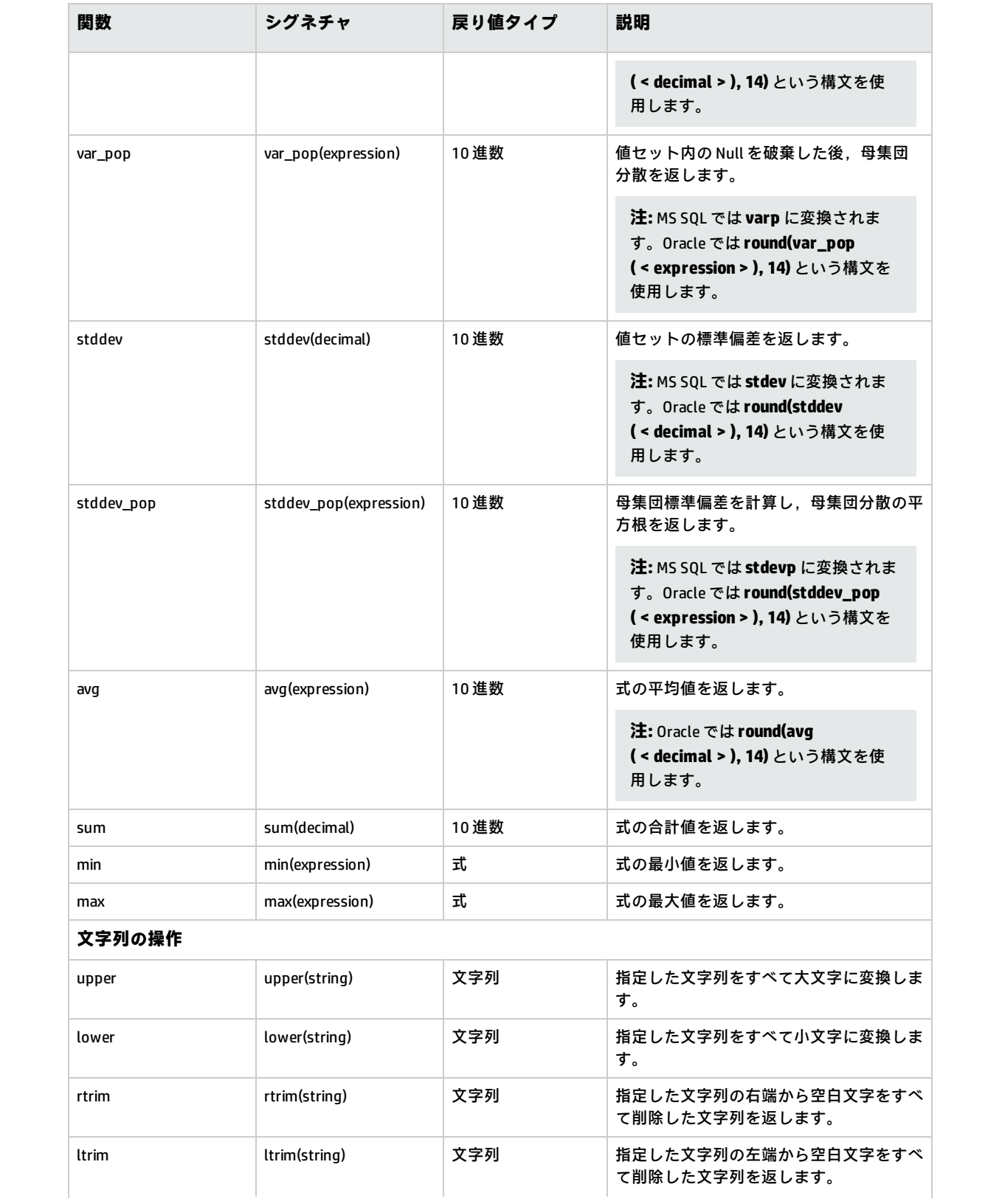

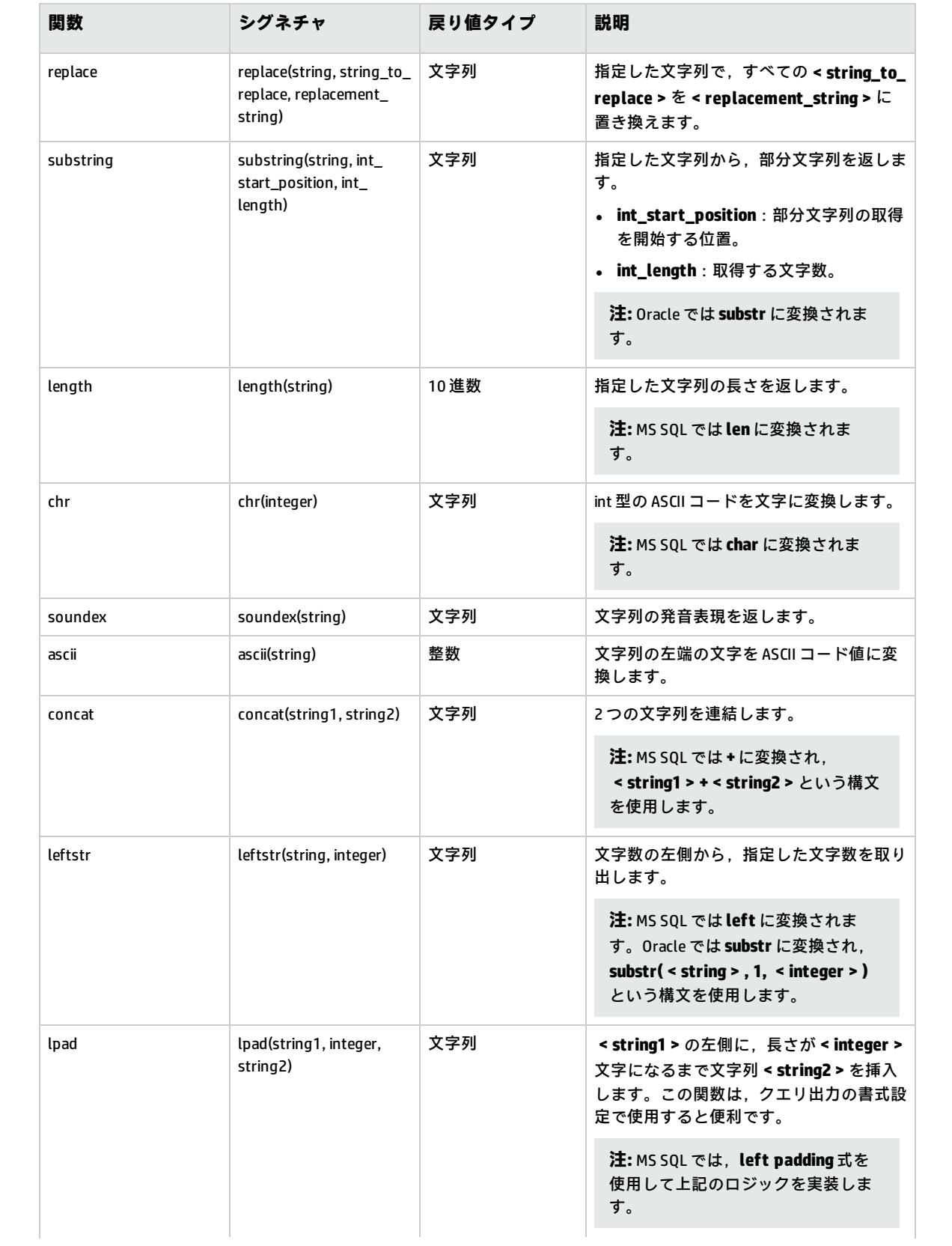

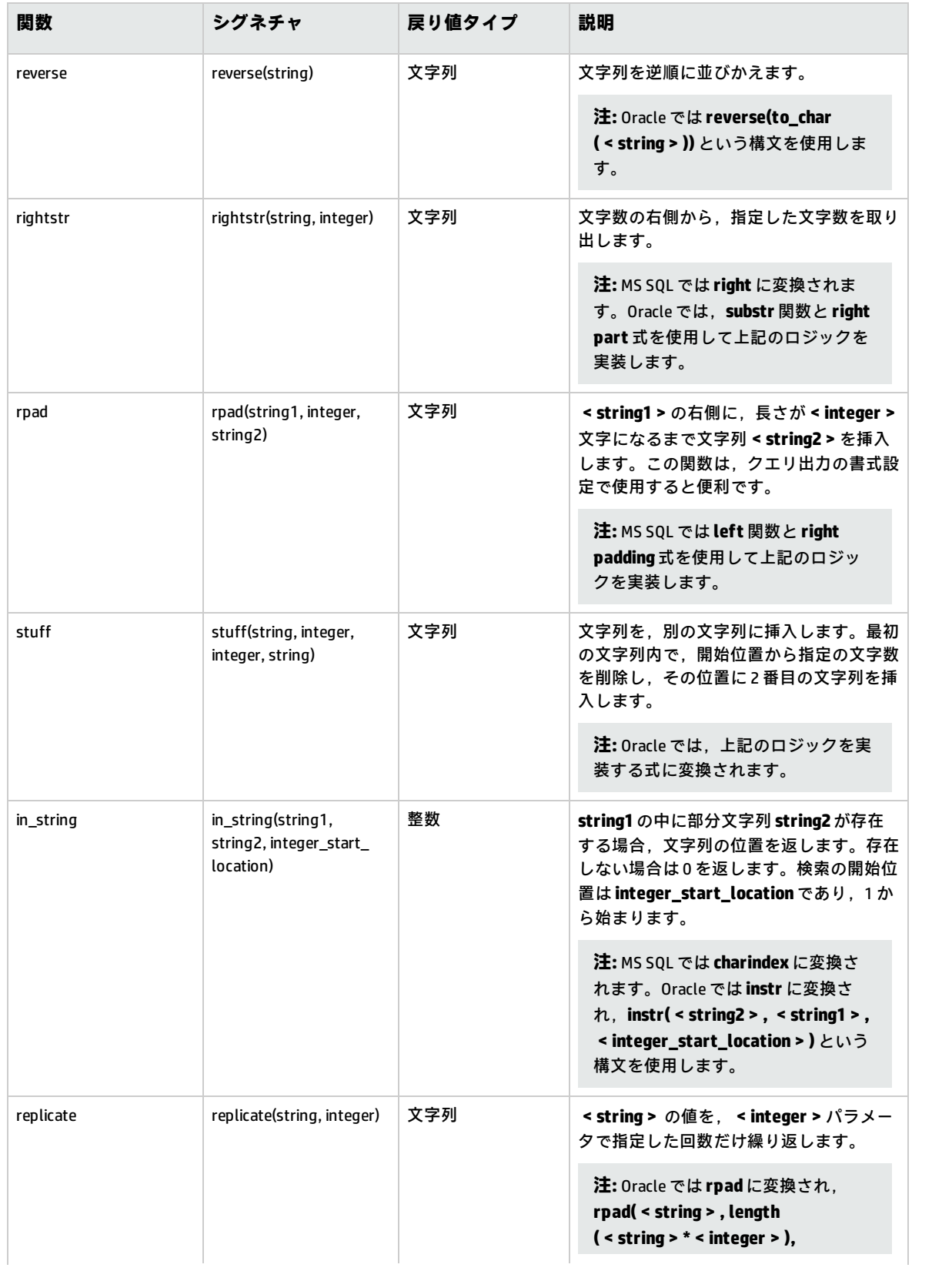

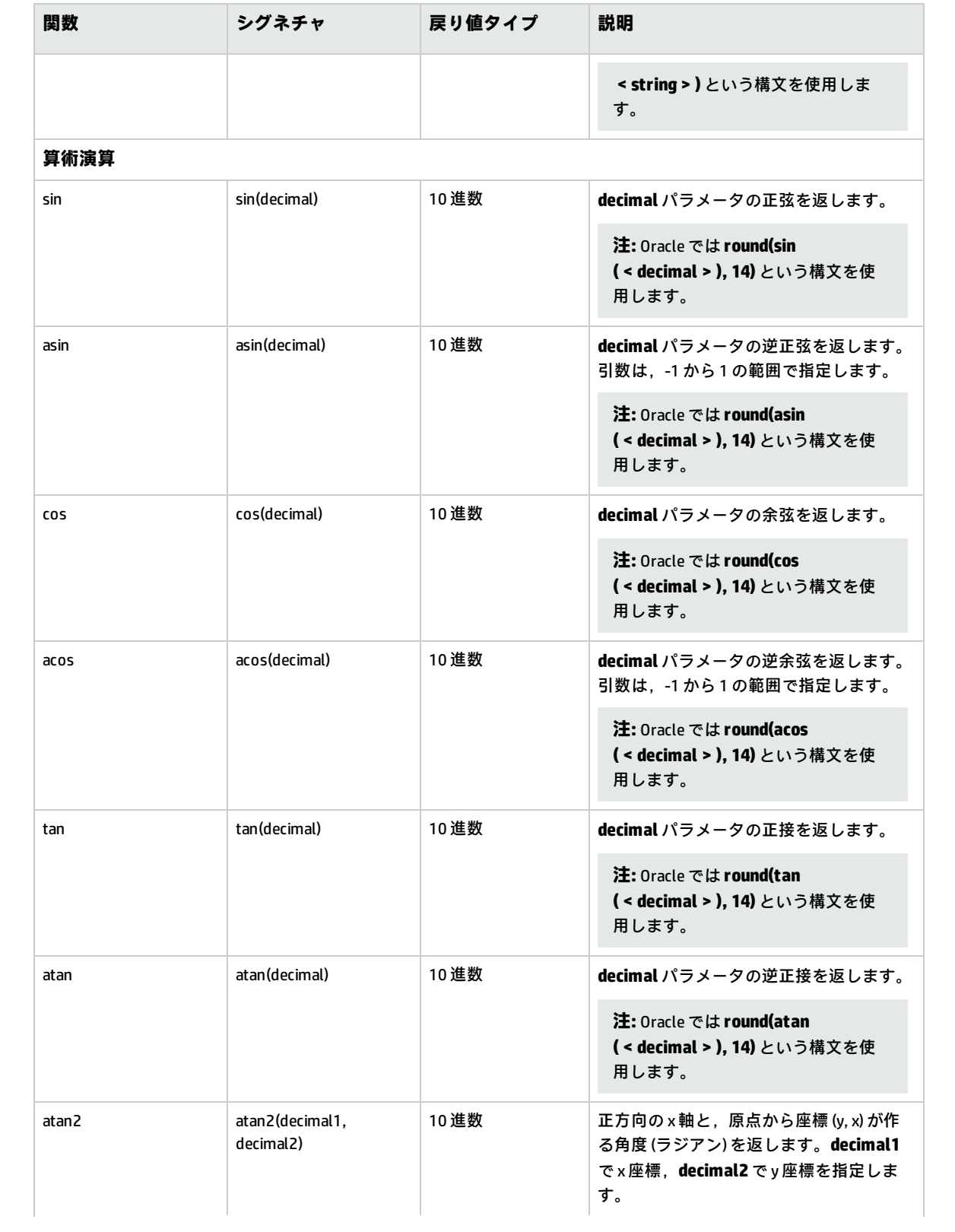

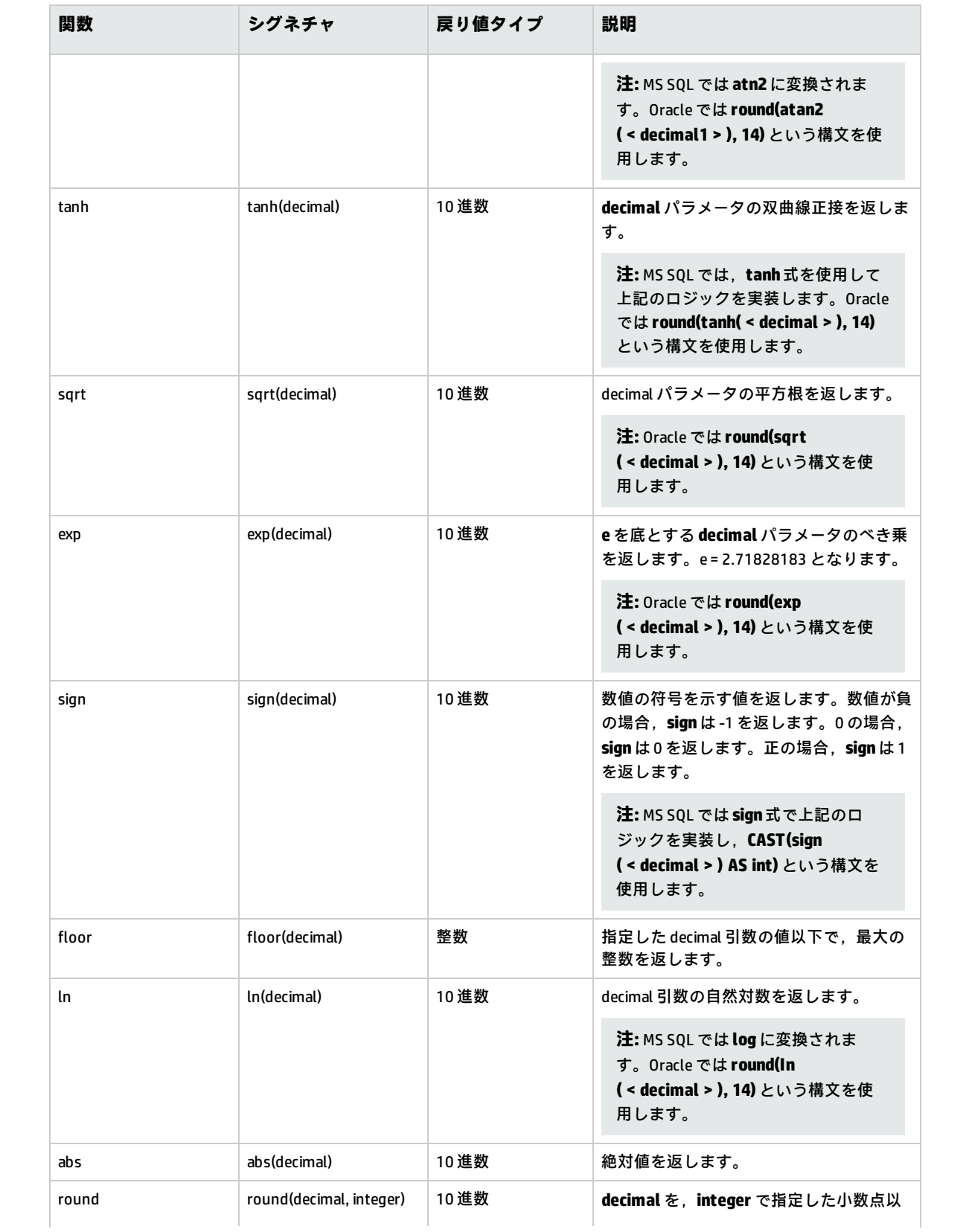

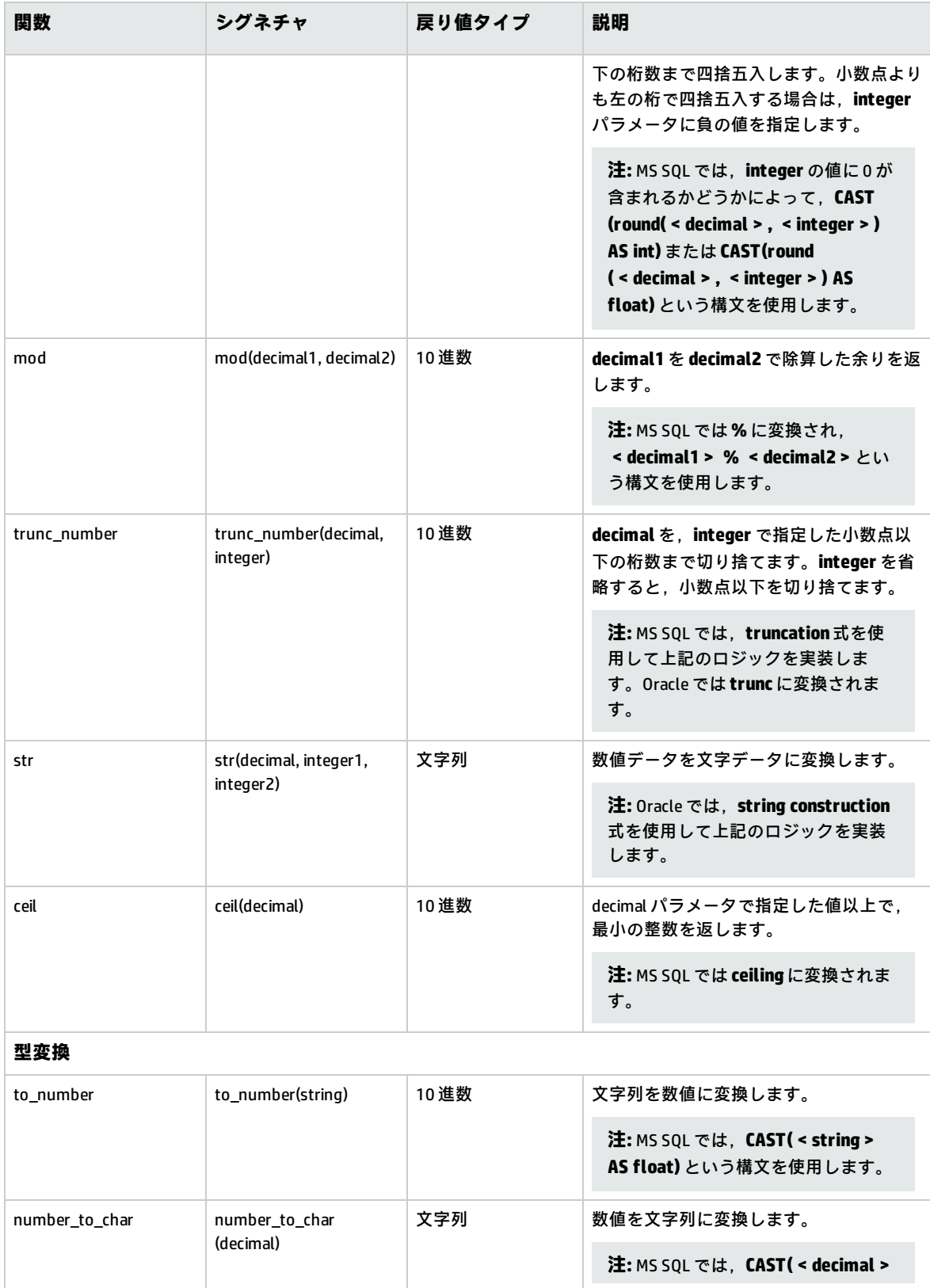

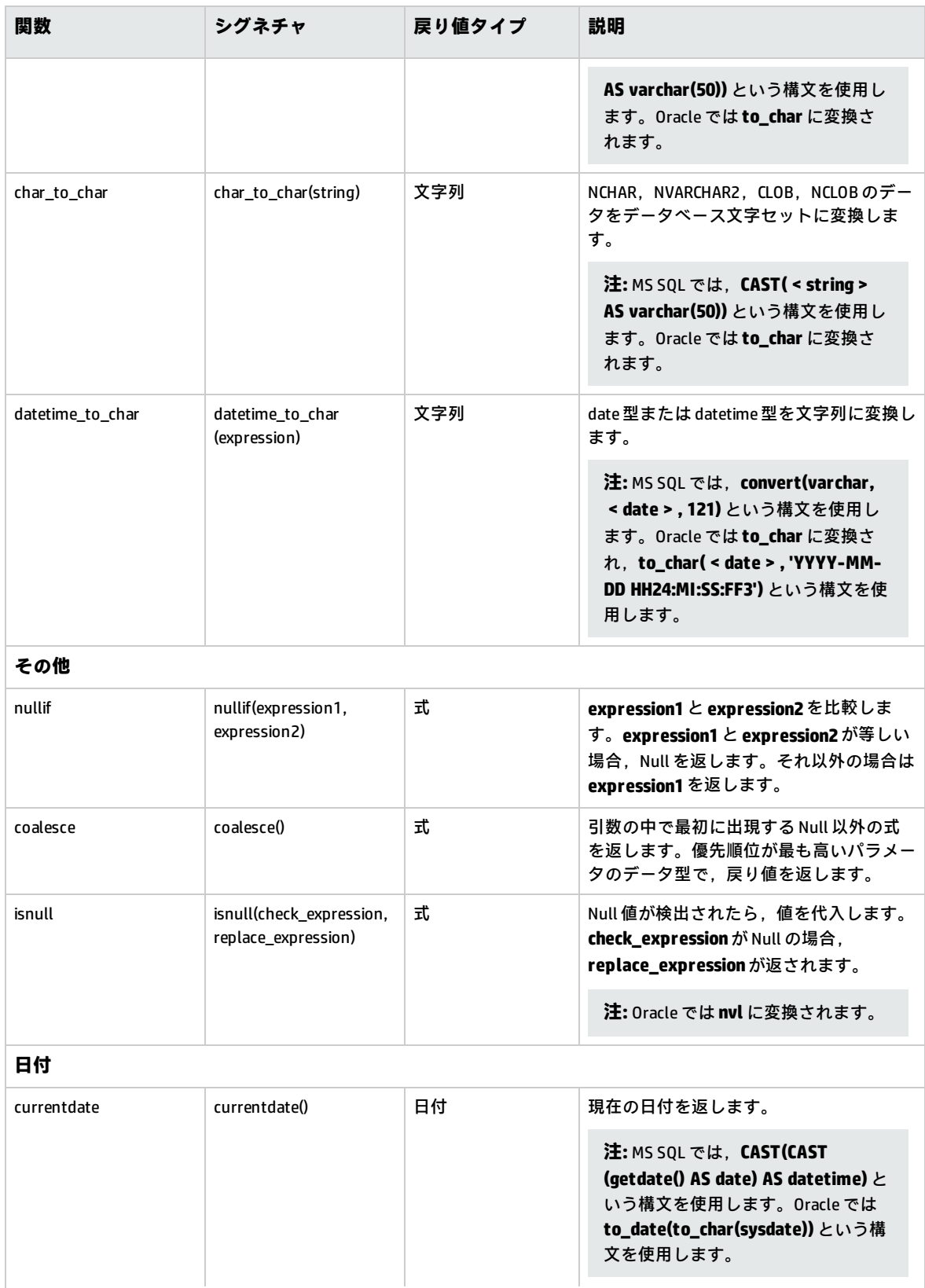

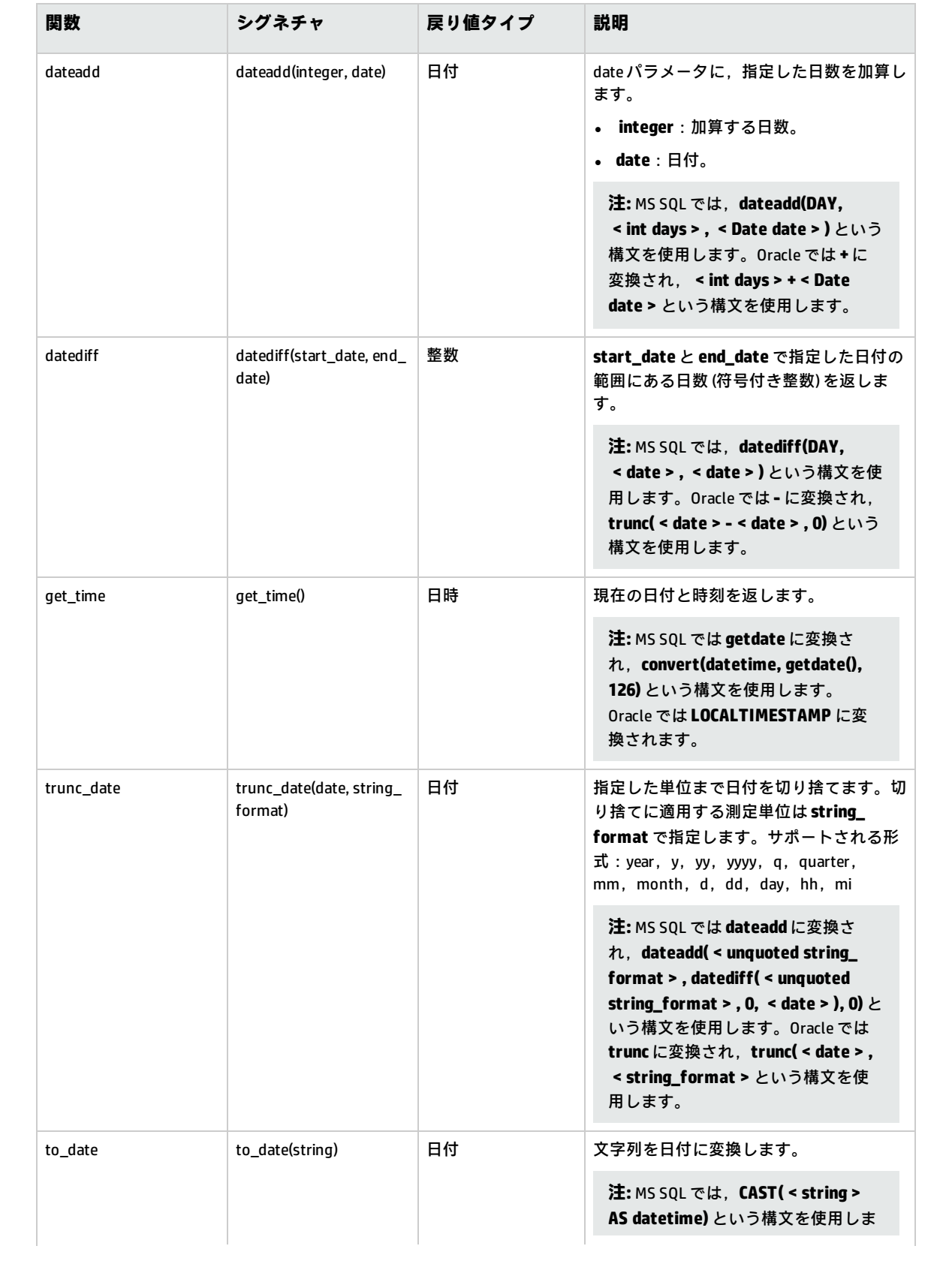

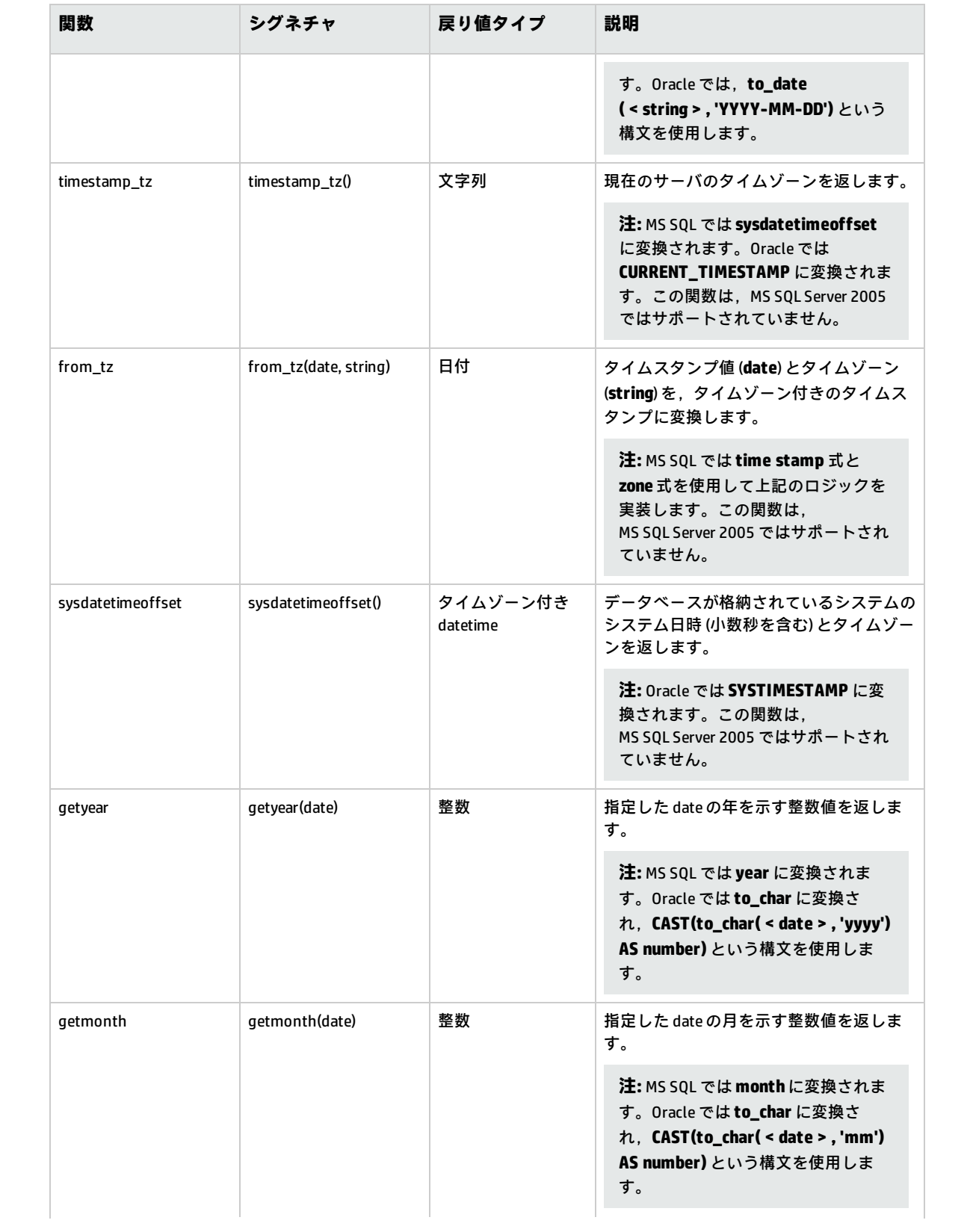

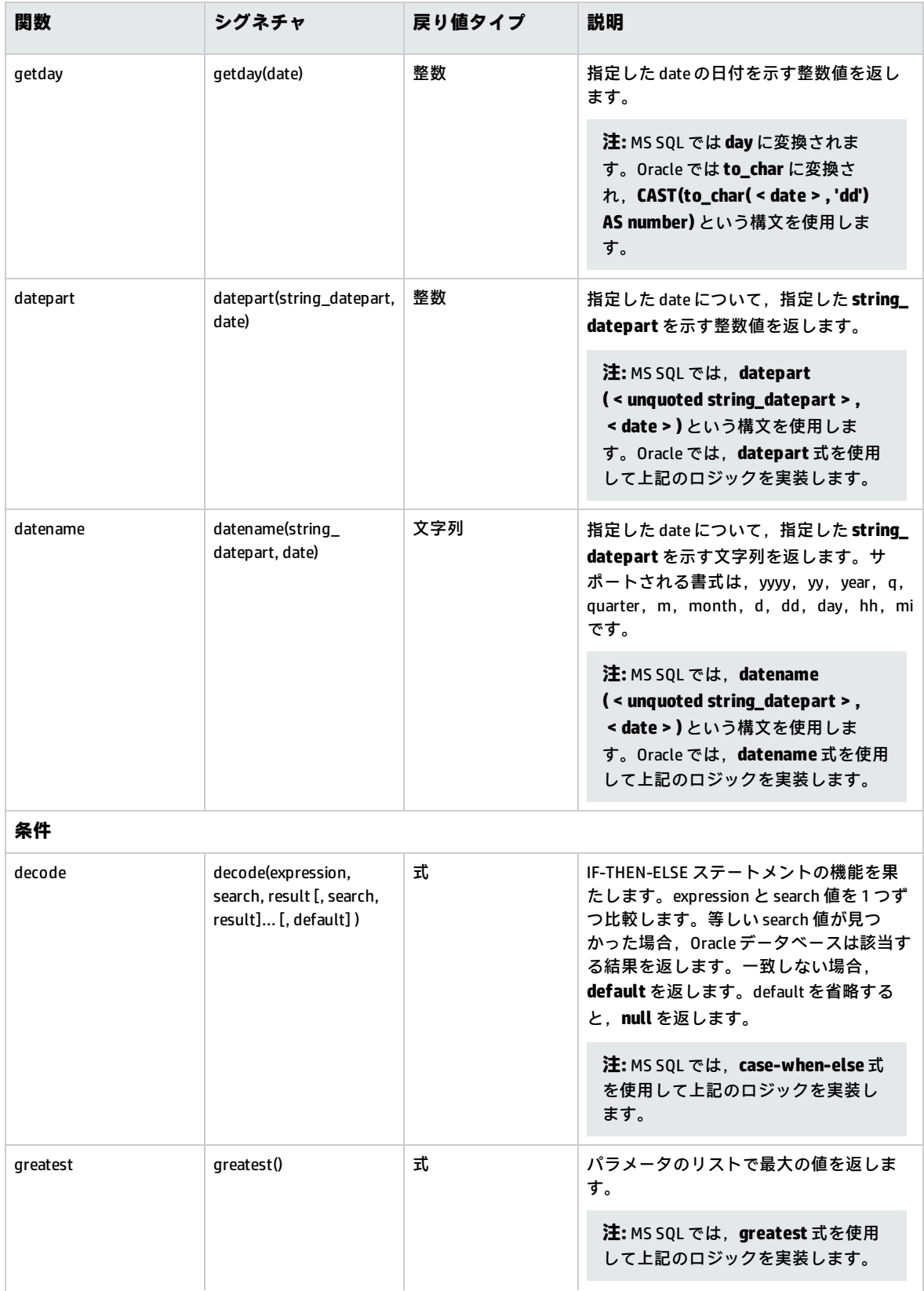

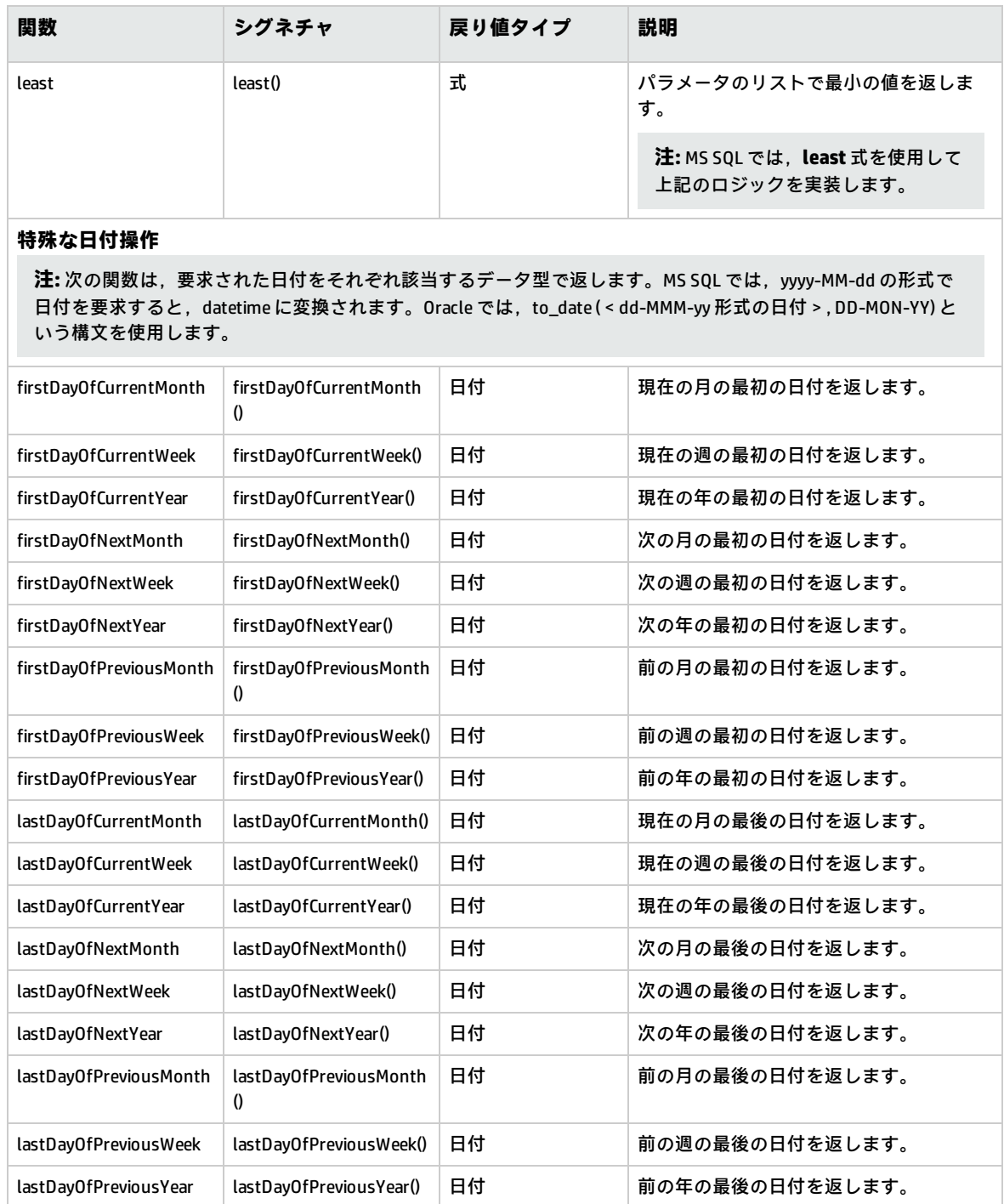

# <span id="page-339-0"></span>ビジネス・ビューのユーザ・インタフェース

### 本項の内容

• [ビジネス [ビュー\]ページ](#page-340-0) [341](#page-340-0)

- [\[リンクのプロパティ\]ダイアログ・ボックス](#page-344-0) [345](#page-344-0)
- <span id="page-340-0"></span>• [\[関連エンティティの追加\]ダイアログ・ボックス](#page-345-0) [346](#page-345-0)

### [ビジネス ビュー]ページ

[ビジネス ビュー]ページでは,ビジネス・ビューを作成および管理します。

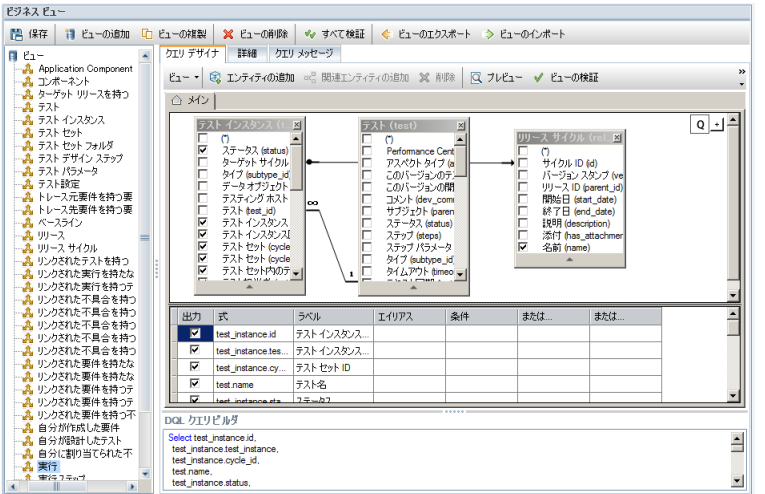

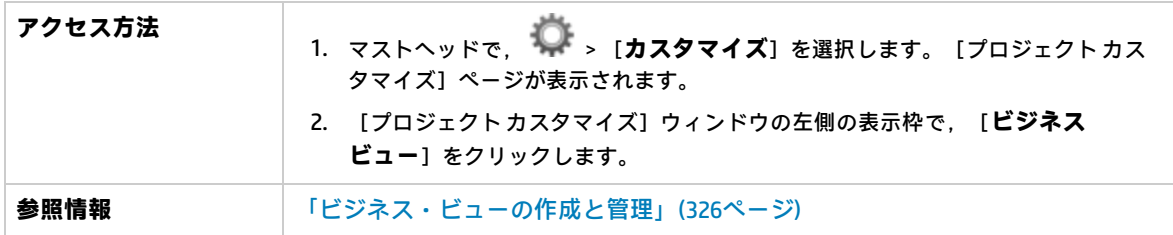

### **[ビジネス ビュー]ページの共通要素**

次にユーザ・インタフェース要素について説明します。

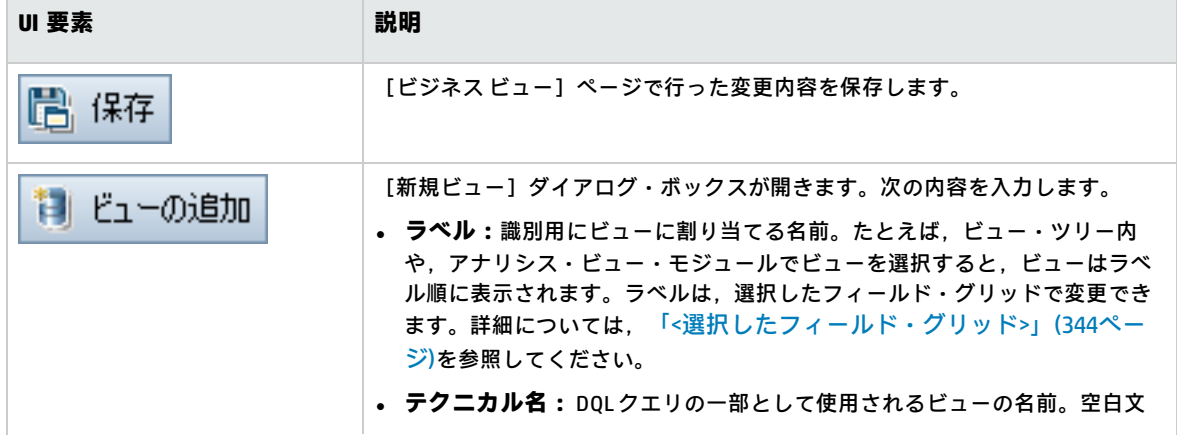

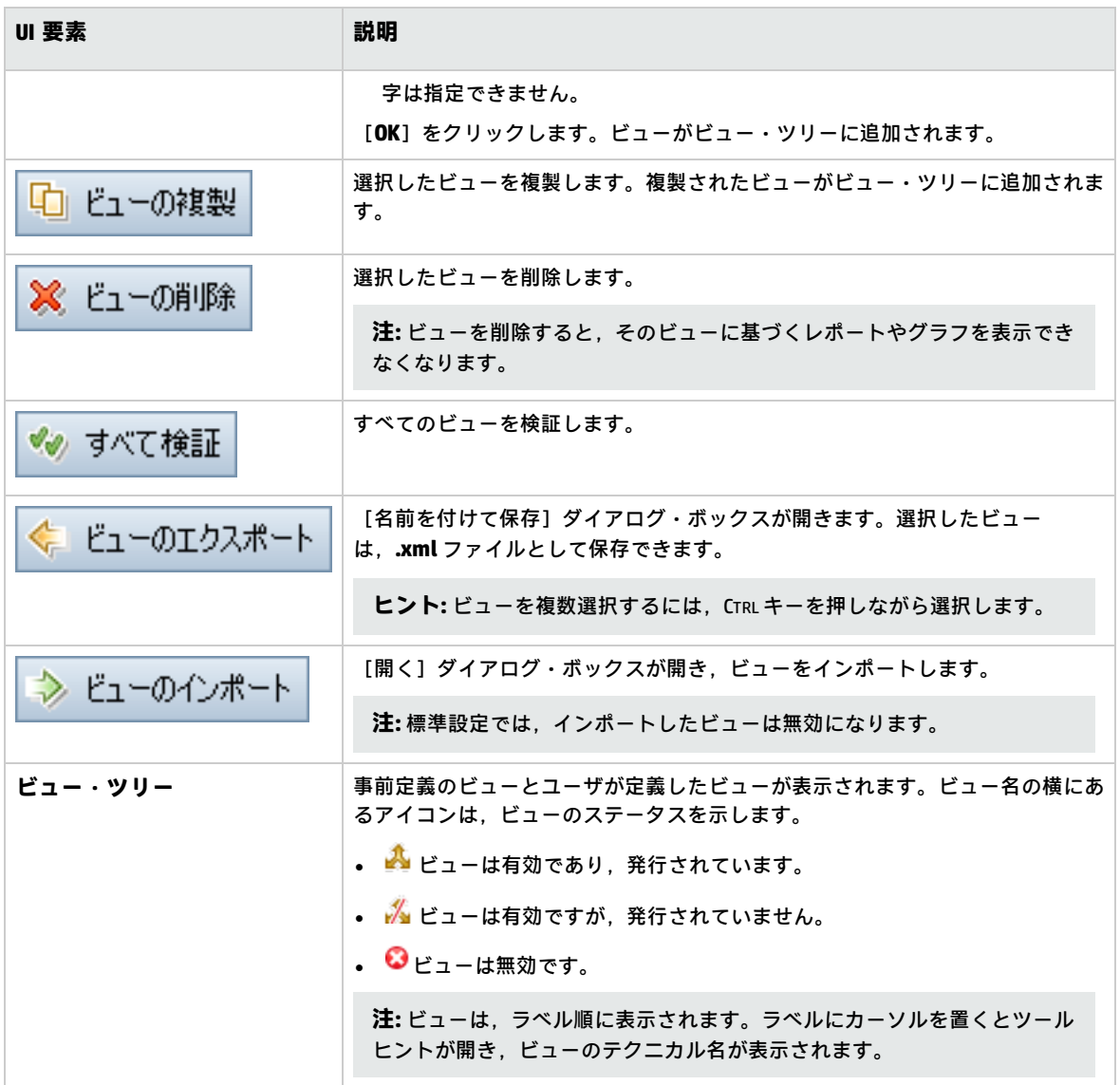

### **[クエリ デザイナ]タブ**

このタブでは,ビジネス・ビューをカスタマイズできます。

次に,ユーザ・インタフェースの詳細を説明します (ラベルなしの要素は,山カッコで囲みます) 。

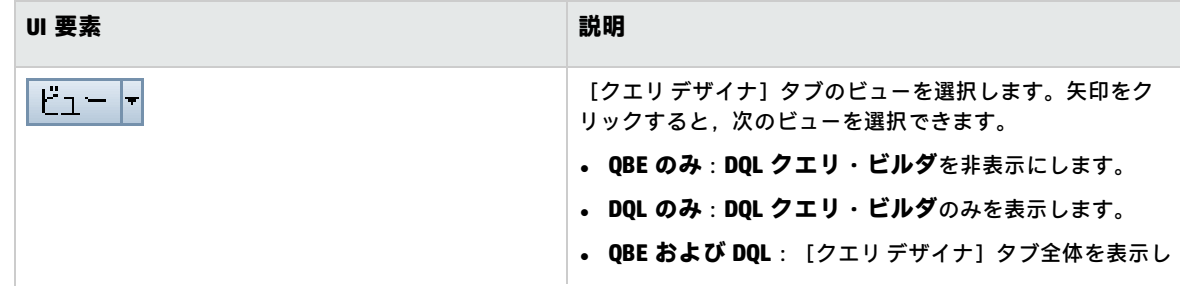

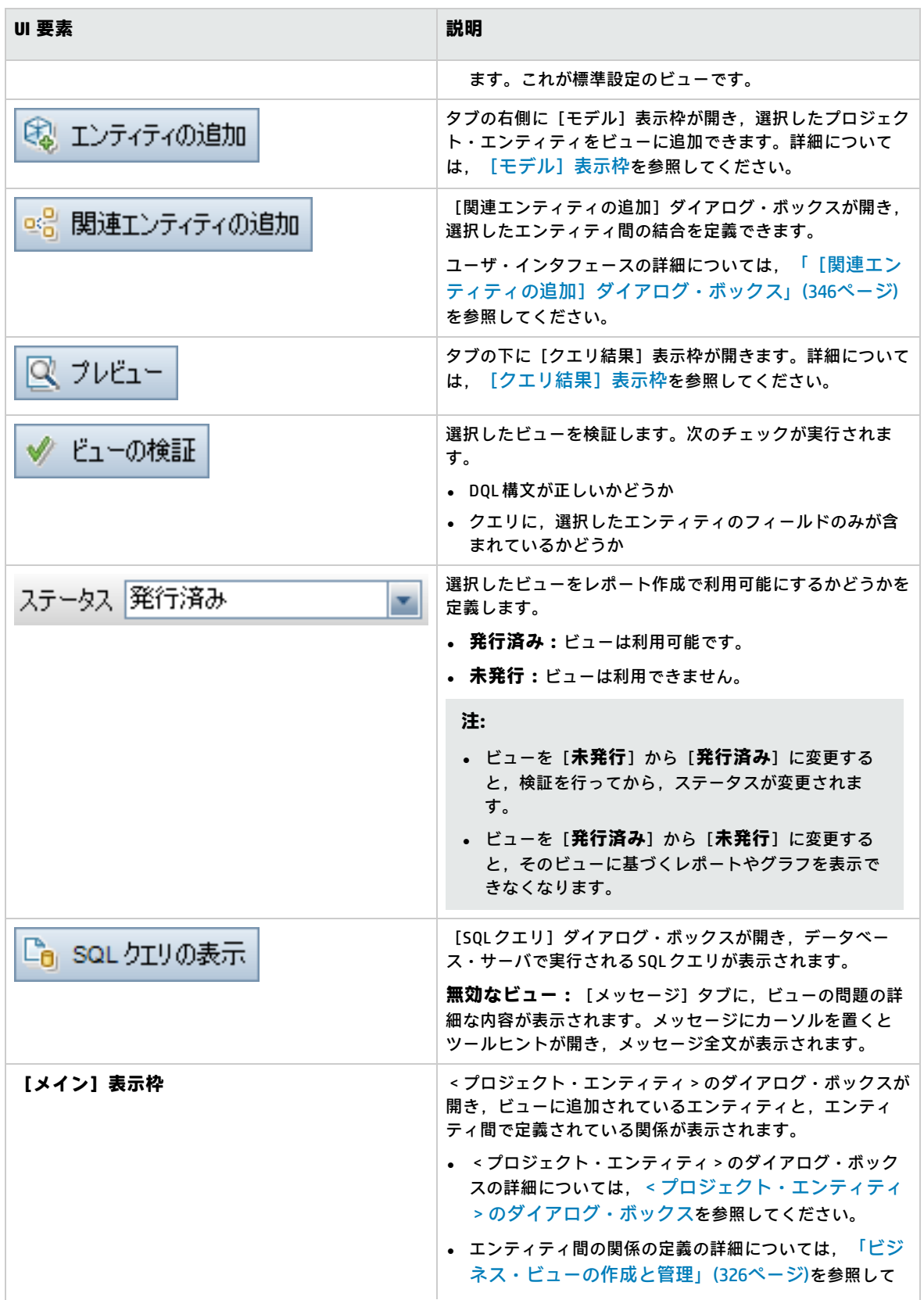

<span id="page-343-3"></span><span id="page-343-2"></span><span id="page-343-1"></span><span id="page-343-0"></span>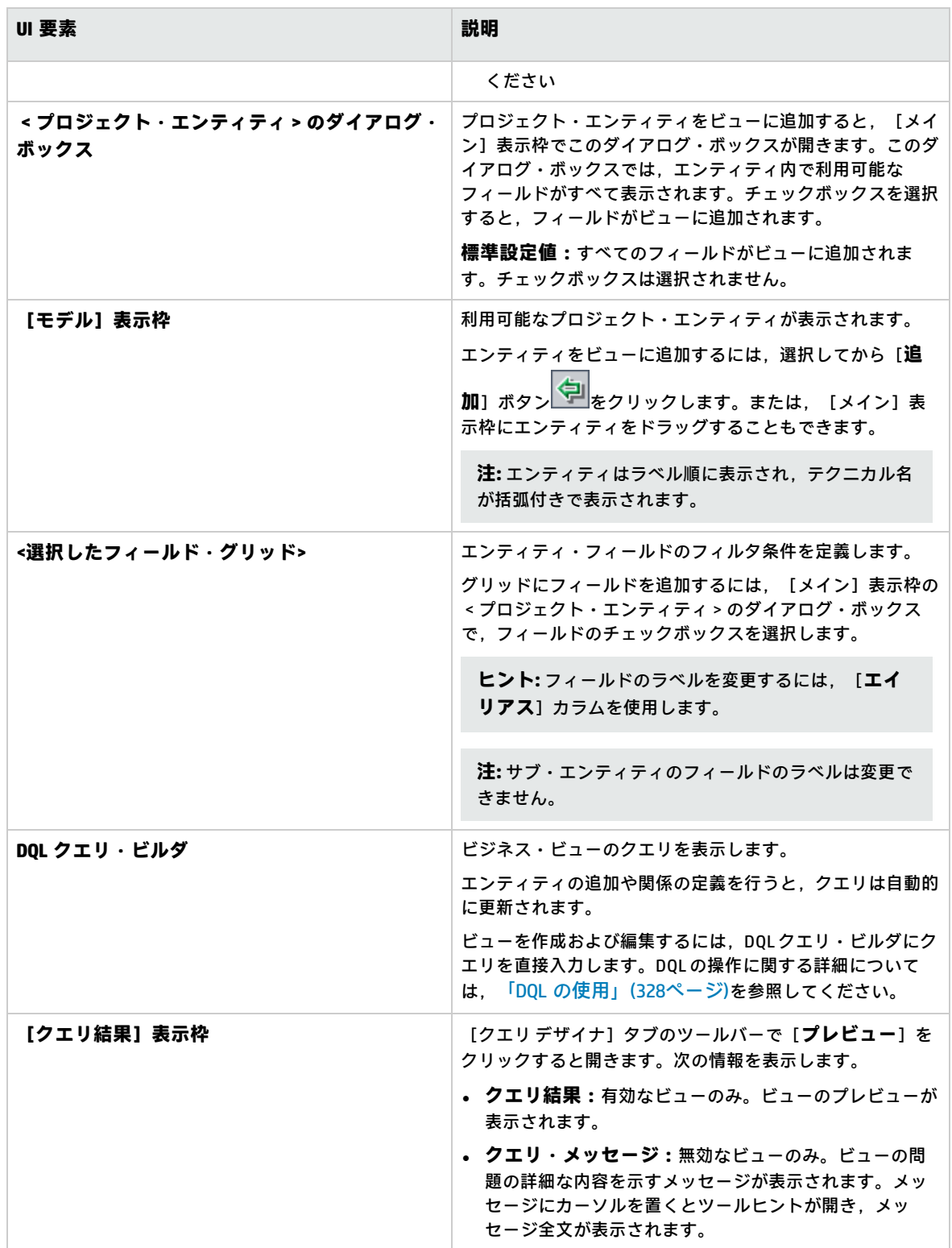

### **[詳細]タブ**

このタブでは,選択したビューの詳細を表示または編集できます。

次に,ユーザ・インタフェースの詳細を説明します。

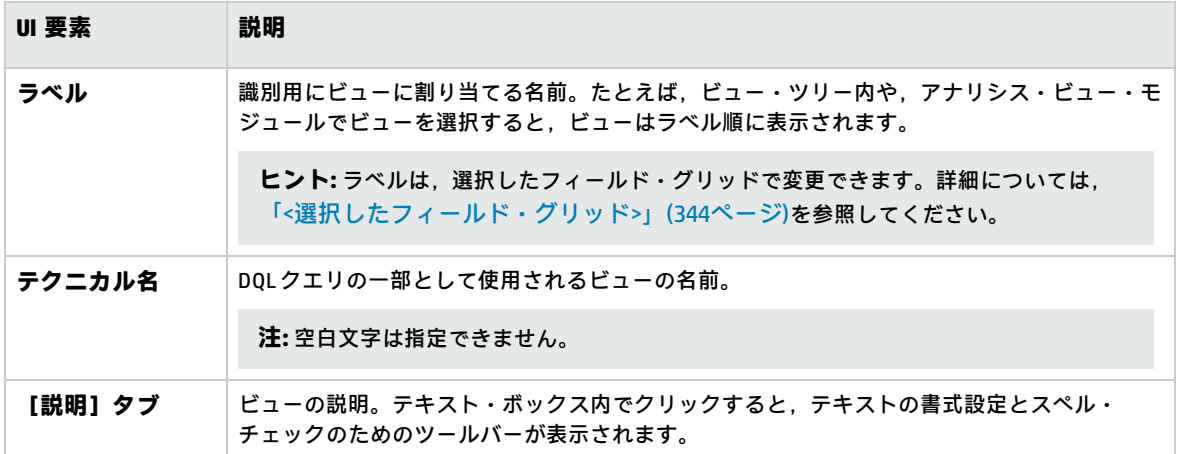

### **[クエリ メッセージ]タブ**

ビューで発生している問題の詳細を示すメッセージが表示されます。

次に,ユーザ・インタフェースの詳細を説明します。

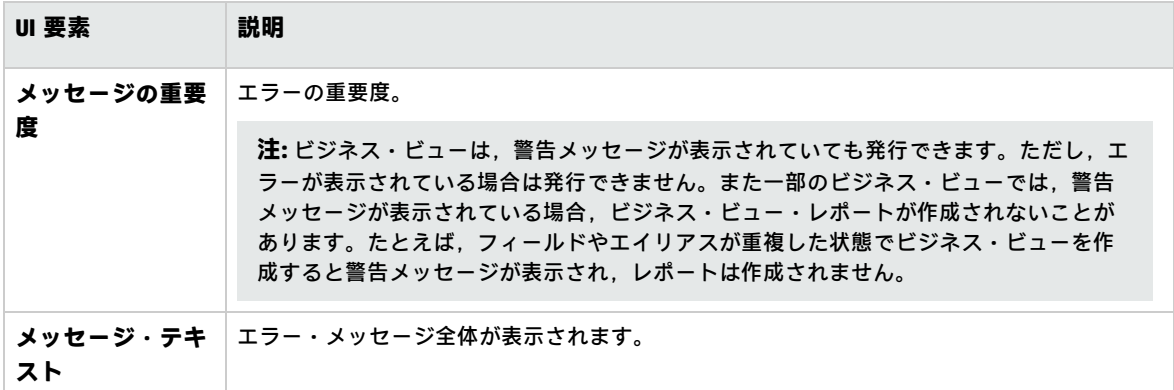

## <span id="page-344-0"></span>[リンクのプロパティ]ダイアログ・ボックス

このダイアログ・ボックスでは,エンティティ間の関係を編集します。

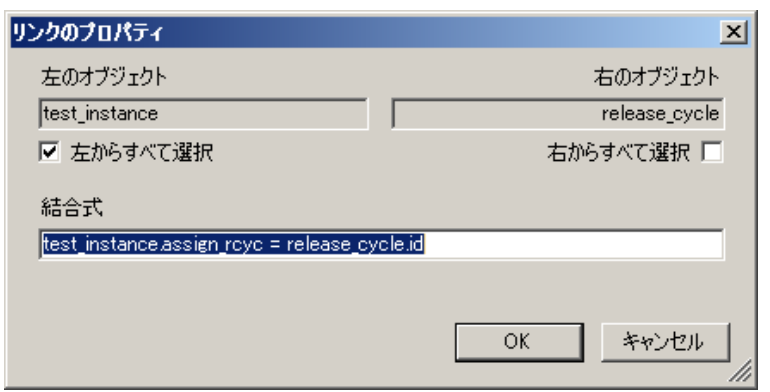

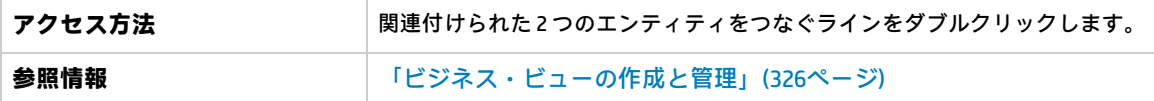

次にユーザ・インタフェース要素について説明します。

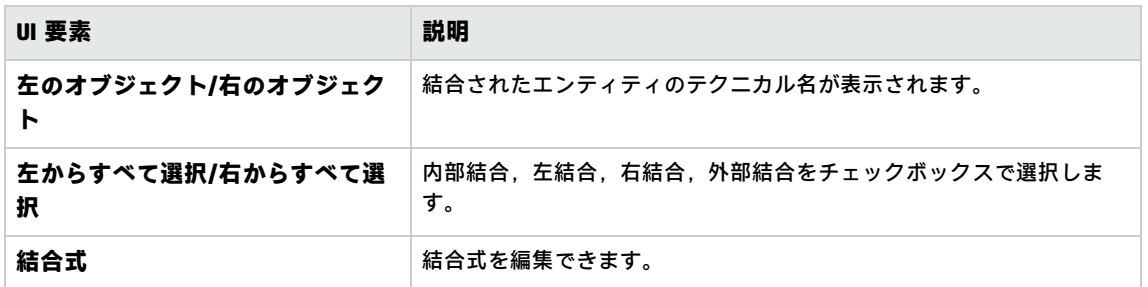

### <span id="page-345-0"></span>[関連エンティティの追加]ダイアログ・ボックス

[関連エンティティの追加]ダイアログ・ボックスでは、プロジェクト・エンティティ間の結合を定 義します。このダイアログ・ボックスでは,ソース・エンティティに関連するすべてのエンティティ から選択できます。

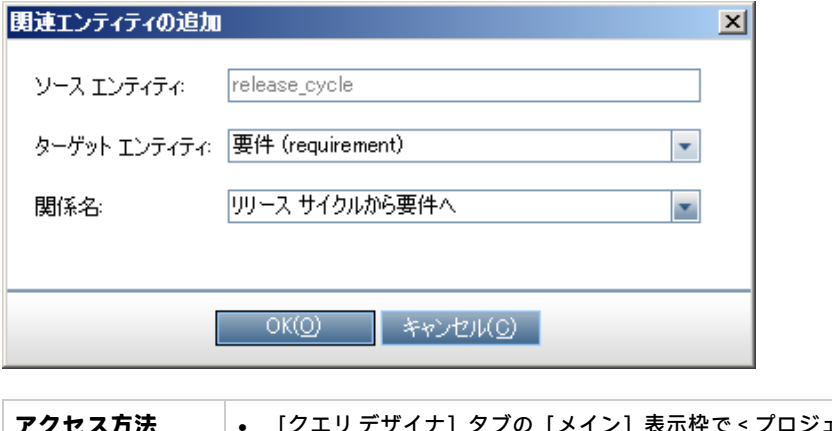

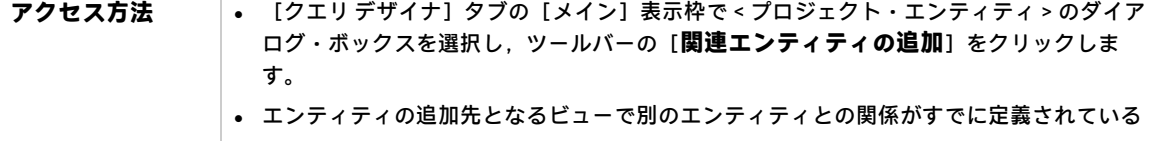

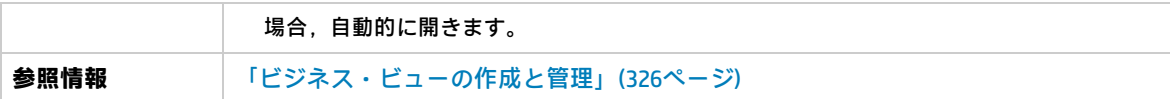

次にユーザ・インタフェース要素について説明します。

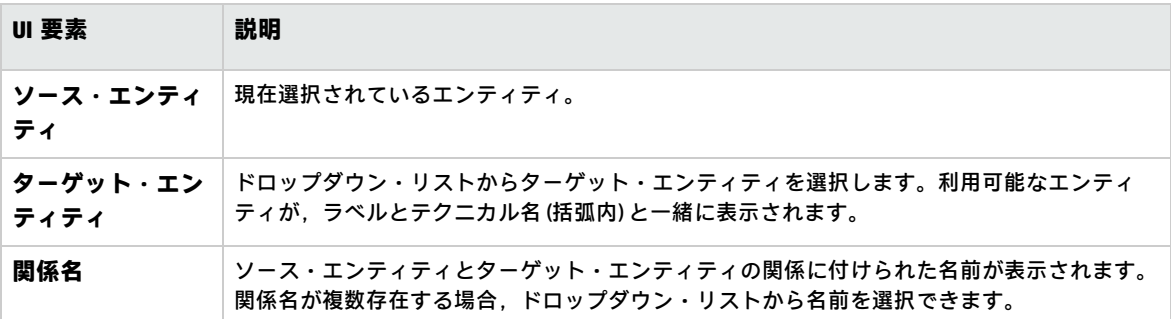

管理者ガイド 第24章: ビジネス・ビュー

# 第25章: Business Process Testing の設定

本章では,HP Application Lifecycle Management (ALM) でビジネス・コンポーネントを使用するための Business Process Testing の設定方法について説明します。

#### 本章の内容

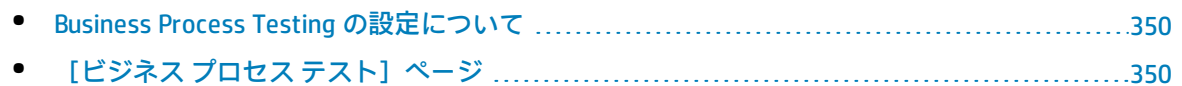

### <span id="page-349-0"></span>Business Process Testing の設定について

また、Business Process Testing の追加オプション (ビジネス・コンポーネント作成時の手動デザイ ン・ステップの自動作成など) を設定できます。

ALM での Business Process Testing の使用の詳細については,『HP Business Process Testing ユーザー ズ・ガイド』 を参照してください。

**ALM 12.21 内で利用可能な場所:** プロジェクト管理者は,次のような BPT パッケージ・アプリ・ キット機能を有効にすることができます。

- テストとフローの学習
- <span id="page-349-1"></span><sup>l</sup> アプリケーションの変更の検出

# [ビジネス プロセス テスト]ページ

ビジネス・プロセス・テストのカスタマイズ・ページでは,プロジェクト管理者が Business Process Testing をカスタマイズできます。

**ALM 12.21 内で利用可能な場所:** BPT パッケージ・アプリ・キットもこのページでカスタマイズで きます。

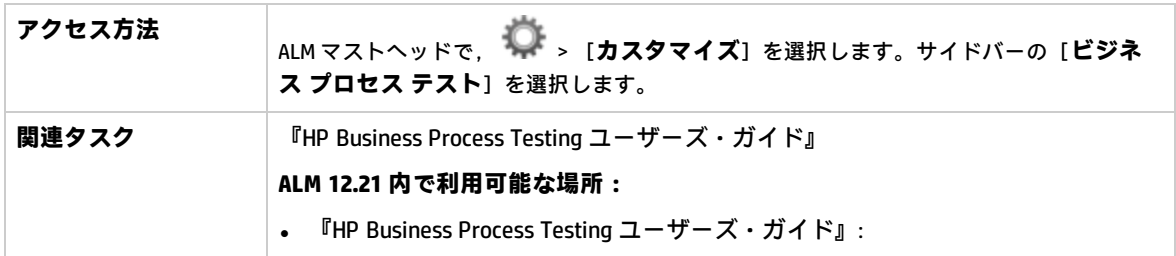

次にユーザ・インタフェース要素について説明します。

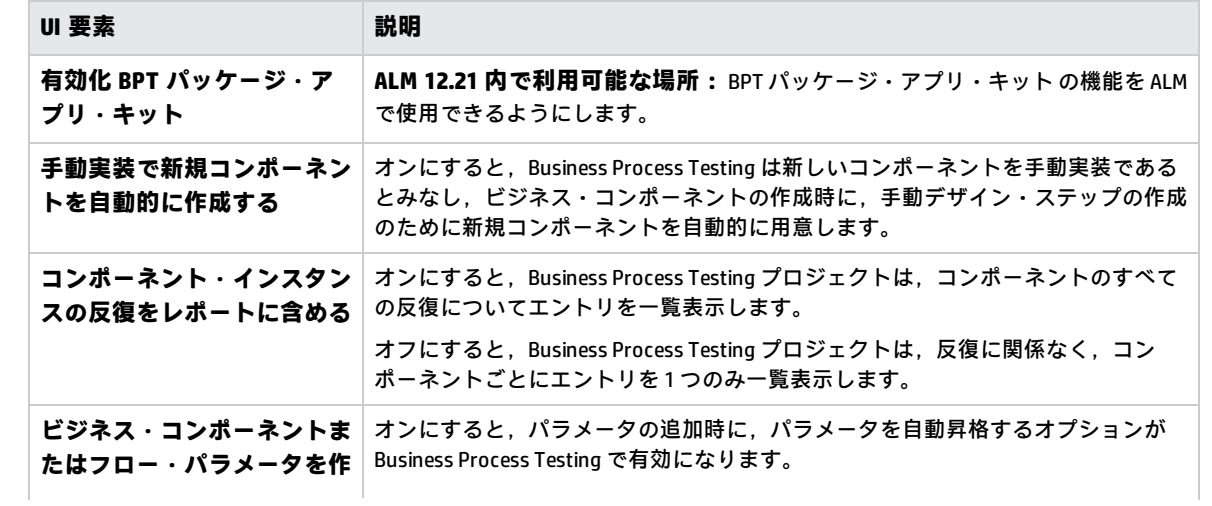

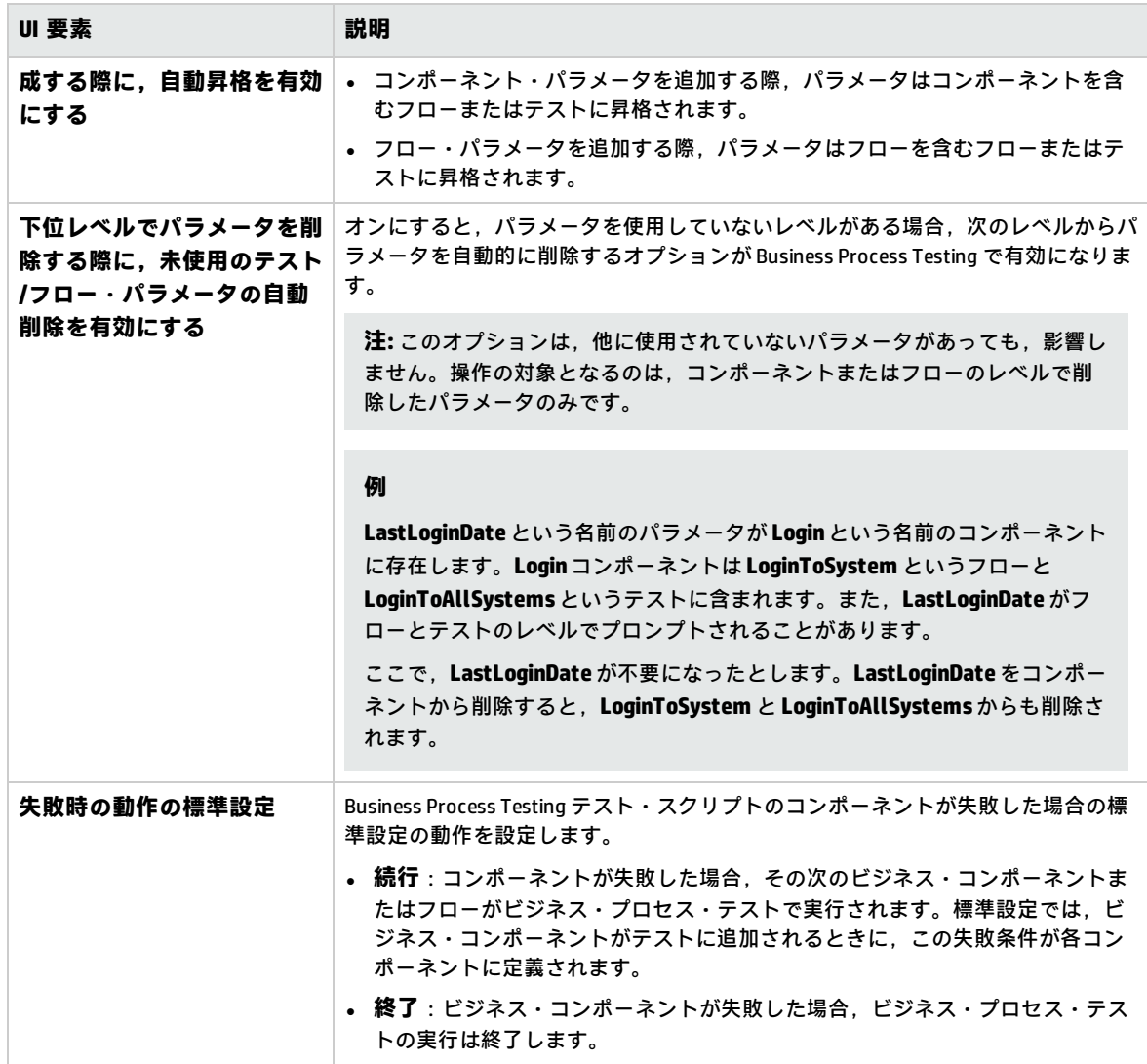

管理者ガイド 第25章: Business Process Testing の設定

# 第26章: Sprinter の設定

この章では, HP Application Lifecycle Management (ALM) でテストを手動で実行するための HP Sprinter の設定方法について説明します。

ALM のエディション**:** Sprinter の機能は **Performance Center Edition** では利用できません。 ALM エディションとその機能の詳細については,『HP Application Lifecycle Management ユーザー ズ・ガイド』を参照してください。

#### 本章の内容

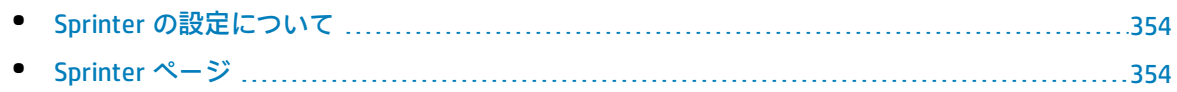

### <span id="page-353-0"></span>Sprinter の設定について

プロジェクト管理者として,Sprinter,マニュアル・ランナーのいずれかまたは両方を使用すること で,プロジェクト内でテストを手動で実行できます。標準設定で,Sprinter とマニュアル・ランナー の両方でテストを手動で実行できます。標準設定のスクリーン・キャプチャ機能など,Sprinter で作 業するためのその他のオプションも設定できます。

ALM でテストを手動で実行する際の詳細については,『HP Application Lifecycle Management ユー ザーズ・ガイド』を参照してください。Sprinter の詳細については,HP Application Lifecycle Management の[アドイン]ページ ([**ヘルプ**]>[**アドイン**]) からアクセスできる 『HP Sprinter ユーザーズ・ガイド』 を参照してください。

# <span id="page-353-1"></span>Sprinter ページ

このページでは, Sprinter 機能の有効,無効を切り替えられます。無効の機能は Sprinter ユーザ・イ ンタフェースに表示されますが,利用できません。

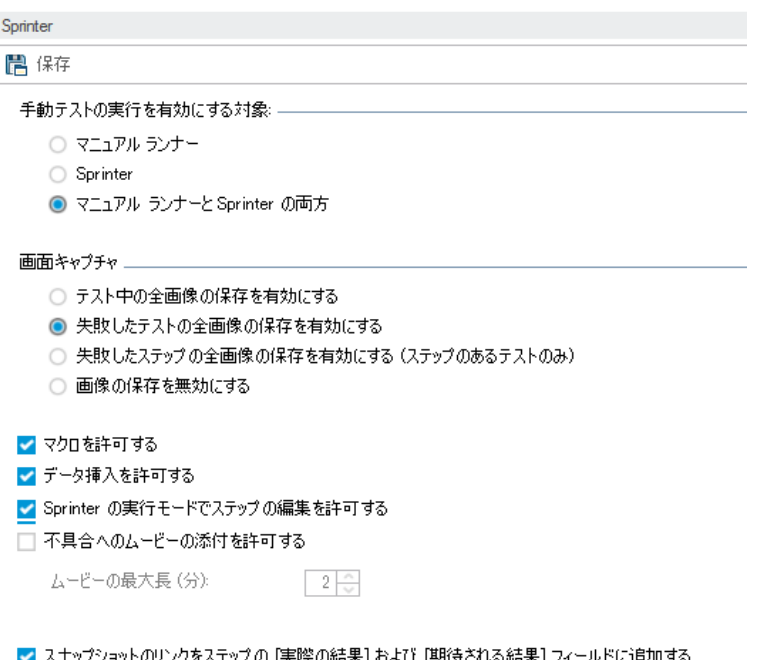

□ ステップ ステータスが変化したときに実際のステップ画像を自動的にキャプチャする

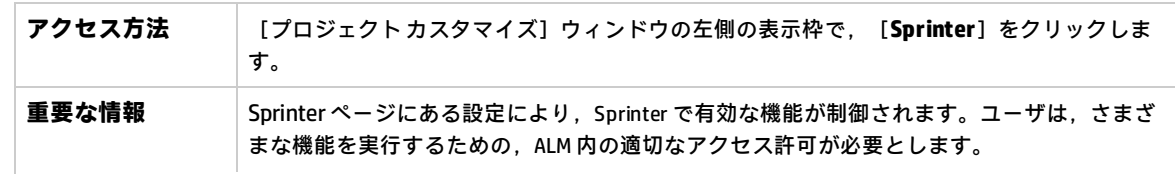

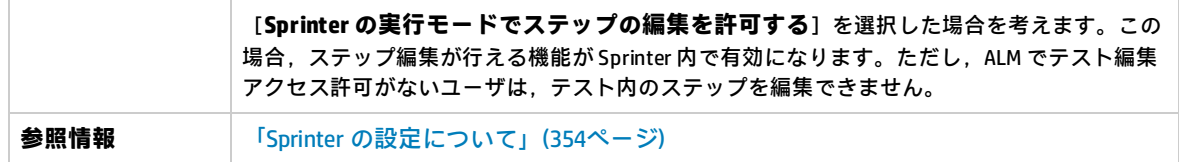

### 次にユーザ・インタフェース要素について説明します。

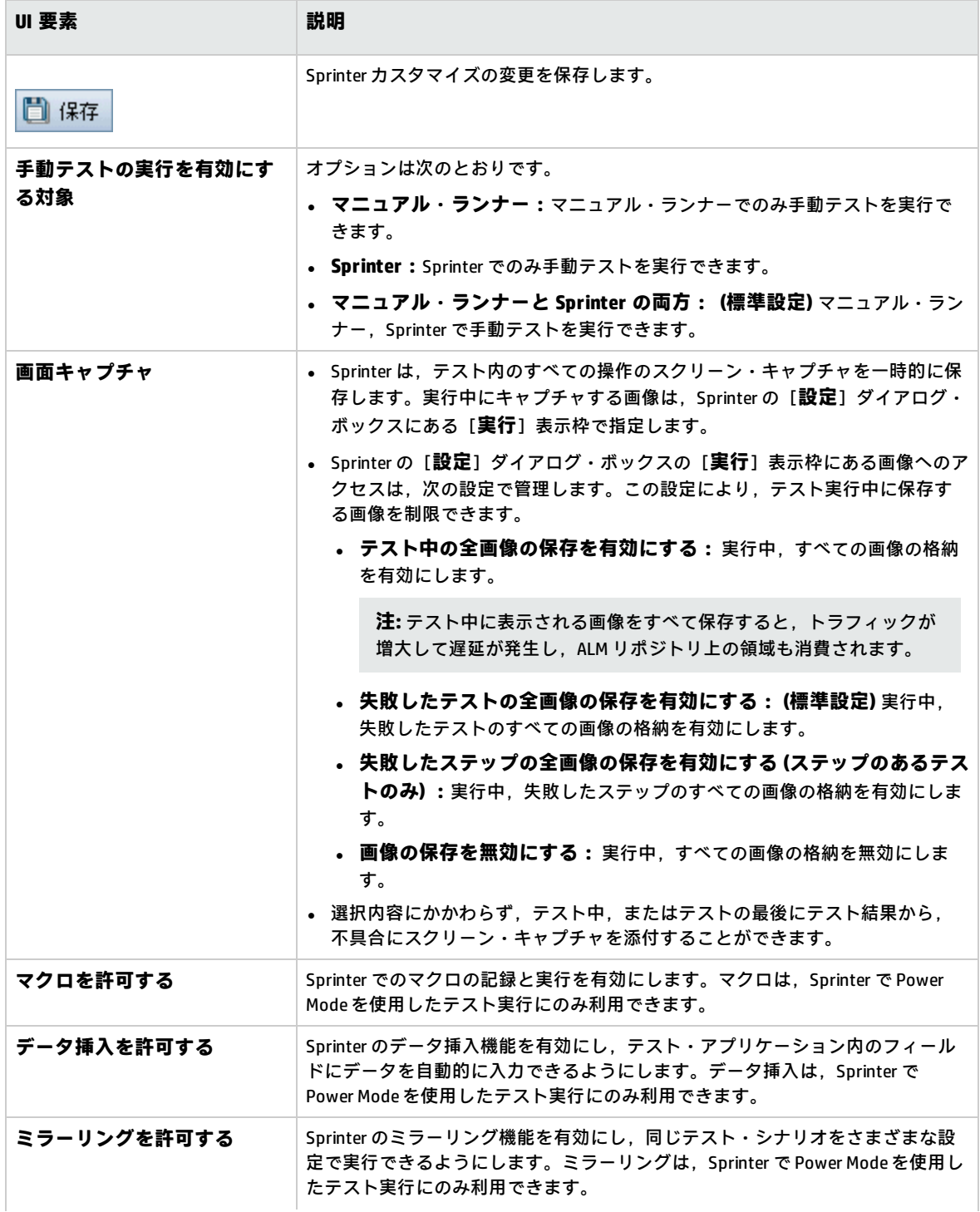

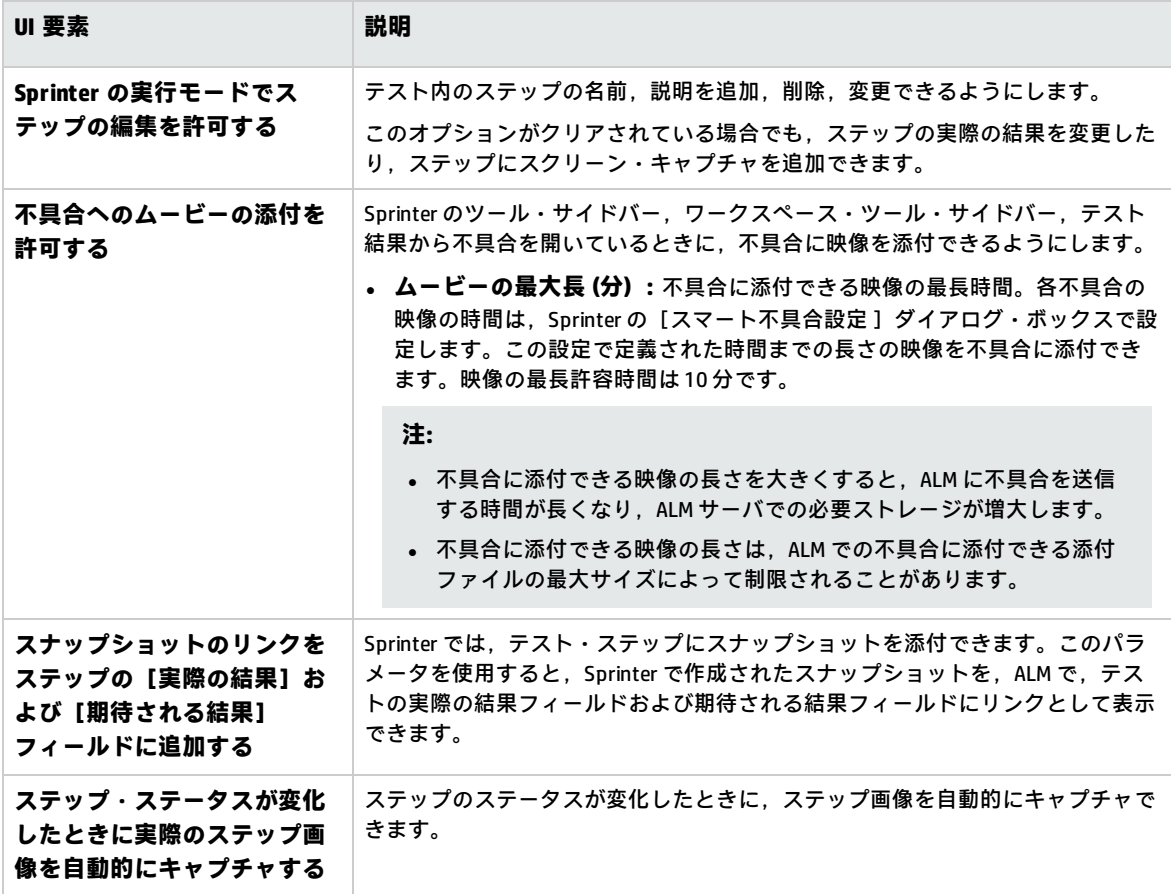

# 第27章: ワークフロー・スクリプトの生成

ALM では、不具合モジュールのダイアログ・ボックスで必要とされるカスタマイズを実行するための スクリプト・ジェネレータが提供されています。

ALM モジュールのユーザ・インタフェースのカスタマイズやユーザ操作の制御を行うワークフロー・ スクリプトを記述する方法については,[「ワークフローのカスタマイズの概要」\(369ページ\)](#page-368-0)を参照 してください。

**注:** ワークフロー・スクリプトは,スクリプトを作成したユーザではなく,ログオン・ユーザの 権限で実行されます。ログオン・ユーザに許可されていないアクションやデータの変更が含まれ ている場合や,使用する権限のないオブジェクトにアクセスする場合には,スクリプトは失敗し ます。したがって,高い権限を持つユーザがスクリプトを作成する場合には,スクリプトを実行 する予定のグループに所属するユーザでテストを行ってください。

#### 本章の内容

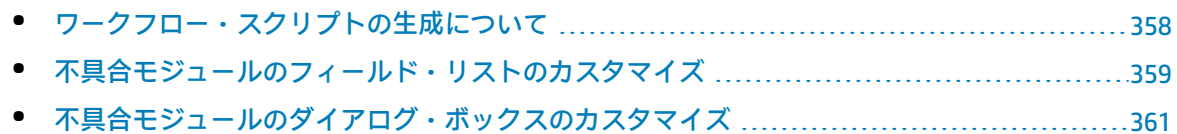

# <span id="page-357-0"></span>ワークフロー・スクリプトの生成について

[ワークフロー]ページには,スクリプト・ジェネレータとスクリプト・エディタへのリンクがあり ます。スクリプト・ジェネレータでは,不具合モジュールのダイアログ・ボックス内にある入力 フィールドをカスタマイズできます。スクリプト・エディタでは,任意の ALM モジュールのワーク フローを制御するスクリプトを作成できます。

**Performance Center:**ラボ管理では,[ワークフロー]ページはサポートされません。

[ワークフロー]ページを開くには,[プロジェクト カスタマイズ]ウィンドウの[**ワークフ ロー**]リンクをクリックします。

ワークフロー ■ 保存 メジャー変更 |▼ ワークフローは、モジュールのフィールドおよび値の制限と動的な変更を可能にします。次のツールが利用<br>できます。 スクリプト ジェネレーター 不具合モジュール リストのカスタム化 "第1)次フィールド" の入力値に依存する "第2)次フィールド" として利用可能なリストの値を調整できま<br>す。例えば、プロジェクトごとに利用可能なプロジェクト バージョンのリストを指定します。"プロジェクト"?<br>トを設定します。<br>トを設定します。 スクリプト ジェネレーター [不具合の追加] フィールドのカスタム化 「不具合の追加」ダイアログ ボックスに各ユーザ グループに対して表示されるフィールドをカスタマイズで<br>きるようにします。フィールド順序、およびフィールドが必須かどうかも指定できます。 スクリプト ジェネレータ - [不具合の詳細] フィールドのカスタム化 「不具合の詳細」ダイアログ ボックスに各ユーザ グループに対して表示されるフィールドをカスタマイズで<br>きるようにします。フィールド順序、およびフィールドが必須かどうかも指定できます。 スクリプト エディタ すべてのモジュールで VBScript コードの記述が可能しなります。また、スクリプト エディタを使用し<br>て、上記のツールが生成したスクリプトを編集することもできます。

[ワークフロー]ページには、次のリンクがあります。

- <sup>l</sup> **スクリプト・ジェネレータ - 不具合モジュール・リストのカスタム化:**不具合モジュールのダイ アログ・ボックスと不具合グリッド内のフィールドで表示されるフィールド・リストをカスタマ イズします。詳細については,[「不具合モジュールのフィールド・リストのカスタマイズ」\(359](#page-358-0) [ページ\)](#page-358-0)を参照してください。
- <sup>l</sup> **スクリプト・ジェネレータ - [不具合の追加]フィールドのカスタム化:**[新規不具合]ダイア ログ・ボックスの外観を変更します。詳細については[,「不具合モジュールのダイアログ・ボッ](#page-360-0) [クスのカスタマイズ」\(361ページ\)を](#page-360-0)参照してください。
- <sup>l</sup> **スクリプト・ジェネレータ - [不具合の詳細]フィールドのカスタム化:**[不具合の詳細]ダイ アログ・ボックスの外観を変更します。詳細については,[「不具合モジュールのダイアログ・](#page-360-0) [ボックスのカスタマイズ」\(361ページ\)](#page-360-0)を参照してください。
- <sup>l</sup> **スクリプト・エディタ:**VBScript コードを記述して,任意のモジュールの ALM ワークフローをカ スタマイズします。適切な ALM イベントにコードを配置することによって,対象となるユーザ・

アクションが発生した時点でスクリプトをトリガできます。また,スクリプト・エディタでは, スクリプト・ジェネレータによって生成されたスクリプトを変更することも可能です。詳細につ いては[,「ワークフローのカスタマイズの概要」\(369ページ\)を](#page-368-0)参照してください。

### **クロス・プロジェクト・カスタマイズ**

テンプレート・プロジェクトを[プロジェクト カスタマイズ]で操作する場合,[**ワークフロー (共 有)** ]リンクを使用してワークフローをカスタマイズします。テンプレート・プロジェクトで行った ワークフローのカスタマイズは,テンプレート・カスタマイズの適用時に,リンクされたプロジェク トに適用されます。クロス・プロジェクトのカスタマイズの一部としてワークフロー・スクリプトを カスタマイズする方法の詳細については,[「スクリプト・エディタ」\(372ページ\)を](#page-371-0)参照してくださ い。

ALM のエディション**:**クロス・プロジェクトのカスタマイズは,**Quality Center Enterprise Edition** では利用できません。 ALM エディションとその機能の詳細については,『HP Application Lifecycle Management ユーザーズ・ガイド』を参照してください。

# <span id="page-358-0"></span>不具合モジュールのフィールド・リストのカス タマイズ

フィールド・リストとは,ユーザがフィールドで選択可能な値をドロップダウン・リストで表示する ときの値のリストです。

不具合モジュールでは,別のフィールドの値に応じて,フィールドで異なるフィールド・リストを使 用する指定ができます。たとえば,[**プロジェクト**]フィールドの値に応じて,[**検出されたバー ジョン**]に表示するリストを変更する設定が可能です。

**注:** このスクリプト・ジェネレータでフィールド・リストをカスタマイズできるのは,不具合モ ジュールのみです。

フィールド・リストをカスタマイズするには,次のルールを定義する必要があります。

- <sup>l</sup> **第 1 次/第 2 次規則:**第 1 次フィールドと第 2 次フィールドを選択します。第 1 次フィールドの値 を変更すると,第 2 次フィールドの値リストが自動的に変更されます。たとえば,[**プロジェク ト**]を第 1 次フィールド,[**検出されたバージョン**]を第 2 次フィールドとして選択します。
- <sup>l</sup> **リスト比較規則:**第 1 次フィールドの値ごとに,第 2 次フィールドで表示するリストを選択しま す。

**注:** 遷移ルールが定義されているフィールドの値リストを変更するためにワークフローのカスタ マイズを使用している場合は,ワークフロー・スクリプトと遷移ルールの両方を満足するように しか,フィールドを変更できません。詳細については,[「遷移ルールの設定」\(243ページ\)](#page-242-0)を参 照してください。

**フィールド・リストをカスタマイズするには,次の手順を実行します。**

- 1. [プロジェクト カスタマイズ]ウィンドウの左側の表示枠で,[**ワークフロー**]をクリックし ます。[ワークフロー]ページが開きます。
- 2. [**スクリプト ジェネレータ - 不具合モジュール リストのカスタム化**]リンクをクリックしま す。「スクリプト ジェネレータ - 不具合モジュール リストのカスタム化】ダイアログ・ボック スが開きます。

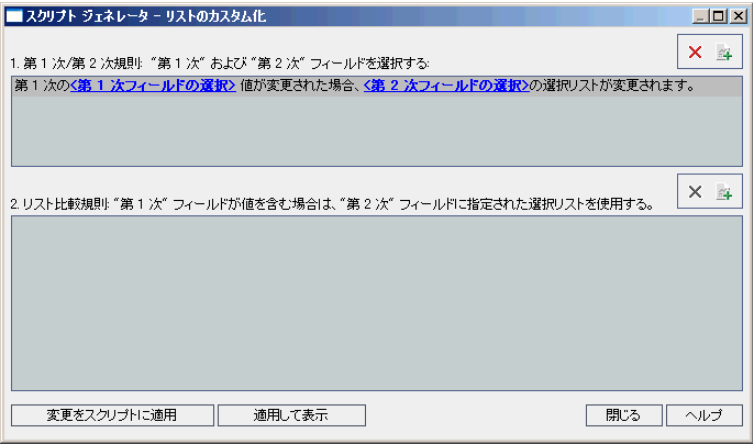

- 3. [**第 1 次/第 2 次規則**]で,第 1 次フィールドと第 2 次フィールドを選択します。
	- <sup>l</sup> ルールを設定するには,**<第 1 次フィールドの選択>**をクリックしてフィールド名を選択し ます。**<第 2 次フィールドの選択>**をクリックしてフィールド名を選択します。
	- <sup>l</sup> 新しいルールを追加するには,[**第 1 次/第 2 次規則**]ボタン をクリックします。**<第 1 次フィールドの選択>**と**<第 2 次フィールドの選択>**のフィールド名を選択します。
	- <sup>l</sup> 規則を削除するには,規則を選択して[**第 1 次規則/第 2 次規則の削除**]ボタン をク リックします。[**はい**]ボタンをクリックして,確定します。
- 4. [**第 1 次/第 2 次規則**]で,リスト比較規則の設定対象となる第 1 次/第 2 次規則を選択しま す。

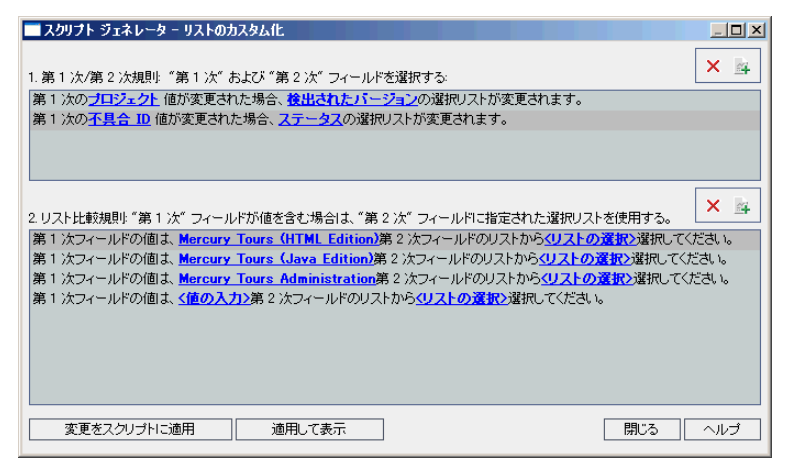
- 5. [**リスト比較規則**]で,第 2 次フィールドで使用するフィールド・リストを,第 1 次フィール ドに入力する値ごとに選択します。
	- <sup>l</sup> 定義済みの第 1 次フィールド値に規則を設定するには,**<リストの選択>**をクリックしてリ スト名を選択します。
	- <sup>l</sup> 未定義の第 1 次フィールド値にルールを設定するには,**<値の入力>**をクリックして第 1 次 フィールド値を入力します。**Enter** キーを押します。**<リストの選択>**をクリックしてリス ト名を選択します。
	- <mark>・ 新しいリスト比較規則を追加するには, [**リスト比較規則の追加**]ボタン ユー</mark>をクリックし ます。**<値の入力>**をクリックし,第 1 次フィールド値を入力します。**<リストの選択>**を クリックしてリスト名を選択します。
	- <mark>・ リスト比較規則を削除するには, ルールを選択して[**リスト比較規則の削除**]ボタン<mark> ※</mark> <sub>を</sub></mark> クリックします。[**はい**]ボタンをクリックして,確定します。
- 6. 変更を保存するには,次のいずれかを実行します。
	- <sup>l</sup> [**変更をスクリプトに適用**]ボタンをクリックすると,変更内容を保存してスクリプト・ ジェネレータを閉じます。
	- <sup>l</sup> [**適用して表示**]ボタンをクリックすると,変更内容を保存し,生成されたスクリプトをス クリプト・エディタで表示します。

スクリプト・ジェネレータで生成されたスクリプトをスクリプト・エディタで変更すると、次 回スクリプト・エディタを実行したときに変更内容は上書きされてしまいます。したがって, 生成されたスクリプトを変更する場合は,変更の前に名前を付けることをお勧めします。スク リプト・エディタについての詳細は[,「ワークフロー・スクリプト・エディタの操作」\(371](#page-370-0) [ページ\)](#page-370-0)を参照してください。

## 不具合モジュールのダイアログ・ボックスのカ スタマイズ

[新規不具合]ダイアログ・ボックスと「不具合の詳細]ダイアログ・ボックスの外観を変更するに は,ユーザ・グループごとに表示するフィールドを設定します。また,ダイアログ・ボックスでの フィールドの表示順序をユーザ・グループごとに設定することもできます。

**注:** このワークフローのカスタマイズ例では,特定のユーザ・グループのみに表示するフィール ドの設定が可能ですが,設定できるのはダイアログ・ボックスで表示するフィールドのみです。 モジュール・グリッドで表示するフィールドを設定するには,カスタマイズの[グループとアク セス許可]モジュールを使用してください。タスクの詳細については,[「ユーザ・グループに対](#page-245-0) [するデータ非表示」\(246ページ\)](#page-245-0)を参照してください。

たとえば,開発者の権限を持つユーザのみに[**責任者**]フィールドと[**優先度**]フィールドを表示す る設定が可能です。また,このユーザ・グループについて,[**責任者**]フィールドを[**優先度**] フィールドの前に表示する設定もできます。

**注:** フィールドを表示するには,[サイト設定]タブの**ENABLE\_COLUMN\_VISIBILITY\_TRACKING** パラメータを設定します。詳細については,「ALM [設定パラメータの指定」\(178ページ\)](#page-177-0)を参照 してください。

すべてのユーザ・グループを対象にしたカスタマイズを行うには,スクリプト・エディタでスクリプ トを記述します。詳細については[,「例:不具合モジュールのダイアログ・ボックスのカスタマイ](#page-429-0) [ズ」\(430ページ\)を](#page-429-0)参照してください。

**注:** このスクリプト・ジェネレータでフィールド・リストをカスタマイズできるのは,不具合モ ジュールのみです。

#### **ユーザ・グループごとに不具合モジュールのダイアログ・ボックスをカスタマイズするには,次の手 順を実行します。**

- 1. [プロジェクト カスタマイズ]ウィンドウの左側の表示枠で,[**ワークフロー**]をクリックし ます。[ワークフロー]ページが開きます。
- 2. [新規不具合]ダイアログ・ボックスの外観を変更するには,[**スクリプト ジェネレータ - [不具合の追加]フィールドのカスタム化**]リンクをクリックします。[スクリプト ジェネ レータ] - [不具合の追加]フィールドのカスタム化]ダイアログ・ボックスが開きます。

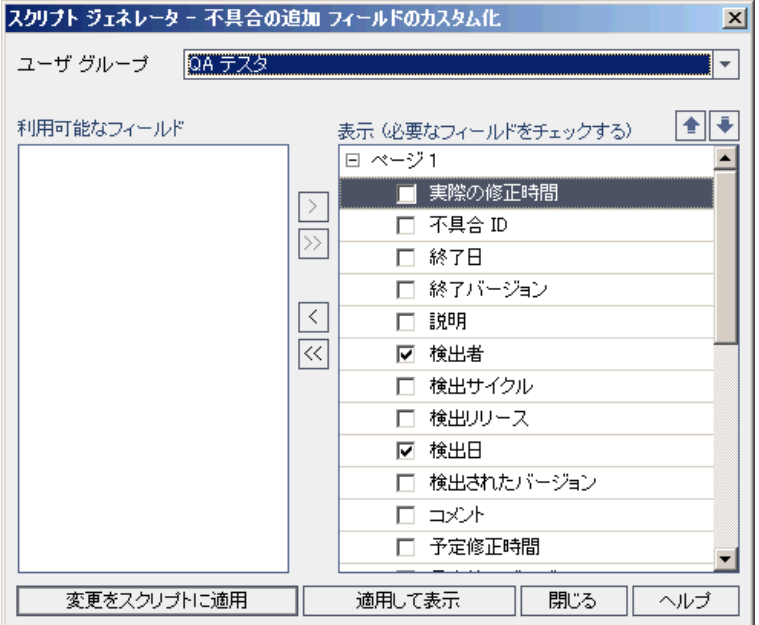

[不具合の詳細]ダイアログ・ボックスの外観を変更するには,[**スクリプト ジェネレータ - [不具合の詳細]フィールドのカスタム化**]リンクをクリックします。[スクリプト ジェネ レータ] - [不具合の詳細] フィールドのカスタム化]ダイアログ・ボックスが開きます。

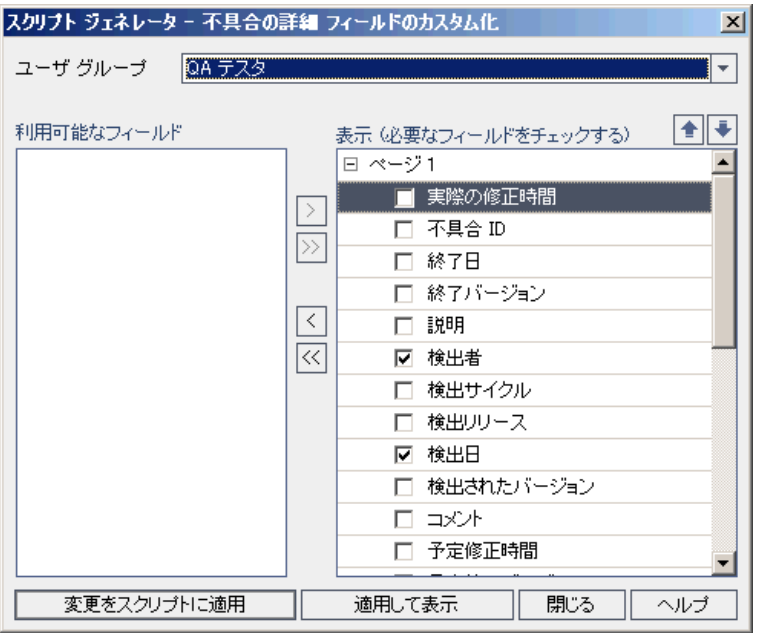

[**利用可能なフィールド**]には,表示可能なすべてのフィールドの名前が表示されます。[**表 示フィールド**]には,選択したユーザ・グループで現在表示されているフィールドの名前と, ソート優先度が表示されます。

- 3. [ユーザ グループ]のリストから,カスタマイズするユーザ・グループを選択します。
- 4. フィールド名を選択して矢印ボタン([>]と[<1)をクリックすると, [**利用可能なフィール ド**]と[**表示フィールド**]間で項目を移動できます。二重矢印ボタン ([>>]または[<<]) を クリックすると,リスト間ですべての名前を一度に移動できます。また,フィールド名をド ラッグしてリスト間を移動させることもできます。
- 5. [**表示フィールド**]では,必要なフィールドの横にあるチェックボックスを選択すると,その フィールドが必要なフィールドとして設定されます。このフィールドへの値の入力は必須で す。また,フィールドのタイトルは,[不具合の追加]ダイアログ・ボックスと[不具合の詳 細]ダイアログ・ボックスで赤色で表示されます。
- 6. 選択したユーザ・グループにフィールドを表示する順序は,上矢印と下矢印で設定できます 。また,フィールド名をドラッグして上または下に移動することもできます。
- 7. [不具合の追加]ダイアログ・ボックスと [不具合の詳細]ダイアログ・ボックスでは,1ペー ジ以上の入力ページを設定できます。標準設定では,すべてのフィールドを 1 ページで表示し ます。上矢印と下矢印で,表示するページにフィールドを移動します。
- 8. 変更を保存するには、次のいずれかを実行します。
	- <sup>l</sup> [**変更をスクリプトに適用**]ボタンをクリックすると,変更内容を保存してスクリプト・ ジェネレータを閉じます。
	- <sup>l</sup> [**適用して表示**]ボタンをクリックすると,変更内容を保存し,生成されたスクリプトをス クリプト・エディタで表示します。

スクリプト・ジェネレータで生成されたスクリプトをスクリプト・エディタで変更すると,次 回スクリプト・エディタを実行したときに変更内容は上書きされてしまいます。したがって,

生成されたスクリプトを変更する場合は,変更の前に名前を付けることをお勧めします。スク リプト・エディタについての詳細は[,「ワークフロー・スクリプト・エディタの操作」\(371](#page-370-0) [ページ\)](#page-370-0)を参照してください。

## 第28章: アナリシス・メニューの管理

アナリシス・ビュー・モジュールの[アナリシス メニュー]タブでは,要件,テスト計画,テス ト・ラボ,不具合,ビジネス・コンポーネントの各モジュールから生成されたグラフおよびプロジェ クト・レポートの動作を管理できます。

このタブには、モジュールごとにグループ分けされたすべてのグラフおよびプロジェクト・レポート が表示されます。各モジュールごとに次のタスクを実行できます。

- グラフまたはプロジェクト・レポートの追加または削除
- <sup>l</sup> グラフまたはプロジェクト・レポートの設定
- <sup>l</sup> グラフまたはプロジェクト・レポートの詳細の表示
- <sup>l</sup> グラフまたはプロジェクト・レポートの生成
- <sup>l</sup> プロジェクト・レポートのプレビュー

管理者ガイド 第28章: アナリシス・メニューの管理

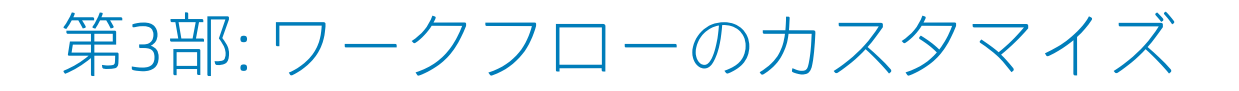

# <span id="page-368-0"></span>第29章: ワークフローのカスタマイズの概

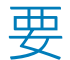

ワークフロー・スクリプトを記述することにより,HP Application Lifecycle Management (ALM) ユー ザ・インタフェースをカスタマイズし,ユーザが実行できる操作を制御できます。

#### **ワークフローをカスタマイズするには,次の手順を実行します。**

1. [プロジェクト カスタマイズ]ウィンドウの左側の表示枠で,[**ワークフロー**]をクリックし ます。[ワークフロー]ページが開きます。

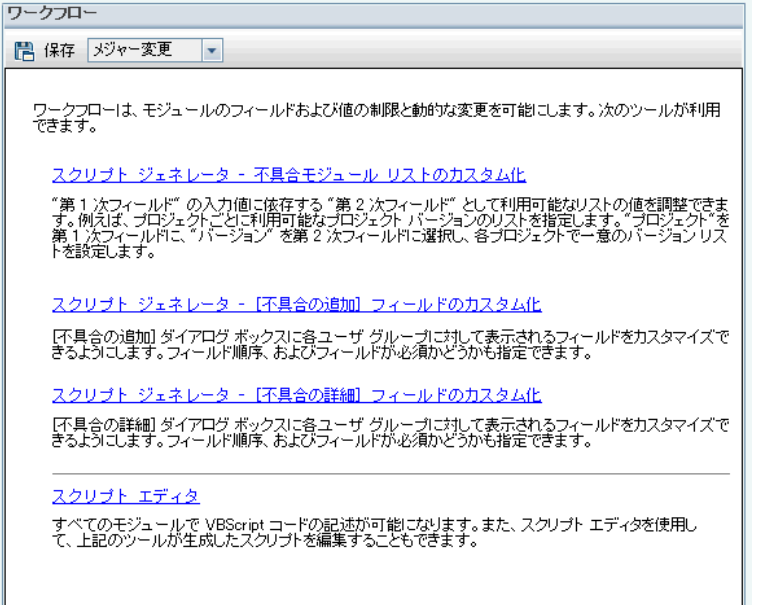

- 2. 不具合モジュールのダイアログ・ボックスをカスタマイズするには, [ワークフロー]ページ にある対応する[**スクリプト ジェネレータ**]リンクをクリックします。この機能を使用するの に VBScript, ALM イベントとオブジェクトを理解している必要はありません。詳細については, [「ワークフロー・スクリプトの生成」\(357ページ\)](#page-356-0)を参照してください。
- 3. 対応するイベント・プロシージャにコードを入力する方法でスクリプトを記述または変更する には,スクリプト・エディタを開きます。ワークフロー・スクリプトを操作するには,VBScript を理解している必要があります。スクリプト・ジェネレータから,または直接的にスクリプ ト・エディタを開けます。
	- <sup>l</sup> スクリプト・ジェネレータによって作成されるスクリプトに似たスクリプトを記述するに は,対応する[**スクリプト ジェネレータ**]リンクをクリックして,実行するカスタマイズを 設定します。[スクリプト ジェネレータ]ダイアログ・ボックスにある[**適用して表示**]ボ タンをクリックします。スクリプト・エディタが開いて,生成されたスクリプトが表示され ます。
	- <sup>l</sup> 自分でスクリプトを作成するには,[**スクリプト エディタ**]リンクをクリックします。スク

リプト・エディタが開き,スクリプト・ツリーに既存イベント・プロシージャが一覧されま す。

スクリプト・エディタについての詳細は,[「ワークフロー・スクリプト・エディタの操作」](#page-370-0) [\(371ページ\)](#page-370-0)を参照してください。

- 4. どの ALM イベントがスクリプトをトリガするべきかを決定します。関連するユーザ操作でスク リプトが呼び出されるようにするには,適切なモジュールとイベントのプロシージャにコード を記述する必要があります。詳細については[,「ワークフロー・イベント・リファレンス」\(383](#page-382-0) [ページ\)を](#page-382-0)参照してください。
- 5. スクリプトがどの ALM オブジェクトにアクセスする必要があるのかを決定します。スクリプト は,関連オブジェクトから得られる情報を基にしてカスタマイズを実行します。オブジェクト のメソッドとプロパティを使用して,ワークフローをカスタマイズします。詳細については, [「ワークフロー・オブジェクトとプロパティの参照」\(409ページ\)](#page-408-0)を参照してください。
- 6. サンプル・スクリプトを調べて,用途に合ったスクリプトを見つけてください。このガイドと HP セルフ・ソルブ技術情報にサンプル・スクリプトが用意されています。ワークフロー・スク リプト・ジェネレータにより生成されるスクリプトも,スクリプトのベースとして使用できま す。
	- <sup>l</sup> ワークフロー・スクリプトを使用して実行できる一般的なカスタマイズの例については, [「ワークフローの例とベスト・プラクティス」\(421ページ\)](#page-420-0)を参照してください。
	- <sup>l</sup> ワークフロー・スクリプトの例がある技術情報の記事の索引については,HP [ソフトウェアの](http://h20230.www2.hp.com/selfsolve/document/KM183671) [セルフ・ソルブ技術情報の記事](http://h20230.www2.hp.com/selfsolve/document/KM183671) KM183671 ([http://support.openview.hp.com/selfsolve/document/KM183671](http://h20230.www2.hp.com/selfsolve/document/KM183671)) を参照してください。

**ヒント:** フィールドのバージョン管理を無効にすると,ワークフロー・スクリプトと OTA スクリ プトの実行で,エンティティのチェックインが不要になります。

## <span id="page-370-0"></span>第30章: ワークフロー・スクリプト・エ ディタの操作

スクリプト・エディタを使用して,ワークフロー・スクリプトを作成し,ユーザ・インタフェースを カスタマイズして,ユーザ操作を制御できます。

本章の内容

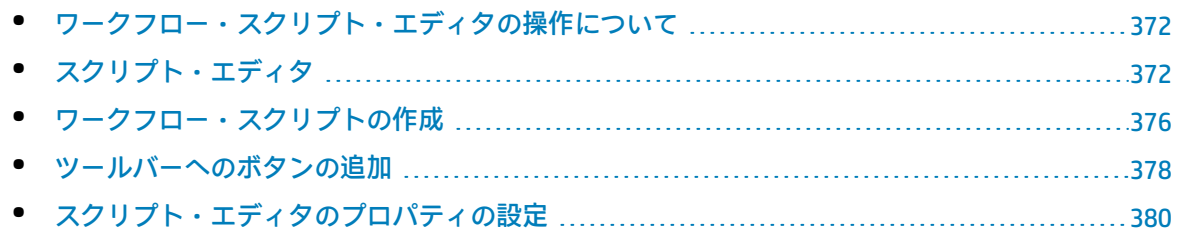

## <span id="page-371-0"></span>ワークフロー・スクリプト・エディタの操作に ついて

スクリプト・エディタを使用して、ワークフロー・スクリプトを作成し、HP Application Lifecycle Management (ALM) モジュールのウィンドウにツールバー・ボタンを追加でます。

「スクリプト エディタ]ダイアログ・ボックスには,次の2つのタブがあります。

- **[スクリプト エディタ] タブ:** [スクリプト エディタ] タブを使用して, ワークフロー・スクリ プトを作成して編集します。スクリプト・エディタを使用することで,適切な ALM イベント・プ ロシージャにコードを記述できます。スクリプト・エディタの使用についての詳細は[,「ワーク](#page-375-0) [フロー・スクリプトの作成」\(376ページ\)](#page-375-0)を参照してください。
- <sup>l</sup> **[ツールバー ボタン エディタ]タブ:**[ツールバー ボタン エディタ]タブを使用して,ALM モ ジュールのウィンドウにツールバー・ボタンを追加します。詳細については,[「ツールバーへの](#page-377-0) [ボタンの追加」\(378ページ\)を](#page-377-0)参照してください。

## <span id="page-371-1"></span>スクリプト・エディタ

スクリプト・エディタを使用して,スクリプト・ジェネレータによって生成されたスクリプトを変更 したり,ユーザ定義ワークフロー・スクリプトを作成できます。スクリプト・エディタの使用につい ての詳細は,[「ワークフローのカスタマイズの概要」\(369ページ\)](#page-368-0)を参照してください。

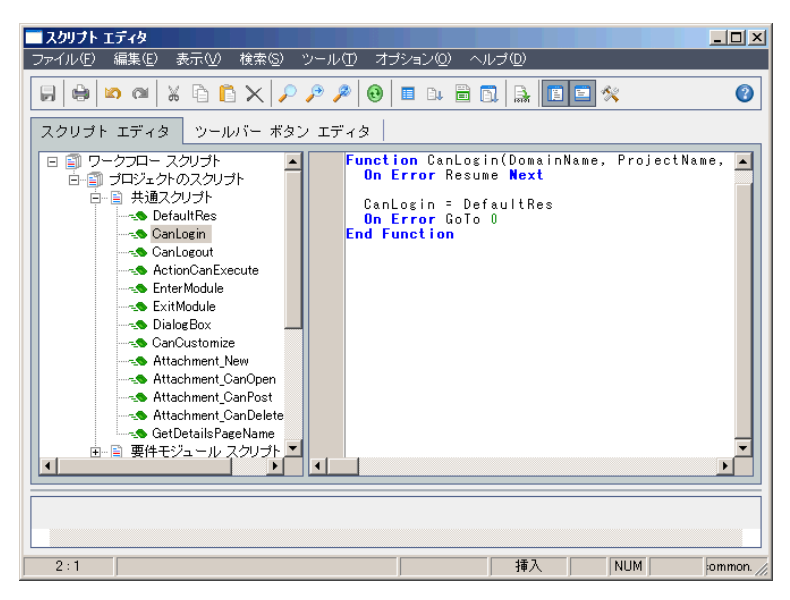

[スクリプト エディタ] タブには,次の要素が含まれています。

<sup>l</sup> **スクリプト・エディタ・ツールバー:**スクリプトを作成するときに使用するボタンがあります。 詳細については[,「スクリプト・エディタのコマンドについて」\(374ページ\)](#page-373-0)を参照してくださ い。

- <sup>l</sup> **スクリプト・ツリー:**コードを追加できるイベント・プロシージャが一覧されます。イベント・ プロシージャは,トリガ元となるモジュール別にグループ分けされます。詳細については, [「ワークフロー・イベント・リファレンス」\(383ページ\)](#page-382-0)を参照してください。
- <sup>l</sup> **スクリプト表示枠:**選択したイベント・プロシージャのコードが表示されます。スクリプトを作 成したり変更するには,イベント・プロシージャに VBScript コードを追加します。詳細について は,[「ワークフロー・スクリプトの作成」\(376ページ\)](#page-375-0)を参照してください。
- <sup>l</sup> **メッセージ表示枠:**スクリプトを保存したり検証したりするときに発生する,あらゆる構文エ ラーが表示されます。

#### **クロス・プロジェクト・カスタマイズ**

ALM のエディション**:**クロス・プロジェクトのカスタマイズは,**Quality Center Enterprise Edition** では利用できません。 ALM エディションとその機能の詳細については,『HP Application Lifecycle Management ユーザーズ・ガイド』を参照してください。

テンプレートまたはリンクされたプロジェクトでの作業中,スクリプト・ツリーには, [ワークフ ロー スクリプト1 の下に2つのセクションが表示されます。

<sup>l</sup> **テンプレート・スクリプト (共有) :**このセクションに一覧されるワークフロー・スクリプトは, テンプレートからリンクされたプロジェクトに適用されたスクリプトです。テンプレートのカス タマイズの適用の詳細については[,「リンクされたプロジェクトへのテンプレートのカスタマイ](#page-294-0) [ズの適用」\(295ページ\)](#page-294-0)を参照してください。

リンクされたプロジェクトを操作している場合,このセクションは,テンプレート内に定義され たテンプレート・スクリプトがあるときのみ表示されます。テンプレート・スクリプトは,リン クされたプロジェクトでは編集できません。テンプレートからプロジェクトを削除しても,テン プレート・スクリプトはプロジェクト内にそのまま残り,編集することができます。

- <sup>l</sup> **プロジェクトのスクリプト:**このセクションに一覧されるワークフロー・スクリプトは,作業中 のテンプレート,リンクされたプロジェクトにのみ適用されます。テンプレートのこのセクショ ン内のスクリプトは,リンクされたプロジェクトには適用されません。 リンクされたプロジェクトのワークフロー・スクリプトを実行すると,ALM はテンプレート・ス クリプトとプロジェクト・スクリプトを 1 つのスクリプトに統合します。テンプレート・スクリ プトとプロジェクト・スクリプト内で重複する変数や関数は,競合の原因となることがありま す。
- テンプレート・プロジェクトで作業するときのその他の検討事項:
- <sup>l</sup> スクリプト・ジェネレータの 1 つによって生成されるスクリプトは,[**テンプレートスクリプト (共有)** ]の下に作成されます。
- <sup>l</sup> ALM により,テンプレート・スクリプト内のイベントには **Template\_** というプレフィックスが付 記されます。標準設定で,ALM は,テンプレート・イベント・プロシージャをトリガします。テ ンプレート・イベント・プロシージャが存在しない場合,またはプロジェクト・イベント・プロ シージャを呼び出すようにテンプレート・イベント・プロシージャに指示する場合にのみ,プロ ジェクト・イベント・プロシージャがトリガされます。

#### 各テンプレート・イベントには,並行プロジェクト・イベントへのコメント化された呼び出しが 含まれます。たとえば,テンプレート・スクリプト内の Template\_Bug\_New イベントは,次のよ うに示されます。

Sub Template\_Bug\_New On Error Resume Next `call Bug\_New On Error Go To 0 End Sub

このテンプレート・スクリプトにプロジェクト・イベントを呼び出すようにするには、次のよう にコメント記号を削除して,プロジェクト・イベントの呼び出しを有効にします。

Sub Template\_Bug\_New On Error Resume Next call Bug\_New On Error Go To 0 End Sub

## <span id="page-373-0"></span>スクリプト・エディタのコマンドについて

#### スクリプト・エディタ・ツールバー,メニュー・バー,右クリック・メニューには,次のボタンとメ ニュー・コマンドが含まれます。

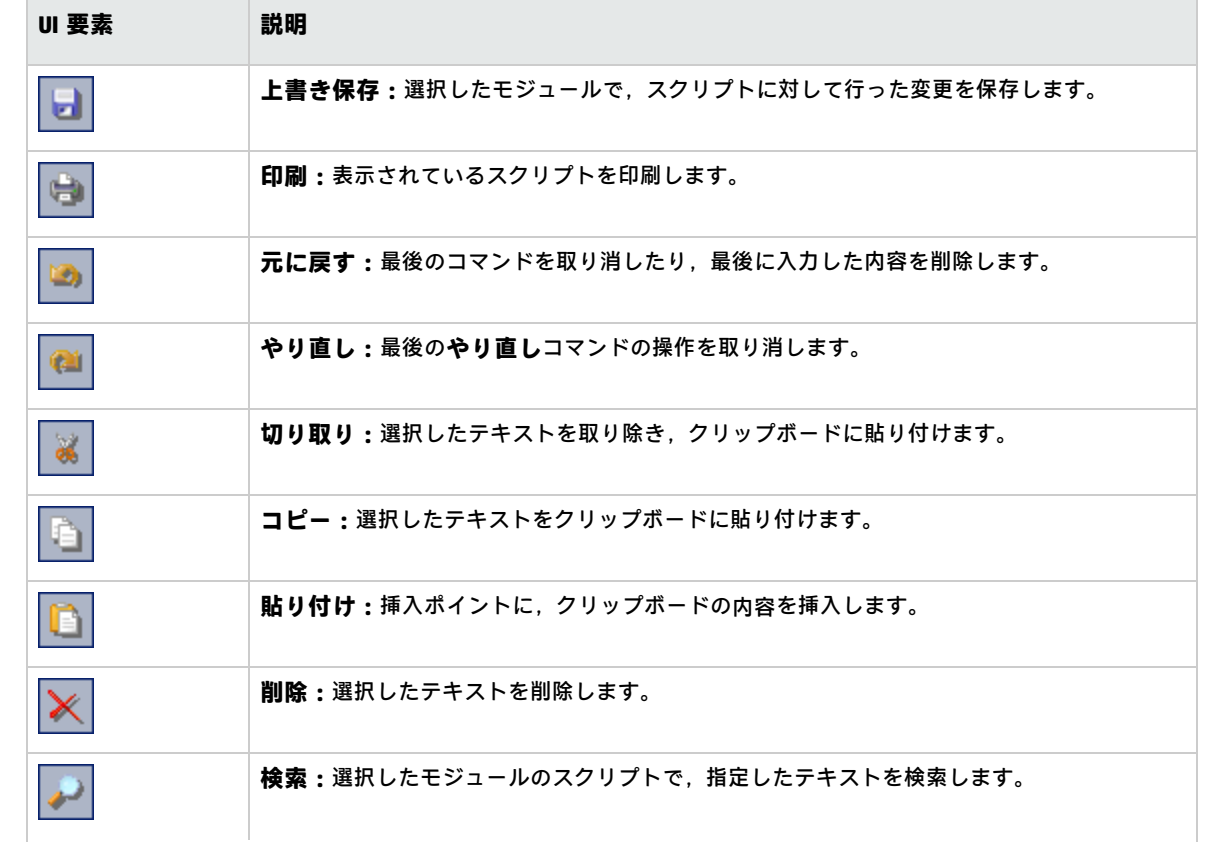

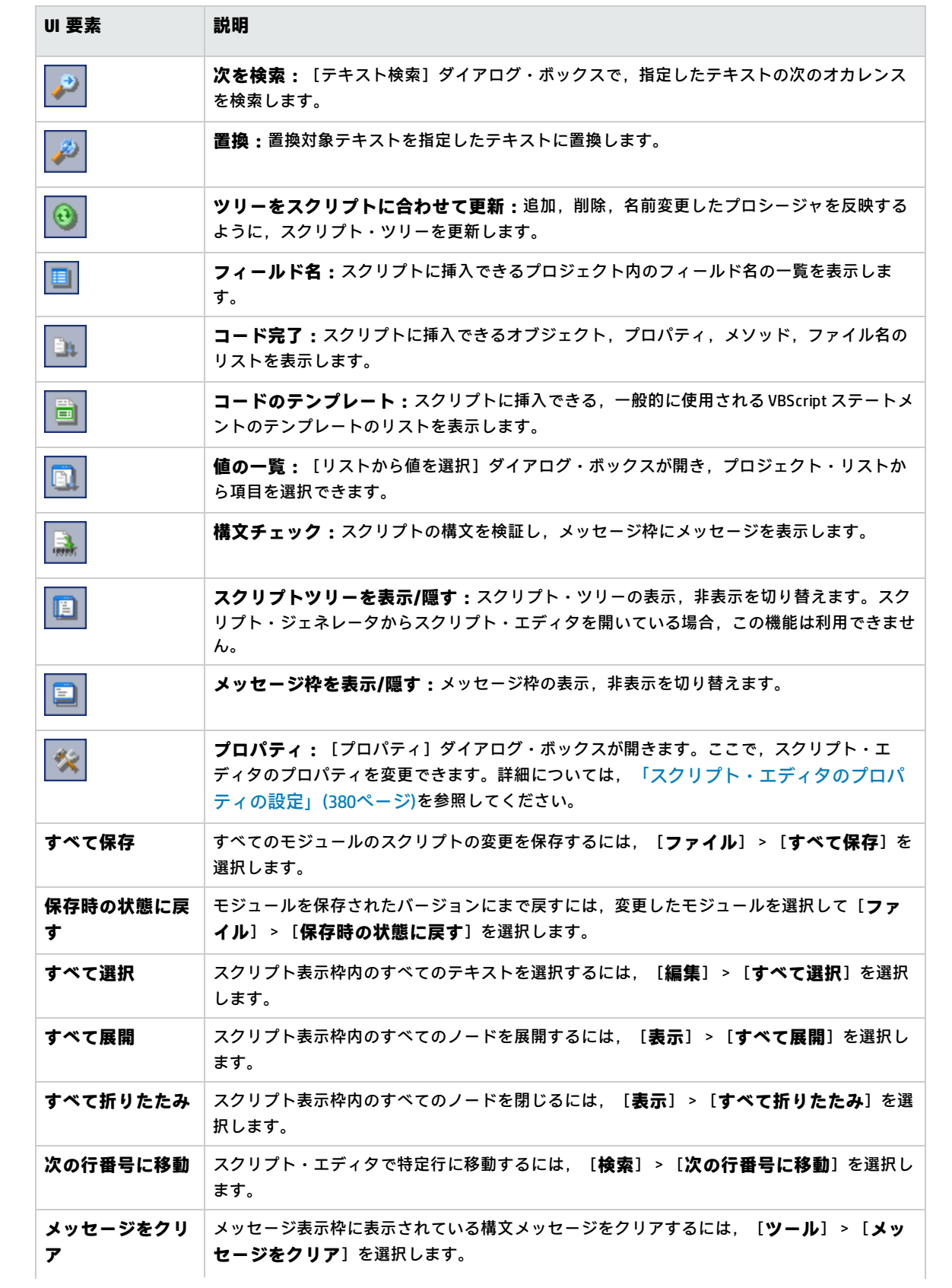

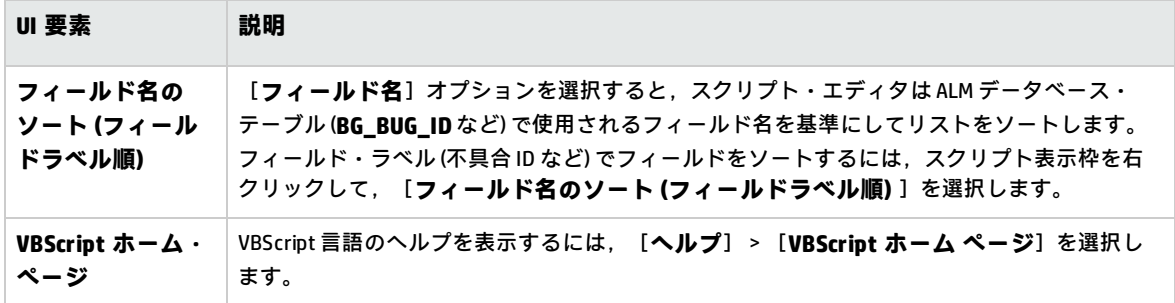

## <span id="page-375-0"></span>ワークフロー・スクリプトの作成

スクリプト・エディタを使用して、ALM イベント・プロシージャに VBScript コードを追加したり, ALM イベント・プロシージャから呼び出し可能なユーザ定義プロシージャを作成できます。

#### **ワークフロー・スクリプトを作成するには,次の手順を実行します。**

1. [ワークフロー]ウィンドウの[**スクリプト エディタ**]リンクをクリックします。スクリプ ト・エディタが開きます。

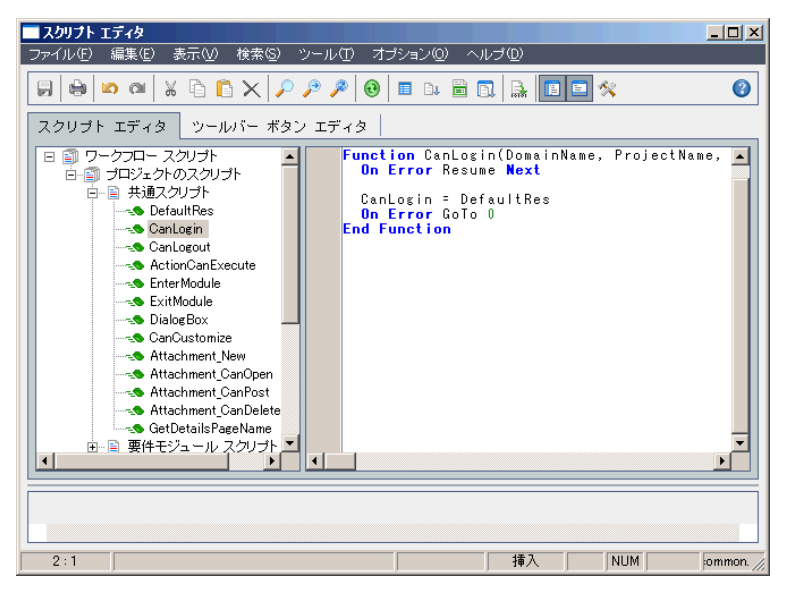

スクリプト・エディタ・ウィンドウの使用についての詳細は[,「スクリプト・エディタ」\(372](#page-371-1) [ページ\)を](#page-371-1)参照してください。

2. スクリプト・ツリーで,ワークフローのカスタマイズが必要なモジュールのノードを選択しま す。

スクリプト・ツリーには,特定モジュールのノードに加え,[**共通スクリプト**]ノードが含ま れます。複数のモジュールからアクセス可能であることが必要なユーザ定義プロシージャを作 成する場合,[**共通スクリプト**]ノードの下に配置します。すべてのモジュールにわたって使 用可能なグローバル変数を宣言するには,[**共通スクリプト**]ノードの下で,関数の外部で変 数を宣言します。

3. ノードを展開し,コードがトリガされるタイミングに応じてコードの追加先とするイベント・ プロシージャを選択します。このイベント・プロシージャの既存スクリプトは,スクリプト表 示枠に表示されます。

ALM イベント・プロシージャの詳細については,[「ワークフロー・イベント・リファレンス」](#page-382-0) [\(383ページ\)](#page-382-0)を参照してください。

4. スクリプトに VBScript コードを追加します。

**注:** スクリプト・ツリー内で, モジュール名の隣にある赤色のインジケータ●は, そのモ ジュールに未保存のスクリプトの変更があることを示します。

- 5. コード完了機能を使用して,ALM オブジェクト,プロパティ,メソッド,フィールドの名前の 入力を省くには,オブジェクト名を挿入する位置に挿入ポイントを置き,[**コード完了**]ボタ ン をクリックします。ALM オブジェクトの詳細については,[「ワークフロー・オブジェク](#page-408-0) [トとプロパティの参照」\(409ページ\)を](#page-408-0)参照してください。
- 6. コードのテンプレート機能を使用して,一般的に使用される VBScript ステートメントの入力を **省くには, [コードのテンプレート]ボタン <u>(</u>)**をクリックします。コード・テンプレート・ リストから次のいずれかのアイテムを選択します。

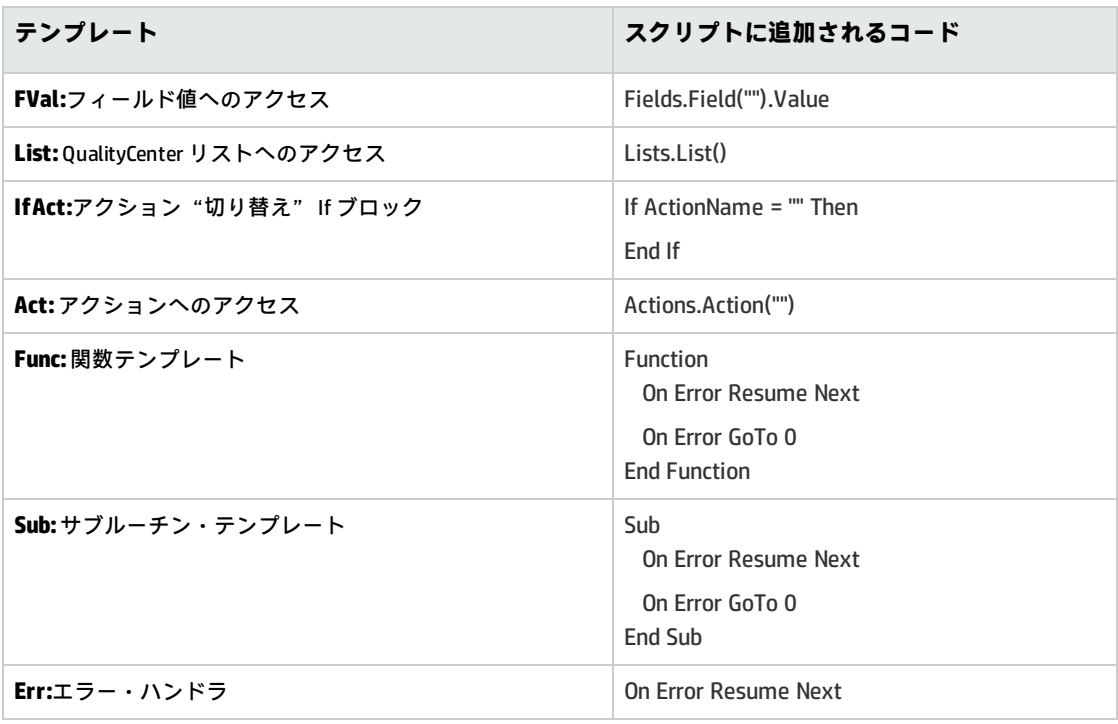

7. プロジェクト内で定義されているフィールド・リストからアイテムを挿入するには,アイテム

**の追加位置に挿入ポイントを置きます。 [値の一覧] ボタン ■■ をクリックします。 [リスト** から値を選択]ダイアログ・ボックスの[**リスト**]ボックスで,リストの名前を選択します。 [**リスト項目**]ボックスで,リスト値を選択します。

- 8. ALM フィールド名を挿入するには,フィールド名の追加位置に挿入ポイントを置きます。 <u>「フィールド名]ボタン ニオ</u>をクリックします。システムのリスト,ALM プロジェクトのユーザ 定義フィールドから名前を選択します。
- 9. スクリプトの構文を検証するには,[**構文チェック**] をクリックします。メッセージがあ れば,メッセージ表示枠に表示されます。メッセージがあれば,メッセージ表示枠に表示され ます。
- 10. [**上書き保存**]ボタン dold をクリックして,スクリプトを保存します。

<span id="page-377-0"></span>11. スクリプト・エディタを閉じます。

## ツールバーへのボタンの追加

ツールバー・ボタン・エディタを使用して,ALM モジュールのウィンドウ,または ManualRunner ダ イアログ・ボックスに表示されるツールバー・ボタンを定義します。

**ツールバーにボタンを追加するには,次の手順を実行します。**

1. スクリプト・エディタで[**ツールバー ボタン エディタ**]タブをクリックします。

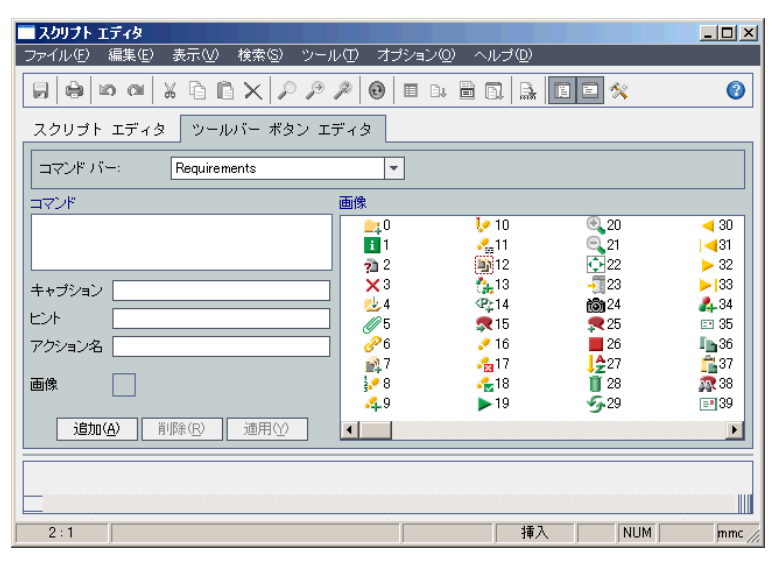

2. [**コマンド バー**]リストから,ボタンの追加先とするツールバーを選択します。

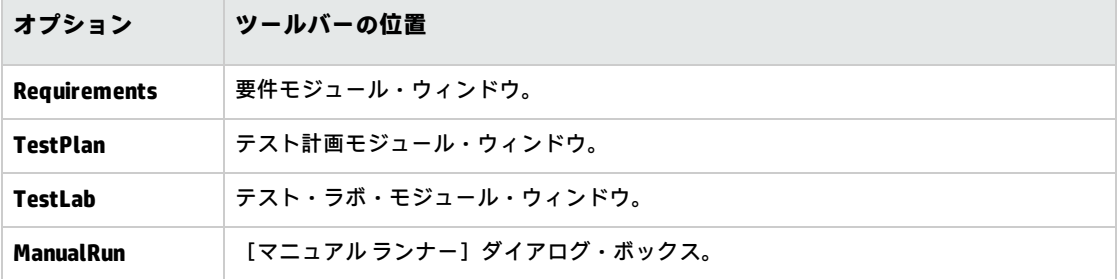

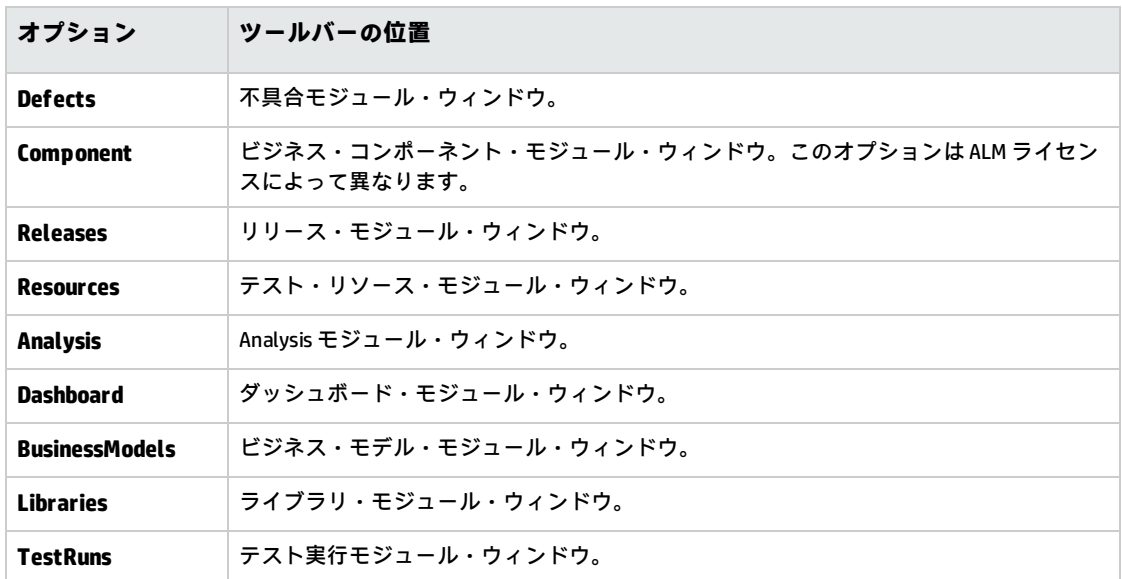

- 3. [**追加**]をクリックします。ボタンの標準設定・コマンド名が [コマンド]のリストに追加さ れます。
- 4. [**キャプション**]ボックスに,ボタンのコマンド名を入力するか標準設定名を使用します。
- 5. [ヒント]ボックスに,ボタンのツールヒントを入力します。
- 6. [**アクション名**]ボックスに,ボタンの新しいアクション名を入力するか標準設定名を使用し ます。
- 7. [画像]の下で,ボタンのアイコンを選択します。
- 8. [**適用**]をクリックして変更を適用します。
- 9. 作成したボタンを削除するには, [コマンド]リストから削除するコマンドの名前を選択し て,[**削除**]をクリックします。
- 10. [上書き保存] ボタン **2 を**クリックして, 新しいボタン定義を保存します。
- 11. [**スクリプト エディタ**]タブをクリックします。
- 12. スクリプト・エディタのスクリプト・ツリーで, [共通スクリプト]セクションにある [**ActionCanExecute**]イベント・プロシージャを選択します。
- 13. スクリプト・エディタのスクリプト表示枠に表示されるプロシージャに,ボタンに定義したア クション名のアクションをユーザが開始するときに実行するステートメントを追加します。戻 り値を True または False に設定します。

例として次のコードを見てみます。ユーザが要件モジュールのツール・バーにある [Requirements\_Action1]ボタンをクリックすると,メッセージ・ボックスが開きます。

Function ActionCanExecute(ActionName)

On Error Resume Next

ActionCanExecute = True

 If ActionName = "**UserDefinedActions.Requirements\_Action1**" Then MsgBox "You clicked the Action1 button."

 End If On Error GoTo 0 End Function

詳細については[,「例:ボタン機能の追加」\(440ページ\)](#page-439-0)を参照してください。

<span id="page-379-0"></span>**14. [上書き保存]ボタン ■ る**クリックして,スクリプトを保存します。

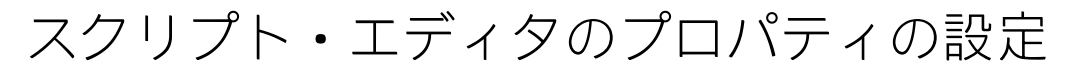

スクリプト・エディタの動作をカスタマイズできます。

**スクリプト・エディタのプロパティを設定するには,次の手順を実行します。**

1. スクリプト・エディタで,[**プロパティ**]ボタン をクリックするか,[**オプション**]> [エディタのプロパティ]を選択します。 [プロパティ] ダイアログ·ボックスが開きます。

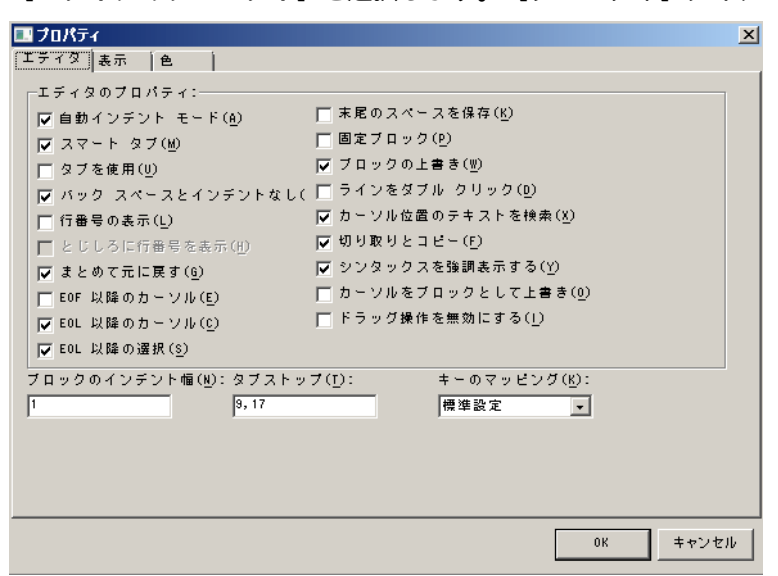

2. [エディタ] タブで,次のオプションを設定できます。

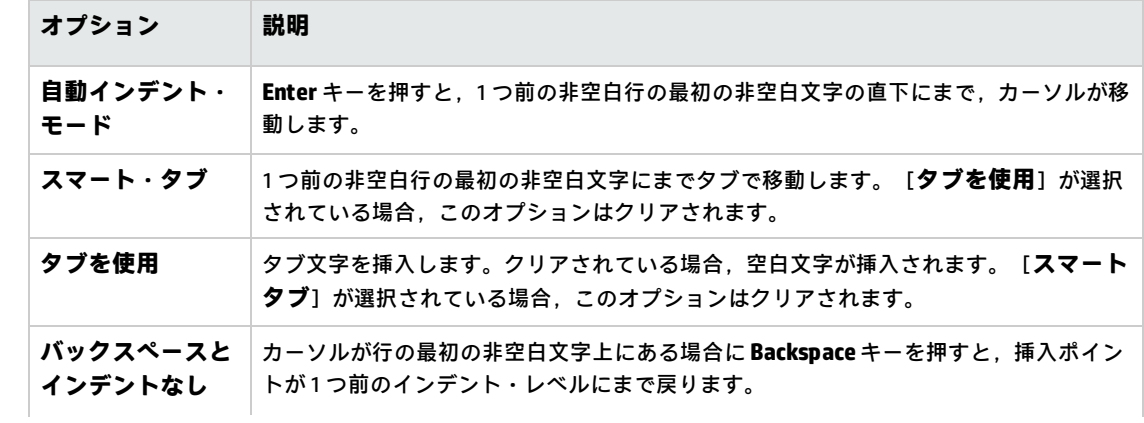

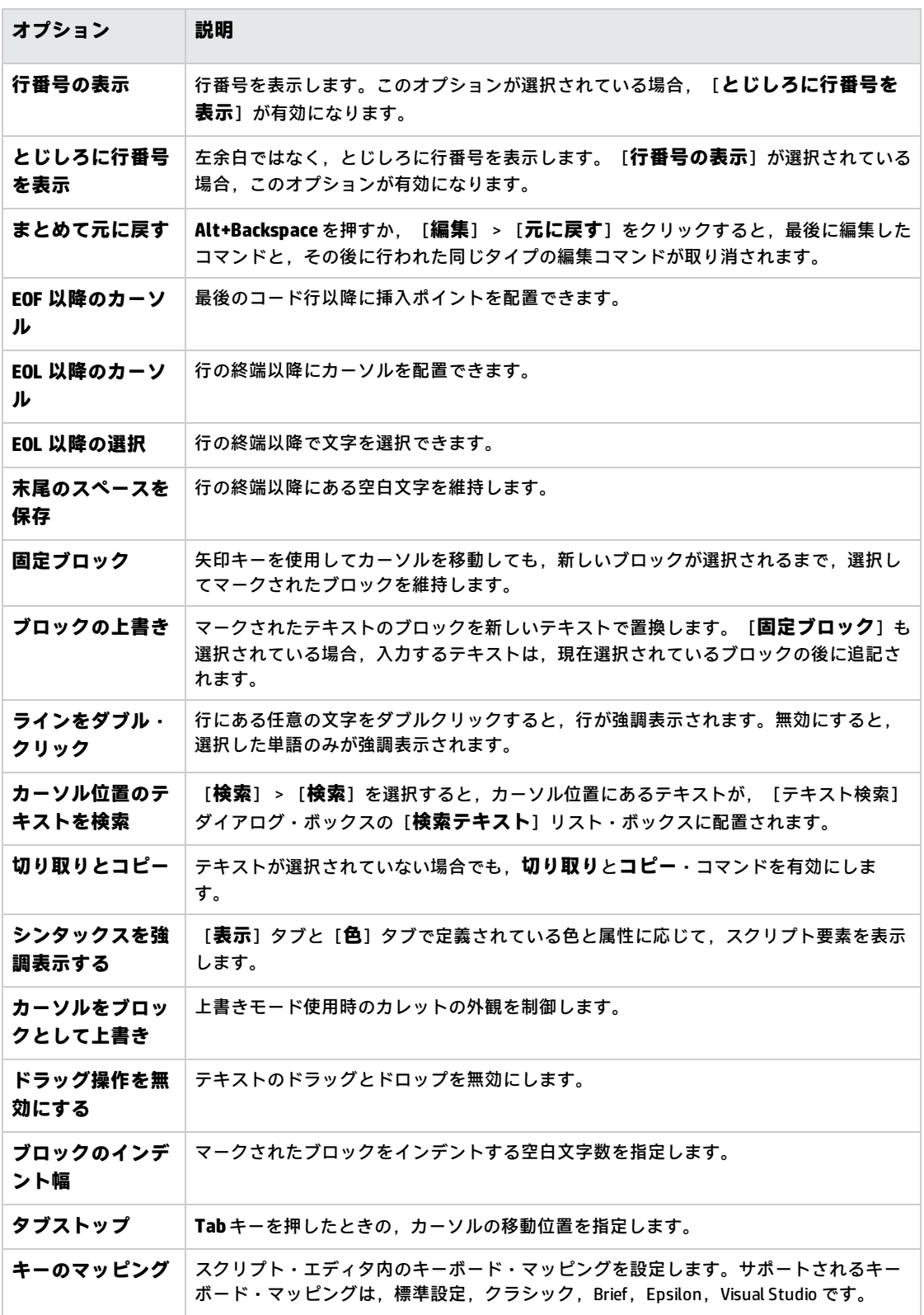

3. [**表示**] タブで,次のオプションを設定できます。

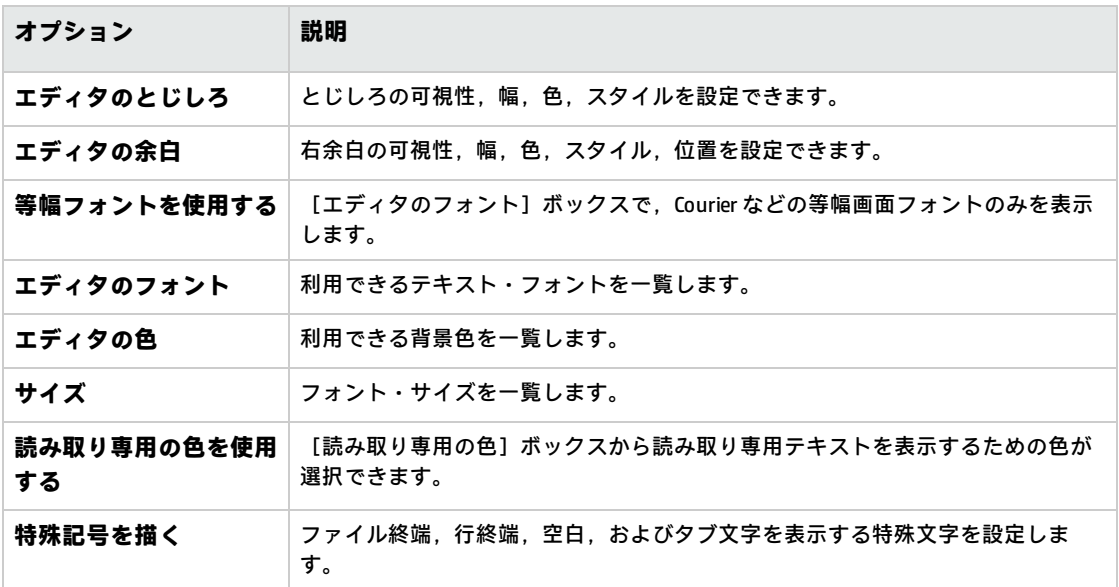

4. [色] タブで, 次のオプションを設定できます。

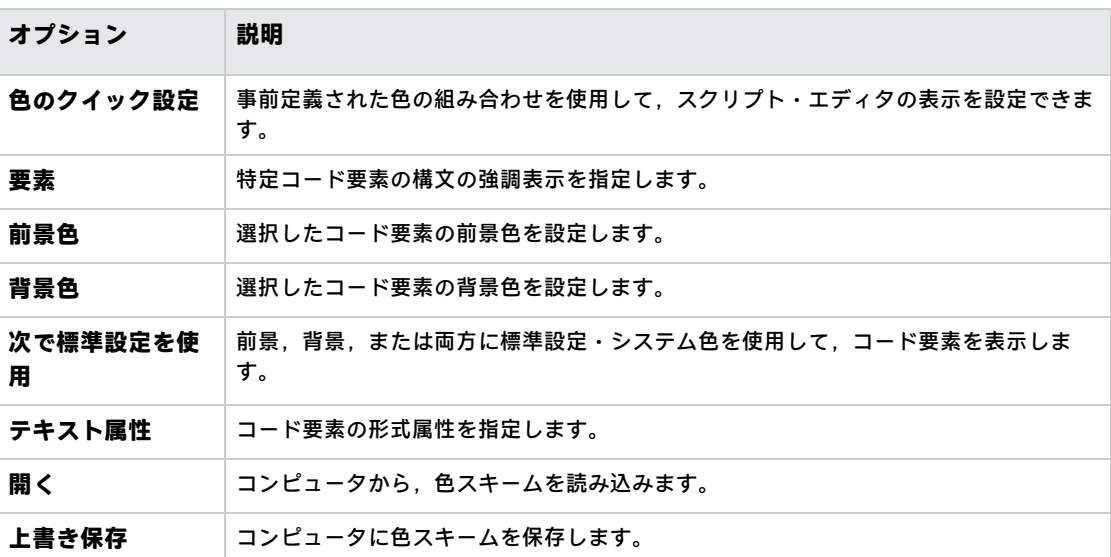

## <span id="page-382-0"></span>第31章: ワークフロー・イベント・リファ レンス

ワークフロー・スクリプトを記述して,HP Application Lifecycle Management (ALM) ユーザが実行でき る操作と,ダイアログ・ボックスでユーザが利用できるフィールドをカスタマイズできます。ワーク フロー・スクリプトを記述するには,ユーザの操作によってトリガされるイベント・プロシージャに VBScript コードを追加します。

#### 本章の内容

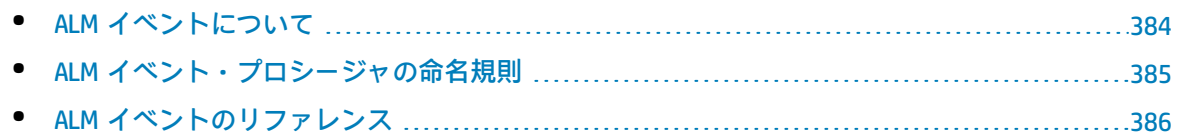

## <span id="page-383-0"></span>ALM イベントについて

ALM ユーザ・セッション中,ユーザがさまざまな操作を行うと ALM によってイベント・プロシー ジャがトリガされます。これらのプロシージャにコードを記述することで,関連するユーザ操作の実 行をカスタマイズできます。

スクリプト・エディタには,各 ALM モジュールのイベント・プロシージャが一覧され,目的のプロ シージャにコードを追加できます。詳細については[,「ワークフロー・スクリプト・エディタの操](#page-370-0) [作」\(371ページ\)を](#page-370-0)参照してください。

イベント・プロシージャに追加するコードは,ALM オブジェクトにアクセスできます。詳細について は,[「ワークフロー・オブジェクトとプロパティの参照」\(409ページ\)を](#page-408-0)参照してください。

イベント・プロシージャは,関数,サブルーチンのいずれかにすることができます。

<sup>l</sup> **イベント関数:**これらのプロシージャは ALM によってトリガされ,ユーザ操作を実行すべきかど うかが確認されます。これらの関数にコードを記述して, ALM がユーザの要求を実行できるかど うかを決定できます。コードが False の値を返すとき,ALM は操作を実行しません。 たとえば,ユーザが「不具合の追加1ダイアログ・ボックスで「**送信**1ボタンを押すと, ALM は

サーバ上のデータベースに不具合を送信する前に,関数 Bug\_CanPost を呼び出します。Bug\_ CanPost 関数にコードを追加して, ALM が不具合を送信するかどうかを制御できます。また. コメ ントの追加なしに不具合を却下できないようにすることができます。例については,[「例:オブ](#page-435-0) [ジェクトの検証」\(436ページ\)](#page-435-0)を参照してください。

<sup>l</sup> **イベントサブルーチン:**これらのプロシージャは,イベント実行時に操作を実行するためにトリ ガされます。

たとえば,ユーザが[不具合の追加]ダイアログ・ボックスを開くと,ALM はサブルーチン Bug\_ New を呼び出します。Bug\_New サブルーチンにコードを追加することで、ユーザがダイアログ・ ボックスを開くときに実行が必要な操作を実行できます。たとえば,ユーザが QA テスト担当者 ユーザ・グループに属さない場合,[**変更検出モード**]フィールドの値を BTW に変更できます。 例については[,「例:ユーザ・グループを基にしたフィールドの変更」\(435ページ\)](#page-434-0)を参照してく ださい。

**バージョン管理:**プロジェクトのバージョン管理を有効にした後には,プロジェクトのすべての ワークフロー・スクリプトを確認し,各チェックイン済みエンティティを調整する必要がありま す。これには,エンティティ **Req**,**Test**,**Resource**,**Component** が含まれます。スクリプト内に **Post** 関数を含む各チェックイン済みエンティティについて,スクリプトを変更する必要がありま す。変更するには,各 **Post** 関数の前に **Checkout** 関数を追加します。この変更を行うことで, **Post** 関数を呼び出すたびに[チェック アウト]ダイアログ・ボックスが開かないようにしま す。このプロパティの詳細については,『HP ALM Open Test Architecture Reference』を参照して ください。

バージョン管理の詳細については,『HP Application Lifecycle Management ユーザーズ・ガイ ド』を参照してください。

## <span id="page-384-0"></span>ALM イベント・プロシージャの命名規則

イベント・プロシージャの命名規則は次のとおりです。

#### <エンティティ>\_<イベント>

詳細については[,「エンティティ」\(385ページ\)](#page-384-1)およ[び「イベント」\(386ページ\)](#page-385-1)を参照してくださ い。

#### **注:**

- <sup>l</sup> 後方互換性のため,モジュール名を含む従来の命名規則がサポートされています。ただし, その代わりに新しい命名規則を使用することを推奨します。
- <sup>l</sup> 一部のプロシージャ名には,エンティティ名が含まれません。たとえば, GetDetailsPageName イベント名には,エンティティ名は含まれません。

## <span id="page-384-1"></span>エンティティ

エンティティとは,次のいずれかです。

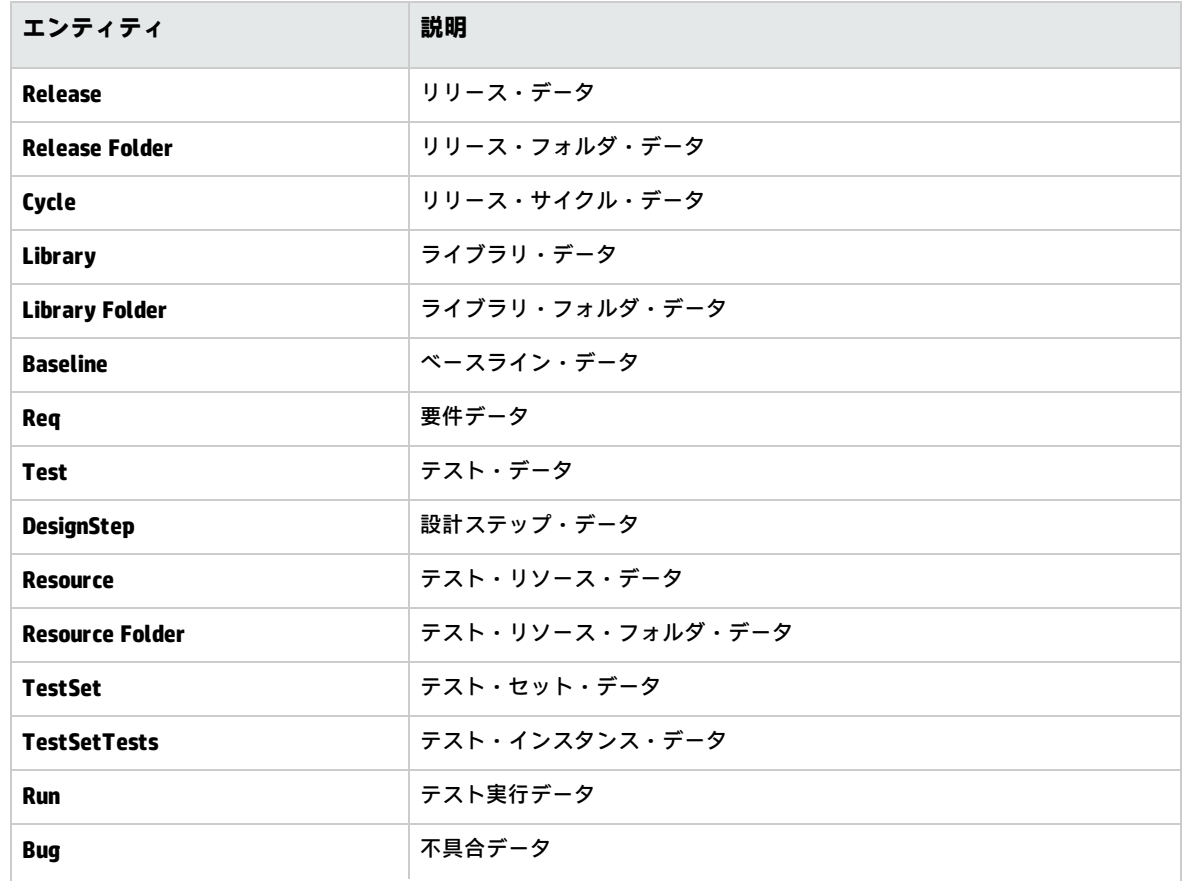

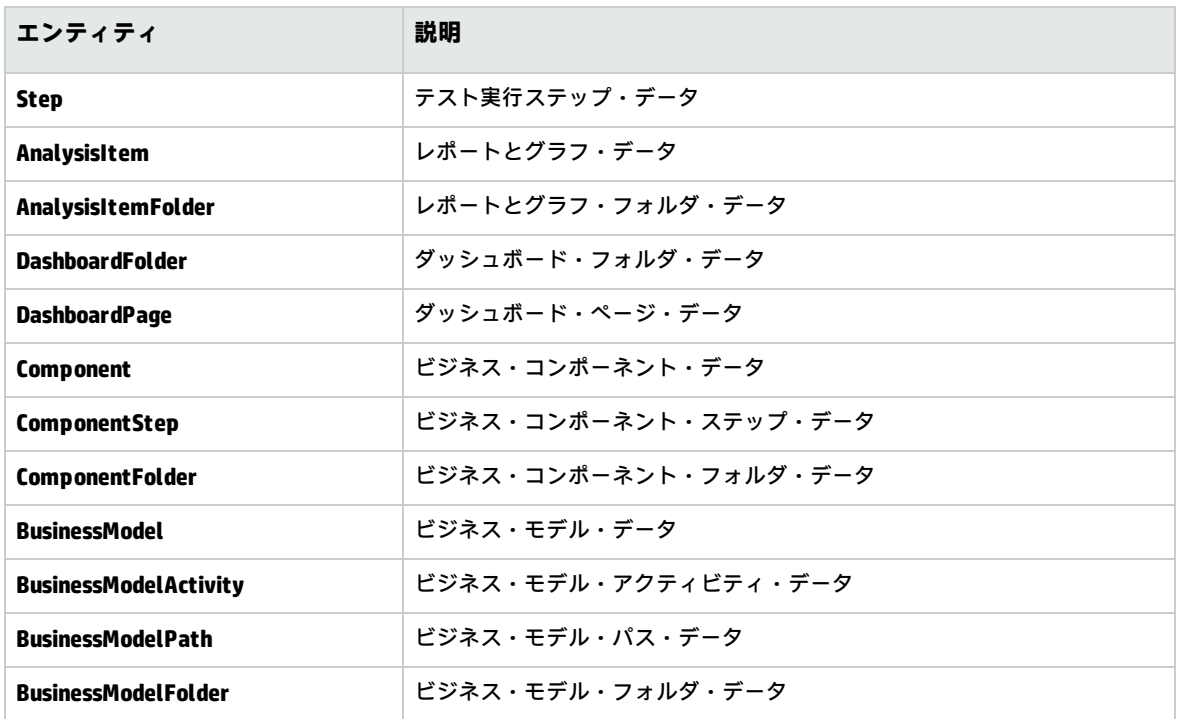

## <span id="page-385-1"></span>イベント

<span id="page-385-0"></span>**イベント**は,関数名,サブルーチン名のいずれかにすることができます。イベント名は[,「ALM](#page-385-0) イベ [ントのリファレンス」\(386ページ\)に](#page-385-0)一覧されています。

## ALM イベントのリファレンス

この項は, ALM イベント関数とサブルーチンのリファレンスです (アルファベット順)。リファレンス には,イベント名,説明,構文,タイプ (関数かサブルーチン),関数によって戻される値,イベン ト・プロシージャが利用できるエンティティが一覧されています。

イベント・プロシージャの命名規則の詳細については,「ALM [イベント・プロシージャの命名規則」](#page-384-0) [\(385ページ\)](#page-384-0)を参照してください。

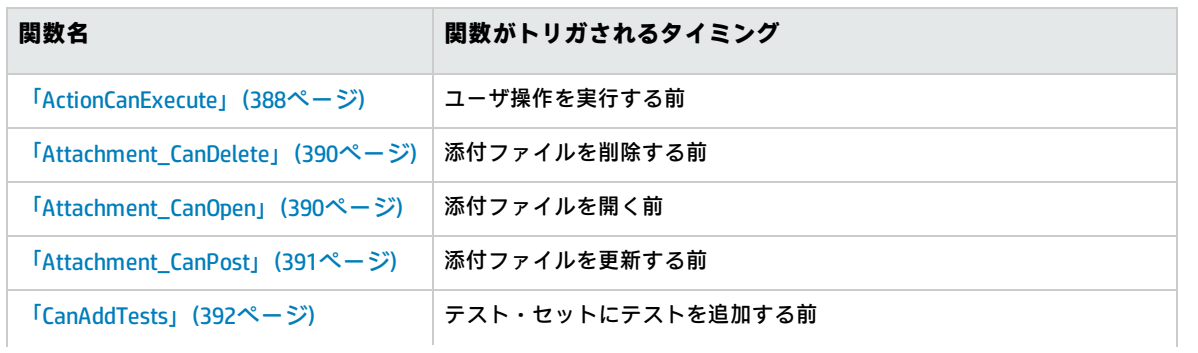

次のイベント関数が利用できます。

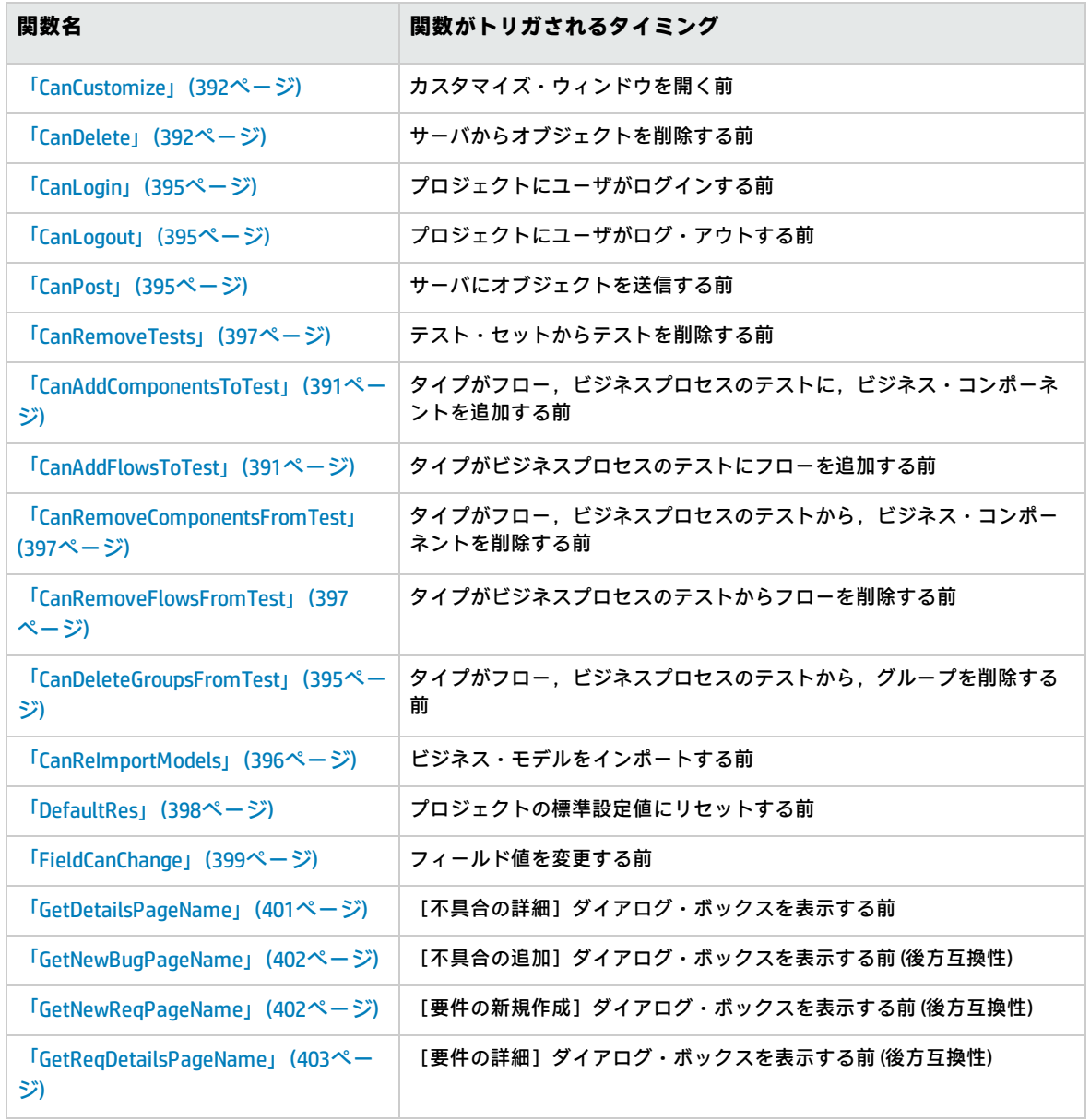

#### 次のイベント・サブルーチンが利用できます。

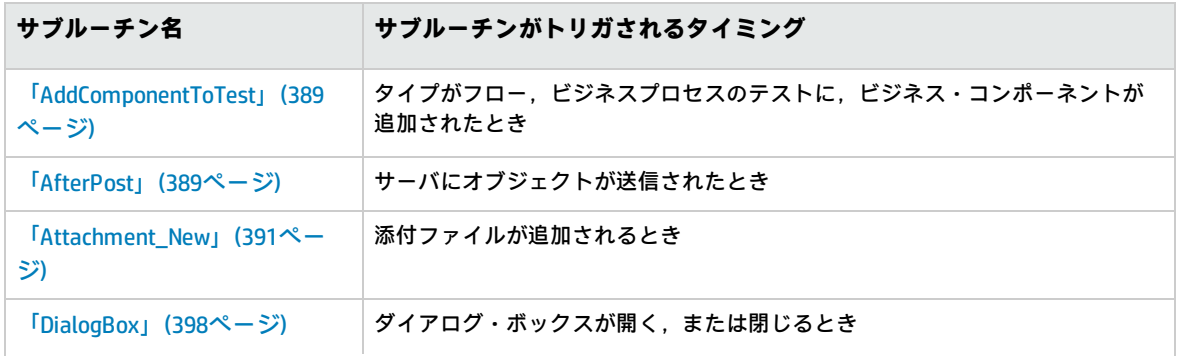

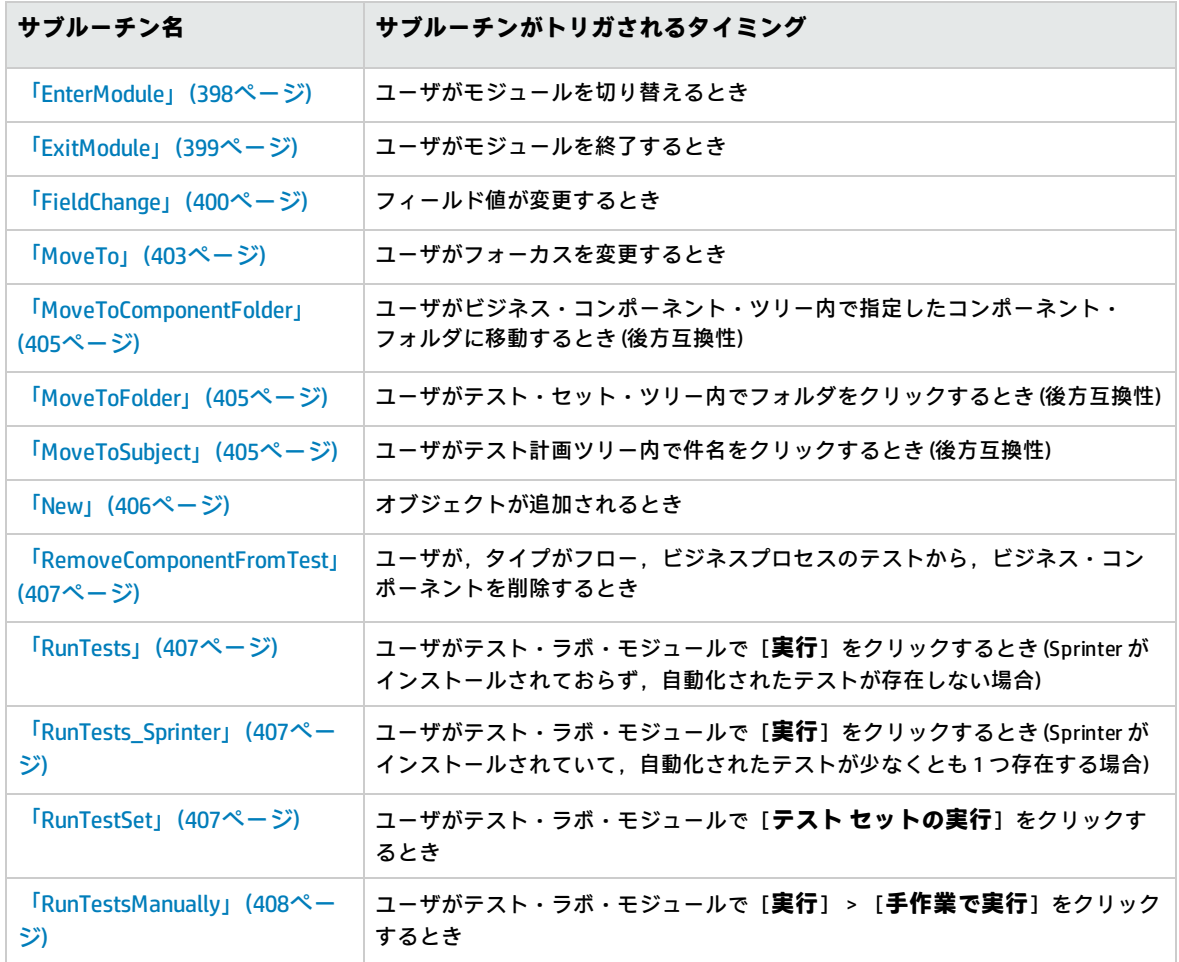

## <span id="page-387-0"></span>ActionCanExecute

このイベントは、ユーザが開始した操作を ALM が実行する前に,操作が実行可能かどうかを確認す るためにトリガされます。

このイベント・プロシージャにコードを追加することで,ユーザが特定の操作を開始したときに操作 を実行したり,または特定の場合で操作の実行を防ぐことができます。例については[,「例:ユー](#page-438-0) [ザ・アクセス許可の制御」\(439ページ\)](#page-438-0)を参照してください。

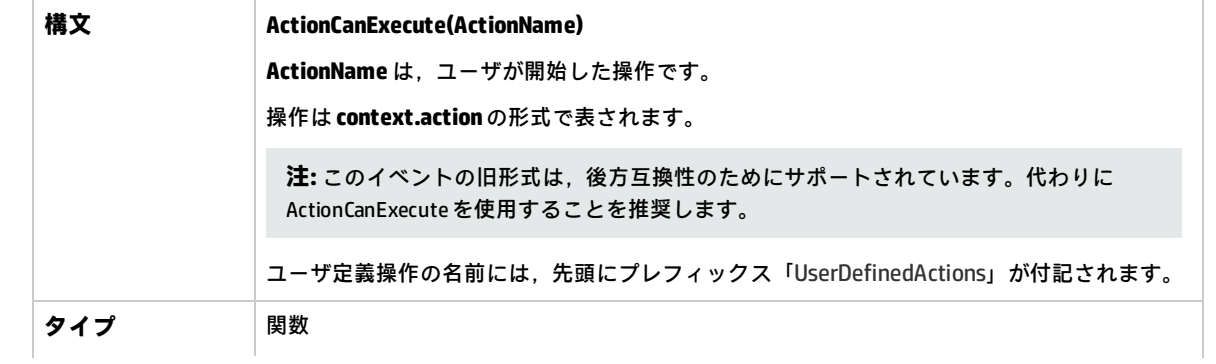

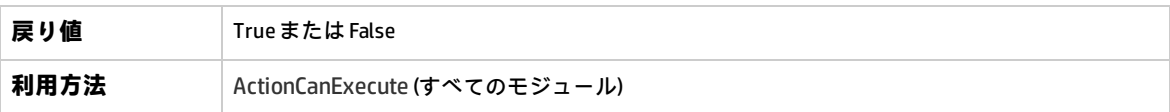

**ヒント:** 操作の名前を取得する方法は,「Action [オブジェクト」\(411ページ\)](#page-410-0)のサンプル・コード を参照してください。

### <span id="page-388-0"></span>AddComponentToTest

このイベントは、ユーザが [テスト スクリプト] タブで、タイプがフロー,ビジネスプロセスのテ ストにコンポーネントを追加するときにトリガされます。

**バージョン管理:**AddComponentToTest を使用した,別のユーザによってチェックイン,または チェック・アウトされたコンポーネントの変更はサポートされません。

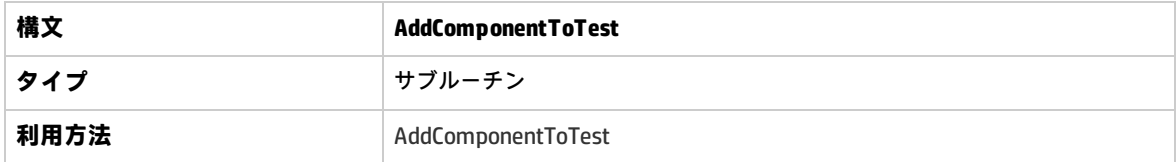

### <span id="page-388-1"></span>AfterPost

このイベントは,サーバにオブジェクトが送信された後にトリガされます。

送信後,プロジェクト・フィールドは変更できません。データベースに新しい値が格納されないため です。

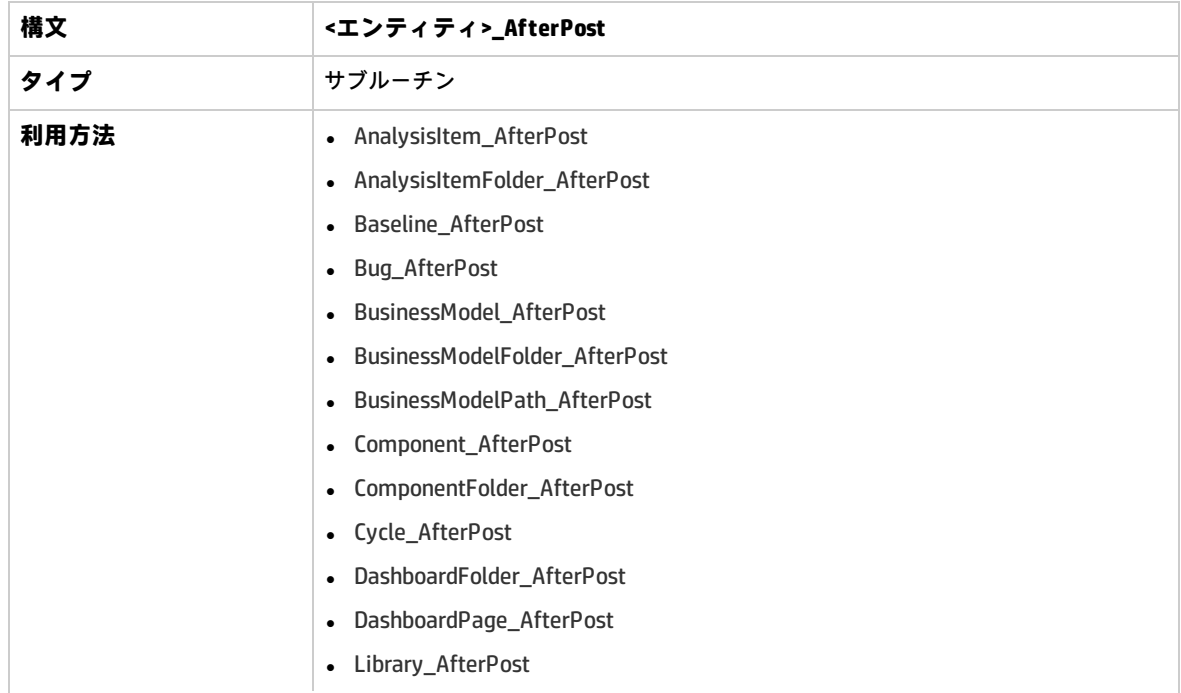

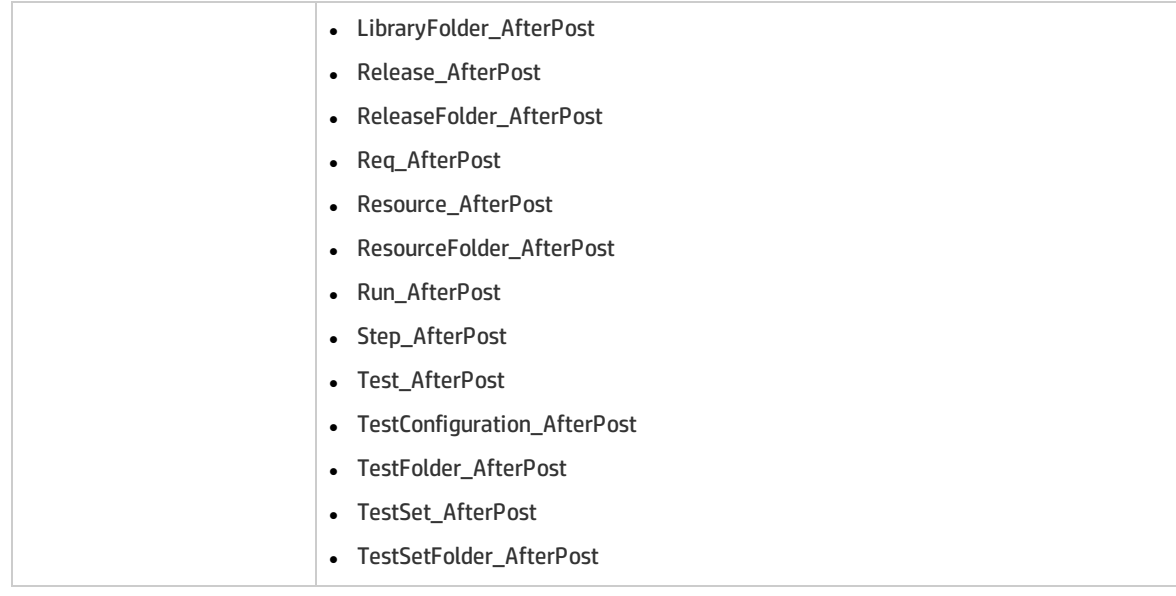

## <span id="page-389-0"></span>Attachment\_CanDelete

このイベントは、ALM がサーバから添付ファイルを削除する前に、添付ファイルが削除可能かどうか を確認するためにトリガされます。

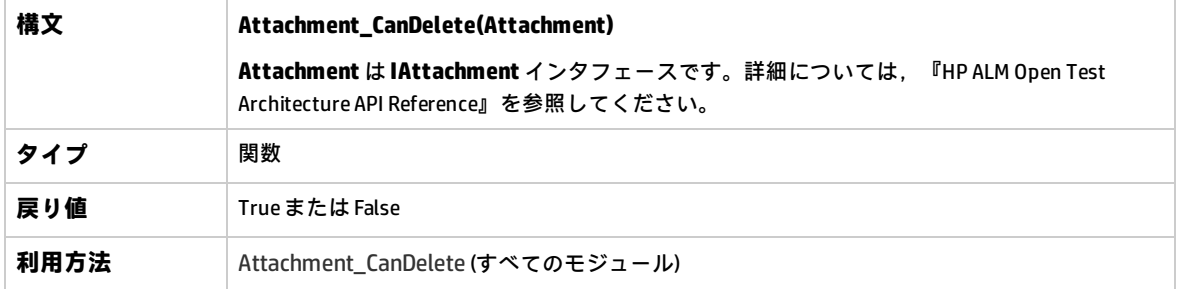

## <span id="page-389-1"></span>Attachment\_CanOpen

このイベントは、ALM がサーバから添付ファイルを開く前に、添付ファイルが開けるかどうかを確認 するためにトリガされます。

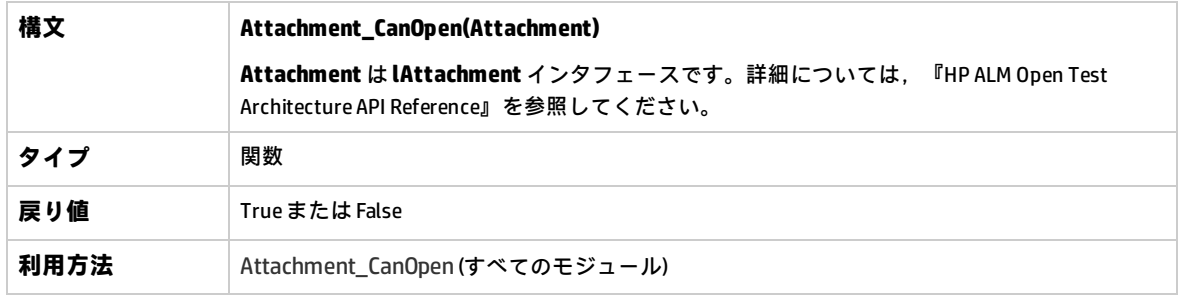

## <span id="page-390-0"></span>Attachment\_CanPost

このイベントは、ALM がサーバ上の既存の添付ファイルを更新する前に、添付ファイルが更新可能か どうかを確認するためにトリガされます。

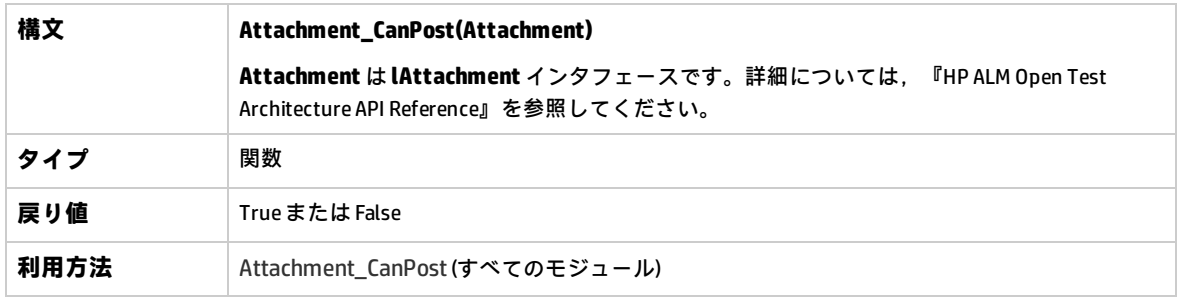

### <span id="page-390-3"></span>Attachment\_New

このイベントは、ALM に添付ファイルを追加するときにトリガされます。

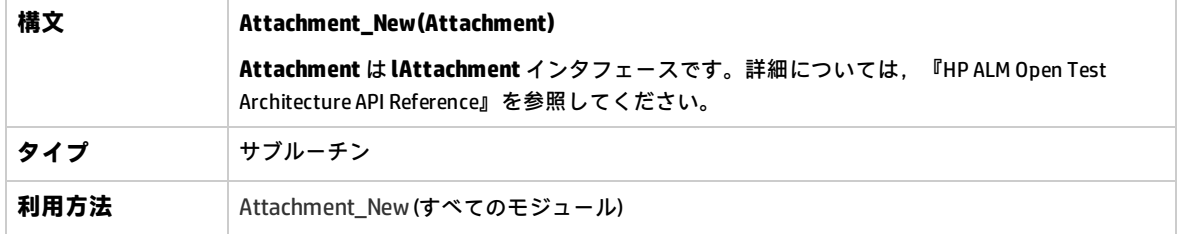

## <span id="page-390-1"></span>CanAddComponentsToTest

このイベントは、ALM がタイプがフロー,またはビジネスプロセスのテストにビジネス・コンポーネ ントを追加する前に,指定されたコンポーネントが追加可能であるかどうかを確認するためにトリガ されます。

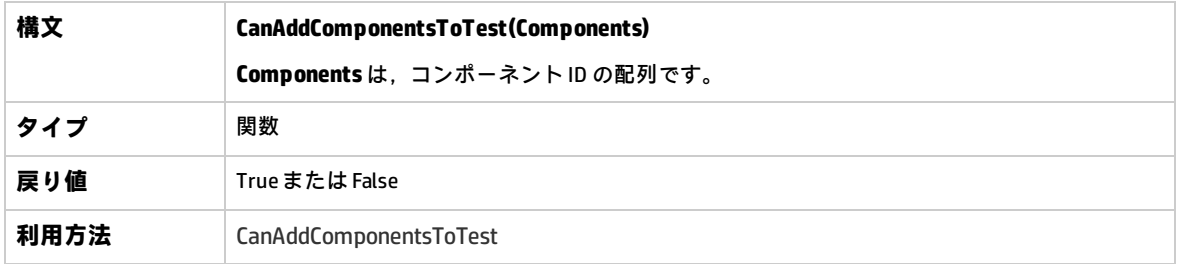

### <span id="page-390-2"></span>CanAddFlowsToTest

このイベントは.ALM がタイプがビジネスプロセスのテストにフローを追加する前に,指定されたフ ローが追加可能であるかどうかを確認するためにトリガされます。

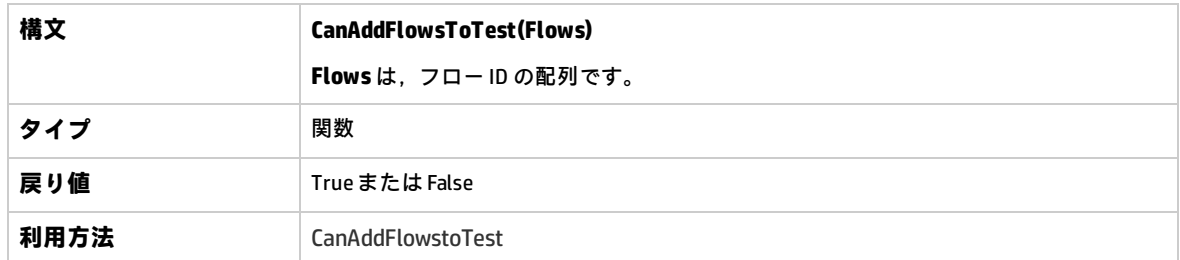

## <span id="page-391-0"></span>CanAddTests

このイベントは、ALM がテスト・セットにテストを追加する前に、指定されたテストが追加可能であ るかどうかを確認するためにトリガされます。

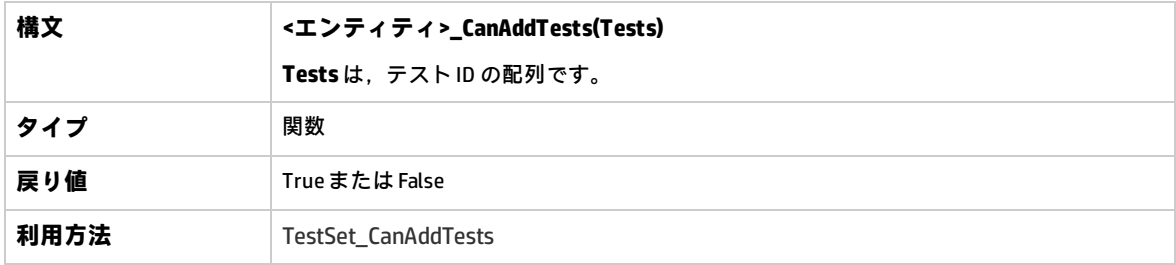

### <span id="page-391-1"></span>**CanCustomize**

このイベントは、ユーザがカスタマイズ・ウィンドウを開こうとすると、指定されたユーザが指定さ れたプロジェクトをカスタマイズ可能であるかどうかを確認するためにトリガされます。

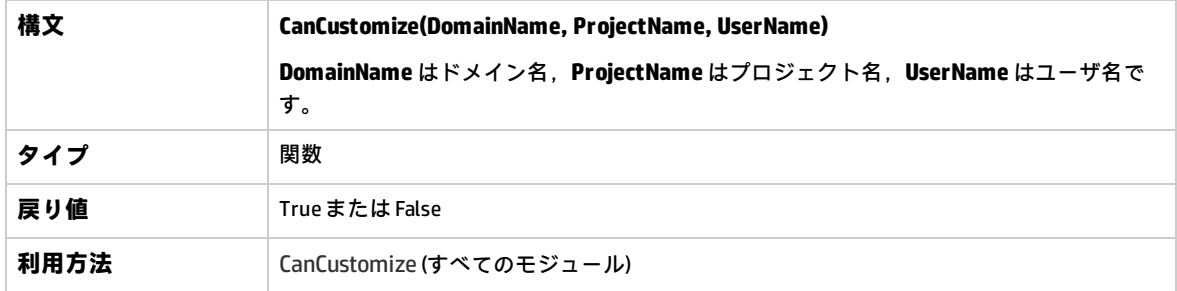

### <span id="page-391-2"></span>CanDelete

このイベントは, ALM がサーバからオブジェクトを削除する前に, オブジェクトが削除可能かどうか を確認するためにトリガされます。

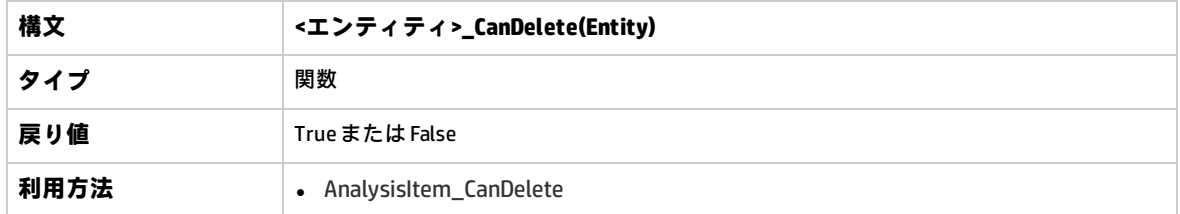

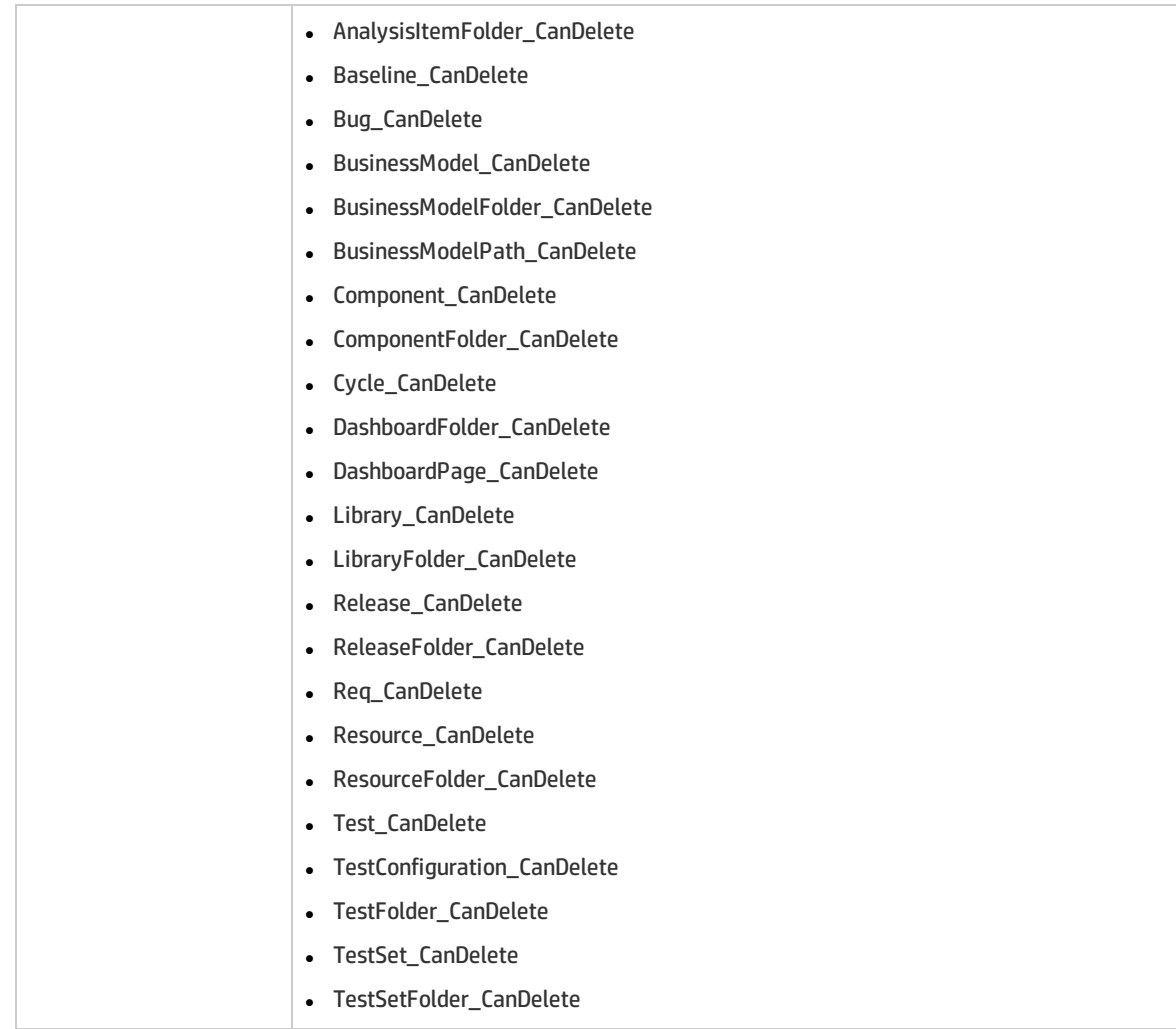

#### **後方互換性のための追加構文**

後方互換性のため,特定オブジェクトで次の構文が利用できます。ただし,代わりに CanDelete を使 用することを推奨します。

<sup>l</sup> テスト,またはテスト・サブジェクト・フォルダの構文:

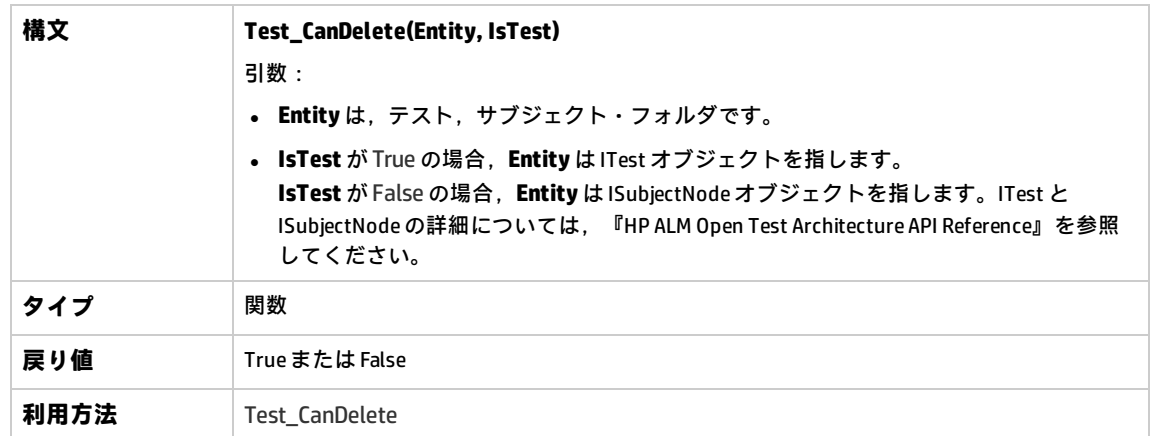

#### <sup>l</sup> テスト,またはテスト・セット・フォルダの構文:

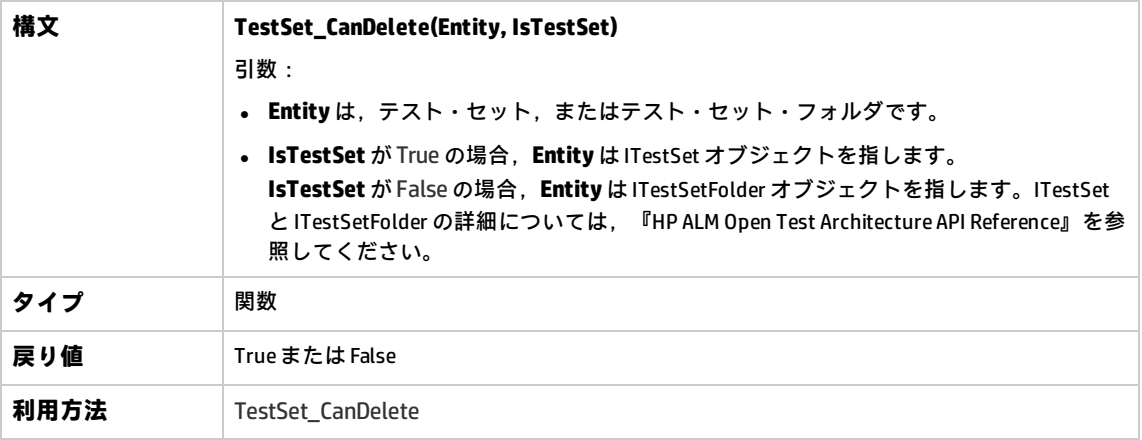

<sup>l</sup> ビジネス・コンポーネント,またはビジネス・コンポーネント・フォルダの構文:

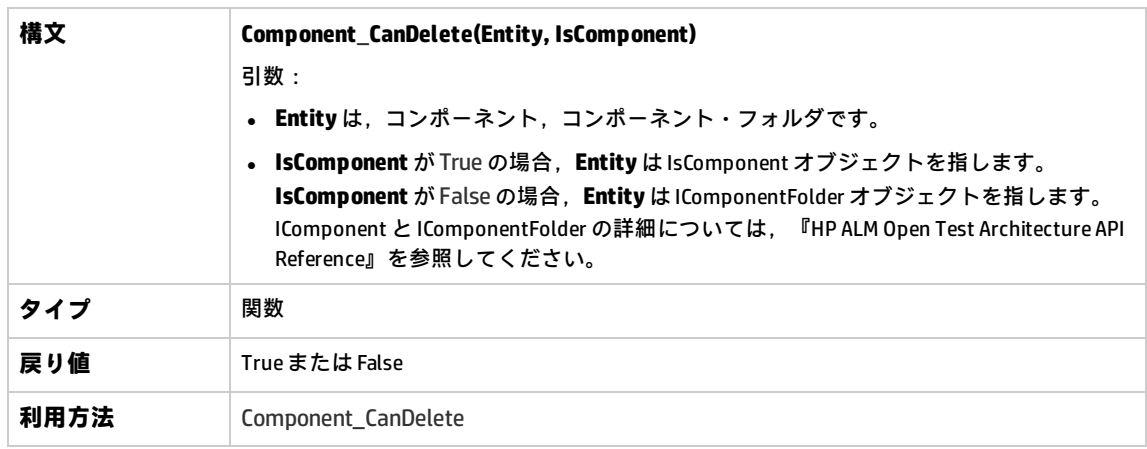

## <span id="page-394-3"></span>CanDeleteGroupsFromTest

このイベントは,ユーザがタイプがフロー,またはビジネスプロセスのテストからグループを削除す る前に,指定されたグループが削除可能であるかどうかを確認するためにトリガされます。

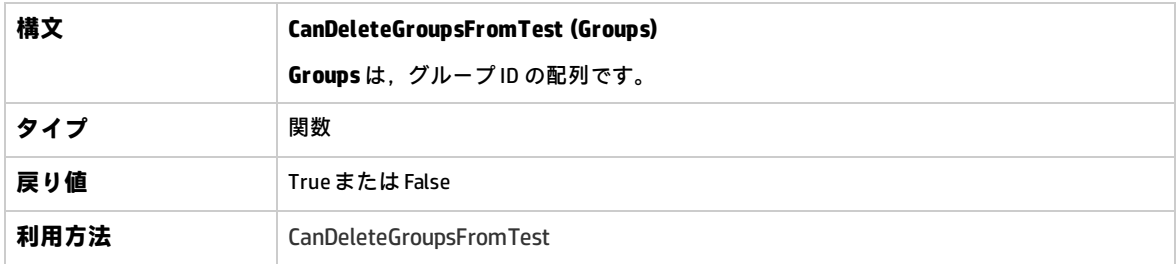

### <span id="page-394-0"></span>CanLogin

このイベントは,指定されたユーザが指定されたプロジェクトにログインできるかどうかを確認する ためにトリガされます。

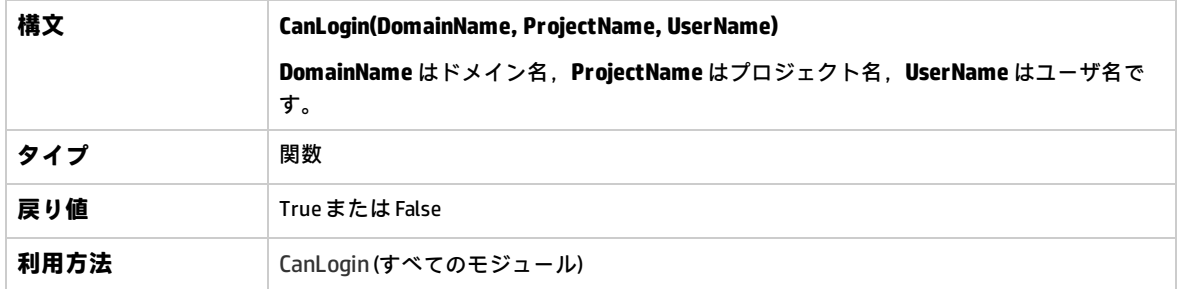

### <span id="page-394-1"></span>CanLogout

このイベントは、現在のユーザが現在のプロジェクトからログ・アウトできるかどうかを確認するた めにトリガされます。

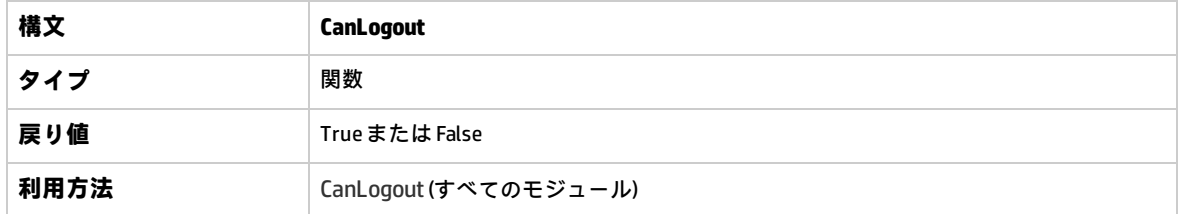

### <span id="page-394-2"></span>CanPost

このイベントは,ALM がサーバにオブジェクトを送信する前に,オブジェクトが送信可能かどうかを 確認するためにトリガされます。

#### このイベント・プロシージャにコードを追加して,特定の場合にオブジェクトの送信を防ぐことがで きます。例については,[「例:オブジェクトの検証」\(436ページ\)](#page-435-0)を参照してください。

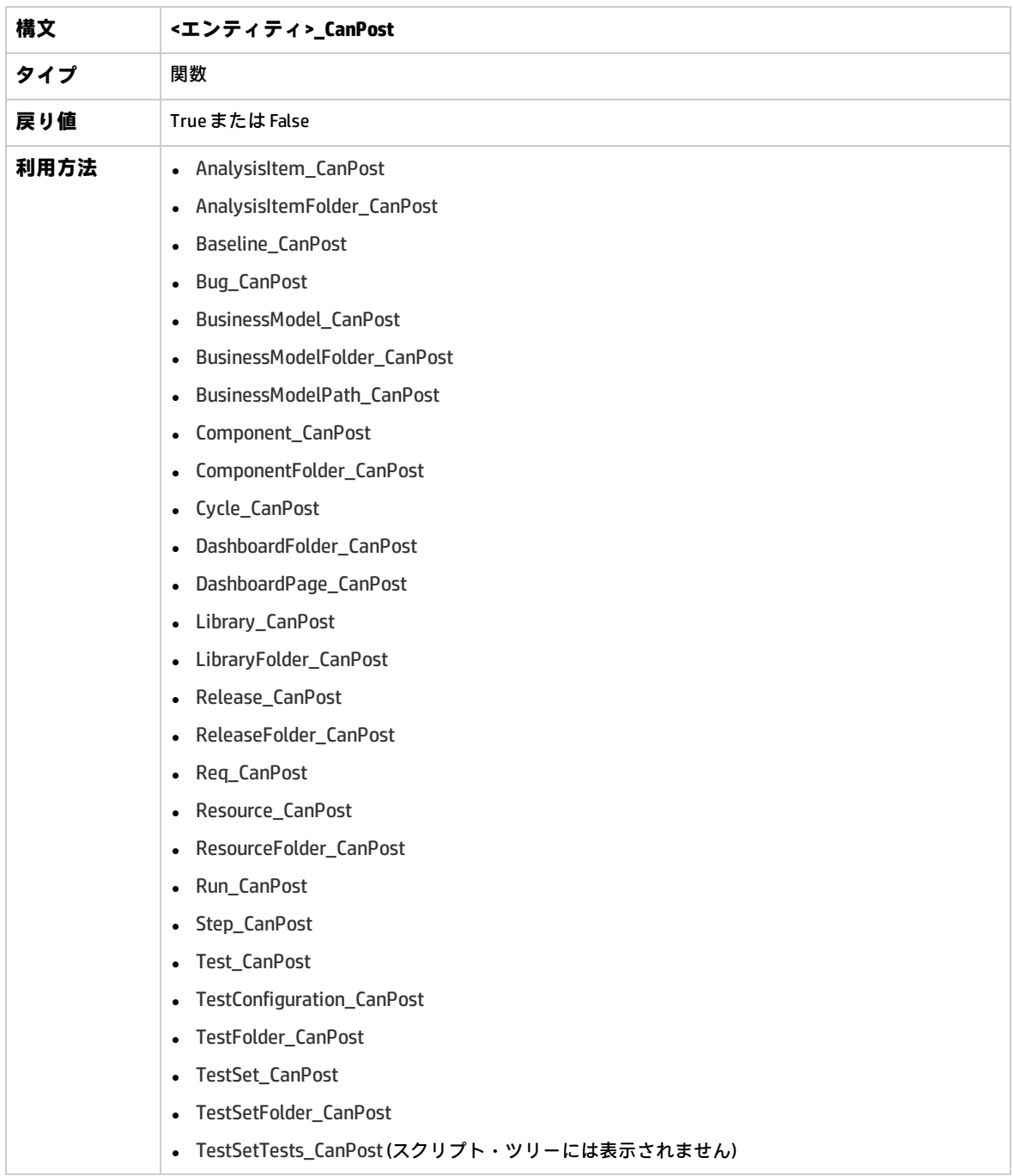

### <span id="page-395-0"></span>CanReImportModels

このイベントは、ALM にすでに存在する指定されたビジネス・プロセス・モデルにインポートを試み るときに,ビジネス・プロセス・モデルが再インポート可能かどうかを確認するためにトリガされま す。
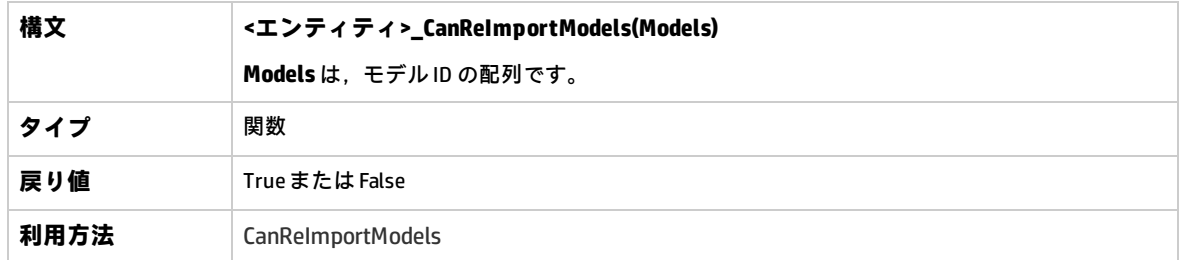

# CanRemoveComponentsFromTest

このイベントは,ユーザがタイプがフロー,またはビジネスプロセスのテストからコンポーネントを 削除する前に,指定されたコンポーネントが削除可能であるかどうかを確認するためにトリガされま す。

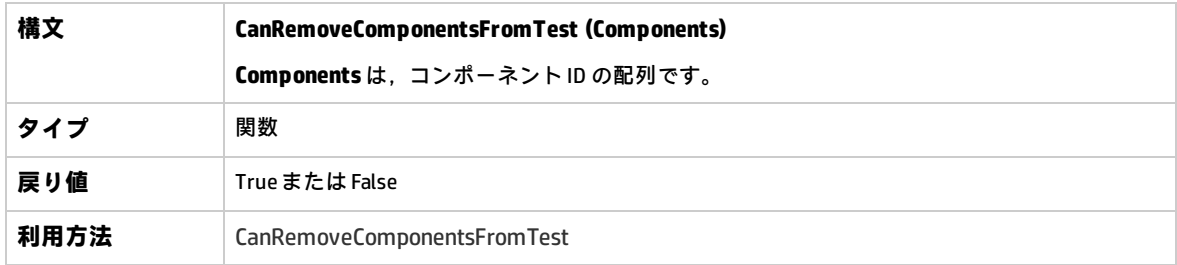

# CanRemoveFlowsFromTest

このイベントは、ユーザがタイプがビジネスプロセスのテストからフローを削除する前に、指定され たフローが削除可能であるかどうかを確認するためにトリガされます。

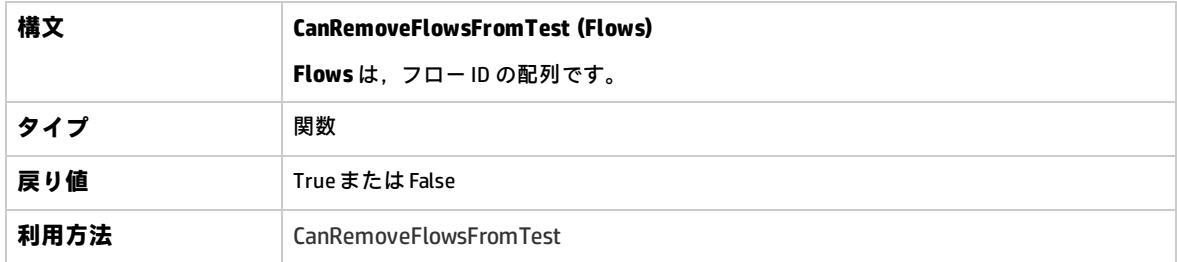

## CanRemoveTests

このイベントは,テスト・セットから指定されたテストが削除可能かどうかを確認するためにトリガ されます。

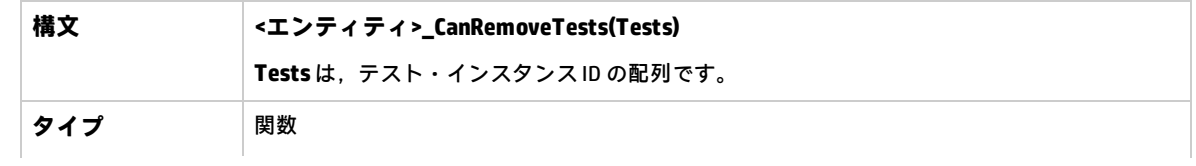

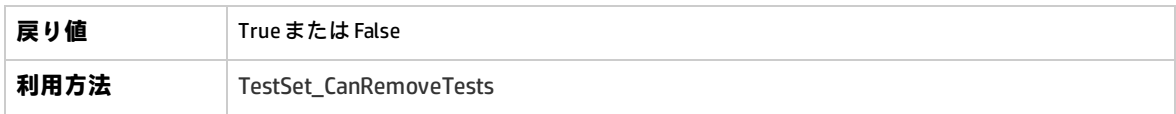

### **DefaultRes**

この関数は,FieldCanChange などの ALM 関数の標準設定の戻り値を決定するために使用されます。 すべての ALM ワークフロー関数は,ユーザが明示的に省略しない限り,この関数を呼び出して標準 設定の戻り値を決定します。DefaultRes を使用すると,すべての ALM ワークフロー関数の標準設定 の戻り値をすばやく差し替えることができます。

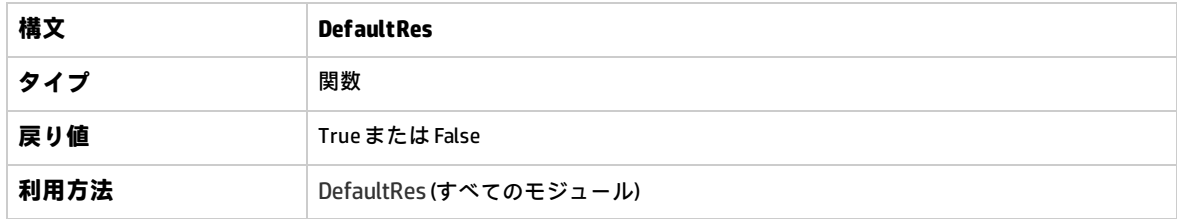

### DialogBox

このイベントは,ダイアログ・ボックスが開くとき,または閉じるときにトリガされます。

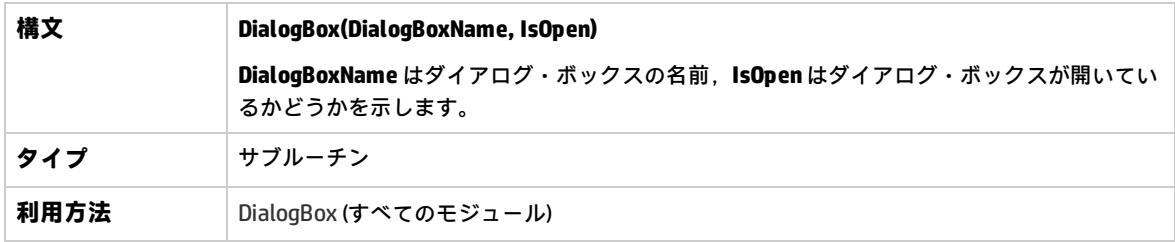

**注:** 後方互換性のため,このイベントは,不具合の詳細およびテスト・インスタンスの詳細の後 方互換性値 (**DialogBoxName="Details"** および **DialogBoxName="TestInstanceDetails"**) を使用し てもトリガされます。これらの後方互換性値は推奨されません。

# EnterModule

このイベントは, ユーザが ALM モジュールに入るか切り替えるときにトリガされます。また, ユー ザが ALM にログインするときにもトリガされます。

このイベント・プロシージャにコードを追加することで,ユーザが指定されたモジュールに切り替え るときに常に操作を実行することができます。

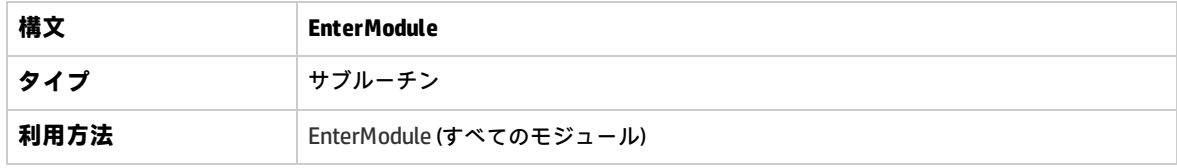

## ExitModule

このイベントは,ユーザが指定されたモジュールを終了するときにトリガされます。

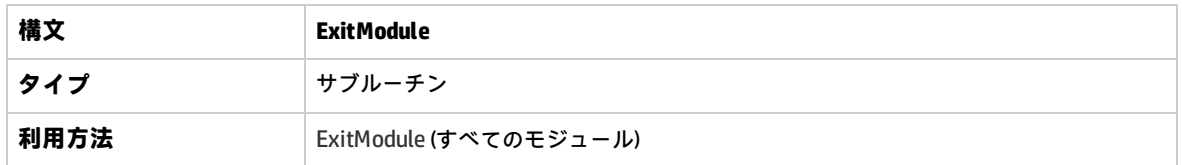

## FieldCanChange

このイベントは、ALM がフィールド値を変更する前に、フィールドが変更可能かどうかを判断するた めにトリガされます。

このイベント・プロシージャにコードを追加して,特定の場合にフィールドが変更されるのを防ぐこ とができます。例については,[「例:フィールドの検証」\(437ページ\)を](#page-436-0)参照してください。

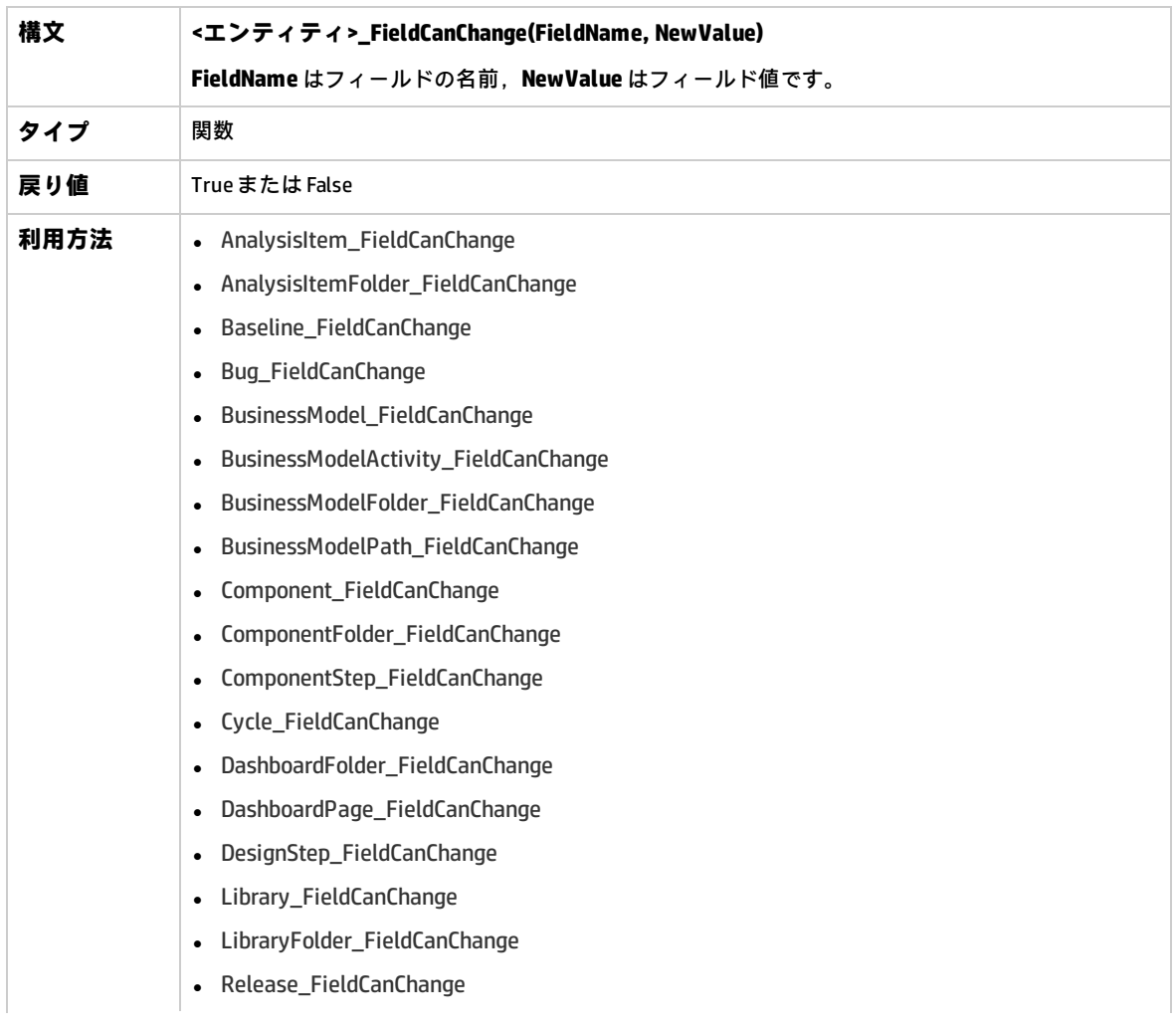

- ReleaseFolder\_FieldCanChange
	- Req\_FieldCanChange
	- Resource\_FieldCanChange
	- ResourceFolder\_FieldCanChange
	- Run\_FieldCanChange
	- Step\_FieldCanChange
	- Test\_FieldCanChange
	- TestConfiguration\_FieldCanChange
	- TestFolder\_FieldCanChange
	- TestSet\_FieldCanChange
	- TestSetFolder\_FieldCanChange
	- TestSetTests\_FieldCanChange

別のフィールドに応じてフィールドを非表示にするコードは,FieldChange イベント・プロシージャ 内に記述する必要があります (FieldCanChange イベント・プロシージャ内ではありません) 。

### FieldChange

このイベントは,指定されたフィールドの値が変更されるときにトリガされます。

フィールドからフォーカスが移動すると,値の変更によってフィールド変更イベントがトリガされま す。

このイベント・プロシージャにコードを追加することで,特定フィールドの値が変更されるときにア クションを実行できます。たとえば,ユーザが別のフィールドに入力する値に応じて,あるフィール ドの表示,非表示を切り替えることができます。例については[,「例:別のフィールドを基にした](#page-433-0) [フィールドの変更」\(434ページ\)](#page-433-0)を参照してください。

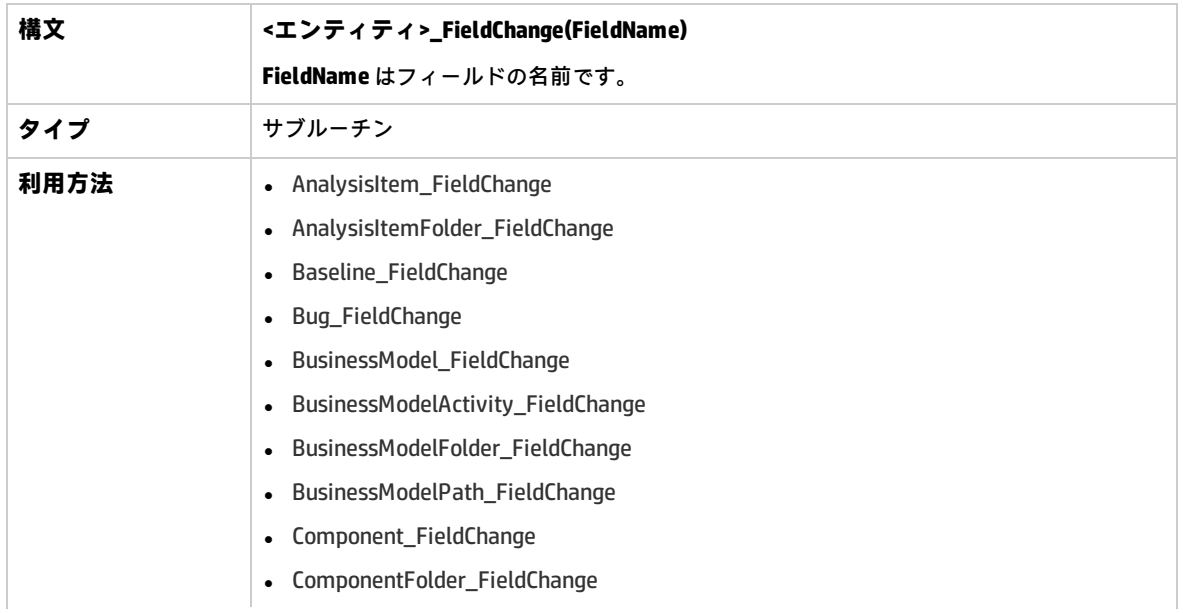

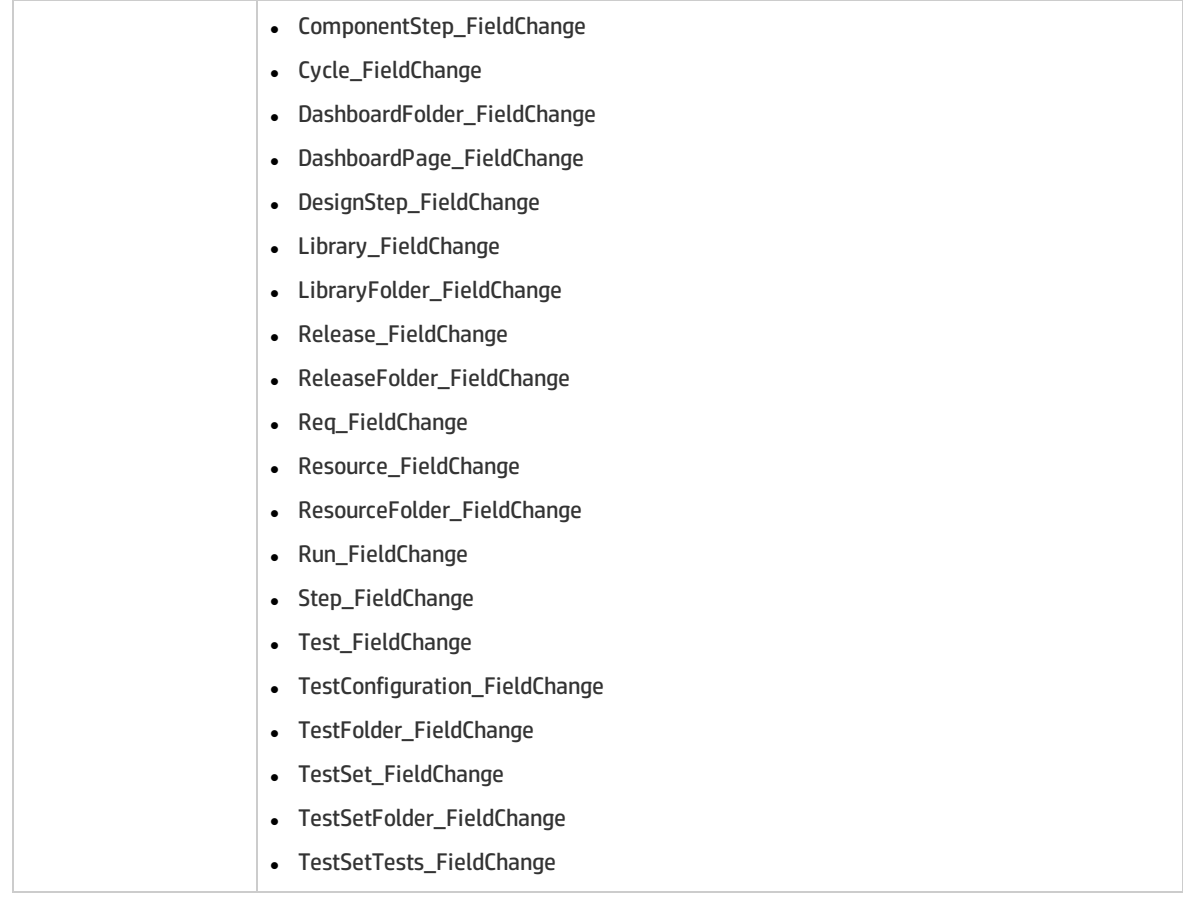

ユーザが**検索/置換**コマンドを使用してフィールド値を変更するときには,ワークフロー・イベント はトリガされません。ワークフロー・スクリプト内に制限を実装することが重要である場合,特定 ユーザ・グループに**置換**コマンドを無効にすることで,制限を省略できないようにすることを検討し てください。

# GetDetailsPageName

このイベントは ALM によってトリガされ,次のダイアログ・ボックスの **PageNum** で指定されている インデックス番号のページ (タブ) の名前を取得します。

- エンティティの [詳細] ダイアログ・ボックス
- <sup>l</sup> エンティティの[新規<エンティティ>]ダイアログ・ボックス

このイベント・プロシージャにコードを追加することで、[詳細]ダイアログ・ボックスのタブ名を カスタマイズできます。例については,[「例:タブ名の変更」\(433ページ\)](#page-432-0)を参照してください。

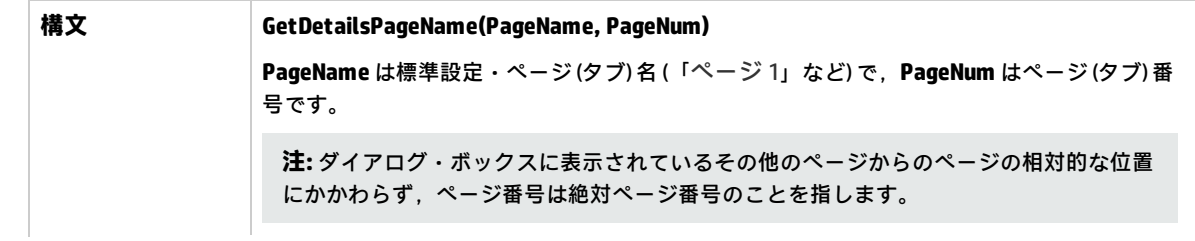

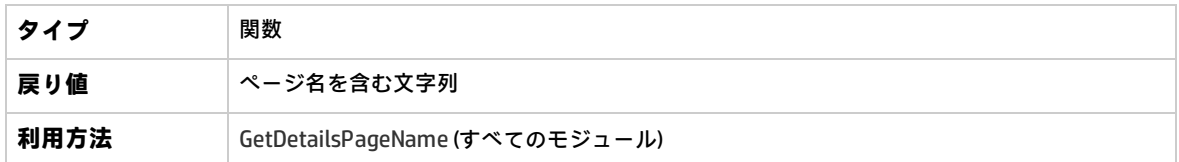

## GetNewBugPageName

このイベントは ALM によってトリガされ, PageNum で指定されているインデックス番号の [新規不 具合]ダイアログ・ボックスのページ (タブ) の名前を取得します。

このイベント・プロシージャにコードを追加することで, [新規不具合]ダイアログ・ボックスのタ ブ名をカスタマイズできます。例については[,「例:タブ名の変更」\(433ページ\)を](#page-432-0)参照してくださ い。

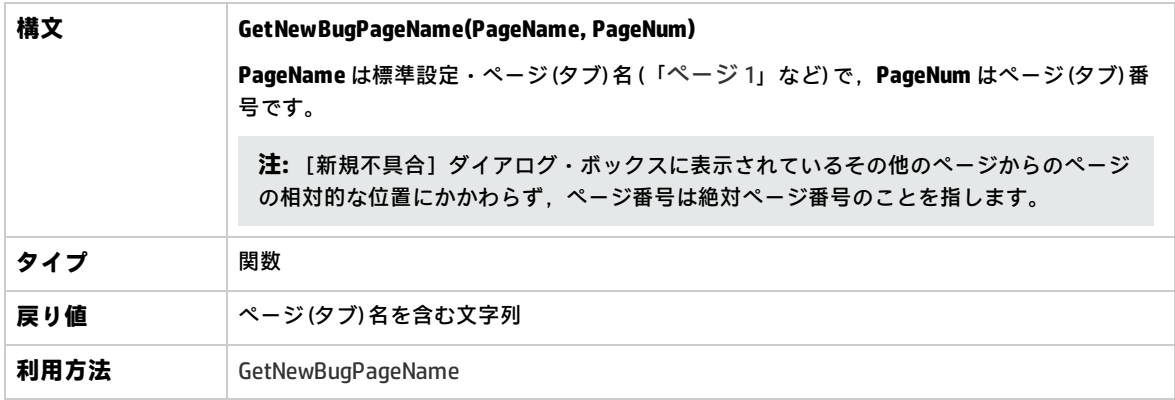

**注:** GetNewBugPageName イベントは,スクリプト・エディタのスクリプト・ツリーには一覧さ れません。このイベントは,後方互換性のみのためにトリガされます。代わりに, GetDetailsPageName を使用してください。

# GetNewReqPageName

このイベントは ALM によってトリガされ、PageNum で指定されているインデックス番号の[新規要 件]ダイアログ・ボックスのページ (タブ) の名前を取得します。

このイベント・プロシージャにコードを追加することで、[新規要件]ダイアログ・ボックスのタブ 名をカスタマイズできます。例については[,「例:タブ名の変更」\(433ページ\)を](#page-432-0)参照してくださ い。

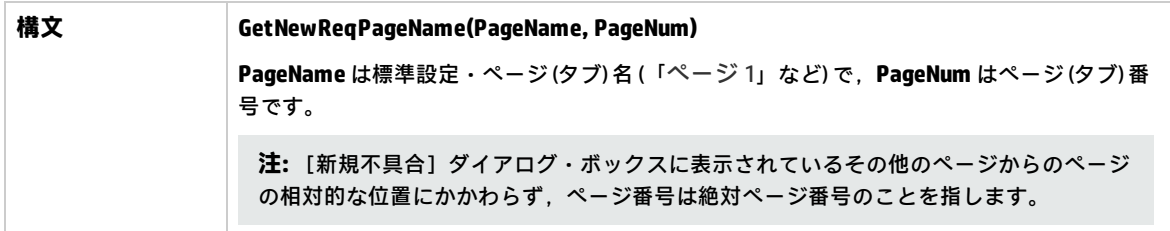

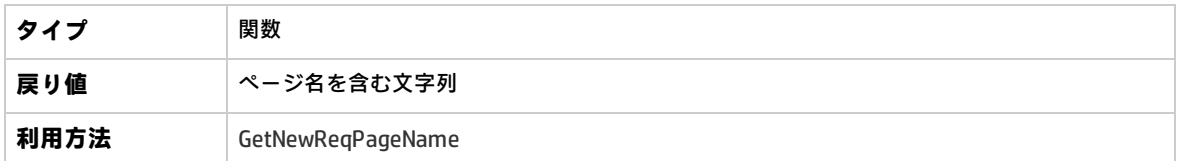

**注:** GetNewReqPageName イベントは,スクリプト・エディタのスクリプト・ツリーには一覧さ れません。このイベントは,後方互換性のみのためにトリガされます。代わりに, GetDetailsPageName を使用してください。

# GetReqDetailsPageName

このイベントは ALM によってトリガされ,PageNum で指定されているインデックス番号の [要件の 詳細]ダイアログ・ボックスのページ (タブ) の名前を取得します。

このイベント・プロシージャにコードを追加することで、[要件の詳細]ダイアログ・ボックスのタ ブ名をカスタマイズできます。例については[,「例:タブ名の変更」\(433ページ\)を](#page-432-0)参照してくださ い。

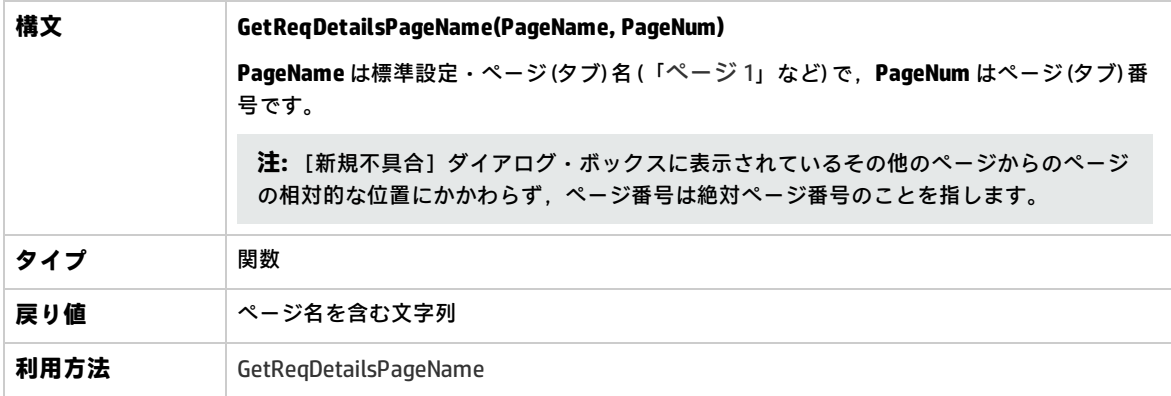

**注:** GetReqDetailsPageName イベントは,スクリプト・エディタのスクリプト・ツリーには一覧 されません。このイベントは,後方互換性のみのためにトリガされます。代わりに, GetDetailsPageName を使用してください。

### MoveTo

このイベントは、ユーザがあるオブジェクトから別のオブジェクトにフォーカスを移動するときにト リガされます。

このイベント・プロシージャにコードを追加して,ユーザがフォーカスを移動するときに操作を実行 できます。例については[,「例:動的フィールド・リストの表現」\(437ページ\)を](#page-436-1)参照してくださ い。

**ヒント:** オブジェクトをツリー内で移動しても MoveTo イベントはトリガされませんが,要件ツ リーのイベントをトリガすることは可能です。詳細については,**ENABLE\_ENTITY\_SELECTION\_**

### **TREE\_REQ\_MOVE\_TO** サイト・パラメータを参照してください。

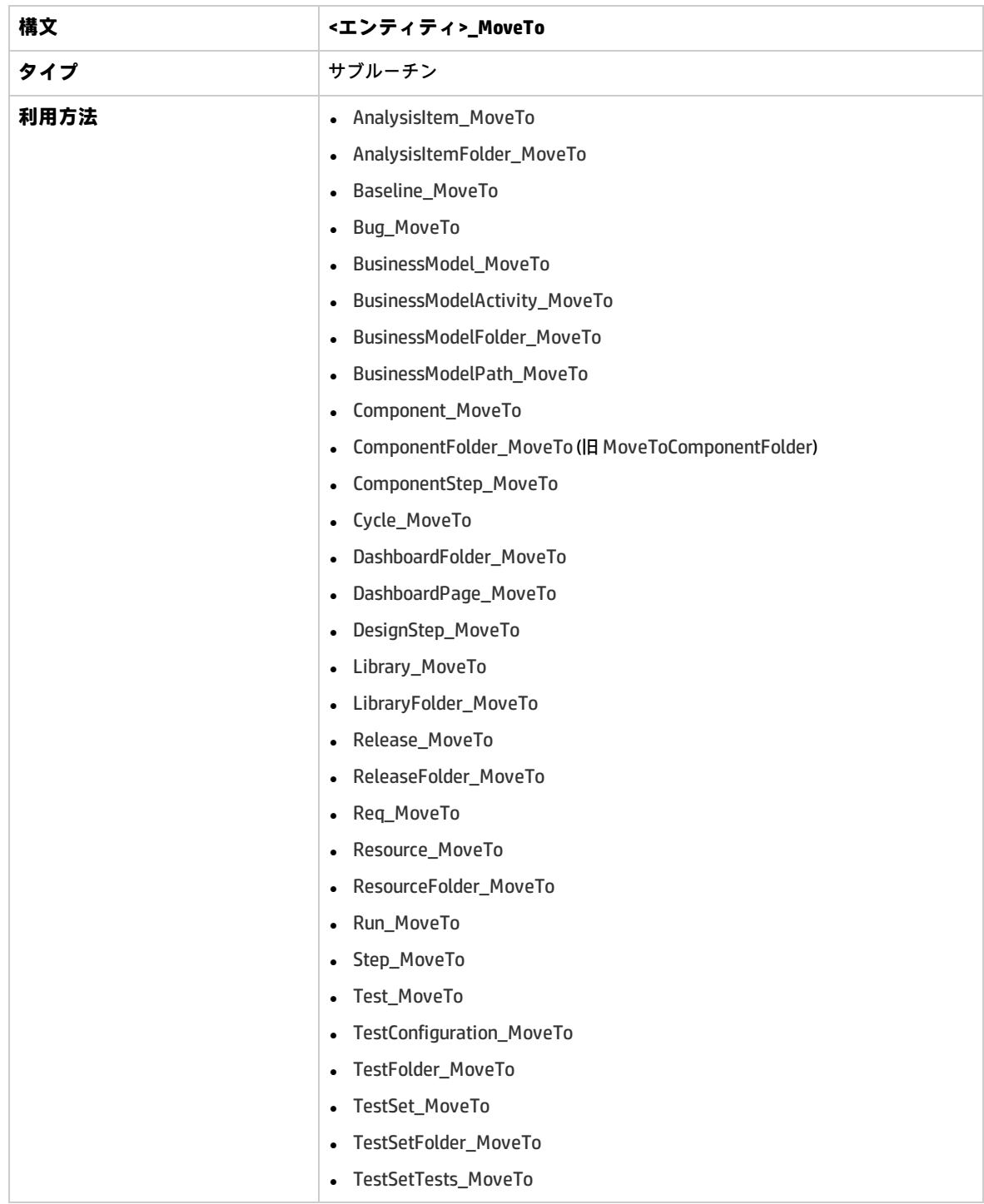

## MoveToComponentFolder

このイベントは,ユーザがビジネス・コンポーネント・ツリーの指定されたコンポーネント・フォル ダに移動するときにトリガされます。

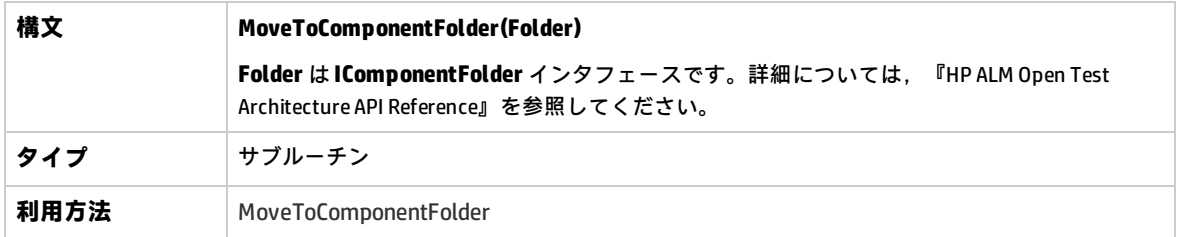

**注:** MoveToComponentFolder イベントは,スクリプト・エディタのスクリプト・ツリーには一覧 されません。このイベントは,後方互換性のためにサポートされています。代わりに ComponentFolder\_MoveTo イベントを使用することを推奨します。

# MoveToFolder

このイベントは、ユーザがテスト・セット・ツリーの指定されたテスト・セットに移動するときにト リガされます。

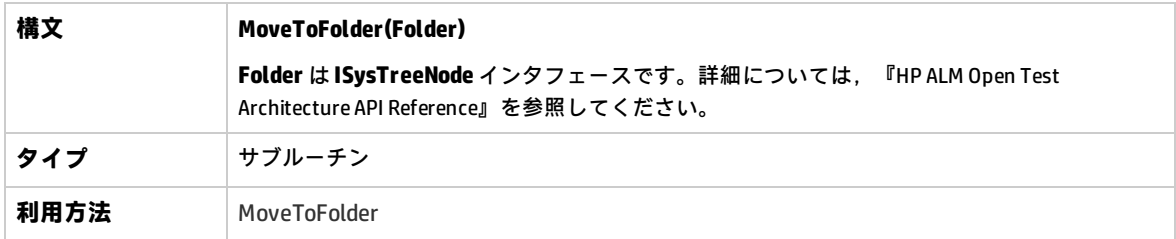

**注:** MoveToFolder イベントは,スクリプト・エディタのスクリプト・ツリーには一覧されませ ん。このイベントは,後方互換性のためにサポートされています。代わりに MoveToFolder を使 用することを推奨します。

# MoveToSubject

このイベントは,ユーザがテスト計画ツリーの指定されたサブジェクトに移動するときにトリガされ ます。

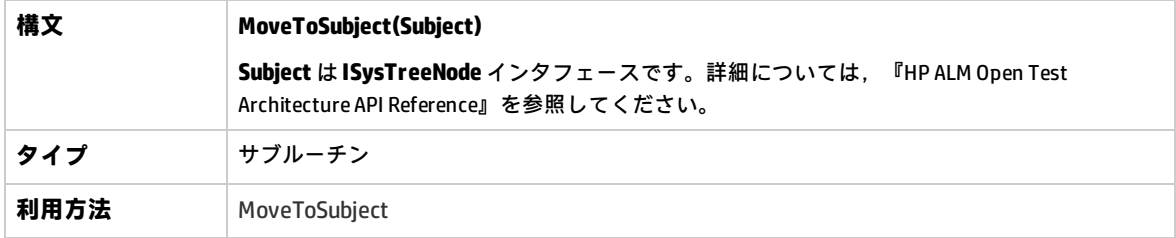

**注:** MoveToSubject イベントは,スクリプト・エディタのスクリプト・ツリーには一覧されませ ん。このイベントは,後方互換性のためにサポートされています。代わりに MoveToSubject を使 用することを推奨します。

### New

このイベントは、ALM にオブジェクトを追加するときにトリガされます。

このイベント・プロシージャにコードを追加して,新規オブジェクトを追加するときに操作を実行で きます。例については,[「例:不具合モジュールのダイアログ・ボックスのカスタマイズ」\(430ペー](#page-429-0) [ジ\)](#page-429-0)を参照してください。

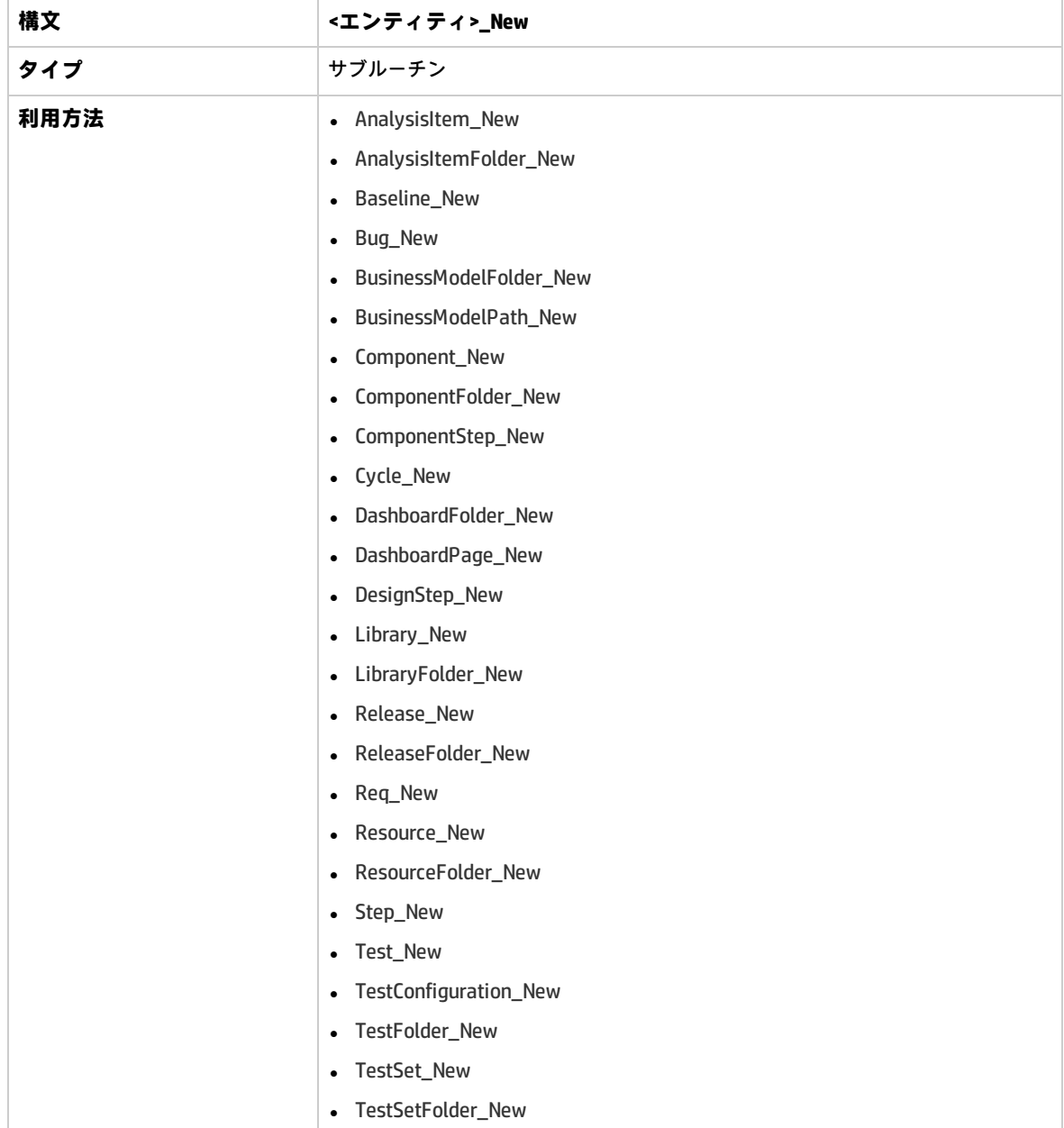

## RemoveComponentFromTest

このイベントは、ユーザが [テスト スクリプト] タブで,タイプがフロー,ビジネスプロセスのテ ストからコンポーネントを削除するときにトリガされます。

**バージョン管理:** RemoveComponentFromTest を使用した,別のユーザによってチェックイン,ま たはチェック・アウトされたコンポーネントの変更はサポートされません。

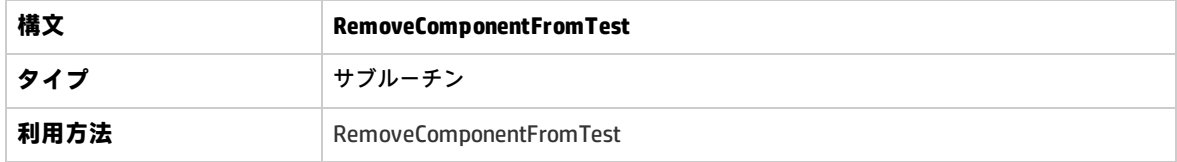

### RunTests

このイベントは,ユーザがテスト・ラボ・モジュールで[**実行**]ボタンをクリックするとトリガされ ます (Sprinter がインストールされておらず,自動化されたテストが存在しない場合) 。

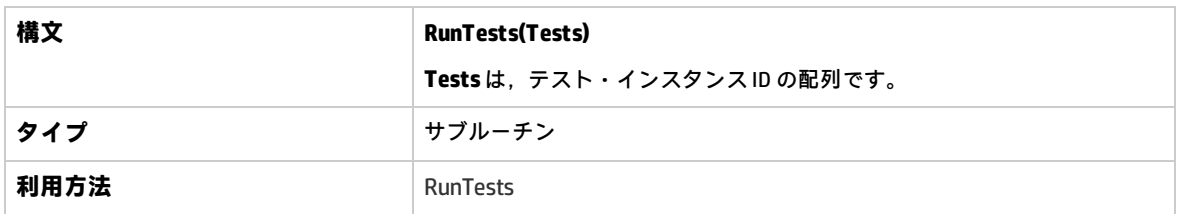

### RunTests\_Sprinter

このイベントは次のタイミングでトリガされます。

- <sup>l</sup> ユーザが,テスト・ラボ・モジュールで[**実行**]矢印をクリックして[**実行...** (Sprinter) ]を選択 し,テストを実行するとき。
- <sup>l</sup> ユーザが,テスト・ラボ・モジュールで[**実行**]ボタンをクリックするとき (Sprinter がインス トールされ,すべてのテストが手動の場合) 。

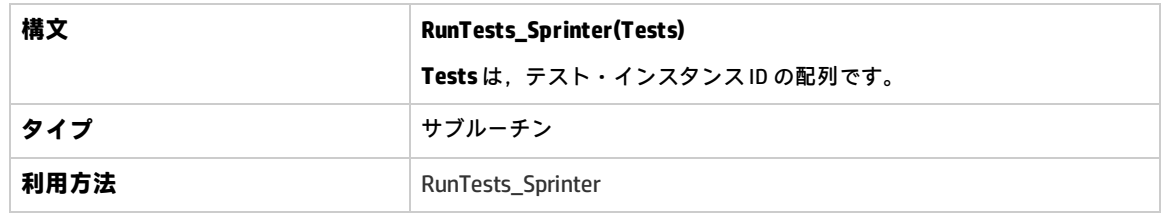

### RunTestSet

このイベントは,ユーザがテスト・ラボ・モジュールで[**テスト セットの実行**]ボタンをクリック して,テスト・セットを実行するときにトリガされます。

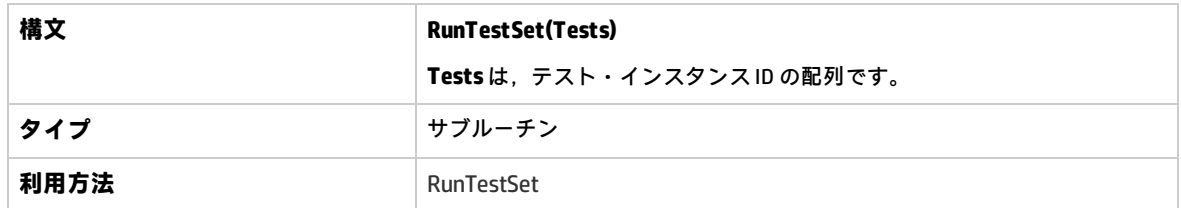

# RunTestsManually

このイベントは,ユーザがテスト・ラボ・モジュールで**実行**矢印をクリックして,[**手作業で実行**] ボタンを選択して,テストを実行するときにトリガされます。

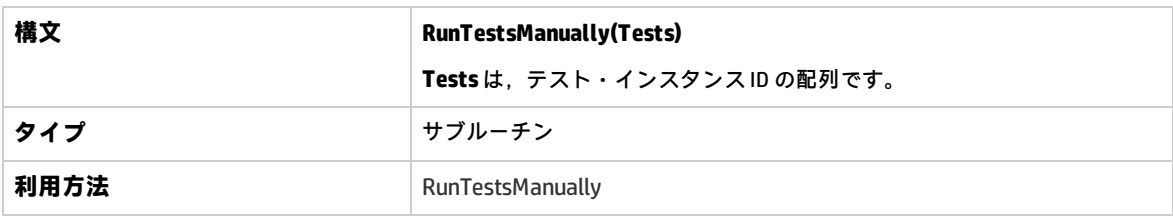

# 第32章: ワークフロー・オブジェクトとプ ロパティの参照

ワークフロー・オブジェクトは,HP Application Lifecycle Management (ALM) オブジェクトを参照し て,情報を取得し,プロジェクトの値を変更できます。ワークフロー・スクリプトは,現在のモ ジュールとダイアログ・ボックスに関する情報を戻すプロパティを使用することもできます。本章で は,ワークフロー・スクリプトに利用できる ALM オブジェクトとプロパティを一覧します。

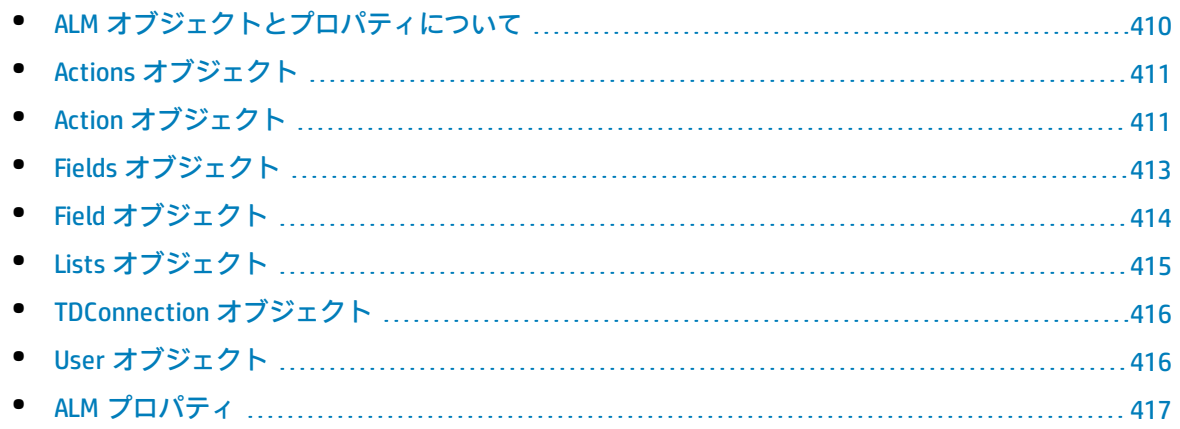

# <span id="page-409-0"></span>ALM オブジェクトとプロパティについて

ワークフロー・スクリプトは,情報を取得して,取得した情報に基づいて判断を行い,その判断を基 にしてプロジェクト内の値を変更できます。

**User** オブジェクトや **Field** オブジェクトなどのオブジェクトにアクセスすることで,現在のユーザが 属すユーザ・グループ,フィールドの値などの情報を取得できます。

ワークフロー・プロパティを使用することで,アクティブなモジュールとアクティブなダイアログ・ ボックスに関する情報も取得できます。これらのプロパティの詳細については,「ALM [プロパティ」](#page-416-0) [\(417ページ\)](#page-416-0)を参照してください。

スクリプトで,フィールドの値やフィールド・リストを変更できます。これには,スクリプトで該当 する **Field** オブジェクトの **Value** プロパティ,**List** プロパティの値を変更します。

ワークフロー・スクリプトを作成するための VBScript コードを記述できるイベント・プロシージャの 詳細については[,「ワークフロー・イベント・リファレンス」\(383ページ\)](#page-382-0)を参照してください。

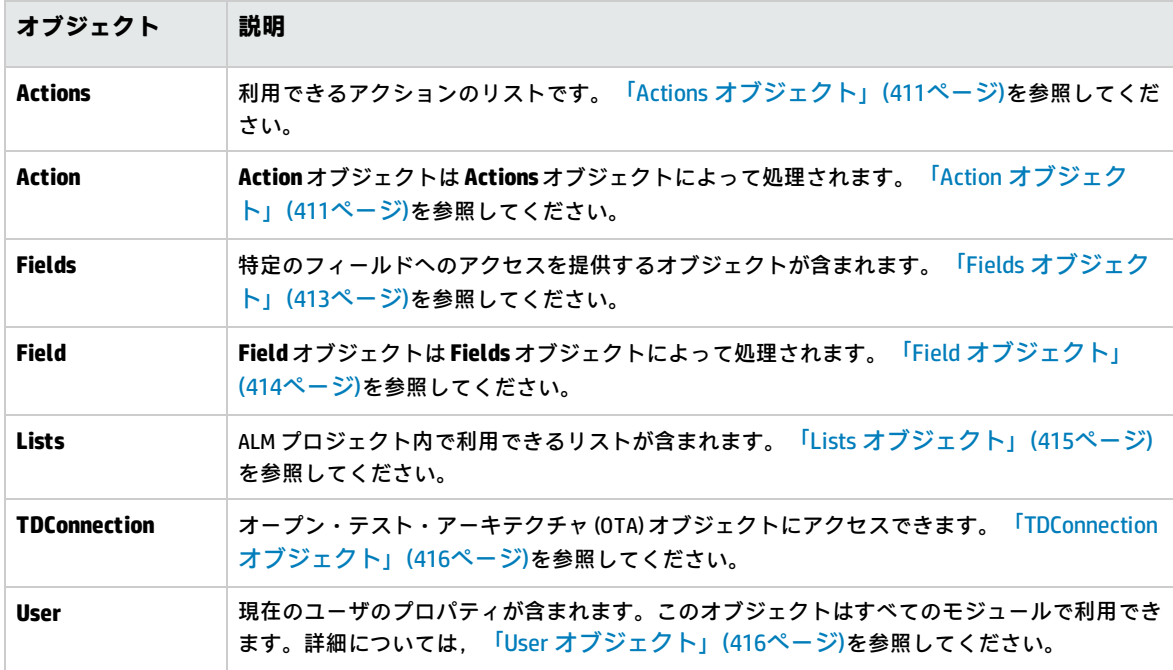

次の表には,スクリプトを記述するときに利用できる ALM オブジェクトを一覧します。

**注:** ある場合では,関数は,オブジェクトの ID プロパティの代わりにオブジェクト自体を返しま す。たとえば,次のステートメントが実行されると,testsetf は **TestSetFolder**オブジェクトへ の参照になります。

Set testsetf = **TestSet\_Fields("CY\_FOLDER\_ID").Value.**

ワークフロー・スクリプトの記述に使用するスクリプト・エディタの詳細については[,「ワークフ](#page-370-0) [ロー・スクリプト・エディタの操作」\(371ページ\)](#page-370-0)を参照してください。

本章では,各 ALM オブジェクトについて,オブジェクトのプロパティを一覧します。リストには, プロパティ名,説明,プロパティのデータ・タイプが含まれます。また,リストには,プロパティが 読み取り専用 (R) であるか,スクリプトにより変更可能 (R/W) であるかどうかが示されます。

**バージョン管理:**プロジェクトのバージョン管理を有効にした後には,プロジェクトのすべての ワークフロー・スクリプトを確認し,各チェックイン済みエンティティを調整する必要がありま す。これには,エンティティ **Req**,**Test**,**Resource**,**Component** が含まれます。スクリプト内に **Post** 関数を含む各チェックイン済みエンティティについて,スクリプトを変更する必要がありま す。変更するには,各 **Post** 関数の前に **Checkout** 関数を追加します。この変更を行うことで, **Post** 関数を呼び出すたびに[チェック アウト]ダイアログ・ボックスが開かないようにしま す。このプロパティの詳細については,『HP ALM Open Test Architecture Reference』を参照して ください。

バージョン管理の詳細については,『HP Application Lifecycle Management ユーザーズ・ガイ ド』を参照してください。

<span id="page-410-0"></span>Actions オブジェクト

**Actions** オブジェクトを使用して,ツールバー・ボタン,メニュー・コマンド,ダイアログ・ボック スを操作できます。

**Actions** オブジェクトには次のプロパティがあります。

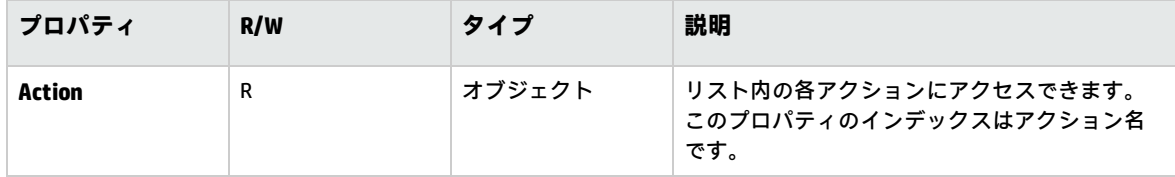

# <span id="page-410-1"></span>Action オブジェクト

**Action** オブジェクトを使用して,ボタン,コマンドが有効,チェック済み,可視であるかどうかを確 認できます。このオブジェクトを使用して,アクションを実行することもできます。

たとえば,ユーザが不具合のグリッド内で不具合から別の不具合に移動すると,[不具合の詳細]ダ イアログ・ボックスが自動的に開くように設定するには,Bug\_MoveTo イベント・プロシージャに次 のコードを記述します。

Set NewDefectAction=**Actions.Action**("DDefects.DefectDetails") NewDefectAction.**Execute**

アクションの名前を取得するには, ActionCanExecute イベント・プロシージャに次の行を追加し, ア クションを実行して,メッセージに出力されたアクション名を記録します。

Sub ActionCanExecute(ActionName) On Error Resume Next

 MsgBox "実行したアクションの名前:" & ActionName On Error GoTo 0

End Sub

このオブジェクトには次のプロパティがあります。

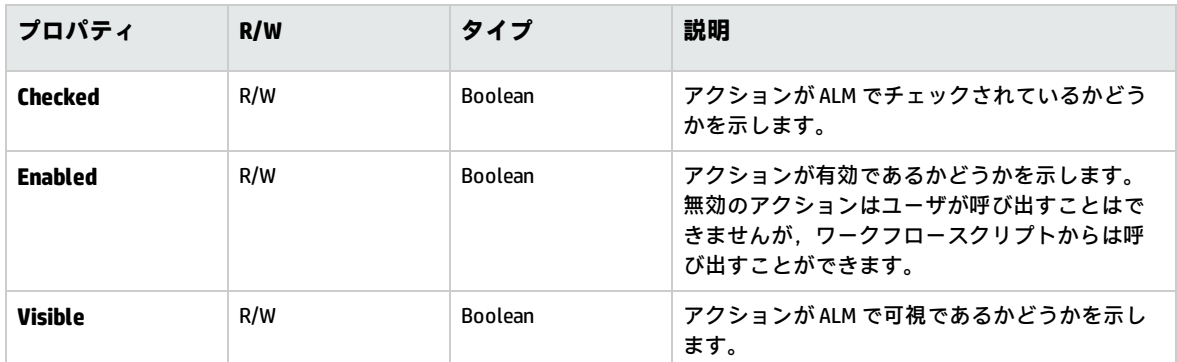

**Action** オブジェクトには次のメソッドがあります。

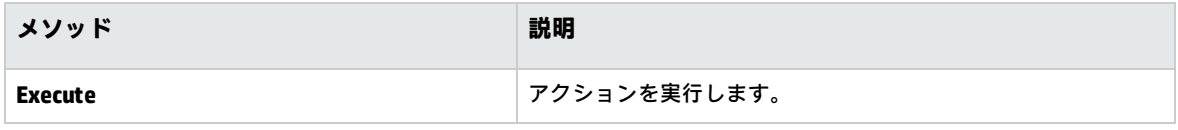

ワークフロー・スクリプトが,**Action** オブジェクトの **Execute** メソッドを使用してアクションを呼び 出すと,ユーザがダイアログ・ボックスからアクションを開始したときにトリガされるはずのワーク フロー・イベントは,標準設定でトリガされなくなります。このため,**Action.Execute** を使用すると きには,ワークフロー・イベントに適用しているサイト・ポリシーをバイパスしないようにする必要 があります。

ワークフロー・イベントをダイアログ・ボックスからトリガされるようにするには,

**AllowReentrancy** フラグの値を **true** に設定する必要があります。標準設定に戻して,これらのイベ ントがトリガされないようにするには,**AllowReentrancy** フラグの値を **false** に設定します。たとえ ば,ユーザが不具合モジュールに入るときに,自動的に[不具合の追加]ダイアログ・ボックスを開 くように設定するには,**EnterModule** イベント・プロシージャに次のコードを記述します。

AllowReentrancy=true Set NewDefectAction=Actions.Action("Defects.DefectDetails") NewDefectAction.Execute AllowReentrancy=false

**AllowReentrancy** フラグの値が **false** に設定されている場合,ダイアログ・ボックスは通常どおり開 きますが,不具合を送信するワークフロー・イベントがトリガされないため,不具合を送信できませ ん。

**注意:** このフラグの値を **true** に設定する場合,影響を十二分に検討してください。このフラグの 値を **true** に設定すると,関数が,元の関数を呼び出せる別の関数を呼び出せるようになりま す。これにより,循環が生じる可能性があります。また,この現象は,関数が元の関数を呼び出 す内部関数を呼び出すときにも発生することがあります。

# <span id="page-412-0"></span>Fields オブジェクト

ワークフロー・スクリプトで次のオブジェクトを使用して,ALM モジュールのフィールドにアクセス できます。

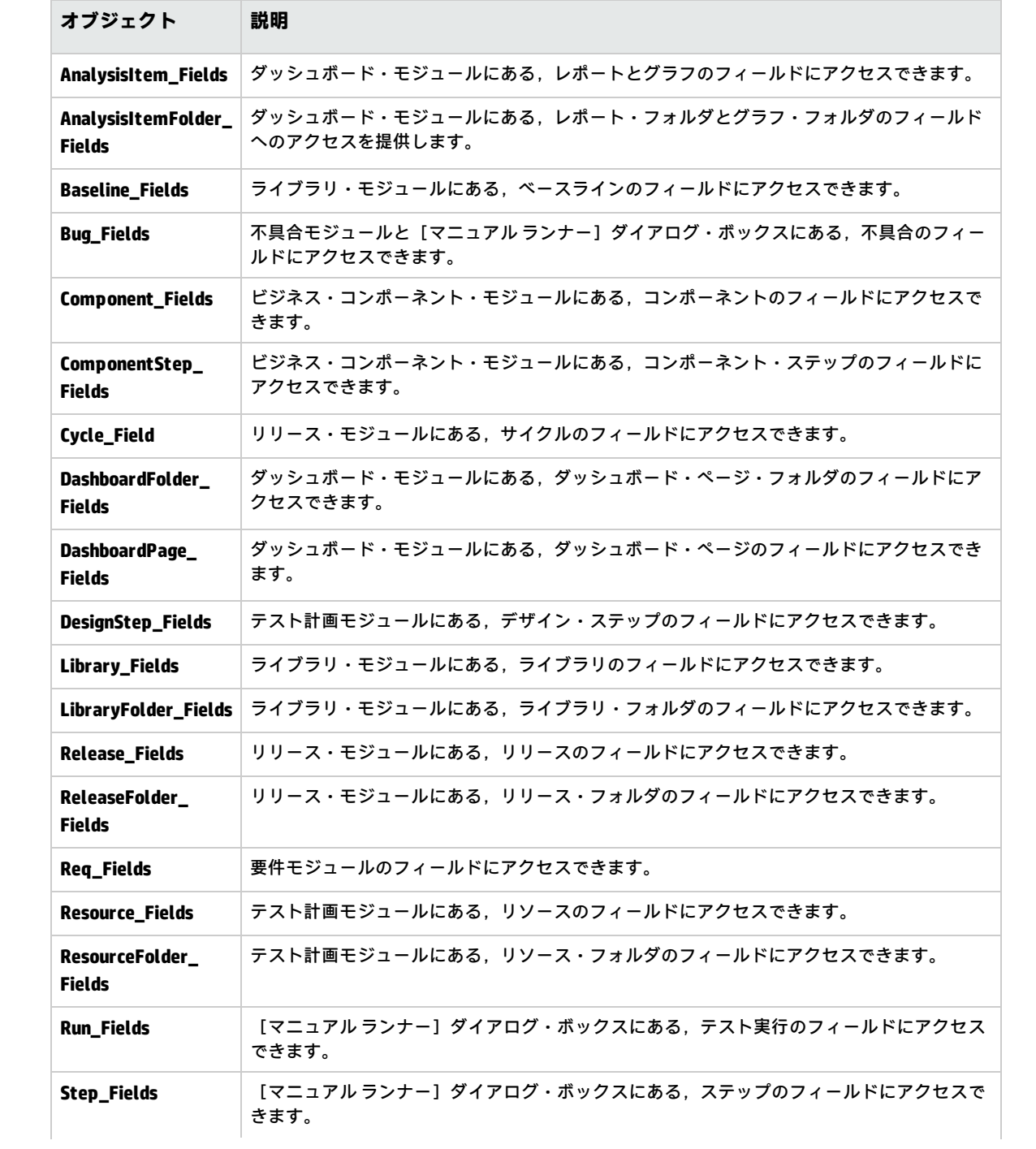

管理者ガイド 第32章: ワークフロー・オブジェクトとプロパティの参照

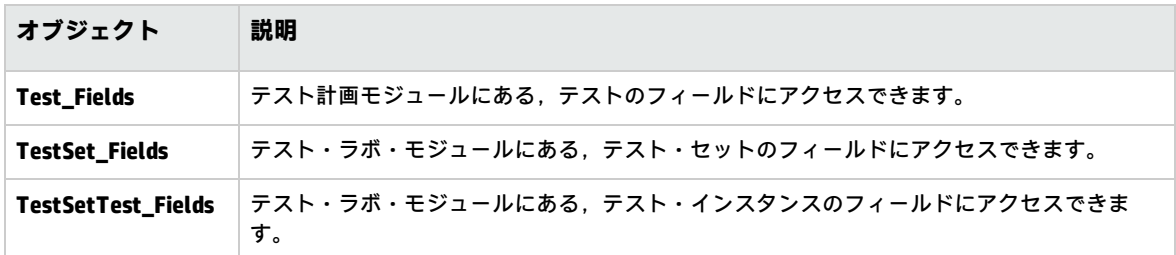

たとえば,**Req\_Fields** オブジェクト内のすべてのフィールドのあるプロパティを設定するには,各 フィールドをその ID 番号で参照できます (**Req\_Fields.FieldById**) 。ダイアログ・ボックスで,すべて のフィールドを可視 (**IsVisible**) に設定するには,次のコードを使用できます。

For i = 1 to Reg Fields.Count

**Req\_Fields.FieldById(i).IsVisible** = True

Next

これらのオブジェクトには、次のプロパティがあります。

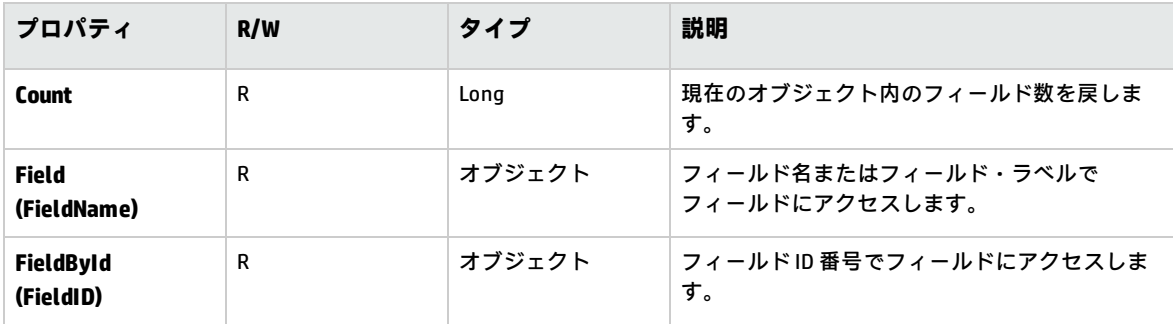

<span id="page-413-0"></span>**ヒント:** スクリプトがアクティブではないフィールド,存在しないフィールドにアクセスしよう としたときのエラーを回避するため,スクリプトに **On Error Resume Next** を含めてください。

# Field オブジェクト

**Field** オブジェクトを使用して,エンティティ・フィールドのプロパティにアクセスできます。

たとえば,ユーザが **Status** フィールドの値を変更する権限が無い場合にメッセージ・ボックスを表 示するには,次のコードを使用できます。

msgbox "Bug\_Fields.Field("BG\_STATUS").FieldLabel \_ & " フィールドを変更するアクセス許可がありません。"

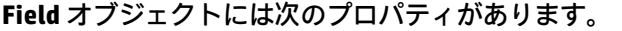

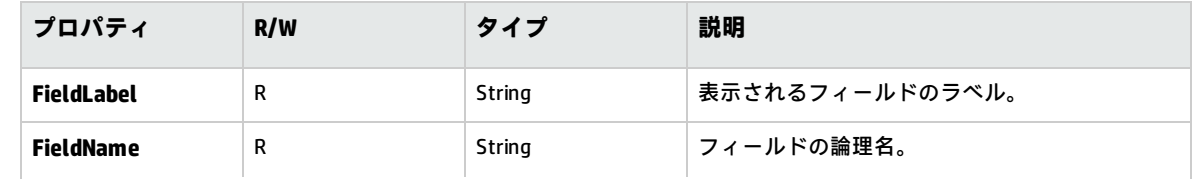

管理者ガイド 第32章: ワークフロー・オブジェクトとプロパティの参照

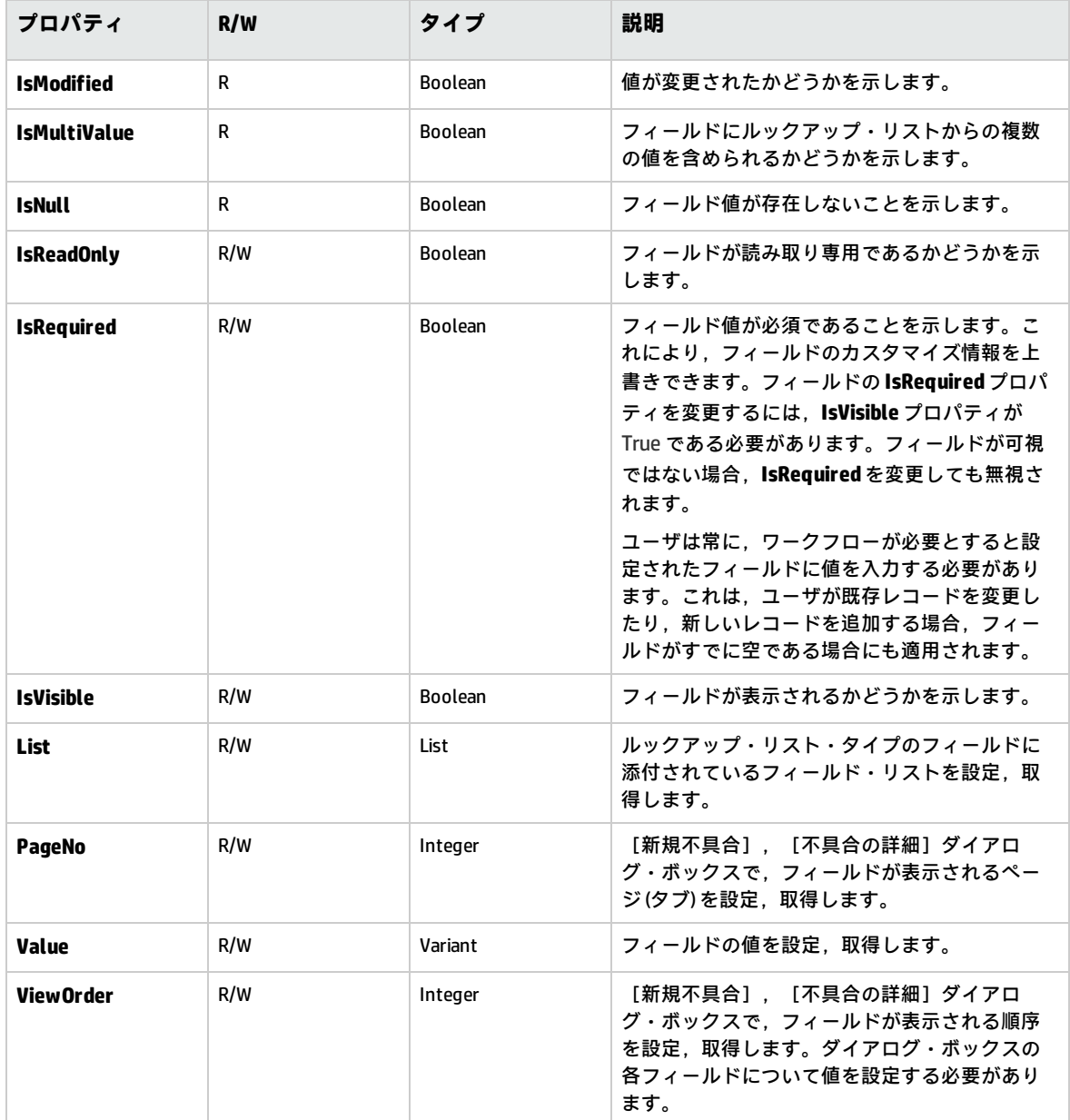

# <span id="page-414-0"></span>Lists オブジェクト

**Lists** オブジェクトを使用して,フィールドの入力を,値の特定のリストに限定できます。

たとえば,[**プロジェクト**]フィールドの値に応じて,[**予定終了バージョン**]フィールドにリスト を設定する場合,次のコードを使用できます。

If Bug\_Fields.Field("BG\_PROJECT").Value = "Project 1" Then Bug\_Fields.Field("BG\_PLANNED\_CLOSING\_VER").List \_ = Lists("All Projects")

 $\mathbf{r}_{\rm max}$ End If

詳細については[,「例:動的フィールド・リストの表現」\(437ページ\)を](#page-436-1)参照してください。

**Lists** オブジェクトは,プロジェクト・エンティティの[プロジェクト カスタマイズ]で,**Lookup List** タイプまたは**String** タイプとして定義されているフィールドでのみ使用できます。

**Lists** オブジェクトには次のプロパティがあります。

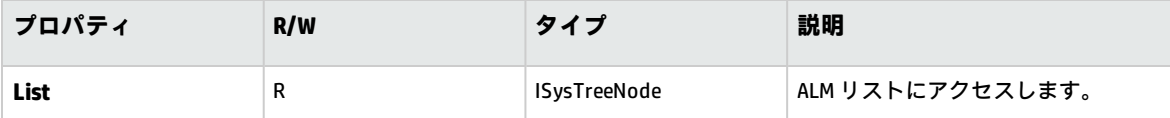

**注:** 遷移ルールが定義されているフィールドの値リストを変更するためにワークフローのカスタ マイズを使用している場合は,ワークフロー・スクリプトと遷移ルールの両方を満足するように しか,フィールドを変更できません。詳細については,[「遷移ルールの設定」\(243ページ\)](#page-242-0)を参 照してください。

# <span id="page-415-0"></span>TDConnection オブジェクト

ワークフロー・スクリプトで利用できるオブジェクトは,コードが記述されたモジュールのオブジェ クトと,ごく限られた数のグローバル・オブジェクトのみです。グローバル・オブジェクトの 1 つが **TDConnection** オブジェクトです。**TDConnection** は,オープン・テスト・アーキテクチャ (OTA) オブ ジェクトにアクセスできます。

**TDConnection** オブジェクトを使用して,その他のモジュールからオブジェクトにアクセスし,一般 セッション・パラメータにアクセスします。任意のプロシージャ,任意のモジュールから **TDConnection** プロパティにアクセスできます。

**TDConnection** オブジェクト,**TDConnection** プロパティのリストの詳細については,『HP ALM Open Test Architecture API Reference』を参照してください。

<span id="page-415-1"></span>ワークフロー・スクリプトでの **TDConnection** オブジェクトの使用例については[,「ワークフローの](#page-420-0) [例とベスト・プラクティス」\(421ページ\)](#page-420-0)を参照してください。

# User オブジェクト

User オブジェクトにアクセスして,現在のユーザのユーザ名を取得して,ユーザが特定のユーザ· グループに属するかどうかを確認できます。ユーザの名前の姓や名を取得したり変更できます。

たとえば,ユーザがプロジェクト管理者権限がある場合にメッセージ・ボックスを開くには,次の コードを使用します。

If **User.IsInGroup**("TDAdmin") Then MsgBox "ユーザ" & User.FullName & \_ 管理者ガイド 第32章: ワークフロー・オブジェクトとプロパティの参照

" には,このプロジェクトの管理権限があります。"

End If

詳細については[,「例:ユーザ・グループを基にしたフィールドの変更」\(435ページ\)](#page-434-0)およ[び「例:](#page-438-0) [ユーザ・アクセス許可の制御」\(439ページ\)を](#page-438-0)参照してください。

**User** オブジェクトではアクセスできないユーザ・プロパティにアクセスするには,ALM オープン・ テスト・アーキテクチャ (OTA) の **TDConnection** オブジェクトを使用できます。

**User** オブジェクトには次のプロパティがあります。

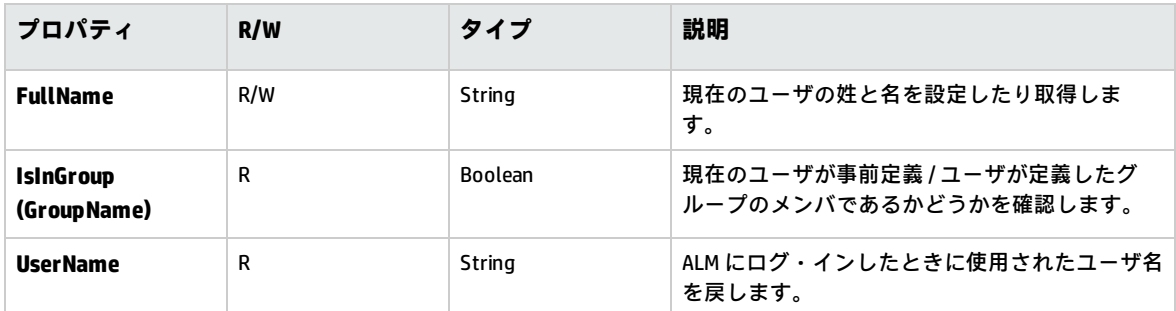

# <span id="page-416-0"></span>ALM プロパティ

**ActiveModule**,**ActiveDialogName** プロパティを使用して,アクティブなモジュールとダイアログ・ ボックスの情報を取得します。

#### 本項の内容

• [ActiveModule](#page-417-0) プロパティ [418](#page-417-0) • [ActiveDialogName](#page-417-1) プロパティ [418](#page-417-1)

# <span id="page-417-0"></span>ActiveModule プロパティ

**ActiveModule** プロパティは,アクティブな ALM モジュールの名前を戻します。次の値を返すことが できます。

- <sup>l</sup> リリース
- <sup>l</sup> ライブラリ
- アナリシス
- <sup>l</sup> ダッシュボード
- 要件
- <sup>l</sup> ビジネス・モデル
- <sup>l</sup> テスト・リソース
- <sup>l</sup> ビジネス・コンポーネント
- テスト計画
- <sup>l</sup> テスト・ラボ
- テスト実行
- 不具合

#### **例**

ユーザが新しいモジュールに移動するときに,モジュール名を表示するメッセージボックスを開 くには,次のコードを使用します。

Sub EnterModule On Error Resume Next msgbox ActiveModule & \_ "モジュールに入りました。" On Error GoTo 0 End Sub

# <span id="page-417-1"></span>ActiveDialogName プロパティ

ActiveDialogName プロパティは、アクティブなダイアログ·ボックスの名前を戻します。

**例:**

ユーザが新しいダイアログ・ボックスを開くときに,ダイアログ・ボックス名を表示するメッ セージ・ボックスを開くには,次のコードを使用します。

Sub DialogBox(DialogBoxName, IsOpen) On Error Resume Next msgbox ActiveDialogName & \_ " ダイアログ・ボックスを開きました。" On Error GoTo 0 End Sub

### 管理者ガイド 第32章: ワークフロー・オブジェクトとプロパティの参照

# <span id="page-420-0"></span>第33章: ワークフローの例とベスト・プラ クティス

本章では,ワークフロー・スクリプトに関する検討事項と例を説明します。

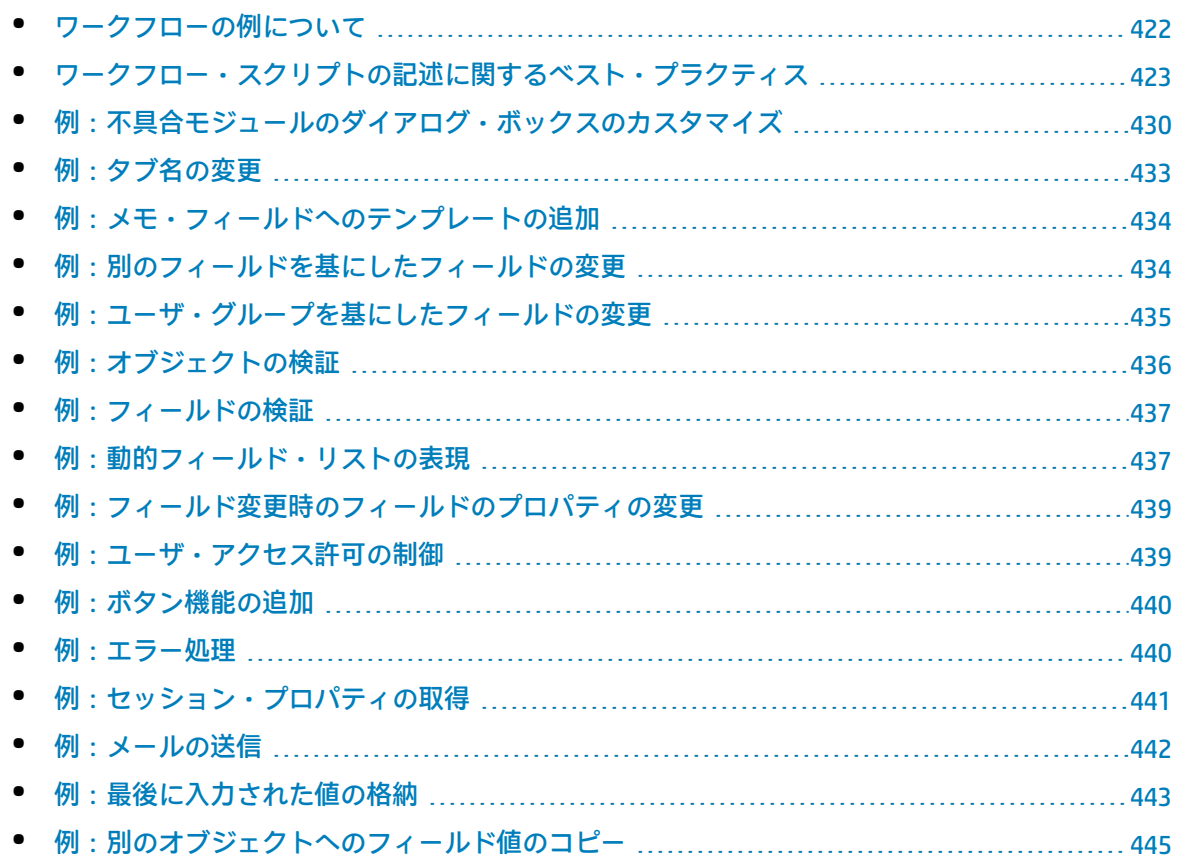

# <span id="page-421-0"></span>ワークフローの例について

本章に挙げられているワークフローの例では,いくつかのタイプのタスクを実行します。次の表に, 各タイプのタスクを例示するための例を一覧します。

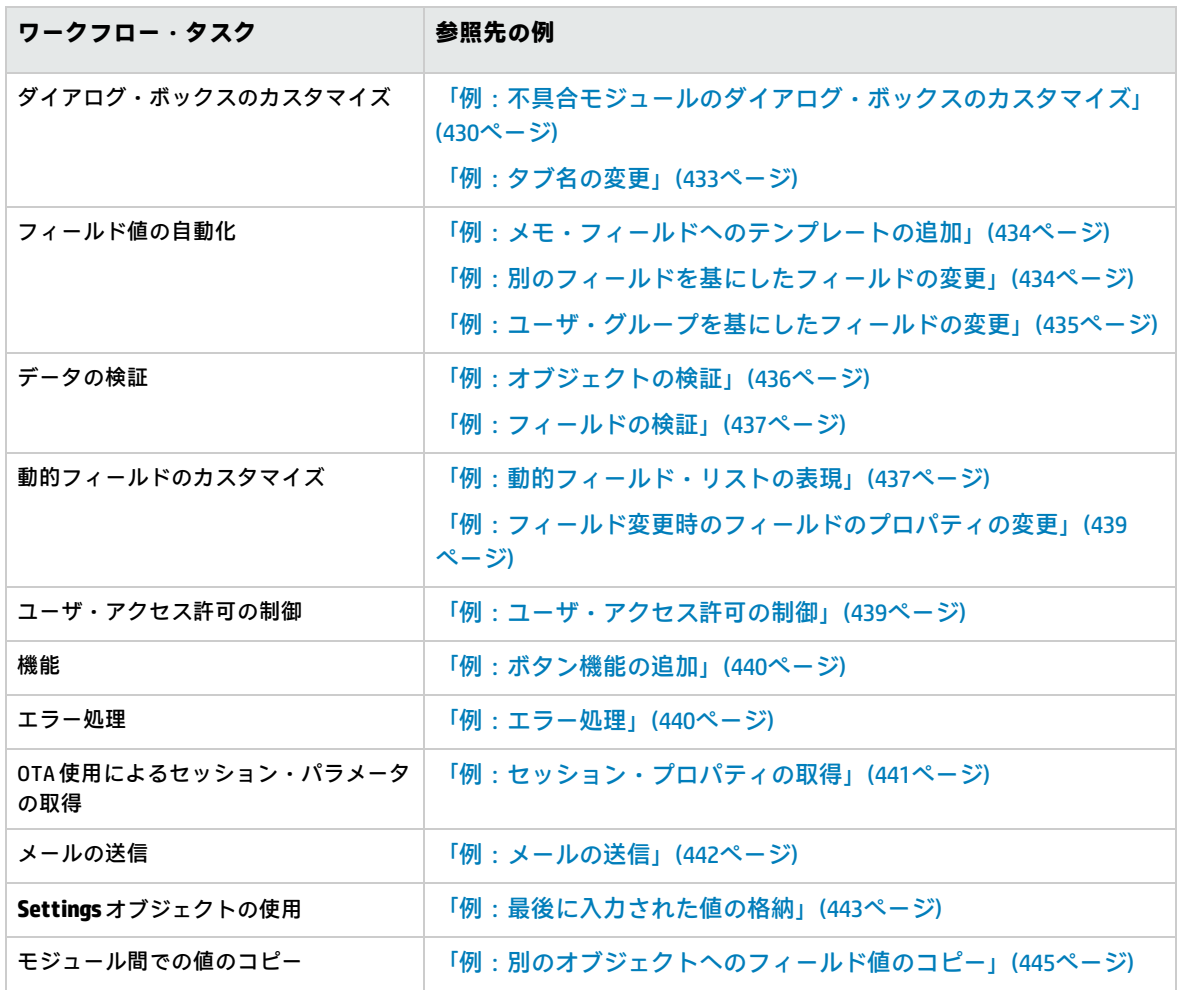

# <span id="page-422-0"></span>ワークフロー・スクリプトの記述に関するベス ト・プラクティス

本項では,ワークフロー・スクリプトが期待どおりの動作をするように,スクリプトを記述するため のベスト・プラクティスを紹介します。ここで紹介するベスト・プラクティスに加えて, 『Microsoft Developer Network VBScript Language Reference』 [\(http://msdn.microsoft.com/en](http://msdn.microsoft.com/en-us/library/)[us/library/](http://msdn.microsoft.com/en-us/library/)) も参照してください。

#### 本項の内容

#### **VBScript に関する一般的なヒントとベスト・プラクティス**

- <sup>l</sup> [「使用前の型チェック」\(423ページ\)](#page-422-1)
- <sup>l</sup> [「論理式の全体評価の予測」\(424ページ\)](#page-423-0)
- <sup>l</sup> 「Select Case ステートメントと If-Then-Else [ステートメントでの標準設定の動作の定義」\(425](#page-424-0) [ページ\)](#page-424-0)
- <sup>l</sup> [「関数の戻り値の設定」\(427ページ\)](#page-426-0)

#### **ALM ワークフローのヒントとベスト・プラクティス**

- <sup>l</sup> [「エンティティにフォーカスが移る前にエンティティのプロパティを設定」\(427ページ\)](#page-426-1)
- <sup>l</sup> [「ダイアログ・ボックスが開いているかどうかの確認」\(428ページ\)](#page-427-0)
- <span id="page-422-1"></span><sup>l</sup> [「重複するサブルーチンを定義しない方法」\(429ページ\)](#page-428-0)

## 使用前の型チェック

VBScript は,型指定が厳格ではありません。つまり,データ型を最初に宣言しなくても,データの値 の作成,使用,アクセスが可能です。ただし演算の中には,特定の型の値でないと実行できないもの もあります。したがって,データに対して演算を実行する場合は,事前に型をチェックすることが重 要です。

データ型が異なると、ステートメントによって動作も異なります。また、オブジェクトの場合は,実 装によって動作が異なるため,予期しない結果を招く可能性がさらに高くなります。たとえば, **<entity>\_CanDelete** のオブジェクトは,テキストまたはサブジェクト・ノードのいずれかになりま す。

ベスト・プラクティス

予期しない結果が発生しないようにするには,次の点に注意します。

• 値は、使用する前に型をチェックします。特にオブジェクト・タイプには注意が必要です。オブ ジェクト・タイプのチェックでは,アクセスするプロパティをそのオブジェクトに含まれている かどうかを確認してください。

**注:** この章では,オブジェクト・タイプをチェックする例だけを紹介します。

- <sup>l</sup> 前提とする条件はできるだけ少なくします。たとえば,値が特定の型であるというような想定は しないでください。あらゆる可能性を考慮したスクリプトを記述するには,Else ステートメント と Select Case ステートメントを使用します。
- VBScript 関数 (IsArray, IsDate, IsNull, IsEmpty, IsNumeric, IsObject など) でパラメータを使用す る場合は,必ず型をチェックしてください。
- <sup>l</sup> オブジェクトの標準設定のプロパティが特定の型であるといった想定はしないでください。デー タ型はオブジェクトによって異なる可能性があります。
- <sup>l</sup> データ型を確実に処理するには,VBScript に組み込まれている変換関数を使用してください。
- オブジェクトの操作では, IsNull 関数と IsEmpty 関数を呼び出すことにより, 戻り値が Null または Empty でないことを確認してください。

#### **例**

次の例では,フィールドの値は表のように宣言されているとします。

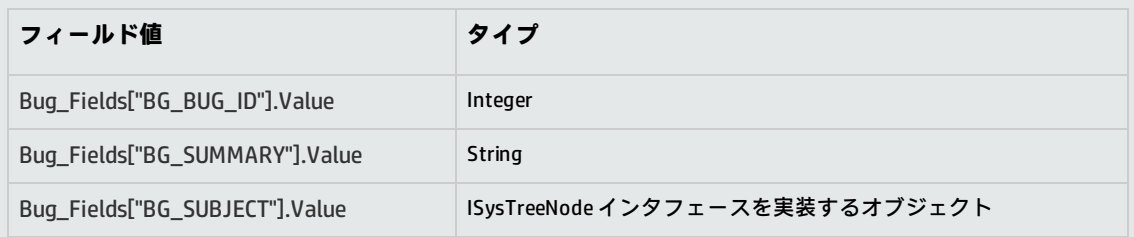

#### 次は,正しいステートメントの例です。整数値が文字列に変換されています。

If Bug Fields["BG BUG ID"].Value = "10" Then...

次は,正しいステートメントの例です。文字列は比較可能です。

If Bug Fields["BG SUMMARY"].Value = "some text" Then...

次は,誤ったステートメントの例です。このコードを問題なく実行できるのは,BG\_SUBJECT フィールドが Empty と Null のいずれでもない場合のみです。VBScript では,オブジェクトの標準 設定値 (つまり標準設定のプロパティ) は文字列型であるか,文字列型と比較可能な型であること が想定されますが,この条件は必ずしも満たされるわけではありません。

<span id="page-423-0"></span>If Bug Fields["BG SUBJECT"].Value = "My Tests" Then...

# 論理式の全体評価の予測

VBScript プログラム言語では、ブール式のショートサーキット評価は行いません。VBScript では,す べての条件を評価せずにブール式の結果が True または False であることを特定できる場合でも,す

べての条件を評価します。たとえば次の場合,<statement1>が False であっても,<statement1> と<statement2>は評価されます。

<statement 1> AND <statement 2>

ベスト・プラクティス

エラーを避けるために,値とオブジェクトは使用前に必ず Null でないことを確認します。

### **例**

次に例を示します。

- <sup>l</sup> 論理式の正しい使用方法と誤った使用方法
- <sup>l</sup> 論理式の評価方法を考慮

#### **誤った方法**

value.Name は、値が Null の場合であっても評価されています。これにより、エラーが発生しま す。

```
Sub namecheck(value)
            If Not IsNull(value) And value.Name = "aName" Then
       ' ...
     End If
```
End Sub

### **正しい方法**

value が Name プロパティを含むオブジェクトである場合,コードは正しいと評価されます。こ のコードを実行してもエラーは発生しません。

```
Sub namecheck(value)
      If Not IsNull(value) And Not IsEmpty(value) Then
             If value.Name = "aName" Then
                   ' ...
             End If
       End If
End Sub
```
# <span id="page-424-0"></span>Select Case ステートメントと If-Then-Else ステートメント での標準設定の動作の定義

Select Case ステートメントや If-Then-Else ステートメントでは、標準設定の処理を定義しておかない と,予期しない結果が返される可能性があります。

### ベスト・プラクティス

予期しない結果が返されないようにするには, Select Case や If-Then-Else ステートメントでは, 標準 設定の動作を必ず定義します。

#### **例**

次の例では,コード内ですでに定義した Select Case ステートメントと If-Then-Else ステートメ ントでは対応できない状況に適用するために,標準設定の動作が正しく定義されているコードと 誤ったコードを紹介します。

### **誤った方法**

このサブルーチンでは,不具合のステータスが Open, New, Reopen のいずれかの場合にのみ BG\_USER\_01 フィールドを表示しようとしています。ただし,ステータスが Closed または Fixed の不具合の IsVisible プロパティが True に設定された状態でこのサブルーチンのインスタンスが 呼び出されると,ステータスが Closed または Fixed の不具合でもフィールドが表示されてしまい ます。このような動作が発生するのは,Closed と Fixed のステータスを処理する Case ステート メントが定義されていないためです。

Sub Bug\_FieldChange(FieldName) If FieldName="BG\_STATUS" Then Select Case Bug\_Fields(FieldName).Value Case "Open", "New", "Reopen" \_ Bug\_Fields("BG\_USER\_01").IsVisible = True End Select End If End Sub

### **正しい方法**

すべての可能性に対処したサブルーチンです。

Sub Bug\_FieldChange(FieldName) If FieldName="BG\_STATUS" Then Select Case Bug\_Fields(FieldName).Value Case "Open", "New", "Reopen" Bug\_Fields("BG\_USER\_01").IsVisible = True Case Else Bug\_Fields("BG\_USER\_01").IsVisible = False End Select End If End Sub

# <span id="page-426-0"></span>関数の戻り値の設定

終了時に戻り値を戻さない関数は,予期しない結果や一貫性のない結果を招く原因になります。ま た,リターン・コードが設定されないと,デバッグも難しくなります。

ベスト・プラクティス

<span id="page-426-1"></span>予期しない結果が返されないようにするには,関数の最初で標準設定の戻り値を設定します。

エンティティにフォーカスが移る前にエンティティのプ ロパティを設定

一般的なプログラミング手法では,エンティティの新規作成または変更 (New または FieldChanged) 時に,エンティティのプロパティ (IsVisible, IsRequired, List) を設定します。また, ALM ワークフ ロー・スクリプトの記述では,エンティティにフォーカスが移るときに (ALM グラフィカル・ユー ザ・インタフェースでユーザがエンティティに移動) ,エンティティのプロパティを設定することも 重要です。エンティティにフォーカスが移ると,MoveTo イベントが呼び出されます。

MoveTo イベントでエンティティの値を設定しないと,ドロップダウン・リストに誤った値が表示さ れるなど,予期しない結果が返される可能性があります。

ベスト・プラクティス

ドロップダウン・リストに最新の設定値が表示されないなど,予期しない結果を回避するには次の点 に注意してください。

- <sup>l</sup> New イベントや FieldChanged イベントだけでなく,MoveTo イベントですべてのエンティティの プロパティを設定します。
- <sup>l</sup> エンティティのプロパティをカスタマイズするコードを別のルーチンにまとめて,そのルーチン を関連イベントから呼び出すようにします。

**例**

### 不具合の変更や追加だけでなく,不具合にフォーカスが移ったときに,不具合のプロパティを適 切に設定する方法を示しています。

```
Sub SetupBugFields(Context1, Context2)
     ' 不具合のプロパティをカスタマイズするコードをここに入力。
  'たとえば, IsVisible, IsRequired, IsReadonly, Label, List の設定など
     If Context1="Focus" Then
             ' フォーカス・イベントを処理するコードをここに入力
      ElseIf Context1="FieldChange" Then
                  If Context2="RQ_USER_01" Then
                ' FieldChange イベントを処理するコードを
        ' ここに入力
                  ElseIf Context2="RQ_REQ_STATUS" Then
                       ' ... コードを入力
                  Else
               ' ... コードを入力
      End If
 End If
End Sub
Sub Req_FieldChange(FieldName)
     If FieldName = "RQ_REQ_STATUS" Then
            SetupBugFields("FieldChange", FieldName)
     Else
            ' ... コードを入力
     End If
End Sub
Sub Req_MoveTo
            SetupBugFields("Focus")
End Sub
```
# <span id="page-427-0"></span>ダイアログ・ボックスが開いているかどうかの確認

操作を実行する前に,ダイアログ・ボックスが開いているかどうかを確認することをお勧めします。 このチェックは,たとえば次のような場合に有効です。

- <sup>l</sup> ダイアログ・ボックスの更新は不要だが,グリッドを更新する必要がある場合。
- <sup>l</sup> ダイアログ・ボックスが開いている状態ではワークフロー・イベントを実行してはならない場 合。
- ダイアログ・ボックスが開いているかどうかの確認には,DialogBox イベントを使用します。

### ベスト・プラクティス

予期しない結果が返されないようにするには,イベントが発生する前に,ダイアログ・ボックスが開 いているかどうかを確認します。

#### **例**

次の例では,新しい不具合を作成するダイアログ・ボックスが開いているかどうかを確認しま す。BG\_USER\_01 フィールドを変更可能にするのは,新規不具合のみです。不具合の編集など他 のダイアログ・ボックスが開いている場合, BG\_USER\_01 フィールドは編集できなくなります。

' 各ダイアログ・ボックスのグローバル変数を宣言 Dim NewDefectDialogIsOpen ' グローバル変数を初期化 NewDefectDialogIsOpen = False Sub DialogBox(DialogBoxName, IsOpen) If DialogBoxName="New Bug" Then NewDefectDialogIsOpen = True Else NewDefectDialogIsOpen = False End If End Sub Function Bug\_FieldCanChange(FieldName, NewValue) ' 関数の戻り値を初期化し, ' 予期しない動作を回避 Bug\_FieldCanChange = True ' BG\_USER\_01 フィールドが変更可能なのは新規不具合のみ If FieldName="BG\_USER\_01" Then If NewDefectDialogIsOpen Then Bug\_FieldCanChange = True Else Bug\_FieldCanChange = False End If End If End Function

# <span id="page-428-0"></span>重複するサブルーチンを定義しない方法

1 つのサブルーチンを同じ名前で別のセクションに追加すると競合が発生し,いずれか一方は無視さ れます。

**例:**テスト・ラボ・モジュールのスクリプト・セクションで **MySub** という名前のサブルーチン を定義し,これと同じサブルーチンをマニュアル・ランナーのスクリプト・セクションでも定義 すると,いずれか一方は無視されます。

### ベスト・プラクティス

<span id="page-429-0"></span>サブルーチンが競合しないように,プロジェクト内に同名のサブルーチンがすでに定義されていない かを常に確認してください。

# 例:不具合モジュールのダイアログ・ボックス のカスタマイズ

この例では、[不具合の追加]ダイアログ・ボックスのフィールド・レイアウトとその他のフィール ド・プロパティをカスタマイズする方法を示します。同様のコードを作成することで, [不具合の詳 細]ダイアログ・ボックスのレイアウトを整えることができます。

この例では,すべてのユーザ・グループのフィールド・プロパティをカスタマイズする解決策を例示 します。スクリプト・ジェネレータを使用して,不具合モジュールのダイアログ・ボックスのレイア ウトをカスタマイズすることもできます。スクリプト・ジェネレータを使用する場合,各ユーザ・グ ループに対して別々にカスタマイズを実行する必要があります。これらのスクリプト・ジェネレータ の詳細については[,「不具合モジュールのダイアログ・ボックスのカスタマイズ」\(361ページ\)](#page-360-0)を参 照してください。

この例では、次のプロシージャを使用します。

- <sup>l</sup> SetFieldApp は,フィールド名とそのプロパティをパラメータとして受け取り,フィールドにプロ パティを割り当てる汎用プロシージャです。詳細については、「SetFieldApp」(431ページ)を参照 してください。
- FieldCust\_AddDefect は, [不具合の追加]ダイアログ・ボックス内の各フィールドについて SetFieldApp を呼び出し,フィールドのプロパティを設定します。一部のフィールドでは, FieldCust\_AddDefect は,現在のユーザが属すユーザ・グループを確認して,それに合わせて フィールドのプロパティをカスタマイズします。Bug\_New イベント・プロシージャ内に FieldCust AddDefect の呼び出しが配置されます。詳細については, 「FieldCust\_AddDefect」(431 [ページ\)](#page-430-1)を参照してください。

**注:** この例を実装するのに,[**不具合の追加]フィールドのカスタム化**スクリプト・ジェネ レータを実行して,作成されたスクリプトを変更できます。

- 生成される関数 WizardFieldCust\_Add を FieldCust\_AddDefect に名前変更し, 必要に応じて 変更します (生成されたスクリプトを変更する前に,名前を変更して次にスクリプト・ジェ ネレータを実行しても上書きされないようにします) 。
- <sup>l</sup> スクリプト・ジェネレータは,イベント・プロシージャ Bug\_New に WizardFieldCust\_Add の呼び出しを配置します。これを FieldCust\_AddDefect に変更します。
- <sup>l</sup> スクリプト・ジェネレータを実行すると,関数 SetFieldApp が生成されます。この関数を名 前変更したり変更する必要はありません。

## <span id="page-430-0"></span>SetFieldApp

サブルーチン SetFieldApp は,フィールド名とそのプロパティをパラメータとして受け取り,フィー ルドにプロパティを割り当てます。

このサブルーチンは,フィールドの可視性,フィールドが必須かどうか,フィールドが表示されるべ きページ (タブ) の番号,表示の順序 (左から右,上から下) などのフィールドのプロパティを割り当 てます。

ユーザ定義関数 FieldCust\_AddDefect にサブルーチン SetFieldApp の呼び出しを追加します。この機能 の詳細については[,「FieldCust\\_AddDefect」\(431ページ\)](#page-430-1)を参照してください。

Sub SetFieldApp(FieldName, Vis, Req, PNo, VOrder)

 On Error Resume Next With Bug Fields(FieldName) .IsVisible = Vis .IsRequired = Req .PageNo = PNo .ViewOrder = VOrder End With PrintError "SetFieldApp" On Error GoTo 0 End Sub

## <span id="page-430-1"></span>FieldCust\_AddDefect

ユーザ定義関数 FieldCust\_AddDefect は関数 SetFieldApp を呼び出します。

関数はまず,すべてのフィールドを不可視,不要,場所 0 のページ 100 に表示されるように設定しま す。これにより,[プロジェクト カスタマイズ]ウィンドウの[**プロジェクトのエンティティ**]を 使用して新しいフィールドを追加しても,レイアウトは変更されなくなります。

Bug\_New イベント・プロシージャに FieldCust\_AddDefect の呼び出しを追加して,ユーザが新規不具 合を追加するときに,この関数がトリガされるようにします。

Sub Bug\_New **FieldCust\_AddDefect** End Sub

コードはまず,すべてのユーザ・グループに共通のフィールドを処理します。このコードは,特定の ユーザ・グループについてのみダイアログ・ボックス内に表示されるフィールド,ユーザによってプ ロパティが変化するフィールドには,条件ステートメントを使用します。

Sub FieldCust\_AddDefect On Error Resume Next ' Initialize the fields of the defect For i= 0 To Bug Fields.Count -1 SetFieldApp Bug\_Fields.FieldByID(i).FieldName, \_ False, False, 100, 0

 Next ViewNum = 0 PageNum = 0 ' すべてのユーザ・グループに共通であるフィールドを設定します SetFieldApp "BG\_BUG\_ID", True, True, PageNum, ViewNum ViewNum = ViewNum + 1 SetFieldApp "BG\_DESCRIPTION", True, False, PageNum, ViewNum ViewNum = ViewNum + 1 SetFieldApp "BG\_SUMMARY", True, True, PageNum, ViewNum ViewNum = ViewNum + 1 SetFieldApp "BG\_DETECTED\_BY", True, True, PageNum, ViewNum ViewNum = ViewNum + 1 SetFieldApp "BG\_DETECTION\_DATE", True, True, PageNum, ViewNum ViewNum = ViewNum + 1 SetFieldApp "BG\_DETECTION\_VERSION", True, True, PageNum, ViewNum ViewNum = ViewNum + 1 SetFieldApp "BG\_SEVERITY", True, True, PageNum, ViewNum ViewNum = ViewNum + 1 SetFieldApp "BG\_PRIORITY", True, True, PageNum, ViewNum ViewNum = ViewNum + 1 SetFieldApp "BG\_PROJECT", True, False, PageNum, ViewNum ViewNum = ViewNum + 1 SetFieldApp "BG\_REPRODUCIBLE", True, False, PageNum, ViewNum ViewNum = ViewNum + 1 SetFieldApp "BG\_STATUS", True, False, PageNum, ViewNum ViewNum = ViewNum + 1 ' グループごとに異なるフィールドを設定します。 ' 1 人のユーザが複数のユーザ・グループに属したり, グループのいずれにも ' 属さないようにすることができるため,Else ステートメントは必要ありません。 If User.IsInGroup("Developer") Then SetFieldApp "BG\_PLANNED\_CLOSING\_VERSION", True, False, PageNum, ViewNum ViewNum = ViewNum + 1 SetFieldApp "BG\_PLANNED\_FIX\_TIME", True, False, PageNum, ViewNum ViewNum = ViewNum + 1 End If If User.IsInGroup("QATester") Then PageNum = PageNum + 1 SetFieldApp "BG\_USER\_01", True, False, PageNum, ViewNum ViewNum = ViewNum + 1 SetFieldApp "BG\_USER\_02", True, False, PageNum, ViewNum ViewNum = ViewNum + 1 End If

SetFieldApp "BG\_ACTUAL\_FIX\_TIME", True, False, PageNum, \_
```
        ViewNum
             ViewNum = ViewNum + 1
      ' ...
             PrintError "FieldCust_AddDefect"
             On Error GoTo 0
End Sub
```
### 例:タブ名の変更

[不具合の追加]ダイアログ・ボックスでのタブの名前を変更できます。この例では,タブの名前を 「一般」,「環境」,「ビジネス・ケース」に設定します。

GetNewBugPageName イベント・プロシージャに次のコードを追加します。これは ALM が [不具合 の追加]ダイアログ・ボックスを開く前に,トリガされます。「不具合の詳細]ダイアログ・ボック スのタブ名を変更するには、Defects\_GetDetailsPageName イベント・プロシージャに同様のコード を追加します。

Sub Bug\_New On Error Resume Next

```
Bug Fields.Field("BG ACTUAL FIX TIME").PageNo = 1
Bug_Fields.Field("BG_ESTIMATED_FIX_TIME").PageNo = 2
```
On Error GoTo 0 End Sub

Function GetDetailsPageName(PageName,PageNum) On Error Resume Next

```
if ActiveDialogName = "New Bug" then
   Select case PageNum
       case "1"
          GetDetailsPageName="一般"
       case "2"
          GetDetailsPageName="環境"
       case else
          GetDetailsPageName="ビジネス・ケース"
   End Select
end if
On Error GoTo 0
```
End Function

# 例:メモ・フィールドへのテンプレートの追加

ワークフロー・スクリプトを使用して,メモ・フィールドに標準設定・テンプレートを追加できま す。この例では,「**ビジネス・ケース**」というメモ・フィールドにテキストを追加して,次のテンプ レートを表示します。

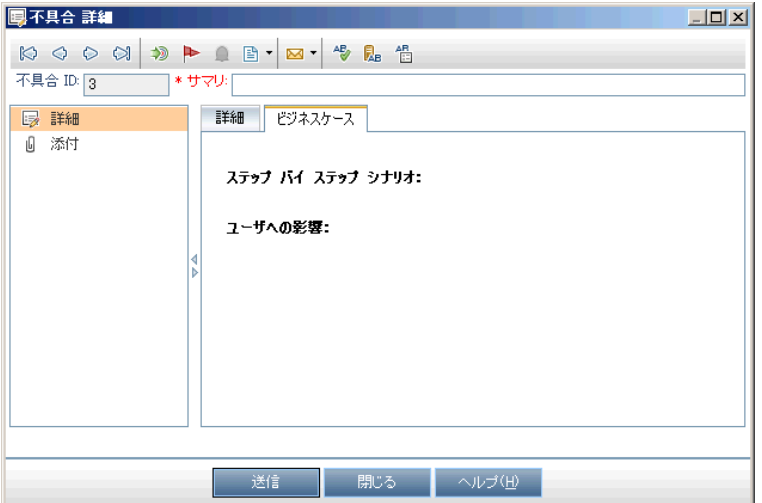

不具合が追加されると,[**BG\_USER\_25**]フィールドにテキストの HTML コードを配置することで, このカスタマイズを実行します。この例では,ユーザ定義フィールド[**BG\_USER\_25**]にビジネス・ ケースの文字列が格納されることが想定されています。

Bug\_New イベント・プロシージャにコードを追加します。これは,ユーザが新規不具合を追加する ときにトリガされます。

Sub Bug\_New On Error Resume Next Bug Fields("BG USER  $25$ ").value = "<html><body><b>ステップ・バイ・ステップ・シナリオ:</b>" & "<br>><br>><br>>>b>ユーザへの影響:</b></body></html>" PrintError "Bug\_New" On Error GoTo 0 End Sub

例:別のフィールドを基にしたフィールドの変 更

この例では,別のフィールドに入力された値を基にして,フィールド値を変更する方法を例示しま す。

たとえば,[**カテゴリ**]フィールドに「UI 提案」が入力されたときに不具合をユーザ **alex\_qc** に割り 当て,「セキュリティの問題」が入力されたときにユーザ **alice\_qc** に割り当てるようにできます。

例では,ユーザ定義フィールド[**BG\_USER\_05**]がカテゴリの格納に使用されていることを想定して います。不具合モジュールで[**カテゴリ**]フィールドが変更されると,[**BG\_RESPONSIBLE**]フィー ルドにそれに合った値が割り当てられます。

Bug\_FieldChange イベント・プロシージャにコードを追加して,ユーザが不具合のフィールド値を変 更するとトリガされるようにします。

Sub Bug\_FieldChange(FieldName) On Error Resume Next If FieldName = "BG\_USER\_05" then Select case Bug\_Fields("BG\_USER\_05").Value case "UI Suggestion" Bug\_Fields("BG\_RESPONSIBLE").value="alex\_qc" case "Security Issue" Bug\_Fields("BG\_RESPONSIBLE").value="alice\_qc" Case Else Bug\_Fields("BG\_RESPONSIBLE").value="non-assigned" End Select End If PrintError "Bug\_FieldChange" On Error GoTo 0

End Sub

# 例:ユーザ・グループを基にしたフィールドの 変更

この例では,不具合を入力するユーザのユーザ・グループに合わせて,フィールド値を変更する方法 を例示します。

この例では, ユーザ定義フィールド [BG\_USER\_01]は, 不具合を検出したユーザが発見方法を入力 できる検出モード・フィールドであるとします。取り得る値は,公式テスト, 非公式テスト, BTW で す。

例では. QATester グループに属さないユーザが不具合をオープンすると、検出モード・フィールド の値が BTW に設定されます。QATester グループに属すユーザが不具合をオープンすると, 標準設定 値の「公式テスト」が設定されます。

イベント・プロシージャ Bug\_New にコードを追加して,不具合が追加されたときにトリガされるよ うにします。

Sub Bug\_New On Error Resume Next If not User.IsInGroup("QATester") then Bug\_Fields("BG\_USER\_01").Value = "BTW" Else

 Bug\_Fields("BG\_USER\_01").Value = "Formal testing" End If PrintError "Bug\_New" On Error GoTo 0 End Sub

## 例:オブジェクトの検証

この例では、CanPost イベント・プロシージャを使用して、すべてのフィールドの検証を実行する方 法を例示します。たとえば,このコード・セグメントにより,ユーザはコメントの追加なしに不具合 を却下できないようにすることができます。

この例では,ユーザは,[**R&D コメント**]フィールド (**BG\_DEV\_COMMENTS**) に説明文を入力しない 限り,不具合ステータス (**BG\_STATUS**) が却下になった不具合を送信できません。

Bug\_CanPost イベント・プロシージャにコードを追加して,ユーザが不具合の送信を試みるときに, 確認が実行されるようにします。

Function Bug\_CanPost ' 関数の戻り値を初期化して, ' 予期しない動作を防ぎます。 Bug\_CanPost = False On Error Resume Next If Bug\_Fields("BG\_STATUS").IsModified and Bug\_Fields("BG\_STATUS").Value = "Rejected" and \_ not Bug\_Fields("BG\_DEV\_COMMENTS").IsModified then Bug\_CanPost = False msgbox "不具合を却下する際,コメントを入力する必要があります。" Else Bug\_CanPost = True End If PrintError "Bug\_CanPost" On Error GoTo 0 End Function

#### 例:フィールドの検証

この例では,単一フィールド値を検証する方法を例示します。たとえば,次のコード・セグメント は,特定グループに属すユーザが不具合の優先度を下げられないようする方法を示します。

この例では,ユーザが QATester グループに属していて,[**BG\_PRIORITY**]フィールドを変更する場 合,[**BG\_PRIORITY**]フィールドの新しい値を現在の値よりも下げることはできません。

この例では,プロジェクトの[**優先度**]フィールド・リストが,値を昇順にソートしたときに小さい 優先度が先頭になることを前提としています。たとえば,要素が1 - 低い,2 - 普通,3 - 高いであれ ば,リストはこの要件を満たします。

Bug\_FieldCanChange イベント・プロシージャにコードを追加して,ユーザが不具合のフィールド値 を変更しようとするとトリガされるようにします。

Function Bug\_FieldCanChange(FieldName, NewValue) ' 関数の戻り値を初期化して, ' 予期しない動作を防ぎます。 Bug\_FieldCanChange = True On Error Resume Next If User.IsInGroup("QATester") and FieldName ="BG\_PRIORITY" \_ Then If NewValue < Bug\_Fields("BG\_PRIORITY").Value then Bug\_FieldCanChange = False msgbox "不具合の優先度" \_ & "を下げるアクセス許可がありません。" Else Bug\_FieldCanChange = True End If Else ' コードをここに入力します End If PrintError "Bug\_FieldCanChange" On Error GoTo 0 End Function

## 例:動的フィールド・リストの表現

この例では、別のフィールドの値に応じて、あるフィールド内のフィールド・リストを変化させる方 法を例示します。

ユーザ定義関数 SW\_SetLists\_Environment は[**Environment Specification**]フィールドの値を確認 し,それに合ったフィールド・リストを[**Environment Type**]フィールドに割り当てます。

この例では,フィールド・リストがプロジェクト内で定義されていることが想定されています。詳細 については,[「プロジェクト・リストのカスタマイズ」\(268ページ\)](#page-267-0)を参照してください。

**注:** ワークフロー・スクリプトを使用して,フィールドに割り当てられるリストを変更,作成す るには,Open Test Architecture (OTA) インタフェースを使用する必要があります。

Bug\_MoveTo イベント・プロシージャにコードを追加して,ユーザが不具合モジュール内でフォーカ スを移動するときに,ユーザ定義関数SW\_SetLists\_Environment が呼び出されるようにします。

Sub Bug\_MoveTo() On Error Resume Next SW\_SetLists\_Environment PrintError "Bug\_MoveTo" On Error GoTo 0 End Sub

Bug\_FieldChange イベント・プロシージャにコードを追加して,不具合モジュール内でユーザが [**Environment Type**]フィールドの値を変更するときに,ユーザ定義関数SW\_SetLists\_Environment が呼び出されるようにします。

Sub Bug\_FieldChange(FieldName) On Error Resume Next If FieldName = "BG\_USER\_01" then SW\_SetLists\_Environment Else ' コードをここに入力します End If PrintError "Bug\_FieldChange" On Error GoTo 0 End Sub

ユーザ定義関数 SW\_SetLists\_Environment は[**Environment Specification**]フィールド (**BG\_USER\_ 02**) の値を確認し,それに合ったフィールド・リストを[**Environment Type**]フィールド (**BG\_USER\_ 01**) に割り当てます。

Sub SW\_SetLists\_Environment() Dim listName On Error Resume Next Select Case Bug\_Fields("BG\_USER\_01").Value Case "Browser" listName = "Browsers" Case "Database Type" listName = "Database Type" Case "Operating System" listName = "Platform" Case "Web Server" listName = "Web Server" Case Else listName = "Environment Specification" End Select Bug\_Fields("BG\_USER\_02").List = Lists(listName) PrintError ("Set Environment List")

 On Error GoTo 0 End Sub

# 例:フィールド変更時のフィールドのプロパ ティの変更

この例では、別のフィールドが変更されたときにあるフィールドのプロパティを変更する方法を例示 します。

この例では,不具合のステータス (**BG\_STATUS**) をクローズ済みに変更するときに,ユーザはフィー ルド[**終了バージョン**] (**BG\_CLOSING\_VERSION**) に値を入力する必要があります。

Bug\_FieldChange イベント・プロシージャにコードを追加して,ステータスがクローズ済みに変更さ れたときに,[**終了バージョン**]フィールドを必須フィールドにします。

Sub Bug\_FieldChange(FieldName) On Error Resume Next If FieldName= "BG\_STATUS" then If Bug\_Fields("BG\_STATUS").value="クローズ済み" then Bug\_Fields("BG\_CLOSING\_VERSION").IsRequired=True Else Bug\_Fields("BG\_CLOSING\_VERSION").IsRequired=False End If Else ' コードをここに入力します End If PrintError "Bug\_FieldChange" On Error GoTo 0 End Sub

#### 例:ユーザ・アクセス許可の制御

この例では,特定のユーザ・グループのメンバがアクションを実行できなくなるようにする方法を例 示します。

コードでは、ユーザが Admin ユーザ・グループに属す場合のみ,不具合フィールドの値を置き換え られます。

ActionCanExecute イベント・プロシージャにコードを追加して,ユーザがアクションの実行を試みる ときに,確認が実行されるようにします。

Function ActionCanExecute(ActionName)

 ' 関数の戻り値を初期化して, ' 予期しない動作を防ぎます。 ActionCanExecute = False On Error Resume Next If ActionName = "UserDefinedActions.BugReplaceAction1" \_

 And Not User.IsInGroup("Admin") then ActionCanExecute = False msgbox "このアクションを実行するアクセス許可がありません。" Else ActionCanExecute = True End If PrintError "ActionCanExecute" On Error GoTo 0 End Function

## 例:ボタン機能の追加

この例では,アクション名「Calculator」で定義されたボタンをユーザがクリックすると,計算機が 開きます。ユーザ定義のボタンを追加する詳細については,[「ツールバーへのボタンの追加」\(378](#page-377-0) [ページ\)](#page-377-0)を参照してください。

ActionCanExecute イベント・プロシージャにコードを追加して,ユーザがアクションを開始するとト リガされるようにします。

Wscript.Shell オブジェクトの詳細については, Microsoft のドキュメントを参照してください。 VBScript 言語のヘルプを表示するには,スクリプト・エディタで[**ヘルプ**]>[**VBScript ホーム ページ**]を選択します。

Function ActionCanExecute(ActionName) ' 関数の戻り値を初期化して, ' 予期しない動作を防ぎます。 ActionCanExecute = DefaultRes On Error Resume Next If ActionName = "UserDefinedActions.Calculator" Then Set shell = CreateObject("Wscript.Shell") shell.Run "Calc" Set shell = Nothing End If ActionCanExecute = DefaultRes PrintError "ActionCanExecute" On Error GoTo 0 End Function

例:エラー処理

この例では,標準エラー・メッセージを表示する方法を例示します。記述する各ワークフロー・スク リプトにエラー処理を追加する必要があります。ワークフロー・コードにより検出されないエラーに よって,ユーザのブラウザがクラッシュするおそれがあるためです。

ユーザ定義関数 PrintError は, 呼び出しプロシージャの名前をパラメータとして受け取ります。エ ラーが発生すると, PrintError は, エラー番号, 説明と重大度, さらにエラーが発生したプロシー ジャの名前を出力します。

#### **Err** オブジェクトは VBScript に備わっているため,作成する必要はありません。**Err** オブジェクトの 詳細については, Microsoft のマニュアルを参照してください。

Sub PrintError(strFunctionName)

 If Err.Number <> 0 Then MsgBox "Error #" & Err.Number & ":" & Err.Description, \_ vbOKOnly+vbCritical, \_ "Workflow Error in Function " & strFunctionName End If End Sub

次のコード・セグメントは,自作サブルーチンにエラー処理を追加する方法を示します。

Sub <サブルーチン名> () On Error Resume Next

 ... [ここにコード]

 ... PrintError "<サブルーチン名>" End Sub

次のコード・セグメントは,自作関数にエラー処理を追加する方法を示します。

Function <関数名> ()

On Error Resume Next

```
        ...
[ここにコード]
```
 ... PrintError "<関数名>" End Function

# 例:セッション・プロパティの取得

この例では,**TDConnection** オブジェクトを使用して,現在のセッションのプロパティを取得する方 法を例示します。これらのプロパティが必要となるプロシージャにコードを追加します。プロパティ は互いに依存しません。このため,各プロパティは別々に取得できます。

セッション・プロパティの例を次に挙げます。

TDConnection.ServerName TDConnection.ServerTime TDConnection.DomainName TDConnection.ProjectName User.UserName

ユーザ名を取得するのに **TDConnection** を使用する必要はありません。ワークフローに前定義された **User** オブジェクトが存在するためです。詳細については,「TDConnection [オブジェクト」\(416ペー](#page-415-0) [ジ\)](#page-415-0)を参照してください。

次の例では、サーバ URL の最初の 5 文字をテストし,ユーザが HTTP または HTTPS のどちらを使用し てサーバに接続しているのかを判断します。

If Left(UCase(TDConnection.ServerName), 5) = "HTTPS" Then

MsqBox "現在, SSL を使用してサーバに接続しています。"

Else

 MsgBox "SSL を使用していません。" End If

#### 例:メールの送信

<span id="page-441-0"></span>これらの例では,**TDConnection** オブジェクトを使用して,不具合を送信するときとテスト計画モ ジュールでフィールド値が変更されたときに,メールを送信する方法を例示します。

#### 不具合送信時のメール送信

この例では,不具合送信時にメールを送信します。

Bug\_AfterPost イベント・プロシージャに SendDefect プロシージャの呼び出しを追加します。

**注:** 不具合送信前に SendDefect プロシージャが呼び出されると,現在の変更で変更された値は 含まれません。データベースは,不具合の送信後にのみ新しい値で更新されます。

Sub SendDefect (iObjectId, strTo, strCc, strSubject, strComment) On Error Resume Next Dim objBugFactory, objBug Set objBugFactory = TDConnection.BugFactory Set objBug = objBugFactory.Item(iObjectId) objBug.Mail strTo, strCc, 2, strSubject, strComment Set objBug = Nothing Set objBugFactory = Nothing PrintError "SendDefect" On Error GoTo 0 End Sub

objBug.Mail の呼び出しに含まれる定数 2 は, メールに含めるべき履歴を示します。電子メールのカ スタマイズに使用できる定数のリストについては,『HP ALM Open Test Architecture API Reference』 の tagTDMAIL\_FLAGS 列挙を参照してください。ワークフロー・スクリプトでは,列挙値ではなく定 数を使用してください。

テスト計画モジュール・フィールド値の変更時のメール 送信

次の例では,テスト計画モジュールでステータス・フィールドの値が変更されたときのメール通知を 例示します。

Test\_FieldChange イベント・プロシージャにコードを追加します。これにより,電子メールの件名と コメントが作成され,ユーザ定義関数 SendTest が呼び出されます。SendTest により,テスト計画モ ジュールからメールが送信されます[。「不具合送信時のメール送信」\(442ページ\)に](#page-441-0)ある SendDefect サブルーチンと同じように SendTest を記述できます。

```
Sub Test_FieldChange(FieldName)
             On Error Resume Next
             Dim strSubject, strComment
             If FieldName = "TS_STATUS" Then
                   strSubject = "Test Change Notification" & _
                          " for project " & TDConnection.ProjectName & _
                          " in domain " & TDConnection.DomainName
                   strComment = "The user " & User.FullName & _
                          " changed the status of the test " & _
          Test_Fields("TS_NAME").Value &
                          " to " & Test_Fields("TS_STATUS").Value
       SendTest Test_Fields("TS_TEST_ID").Value, _
          Test_Fields("TS_RESPONSIBLE").Value, "[QA Testers]",
                          strSubject, StrComment
             End If
End Sub
```
### 例:最後に入力された値の格納

この例では,**TDConnection** を使用して,アクション間の維持データを実装する方法を例示します。 ルーチン内の変数の寿命は,ルーチンが動作中である期間のみです。このため,維持データを後で利 用する必要がある場合,維持データを格納する必要があります。可能であるときは,外部オブジェク ト,ファイル,またはレジストリを使用するのではなく,常に ALM を使用して維持データを格納す ることを推奨します。

この例では,ユーザ定義関数 SW\_KeepLastValue は,ユーザが不具合を送信するときに,**Settings** オ ブジェクトを使用して,[**BG\_DETECTION\_VERSION**], [**BG\_USER\_01**],[**BG\_USER\_03**]フィールド に入力された値を保存します。このユーザが新規不具合を追加するとき,これらの値が取得され,標 準設定値として割り当てられます。

ユーザによって新規不具合が送信される前に,Bug\_CanPost から SET アクションを引数にしてユーザ 定義関数が呼び出されます。フィールド内の値が格納されます。

```
Function Bug_CanPost()
            ' 関数の戻り値を初期化して,
    ' 予期しない動作を防ぎます。
            Bug_CanPost = True
            If Bug_Fields("BG_BUG_ID").Value = "" Then
                  SW_KeepLastValue ("SET")
            End If
End Function
```
Bug\_New イベント・プロシージャから GET アクションを引数にして関数が呼び出されます。ユーザ が新しい不具合を追加すると,このユーザのフィールドで格納された値が,これらのフィールドに入 力されます。

Sub Bug\_New() **SW\_KeepLastValue** ("GET") End Sub

パラメータとして引き渡されたアクションに応じて,ユーザ定義関数 SW\_KeepLastValue は現在の ユーザの共通設定テーブルのフィールドの値を格納したり,**Settings** オブジェクトから値を読み取 り,適切なフィールドに値を割り当てます。

```
Sub SW_KeepLastValue(action)
Dim tdc, vals, flds
Dim uset, pairs, pair
Dim bld
On Error Resume Next
     hld = ""        Set tdc = TDConnection
             Set uset = tdc.UserSettings
             If action = "SET" Then
        flds = Array("BG_DETECTION_VERSION",
                    "BG_USER_01", "BG_USER_03")
        vals = "            For i = 0 To UBound(flds)
           If vals \leq "" Then vals = vals & ":"
                           vals = vals & flds(i) & "=" & _
           Bug_Fields(flds(i)).Value
                    Next
                    'カテゴリ KeepLValueSetting を開きます
                    uset.Open ("KeepLValueSetting")
                    'カテゴリ KeepLValueSetting で KeepValueFields を設定します
                    uset.Value("KeepValueFields") = vals
                    uset.Close
             End If 'SET
             If action = "GET" Then
                    uset.Open ("KeepLValueSetting")
                    vals = uset.Value("KeepValueFields")
                    If vals <> "" Then
                           pairs = Split(vals, ";")
                           For i = 0 To UBound(pairs)
                                  pair = Split(pairs(i), "=")
                                  If UBound(pair) = 1 Then
                                         Select Case pair(0)
                                                Case "BG_USER_03"
                       bld = pair(1)                            Case Else
                       If Bug Fields(pair(0)).Value = "" Then
                                                            Bug_Fields(pair(0)).Value = pair(1)
                       End If
```
 End Select If Bug\_Fields("BG\_DETECTION\_VERSION").Value \_ <> "" And bld <> "" Then SW SetLists VersionsBuilds "BG\_DETECTION\_VERSION", \_ "BG\_USER\_03" Bug\_Fields("BG\_USER\_03").Value = bld If Err.Number <> 0 Then Err.Clear End If 'Bug\_Fields End If 'UBound(pair) Next End If 'vals <> "" End If 'GET uset.Close PrintError ("Keep Last Value (" & action & ")") On Error GoTo 0 End Sub

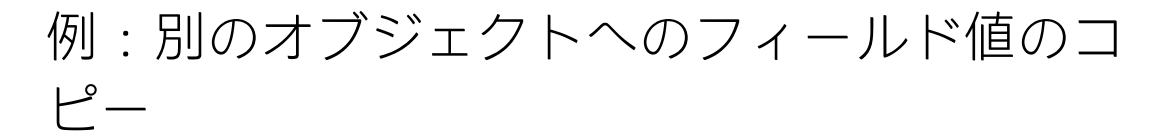

この例では,**TDConnection** オブジェクトを使用して,Run (**RN\_USER\_02**) の[**Build Number**]フィー ルドから,Test Set (**TC\_USER\_03**) 内の Test の[**Last Ran On Build**]フィールドに値をコピーする方 法を示します。

Run\_AfterPost イベント・プロシージャにコードを追加します。

Sub Run\_AfterPost On Error Resume Next Dim tdc set tdc = TDConnection Dim TSFact 'As TestSetFactory Set TSFact = tdc.TestSetFactory Dim TstSet 'As TestSet Set TstSet = TSFact.Item(Run\_Fields("RN\_CYCLE\_ID").Value) MsgBox TstSet.Name Dim TSTestFact 'As TSTestFactory Set TSTestFact = TstSet.TSTestFactory Dim TSTst 'As TSTest Set TSTst = \_ TSTestFact.Item(Run\_Fields("RN\_TESTCYCL\_ID").Value) MsgBox TSTst.Name

 TSTst.Field("tc\_user\_03").value = \_ Run\_Fields("RN\_USER\_02").Value TSTst.Post

 PrintError ("Run\_AfterPost") On Error GoTo 0 End Sub

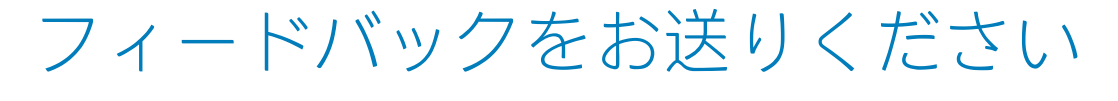

**マークロ**管理者ガイド について何かお気づきのことがありませんか? ご意見をお聞かせください。 [SW-Doc@hp.com](mailto:SW-Doc@hp.com?subject=Feedback on  (ALM 12.50))

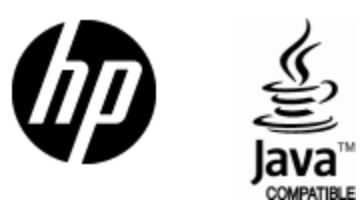

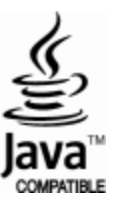